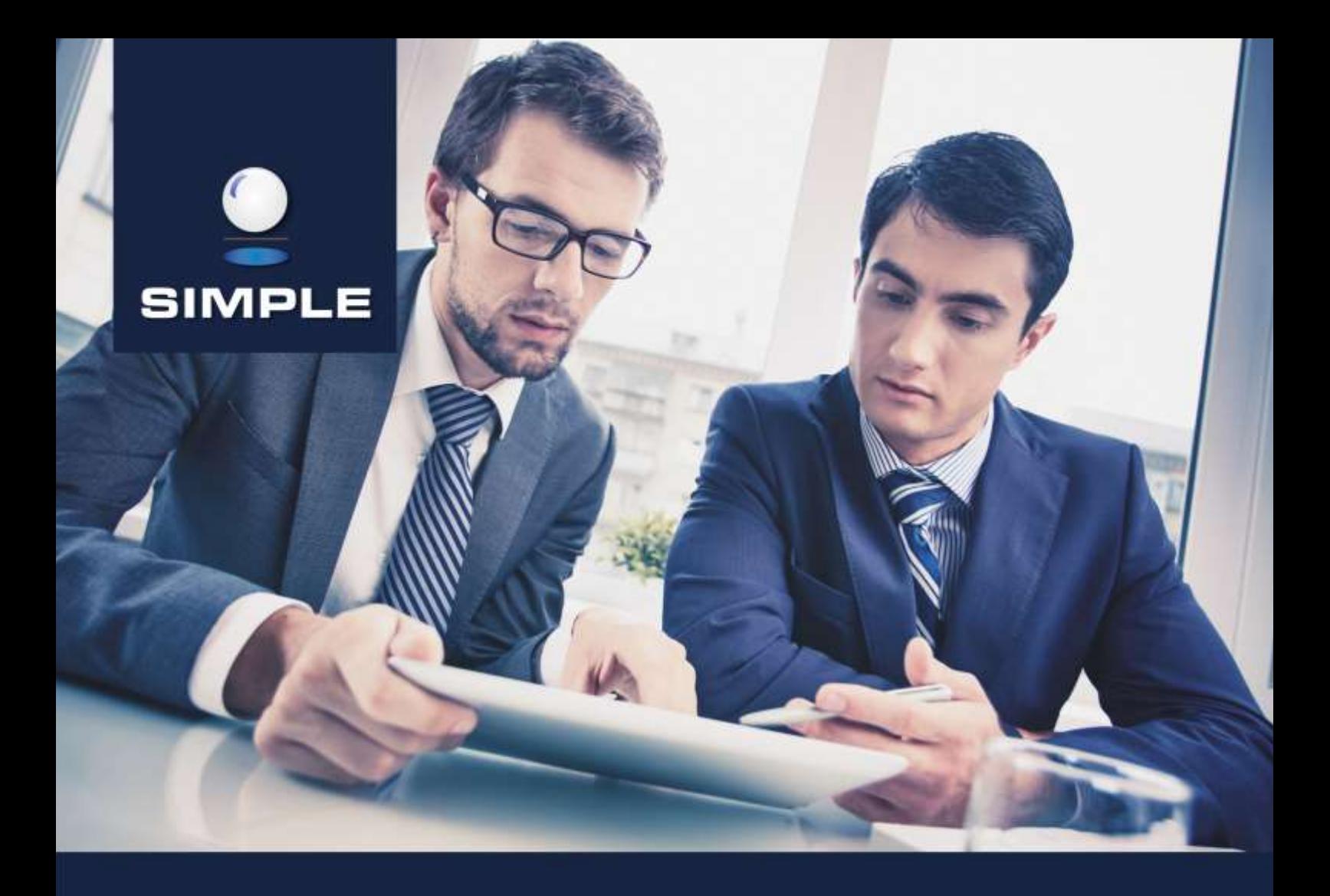

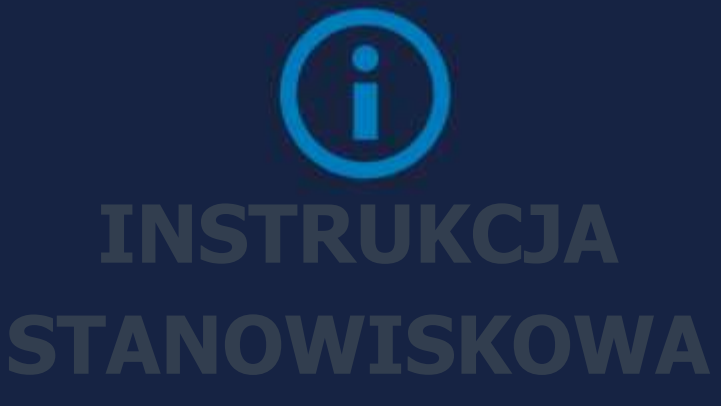

# SIMPLE.ERP

Sprzedaż

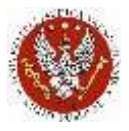

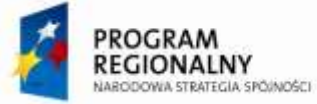

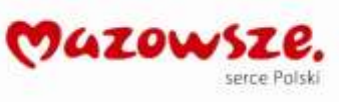

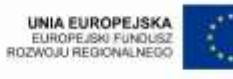

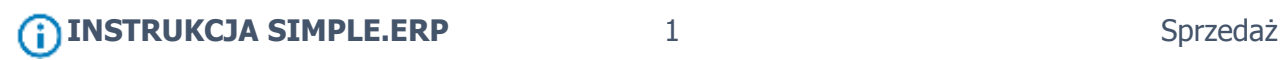

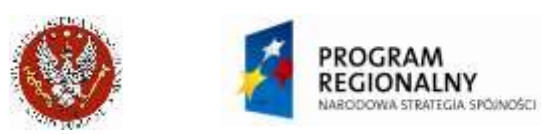

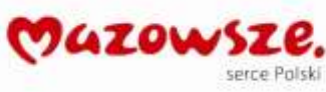

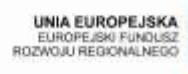

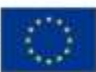

# **SPIS TREŚCI**

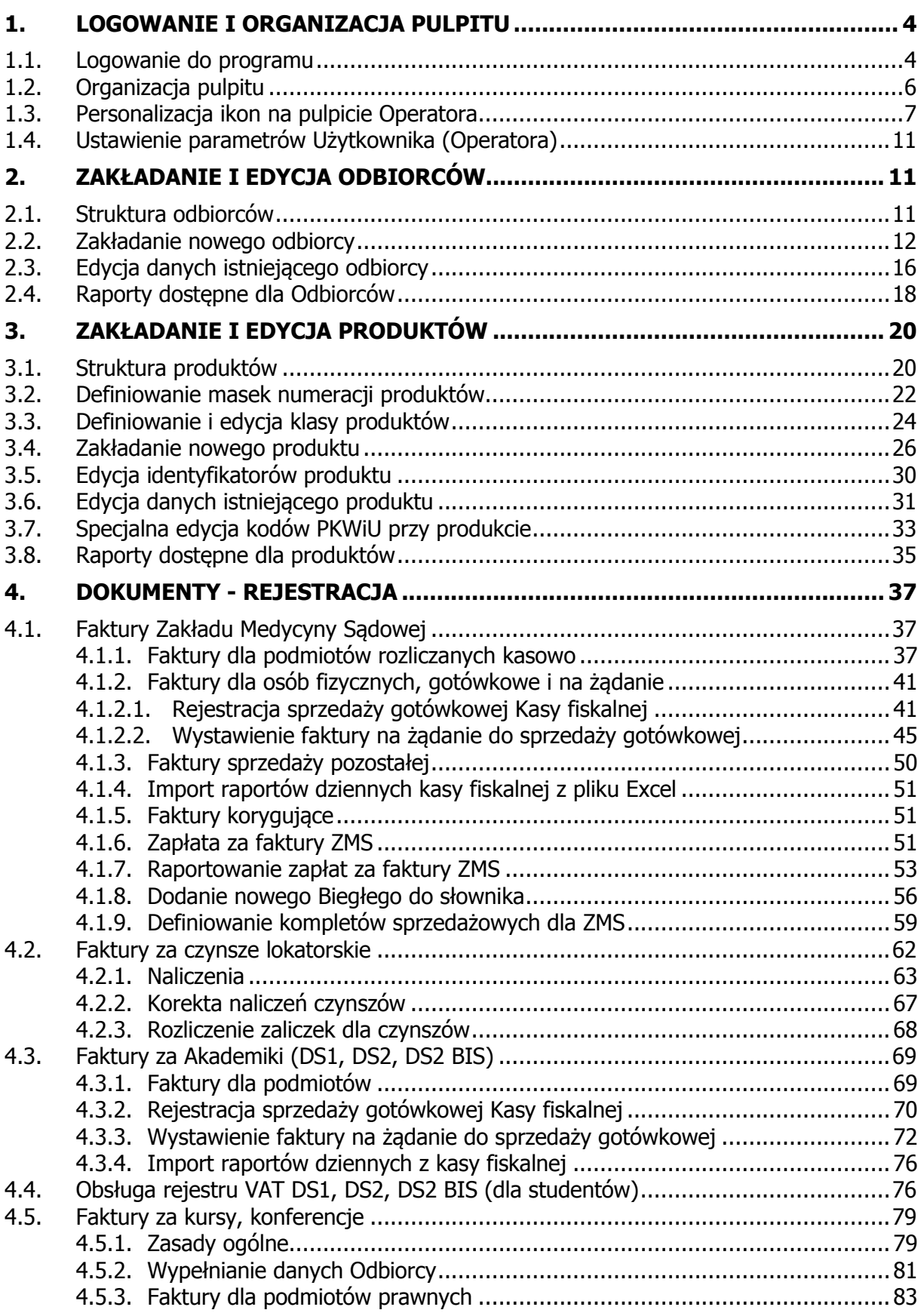

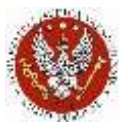

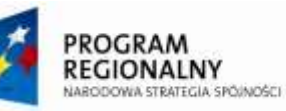

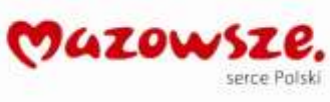

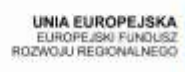

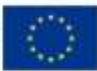

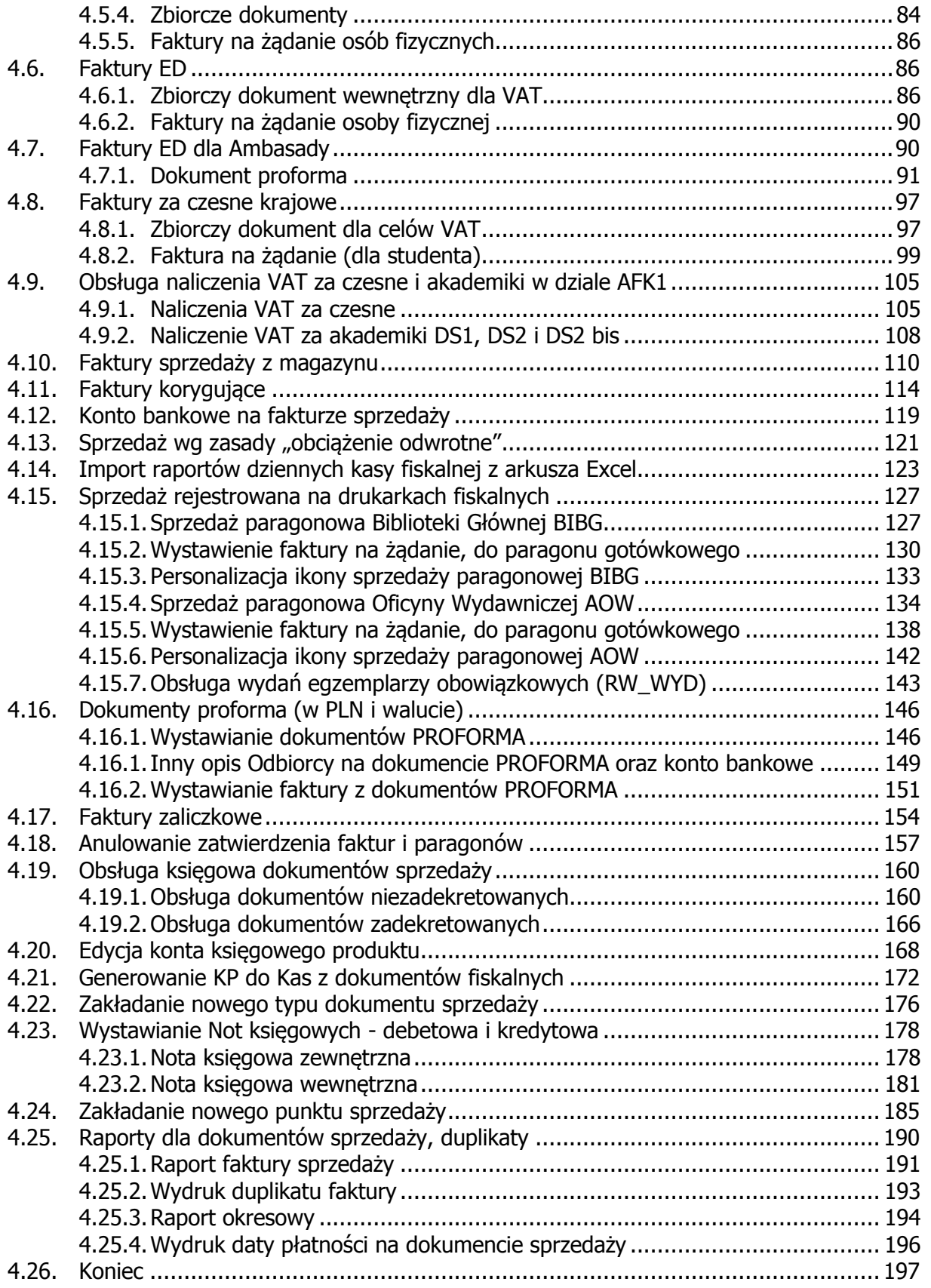

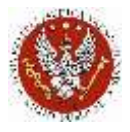

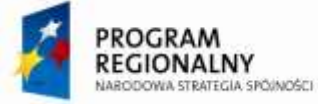

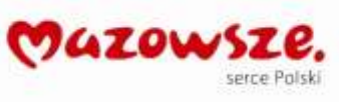

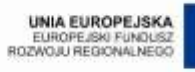

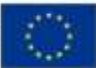

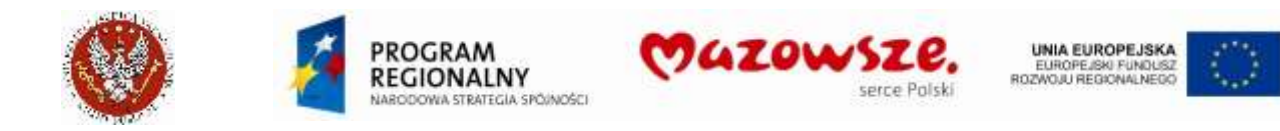

# <span id="page-5-0"></span>**1. LOGOWANIE I ORGANIZACJA PULPITU**

#### <span id="page-5-1"></span>**1.1. Logowanie do programu**

1. Poinformować Administratora uprawnień WUM o pierwszym logowaniu. Administrator dopiero po pierwszym logowaniu może nadać właściwe uprawnienia Operatorowi. Zalogować się do komputera na własny login i hasło domenowe

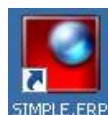

- 2. Odnaleźć na pulpicie ikonę uruchamiania programu SIMPLE.ERP **SIMPLE.ERP** i uruchomić dwuklikiem
- 3. Przy pierwszym logowaniu pojawi się formatka, z indywidualnym identyfikatorem zalogowanego do Windows Operatora:

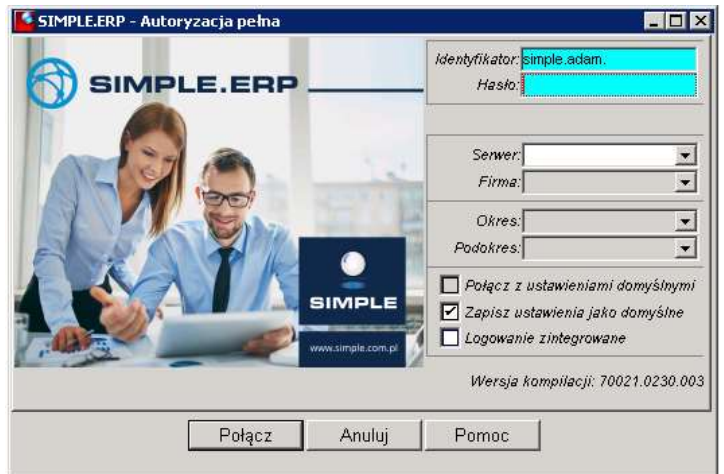

- 4. Zaznaczyć / wypełnić w podanej kolejności pola:
	- a. [v] *Logowanie zintegrowane* (1)
	- b. Odznaczyć Połącz z ustawieniami domyślnymi
	- c. W pole *Serwer* wpisać `simple` (2)
	- d. Przyciskiem (3), z listy rozwijalnej wybrać bazę Firmy (Warszawski Uniwersytet Medyczny)
	- e. Zaznaczyć Zapisz ustawienia jako domyślne
	- f. Nacisnąć klawisz [Połącz] (4)

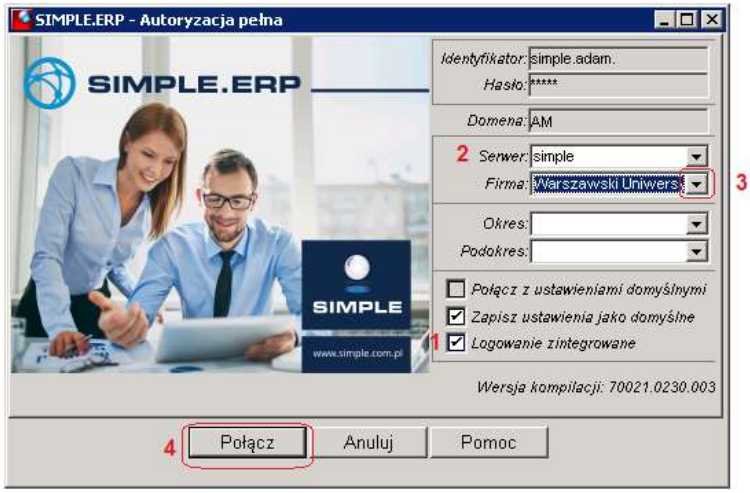

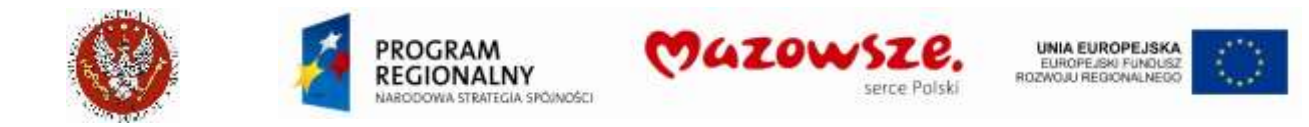

**Uwaga: na liście baz występują również firmy/bazy szkoleniowe, na których można prowadzić testy i naukę. Na bazie produkcyjnej `Warszawski Uniwersytet Medyczny` zabronione jest prowadzenie testów.**

5. Wybranie okresu sprawozdawczego:

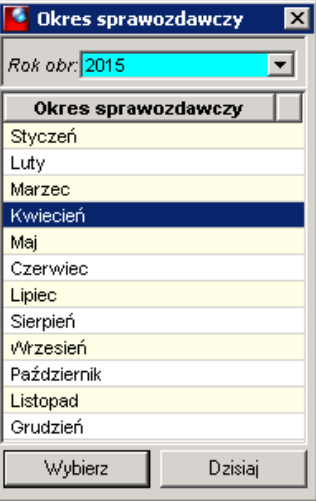

Program podpowiada bieżący okres – należy go wybrać. W szczególnych przypadkach, np. przy uzupełnianiu transakcji z poprzedniego miesiąca, można zmienić okres na poprzedni. W takim przypadku program będzie podpowiadał datę ostatniego dnia wybranego poprzedniego miesiąca.

6. Zamykanie programu przyciskiem [ X ] w prawym górnym oknie programu:

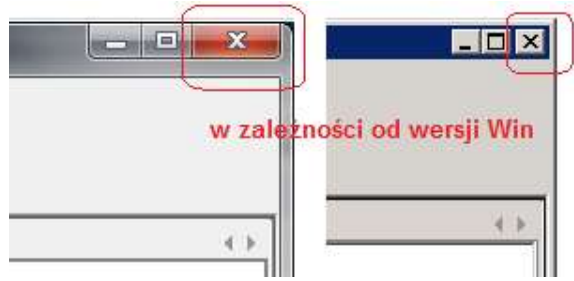

7. Kolejne logowanie do programu - zaznaczyć Logowanie zintegrowane i nacisnąć [Połącz] (2):

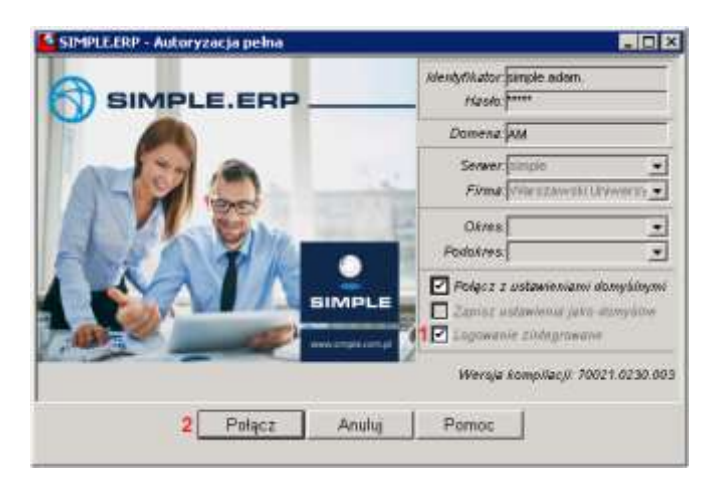

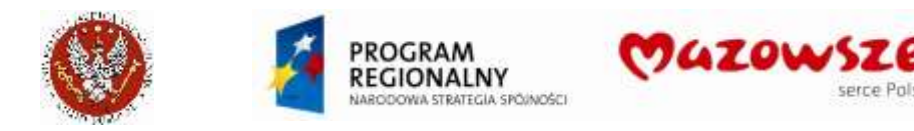

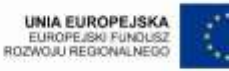

erre Polsk

# <span id="page-7-0"></span>**1.2. Organizacja pulpitu**

1. Dostęp do wszystkich funkcji programu, z górnego menu - System > Menu pełne:

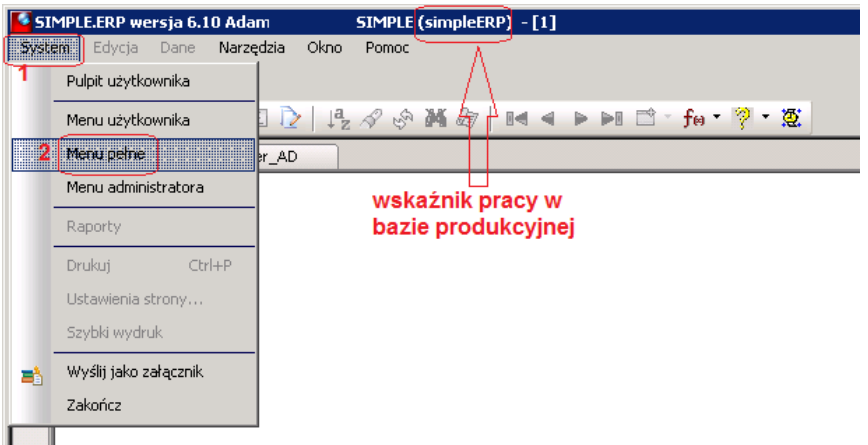

2. Wygląd Menu pełnego, częściowo rozwiniętego:

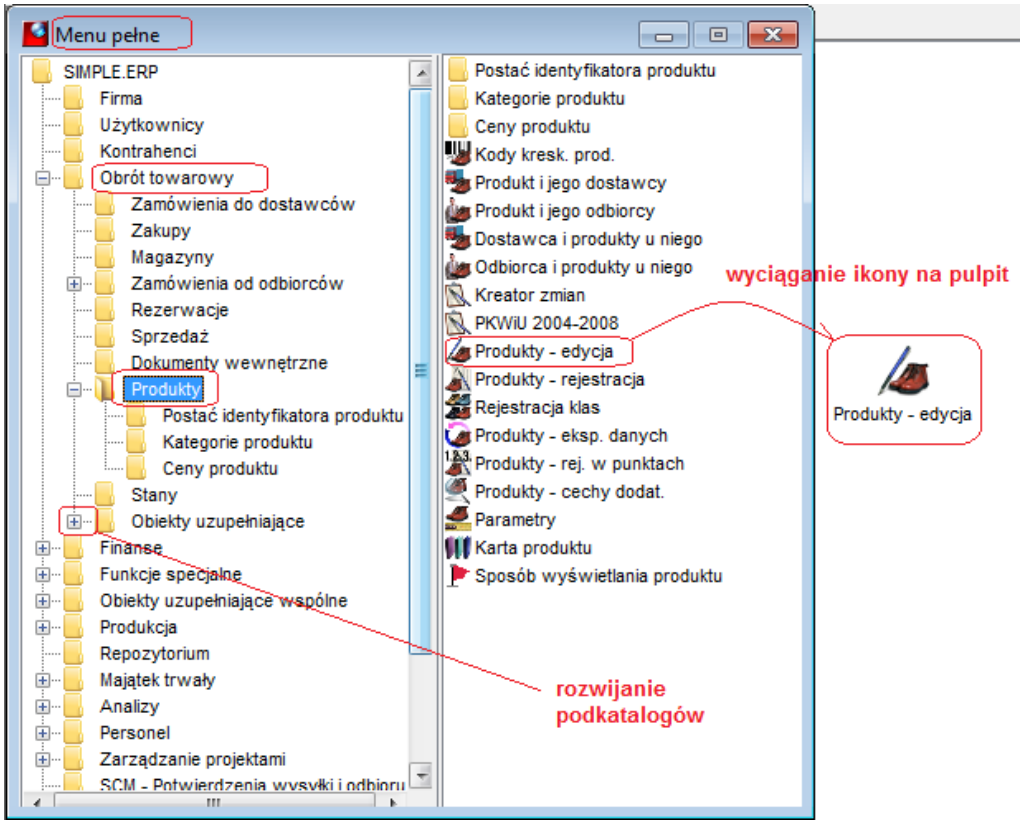

- 3. Menu umożliwia uruchamianie i rozwijanie jego katalogów, wyciąganie ikon katalogów oraz pojedynczych ikon na pulpit programu ERP. Zaleca się wyciąganie na pulpit pojedynczych ikon wykorzystywanych w pracy operatora. Ikony na pulpicie przyspieszają i ułatwiają dostęp do funkcji programu
- 4. Wyciąganie ikony na pulpit ERP: lewym klawiszem myszki wskazać ikonę i trzymając ten klawisz naciśnięty, przeciągnąć ikonę na pulpit ERP

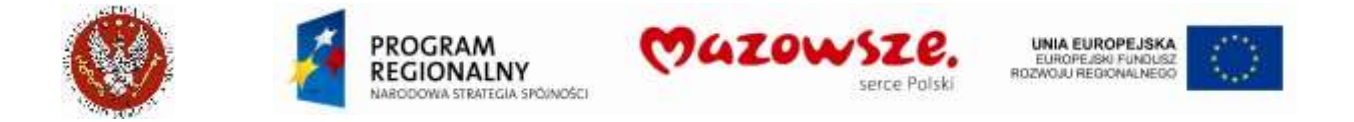

Ikony na pulpit mogą być wyciągane w dowolnym momencie. Mogą być również usuwane z pulpitu, może być wyciągniętych kilka ikon uruchamiających tę samą funkcję. Wszystkie funkcje można uruchomić z Menu pełnego.

**UWAGA: pomimo widoczności funkcji programu przez Operatora, podczas przeglądania menu pełnego, dostęp do nich jest ograniczony prawami dostępu. Możliwość uruchomienia funkcji zależy od uprawnień zalogowanego Operatora.**

5. Przykładowy zestaw ikon na pulpicie wykorzystywanych w obszarze Sprzedaży:

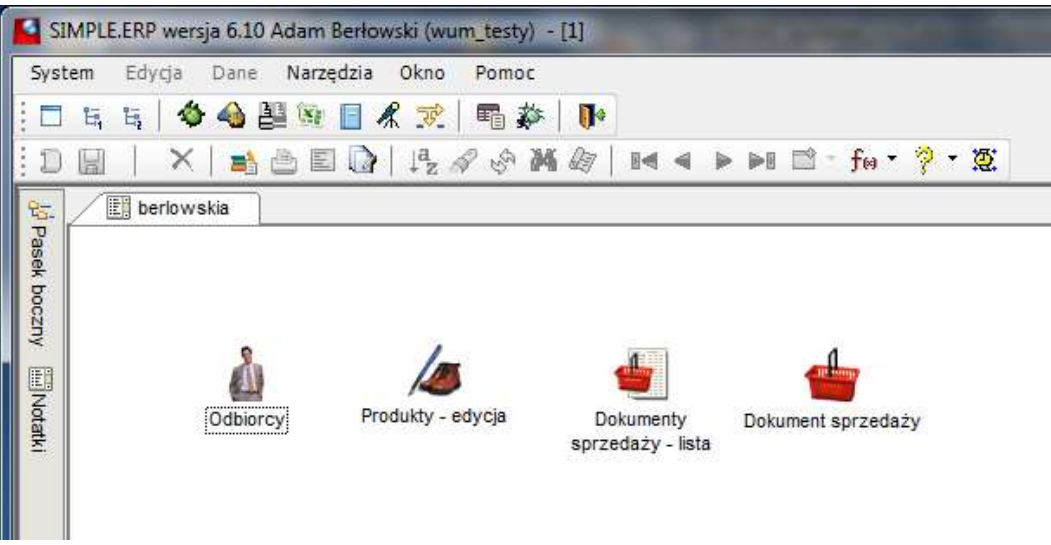

- 6. Ikony umieszczone na pulpicie, zwłaszcza ikony uruchamiające listy dokumentów i uruchamiające tworzenie nowego dokumentu, mogą być personalizowane. Patrz pkt 1.3. Personalizacja ikon na pulpicie Operatora
- 7. Funkcje dla ikon o podobnym opisie, np. "Dokument sprzedaży" i "Dokumenty sprzedaży – lista":
	- a. Ikona "Dokument sprzedaży" służy wyłącznie do tworzenia nowego dokumentu sprzedaży (DSP). Umożliwia pełne wystawienie dokumentu, łącznie z jego zatwierdzeniem. Po zamknięciu okna utworzonego dokumentu, w stanie roboczym lub zatwierdzonym, dokument nie będzie widoczny przy ponownym otwarciu ikony. Dokument ten można odnaleźć na liście dokumentów sprzedaży
	- b. Ikona "Dokumenty sprzedaży lista" służy do przeglądania listy dokumentów sprzedaży (DSP), raportowania oraz tworzenia nowego dokumentu sprzedaży

# <span id="page-8-0"></span>**1.3. Personalizacja ikon na pulpicie Operatora**

- 1. Operację personalizacji ikon może przeprowadzić samodzielnie Operator. Personalizacja umożliwia zmianę ikony skrótu oraz wybranie różnego rodzaju filtrów, dzięki którym będzie można zapamiętać ich ustawienie w przyszłości przy wywołaniu określonej ikony z pulpitu
- 2. Personalizacja dotyczy tylko ikon umieszczonych na pulpicie. Nie wszystkie ikony mogą być personalizowane. Ilość parametrów personalizujących ikony jest zmienna dla różnych ikon

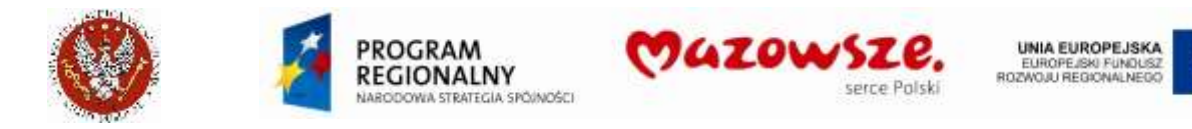

3. Z praktyki polecane jest personalizowanie najczęściej używanych ikon, w miarę nabywania praktyki w obsłudze programu

PRZYKŁAD 1 – personalizacja ikony Dokument sprzedaży.

Operator wystawia najczęściej dokument sprzedaży DSP z magazynu A i magazynu B. Na pulpicie ustawiono 2 ikony do personalizacji i jedną ikonę bez personalizacji. Zmieniono nazwy ikonom, które będą personalizowane (prawym klawiszem myszki wskazać ikonę > wybrać z menu ` Zmień nazwę`):<br>SIMPLE.ERP wersja 6.10 Adrian Borkowski SIMPLE (erp\_wum\_test) - [

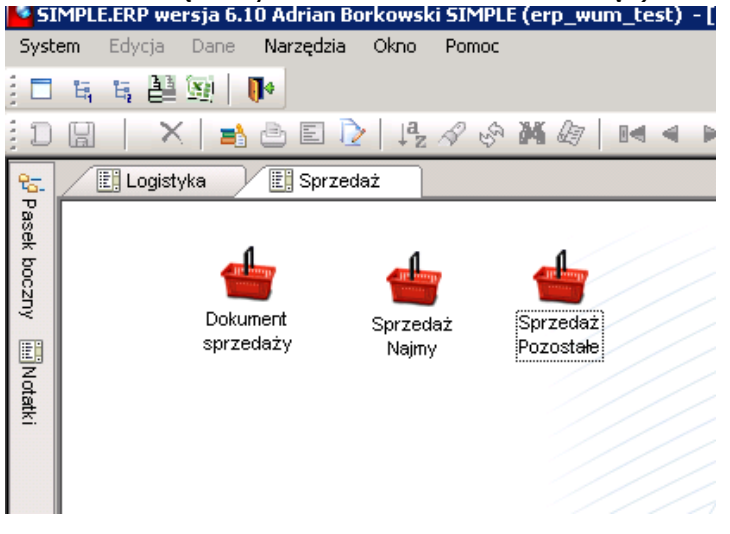

a. Wygląd nagłówka okna otwartego ikoną "Dokument sprzedaży", przed personalizacją – oprócz pól z datami, dane nagłówka są niewypełnione:

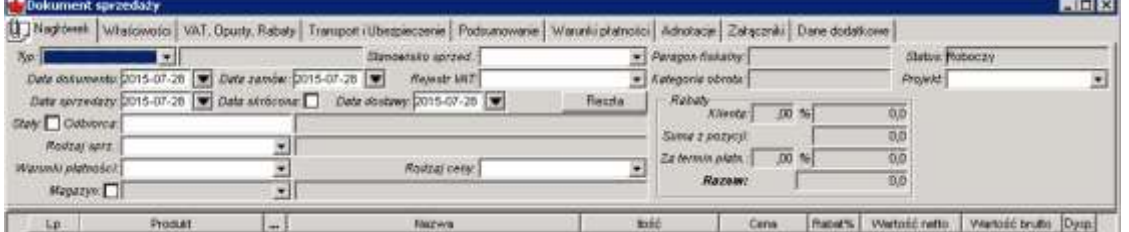

b. Personalizacja parametrów ikony (prawym klawiszem myszki na ikonie):

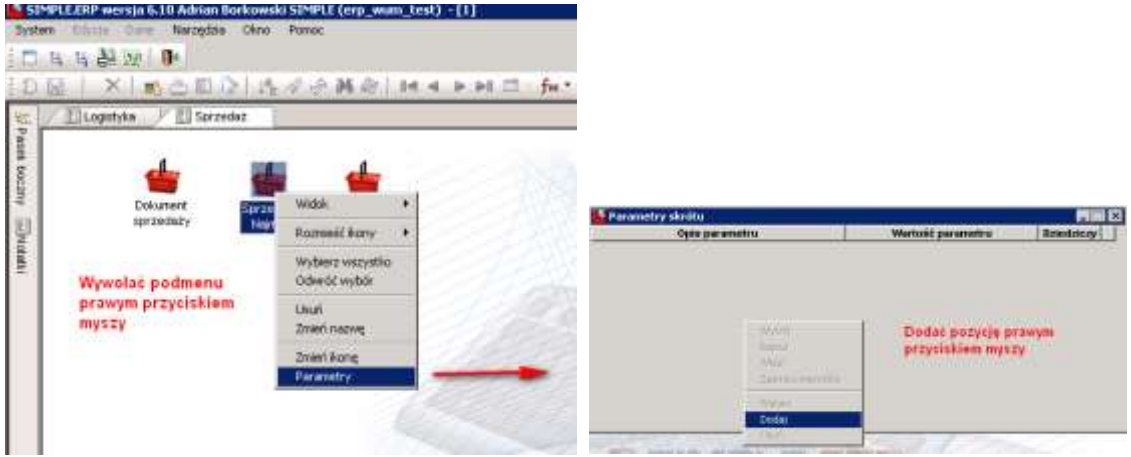

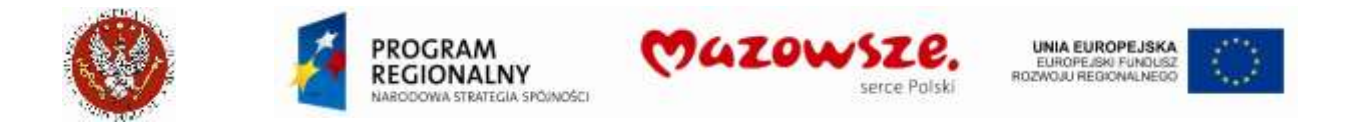

c. Używając kilkukrotnie operacji ` Dodaj`, ustawić parametry skrótu dla ikony. Zapisać ustawienia, zamknąć okienko:

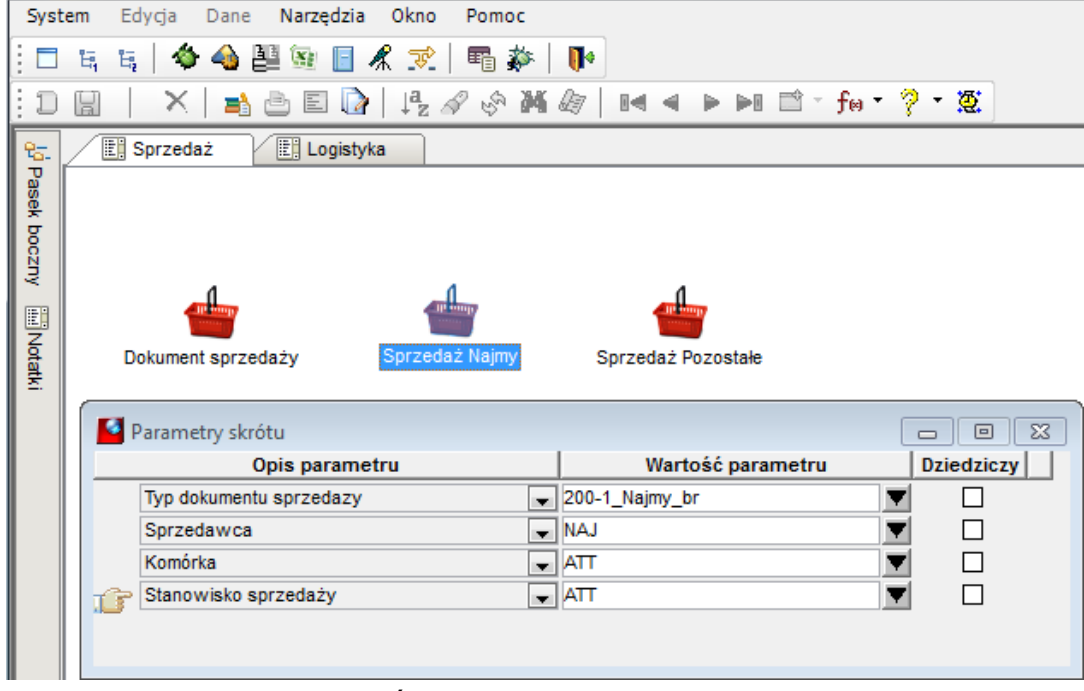

Ta ikona posiada 13 parametrów do wyboru. Ustawiono wybrane.

d. Wygląd nagłówka okna otwartego ikoną "Sprzedaż Najmy". Pola wypełnione wg parametrów skrótu:

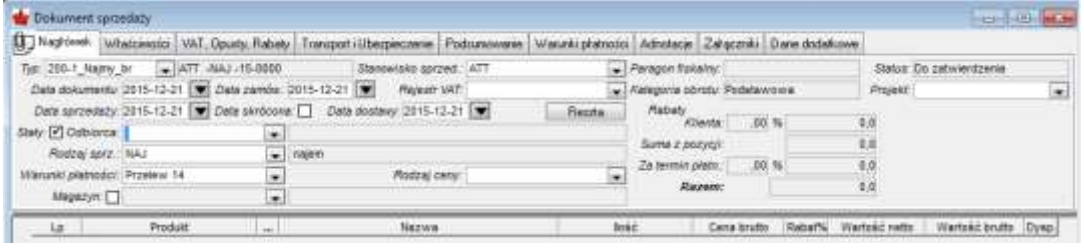

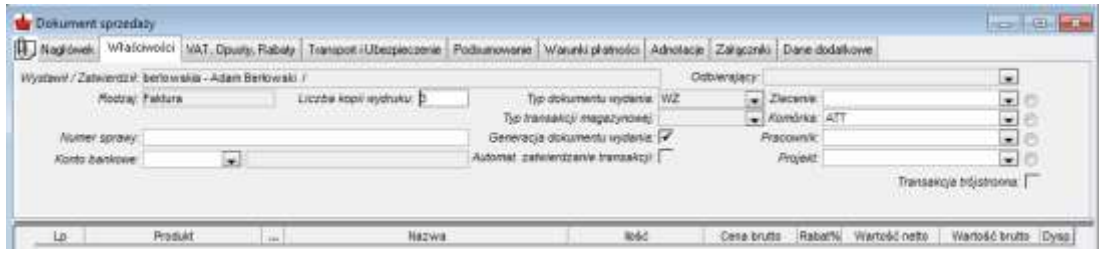

#### PRZYKŁAD 2 – Personalizacja ikony Dokumenty sprzedaży - lista.

Operator przegląda dokument sprzedaży z własnej Jednostki. Dokumenty wystawia kilka osób. Operator czasami też wystawia takie dokumenty. Na pulpicie ustawiono jedną ikonę do personalizacji. Zmieniono nazwę ikony (prawym klawiszem myszki wskazać ikonę > wybrać z menu ` Zmień nazwę`):

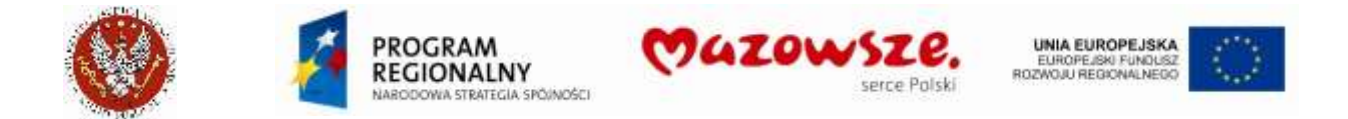

a. Domyślne ustawienia filtrów listy dokumentów, przed personalizacją. Domyślnie filtry ustawione są na zakres dat (Data dokumentu), Operatora (Operator) i dokumenty niezatwierdzone (Status dokumentu):

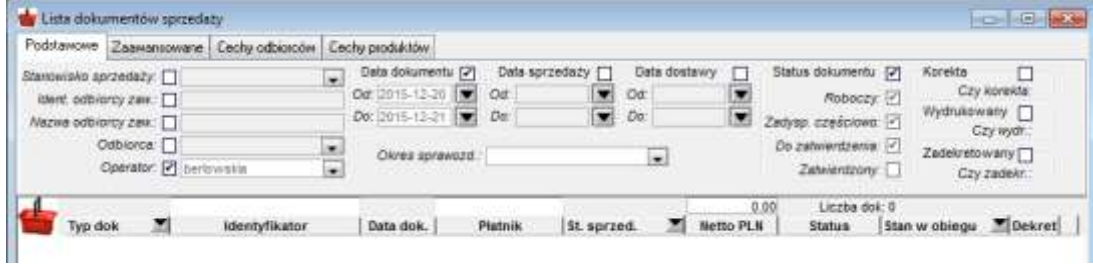

b. Personalizacja ikony (operacje wywoływania listy parametrów, dodawania parametrów – jak opisano wyżej):

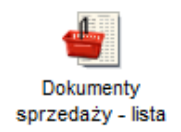

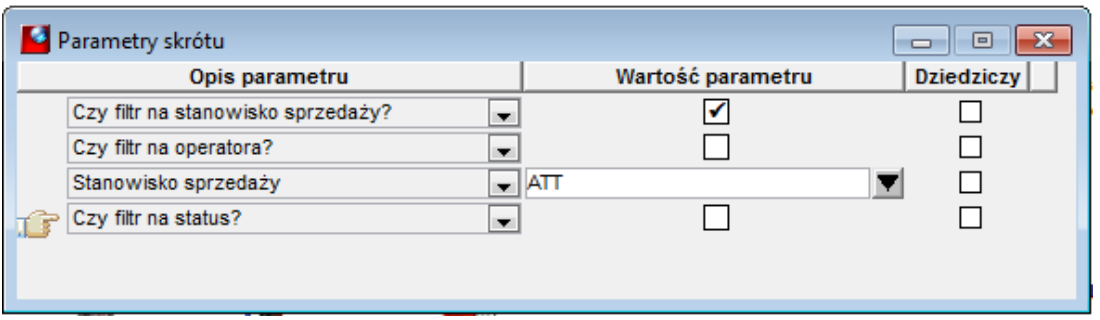

Włączono filtr na stanowisko sprzedaży ("Od" i "Do")

Wyłączono filtr na operatora (Operator ma możliwość oglądania dokumentów innych Operatorów)

Wyłączono filtr na status dokumentów

Ta ikona posiada 58 parametrów, ustawiono wybrane.

c. Domyślne ustawienia filtrów listy dokumentów, po personalizacji:

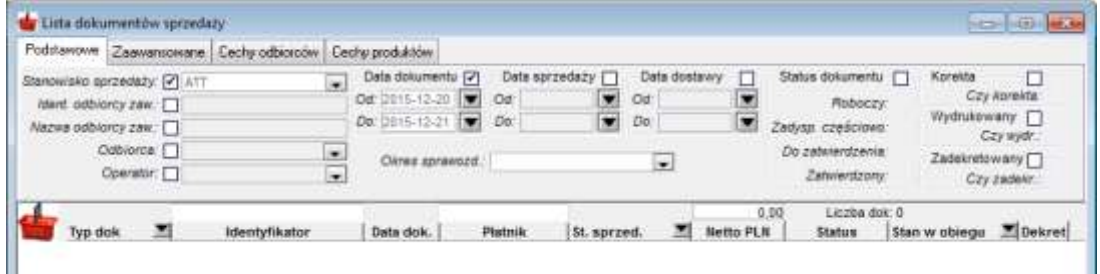

- d. Ustawione przez personalizację filtry mogą być zmieniane na tej samej liście. Po odświeżeniu danych (ikona z paska zadań <a>), na liście pojawią się dokumenty wybrane wg aktualnych filtrów.
- e. Nie warto wyłączać wszystkich filtrów, gdyż domyślnie będzie pojawiało się zbyt dużo danych na liście

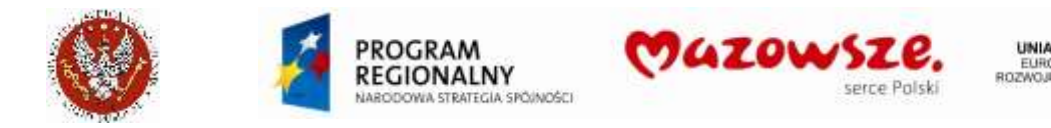

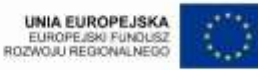

# <span id="page-12-0"></span>**1.4. Ustawienie parametrów Użytkownika (Operatora)**

- 1. Dostęp do operacji: "Menu pełne > Użytkownicy > Zmiana parametrów użytkownika"
- 2. Zaleca się zmianę 4 parametrów, wg pokazanych wartości:

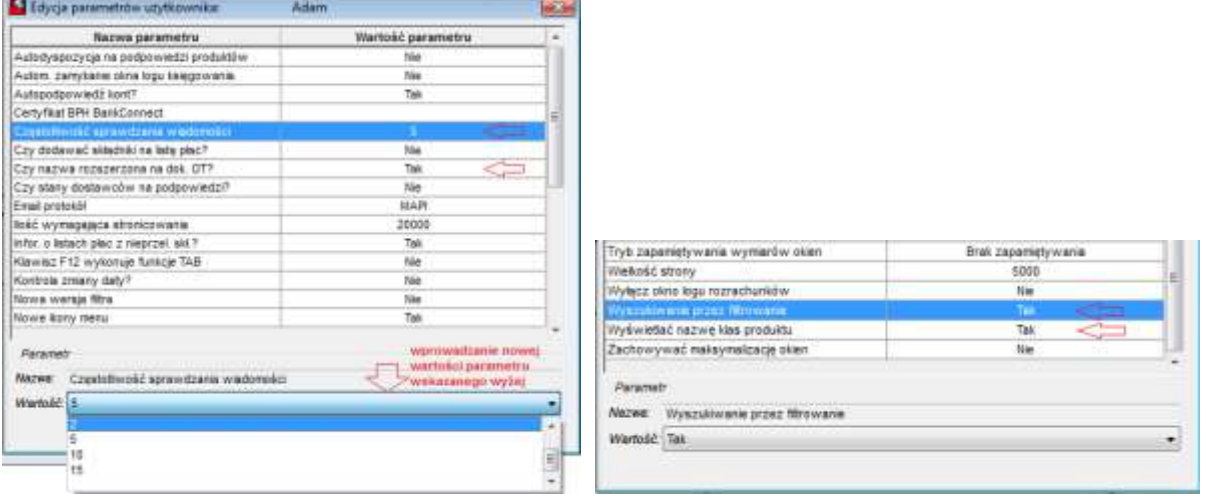

3. Nie należy przestawiać pozostałych parametrów. Są one ustawione optymalnie dla Użytkowników.

# <span id="page-12-1"></span>**2. ZAKŁADANIE I EDYCJA ODBIORCÓW**

#### <span id="page-12-2"></span>**2.1. Struktura odbiorców**

1. Dostęp do operacji: "Menu pełne > Kontrahenci > Odbiorcy", lub z ikony na pulpicie

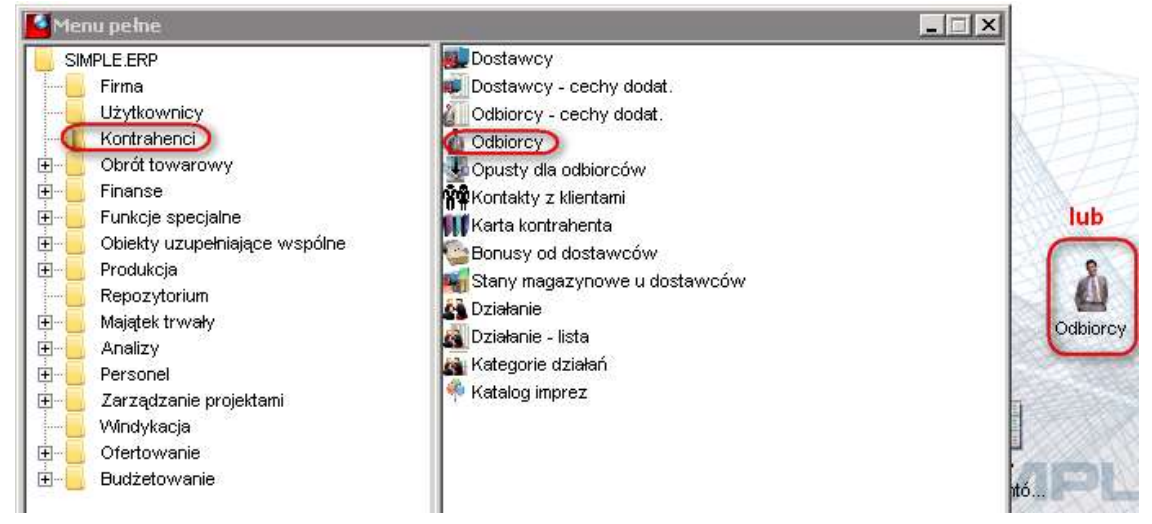

- 2. Program ERP odróżnia Odbiorców od Dostawców mogą być zakładani oddzielnie.
- 3. Widok na strukturę odbiorców:

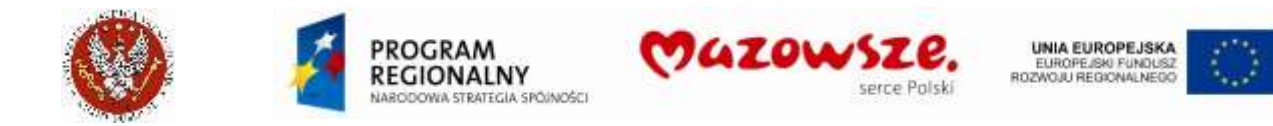

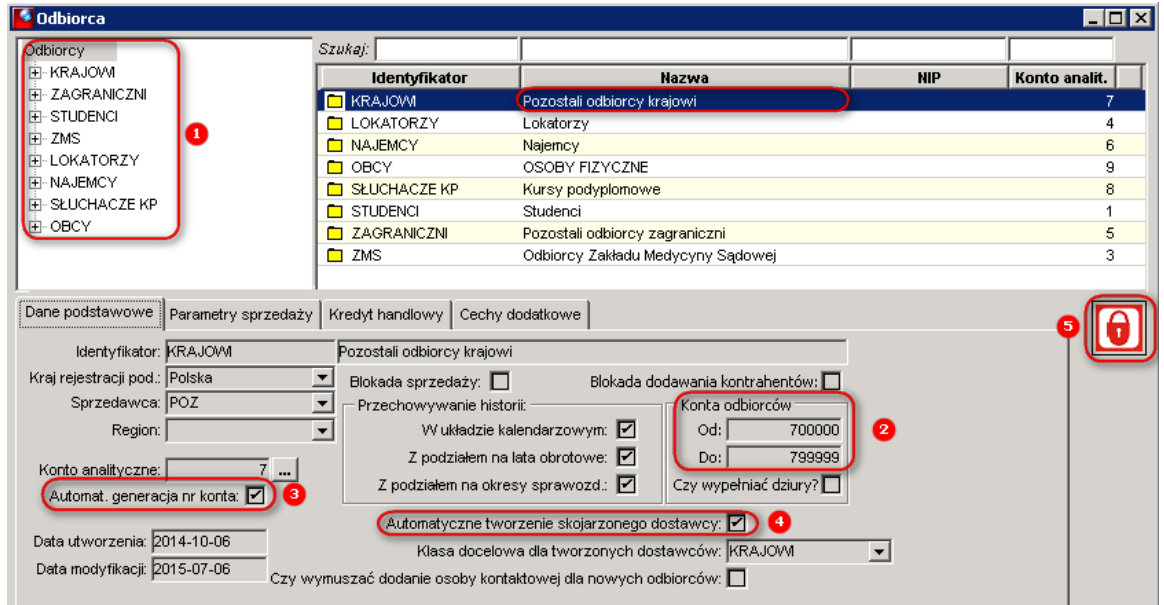

- 4. Odbiorcy zostali podzieleni na kilka klas (1): KRAJOWI, ZAGRANICZNI, STUDENCI, ZMS, LOKATORZY, NAJEMCY, SŁUCHACZE KP, OBCY. Wszelkie zmiany w strukturze odbiorców wprowadzi Administrator ustawień WUM.
- 5. Inne ustawienia struktury Odbiorców:
	- a. Numeracja kont odbiorców KRAJOWYCH jest automatyczna (3), od numeru 700000 do numeru 799999 (2)
	- b. Utworzenie odbiorcy KRAJOWEGO spowoduje automatyczne utworzenie dostawcy KRAJOWEGO (4)

**UWAGA! Funkcja zakładania dostawcy w trakcie zakładania odbiorcy dostępna jest tylko dla klas odbiorców KRAJOWI i ZAGRANICZNI**

- c. Analogiczne ustawienia dotyczą odbiorców ZAGRANICZNYCH (numeracja kont od 500000 do 599999; docelowa klasa dostawców ZAGRANICZNI)
- d. Dla klasy odbiorców STUDENCI numeracja kont od 0 do 199999
- e. Dla klasy odbiorców ZMS numeracja kont od 300000 do 399999
- f. Dla klasy odbiorców LOKATORZY numeracja kont od 400000 do 499999
- g. Dla klasy odbiorców NAJEMCY numeracja kont od 600000 do 699999
- h. Dla klasy odbiorców SŁUCHACZE KP numeracja kont od 200000 do 299999
- i. Dla klasy odbiorców OBCY numeracja kont od 800000 do 899999
- 6. Ikona (5) służy do umożliwienia edycji danych struktury Odbiorców (kolor czerwony ikony oznacza blokadę edycji). Edycji podlegałby tylko obiekt podświetlony na niebiesko, w tym wypadku klasa ODBIORCY KRAJOWI.
- 7. W bieżącej pracy katalogi odbiorców i dostawców nie będą modyfikowane. Ich struktura została ustalona. Bez wyraźnej potrzeby nie należy ich modyfikować.

#### <span id="page-13-0"></span>**2.2. Zakładanie nowego odbiorcy**

**UWAGA! Nie wolno zakładać nowego odbiorcy w klasie STUDENCI, gdyż dane migrowane są z zewnętrznego systemu.**

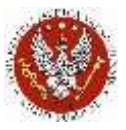

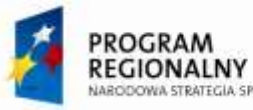

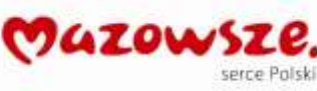

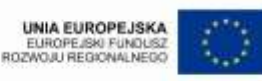

- 1. Dostęp do operacji: "Menu pełne > Kontrahenci > Odbiorcy", lub z ikony na pulpicie (jak wyżej)
- 2. Zakładanie nowych odbiorców i edycję istniejących odbiorców prowadzi się w tym samym oknie. Operator może jednocześnie zakładać / edytować tylko jednego odbiorcę.
- 3. Każdy odbiorca przypisany jest jednocześnie tylko do jednej klasy w strukturze odbiorców.
- 4. Decyzja o założeniu nowego odbiorcy powinna wynikać z wcześniejszego, dokładnego sprawdzenia bazy odbiorców, z poziomu dokumentu, dla którego wystawiony jest dokument. Przeszukiwanie bazy odbiorców jest prostsze i wydajniejsze z poziomu dokumentów, niż z poziomu okna edycji dostawców.
- 5. Zakładanie nowego odbiorcy:
	- a. Ustawić kursor na docelowej klasie odbiorcy, np. KRAJOWI i zaznaczyć klasę odbiorców do której dodajemy
	- b. z górnego menu ' Dodaj nowego odbiorce' albo:

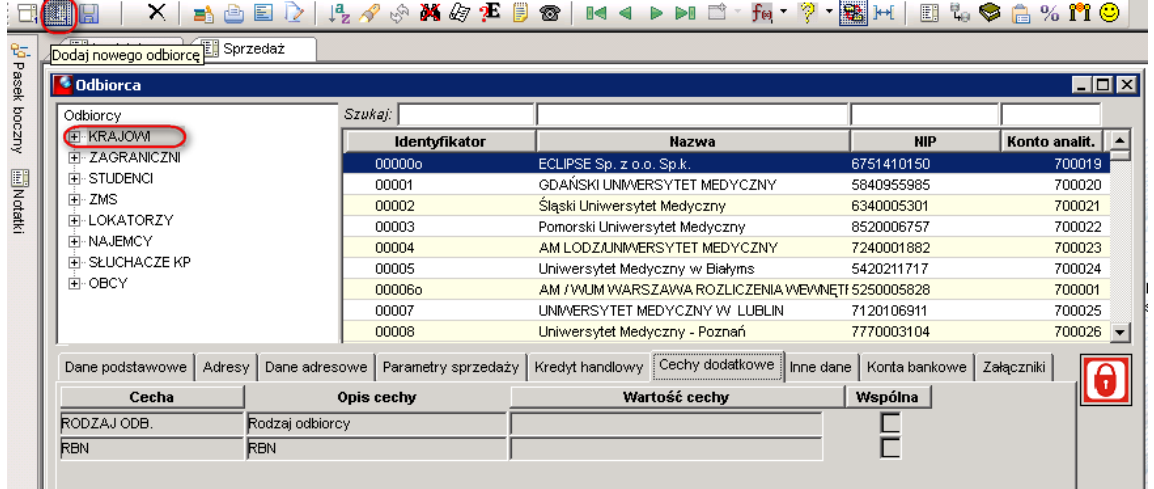

c. albo prawym klawiszem myszki, poprzez podmenu  $\partial$ *Dodaj > Odbiorca* :

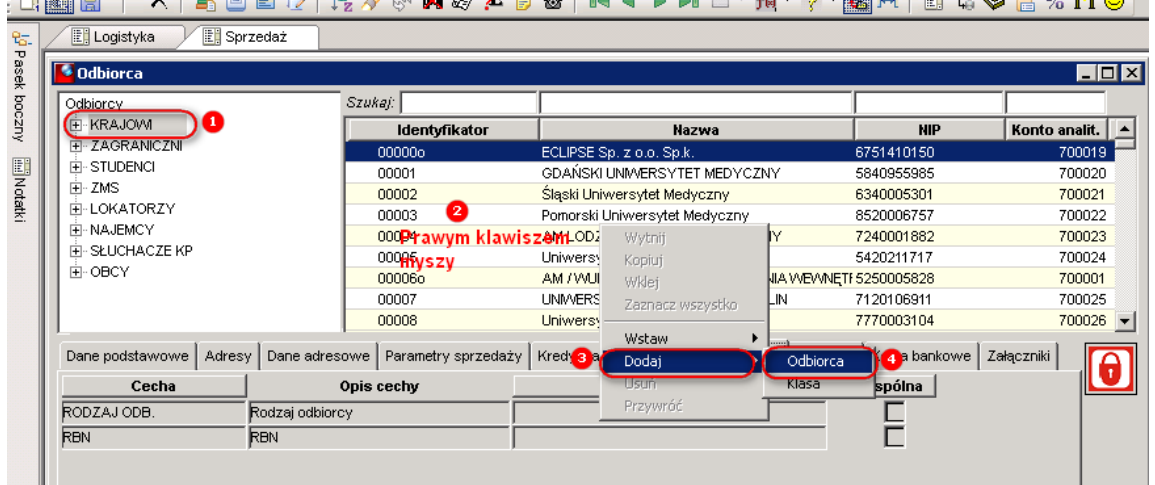

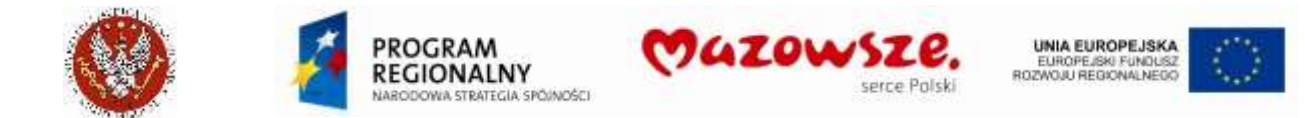

#### d. Kolejno wypełniać pola na zakładce `Dane podstawowe`:

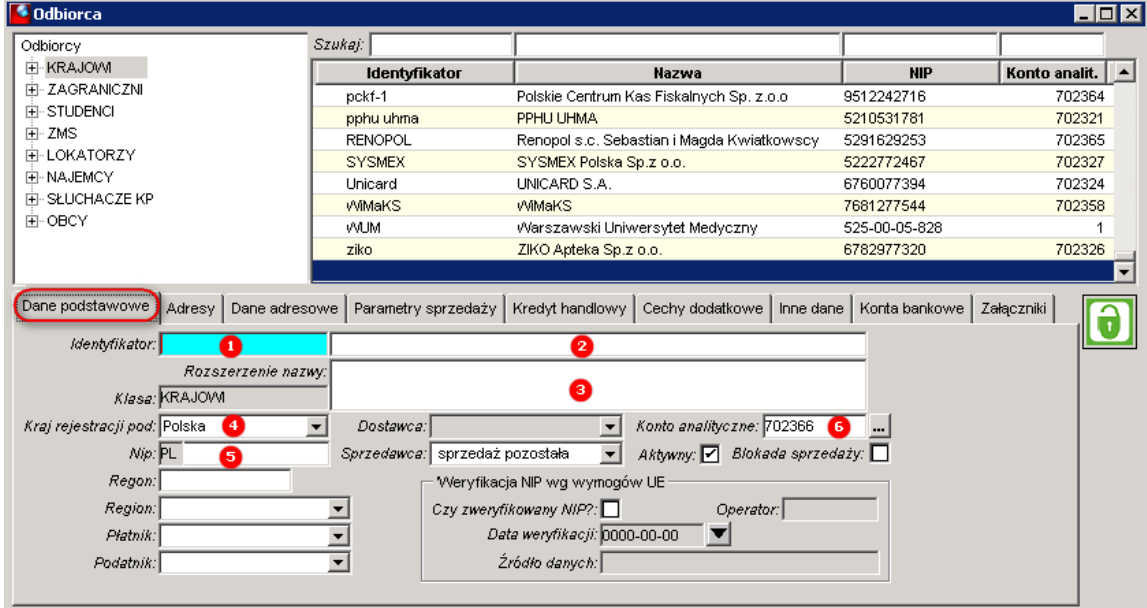

- i.  $(1)$  Identyfikator wpisać unikalny identyfikator (nazwę skróconą) odbiorcy, np. część nazwy firmy (15 zn.); program skontroluje przy zapisie jego unikalność i ew. zgłosi identyfikator do poprawy
- ii. (2) Wpisać pełną nazwę Firmy (60 zn.)
- iii. (3) jeżeli nazwa jest dłuższa niż 60 znaków, ciąg dalszy nazwy wpisać w `Rozszerzenie nazwy`
- iv. (4) Sprawdzić kraj rejestracji Polska, dla ZAGRANICZNYCH wybrać kraj z podpowiedzi
- v. (5) Wpisać NIP firmy, wyłącznie cyfry. Program kontroluje NIP krajowy i zgłasza ew. jego niepoprawność. NIP można poprawić lub pozostawić taki, jaki jest (tego wymagają numery NIP kontrahentów Unijnych, których NIP nie spełnia wymogów krajowych). Należy zaakceptować komunikat o niepoprawności NIP. Program kontroluje unikalność NIP i zgłasza listę dostawców i odbiorców, posiadających ten sam NIP. Operator może pozostawić wprowadzony NIP (`Akceptuj NIP`) lub go poprawić (`NIP bez zmian`):

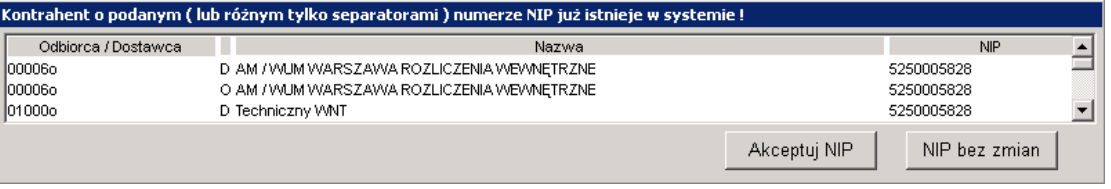

vi. Zapisać dokument ikoną **kaz** `Zapisz`, z górnego menu. Przy okazji każdego zapisu w oknie edycji odbiorcy, program zgłasza zauważone potencjalne błędy:

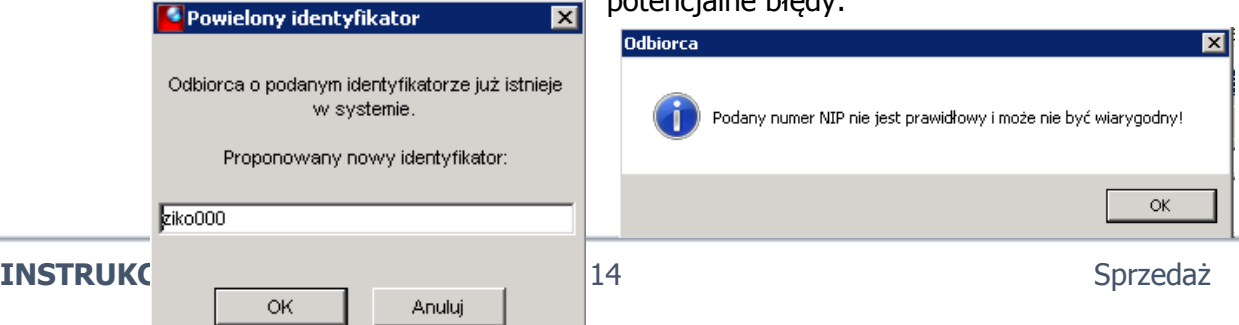

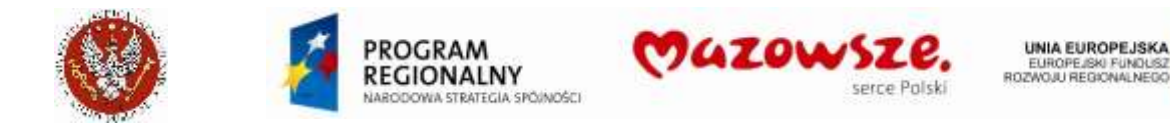

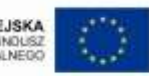

vii. W przypadku, gdy program zgłosi komunikat "Podane konto analityczne zostało już przypisane do istniejącego odbiorcy (dostawcy).", należy jednorazowo nacisnąć przycisk  $(6)$ , obok okienka `Konto analityczne`. Program pobierze nowy unikalny numer analityczny:

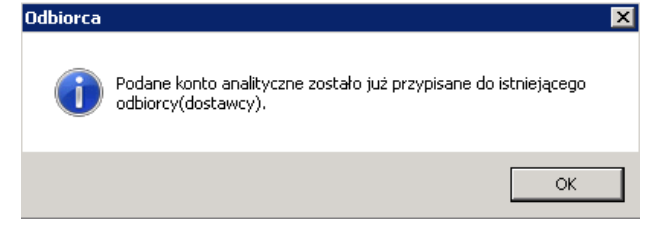

e. Na zakładce `Adresy` wypełnić minimum dane, jak niżej, chyba, że dane nie występują (np. numer mieszkania):

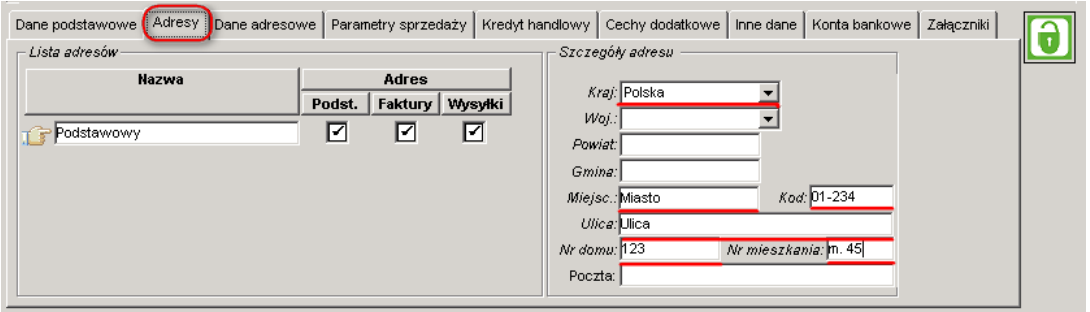

f. Na zakładce `Parametry sprzedaży` wprowadzić warunki płatności. **UWAGA! Wybrane warunki płatności będą automatycznie przypisywane do dokumentów sprzedaży wystawionym dla danego kontrahenta**

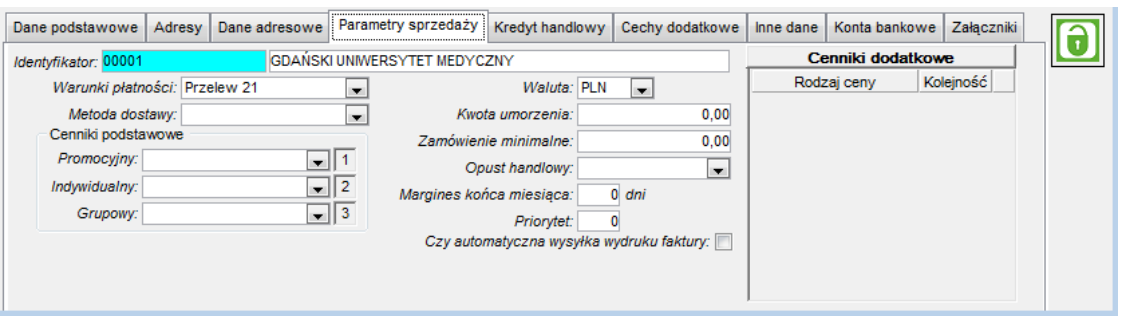

**UWAGA! Dla klasy odbiorców ZMS w zakładce "Cechy dodatkowe" należy upewnić się, czy dany kontrahent nie podlega rozliczeniu metodą kasową**.

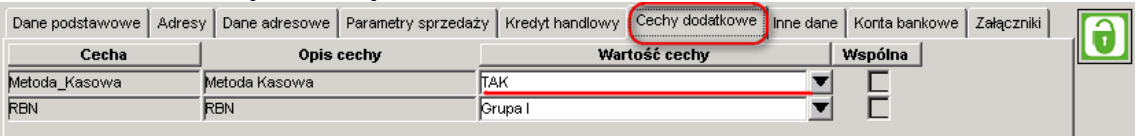

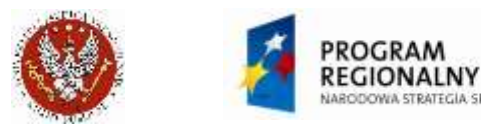

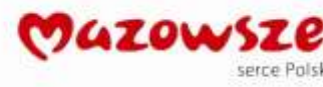

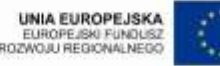

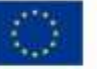

g. Zakładanie nowego odbiorcy zostało zakończone. Kliknąć ikonę

zmieni swój kolor na czerwony **. Dalsza edycia odbiorcy zostanie** zablokowana.

# <span id="page-17-0"></span>**2.3. Edycja danych istniejącego odbiorcy**

1. Odnajdywanie dostawcy w menu ` Odbiorcy `, w ramach klasy, np. KRAJOWI: a. Wyszukiwanie wg `Konta analitycznego`:

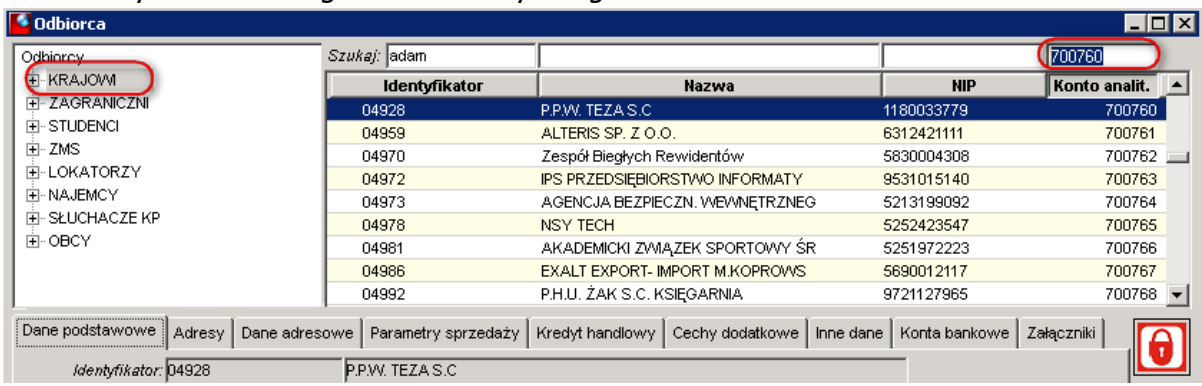

Wpisujemy znany numer konta w pole jak na rysunku. Konto analityczne jest unikalne. Jeżeli nie odnaleziono odbiorcy w klasie KRAJOWI, należy szukanie powtórzyć w klasie ZAGRANICZNI.

# b. Szukanie wg `NIP`:

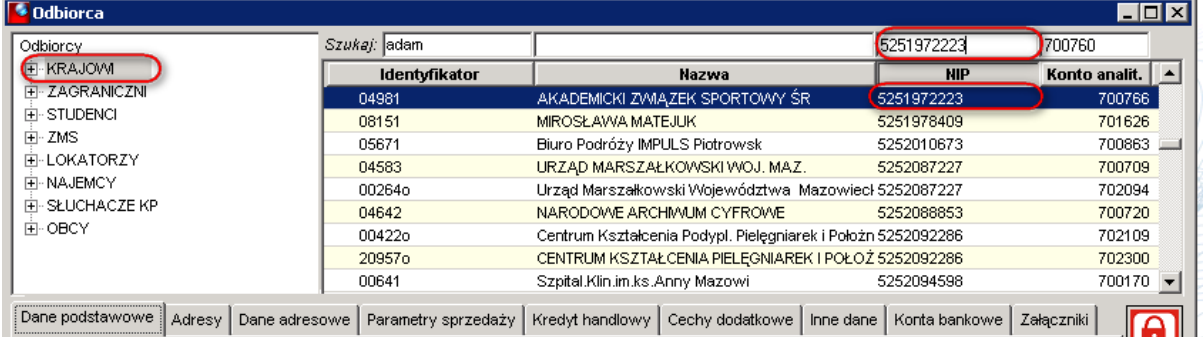

Wpisujemy znany numer NIP w pole jak na rysunku, z kreskami lub bez kresek (są ignorowane przez system). Numer NIP nie jest unikalny. Jeżeli znaleziono NIP zgodny, ale odbiorca jest inny, kombinacją klawisz Ctrl+PgDn wymuszamy dalsze szukanie w dół. Szukanie w górę: Ctrl+PgUp. Jeżeli nie odnaleziono odbiorcy w klasie KRAJOWI, należy szukanie powtórzyć w klasie ZAGRANICZNI.

c. Szukanie wg `Nazwy` lub `Identyfikatora` (zasada taka sama jak w przypadku wyszukiwania wg konta analitycznego):

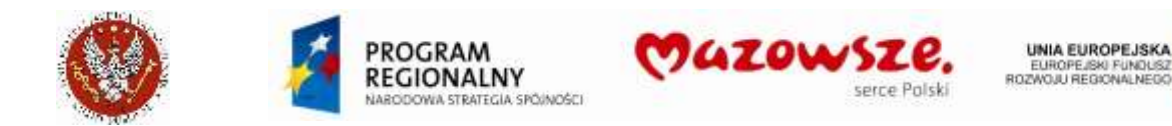

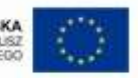

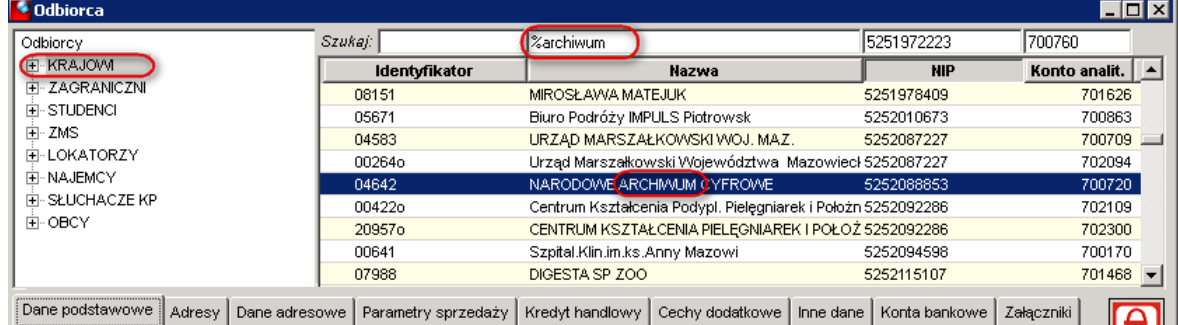

Wpisujemy znany fragment nazwy w pole jak na rysunku. Jeżeli wyszukiwany fragment zawiera z przodu znak `%`, program wyszukuje napisu również wewnątrz nazwy. Fragment bez znaku `%` z przodu wymusza szukanie od początku nazwy. Jeżeli znaleziono szukany fragment, ale odbiorca jest inny, kombinacją klawisz Ctrl+PgDn wymuszamy dalsze szukanie w dół. Szukanie w górę: Ctrl+PgUp. Jeżeli nie odnaleziono odbiorcy w klasie KRAJOWI, należy szukanie powtórzyć w klasie ZAGRANICZNI

2. Edycja danych odbiorcy wywoływana jest dla odbiorcy podświetlonego na niebiesko

poprzez naciśnięcie ikony **0**. Zmiana koloru ikony na **0** oznacza, że dane dostawcy są dostępne do edycji:

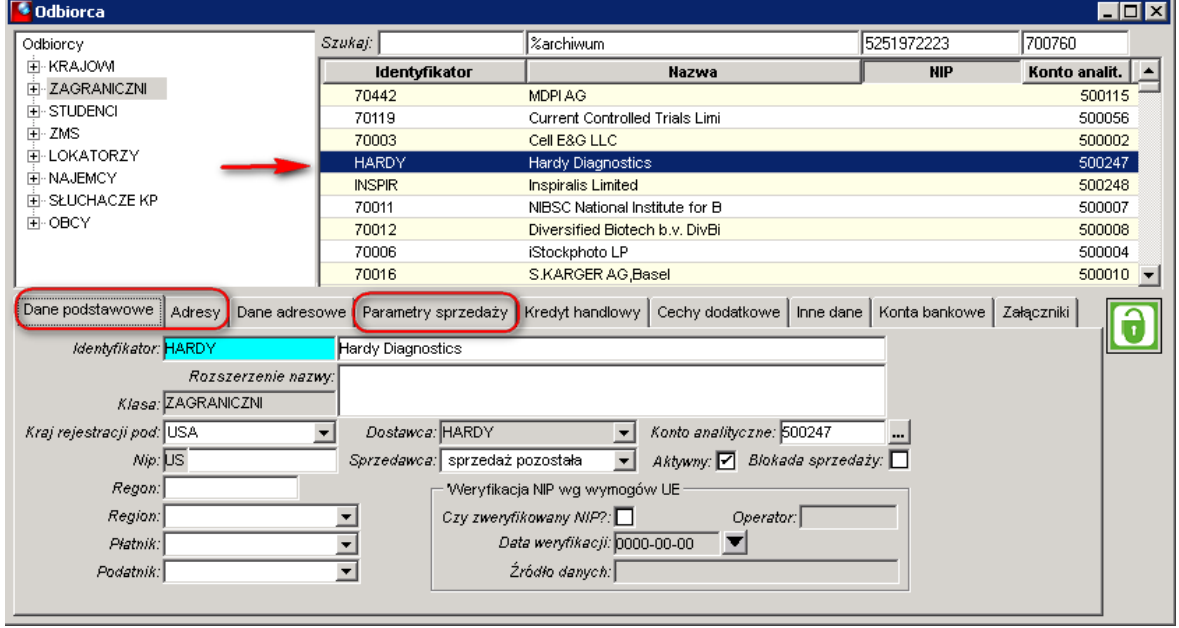

Zmieniamy dane odbiorcę, w ramach opisanych wcześniej danych, przy zakładaniu nowego odbiorcy.

3. Jeżeli edycia danych dostawcy została zakończona, zapisać dane ikona **kala** `Zapisz`,

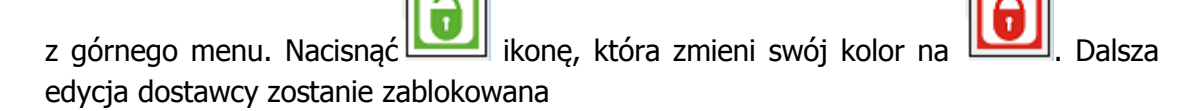

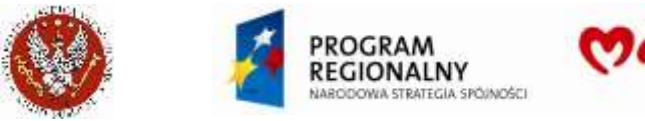

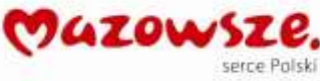

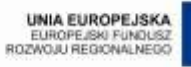

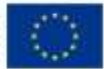

# <span id="page-19-0"></span>**2.4. Raporty dostępne dla Odbiorców**

#### 1. Wywołanie menu raportów:

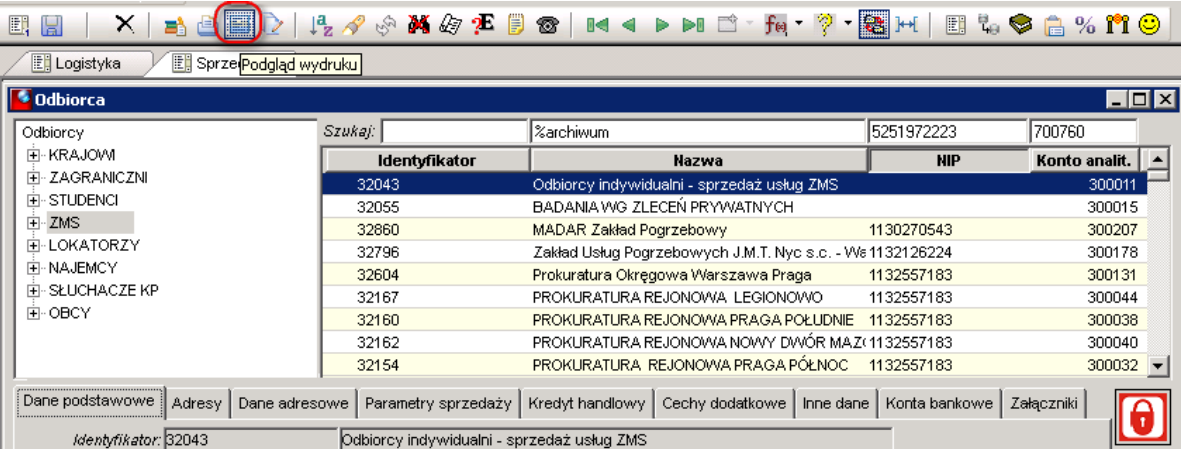

#### 2. Lista dostępnych raportów:

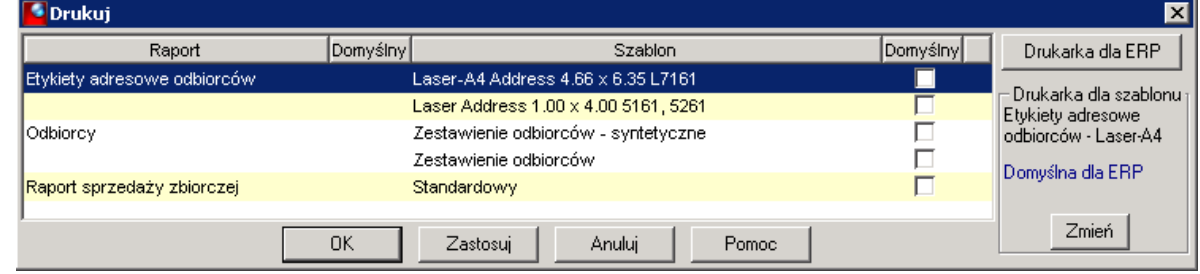

#### 3. Filtry dostępne dla raportów:

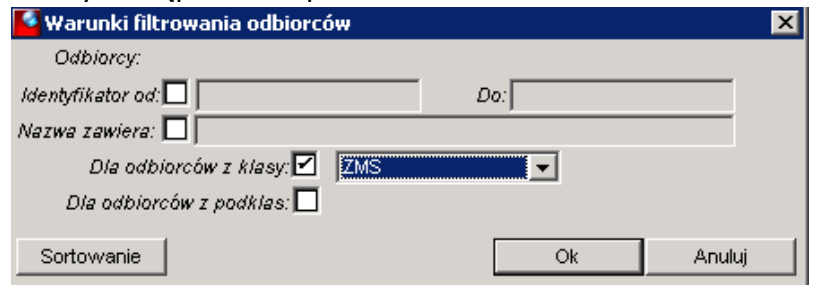

4. Przykład wydruku:

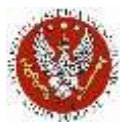

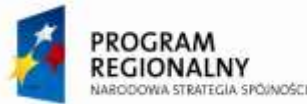

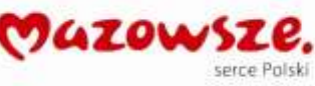

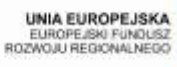

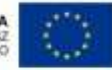

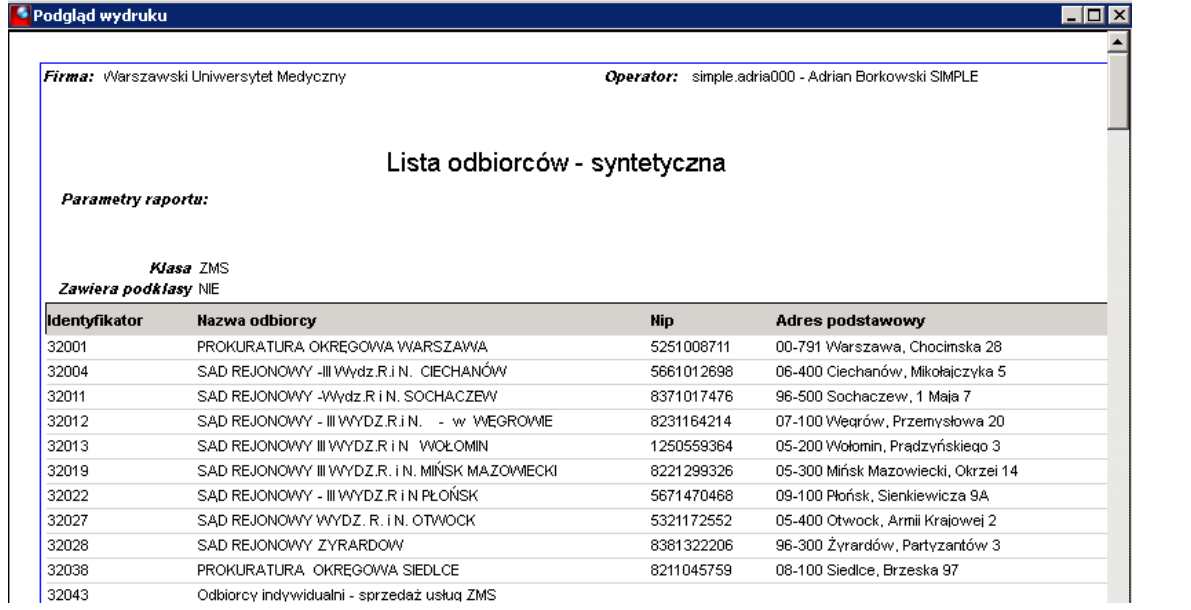

### 5. Zapisanie raportu do PDF/Excel:

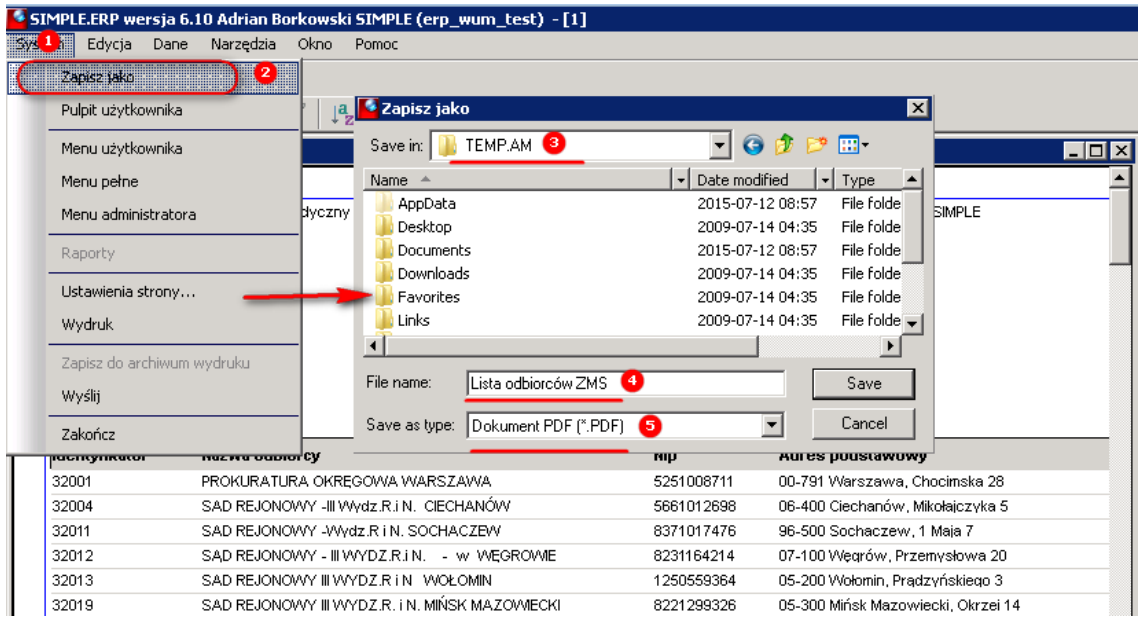

Dostęp do operacji ` Zapisz jako` wymaga zainstalowaniu na komputerze Operatora programu "Ghostscript". Oprogramowanie dystrybuowane jest łącznie z instalacją klienta SIMPLE.ERP. Wymaga oddzielnego uruchomienia przy instalacji.

6. Zamknąć okno edycji dostawcy ikoną **XXI**, w prawym górnym rogu okienka.

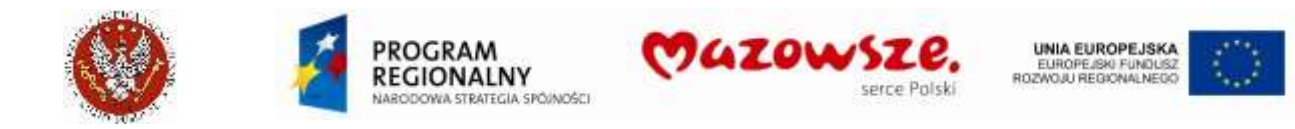

# <span id="page-21-0"></span>**3. ZAKŁADANIE I EDYCJA PRODUKTÓW**

#### <span id="page-21-1"></span>**3.1. Struktura produktów**

1. Dostęp do operacji: "Menu pełne > Obrót towarowy > Produkty > Produkty – edycja", lub z ikony na pulpicie.

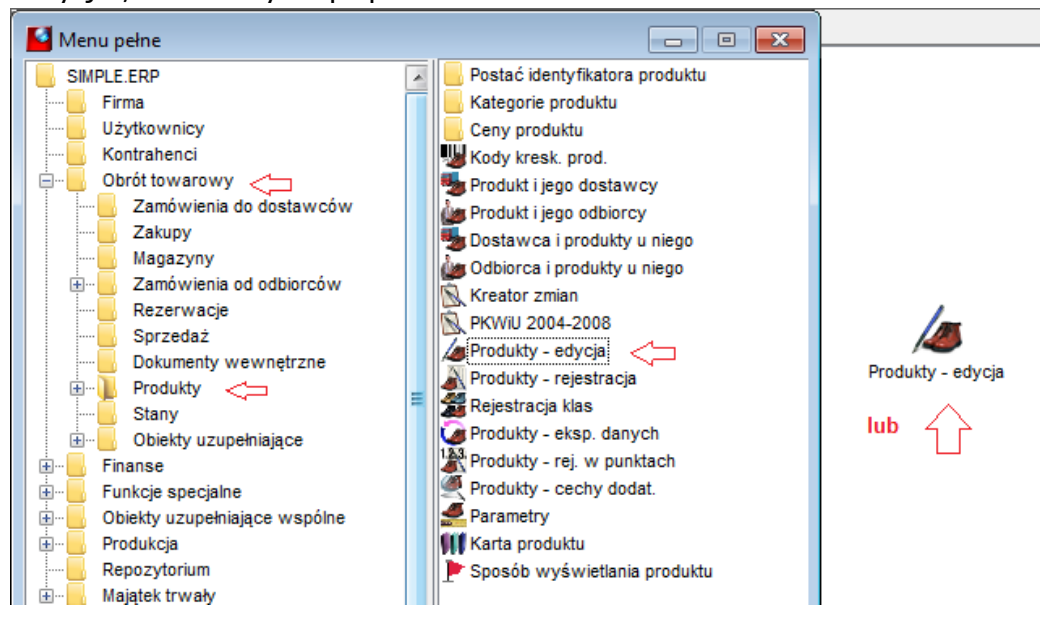

- 2. Program ERP rozróżnia dwa główne rodzaje produktów (indeksów, kartotek,…): towary i usługi. Produkt zdefiniowany jako "towar" może być wprowadzony na magazyn odpowiednimi dokumentami, np. PZ, ale nie musi. Produkt zdefiniowany jako "usługa" nie może być wprowadzony na magazyn (blokada programowa).
- 3. Każdy produkt musi należeć do jakiejś klasy. Klasy mogą posiadać podklasy.
- 4. Klasy towarów nie mogą zawierać podklas usług, ani klasy usług nie mogą zawierać podklas towarów.
- 5. Dla potrzeb sprzedaży wydzielono dwa główne katalogi: `Usługi sprzedaż` i `Magazyn Oficyny Wydawniczej WUM`. Pierwszy zawiera podkatalogi a w nich produkty-usługi, zgodne z Jednostkami fakturującymi usługi, drugi zawiera produktytowary dla jednostki BIBG Oficyny wydawniczej WUM:

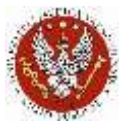

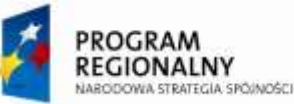

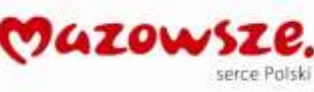

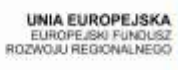

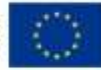

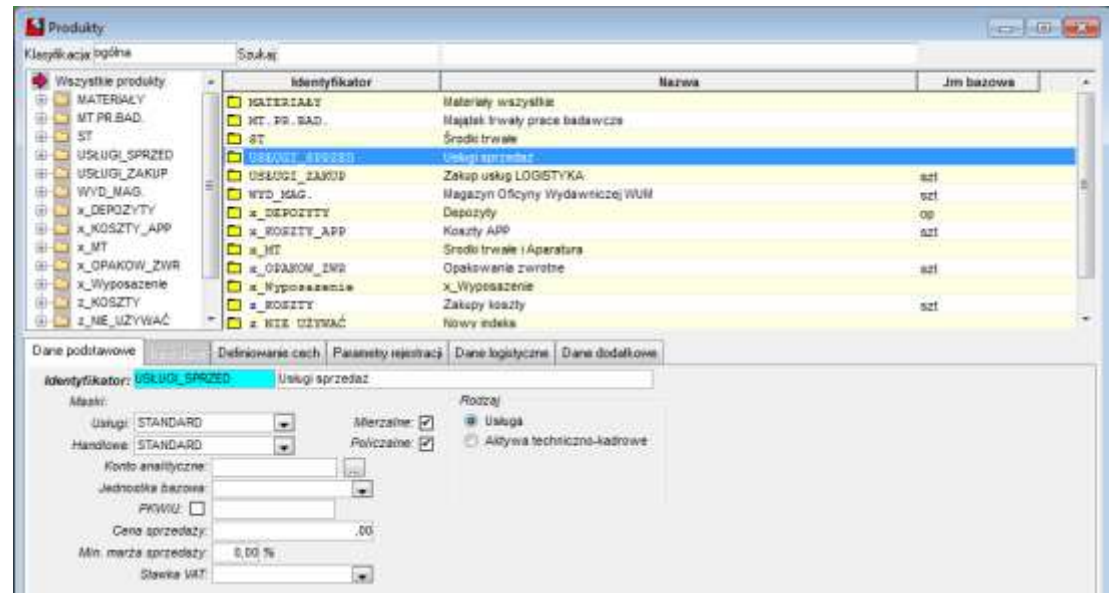

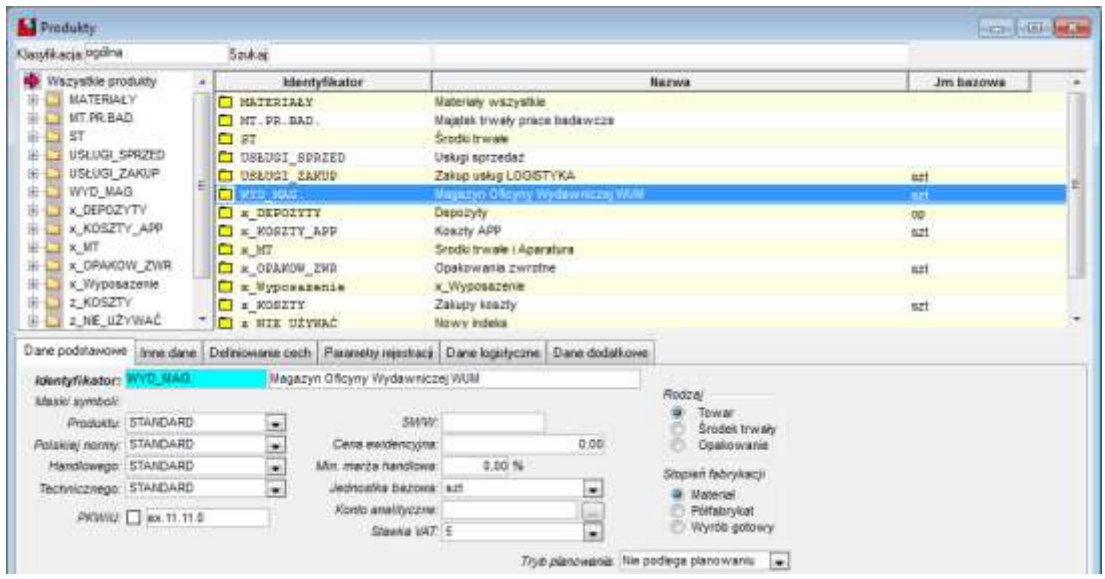

- 6. Klasy i podklasy towarów oraz usług tworzą strukturę produktów. Ewentualne zmiany w strukturze produktów oraz w ustawieniach domyślnych struktury, powinien wprowadzać Administrator ustawień WUM.
- 7. Widok na zdefiniowaną strukturę produktów (fragment). Katalog główny `USŁUGI\_SPRZED` zawiera ponad 50 podkatalogów, wskazano kursorem podkatalog `AEB1`:

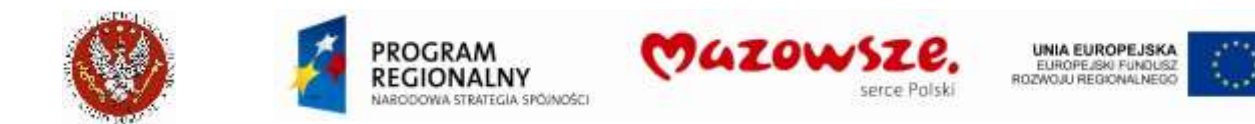

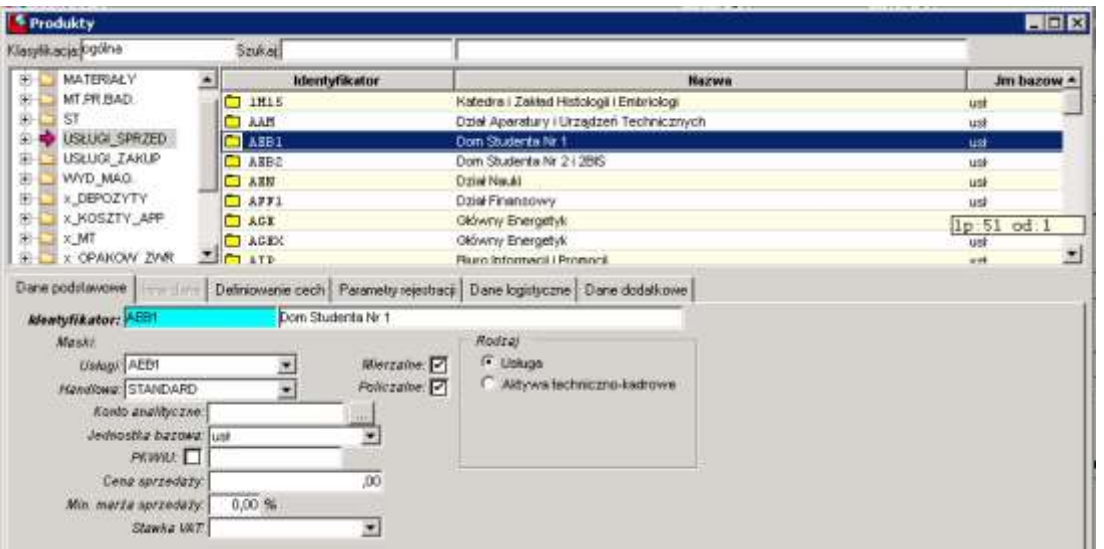

- 8. Na dole okna (obszar edycyjny), na zakładce 'Dane podstawowe', pokazane są domyślne parametry dla obiektów tworzonych w tej podklasie (kolejnych podklas, lub towarów).
- 9. Opis danych na zakładce 'Dane podstawowe':
	- h. Identyfikator klasy (unikalny; max 15 zn.) oraz nazwa dla klasy
	- i. Maski symboli: maska narzucająca sposób wprowadzania symbolu. Maska STANDARD nie narzuca ograniczeń na wprowadzane znaki (max 20 zn.). Maska AEB1 narzuca konkretny sposób oznakowania
	- j. PKWiU, SWW: wprowadzony kod będzie kopiowany na tworzone nowe obiekty w klasie, z możliwością ich zmiany
	- k. Jednostka bazowa: warto wprowadzić, jeżeli w danej klasie jednostka miary towarów jest jednakowa; jeżeli tak nie jest, lepiej jej nie wprowadzać
	- l. Stawka VAT: uwaga jak wyżej

#### <span id="page-23-0"></span>**3.2. Definiowanie masek numeracji produktów**

- 1. Dostęp do operacji: "Menu pełne > Obrót towarowy > Produkty > Postać identyfikatora produktu > Postać identyfikatora produktu"
- 2. Okno edycji masek dla produktów:

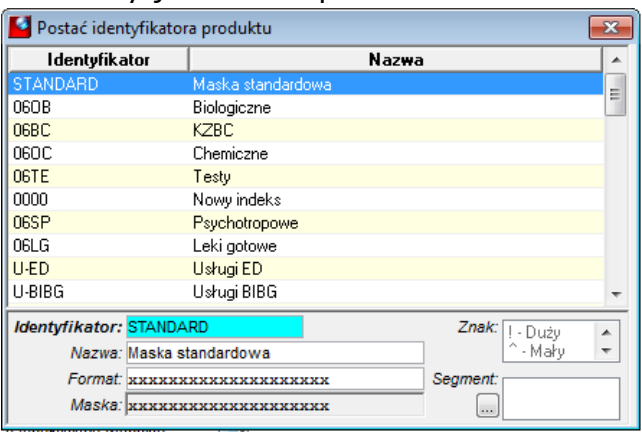

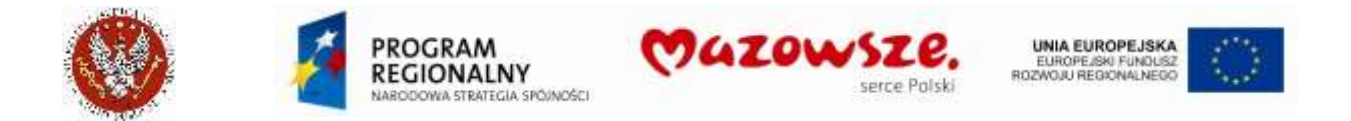

Wskazana maska `STANDARD` zawiera 20 znaków "x". Ta maska umożliwia podanie identyfikatora składającego się z 20 dowolnych znaków. Długość maksymalna maski 20 zn., razem z separatorami.

3. Maska identyfikatora, zawierająca znaki formatujące (przykład):

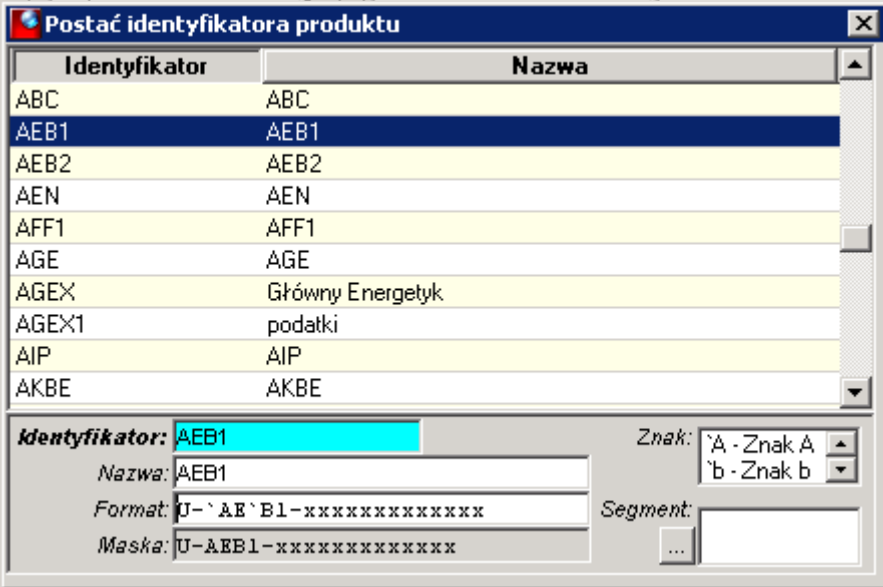

- a. Pokazana maska wymusza dla usługi identyfikator rozpoczynający się od 7 znaków `U-AEB1-`, zawierających separatory `- ` i 13 dowolnych znaków (znaki `x…x`). Podane znaki A i B są traktowane przez program jako specjalne (formatujące). Zostały poprzedzone w formacie apostrofami (apostrof "`" pod znakiem tyldy " $\sim$ " na klawiaturze)
- 4. Zakładanie nowej maski dla identyfikatora:

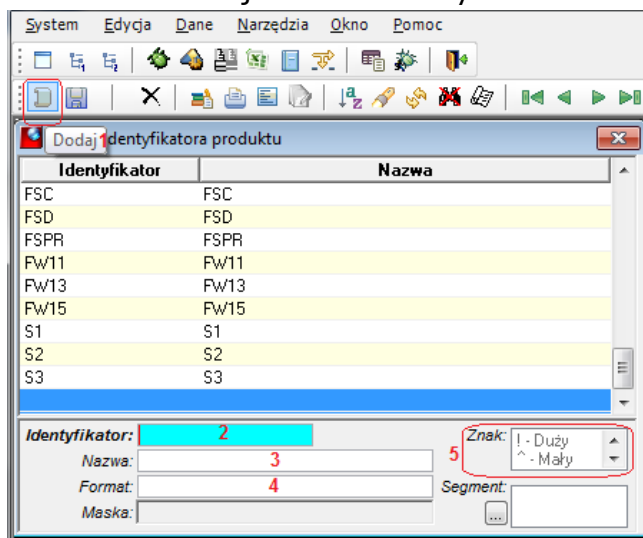

- a. Ikoną `Dodaj` uruchomić tworzenie nowej maski (1)
- b. Wpisać unikalny identyfikator (2)
- c. Podać nazwę maski (3)

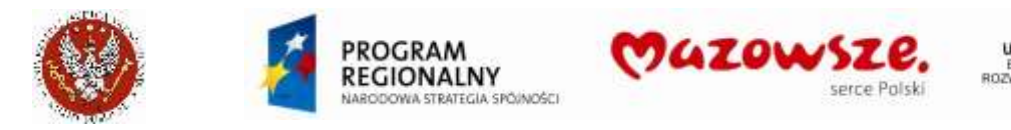

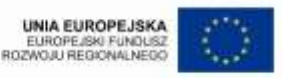

d. Wprowadzić format dla maski (4), używając słownika znaków formatujących (5). Ściąganie znaków formatujących poprzez dwuklik myszką.

### <span id="page-25-0"></span>**3.3. Definiowanie i edycja klasy produktów**

- 1. Dostęp do operacji: "Menu pełne > Obrót towarowy > Produkty > Produkty edycja", lub z ikony na pulpicie
- 2. Okno edycji klas i produktów:

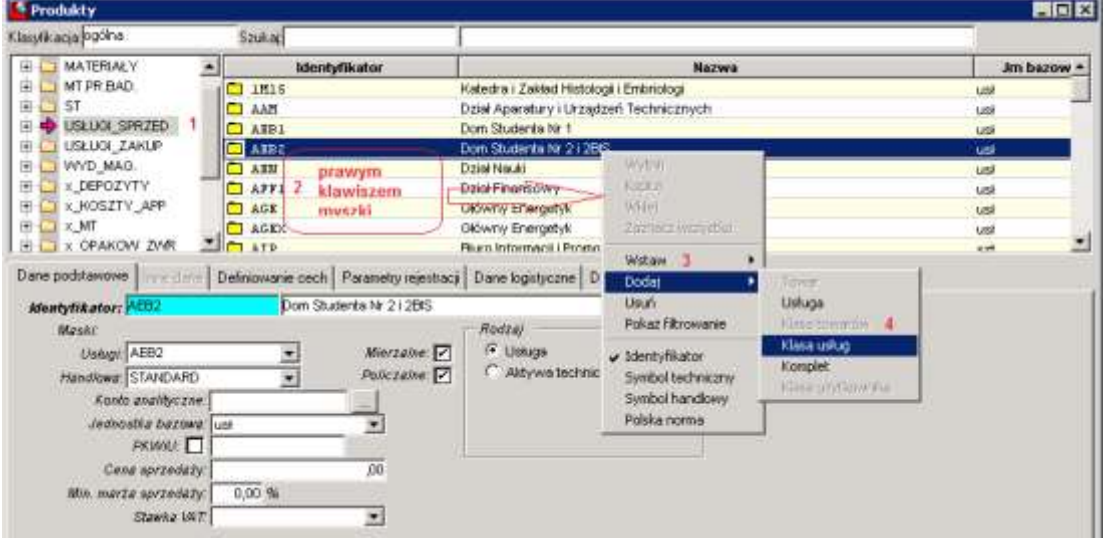

- a. W strukturze produktów odnaleźć klasę nadrzędną dla nowo tworzonej klasy (1). Ustawić na niej kursor  $\Rightarrow$  . Rozstrzyga to o miejscu nowej klasy w strukturze.
- b. Po prawej stronie, w miejscu (2) prawym klawiszem myszki wywołać podmenu i wybrać: Dodaj  $(3)$  > Klasa usług  $(4)$
- c. Zostanie otwarte okno edycji nowej klasy

#### 3. Edycja nowej klasy produktów:

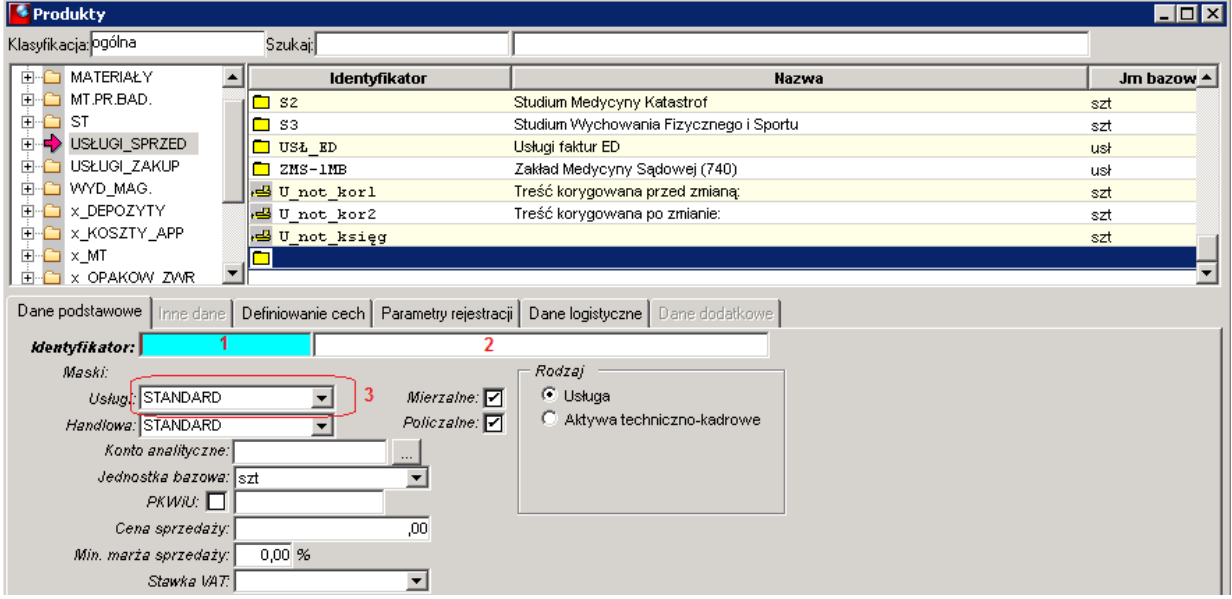

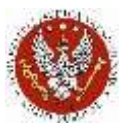

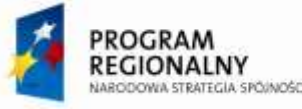

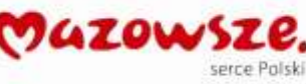

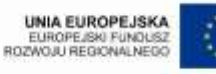

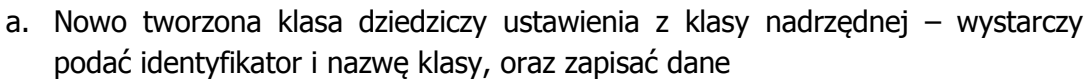

- b. Identyfikator (**1**) unikalny, max 15 znaków, dla klasy przechowującej produkty 4 znaki
- c. Nazwa klasy (**2**)
- d. Zapisać wprowadzone dane ikoną z paska zadań dz Zapisz. Gdyby ikona zapisu była nieaktywna, ustawić na chwilę kursor ("niebieską belkę") na klasie wyżej.
- e. Wybrać właściwą maskę dla produktu (**3**). Jeżeli nie zdefiniowano utworzyć wg Instrukcji. Ponownie zapisać dane.
- f. Sprawdzić kompletność danych na pozostałych zakładkach, zwłaszcza: Definiowanie cech i Parametry rejestracji. W przypadku braku wymienionych danych, prawym klawiszem myszki wywołać podmenu dodawania brakujących danych
- g. Zdefiniowana nowa klasa:

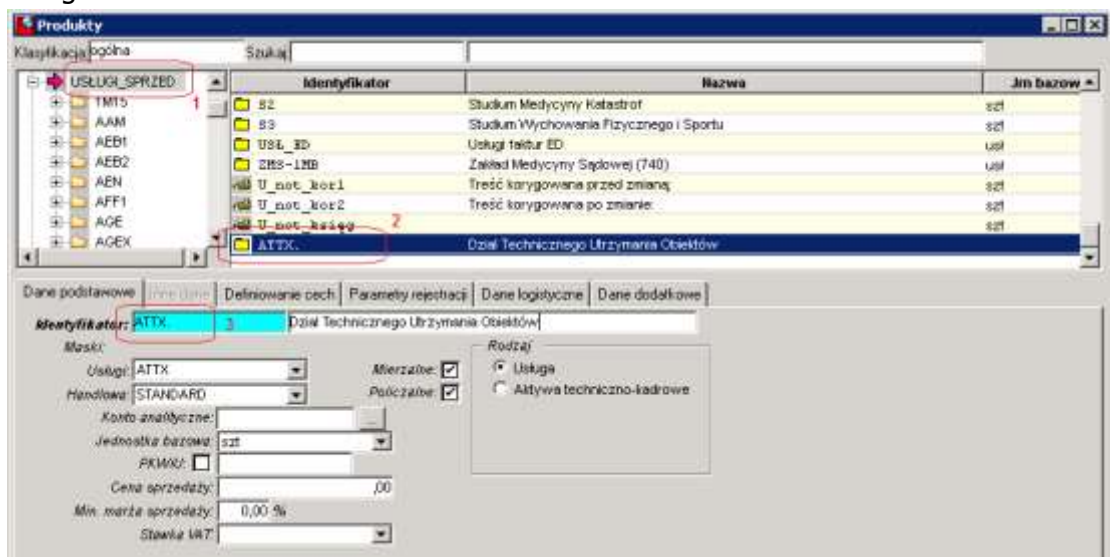

- 4. Edycja istniejącej klasy produktów polega na odnalezieniu nadklasy (1) dla klasy (2) podlegającej edycji (na tej klasie należy ustawić kursor "niebieską belkę") i zmianie danych na zakładkach, w dolnej części okna.
- 5. Zmiana identyfikatora klasy (3) po zapisie danych, wymaga odrębnej procedury.

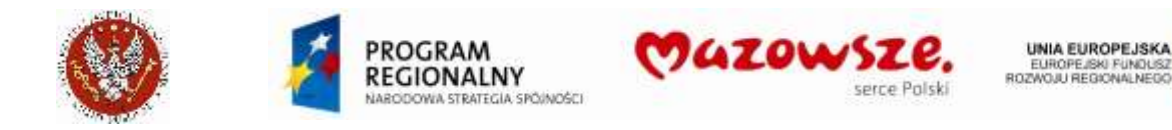

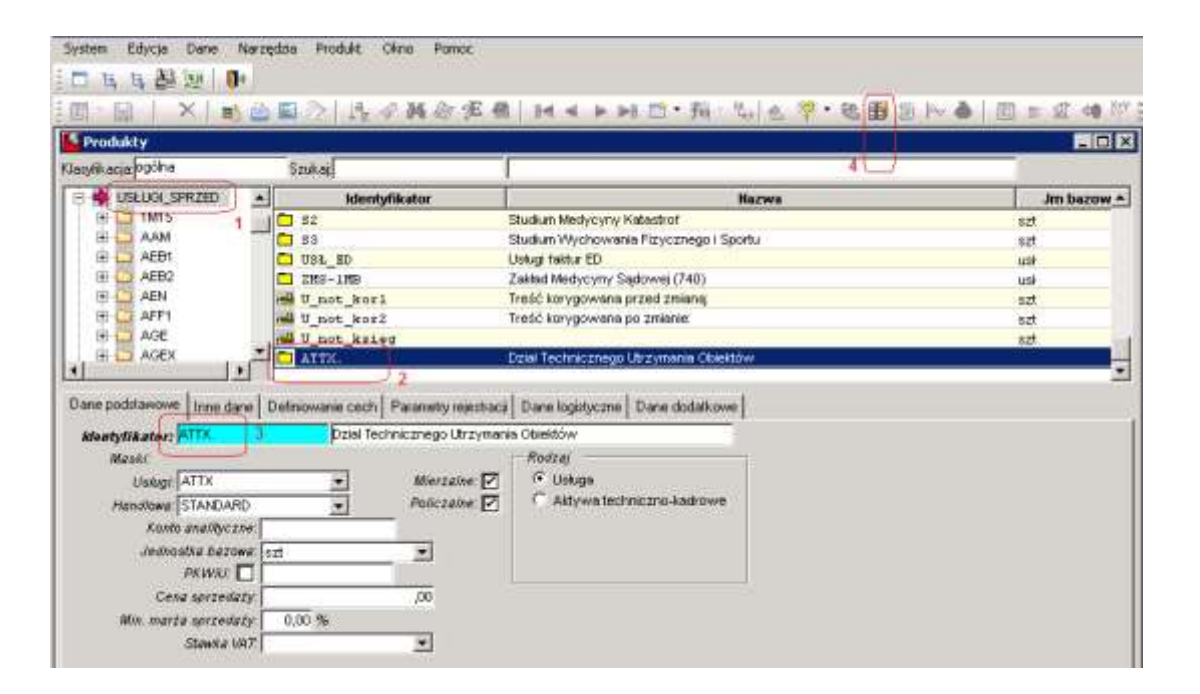

- a. Identyfikator klasy zawiera zbędny znak kropki `.` i wymaga poprawy. Pole Identyfikator aktualnie nie jest dostępne do edycji
- b. Wskazać edytowaną klasę wybierając  $(1)$  >  $(2)$
- c. Ustawić migający kursor w polu Identyfikator (3)
- d. Nacisnąć ikonę  $\frac{d\mathbf{u}}{dt}$  Identyfikator (4)
- e. W udostępnionym do edycji polu (3) poprawić Identyfikator (może być potrzebne użycie klawisza DEL)
- f. Ponownie nacisnąć ikonę **ID** Identyfikator (4)
- g. Zapisać wprowadzone dane ikoną z paska zadań **ba** *Zapisz*. Gdyby ikona zapisu była nieaktywna, ustawić na chwilę kursor ("niebieską belkę") na klasie wyżej.
- 6. Analogicznie zakłada się i edytuje podklasy dla klasy towarów `WYD\_MAG`. Dla tej klasy nie potrzeba definiować oddzielnej maski numeracji indeksów. Indeks jest prowadzony wg ISBN.

#### <span id="page-27-0"></span>**3.4. Zakładanie nowego produktu**

- 1. Dostęp do operacji: "Menu pełne > Obrót towarowy > Produkty edycja", lub z ikony na pulpicie
- 2. Zakładanie nowych produktów i edycję istniejących produktów prowadzi się w tym samym oknie. Operator może jednocześnie zakładać / edytować tylko jeden produkt.
- 3. Każdy produkt przypisany jest jednocześnie tylko do jednej klasy w strukturze produktów.
- 4. Decyzja o założeniu nowego produktu powinna wynikać z wcześniejszego, dokładnego przeszukania bazy produktów, z poziomu dokumentu, na którym produkt miał być umieszczony. Przeszukiwanie bazy produktów jest prostsze i wydajniejsze z poziomu dokumentów, niż z poziomu okna edycji produktów.

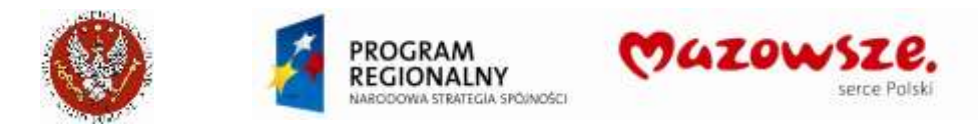

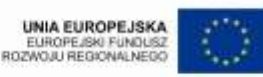

- 5. Zakładanie nowego produktu-towaru:
	- a. Ustawić się na docelowej klasie produktów (1), np. `10MO` Meble ogrodowe i wywołać tworzenie nowego produktu

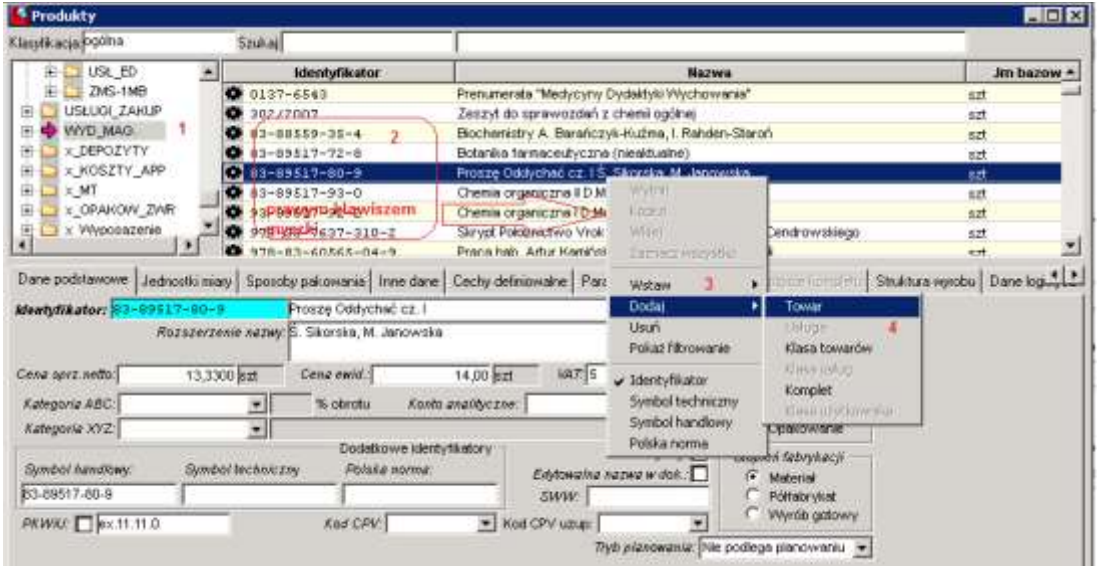

- b. po prawej stronie okna, w miejscu (2) prawym klawiszem myszki wywołać podmenu i wybrać: Dodaj (3) > Towar (4)
- c. Pierwszym polem do wypełnienia jest `Identyfikator`. Bez jego wypełnienia nie można prowadzić dalszych czynności. Dla klasy produktów WYD\_MAG, identyfikator jest dowolny – wpisać właściwe znaki kodu. Z tego pola należy wyjść klawiszem TAB:

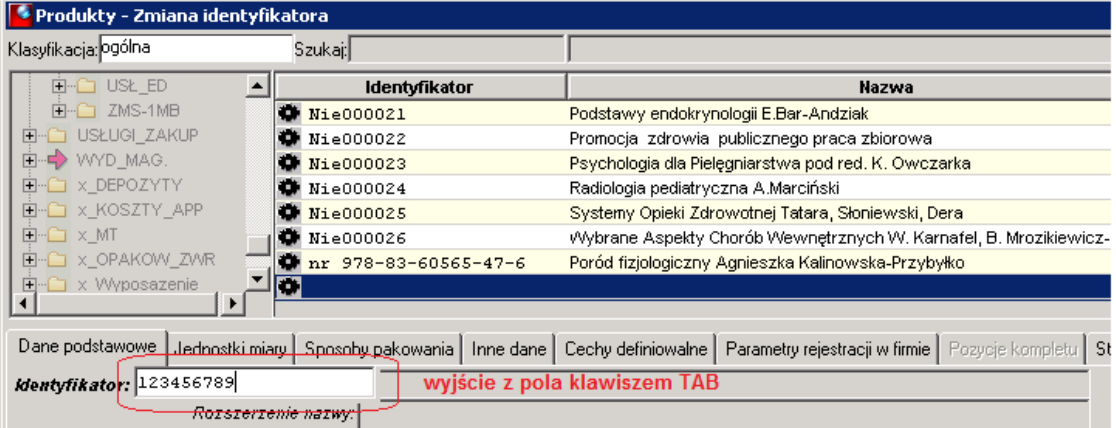

d. Wypełniać kolejno pola danych produktu na zakładce `Dane podstawowe`:

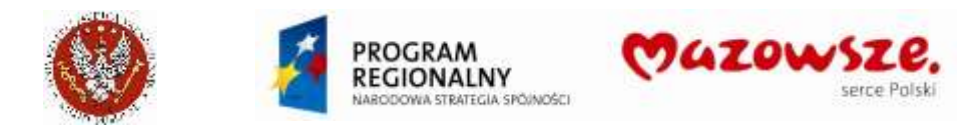

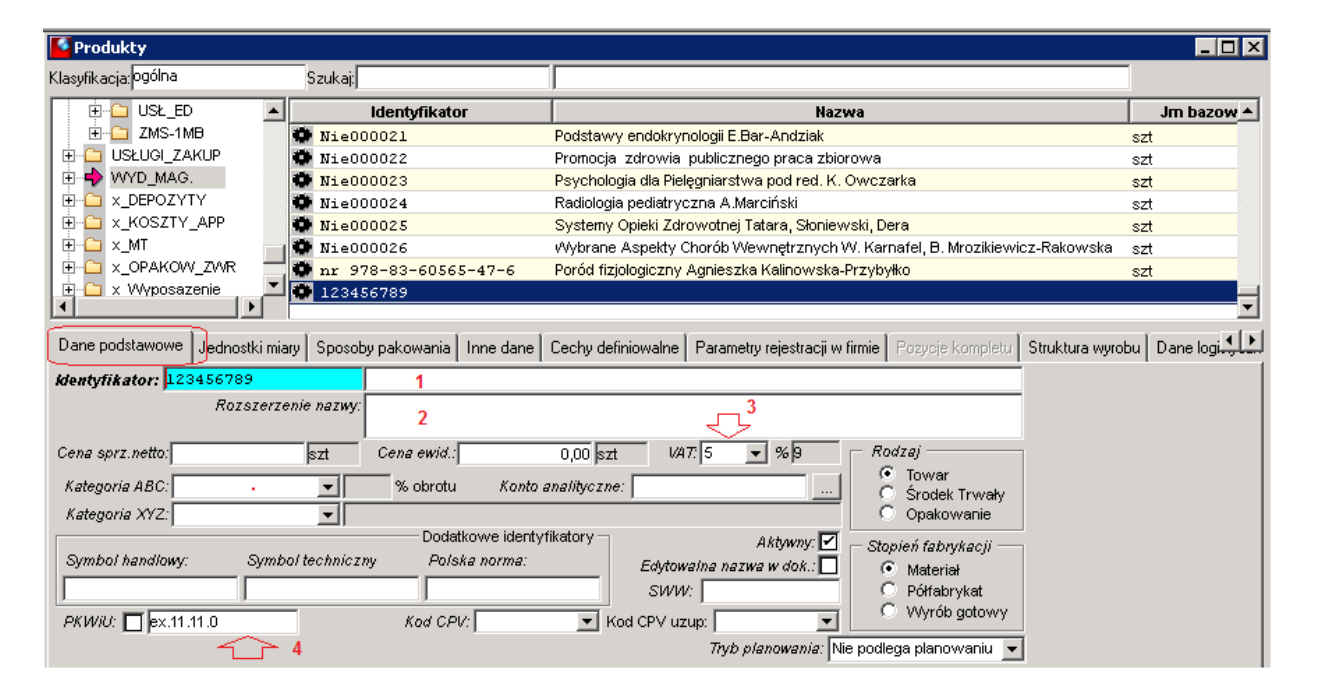

**UNIA EUROPEJSKA** 

EUROPEJSKI FUNDUSZ<br>ROZWOJU REGIONALNEGO

- i. (1) Wpisać nazwę towaru (40 zn.)
- ii. (2) jeżeli część nazwy towaru się nie mieści, pozostałą część wpisać w `Rozszerzenie nazwy`
- iii. (3) sprawdzić / wybrać z podpowiedzi domyślną stawkę VAT
- iv. (4) sprawdzić / wpisać kod PKWiU
- e. Na zakładce `Jednostki miary` sprawdzić / wprowadzić jednostkę miary dla produktu:

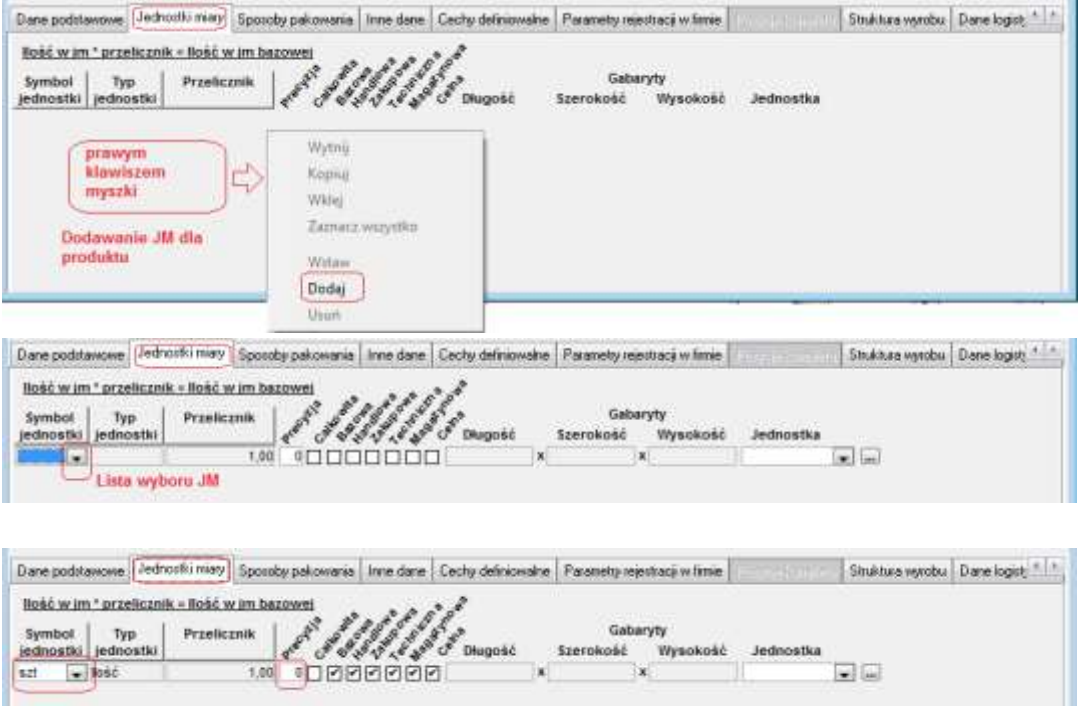

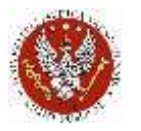

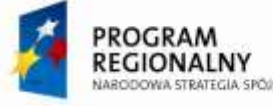

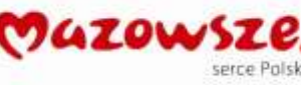

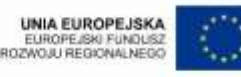

- v. Wybrano z listy JM miary dla produktu. Precyzja JM oznacza, ile miejsc po przecinku będzie można wprowadzać w ilości dla tego produktu. `0` oznacza liczbę całkowitą. Maksymalna precyzja =3.
- vi. Kolejną JM miary dla tego produktu wprowadzamy analogicznie.
- f. Zapisać dane produktu ikoną **kala izapisz**`, z górnego menu.

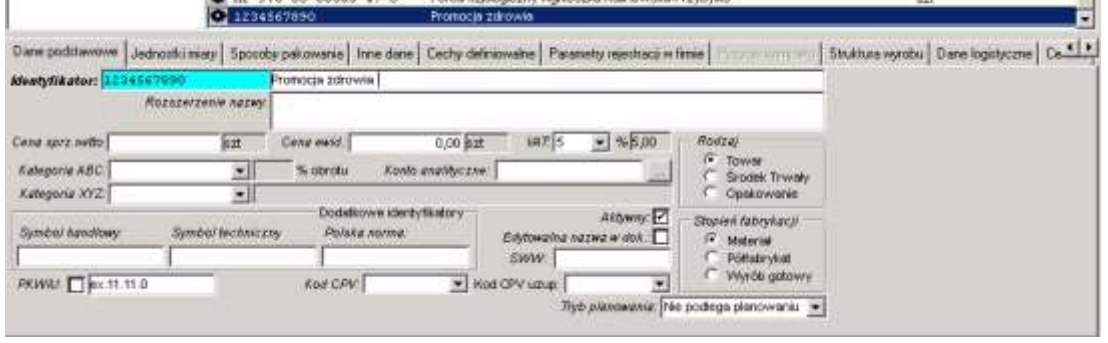

- g. Po zapisie produktu można uzupełnić daną `Symbol handlowy`. Edycja pól Symbol handlowy, Symbol techniczny, Polska norma oraz Identyfikator – patrz dalej, punkt Edycja identyfikatora produktu. Szczególnie ważny jest Symbol handlowy, który przechowuje kod towaru u dostawcy.
- h. Na zakładkach `Dane podstawowe`, `Cechy definiowalne` uzupełnić brakujące dane dla produktu, jeżeli wymagane.
- 6. Zakładanie nowego produktu-usługi przeprowadzamy analogicznie, jak opisano dla towarów:
	- a. Wywołanie prawym klawiszem myszki dodawania nowej usługi:

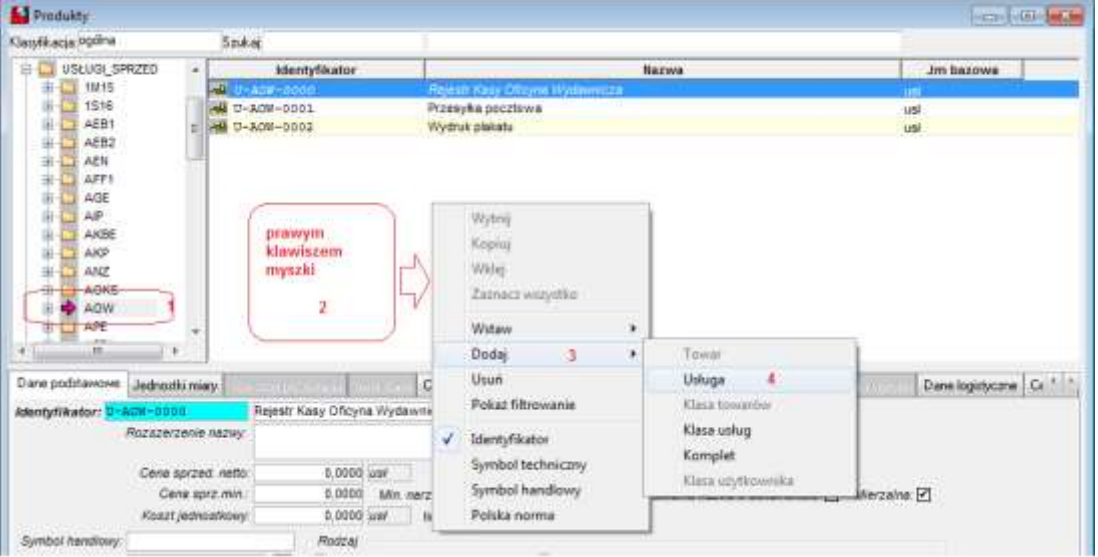

b. Dokończyć kod produktu, wprowadzając jego końcówkę literowo lub cyfrowo; wyjść z pola klawiszem TAB:

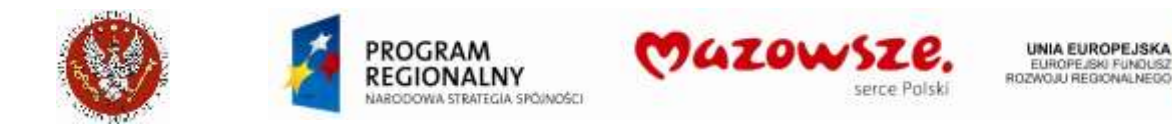

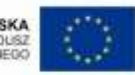

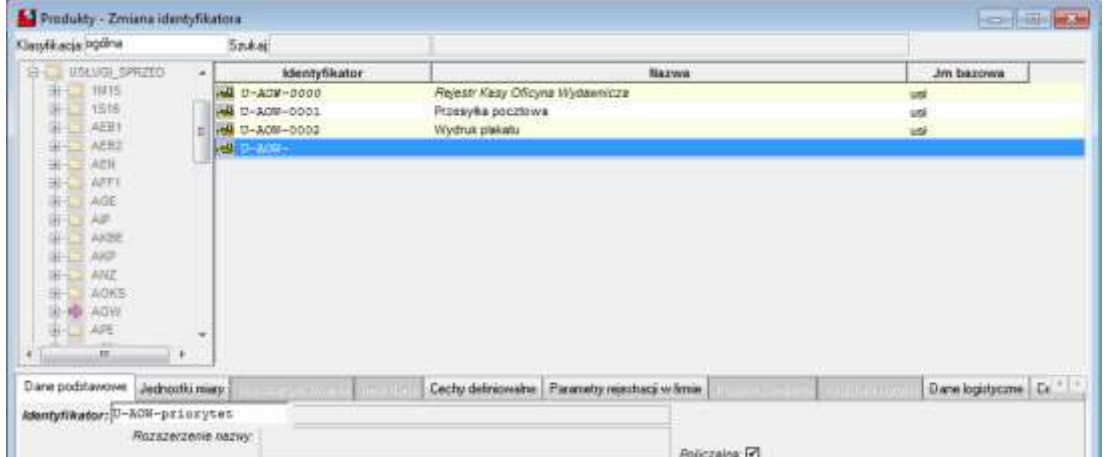

c. Uzupełnić pozostałe pola: nazwa, rozszerzenie nazwy (gdy potrzebne), stawkę VAT, kod PKWiU (gdy potrzebne):

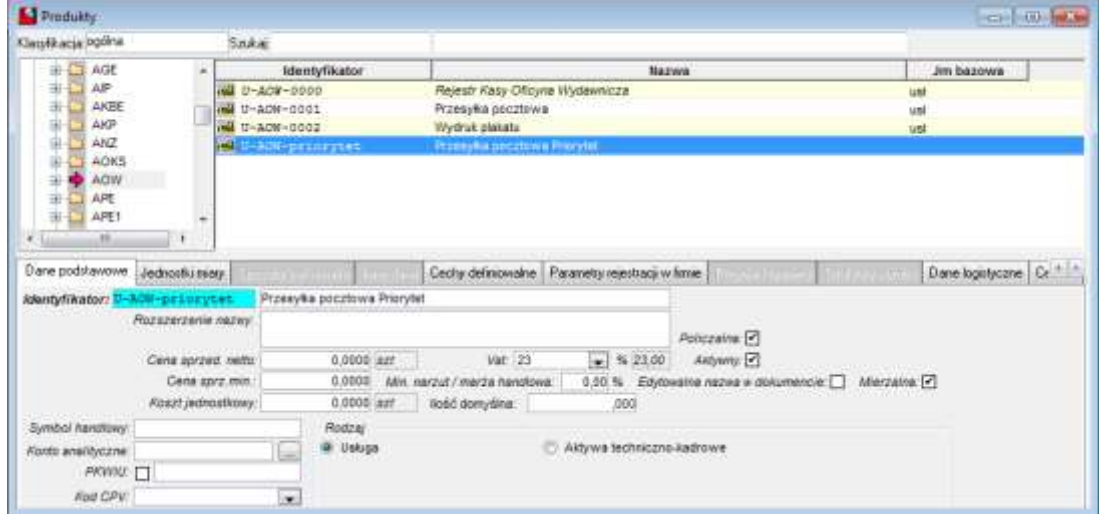

#### d. Dopisać / poprawić jednostkę miary dla usługi:

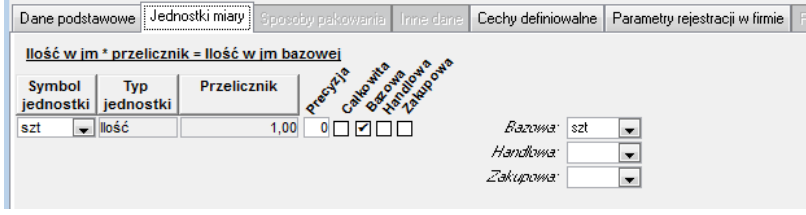

e. Zapisać dane usługi ikoną Zapisz

#### <span id="page-31-0"></span>**3.5. Edycja identyfikatorów produktu**

- 1. Program umożliwia edycję Identyfikatora głównego produktu (indeksu) oraz identyfikatorów `Symbol handlowy`, `Symbol techniczny` i `Polska norma`. Edycja prowadzona jest dla nich tak samo, różnica polega na pierwszym kroku, gdy wskazujemy edytowany identyfikator.
- 2. Edycja identyfikatora głównego dla "automatycznego" indeksu nie ma uzasadnienia, gdyż automat ponownie przywróci "stary" numer.
- 3. Wykonać kolejne czynności (przykład dla Symbolu handlowego):

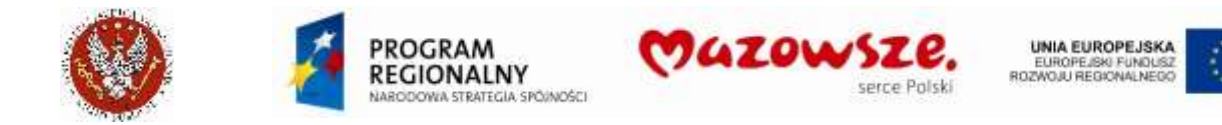

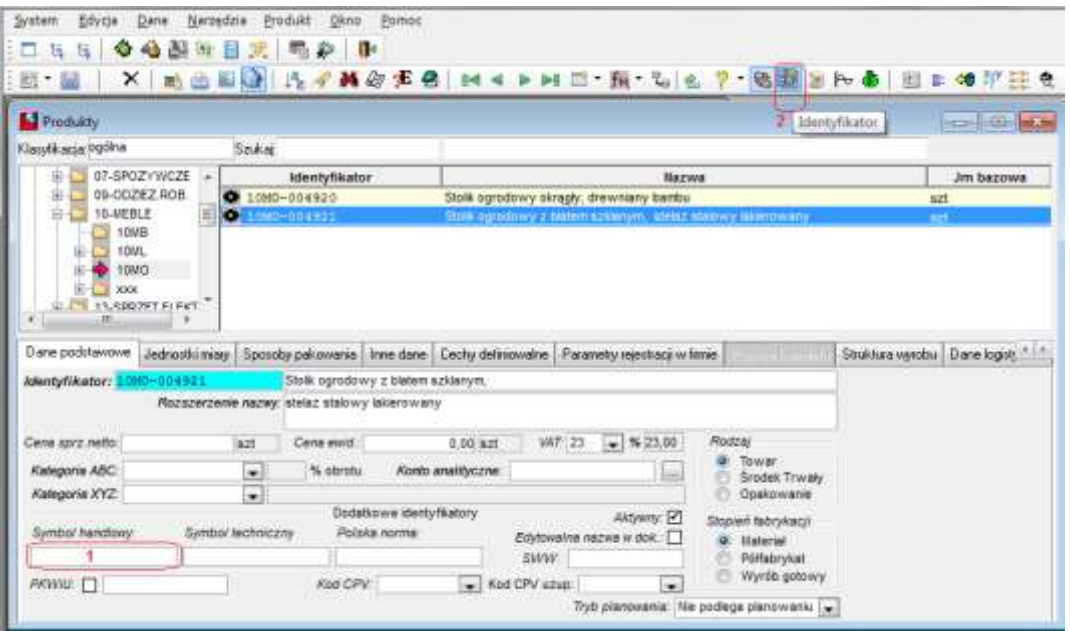

- a. Ustawić migający kursor w polu Symbol handlowy (1)
- b. Nacisnąć ikonę **ID** Identyfikator (2)
- c. W udostępnionym do edycji polu (1) poprawić identyfikator (może być potrzebne użycie klawisza DEL)
- d. Ponownie nacisnąć ikonę **ID** Identyfikator (2)
- e. Zapisać wprowadzone dane ikoną z paska zadań **zapisz.**

#### <span id="page-32-0"></span>**3.6. Edycja danych istniejącego produktu**

- 1. Odnajdywanie produktu w menu ` Produkty edycja`, w ramach klasy  $(1)$ :
	- a. Szukanie wg `Nazwy` lub `Identyfikatora` (zasada taka sama):

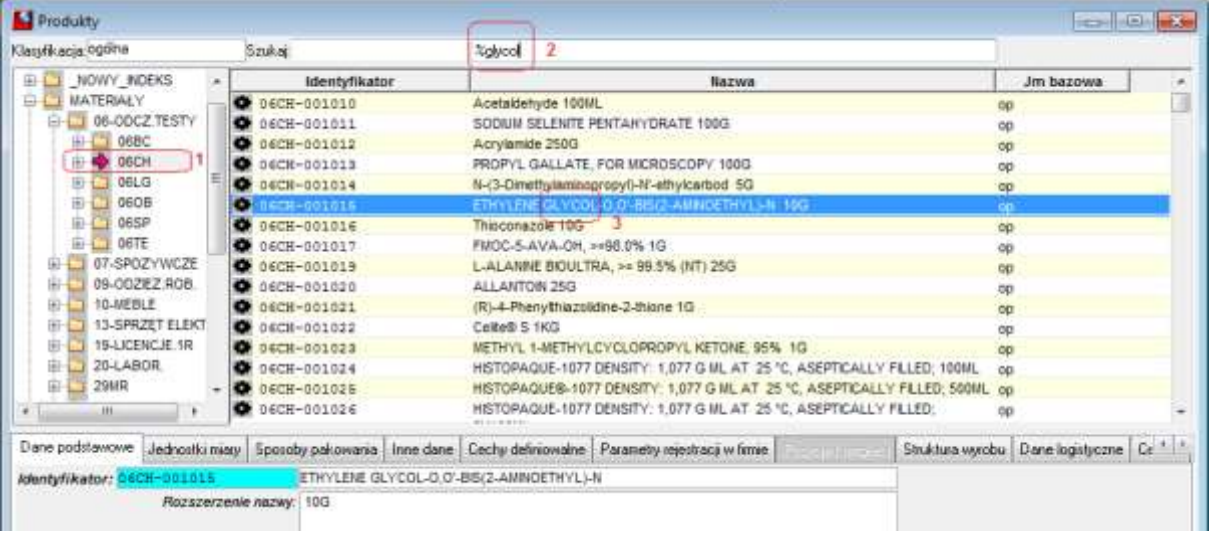

Wpisujemy znany fragment nazwy w pole jak na rysunku (2). Jeżeli wyszukiwany fragment zawiera z przodu znak `%`, program wyszukuje napisu również wewnątrz

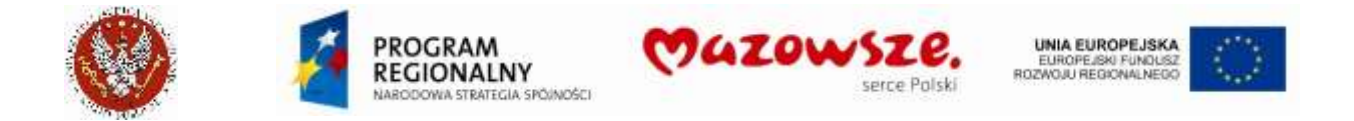

nazwy. Fragment bez znaku `%` z przodu wymusza szukanie od początku nazwy. Jeżeli znaleziono szukany fragment (3), ale produkt jest inny, kombinacją klawisz Ctrl-PgDn wymuszamy dalsze szukanie w dół. Szukanie w górę: Ctrl-PgUp. Jeżeli nie odnaleziono produktu w danej klasie, należy szukanie powtórzyć w pozostałych klasach 2. Możliwość szukanie w klasie po innym identyfikatorze:

a. Zmiana identyfikatora

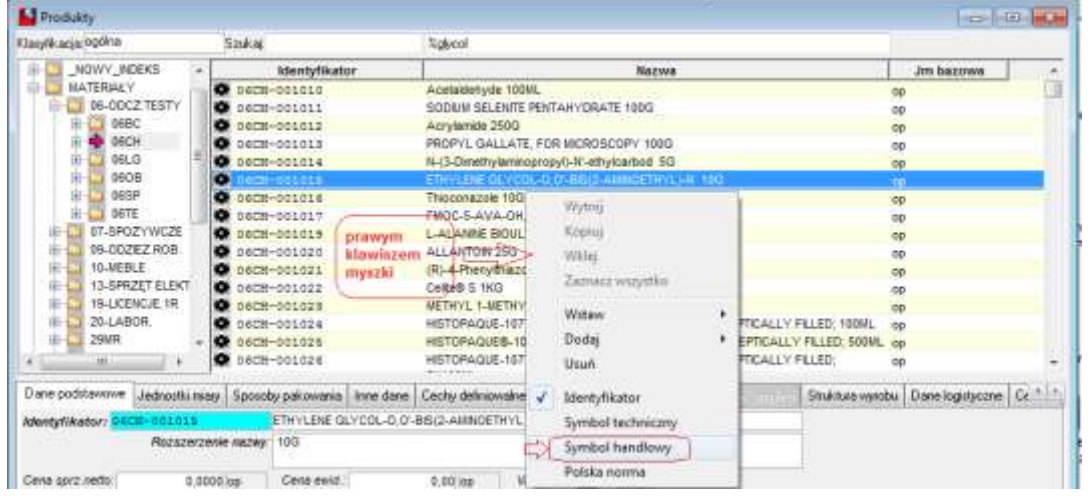

b. Zmiana danych w oknie przeszukiwanie, po innym identyfikatorze

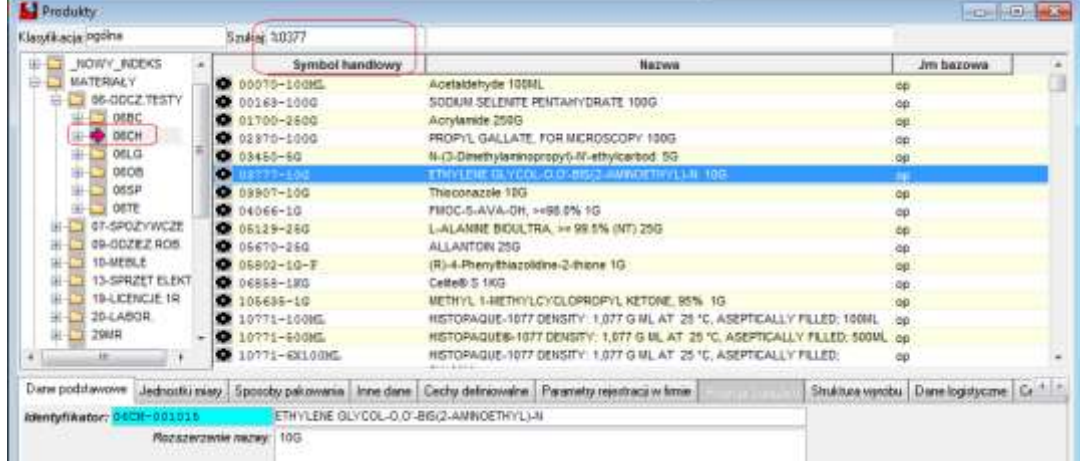

3. Edycja danych produktu wykonywana jest dla produktu, na którym jest ustawiony kursor (`niebieska belka`):

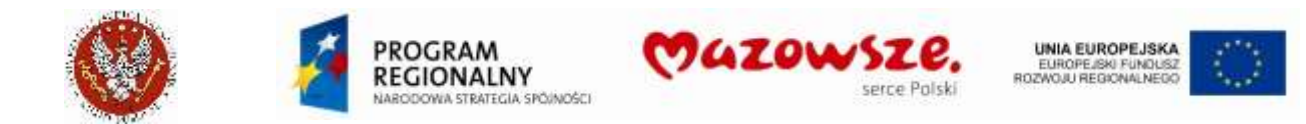

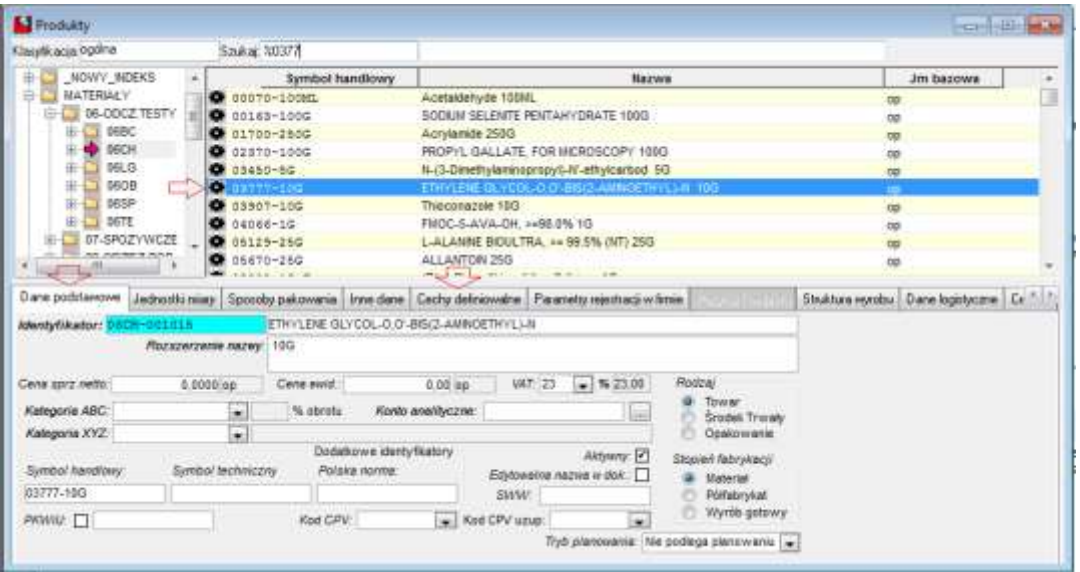

Zmieniamy dane produktu, w ramach opisanych wcześniej danych, przy zakładaniu nowego produktu.

4. Jeżeli edycja danych produktu została zakończona, zapisać dane ikoną **ka** `Zapisz`.

#### <span id="page-34-0"></span>**3.7. Specjalna edycja kodów PKWiU przy produkcie**

1. W przypadku ustawienia dla produktu stawki VAT "Zw", przy sprzedaży takiego produktu będzie wymagane istnienie kodu PKWiU przy produkcie. Długość kodu: max 15 znaków. Poniżej pokazano kod `123456789012345`:

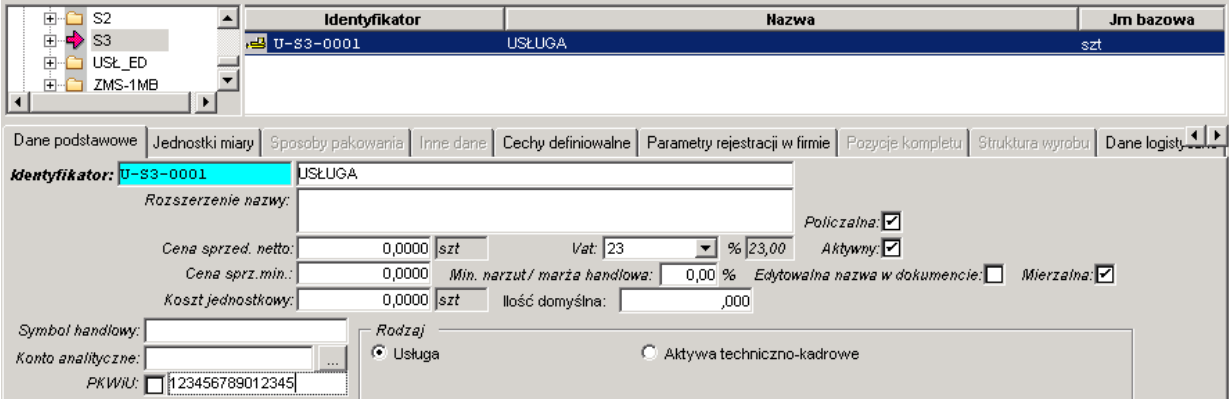

2. Jeżeli w polu kod PKWiU należałoby umieścić zbyt długi opis, należy użyć kodu zamiennego (poniżej pokazano kod `\*/`), który będzie podmieniany na wydruku dokumentu sprzedaży, na właściwy opis podstawy zwolnienia:

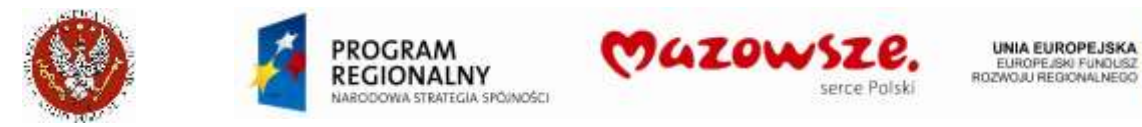

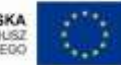

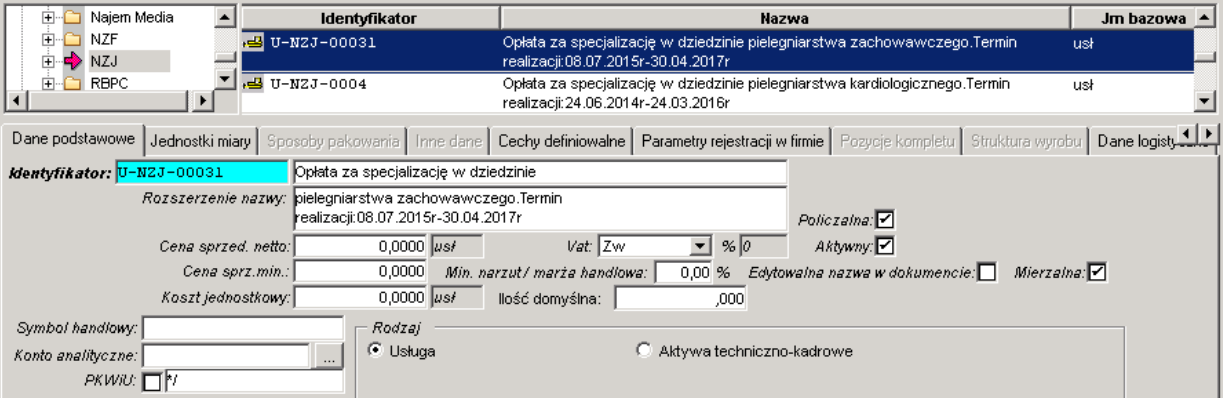

3. Lista zdefiniowanych kodów opisowych dla PKWiU:

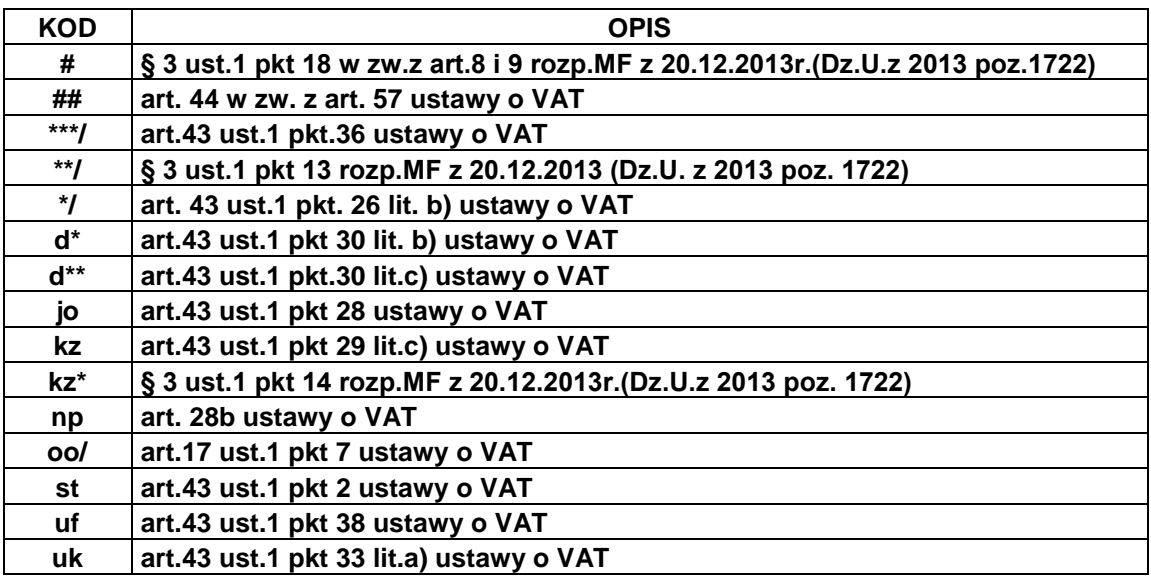

4. Definiowanie nowych kodów opisowych dla PKWiU dostępne, dla uprawnionych Operatorów, w: Menu pełne > Repozytorium > Obsługa repozytorium danych >> instancja `PKWiU\_opisowe`:

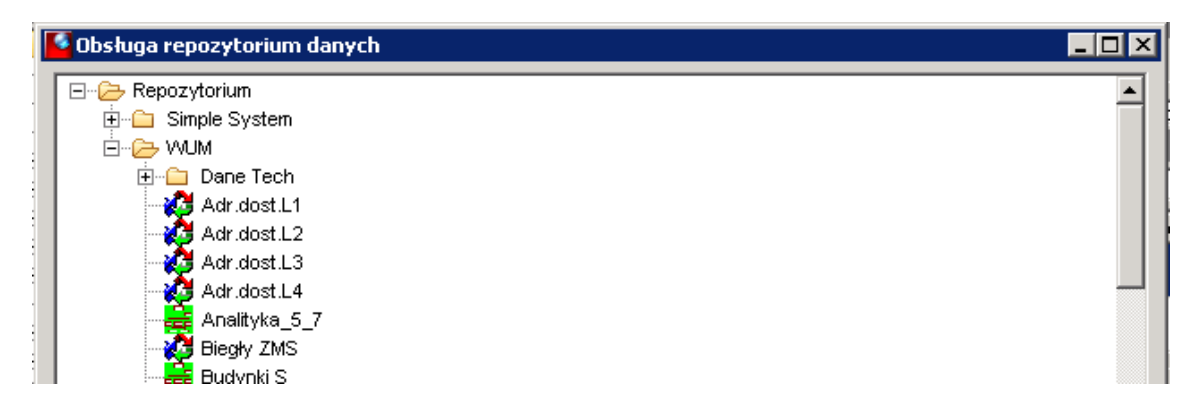
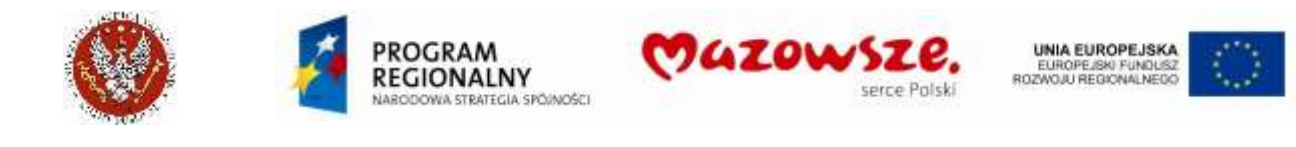

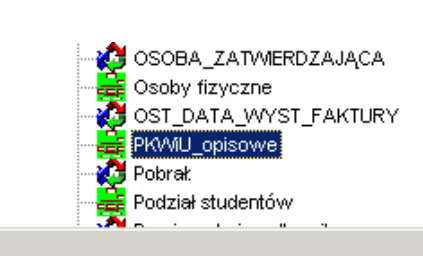

## **3.8. Raporty dostępne dla produktów**

#### 1. Wywołanie menu raportów:

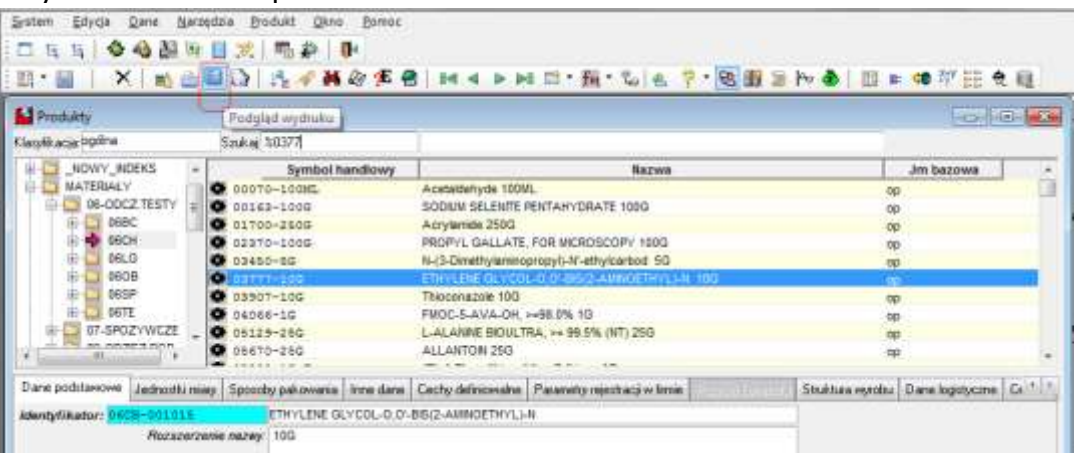

#### 2. Lista dostępnych raportów:

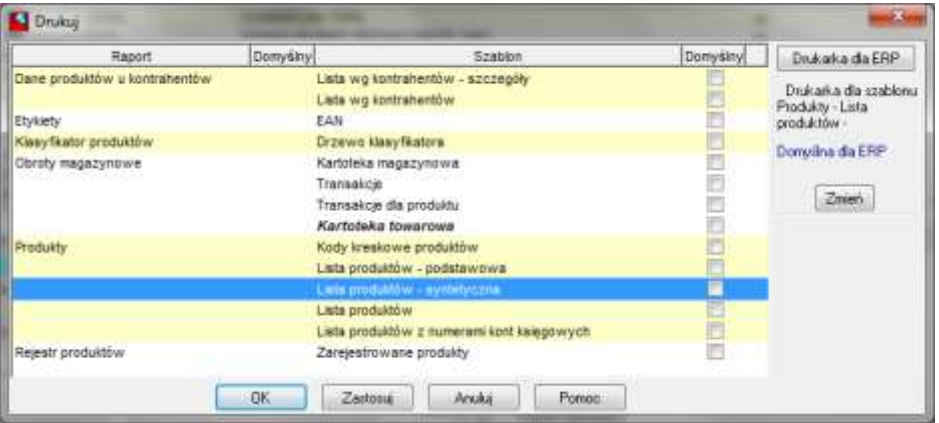

### 3. Przykładowe filtry dostępne dla raportów listy produktów:

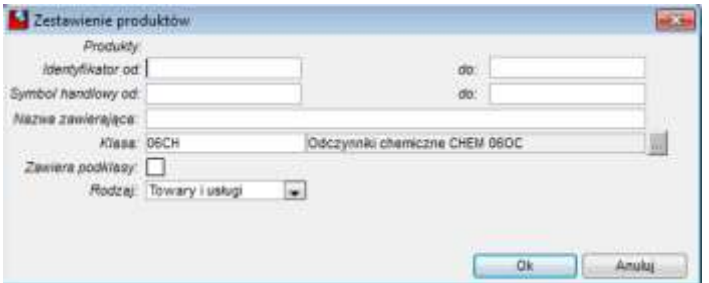

▾╎

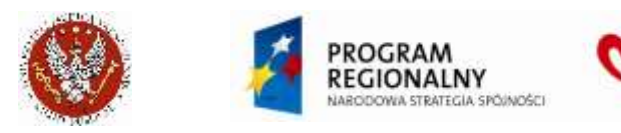

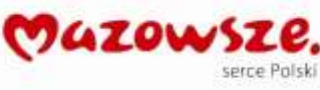

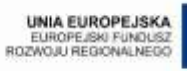

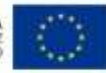

### 4. Przykład wydruku:

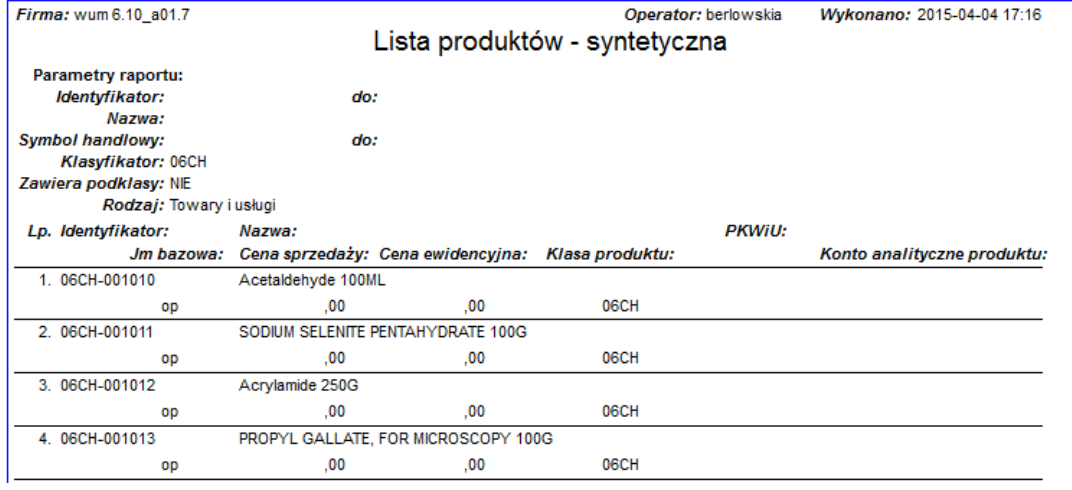

5. Zamknąć okno edycji produktu ikoną **XXI**, w prawym górnym rogu okienka.

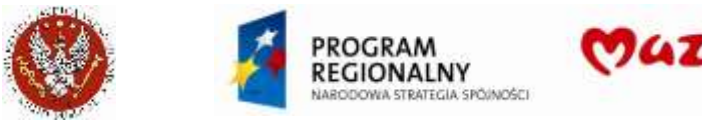

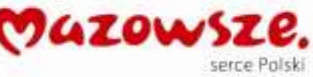

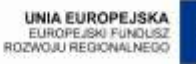

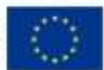

# **4. DOKUMENTY - REJESTRACJA**

## **4.1. Faktury Zakładu Medycyny Sądowej**

### **4.1.1. Faktury dla podmiotów rozliczanych kasowo**

Metoda kasowa obowiązuje dla faktur gdzie obowiązek podatkowy uregulowany jest w sposób szczególny. Konieczne jest wtedy wybranie opodatkowania metodą kasową. System pozwala na tworzenie faktur zarówno netto jak i brutto. W tym celu neleży wybrać odpowiedni typ dokumentu.

1. W celu wystawienia faktury sprzedaży rozliczanej metodą kasową należy przejśc do "Obrót towarowy  $\rightarrow$  Sprzedaż  $\rightarrow$  Dokument sprzedaży" lub wybrać ikonę "Dokument

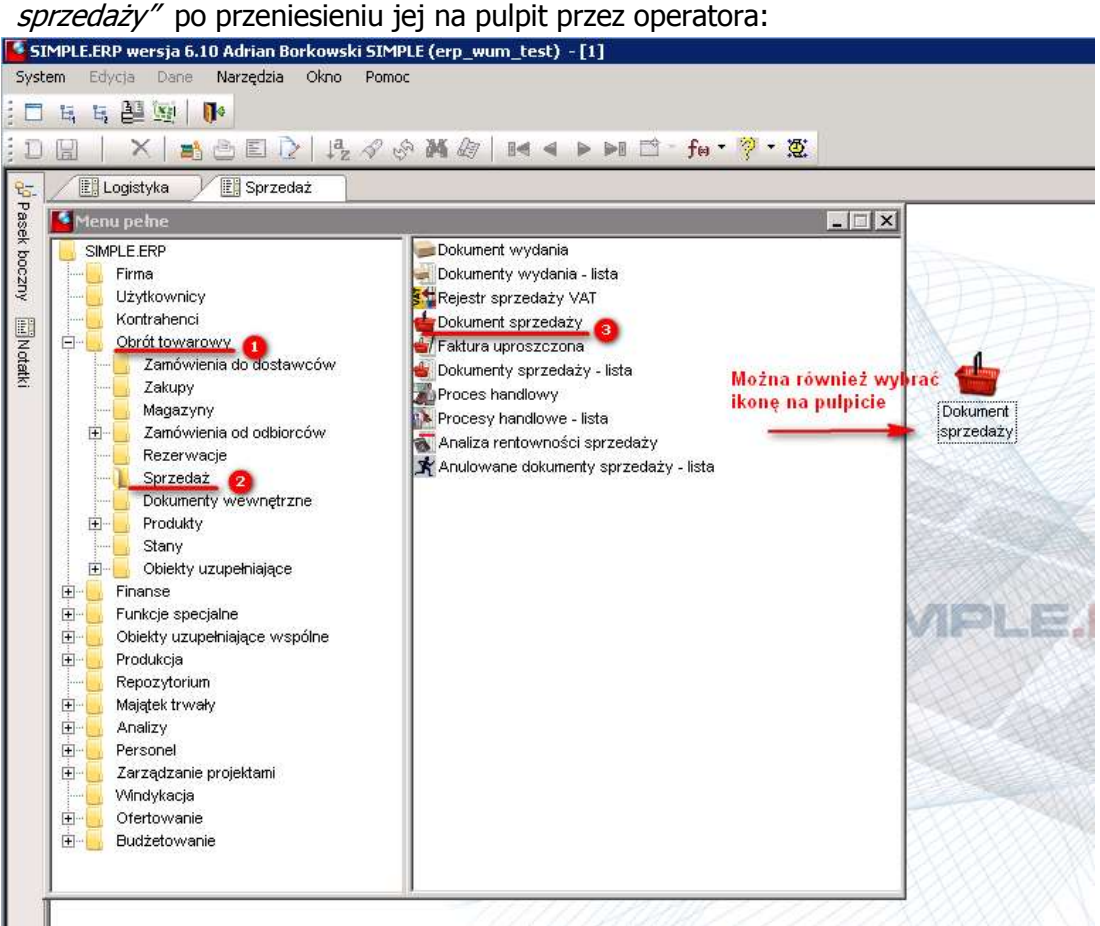

2. Otworzy się dokument w trybie edycji. Należy wypełnić wszystkie wymagane pola jak pokazano poniżej:

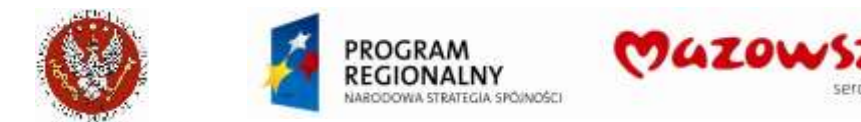

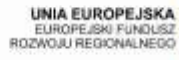

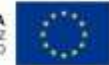

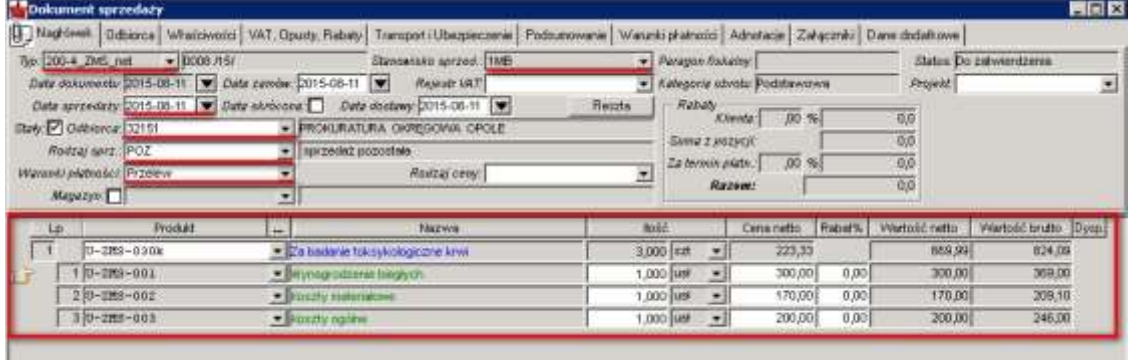

### **UWAGA! Początek Identyfikatora dokumentu jest automatycznie nadawany przez system. Podświetlony jest kolorem jasno niebieskim. Operator może dodać do niego dodatkowy ciąg znaków w/g potrzeb**

- a. W polu Typ należy wybrać "200-4\_ZMS\_br Faktury Zakład Med. Sądowej (brutto)" lub "200-4\_ZMS\_net - Faktury Zakład Med. Sądowej (netto)
- b. Pole *Stanowisko sprzedaży* uzupełnianie jest automatycznie na podstawie wybranego typu dokumentu sprzedaży
- c. Pole Atrybut VAT na zakładce VAT, Opusty, Rabaty podpowiada się automatycznie na podstawie wybranego typu dokumentu sprzedaży
- d. W polu Odbiorca wybrać z listy istniejącego odbiorcę
- e. W polu *Rodzaj sprz.* Należy wybrać odpowiedni rodzaj sprzedaży dla danego typu dokumentu sprzedaży, tu "POZ" sprzedaż pozostała
- f. Ustawić warunki płatności
- 3. Jeżeli nie podano od razu pełnego dokończenia identyfikatora dokumentu, można to zrobić przed jego zatwierdzeniem, używając ikony "Identyfikator":

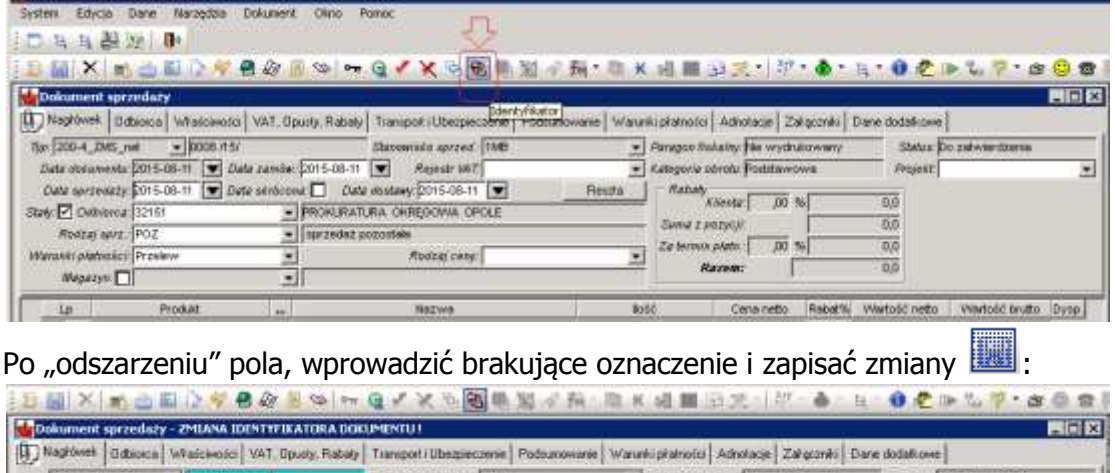

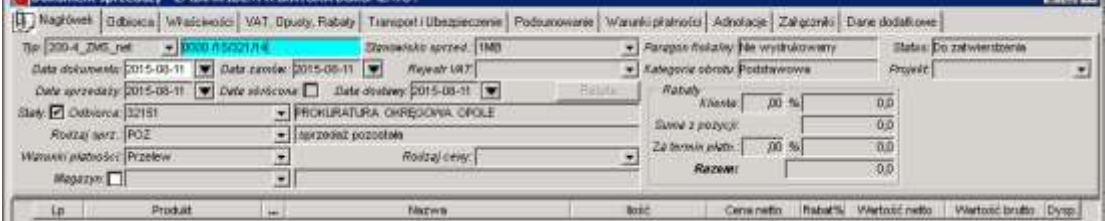

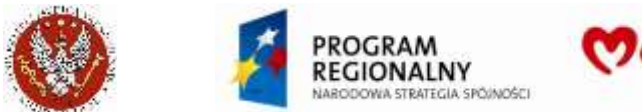

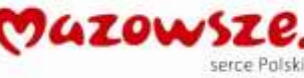

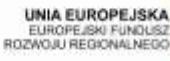

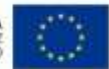

#### Po zapisie danych:

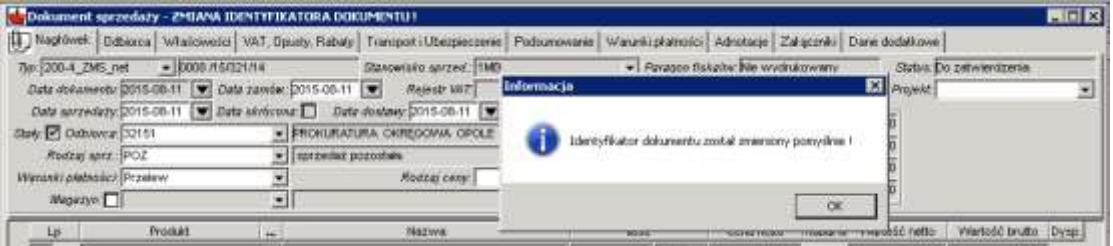

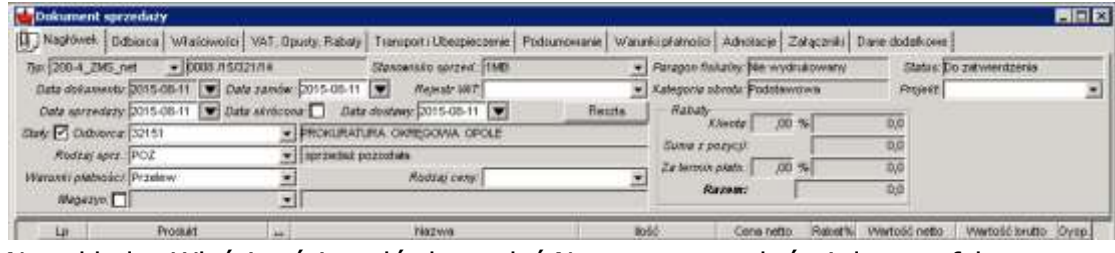

#### 4. Na zakładce Właściwości nagłówka podać Numer sprawy, której dotyczy faktura:

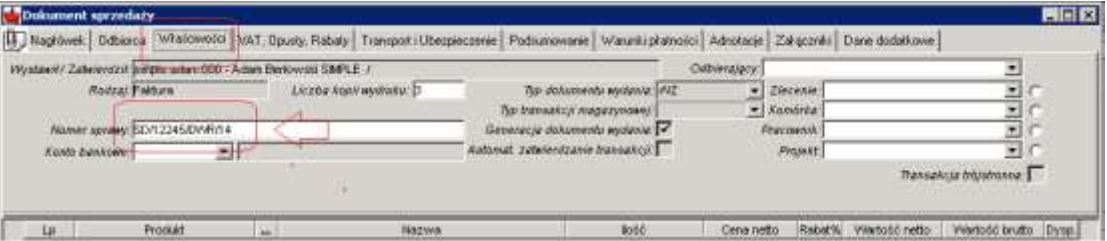

5. Po wypełnieniu danych nagłówkowych należy wybrać usługę lub komplet korzystając z podpowiedzi produktu. Usługi oznaczone są kolorem zielonym, komplety oznaczone są kolorem niebieskim. W przypadku faktur ZMS będą wybierane usługi z klasy  $USLUGI$  SPRZED  $\rightarrow$  ZMS 1MB. Istnieje możliwość zaznaczenia pola *Ilość wybrana* i wpisanie żądaniej ilości.

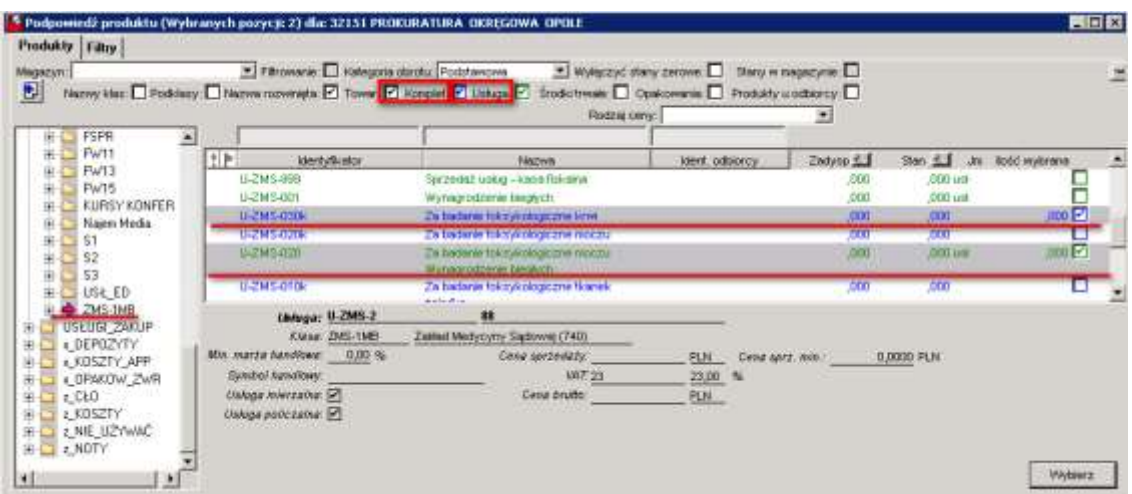

a. W przypadku wybrania usługi Wynagrodzenie biegłych na zakładce Dane dodatkowe mamy możliwość dodania biegłych dla pola Biegły ZMS (1), Biegły ZMS (2):

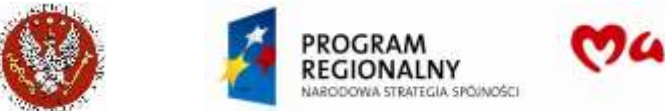

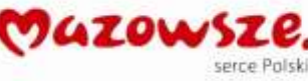

**UNIA EUROPEJSKA** EUROPEJSKI FUNDUSZ<br>ROZWOJU REGIONALNEGO

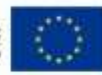

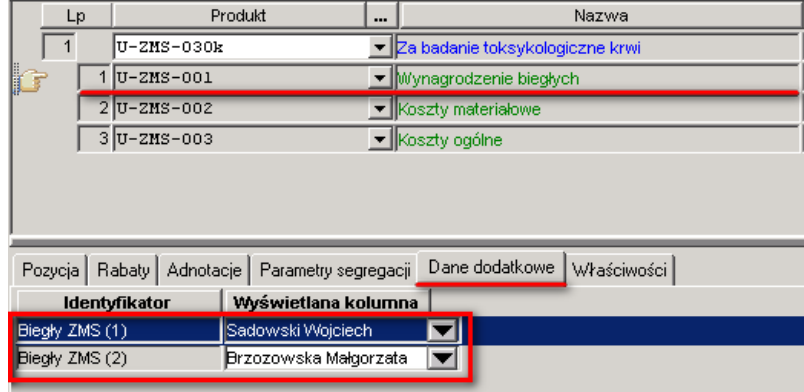

**UWAGA! W przypadku braku zdefiniowania Metody kasowej w cechach dodatkowych odbiorcy lub atrybutu VAT w danych nagłówkowych system informuje o braku zgodności pomiędzy danymi Odbiorcy a atrybutem VAT następującym komunikatem:**

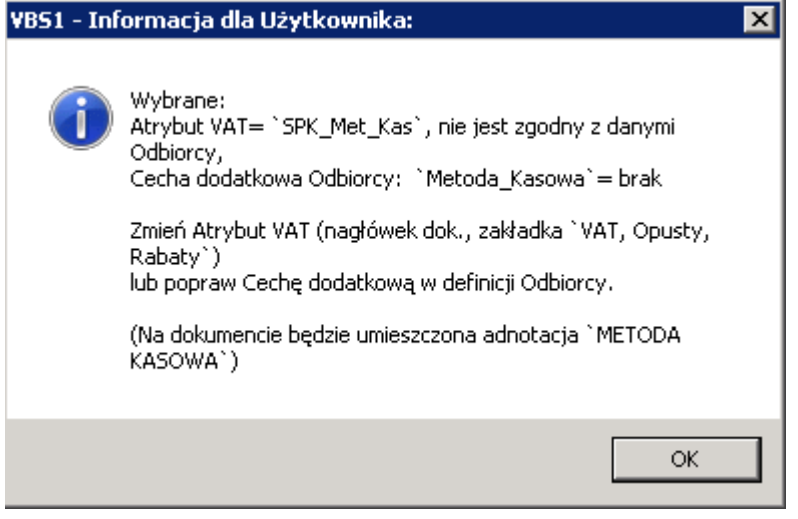

- 6. Dostęp do edycji / poprawienia danych `metody kasowej`:
	- a. W roboczym dokumencie sprzedaży, na zakładce  $\degree$  VAT, Opusty, Rabaty $\degree$

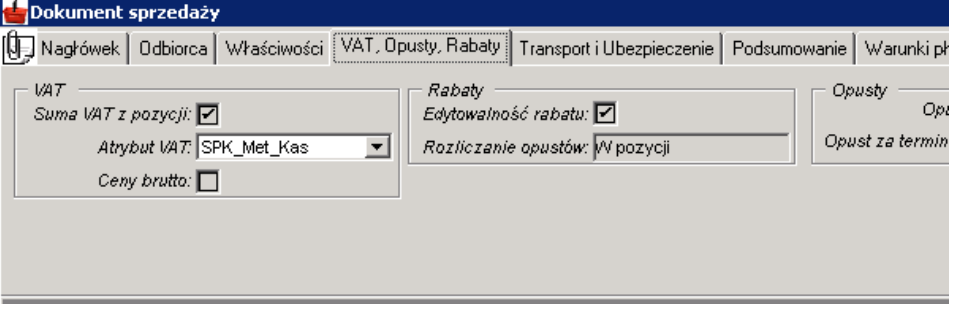

Jeżeli sprzedaż nie wymaga użycia `metody kasowej`, zmienić Atrybut VAT na `**SPK**`.

b. Dane dla odbiorcy, dostępne do edycji w menu Odbiorcy Istniejące dane:

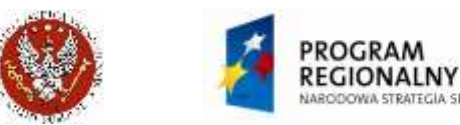

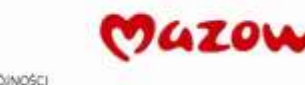

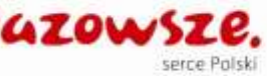

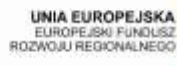

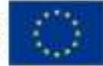

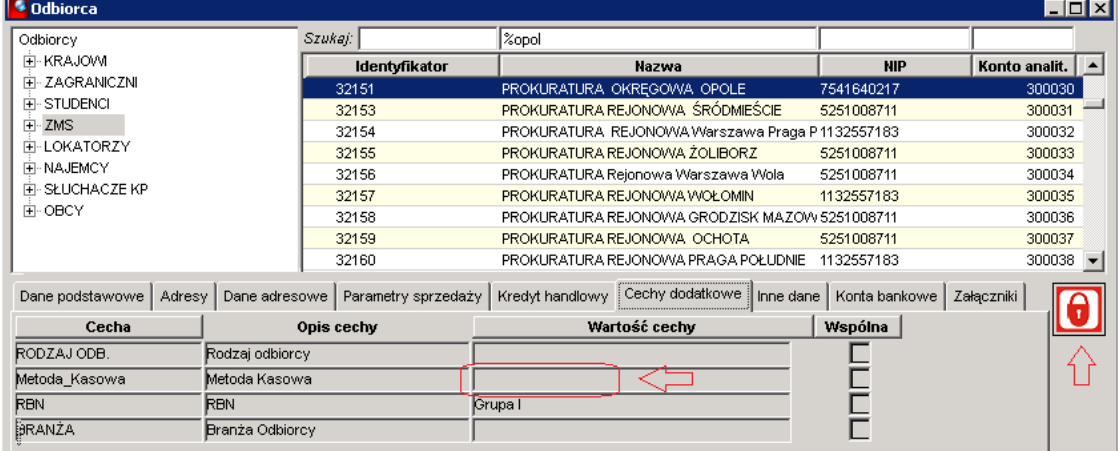

#### Dane po poprawieniu:

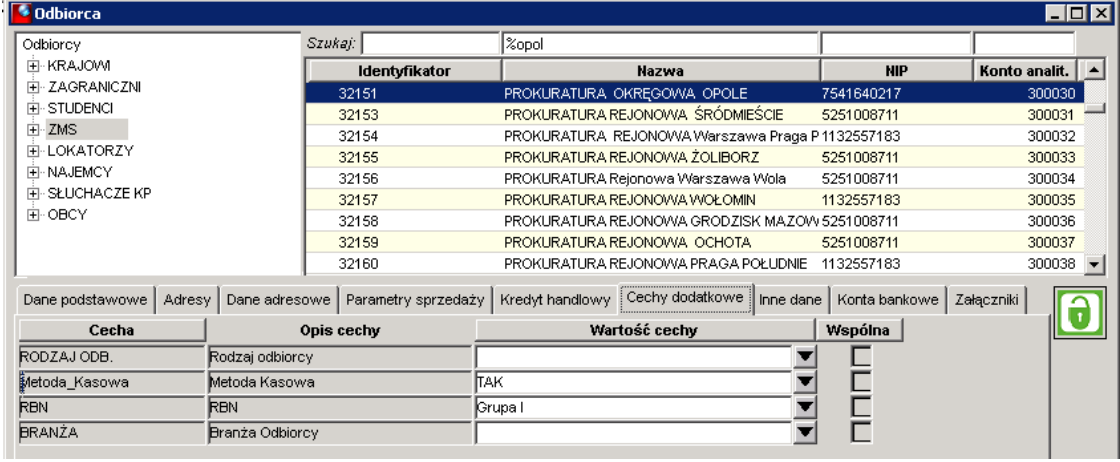

- 7. Aby zachować dokument w trybie roboczym należy kliknąć w ikonę Zapisz a. W celu zatwierdzenia dokumentu sprzedaży należy wybrać ikonę Zatwierdź  $\sim$ .
- 8. Zamykamy pracę z dokumentem poprzez zamknięcie okna znakiem krzyżyka X.

#### **4.1.2. Faktury dla osób fizycznych, gotówkowe i na żądanie**

Faktury dla osób fizycznych oraz dla wybranych firm wystawiane są za gotówkę. Wszystkie wpłaty gotówkowe są rejestrowane na Kasie fiskalnej. Faktury te wystawiane są na żądanie osób fizycznych. Dla osób fizycznych, na życzenie, wystawiana jest faktura do paragonu. Dla firm faktury do paragonów są zawsze wystawiane.

Wystawienie opisanych faktur jest zawsze poprzedzone zapłatą gotówkową i wystawieniem paragonu fiskalnego.

#### **4.1.2.1. Rejestracja sprzedaży gotówkowej Kasy fiskalnej**

Wystawienie paragonu fiskalnego na Kasie fiskalnej, do przyjętej gotówki (prowadzone poza SIMPLE.ERP), poprzedza jej rejestrację w ERP.

- 1. Dla KAŻDEGO paragonu z Kasy fiskalnej należy wystawić paragon w SIMPLE.ERP:
	- a) Dla osoby fizycznej:

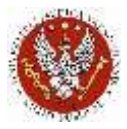

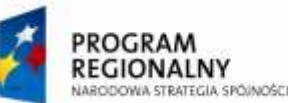

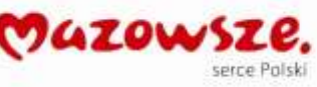

UNIA EUROPEJSKA<br>EUROPEJSKI FUNDUSZ<br>ROZWOJU REGIONALNEGO

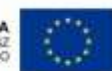

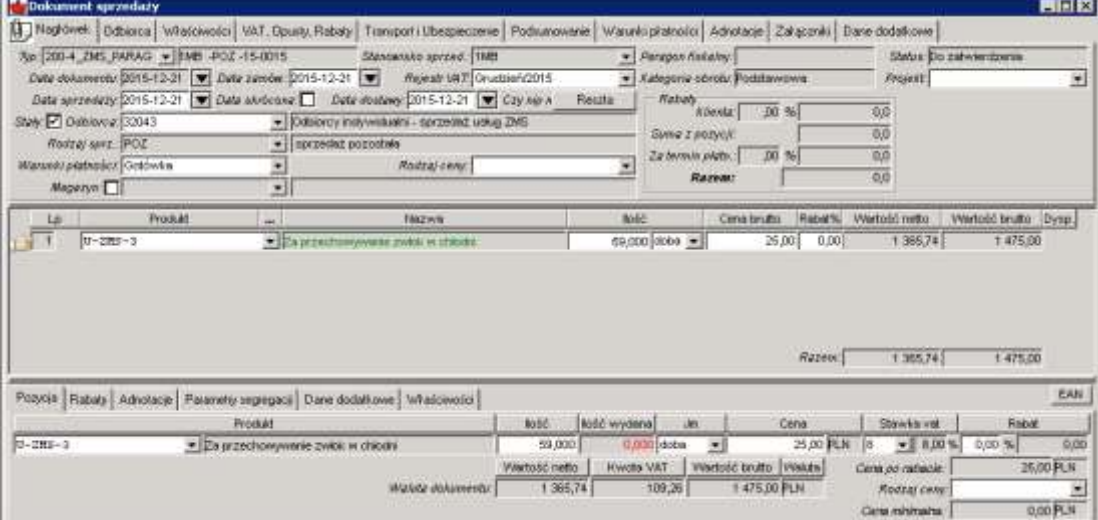

#### Zakładka nagłówka Nagłówek:

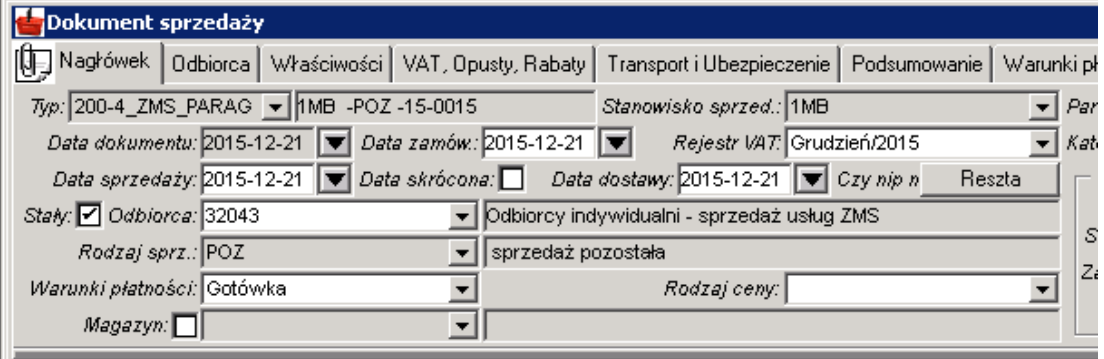

Typ dokumentu: 200-4\_ZMS\_PARAG (numer dokumentu nie zawiera numeru rejestru! Prowadzonego w ZMS)

Stanowisko sprzedaży: 1MB

Daty w dokumencie: zgodnie z datą paragonu fiskalnego

Odbiorca: 32043 Odbiorcy indywidualni – sprzedaż usług ZMS

Rodzaj sprzedaży (Sprzedawca): POZ

Warunki płatności: Gotówka

Zakładka nagłówka Odbiorca:

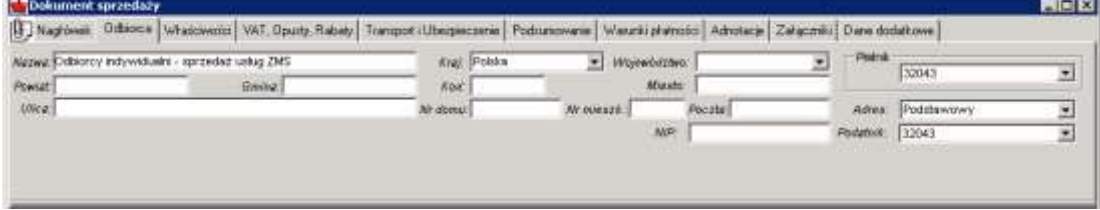

Zakładka nagłówka Właściwości:

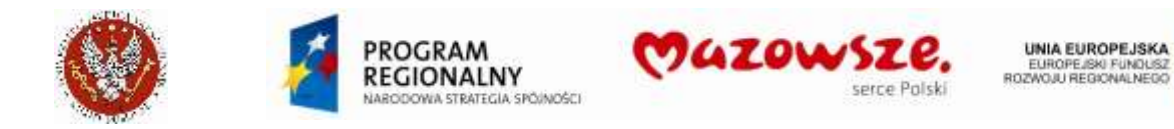

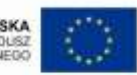

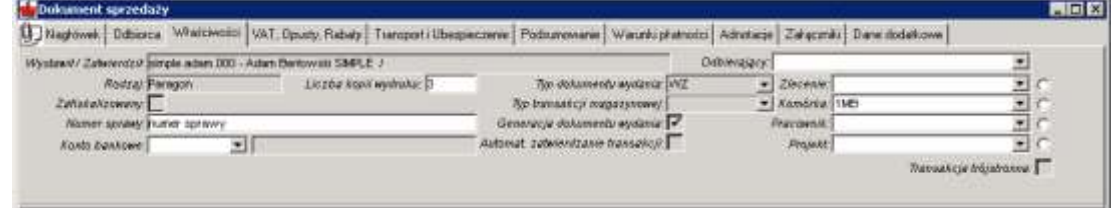

### Komórka: 1MB Numer sprawy: (jeżeli wymagany)

#### Zakładka nagłówka Adnotacje:

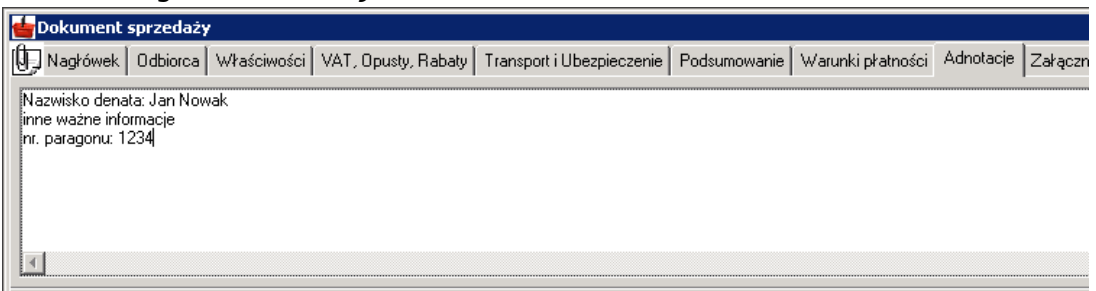

Podać nazwisko denata, inne ważne informacje (jeżeli wymagane), numer paragonu (papierowego).

Pozycje paragonu i ich zakładki Właściwości:

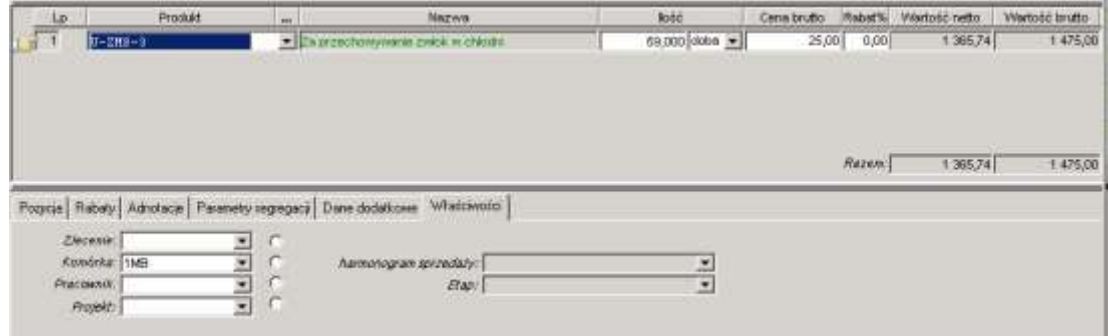

Komórka: 1MB Usługi: ilości i ceny

Zatwierdzić paragon:

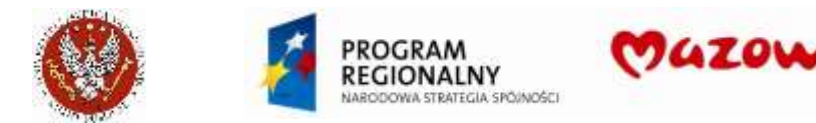

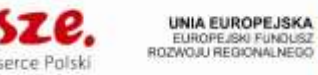

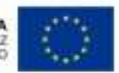

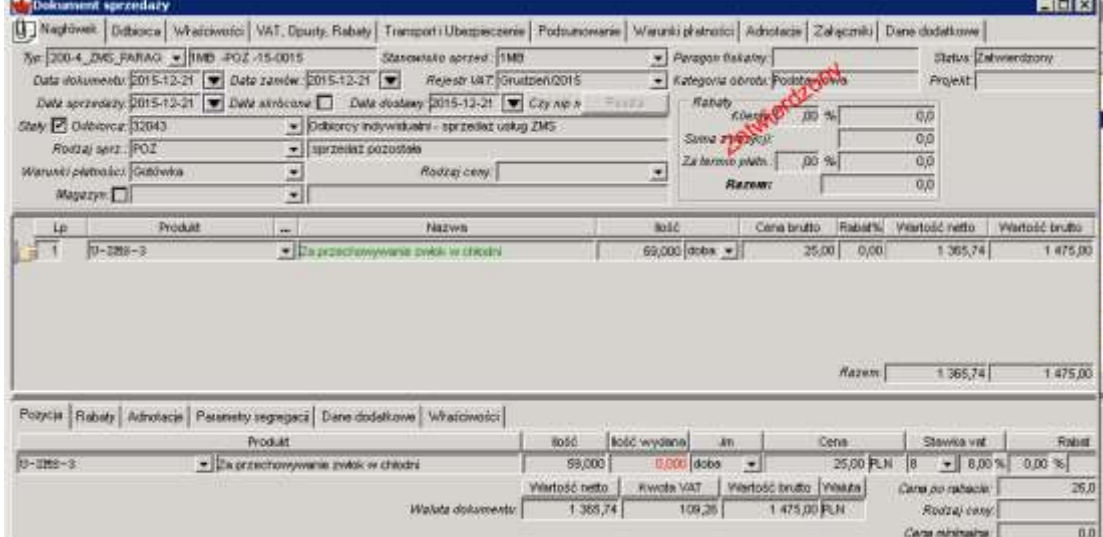

### b) Dla Firmy płacącej gotówką:

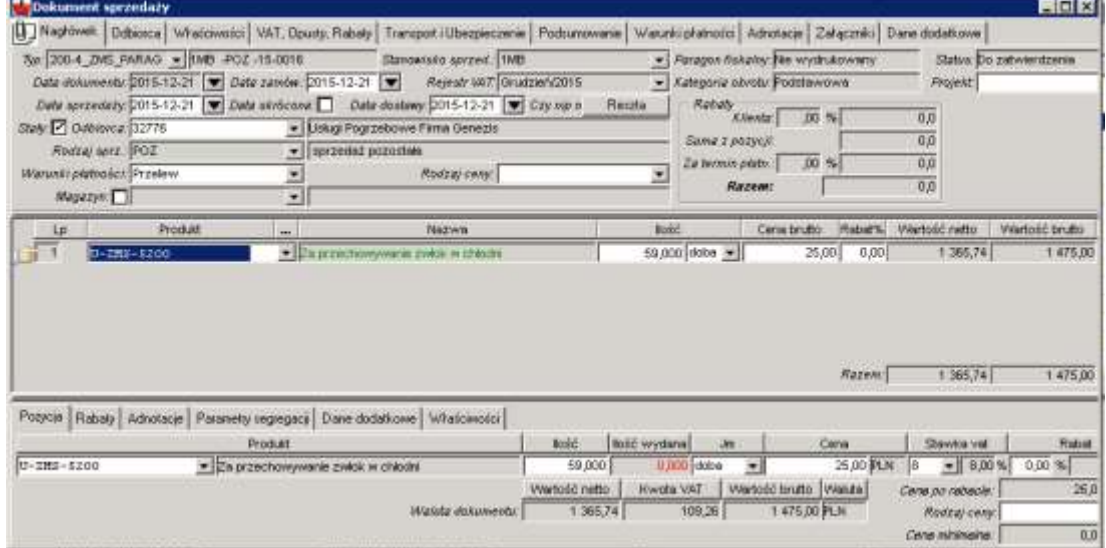

#### Zakładka nagłówka Nagłówek:

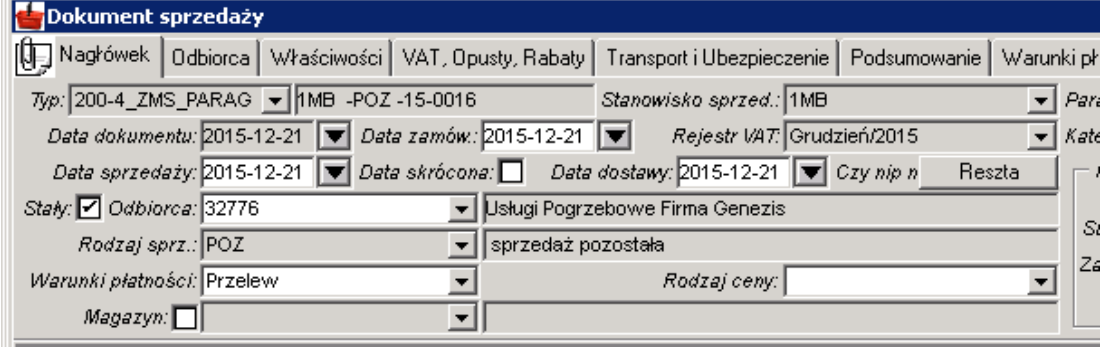

Typ dokumentu: 200-4\_ZMS\_PARAG (numer dokumentu nie zawiera numeru rejestru! Prowadzonego w ZMS) Stanowisko sprzedaży: 1MB

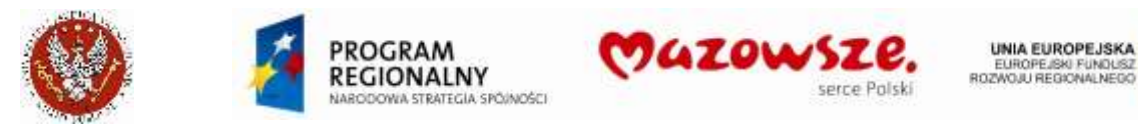

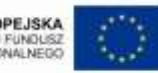

Daty w dokumencie: zgodnie z datą paragonu fiskalnego Odbiorca: (wybrać Firmę z listy odbiorców) – tu inaczej, niż dla Osoby fizycznej Rodzaj sprzedaży (Sprzedawca): POZ Warunki płatności: Gotówka

Pozostałe dane wypełnić tak, jak dla osoby fizycznej. Zatwierdzić paragon:

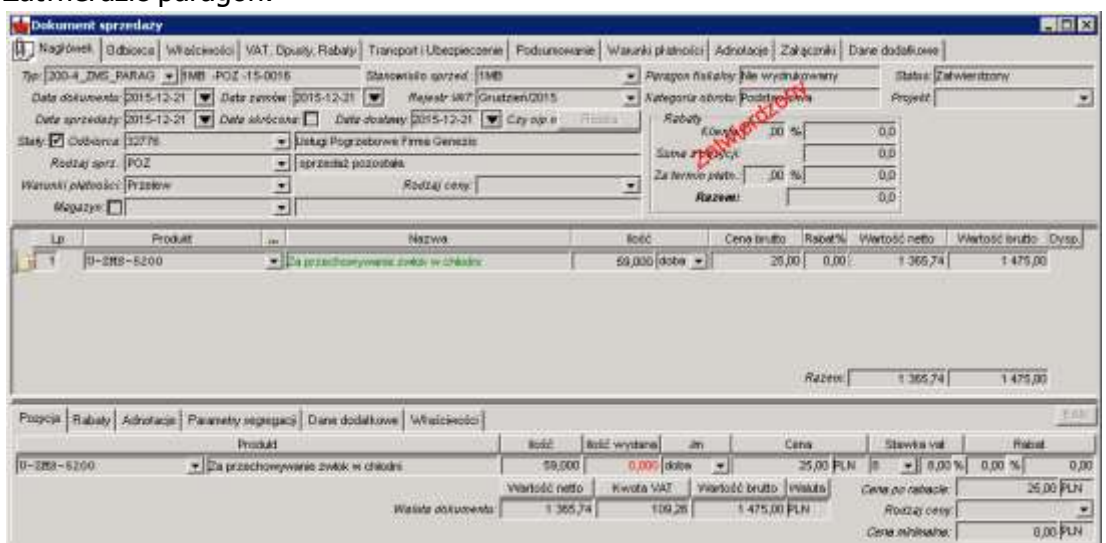

### **4.1.2.2. Wystawienie faktury na żądanie do sprzedaży gotówkowej**

Wymagane jest wcześniejsze wystawienie paragonu w ERP do paragonu z kasy fiskalnej, jak opisano powyżej.

Wymagany jest zwrot paragonu z Kasy fiskalnej (wymaganie administracyjne).

1. Odnaleźć w ERP, na liście dokumentów sprzedaży, zatwierdzony paragon wystawiony do paragonu z Kasy i otworzyć go do podglądu: Paragon dla osoby fizycznej:

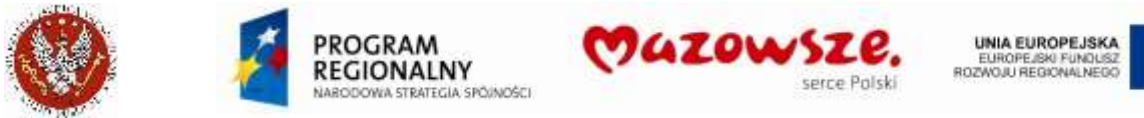

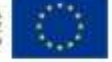

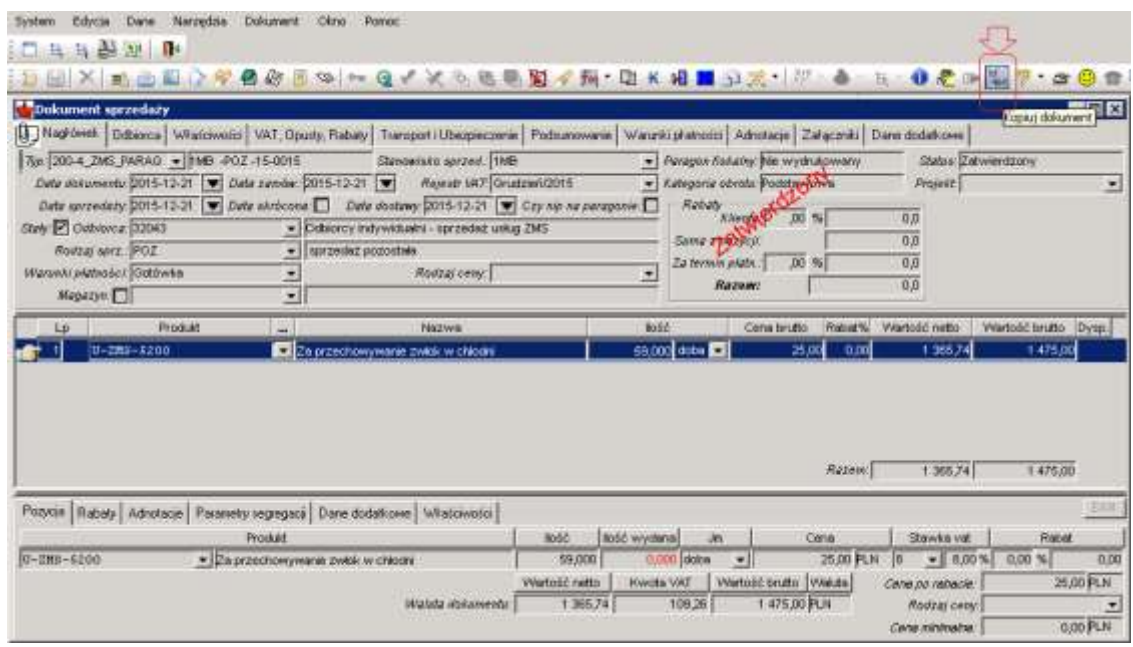

### Paragon dla Firmy płacącej gotówką:

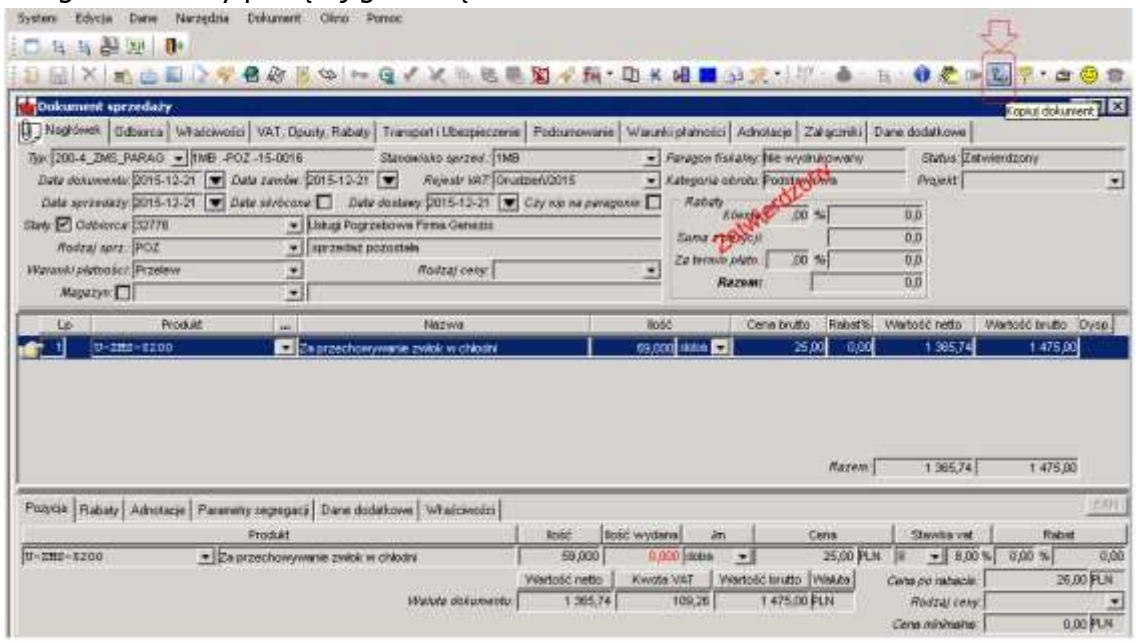

2. Uruchomić operację kopiowania dokumentu Kopiuj dokument, ikoną **kad**, z górnego paska narzędzi. :

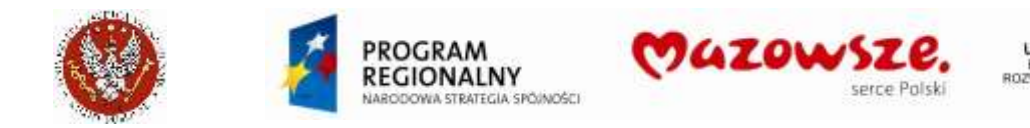

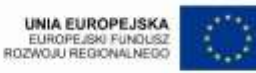

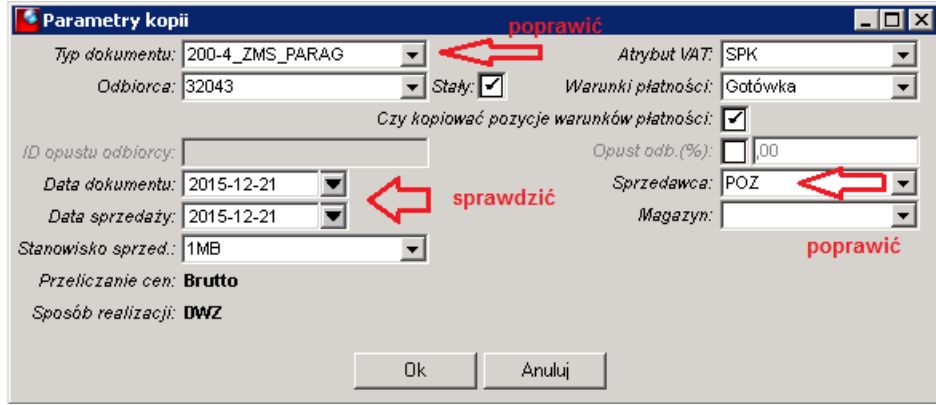

Poprawić parametry generowania nowo tworzonego dokumentu:

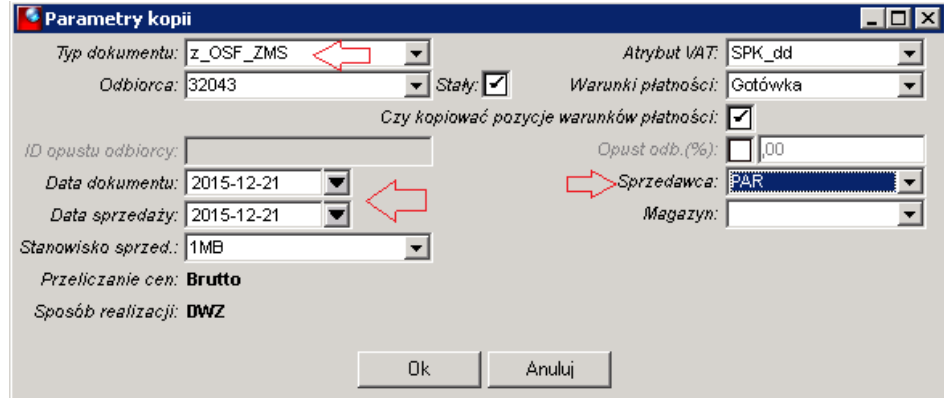

Zmienić typ dokumentu na `**z\_OSF\_ZMS**`.

Zmienić Sprzedawcę na `**PAR**`.

Poprawić daty na bieżące.

Opisane zmiany obowiązują przy wystawianiu faktur dla osób fizycznych i firm.

Komunikat o utworzeniu nowego dokumentu:

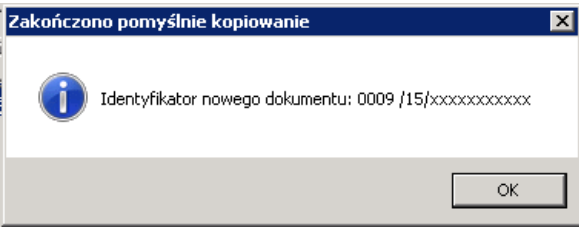

3. Program otworzy do edycji nowy roboczy dokument:

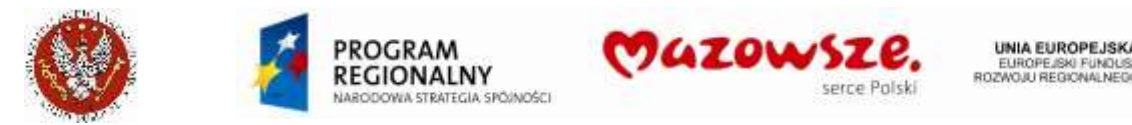

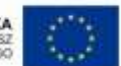

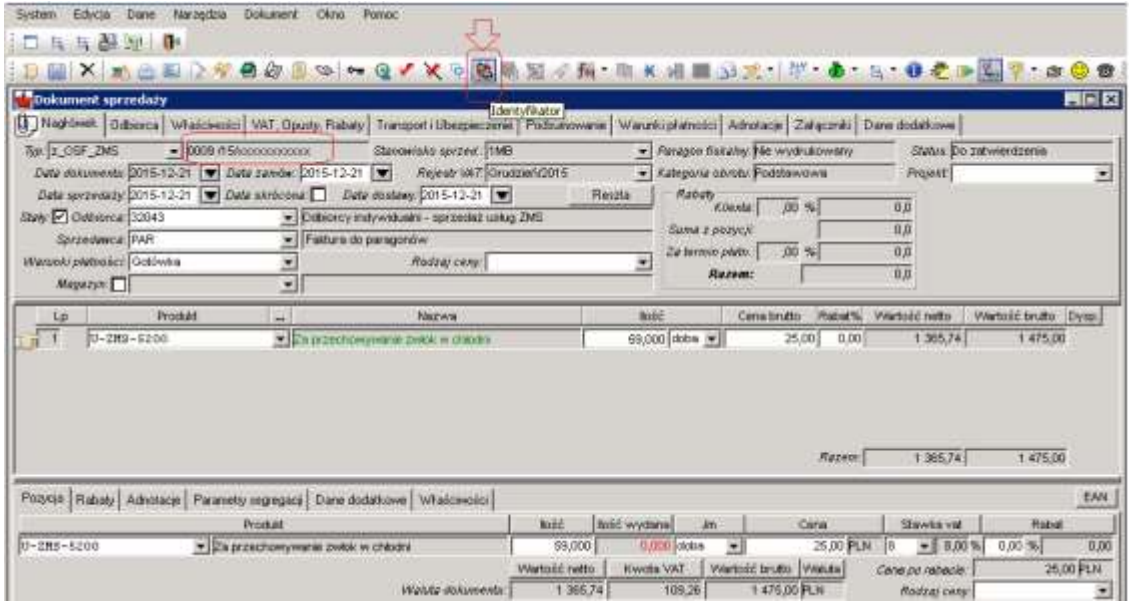

4. Ikoną Identyfikator poprawić numer dokumentu i zapisać zmiany:

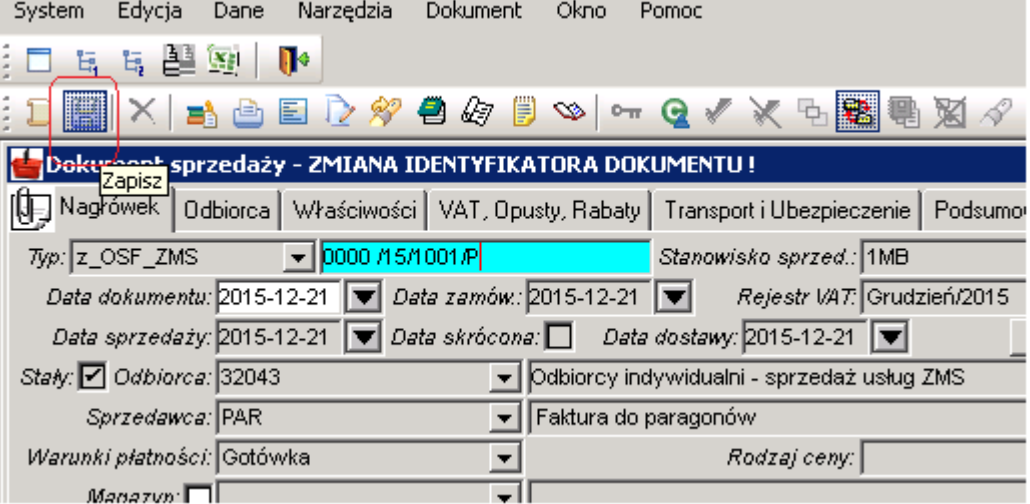

Po zapisie dokumentu:

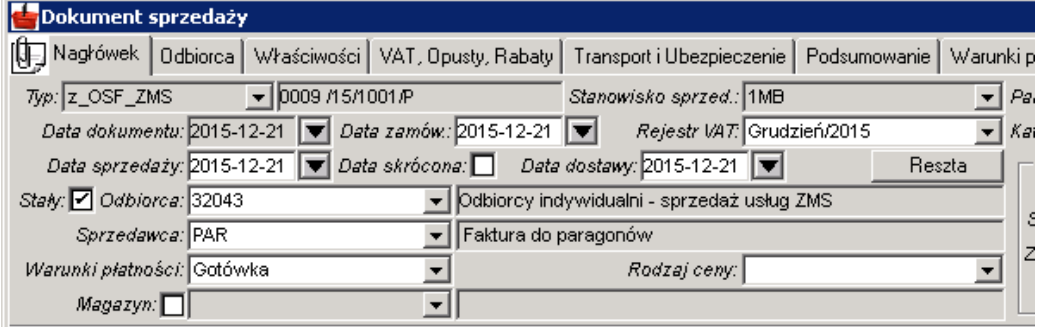

5. Na zakładce nagłówka dokumentu *Odbiorca* poprawić opis Odbiorcy (zbędne dla firmy wybranej z listy Odbiorców): Przed zmianą danych:

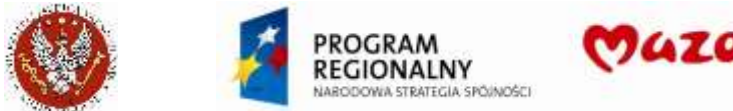

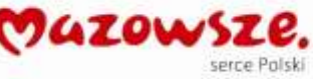

UNIA EUROPEJSKA<br>EUROPEJSKI FUNDUSZ<br>ROZWOJU REGIONALNEDO

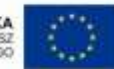

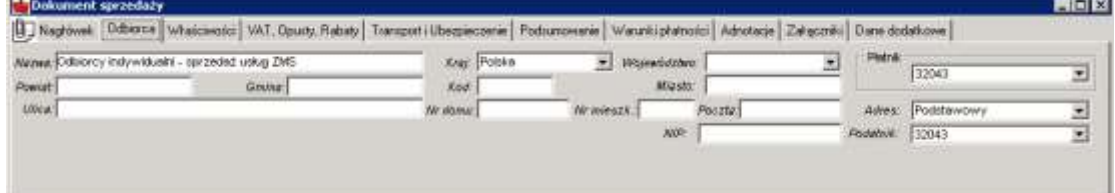

#### Po zmianie danych (przykład):

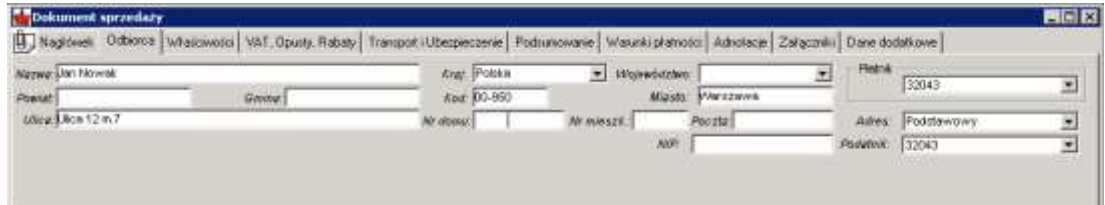

6. Sprawdzić / poprawić na zakładce nagłówka dokumentu Właściwości opis Numeru sprawy i Komórkę:

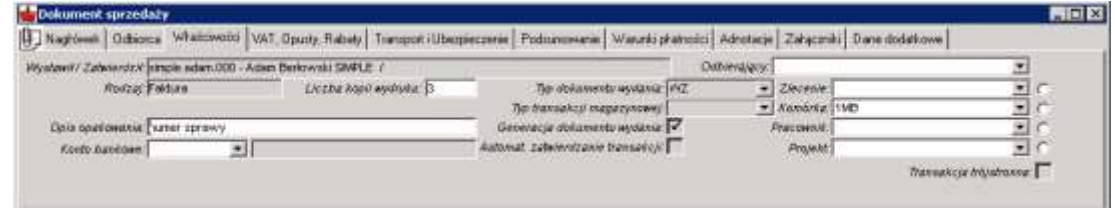

7. Sprawdzić / poprawić opis na zakładce nagłówka dokumentu Adnotacje:

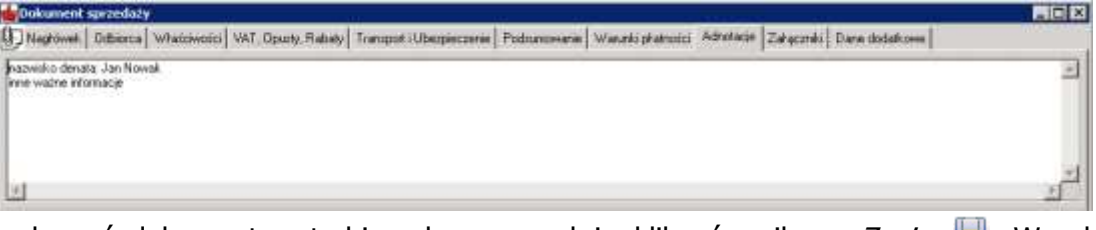

8. Aby zachować dokument w trybie roboczym należy kliknąć w ikonę Zapisz al. W celu zatwierdzenia dokumentu sprzedaży należy wybrać ikonę Zatwierdź ·

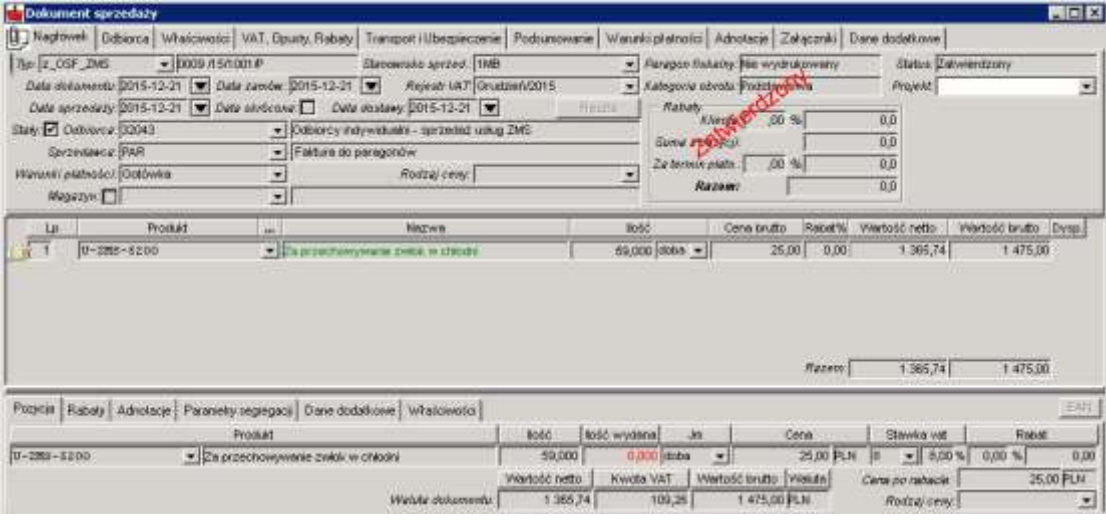

9. Wydrukować dokument sprzedaży, kierując raport bezpośrednio na drukarkę

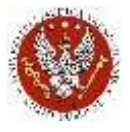

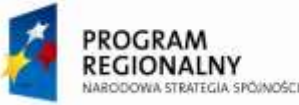

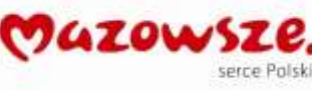

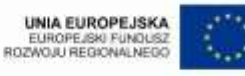

10. Zamykamy prace z dokumentem poprzez zamkniecie okna znakiem krzyżyka  $\vert \times \vert$ .

### **4.1.3. Faktury sprzedaży pozostałej**

Faktury te dotyczą sprzedaży nie związanej bezpośrednio z działalnością Zakładu Medycyny Sądowej. System pozwala na tworzenie faktur zarówno w cenach netto jak i brutto. Należy wtedy wybrać odpowiedni typ dokumentu.

Sprzedaż taka może dotyczyć np. sprzedaży środka trwałego.

1. W celu wystawienia faktury sprzedaży dla podmiotów pozostałych należy przejśc do "Obrót towarowy  $\rightarrow$  Sprzedaż  $\rightarrow$  Dokument sprzedaży" lub wybrać ikonę "Dokument sprzedaży" na pulpicie operatora:

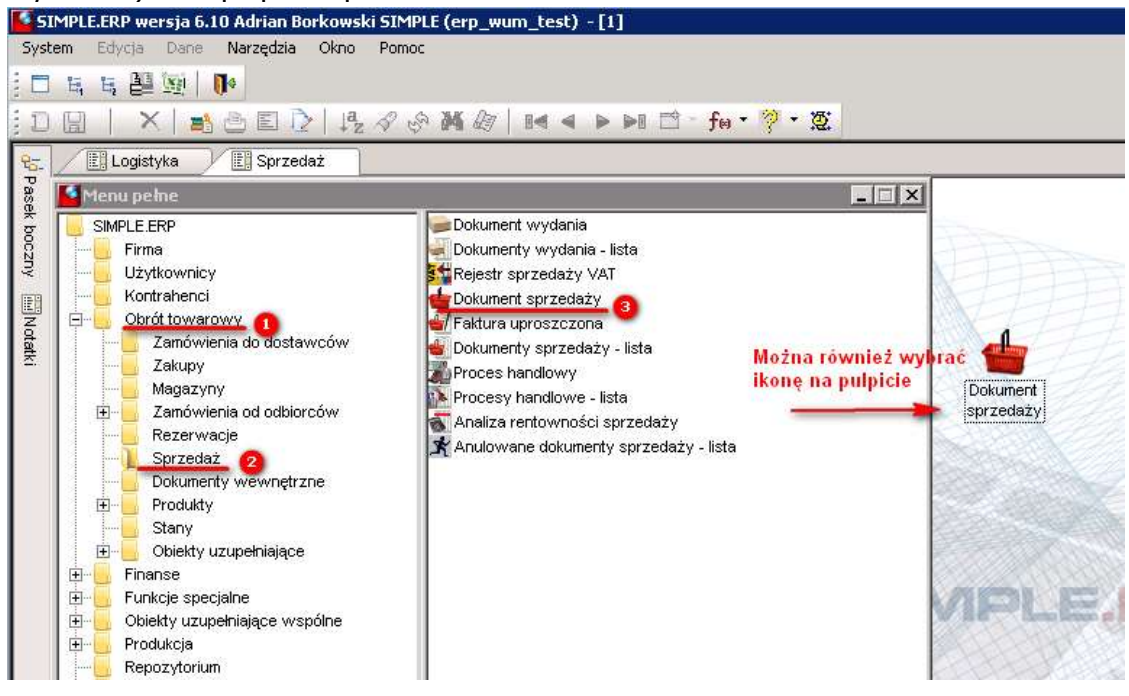

#### 11. Otworzy się dokument w trybie edycji. Należy wypełnić wszystkie wymagane pola:

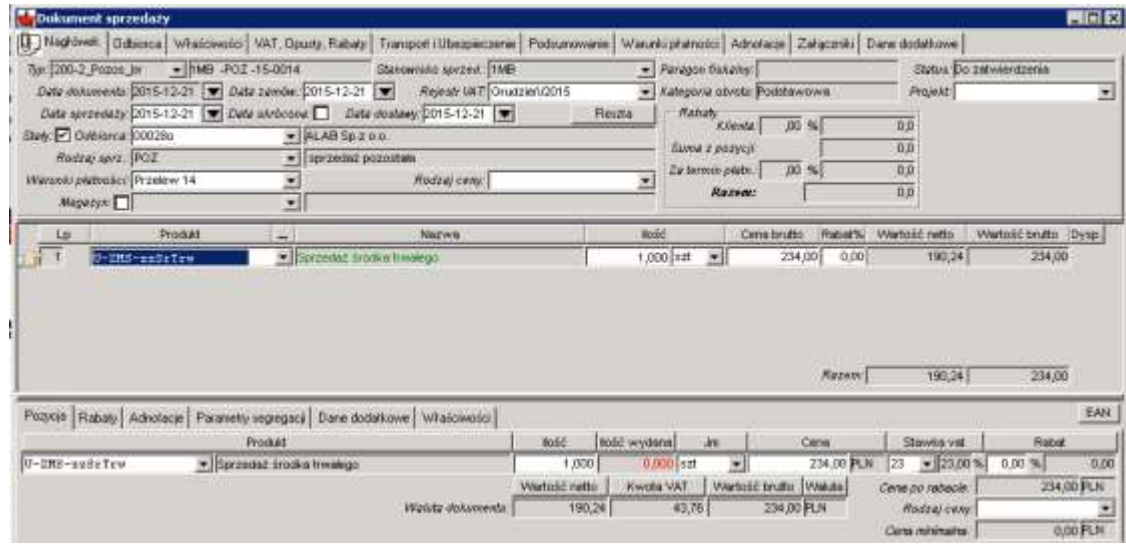

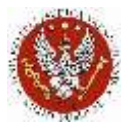

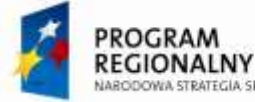

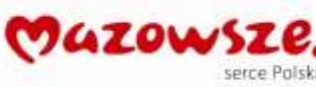

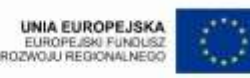

- a. W polu Typ należy wybrać "200-2 Pozos br Faktury Pozostałe (brutto)" lub "200-2\_Pozos\_ne - Faktury Pozostałe (netto)"
- b. Identyfikator dokumentu nadawany jest automatycznie
- c. Uzupełnić pole Stanowisko sprzedaży
- d. Pole Atrybut VAT na zakładce VAT, Opusty, Rabaty podpowiada się automatycznie na podstawie wybranego typu dokumentu sprzedaży
- e. W polu *Rodzaj sprz.* Należy wybrać rodzaj sprzedaży POZ
- 12. Po wypełnieniu danych nagłówkowych należy wybrać usługę korzystając z podpowiedzi produktu. W przypadku faktur ZMS bedą wybierane usługi z klasy USŁUGI SPRZED  $\rightarrow$ ZMS-1MB. Po wybraniu podklasy należy wskazać konkretną usługę. Jeżeli potrzebnej usługi nie ma, należy ją założyć.
- 13. Aby zachować dokument w trybie roboczym należy kliknąć w ikonę Zapisz al. W celu zatwierdzenia dokumentu sprzedaży należy wybrać ikonę Zatwierdź ...

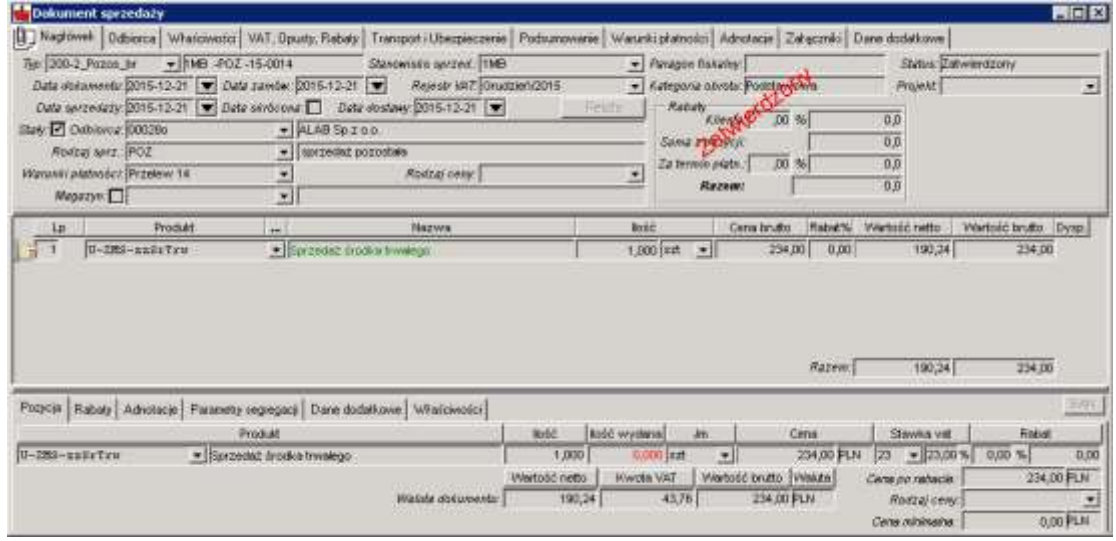

14. Zamykamy pracę z dokumentem poprzez zamknięcie okna znakiem krzyżyka  $\vert \times \vert$ .

## **4.1.4. Import raportów dziennych kasy fiskalnej z pliku Excel**

Patrz pkt. 4.13 Import [raportów dziennych](#page-124-0) kasy fiskalnej z arkusza Excel

### **4.1.5. Faktury korygujące**

Patrz pkt. 4.10

### **4.1.6. Zapłata za faktury ZMS**

Operator należący do grupy praw `Dane\_dla\_ZMS` ma możliwość wprowadzenia rzeczywistej daty zapłaty za fakturę, w repozytorium nagłówka dokumentu sprzedaży

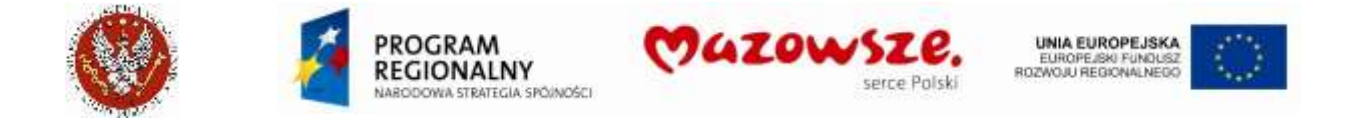

`Faktura zapłacona (MM/RRRR)`. Funkcja ta działa dla zatwierdzonych i zadekretowanych dokumentów sprzedaży ZMS. Dokumenty niezadekretowane lub robocze umożliwiają edycję danej bez konieczności używania specjalnego mechanizmu.

- 1. W celu zmiany daty zapłaty za fakturę należy otworzyć zatwierdzony dokument sprzedaży ZMS. Informacja o zmianie daty zapłaty pojawi się w polu Faktura zapłacona MM/RRRR na zakładce Dane dodatkowe
- 2. Następnie należy uruchomić "funkcję użytkownika" służącą do zmiany daty. W tym celu należy z paska narzędzi wybrać funkcję " $f1 - ZMS$  Data\_zapłaty\_Faktury

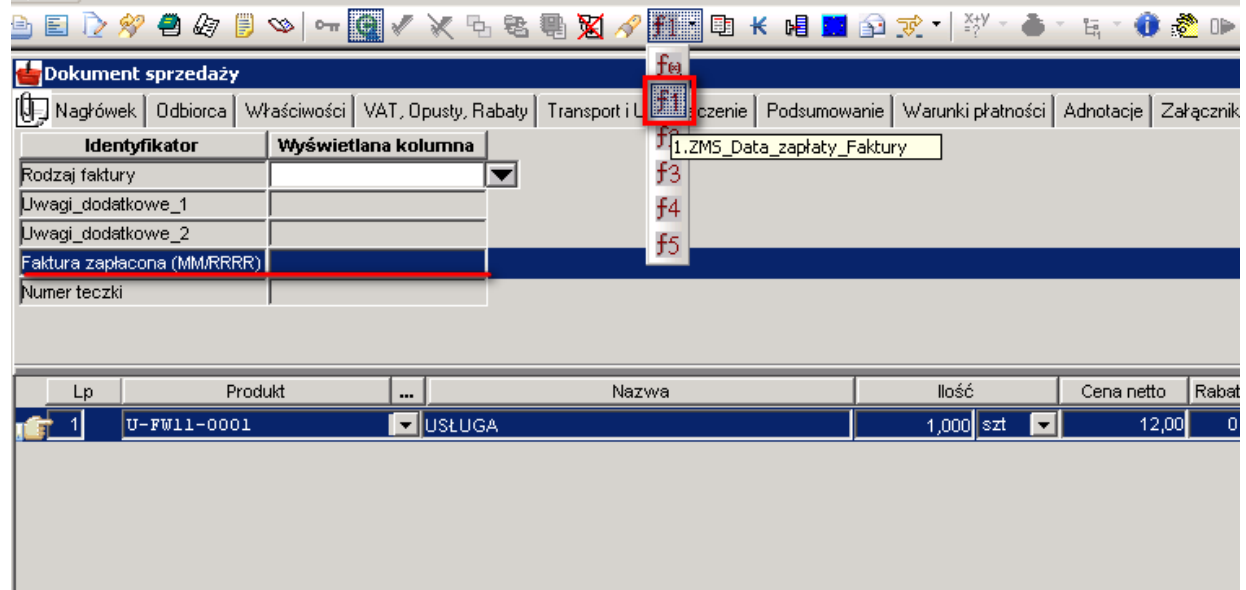

15. Pojawi się okno z komunikatem informującym, że tylko uprawnieni użytkownicy mają możliwość zmiany daty na dokumencie. Kontynuujemy klikając przycisk OK:

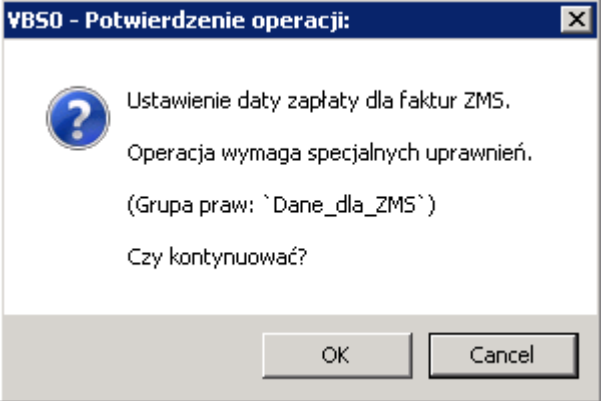

16. W kolejnym oknie podajemy datę miesiąca, w którym dokonujemy modyfikacji oraz rok w formacie MM/RRRR. Mamy możliwość usunięcia błędnie wprowadzonej daty poprzez wprowadzenie liczby 000. Zatwierdzamy przyciskiem OK:

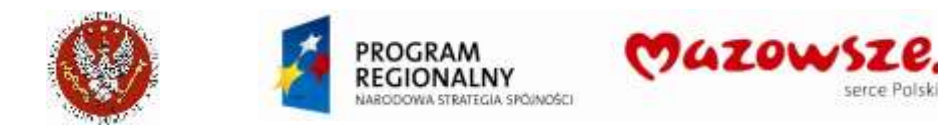

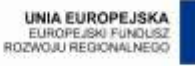

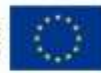

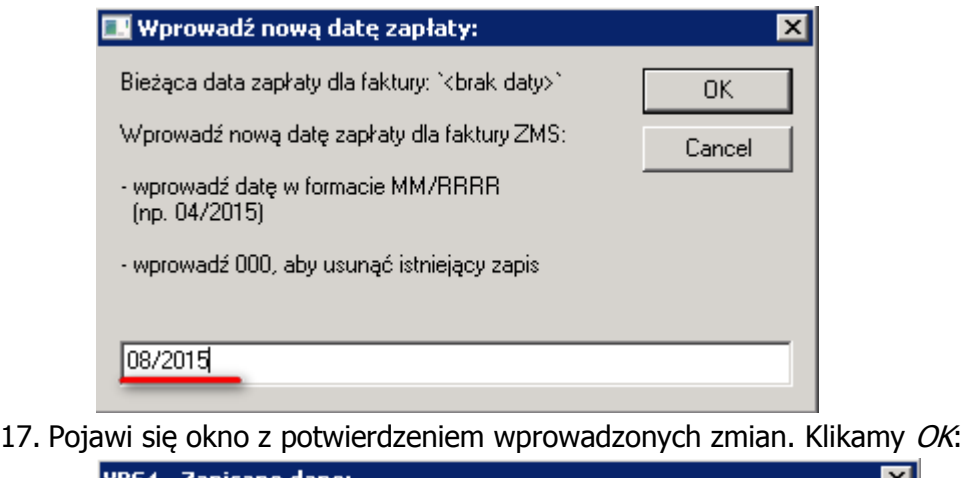

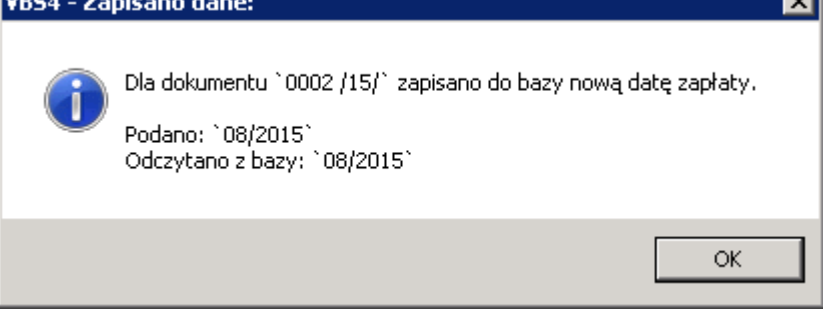

18. Na dokumencie w polu Faktura zapłacona MM/RRRR pojawi się wprowadzona data zapłaty:

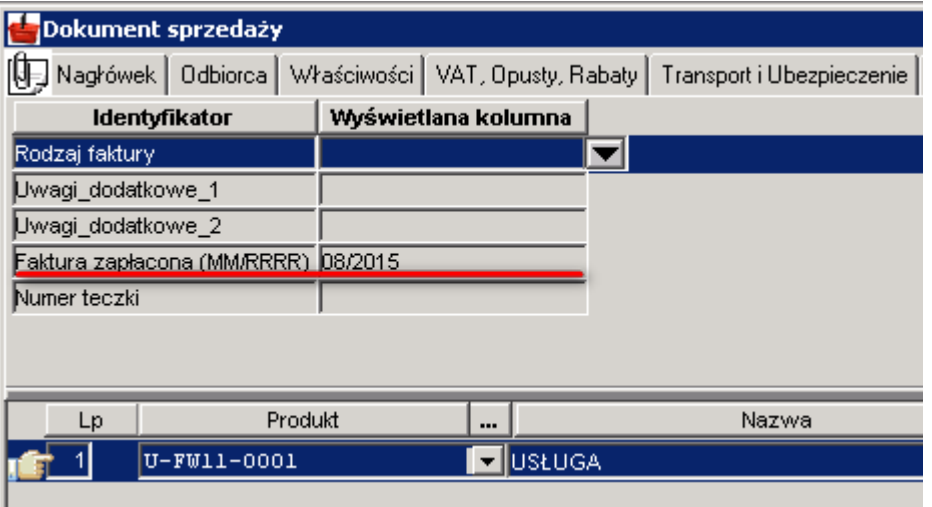

### **4.1.7. Raportowanie zapłat za faktury ZMS**

Operator należący do grupy praw `Dane\_dla\_ZMS` ma możliwość raportowania danych o sprzedaży, rzeczywistej daty zapłaty za fakturę, zapisanej w repozytorium nagłówka dokumentu sprzedaży `Faktura zapłacona (MM/RRRR)`.

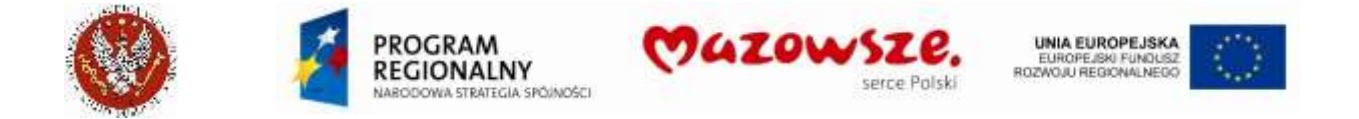

1. Należy uruchomić "funkcję użytkownika" służącą do uruchomienia raportu. W tym celu należy z paska narzędzi wybrać funkcję "f2" – ZMS\_Lista\_zapłaconych\_Faktur:

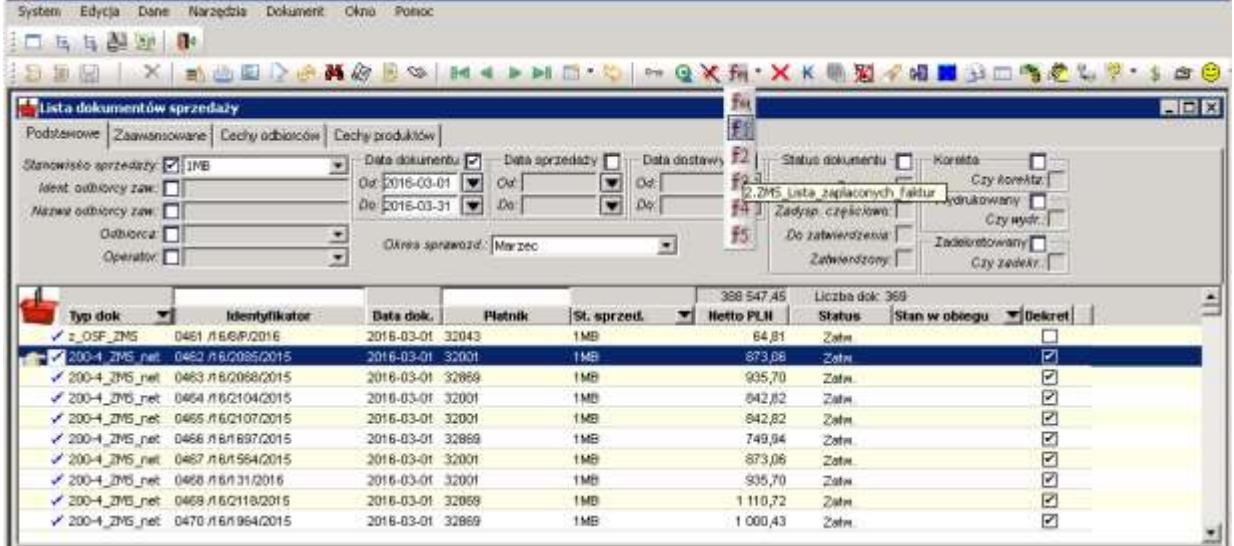

2. Pojawi się okno z komunikatem informującym, że tylko uprawnieni użytkownicy mają możliwość uruchomienia tej funkcji. Kontynuujemy klikając przycisk OK:

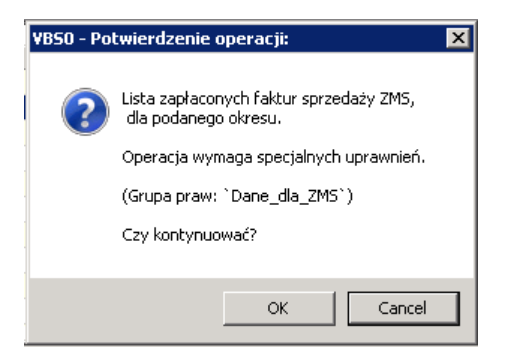

3. Wpisać w okienku kod okresu, za który jest raportowana sprzedaż i nacisnąć klawisz OK.:

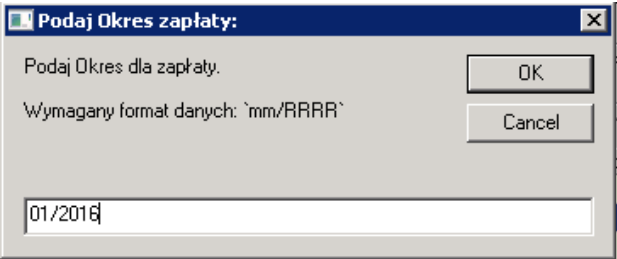

4. Raport sprzedaży tworzony jest w formacie TXT, w programie Notepad, na pulpicie komputera Operatora:

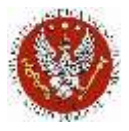

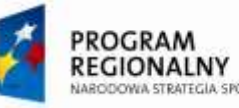

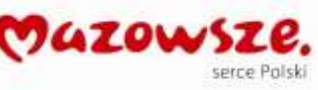

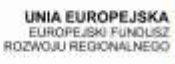

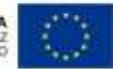

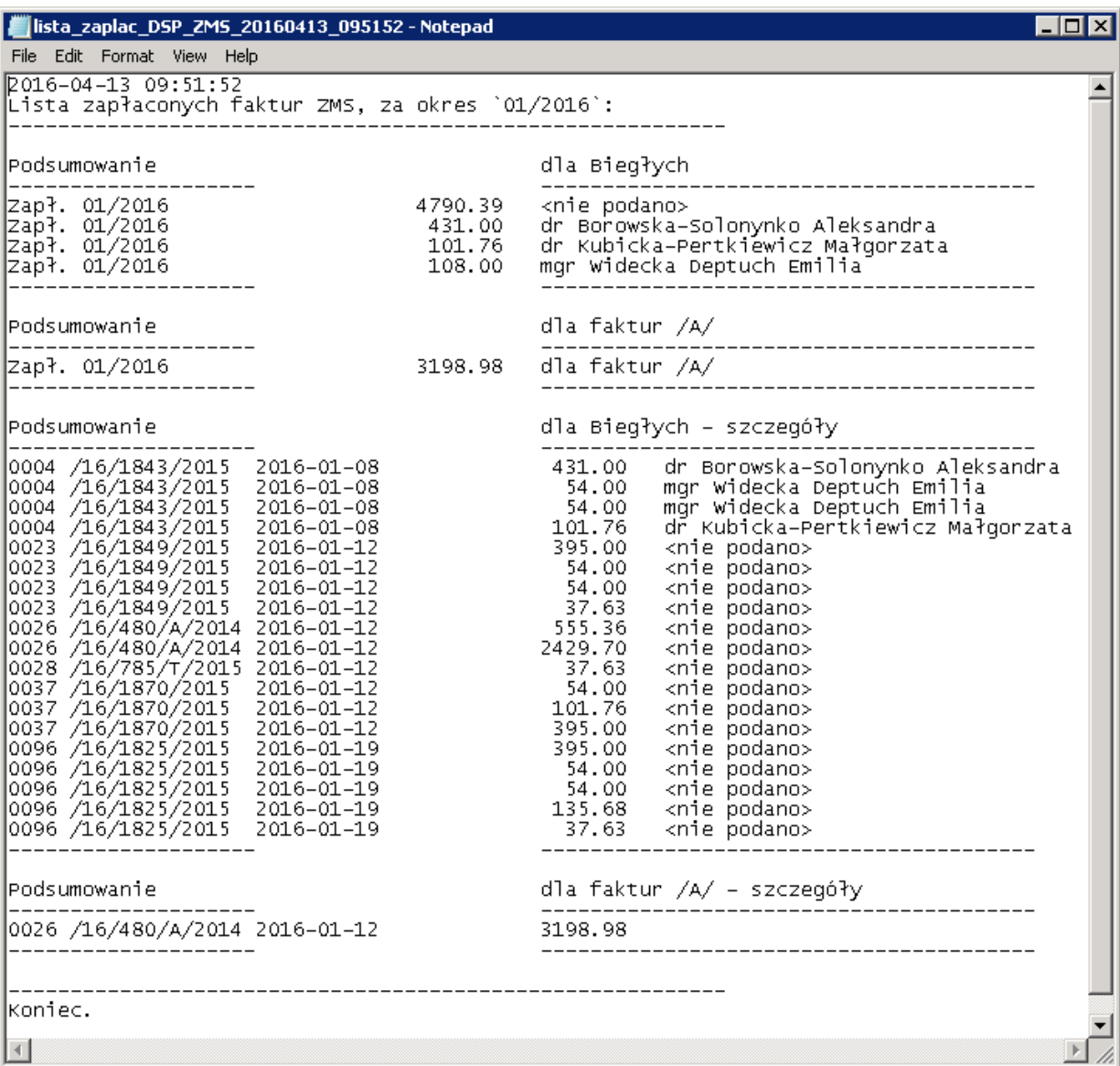

- 5. Raport zawiera sekcje:
	- a. Podsumowanie sprzedaży netto wg, wybranych pozycji zapłaconych faktur dla biegłych: "Podsumowanie dla Biegłych"
	- b. Podsumowanie sprzedaży netto "całych faktur" posiadających w numerze kod "/A/": "Podsumowanie dla faktur /A/"
	- c. Listę pozycji faktur, z których utworzono podsumowanie "pkt. a.": "Podsumowanie dla biegłych - szczegóły"
	- d. Liste dokumentów, z których utworzono podsumowanie "pkt. b.": "Podsumowanie dla faktur /A/ – szczegóły"
- 6. Warunki zliczania faktur i ich pozycji w w/w zestawieniu:
	- a. Faktury muszą być wystawiane ze stanowiska sprzedaży "1MB"
	- b. Faktury muszą być oznaczone przez ZMS jako zapłacone (zapisanie, w danych dodatkowych nagłówka dokumentu sprzedaży `Faktura zapłacona (MM/RRRR)`, konkretnego okresu zapłaty)

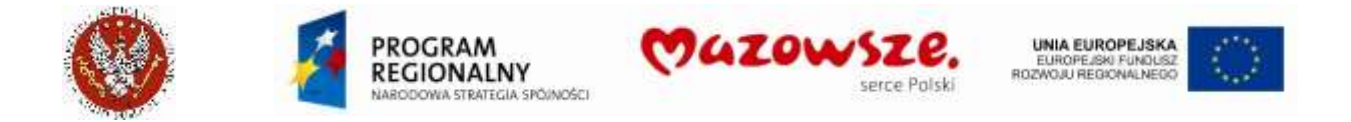

c. Dla Biegłych: zliczane usługi, użyte w fakturach muszą posiadać cechę dodatkową `Do\_Rozlicz\_ZMS`ustawioną na wartość `TAK`, przykład:

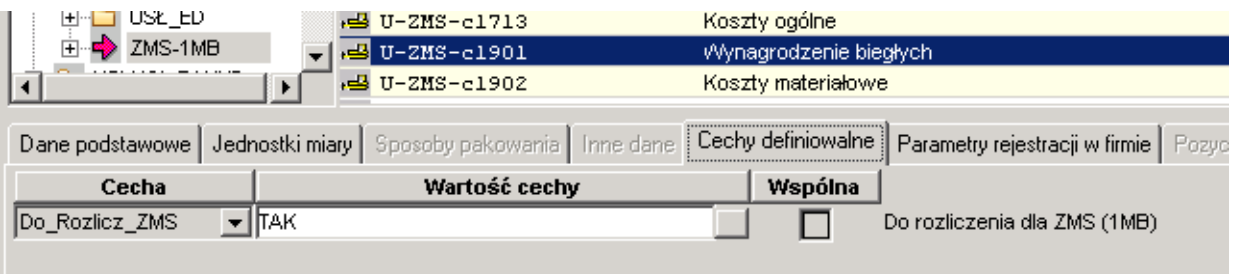

d. Dla faktur /A/: zliczany dokument sprzedaży musi posiadać w numerze 3 literowy fragment "/A/" (bez spacji wewnątrz), przykład:

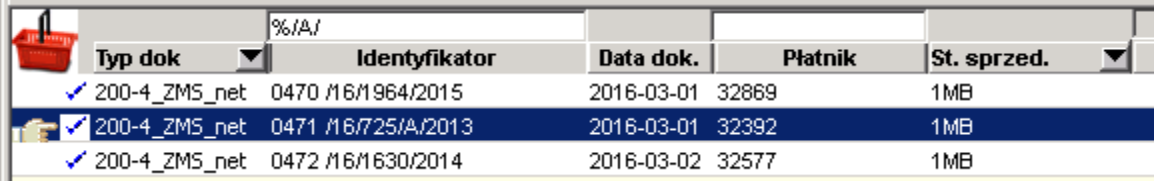

### **4.1.8. Dodanie nowego Biegłego do słownika**

1. Uruchomić Menu pełne:

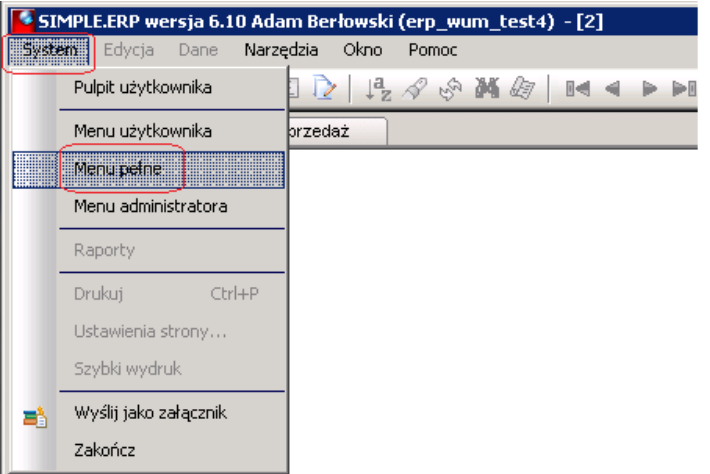

2. Uruchomić przez dwuklik lewym klawiszem myszki: Menu pełne > Repozytorim > Obsługa repozytorium danych lub z ikony na pulpicie:

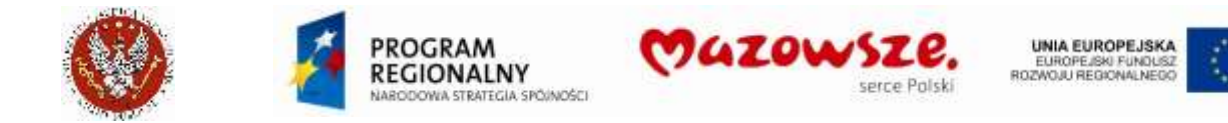

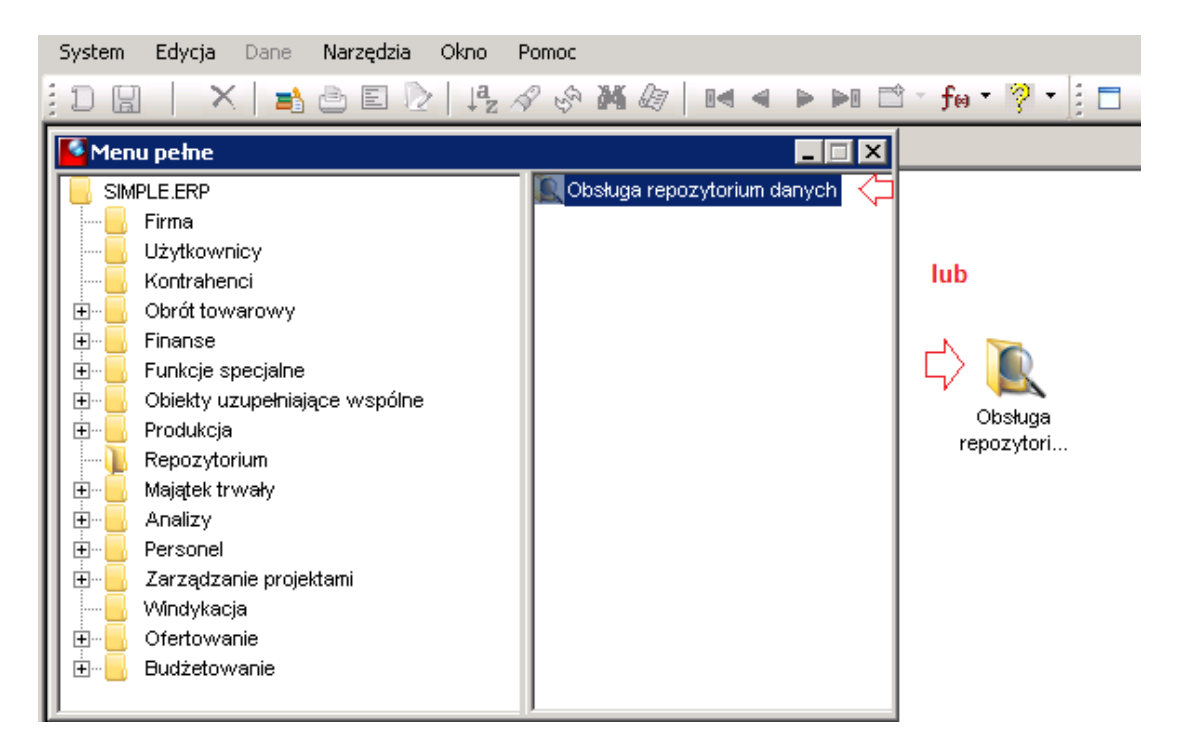

3. Wybrać katalog WUM, wskazać słownik Biegły ZMS i prawym klawiszem myszki wywołać menu Edytuj:

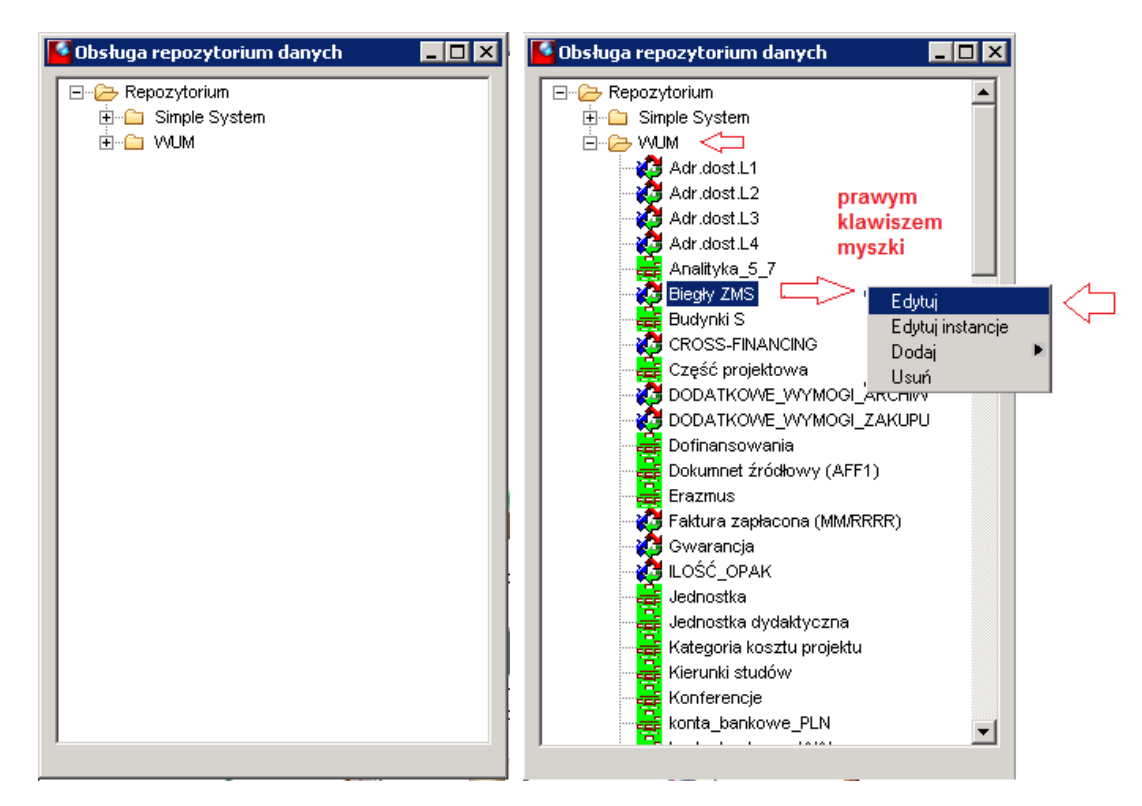

4. Przełączyć się na zakładkę Wartości:

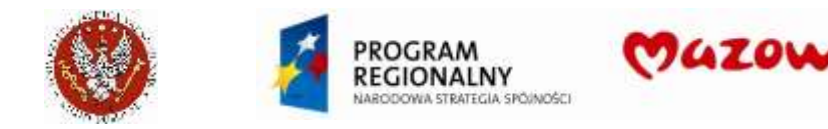

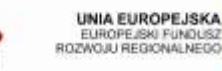

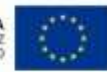

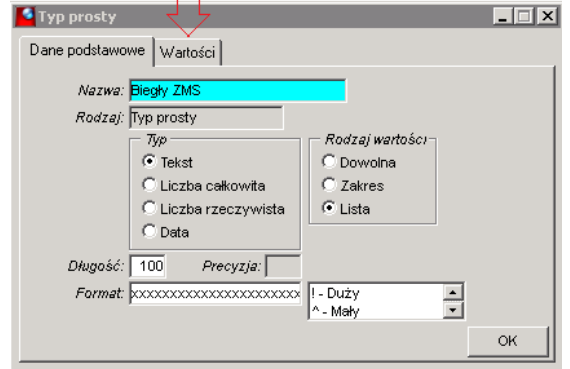

5. Prawym klawiszem myszki wywołać menu Dodaj:

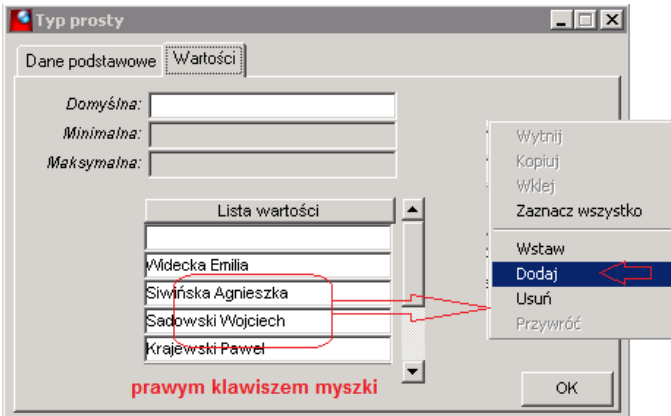

6. Wprowadzić dane nowego Biegłego (Nazwisko i Imię). Zatwierdzić wprowadzone dane klawiszem OK:

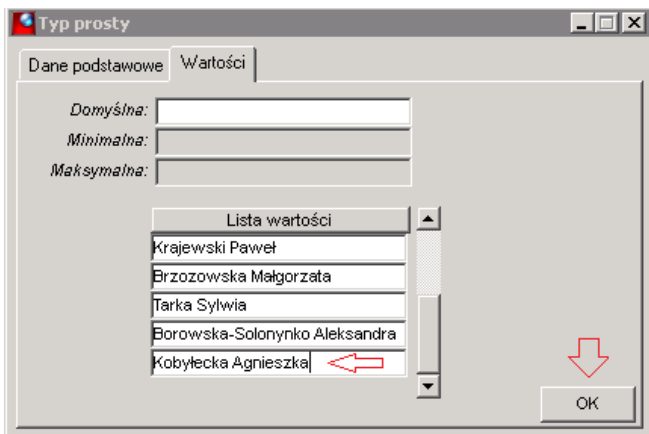

Te dane nie są drukowane lecz są słownikiem potrzebnym do naliczania zapłat za ekspertyzy. (Dane do wydruku będą podawane w adnotacjach pozycji dokumentu sprzedaży.)

7. Jeżeli dane były uzupełniane bezpośrednio przed wystawianiem dokumentu sprzedaży, mogą być jeszcze niewidoczne. Należy wtedy jednorazowo użyć klawisza Odśwież w pozycji dokumentu, na zakładce Dane dodatkowe:

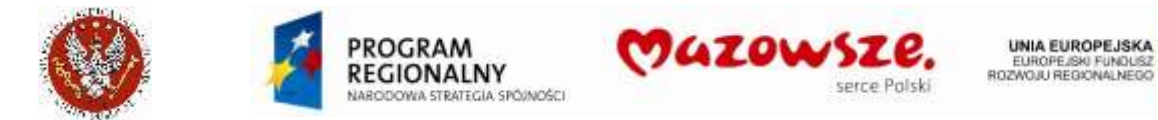

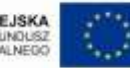

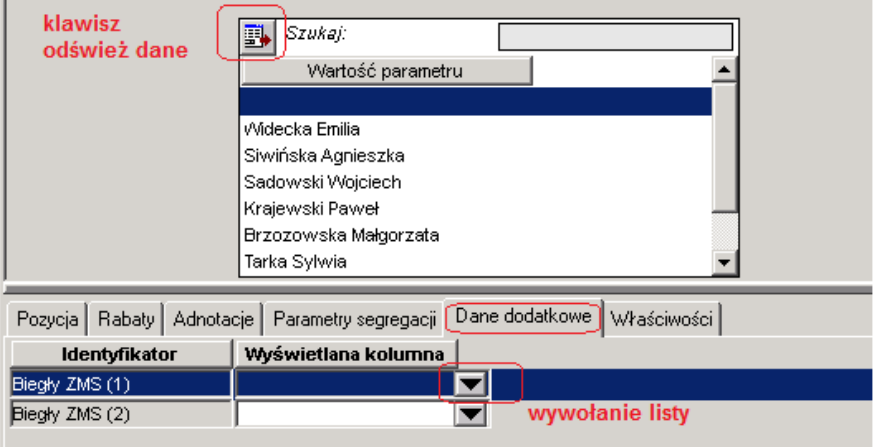

### **4.1.9. Definiowanie kompletów sprzedażowych dla ZMS**

1. Definicja Kompletu sumującego

Można modyfikować w fakturze ilość i cenę w podpozycjach kompletu.

a. Zakładka `Dane podstawowe`:

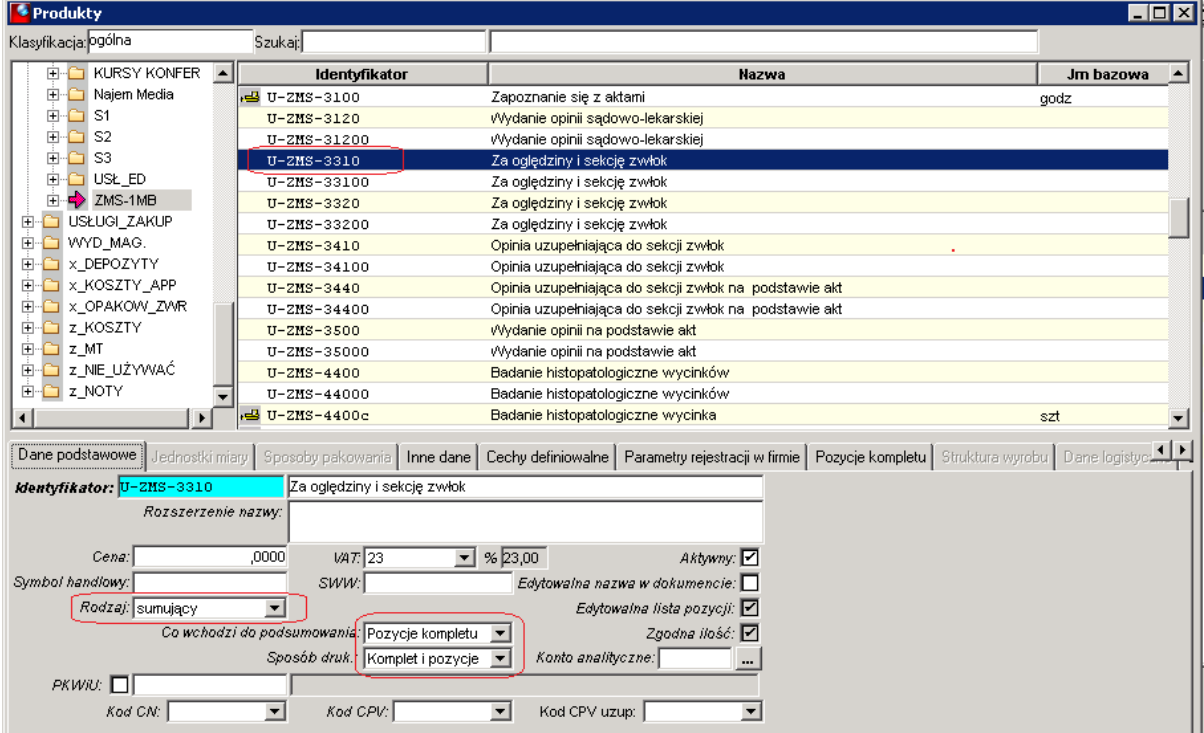

b. Zakładka `Pozycje kompletu`:

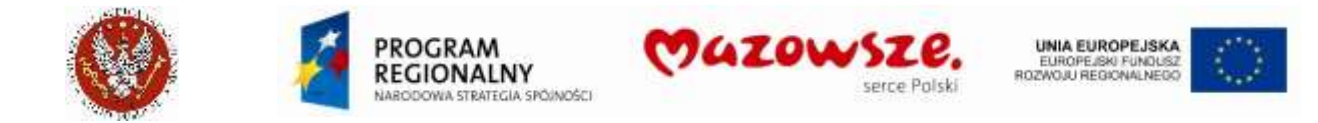

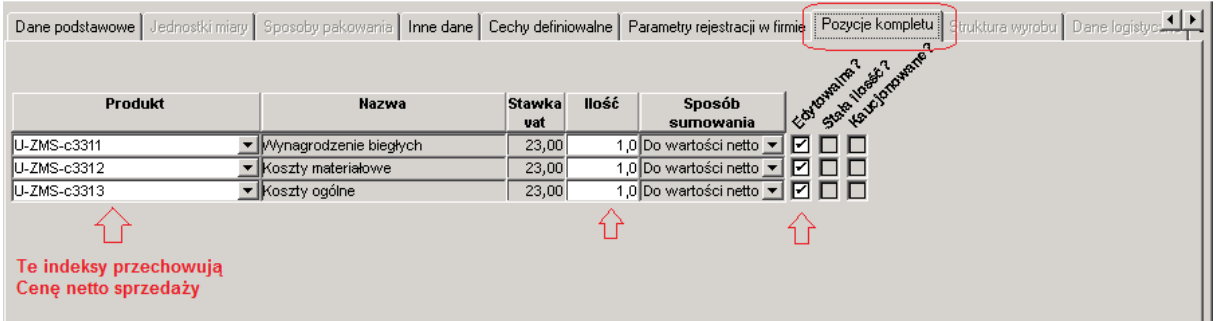

c. Cenę netto sprzedaży podajemy dla składników kompletu. Przykład:

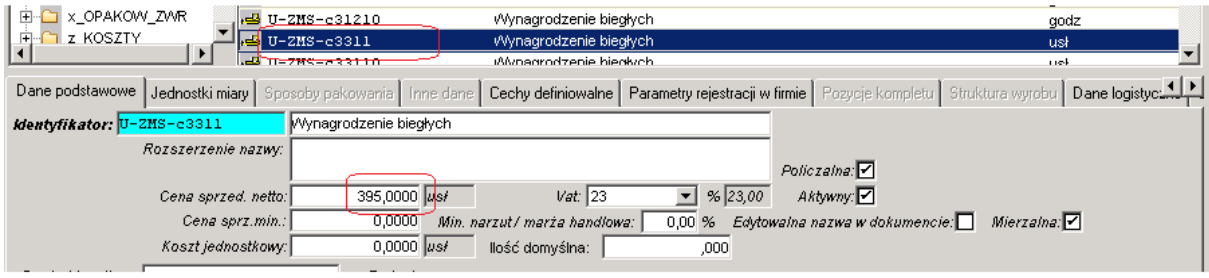

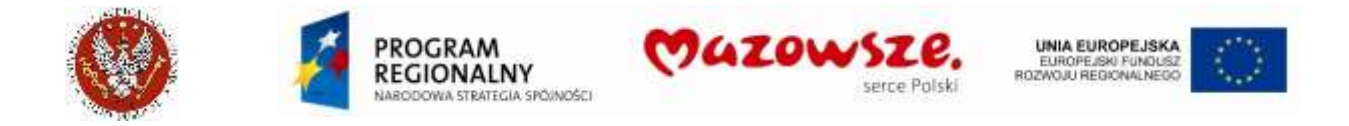

2. Definicja Kompletu multiplikującego

Na fakturze podajemy ilość kompletów. Program mnoży "Cena x Ilość" tylko dla pozycji kompletu, gdzie ustawiono "Stała ilość: [ ]".

a. Zakładka `Dane podstawowe`:

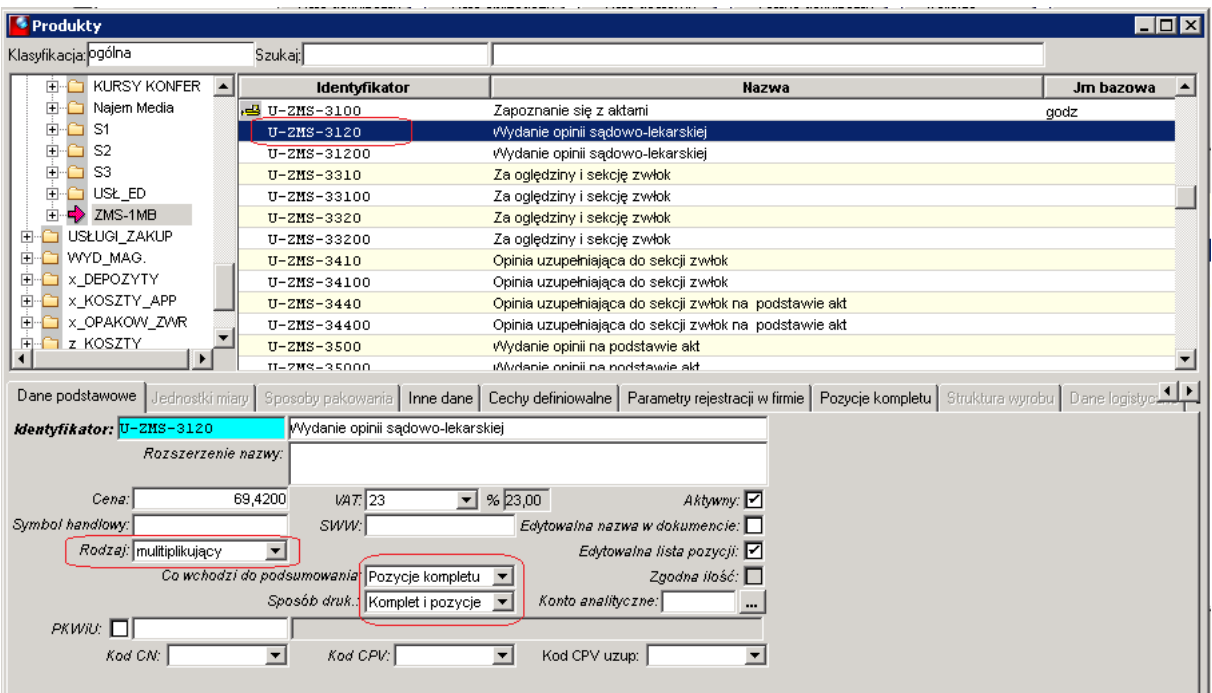

#### b. Zakładka `Pozycje kompletu`:

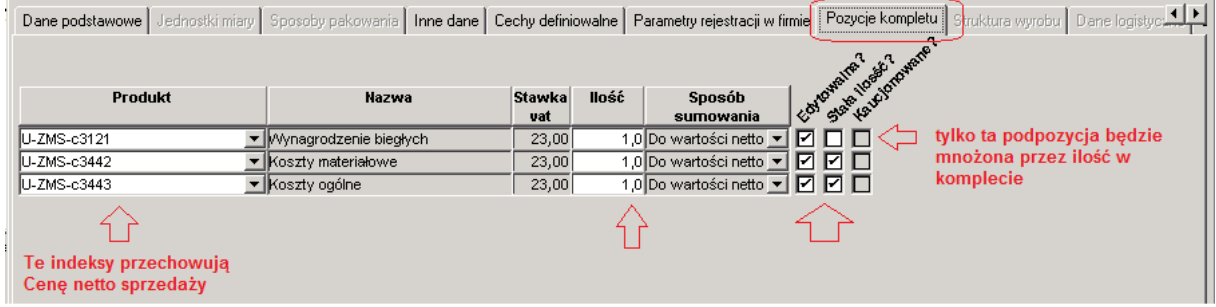

c. Cenę netto sprzedaży podajemy dla składników kompletu. Przykład:

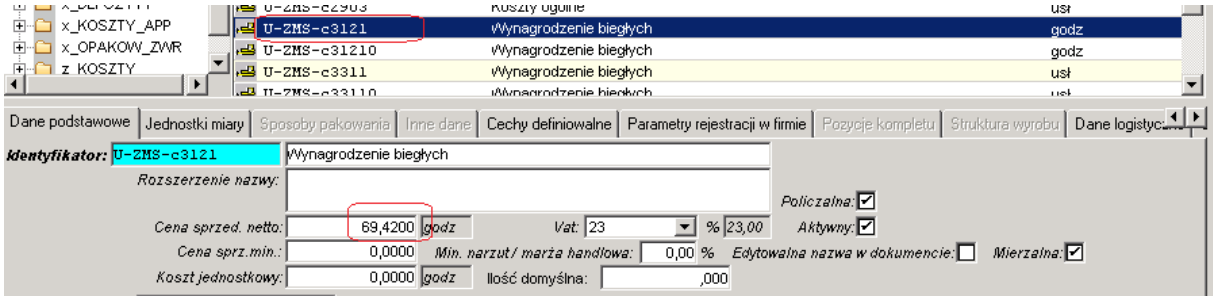

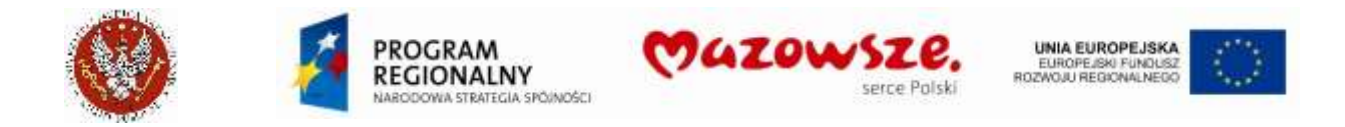

- 3. Definicja Usługi, zliczanej w raporcie "zapłaconych faktur ZMS wg Biegłych":
	- a. Standardowe zdefiniowanie usługi, np. `Wynagrodzenie biegłych`, `Wydanie opinii na podstawie akt`:

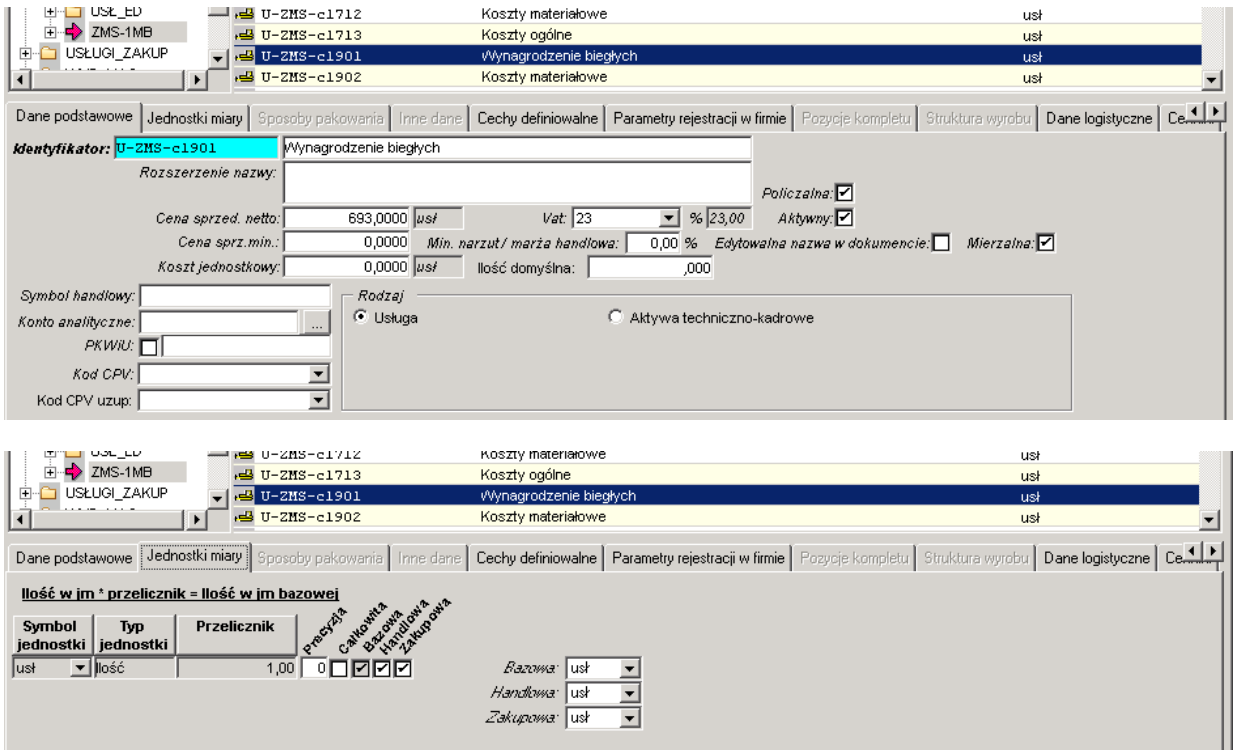

b. Ustawienie cechy dodatkowej, na zakładce `Cechy definiowalne`, wymagane dla zliczania tej usługi:

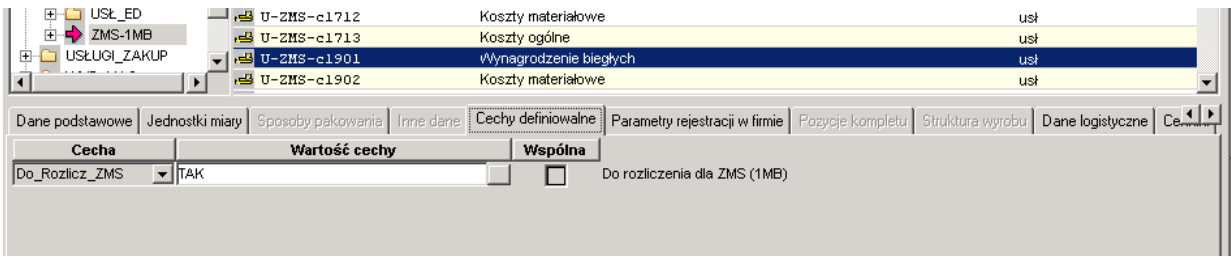

## **4.2. Faktury za czynsze lokatorskie**

Faktury za czynsze lokatorskie wystawione są na fakturze zbiorczej, której pozycje odnoszą się indywidualnie do każdego najemcy. Po zatwierdzeniu dokument tworzy wpis w rejestrze VAT oraz dekret księgowy.

Do obsługi czynszy będą używane:

- a. Typ dokumentu "Z\_200-3\_Czynsz Zbiorczy dok. Wewnętrzny CZYNSZ naliczen"
- b. Usługi sprzedaży:

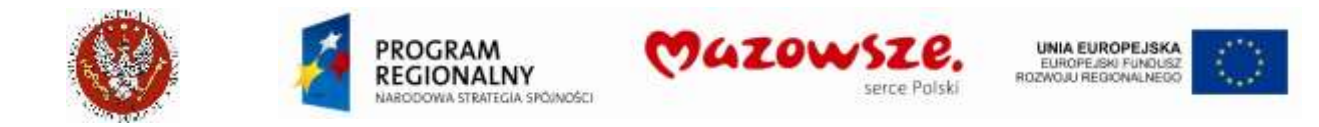

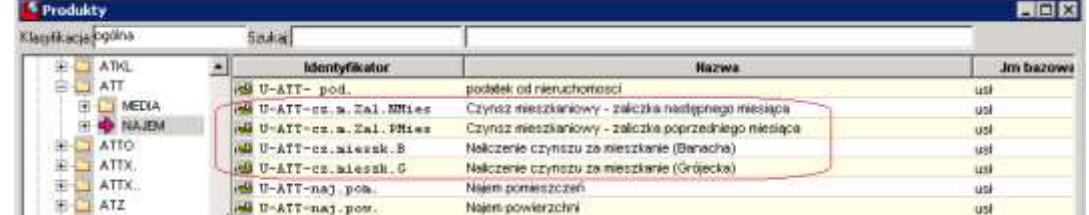

Faktura zbiorcza po raz pierwszy musi być wystawiona wg poniższego opisu, na podstawie ręcznego zestawienia Działu eksploatacji. Kolejne faktury mogą być wystawiane poprzez kopiowanie faktury z poprzedniego miesiąca i wprowadzanie w nowym dokumencie potrzebnych zmian.

Wymagane ustawienia dla produktów (zrealizowane):

Usługi `U-ATT-cz.m.Zal.NMies` i `U-ATT-cz.m.Zal.NMies` bez wypełnionych kont `Sprzedaż` i `Sprzedaż\_2xx`:

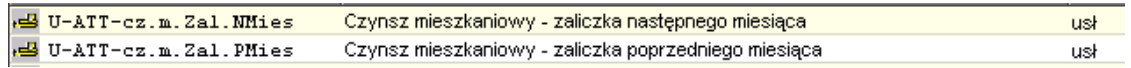

Usługi `U-ATT-cz.mieszk.B` i `U-ATT-cz.mieszk.G` z wypełnionymi kontami `Sprzedaż` i `Sprzedaż\_2xx`, odpowiednio:

716-511-9-DMB-P.WŁA lub 716-511-9-DMG-P.WŁA oraz 200-003-Odbiorca

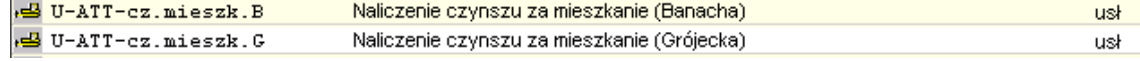

#### **4.2.1. Naliczenia**

3. W celu wystawienia faktury sprzedaży za czynsze lokatorskie należy przejść do "Obrót towarowy  $\rightarrow$  Sprzedaż  $\rightarrow$  Dokument sprzedaży" lub wybrać ikonę "Dokument

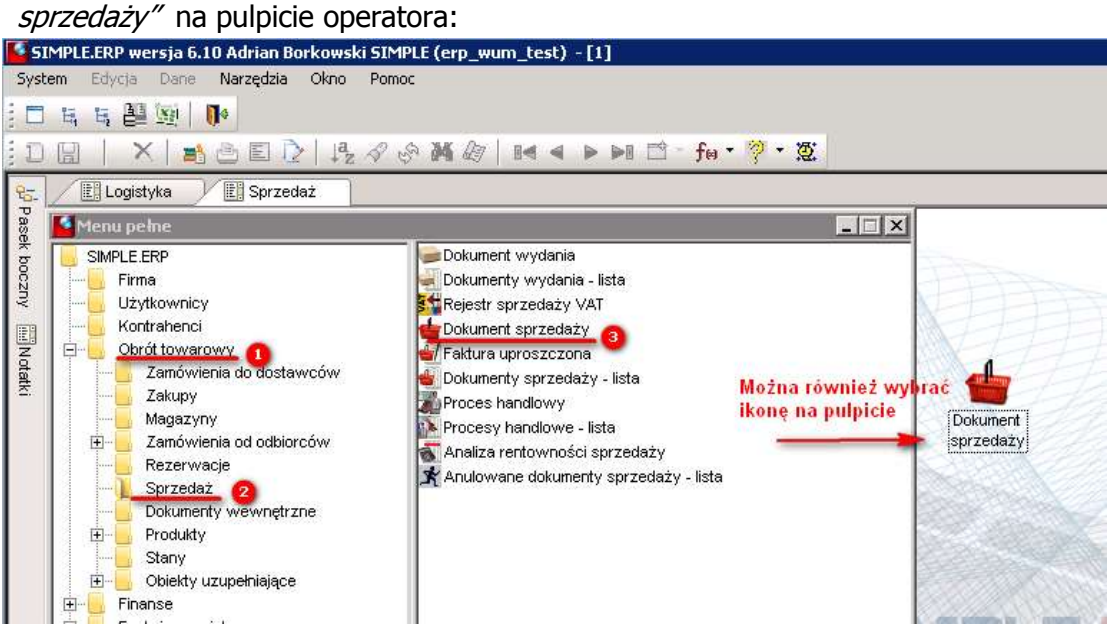

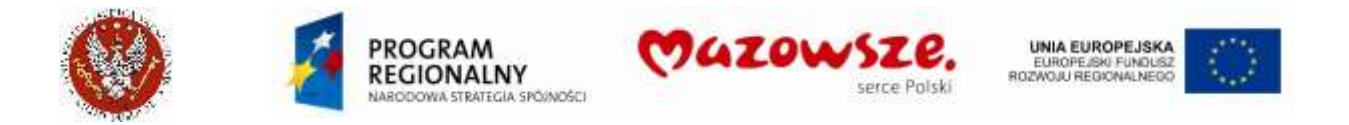

4. Otworzy się nowy dokument w trybie edycji. Należy wypełnić wszystkie wymagane pola jak pokazano poniżej:

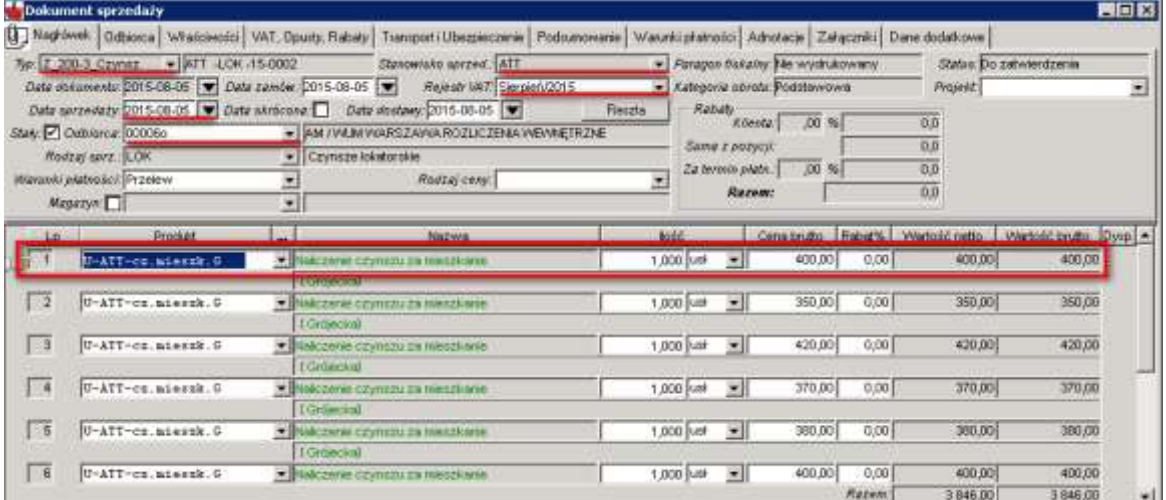

- a. W polu Typ należy wybrać "**Z\_200-3\_Czynsz** Zbiorczy dok. Wewnętrzny CZYNSZ naliczen"
- b. Stanowisko sprzedaży Jednostkę wystawiająca dokument **ATT**.
- c. Odbiorca **00006o** AM/WUM WARSZAWA ROZLICZENIA WEWNĘTRZNE
- d. W polu Rodzaj sprz. Należy wybrać odpowiedni rodzaj sprzedaży dla danego typu dokumentu sprzedaży `**LOK**`.
- e. W zakładce nagłowka Adnotacje dodać okres, za który wystawiana jest faktura:

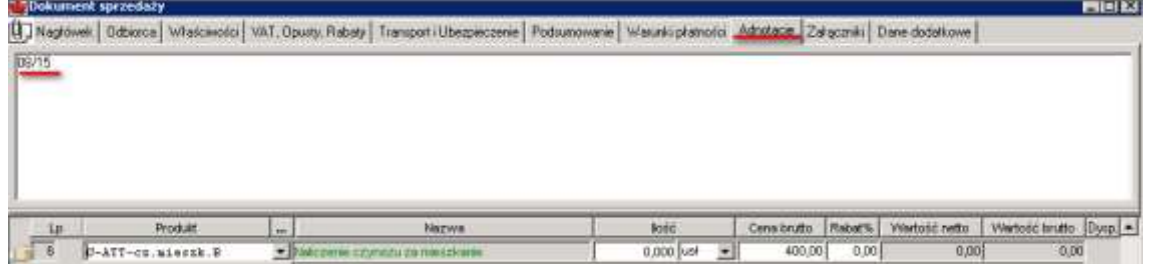

- 5. Po wypełnieniu danych nagłówkowych należy wybrać usługę korzystając z podpowiedzi produktu. W przypadku faktur czynsze lokatorskie będą wybierane usługi z klasy ATT. Po wybraniu podklasy Najem należy wskazać konkretną usługę (Wybrać odpowiednie dla komórki: DMB Banacha lub DMG Grójecka)
- 6. Istnieje możliwość zaznaczenia pola *Ilość wybrana* i wpisanie żądanej ilości:

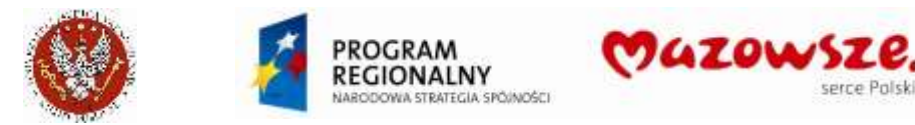

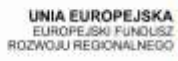

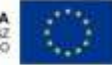

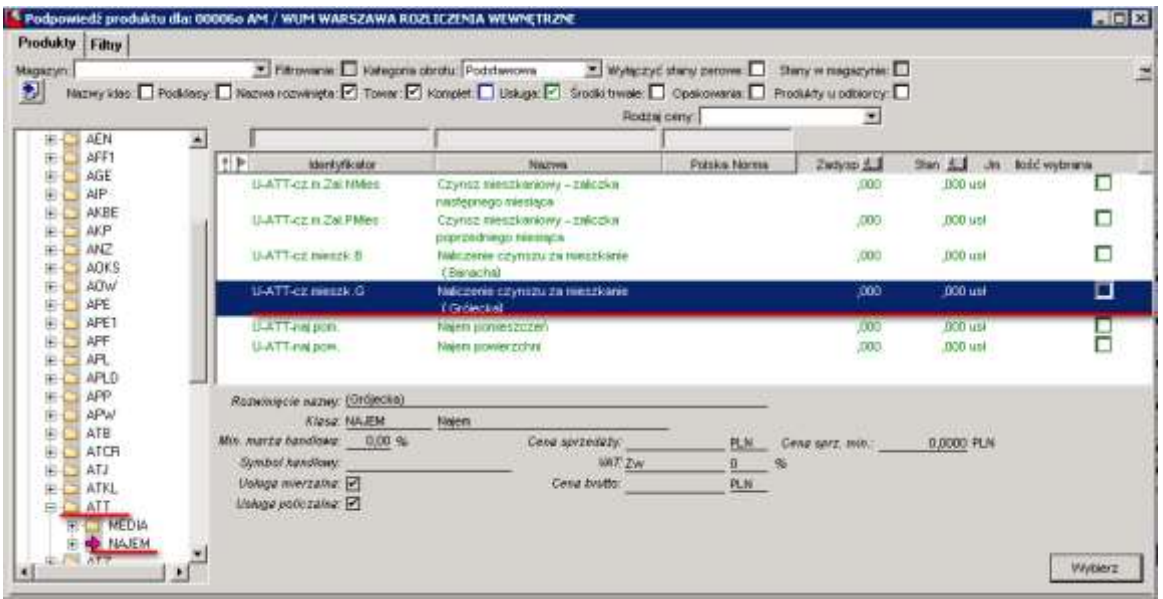

a. Dla każdej pozycji dokumentu, na zakładce Dane dodatkowe definiujemy osobę fizyczną w polu Odbiorca, dla której wystawiane będzie naliczenie z tego dokumentu. Dla każdej osoby fizycznej musi zostać dodana osobna usługa z podpowiedzi produktu lub skopiowana z poprzedniej pozycji. Dane do uzupełnienia:

Pozycja (ilość i cena) i Dane dodatkowe (Lokator wybrany z katalogu Odbiorców)

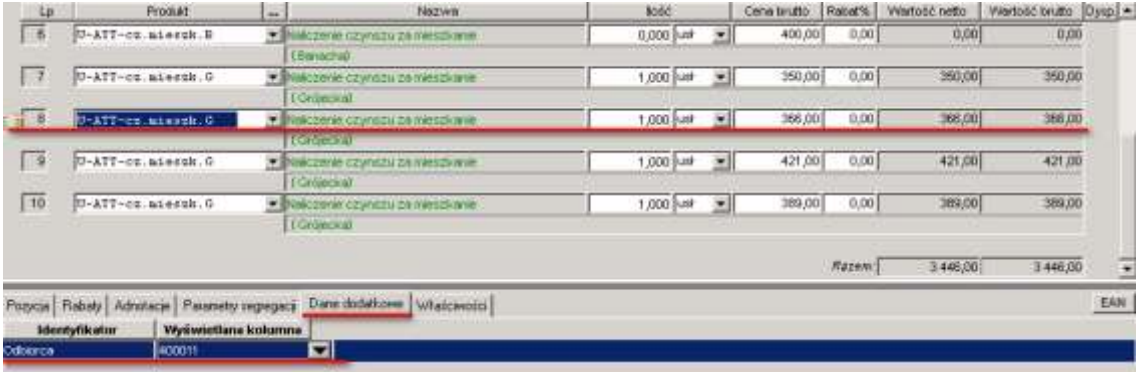

#### Wybór odbiorcy - lokatora:

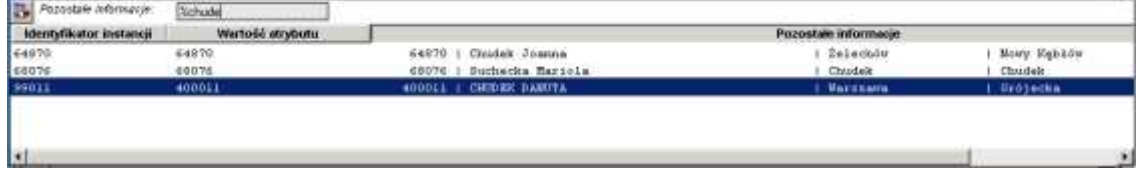

Zakładka Adnotacje pozycji (wpisać nazwisko lokatora, dla wydruku):

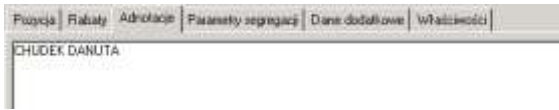

Zakładka Właściwości w pozycjach (Komórka - Budynek):

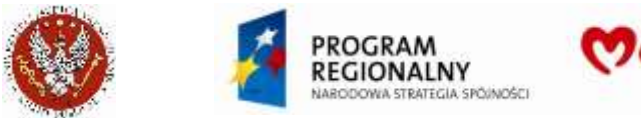

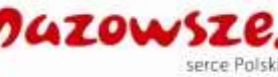

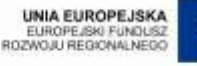

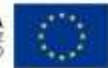

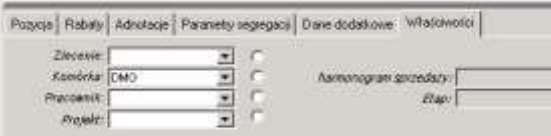

7. Aby zachować dokument w trybie roboczym należy kliknąć w ikonę Zapisz a. Wykonać wydruk kontrolny dokumentu poprzez *Podgląd wydruku*  $\Box$ . Wybrać raport **Faktura VAT WUM**. Przykładowy wydruk:

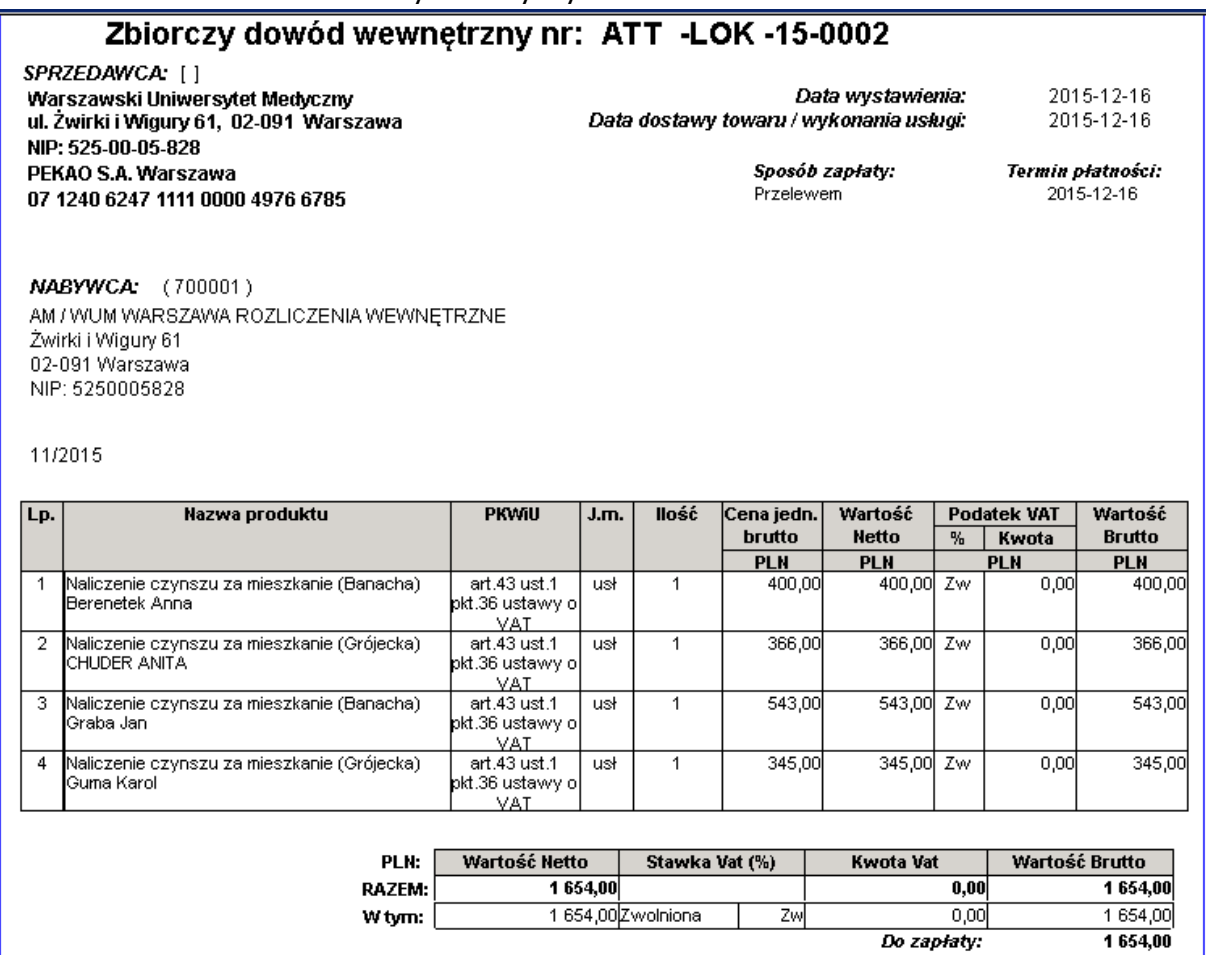

- 8. W celu zatwierdzenia dokumentu sprzedaży należy wybrać ikonę Zatwierdź .
- 9. Zamykamy pracę z dokumentem poprzez zamknięcie okna znakiem krzyżyka  $\boxtimes$ .
- 10. Naliczenie zapisuje dokument w rejestrze VAT oraz umożliwia utworzenie dekretu księgowego, z zapisami z dokładnością do lokatora.
- 11. Wybierając ikonę Powiązania dokumentów **m** możemy sprawdzić wygenerowany z faktury dekret księgowy. W powiązanie dokumentów możemy wejść z listy dokumentów bądź z trybu edycji. Dekret nie jest zatwierdzany automatycznie:

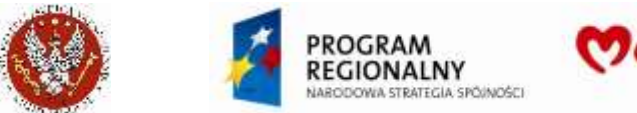

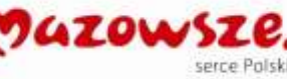

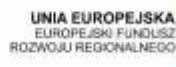

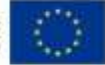

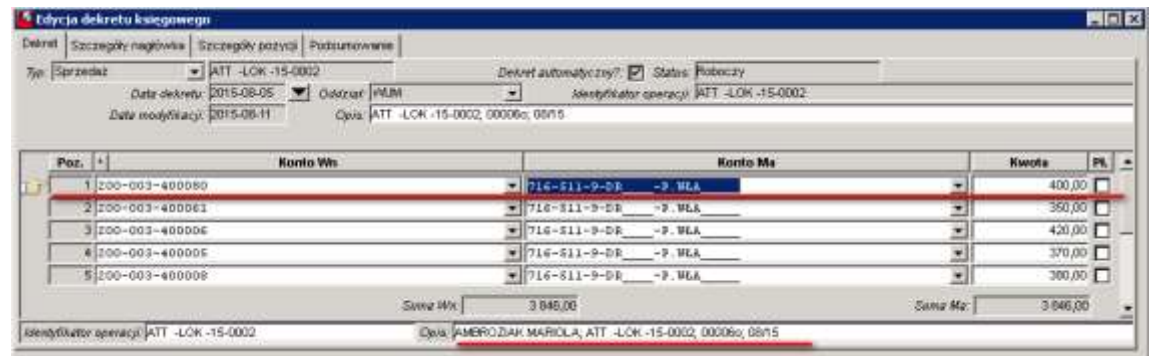

#### **4.2.2. Korekta naliczeń czynszów**

- 
- 1. W celu dokonania korekty naliczenia czynszu należy utworzyć nowy dokument sprzedaży (patrz pkt. 4.2.1).

Należy wybrać usługę z podpowiedzi produktu, która podlegać będzie korekcie. Korekty dokonujemy kwotowo, zmieniając ilość (+1 / -1) w zależności od potrzeb, czy jest to zwiększenie naliczenia (+1) czy też zmniejszenie naliczenia (-1):

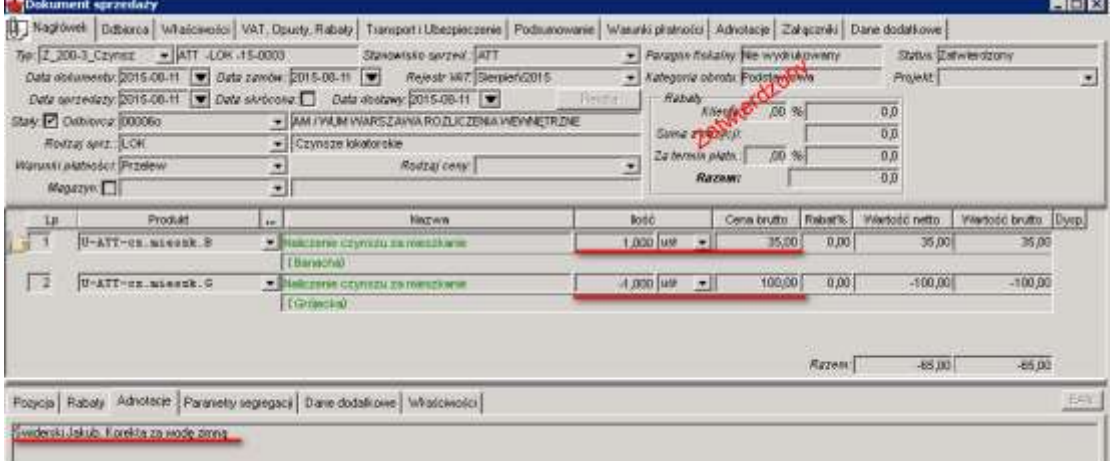

- 2. Korekty naliczenia są przypisywane personalnie do lokatora. Wymagane jest wypełnienie wszystkich dodatkowych pól tak, jak dla naliczenia:
	- a. W nagłówku: Adnotacje (okres rozliczeniowy)
	- b. W pozycjach: Adnotacje (nazwisko lokatora, przyczyna korekty), Dane dodatkowe (przypisanie odbiorcy do lokatora), Właściwości (Komórka – Budynek)
- 3. Aby zachować dokument w trybie roboczym należy kliknąć w ikonę Zapisz d. W celu zatwierdzenia dokumentu sprzedaży należy wybrać ikonę Zatwierdź ...
- 4. Zamykamy pracę z dokumentem poprzez zamknięcie okna znakiem krzyżyka  $\vert \mathbf{x} \vert$ .
- 5. Korekta uwzględnia zmiany w rejestrze VAT oraz tworzy dekret księgowy rozliczany imiennie na konkretna osobe. Wybierając ikone *Powiązania dokumentów*  $\Omega$  możemy sprawdzić wygenerowany z faktury dekret księgowy. W powiązanie dokumentów możemy wejść z listy dokumentów bądź z trybu edycji. Dekret nie jest zatwierdzany automatycznie:

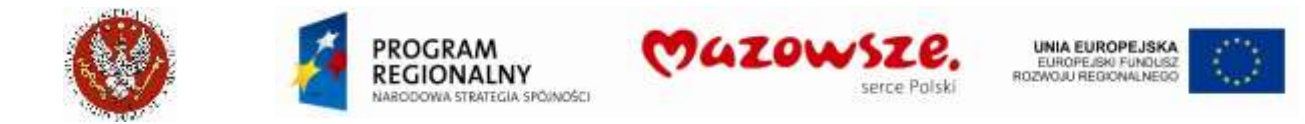

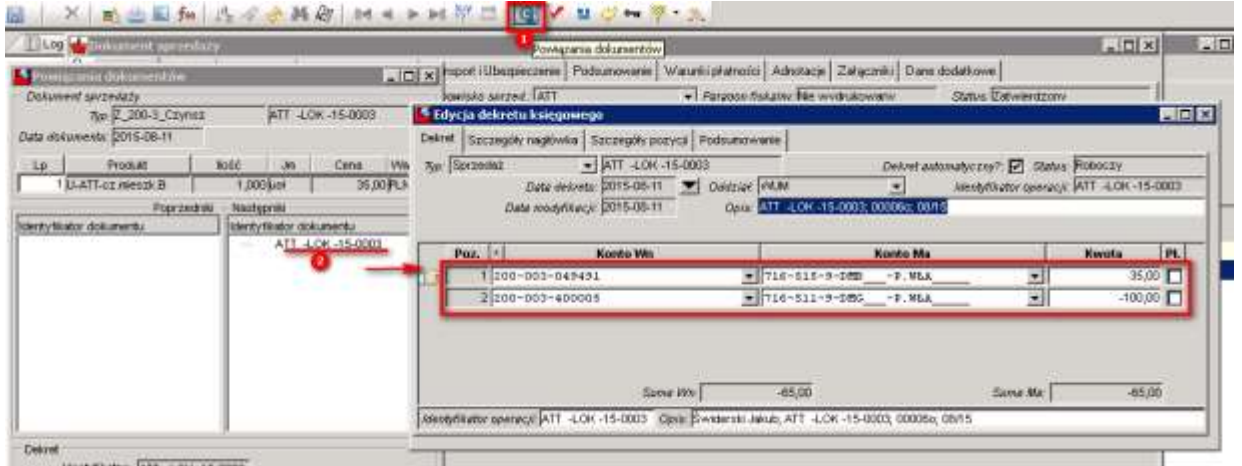

#### **4.2.3. Rozliczenie zaliczek dla czynszów**

1. W celu dokonania rozliczenia zaliczek należy utworzyć nowy dokument sprzedaży (patrz pkt. 4.2.1). Możemy rozliczać zaliczkę za poprzedni i następny miesiąc. Z podpowiedzi produktu należy wybrać zaliczkę Czynsz mieszkaniowy – zaliczka następnego miesiąca lub Czynsz mieszkaniowy – zaliczka poprzedniego miesiąca. Nie będzie tworzony dekret księgowy (brak podpiętych kont ksiegowych do usług). Zaliczki nie są rozliczane na poszczególnych odbiorców:

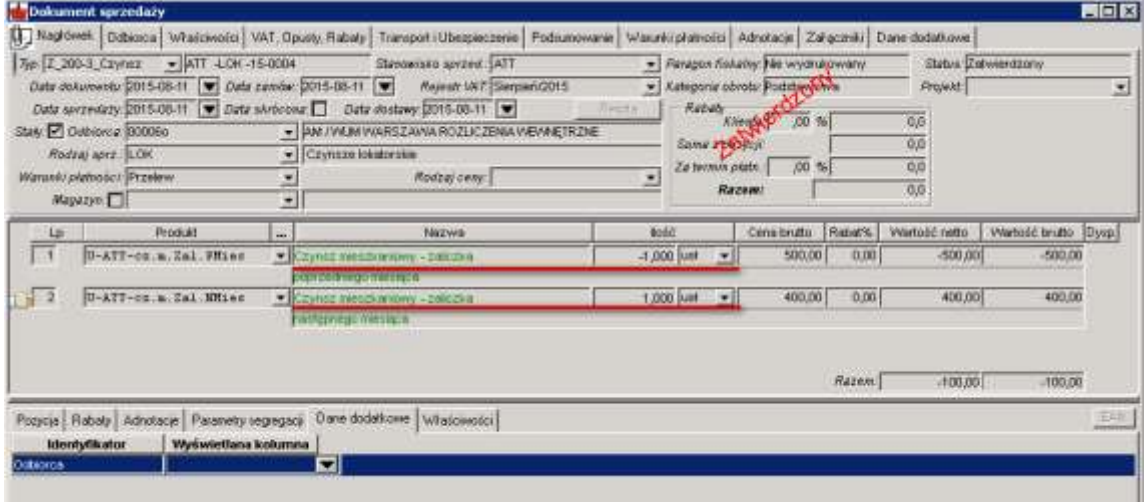

- 2. Kwoty zaliczek sa ustalane na podstawie wpłat na konta, za czynsz, przez lokatorów
- 3. Dla zaliczki z poprzedniego miesiąca wprowadzić kwotę z ilością "-1", dla zaliczki z bieżącego miesiąca wprowadzić kwotę z ilością "+1"
- 4. Aby zachować dokument w trybie roboczym należy kliknąć w ikonę Zapisz zatwierdzenia dokumentu sprzedaży należy wybrać ikonę Zatwierdź  $\sim$ .
- 5. Zamykamy pracę z dokumentem poprzez zamknięcie okna znakiem krzyżyka  $\vert \mathbf{x} \vert$ .

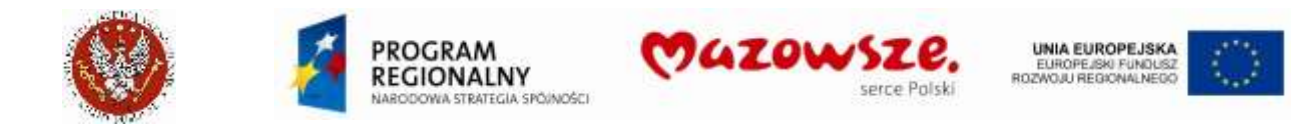

## **4.3. Faktury za Akademiki (DS1, DS2, DS2 BIS)**

#### **4.3.1. Faktury dla podmiotów**

Faktury dla podmiotów, płatne przelewem wystawione są na fakturze, indywidualnie dla każdego podmiotu. Dokument tworzy wpis w rejestrze VAT i dekret ksiegowy, w którym występuje kod firmy. Faktury płatne gotówką (rejestrowane na kasie fiskalnej) traktowane są podobnie, jak dla osób fizycznych.

1. W celu wystawienia faktury sprzedaży za pokoje gościnne w DS-ach, należy przejść do menu "Obrót towarowy  $\rightarrow$  Sprzedaż  $\rightarrow$  Dokument sprzedaży" lub wybrać ikonę "*Dokument sprzedaży"* na pulpicie operatora:

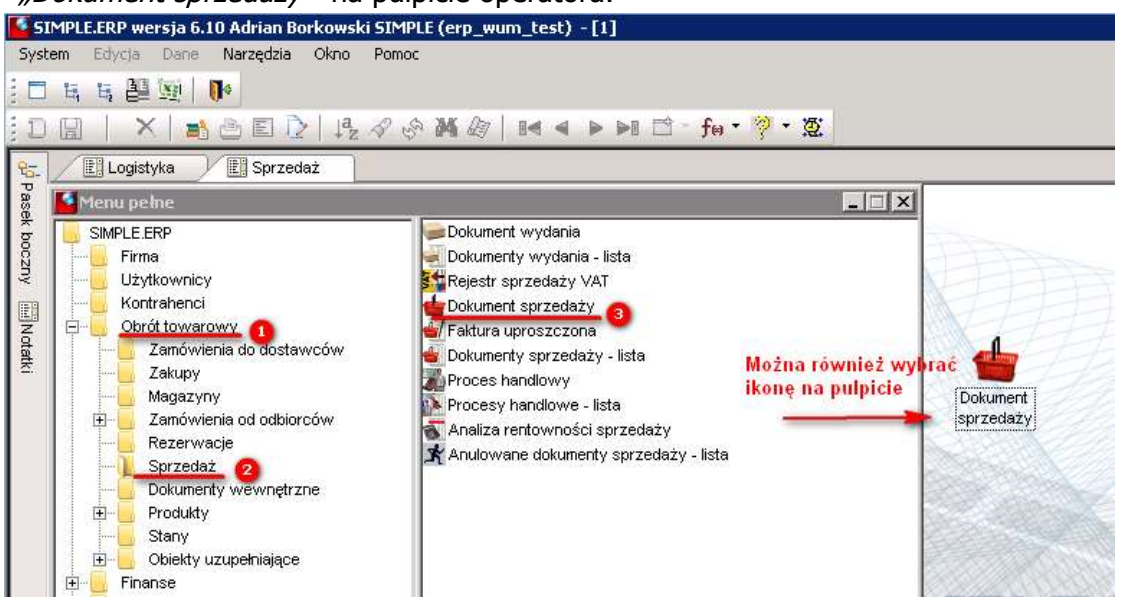

2. Otworzy się dokument w trybie edycji. Należy wypełnić wszystkie wymagane pola jak pokazano poniżej:

**UWAGA! Identyfikator dokumentu i jego numeracja nadawane są automatycznie. Nie ma możliwości jego zmiany:**

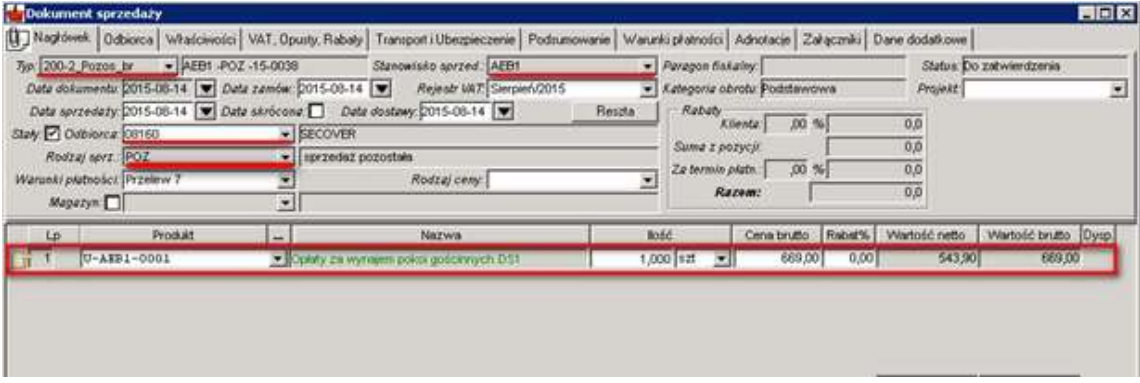

- a. W polu *Typ* należy wybrać "200-2-Pozos\_ne Faktury Pozostałe Netto" lub "**200-2-Pozos\_br** - Faktury Pozostałe Brutto"
- b. W polu Stanowisko sprzedaży należy wybrać **AEB1** lub **AEB2**

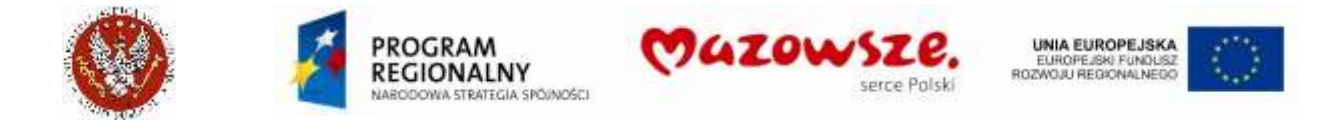

- c. Pole Atrybut VAT na zakładce VAT, Opusty, Rabaty podpowiada się automatycznie na podstawie wybranego typu dokumentu sprzedaży.
- d. W polu *Rodzaj sprz.* Należy wybrac odpowiedni rodzaj sprzedaży dla danego typu dokumentu sprzedaży "**POZ**".
- e. W zakładce Adnotacje można dodać okres pobytu, za który wystawiana jest faktura:

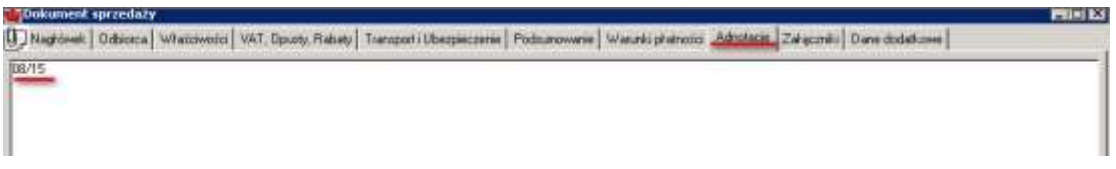

3. Po wypełnieniu danych nagłówkowych należy wybrać usługę korzystając z podpowiedzi produktu. W przypadku faktur za Akademiki będą wybierane usługi z klasy AEB1 lub AEB2. Istnieje możliwość zaznaczenia pola *Ilość wybrana* i wpisanie żądanej ilości:

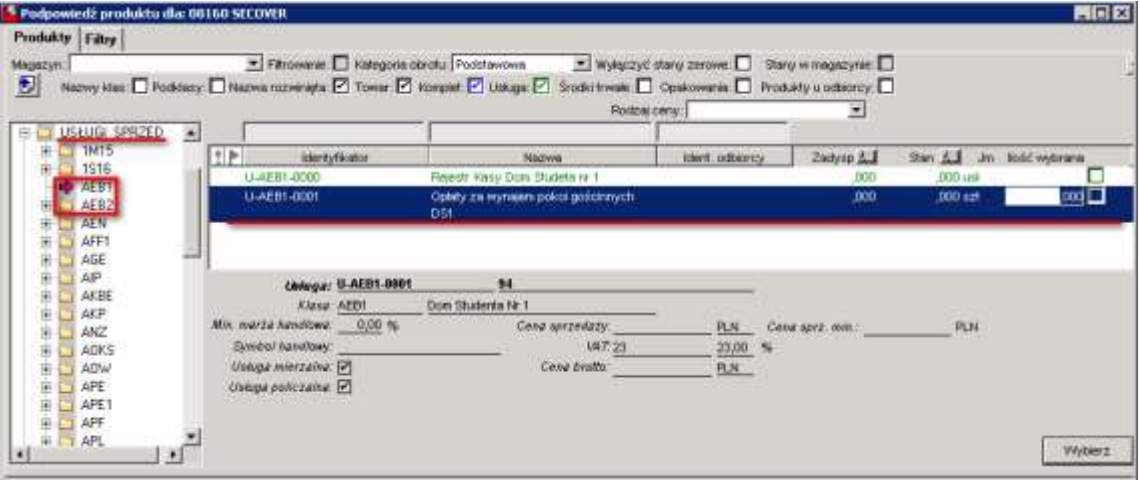

- 4. W pozycji dokumentu wprowadzić / poprawić ilość oraz wprowadzić cenę sprzedaży (brutto lub netto, w zależności od typu dokumentu). W adnotacjach pozycji wprowadzić opis pozycji, jeżeli jest potrzebny.
- 5. Aby zachować dokument w trybie roboczym należy kliknać w ikone Zapisz a. Wykonać wydruk kontrolny dokumentu poprzez *Podgląd wydruku* . Wybrać raport **Faktura VAT WUM**.
- 6. W celu zatwierdzenia dokumentu sprzedaży należy wybrać ikonę Zatwierdź  $\sim$ .
- 7. Po zatwierdzeniu dokumentu, wydrukować fakturę na drukarce poprzez ikonę Wydruk. Wybrać raport **Faktura VAT WUM**.
- 8. Zamykamy pracę z dokumentem poprzez zamknięcie okna znakiem krzyżyka  $\boxtimes$ .

## **4.3.2. Rejestracja sprzedaży gotówkowej Kasy fiskalnej**

Wystawienie paragonu fiskalnego na Kasie fiskalnej, do przyjętej gotówki (prowadzone poza SIMPLE.ERP), poprzedza jej rejestrację w ERP.

1. Dla KAŻDEGO paragonu z Kasy fiskalnej należy wystawić paragon w SIMPLE.ERP:
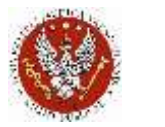

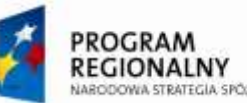

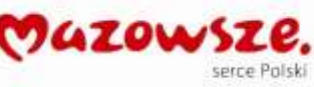

**UNIA EUROPEJSKA** EUROPEJSKI FUNDUSZ

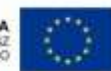

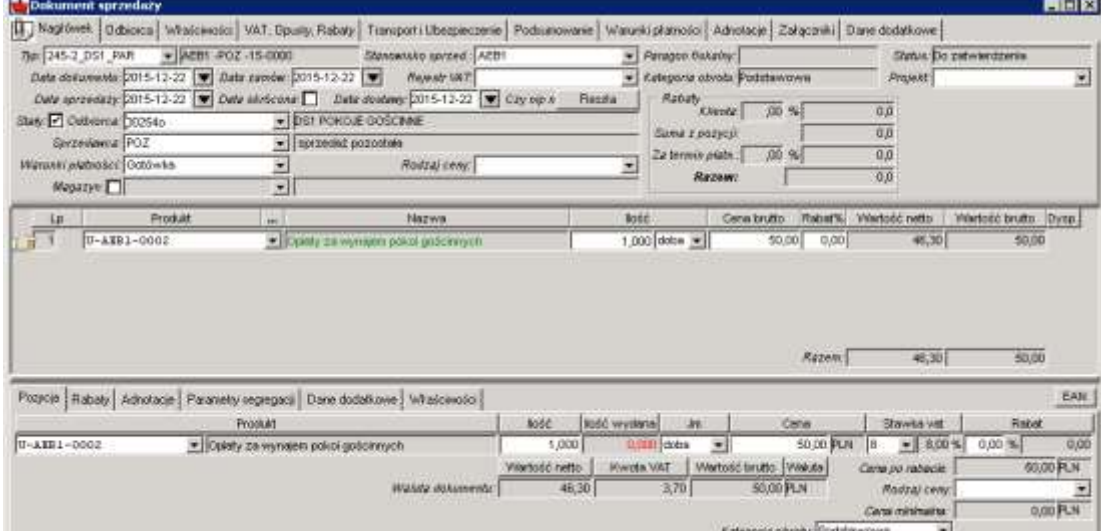

#### a. Zakładka nagłówka Nagłówek:

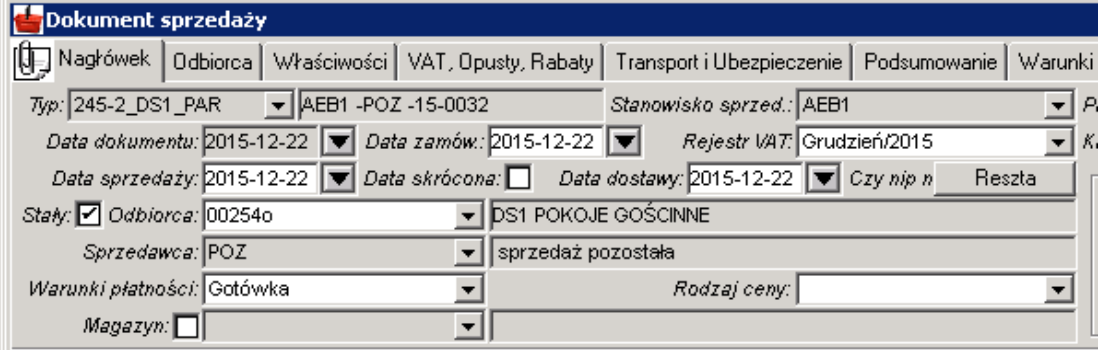

Typ dokumentu: **245-2\_DS1\_PAR** albo **245-3\_DS2\_PAR** Stanowisko sprzedaży: **AEB1** albo **AEB2**

Daty w dokumencie: zgodnie z datą paragonu fiskalnego

Odbiorca: **00254o** DS1 POKOJE GOŚCINNE albo **00256o** DS2 POKOJE GOŚCINNE; dla Firmy występującej na liście Odbiorców wybierać **Firmę**

Rodzaj sprzedaży (Sprzedawca): **POZ**

Warunki płatności: **Gotówka**

#### b. Zakładka nagłówka Właściwości:

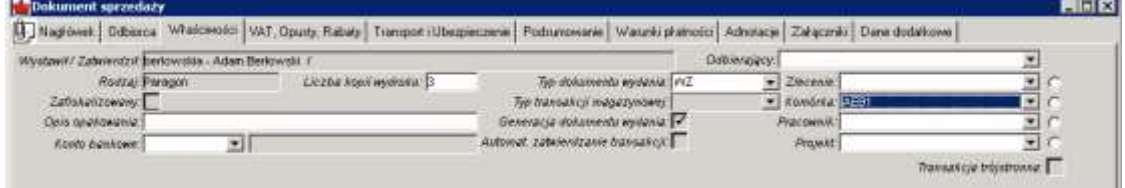

### Komórka: **AEB1** albo **AEB2**

Numer sprawy: (jeżeli wymagany)

c. Zakładka nagłówka Adnotacje:

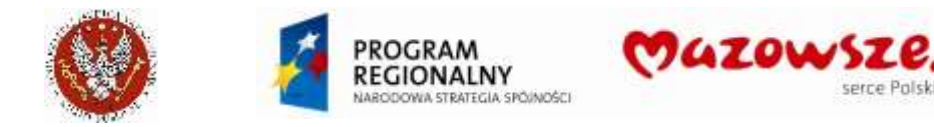

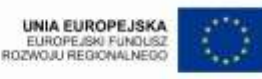

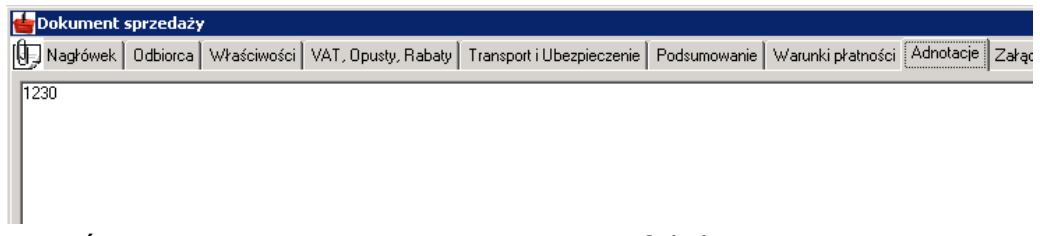

Wpisać **numer** rejestrowanego paragonu z Kasy fiskalnej

d. Pozycje paragonu i ich zakładki Właściwości:

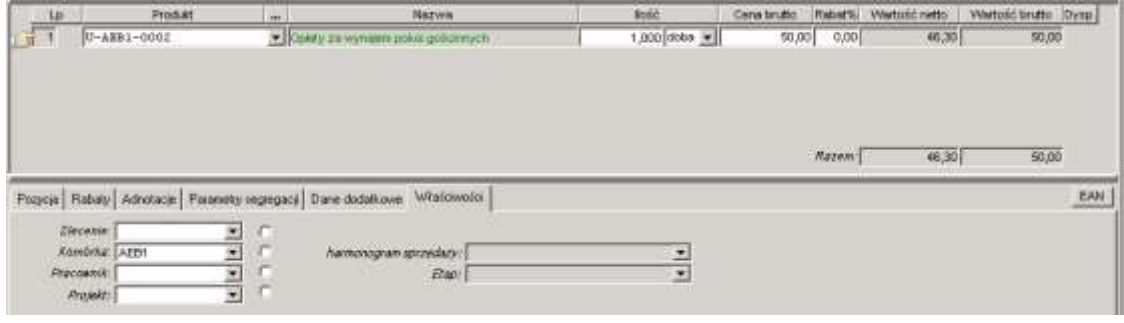

# Komórka: **AEB1** albo **AEB2**

Usługi: właściwe usługi, ilości i ceny

2. Zatwierdzić paragon:

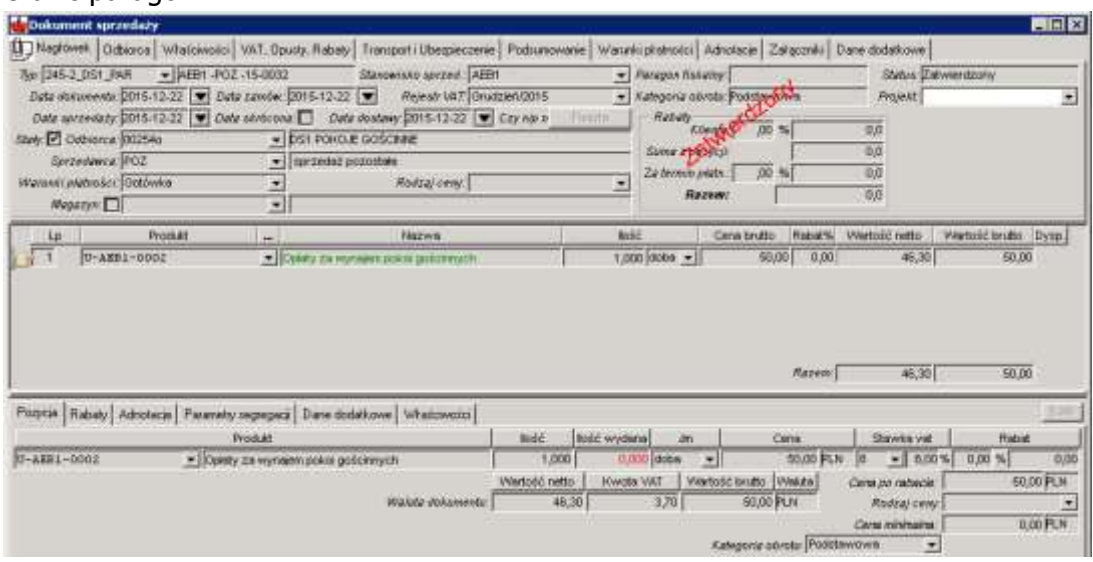

- 3. Ten paragon nie powinien być drukowany. Służy jedynie do rejestracji obrotów Kasy fiskalnej. Jeżeli nie ma potrzeby wydruku faktury, praca z dokumentem jest zakończona.
- 4. Jeżeli wymagany jest wydruk faktury dla Odbiorcy, należy przejść do następnego punktu.

# **4.3.3. Wystawienie faktury na żądanie do sprzedaży gotówkowej**

Wymagane jest wcześniejsze wystawienie paragonu w ERP do paragonu z kasy fiskalnej, jak opisano powyżej.

Wymagany jest zwrot od odbiorcy paragonu z Kasy fiskalnej (wymaganie administracyjne).

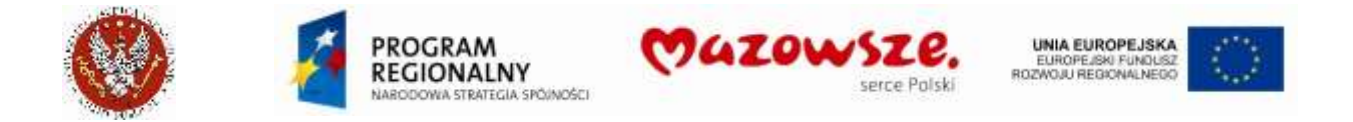

1. Odnaleźć w ERP, na liście dokumentów sprzedaży, zatwierdzony paragon wystawiony do paragonu z Kasy i otworzyć go do podglądu:

Paragon dla osoby fizycznej lub Firmy płacącej gotówką:

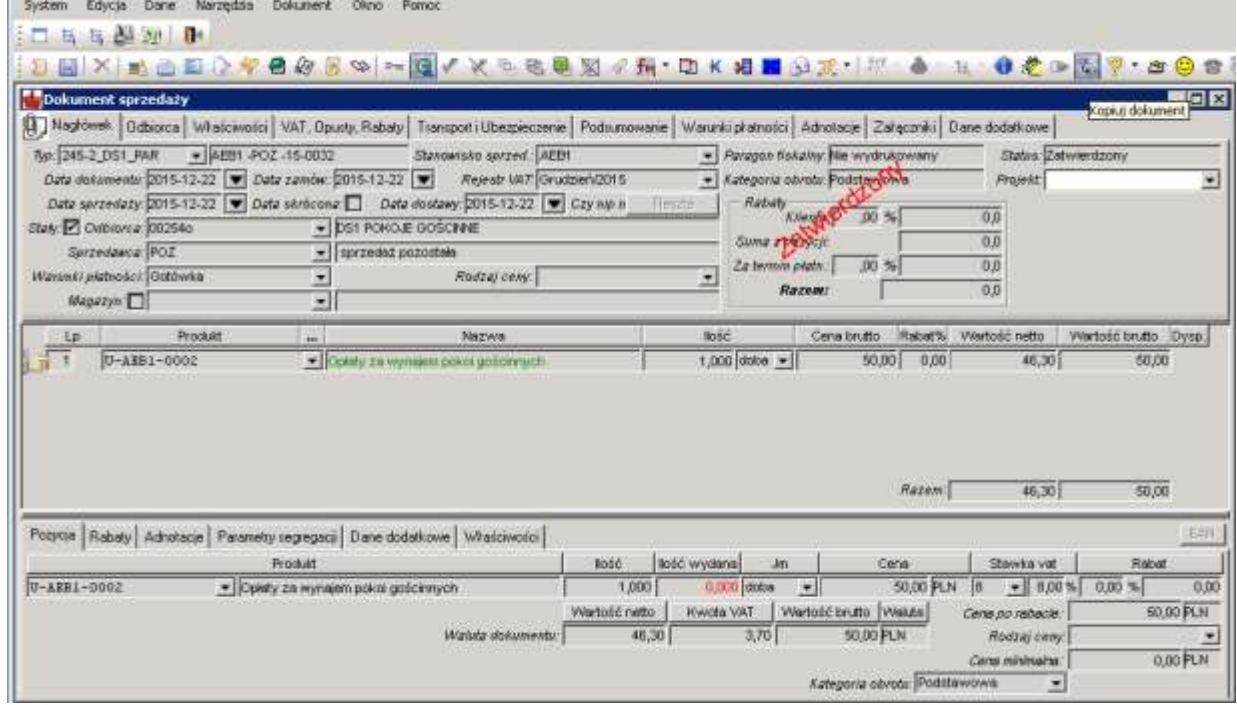

2. Uruchomić operację kopiowania dokumentu Kopiuj dokument, ikoną kas z górnego paska narzędzi. :

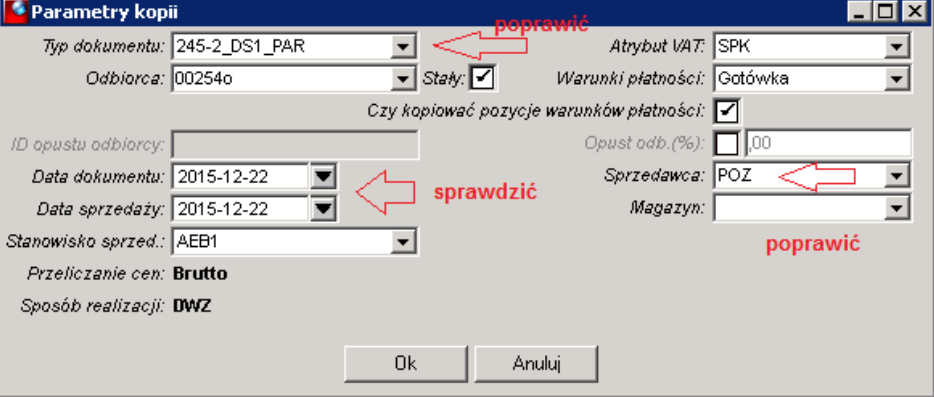

Poprawić parametry generowania nowo tworzonego dokumentu:

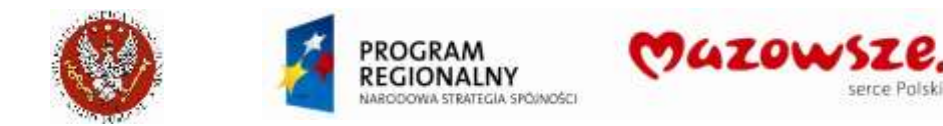

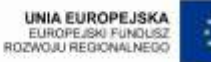

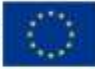

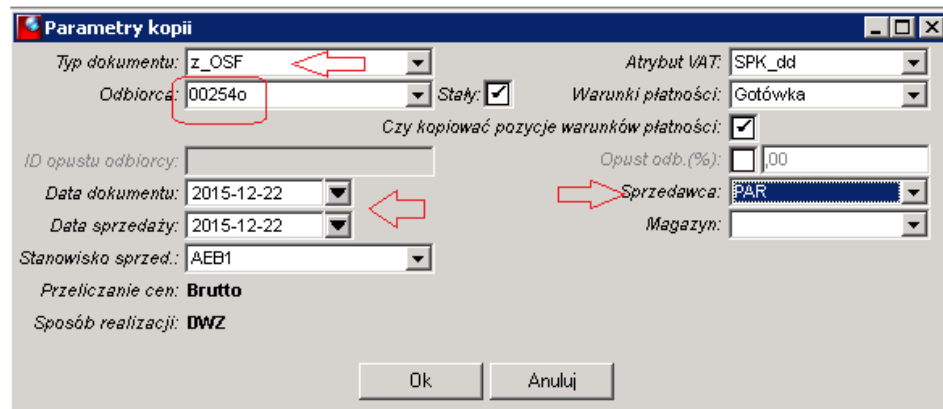

Zmienić typ dokumentu na `**z\_OSF** `. Zmienić Sprzedawcę na `**PAR**`.

Poprawić daty na bieżące.

Można wybrać innego odbiorcę, gdyby było to konieczne.

Opisane zmiany obowiązują przy wystawianiu faktur dla osób fizycznych i firm.

Komunikat o utworzeniu nowego dokumentu:

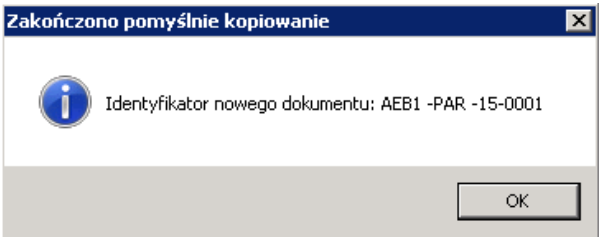

3. Program otworzy do edycji nowy roboczy dokument:

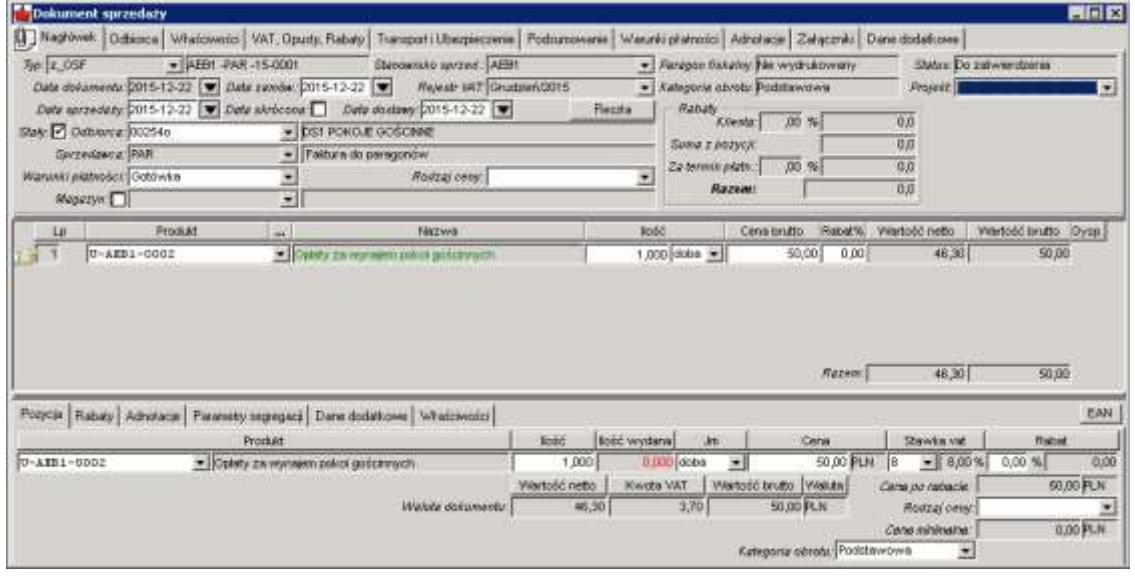

4. Na zakładce nagłówka dokumentu Odbiorca poprawić opis Odbiorcy (zbędne dla firmy wybranej z listy Odbiorców):

Przed zmianą danych:

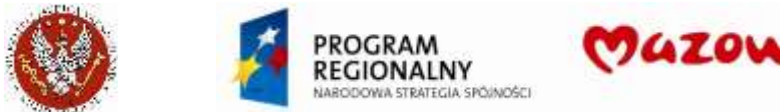

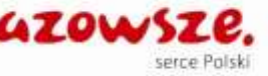

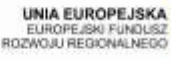

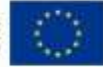

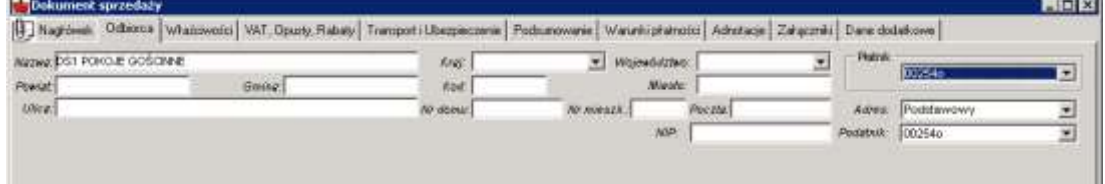

### Po zmianie danych (przykład):

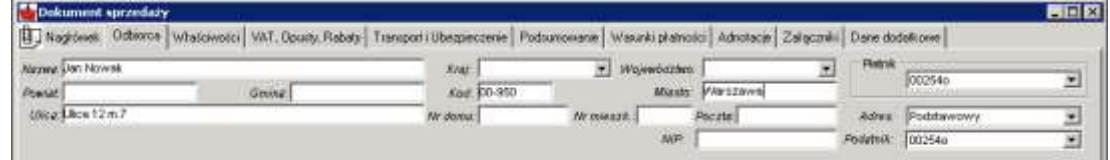

5. Sprawdzić / poprawić na zakładce nagłówka dokumentu Właściwości opis Numeru sprawy (jeżeli potrzebne) i Komórkę:

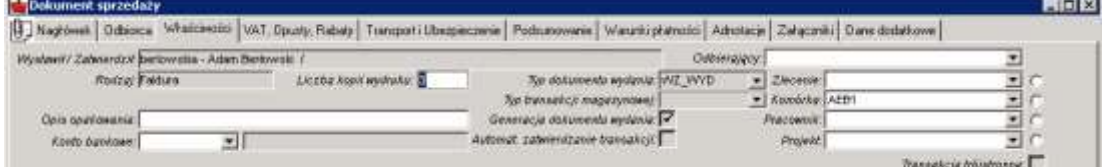

6. Sprawdzić / poprawić opis na zakładce nagłówka dokumentu Adnotacje:

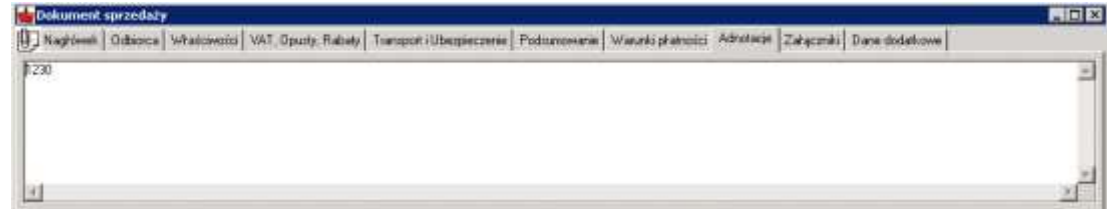

7. Jeżeli wymagane, uzupełnić opis na zakładce Adnotacje w pozycji dokumentu:

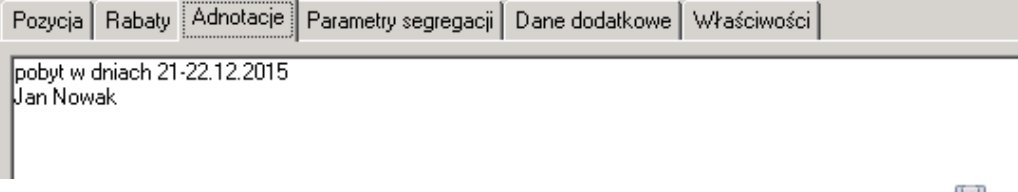

8. Aby zachować dokument w trybie roboczym należy kliknąć w ikonę Zapisz al. W celu zatwierdzenia dokumentu sprzedaży należy wybrać ikonę Zatwierdź  $\sim$ :

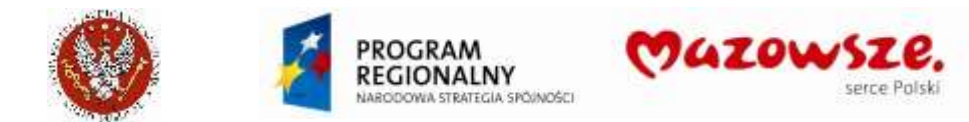

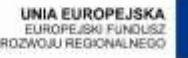

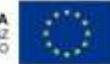

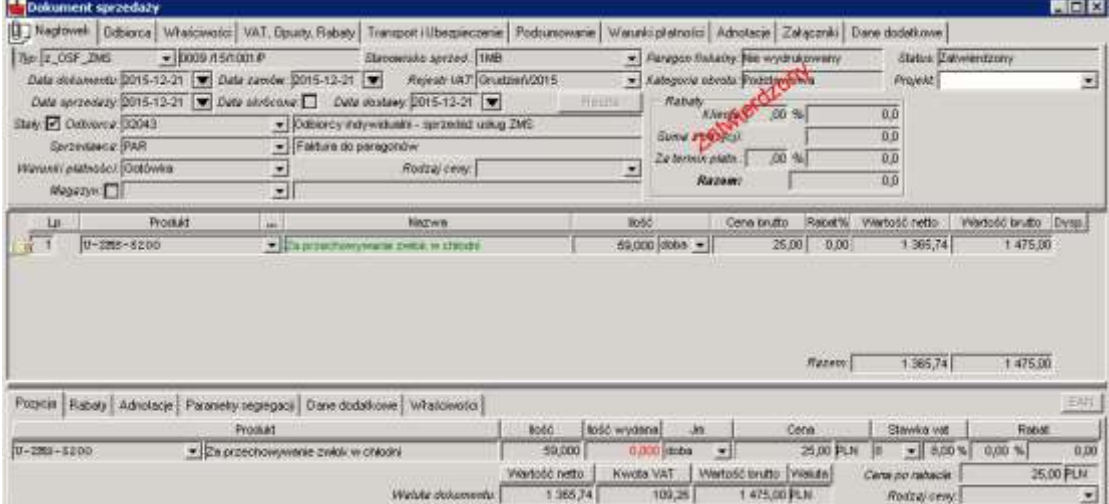

9. Wydrukować dokument sprzedaży, kierując raport bezpośrednio na drukarkę

10. Zamykamy pracę z dokumentem poprzez zamknięcie okna znakiem krzyżyka X.

### **4.3.4. Import raportów dziennych z kasy fiskalnej**

Obsługa importu [raportów](#page-124-0) dziennych z kasy fiskalnej, patrz rozdział "Import raportów [dziennych](#page-124-0) kasy fiskalnej z arkusza Excel".

# **4.4. Obsługa rejestru VAT DS1, DS2, DS2 BIS (dla studentów)**

- 1. Naliczanie należności za akademiki na Studentów, wykonywane jest poprzez integrację. Następuje na każdy akademik, z dokładnością do Studenta (Odbiorca). W obszarze sprzedaży jest obsługiwany zapis naliczeń i ich korekt do Rejestru sprzedaży VAT, bez zapisu dekretu księgowego.
- 2. Dokumenty należy wystawiać po zakończeniu każdego okresu naliczenia:
	- a. Dla DS1 i DS2 co miesiąc, od października do czerwca
	- b. Dla DS2 bis w październiku i lutym
- 3. W celu wystawienia faktury sprzedaży, należy przejść do "Obrót towarowy  $\rightarrow$ Sprzedaż  $\rightarrow$  Dokument sprzedaży" lub wybrać ikonę "Dokument sprzedaży" na pulpicie operatora:

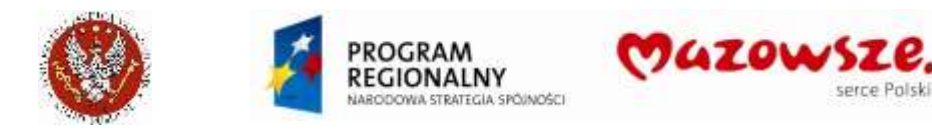

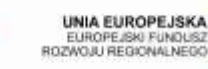

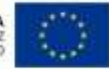

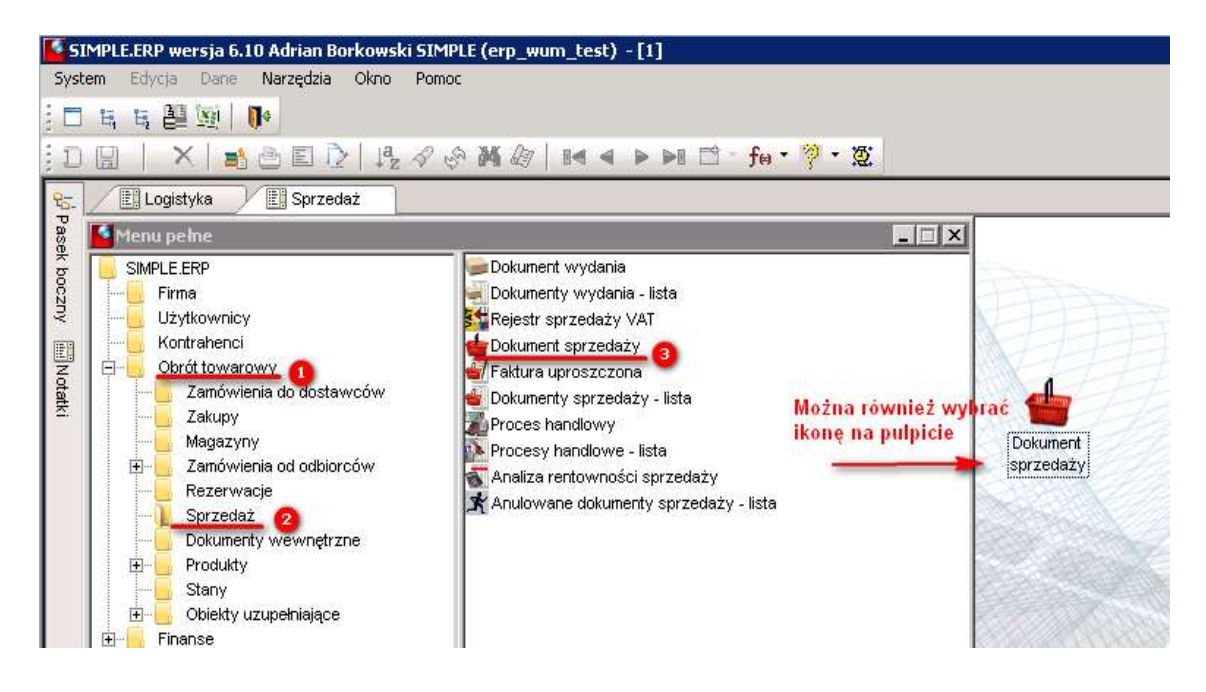

4. Należy wypełnić wszystkie wymagane pola jak pokazano poniżej:

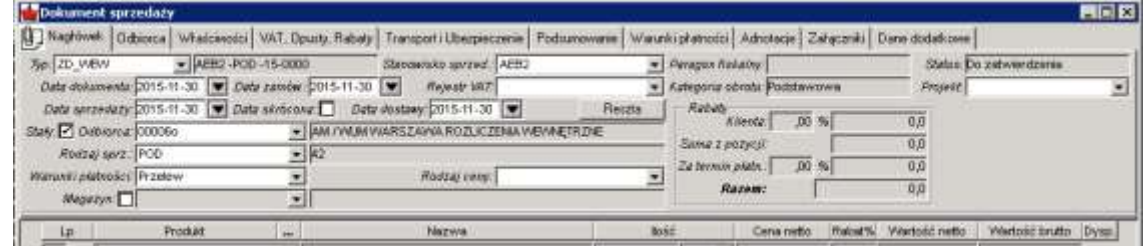

#### Typ dokumentu: **ZD\_WEW**

Stanowisko sprzedaży: **AEB1** albo **AEB2**

Daty dokumentów: wg rozliczanego okresu

Odbiorca: **00006o** lub inny, wskazany przez Księgowość

Rodzaj sprzedaży (Sprzedawca): **POD** lub inny wskazany przez Księgowość Warunki płatności: Przelew

Na zakładce nagłówka Właściwości – Komórkę **AEB1** albo **AEB2**:

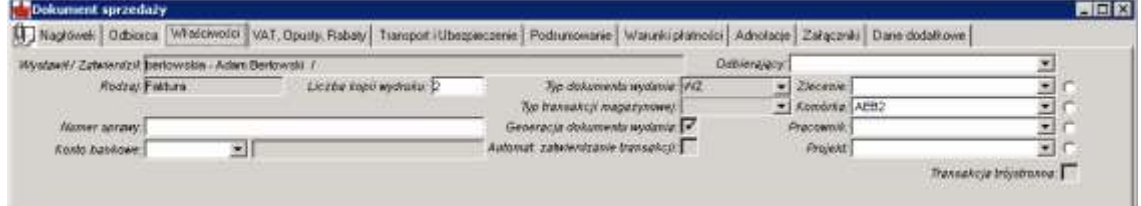

5. Po wypełnieniu danych nagłówkowych należy wybrać produkt korzystając z podpowiedzi produktu. Usługi będą wybierane z klasy USŁUGI\_SPRZED i podklas AEB1 lub AEB2. Po wybraniu podklasy należy wskazać konkretną usługę. Istnieje możliwość zaznaczenia pola *Ilość wybrana* i wpisanie żądanej ilości:

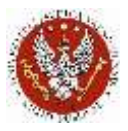

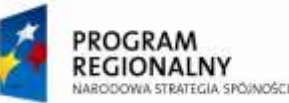

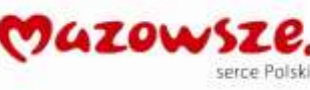

UNIA EUROPEJSKA<br>EUROPEJSKI FUNDUSZ<br>ROZWOJU REGIONALNEGO

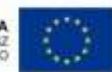

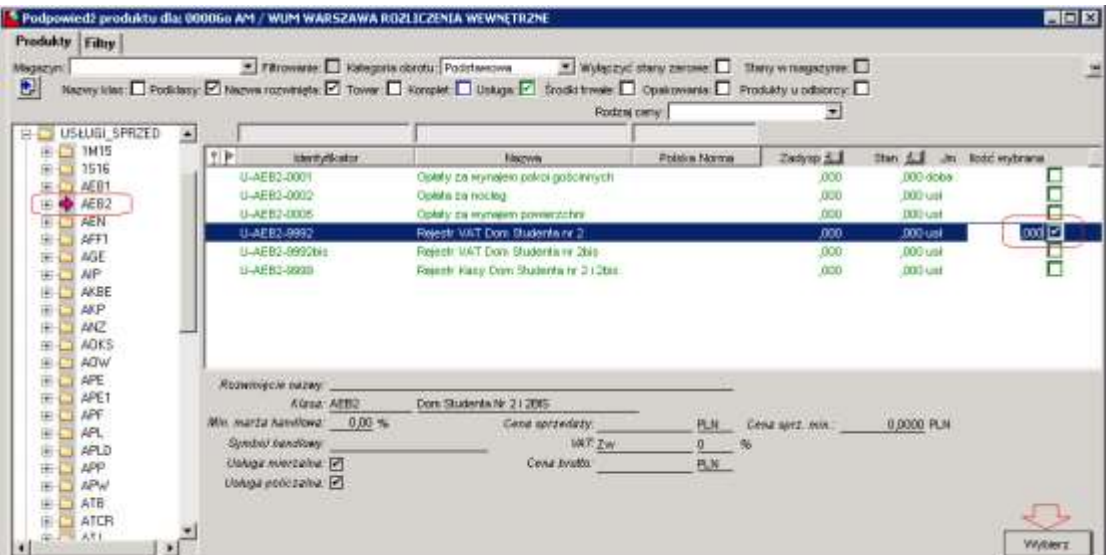

# 6. Do dokumentu należy wprowadzić 3 pozycje:

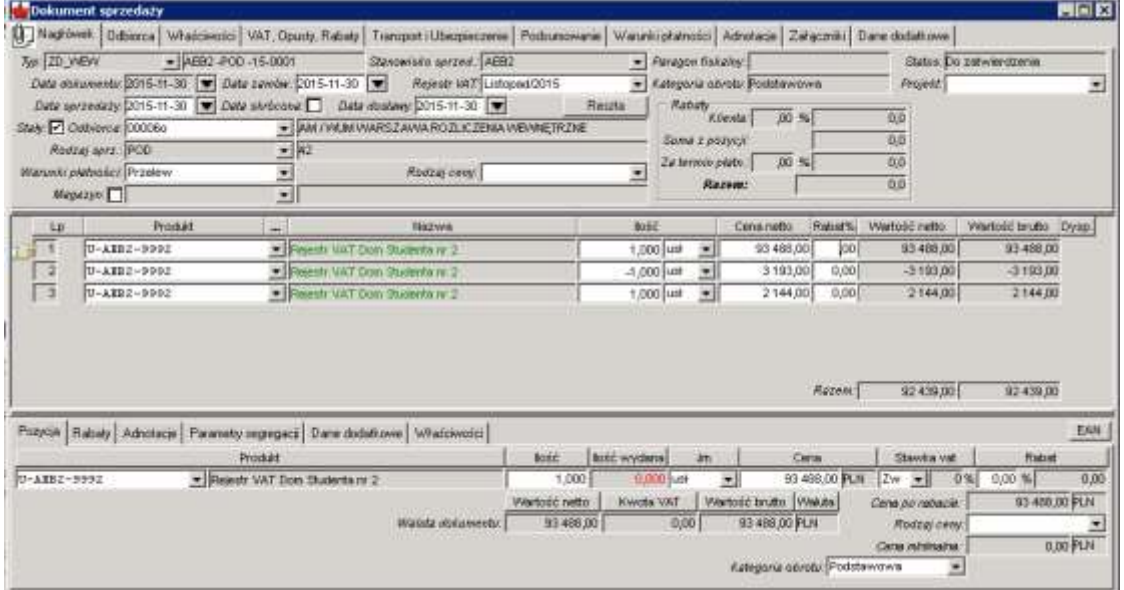

a. Pozycja naliczenia (ilość **+1**, cena jako kwota naliczeń):

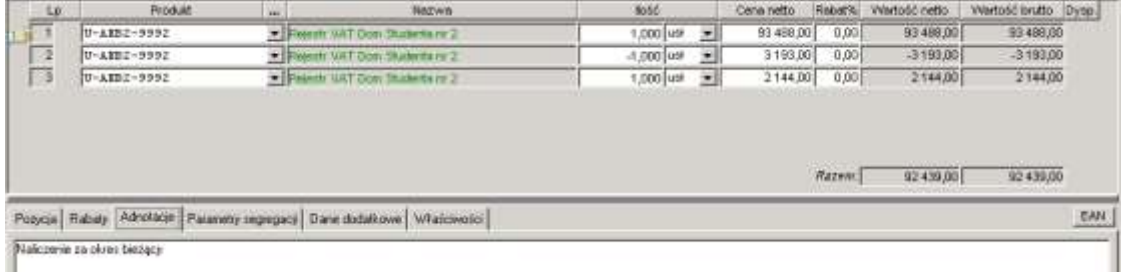

b. Pozycja zaliczek z poprzedniego miesiąca (ilość "-1", cena jako kwota zaliczek):

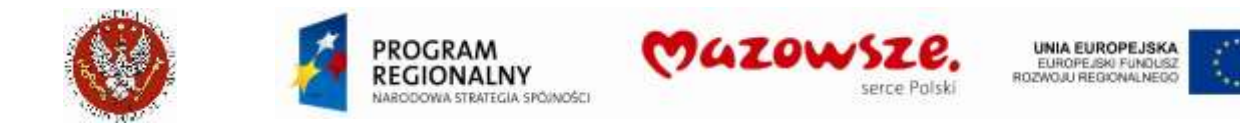

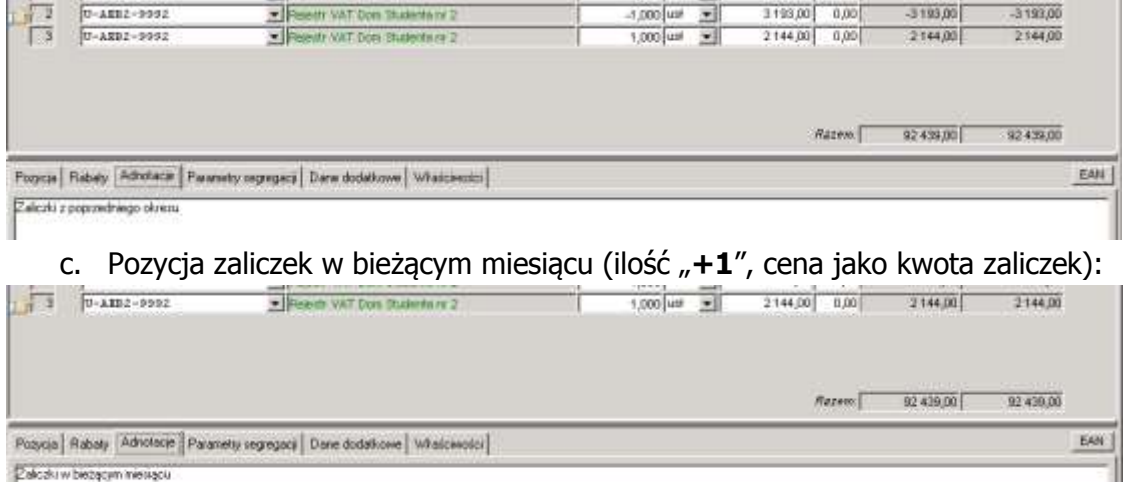

W przypadku, gdy jakaś kwota nie występuje w bieżącym rozliczeniu, wprowadzić kwotę **0,00**.

- 7. Aby zachować dokument w trybie roboczym należy kliknąć w ikonę Zapisz a. W celu zatwierdzenia dokumentu, należy wybrać ikonę Zatwierdź .
	- <sup>6</sup> Pozycje rejestru VAT dla dokumentu sprzedaży AEB2 -POD -15-0001  $\Box$ o $\boxtimes$ Sprzedaż Listopad 2015 **VAT-7 SPK**  $\Box$ Netto VA7 0,0% 92 439,00  $0,00$ Zw  $0,00$
- 8. Zatwierdzenie dokumentu wprowadzi zapis do rejestru VAT sprzedaży:

- 9. Dokument należy zatwierdzić ikoną Zatwierdź  $\mathbf{r}$ .
- 10. Zamykamy pracę z dokumentem poprzez zamknięcie okna znakiem krzyżyka  $\vert \times \vert$ .

#### **4.5. Faktury za kursy, konferencje**

#### **4.5.1. Zasady ogólne**

1. Każda konferencja, szkolenie musi mieć założonego dedykowanego odbiorcę o nazwie konferencji / szkolenia. Na tego odbiorcę są rejestrowane wpłaty od Uczestników. Ten odbiorca ma być wybierany na wszystkich dokumentach sprzedaży, wystawianych za konferencje / szkolenia. Dane szczegółowe Odbiorcy faktury należy uzupełniać na konkretnym dokumencie sprzedaży, jak opisano niżej. Przykłady Odbiorców:

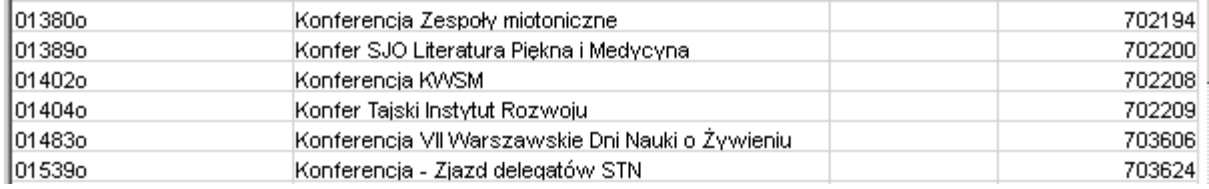

1

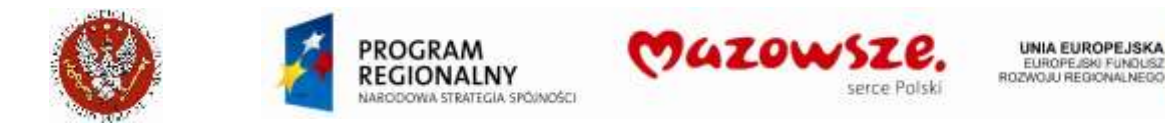

п

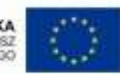

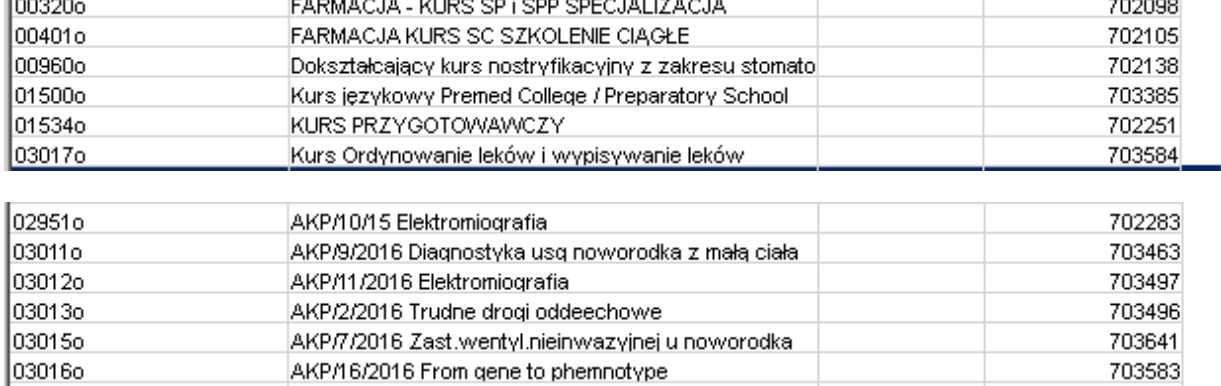

2. Każda konferencja, szkolenie musi mieć założoną dedykowaną usługę o nazwie konferencji / szkolenia. Ta usługa ma być wybierana na wszystkich dokumentach sprzedaży, wystawianych za daną konferencję / szkolenie. Dane szczegółowe konferencji należy uzupełniać na konkretnym dokumencie sprzedaży, jak opisano niżej. Przykłady usług:

Konferencja o statusie naukowo-badawczym (stawka VAT = Zw, podany kod PKWiU `\*\*/`):

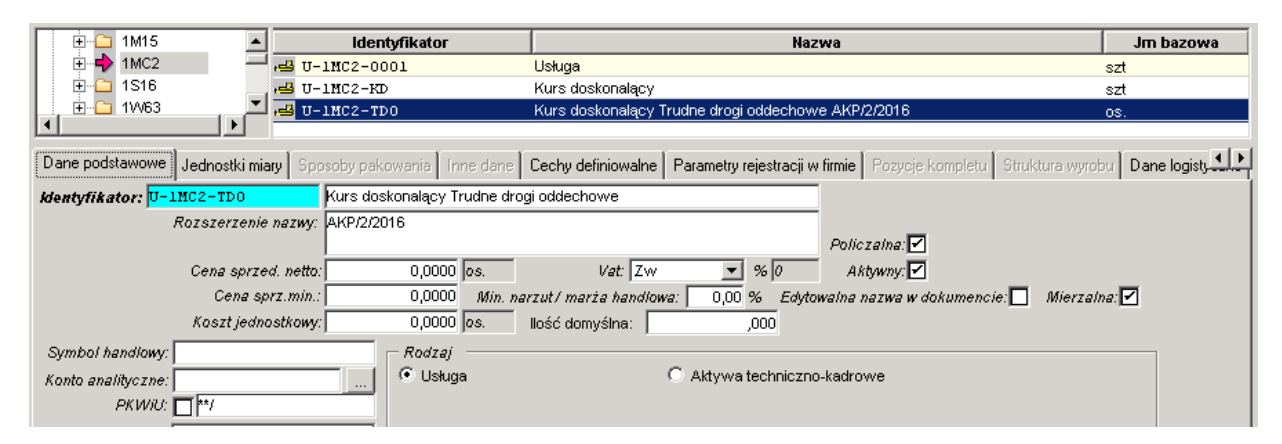

Konferencja bez statusu naukowo-badawczego (stawka VAT = 23%):

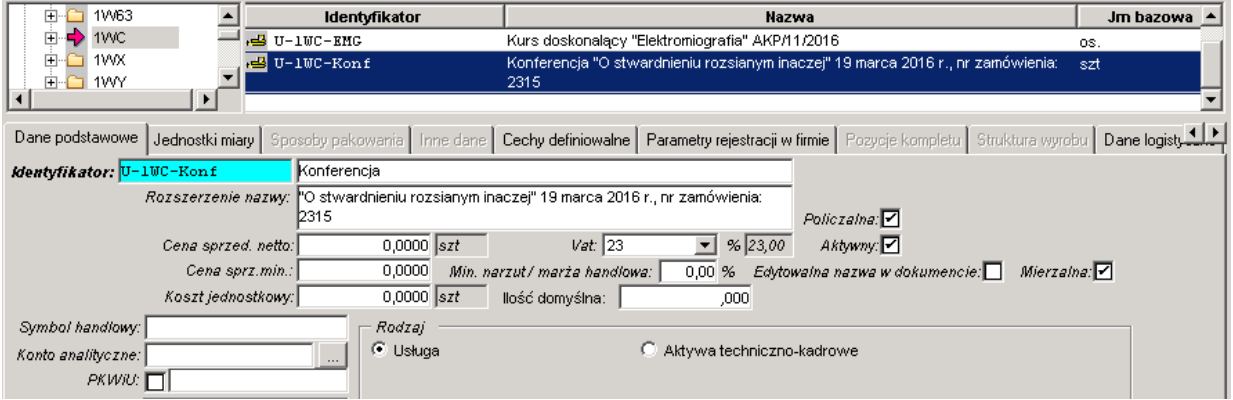

- 3. Dla wszystkich podmiotów prawnych wystawiane są faktury za konferencje / szkolenia
- 4. Dla osób fizycznych faktury za konferencje / szkolenia wystawia się tylko na żądanie

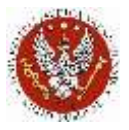

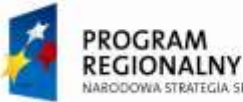

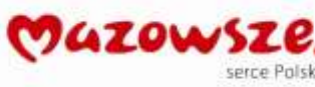

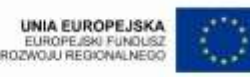

5. Dla pozostałych, niefakturowanych Uczestników, wystawia się jeden zbiorczy dokument wewnętrzny

# **4.5.2. Wypełnianie danych Odbiorcy**

- 1. Wszystkie faktury wystawiane są na jednego odbiorcę, dedykowanego dla konferencji / szkolenia i zawierają jego dane. Dla każdej faktury należy je zmodyfikować, podając szczegółowe dane, dla KONKRETNEGO odbiorcy.
- 2. Edycję tych danych prowadzi się na zakładce `Odbiorca`, w nagłówku dokumentu, zmieniając pola: Nazwa, Kod, Miasto, Ulica, Nr domu, Nr mieszk. i NIP:

Dane przed edycją:

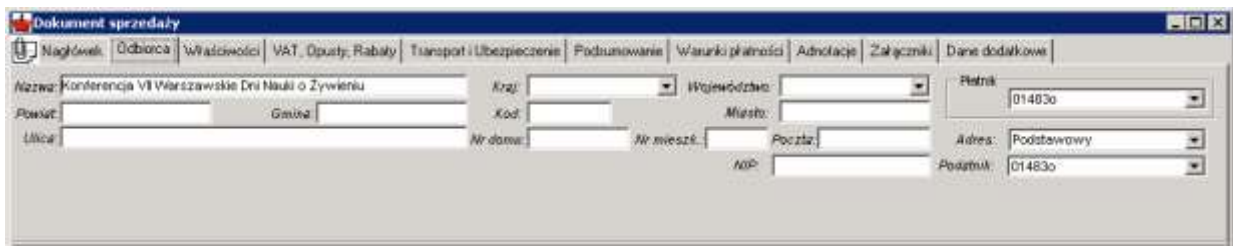

Dane po edycji (przykład):

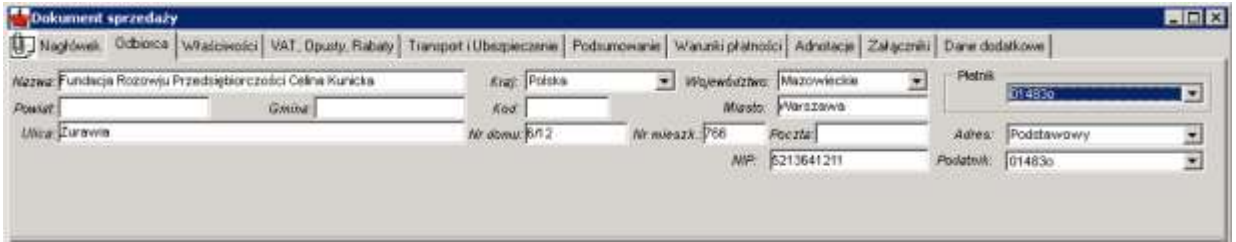

- 3. Jeżeli dane o nazwie nie mieszczą się w polu Nazwa, należy je kontynuować w polu Ulica. W polu Ulica wpisać ulicę, jeżeli jest miejsce. Kolejne dane kontynuować w polach Nr domu i Nr mieszk.
- 4. Jeżeli jest brak miejsca na te dane, należy wyczyścić wszystkie pola w tej zakładce (oprócz pól: Płatnik, Adres, Podatnik) a cały adres wpisać w adnotacje górne (zakładka adnotacje w nagłowku faktury):

Wyczyszczone dane na zakładce Odbiorca:

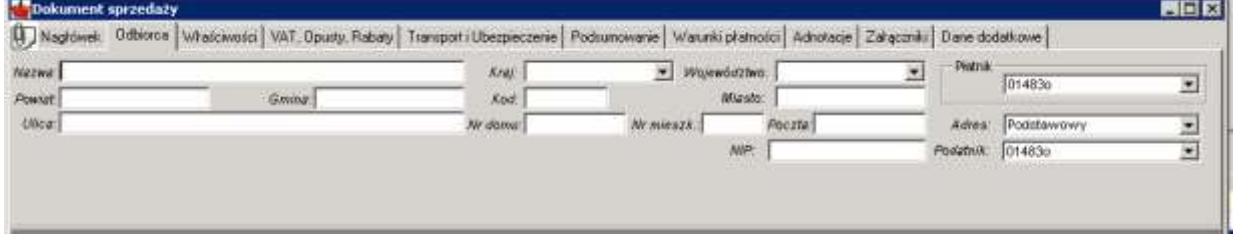

Dane odbiorcy na zakładce Adnotacje:

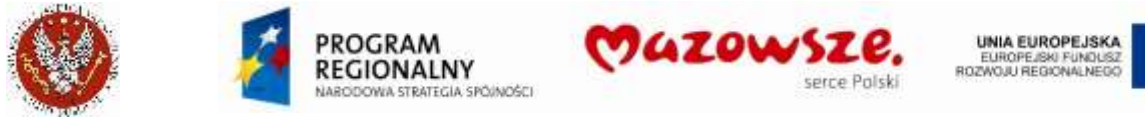

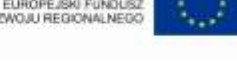

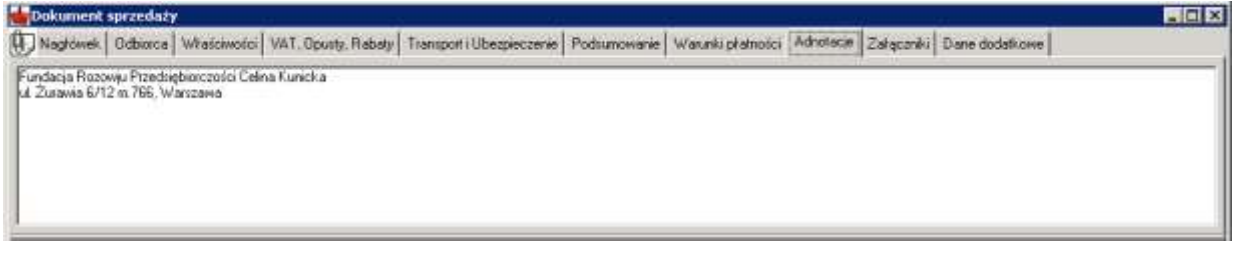

5. W przypadku konieczności podania jednocześnie Nabywcy i Odbiorcy postępujemy następująco:

Dane Nabywcy, podane na zakładce nagłówka Odbiorca:

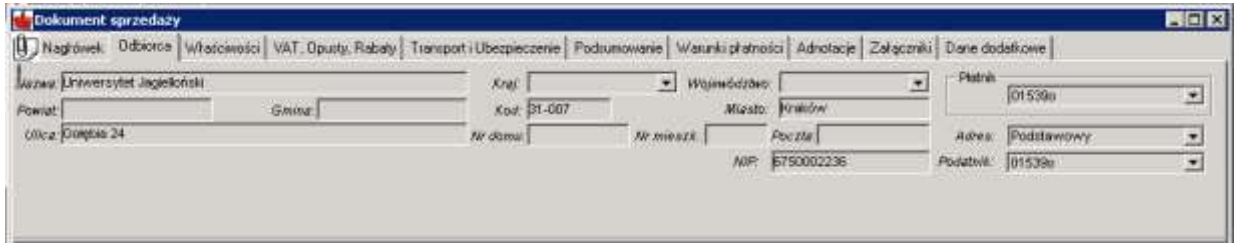

Dane Odbiorcy, podane na zakładce Adnotacje:

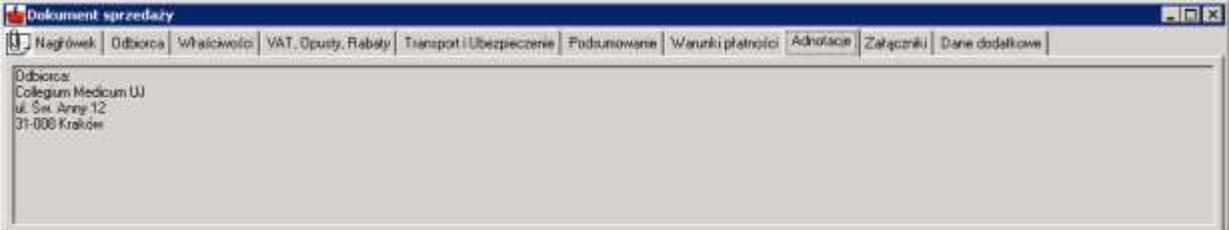

Przykład wydruku danych:

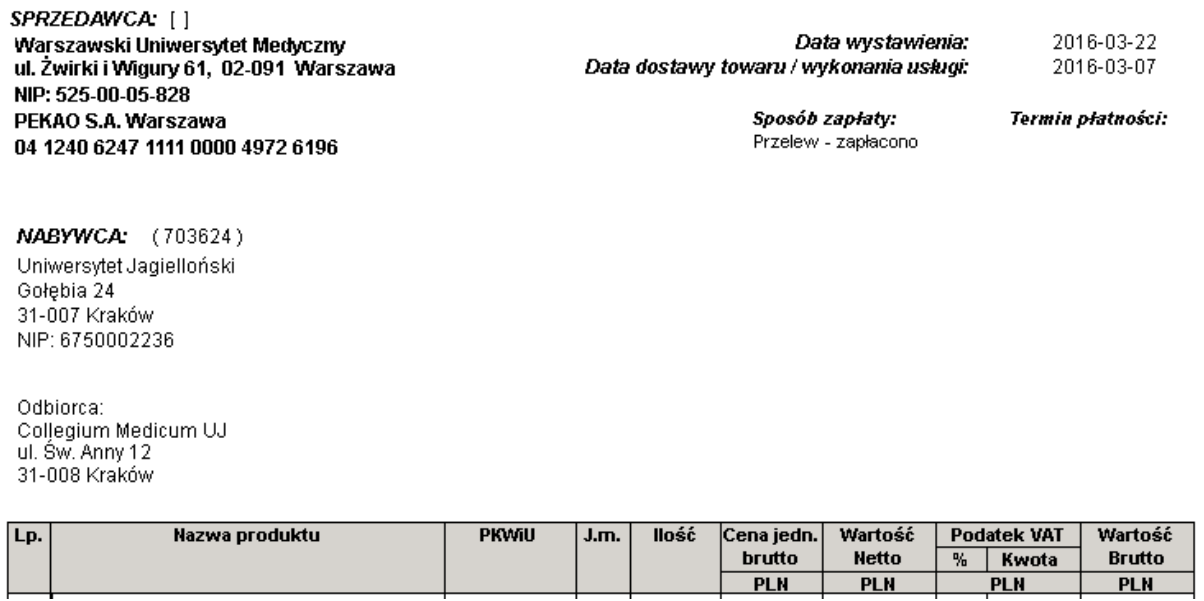

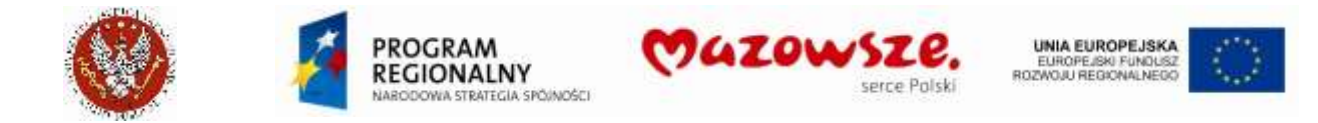

# **4.5.3. Faktury dla podmiotów prawnych**

- 1. Dla wszystkich podmiotów prawnych wystawiane są faktury za konferencje / szkolenia
- 2. Wypełnianie nagłówka dokumentu:

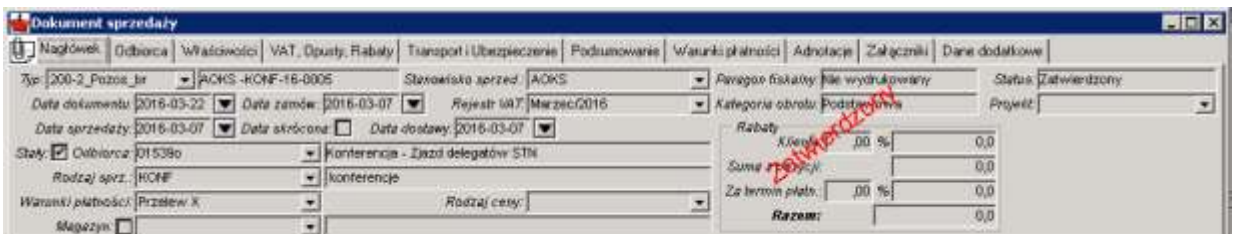

Typ dokumentu: `200-2-Pozost\_br` lub `200-2-Pozost\_net` w zależności, która z cen została ustalona

Stanowisko sprzedaży: według wystawiającego dokument

Data dokumentu: z daty wystawienia dokumentu

Data sprzedaży i data dostawy: wg daty konferencji / kursu

Odbiorca: wybrać z listy Odbiorcę przeznaczonego dla konferencji / Kursu i uzupełnić dane końcowego odbiorcy faktury, jak opisano powyżej

```
Rodzaj sprzedaży (Sprzedawca): KONF lub KURS
```
Warunki płatności:

- dla faktur zapłaconych: warunki płatności `Przelew X` (nie drukują się na raporcie daty zapłaty)

- dla faktur przed wpłatą zaliczki: warunki płatności `Przelew 21#` (nie drukuje się na raporcie data wykonania)

- dla ustalonego terminu płatności: wybrać właściwe warunki

3. Na zakładce `Właściwości` podać konto bankowe, na które należy lub już dokonano przelewu oraz Komórkę, realizujacą konferencję / szkolenie:

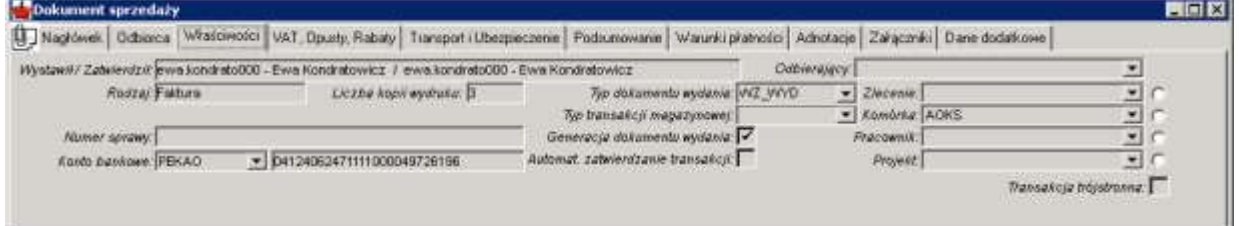

4. Wypełnianie pozycji dokumentu:

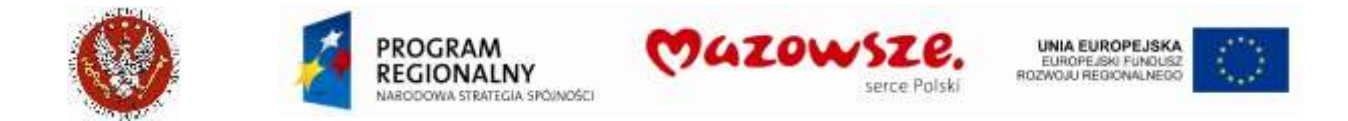

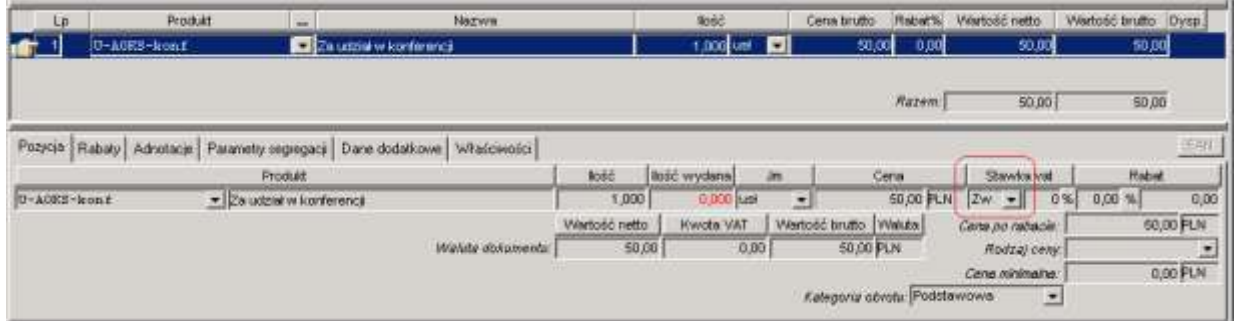

Wybrać z listy odpowiednią usługę, wprowadzić ilość i cenę. Ewentualna edycja stawki VAT możliwa jest w szczegółach pozycji.

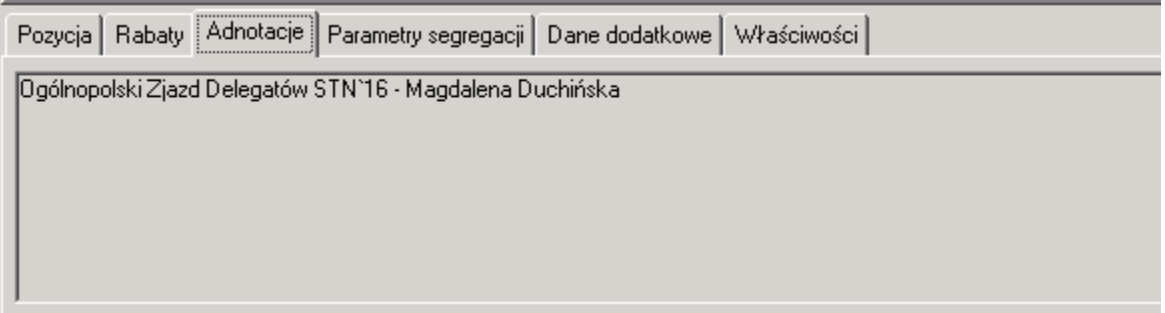

Ewentualny opis dodatkowy konferencji / kursu, nazwiska uczestników, podajemy w adnotacjach dolnych (adnotacje do pozycji dokumentu), dla każdej pozycji oddzielnie, jeżeli jest kilka pozycji w dokumencie.

- 5. Dokument sprzedaży należy zatwierdzić **...**
- 6. Po zatwierdzeniu dokument sprzedaży należy go wydrukować, kierując bezpośrednio na drukarkę **dzi**, bez podglądu wydruku, używając raportu "**Faktura VAT WUM**".

# **4.5.4. Zbiorcze dokumenty**

1. Dla osób fizycznych wystawiany jest jeden "Zbiorczy dokument wewnętrzny dla VAT". Obsługuje on dekretację sprzedaży, oraz zapis do Rejestru VAT sprzedaży. Dostępne są

**Ø**zd wew

Zbiorczy dokument Wewnętrzny dla VAT

dwa typy dokumentu: | Ø ZD\_WEW\_bru Zbiorczy dokument Wewnętrzny dla VAT , zależnie od

sposoby edycji ceny na dokumencie.

2. Wypełnianie nagłówka dokumentu:

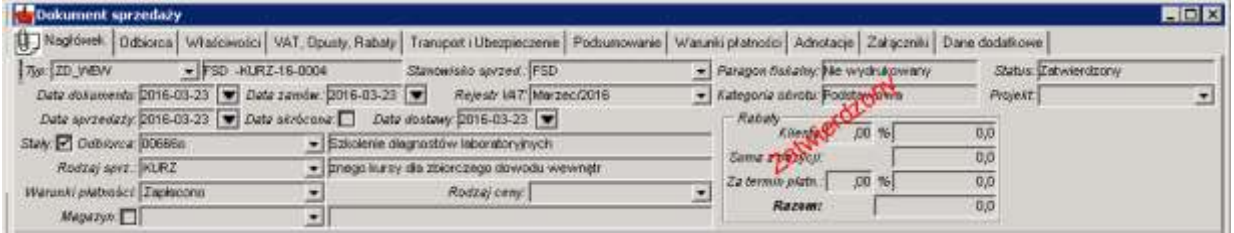

Typ dokumentu: `ZD\_WEW` lub `ZD\_WEW\_bru` w zależności, która z cen została ustalona

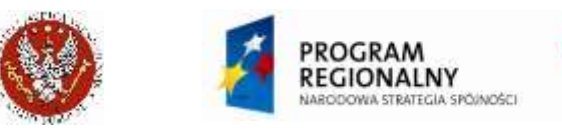

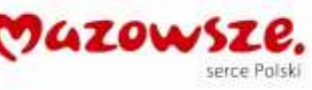

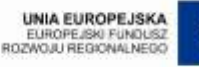

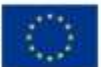

Stanowisko sprzedaży: według wystawiającego dokument

Data dokumentu: z daty wystawienia dokumentu

Data sprzedaży i data dostawy: wg daty konferencji / kursu

Odbiorca: wybrać z listy Odbiorcę przeznaczonego dla konferencji / Kursu i uzupełnić dane końcowego odbiorcy faktury, jak opisano powyżej

Rodzaj sprzedaży (Sprzedawca): KONZ lub KURZ (ostatnia litera "Z" wyróżnia dokument zbiorczy)

Warunki płatności: `Zapłacono`

3. Na zakładce `Właściwości` podać konto bankowe, na które należy lub już dokonano przelewu oraz Komórkę, realizujacą konferencję / szkolenie:

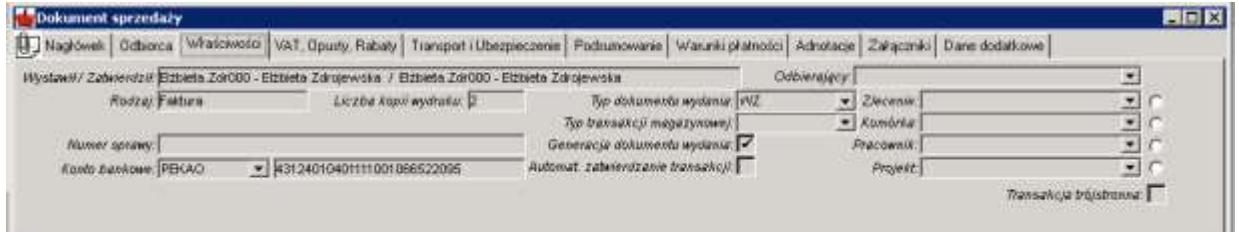

4. Wypełnianie pozycji dokumentu:

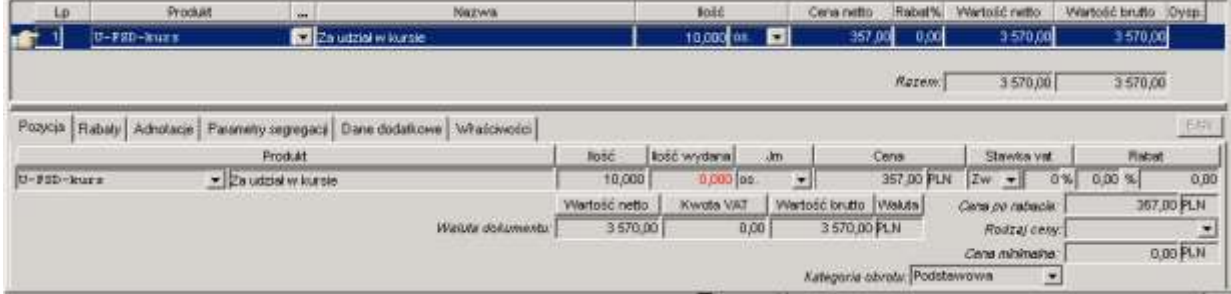

Wybrać z listy odpowiednią usługę, wprowadzić ilość i cenę. Ewentualna edycja stawki VAT możliwa jest w szczegółach pozycji.

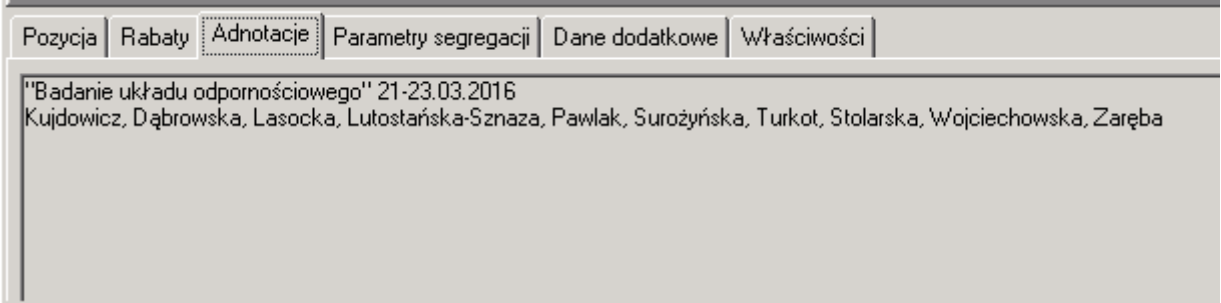

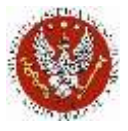

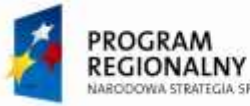

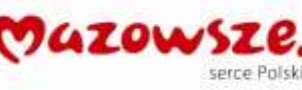

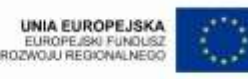

Ewentualny opis dodatkowy konferencji / kursu, nazwiska uczestników, podajemy w adnotacjach dolnych (adnotacje do pozycji dokumentu).

- 5. Dokument sprzedaży należy zatwierdzić **.**
- 6. Po zatwierdzeniu dokument sprzedaży należy go wydrukować, kierując bezpośrednio

na drukarkę **, bez podglądu wydruku, używając raportu** "*Faktura VAT WUM***".** 

### **4.5.5. Faktury na żądanie osób fizycznych**

- 1. Dla osób fizycznych wystawiane są faktury na żadanie. Te faktury nie generują zapisów do księgowości, na konta. Tworzą one zapisy w rejestrze VAT sprzedaży, na "+" i na " $-$ ".
- 2. Należy wystawiać dokument typu  $\vert \Xi_z$  OSF F-raina żądanie w PLN (bezidekretu), `**z\_OSF**` - Faktura na żądanie w PLN:

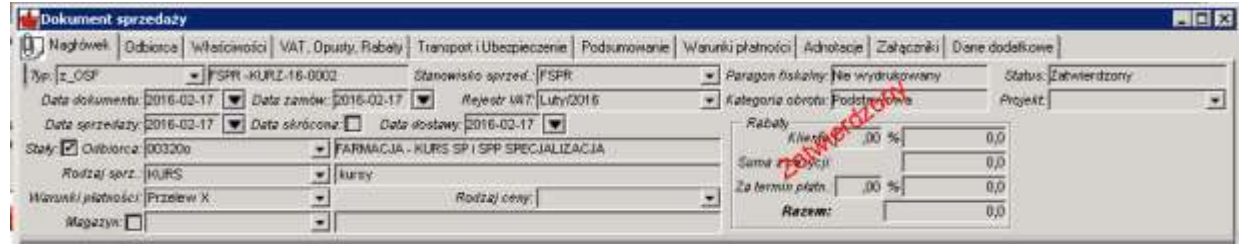

- 3. Pozostałą edycję dokumentu prowadzimy tak, jak fakturę dla firmy.
- 4. Po zatwierdzeniu dokument sprzedaży należy go wydrukować, kierując bezpośrednio na drukarkę , bez podglądu wydruku, używając raportu "**Faktura VAT WUM**".

# **4.6. Faktury ED**

#### **4.6.1. Zbiorczy dokument wewnętrzny dla VAT**

- 1. Naliczanie należności za studia dla Studentów ED, wykonywane jest poprzez integrację. Następuje na każdy kierunek, z dokładnością do Studenta (Odbiorcy). W obszarze sprzedaży jest obsługiwany zbiorczy zapis naliczeń i ich korekt do Rejestru sprzedaży VAT, bez zapisu dekretu księgowego.
- 2. Dokumenty należy wystawiać po zakończeniu każdego okresu naliczenia, w październiku i lutym.
- 3. Należy w tym rejestrze należy uwzględnić fakt, że wystawiane są w innych rejestrach faktury dla Studentów ED, płatne przez Ambasady i Rządy Państw, które od razy ujmują zapisy naliczeń i do Rejestru VAT, aby ich nie zdublować.
- 4. W celu wystawienia faktury sprzedaży, należy przejść do "Obrót towarowy  $\rightarrow$ Sprzedaż  $\rightarrow$  Dokument sprzedaży" lub wybrać ikone "Dokument sprzedaży" na pulpicie operatora:

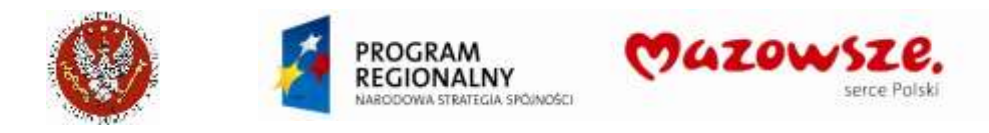

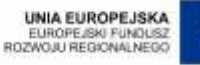

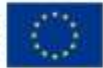

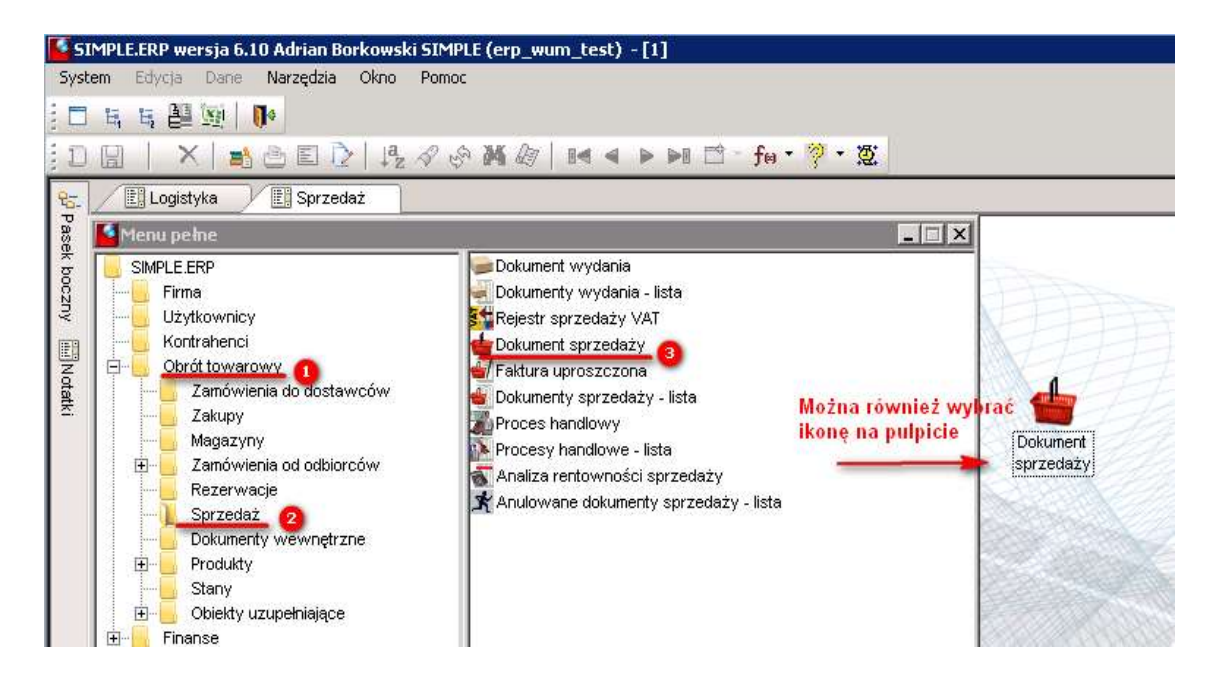

5. Należy wypełnić wszystkie wymagane pola jak pokazano poniżej:

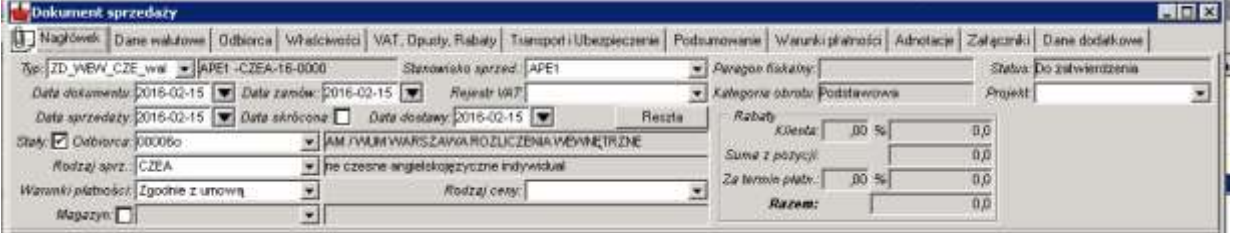

Typ dokumentu: **ZD\_WEW\_CZE\_wal**

#### Stanowisko sprzedaży: **APE1**

Daty dokumentów: wg rozliczanego okresu (01-10-br. i 15-02-br.) Odbiorca: **00006o** lub inny, wskazany przez Księgowość Rodzaj sprzedaży (Sprzedawca): **CZEA** lub inny wskazany przez Księgowość Warunki płatności: Zgodnie z umową

#### Na zakładce Dane walutowe:

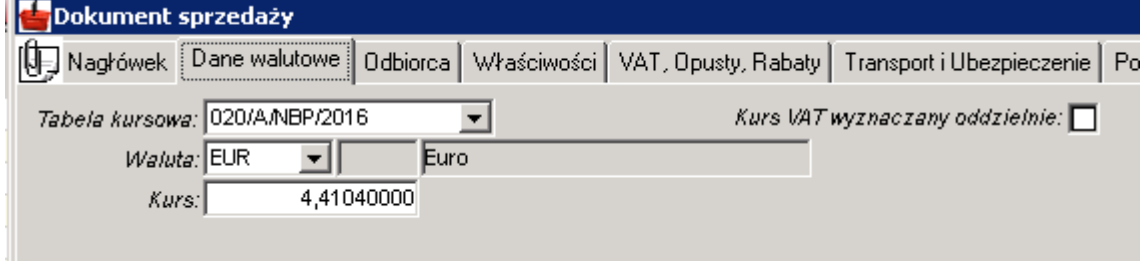

Tabela kursowa: z 30-września-br. lub 01-lutego-br., wg rozliczanego okresu (01-10-br. i 15-02-br.)

Na zakładce Odbiorca:

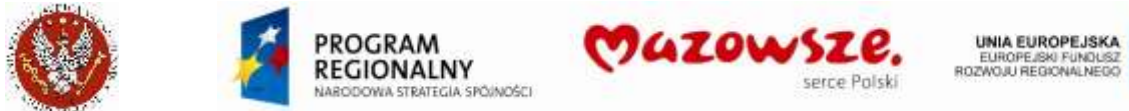

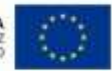

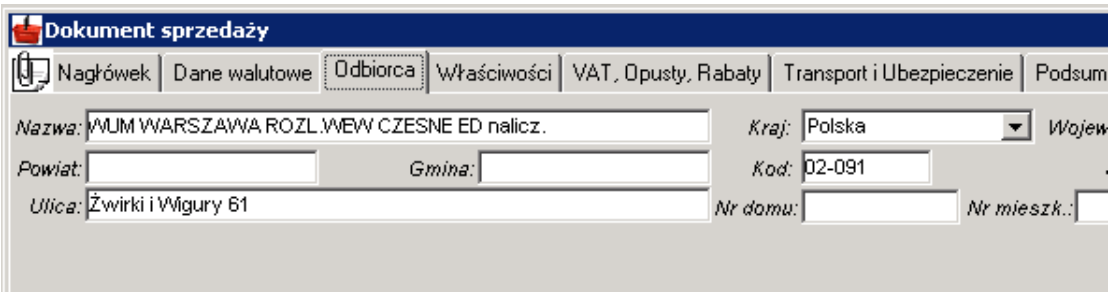

Można zmodyfikować pole Nazwa. Pole będzie drukowane na Rejestrze sprzedaży VAT, jako nazwa Odbiorcy.

Na zakładce nagłówka Właściwości – Komórkę **APE1**:

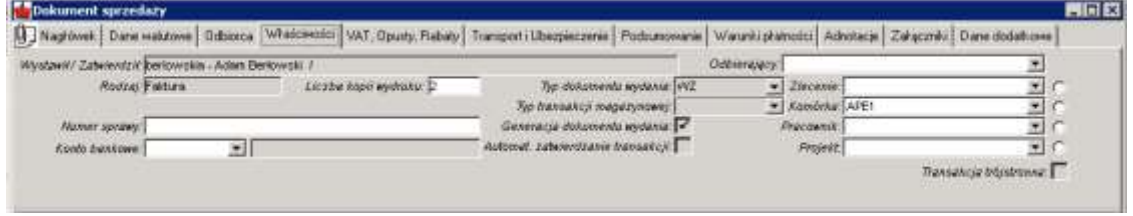

6. Po wypełnieniu danych nagłówkowych należy wybrać produkt korzystając z podpowiedzi produktu. Usługi będą wybierane z klasy USŁUGI\_SPRZED i podklasy APE1. Po wybraniu podklasy należy wskazać konkretną usługę. Istnieje możliwość zaznaczenia pola *Ilość wybrana* i wpisanie żądanej ilości:

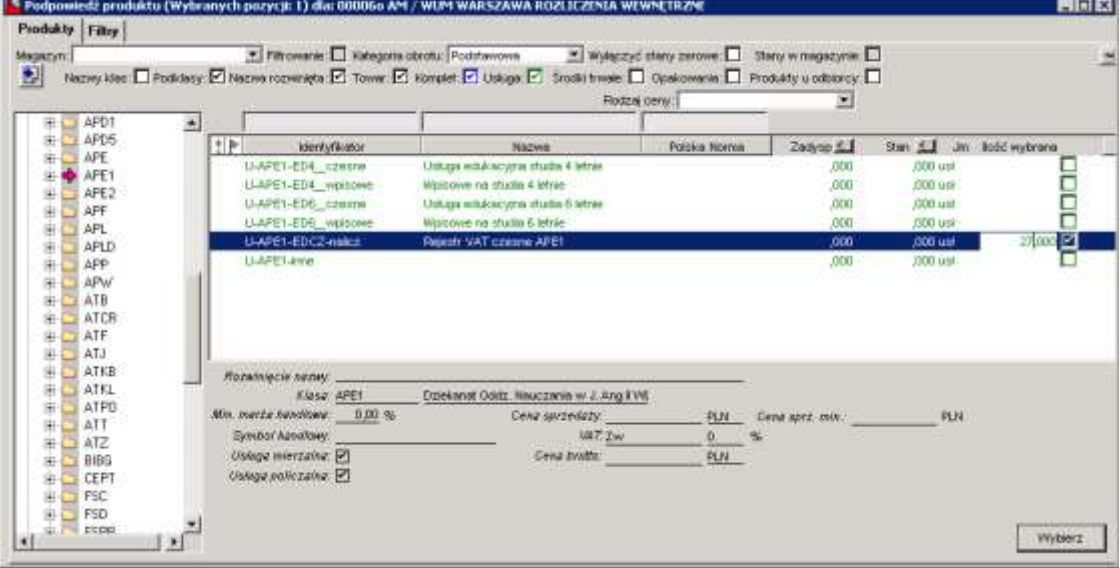

7. Do dokumentu wprowadzić pozycję:

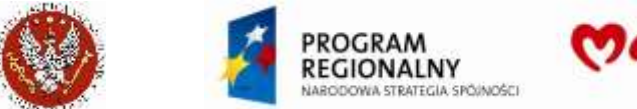

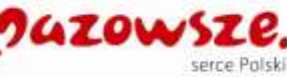

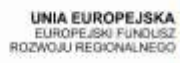

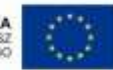

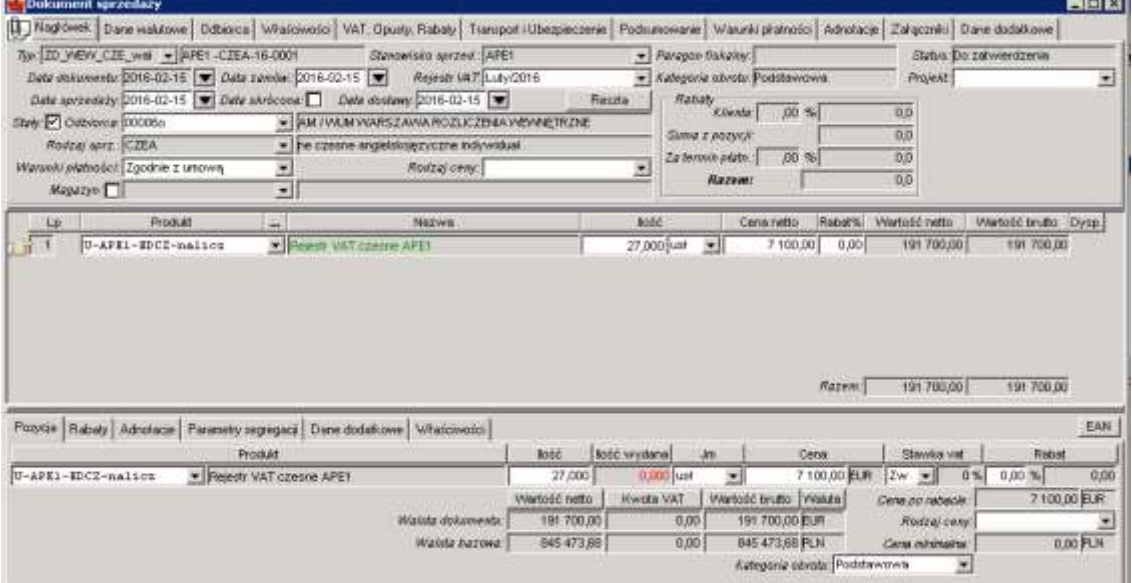

Oraz podać opis pozycji w adnotacjach dolnych:

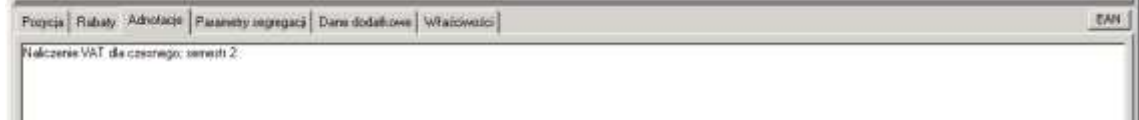

8. Pozycja naliczenia może być wprowadzona również jako ilość = "+1", oraz ceny jako kwoty naliczeń:

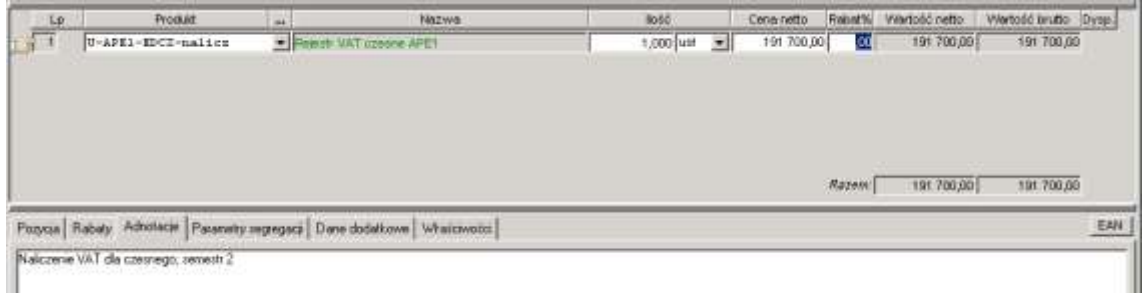

9. Rejestracja pozycji zaliczek z poprzedniego okresu wymaga podania ilości = "-1", ceny jako kwoty zaliczek:

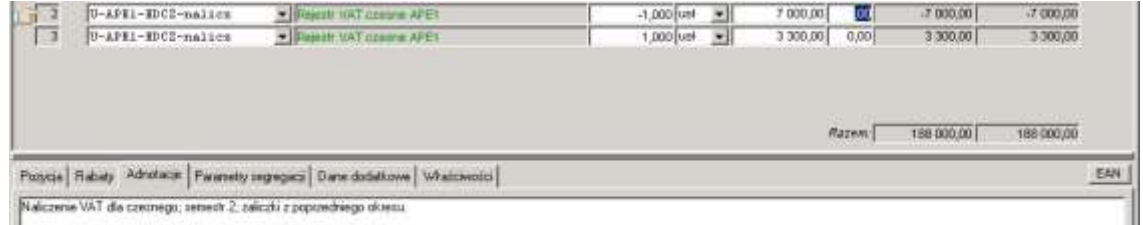

10. Rejestracja pozycji zaliczek w bieżącym okresie wymaga podania ilości = "+1", cena jako kwota zaliczek:

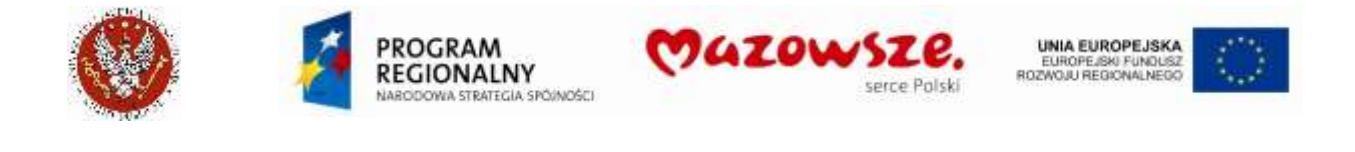

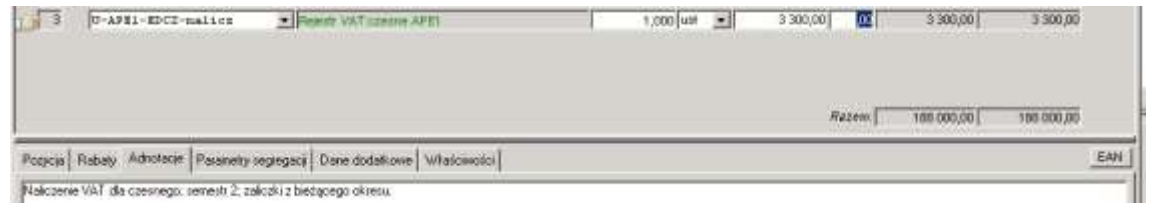

- 11. Wymienione wyżej pozycje (naliczenie i zaliczki) mogą się znajdować na oddzielnych dokumentach albo na jednym dokumencie (dokument wielopozycyjny).
- 12. Aby zachować dokument w trybie roboczym należy kliknąć w ikonę Zapisz  $\Box$ . W celu zatwierdzenia dokumentu, należy wybrać ikonę Zatwierdź .
- 13. Zatwierdzenie dokumentu wprowadzi zapis do rejestru VAT sprzedaży:

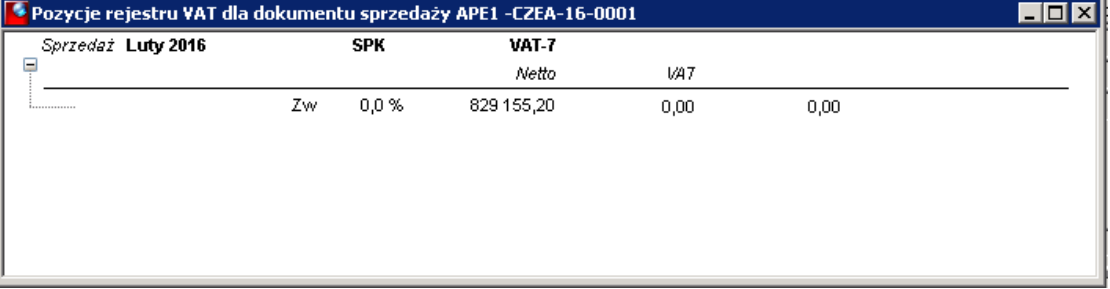

- 14. Dokument należy zatwierdzić ikoną Zatwierdź  $\sim$ .
- 15. Zamykamy pracę z dokumentem poprzez zamknięcie okna znakiem krzyżyka  $\vert x \vert$ .
- 16. Jeżeli nie jest możliwe wystawienie dokumentów walutowych dla kwot w walucie, za naliczenia lub zaliczki, z powodu problemów z ustaleniem kursu, należy wystawić dokument typu "ZD\_WEW\_CZESNE" w walucie PLN, uzupełniając go o stosowne opisy.

# **4.6.2. Faktury na żądanie osoby fizycznej**

- 1. Na podstawie podpisanej Umowy Student wie, kiedy i ile zapłacić. Płatność może być za cały rok lub semestralnie. Zapłata musi być dokonana przed rozpoczęciem studiów. Koszt studiów ustalany jest w EUR.
- 2. Przelew na konto WUM wpływa w PLN, z adnotacją Banku, jakiej kwocie w EUR, odpowiada przelana kwota w PLN.
- 3. Student otrzymuje fakturę na żądanie, tylko wtedy, gdy opłata jest już uiszczona. Fakturę wystawia się w przeciągu 3 mies. od daty rzeczywistej zapłaty.
- 4. Należy wystawić fakturę typu **z\_OSF** (złotową), z dodatkowym opisem, jakiej wartości w walucie odpowiadała wpłacona kwota w PLN.
- 5. Jako odbiorcę na fakturze należy zawsze wybierać Studenta z katalogu.
- 6. Jeżeli jest potrzeba wskazania innej Osoby jako Płatnika, należy po wydbraniu Studenta jako odbiorcy, opisać Płatnika w adnotacjach górnych (nagłówka dokumentu). TAk wystawiona faktura będzie wskazywałe na Studenta jako Nabywcę i na inną Osobę, wymienioną w adnotacjach, jako Płatnik.

# **4.7. Faktury ED dla Ambasady**

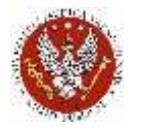

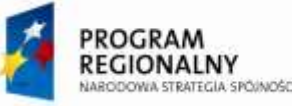

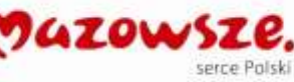

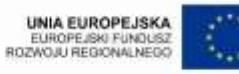

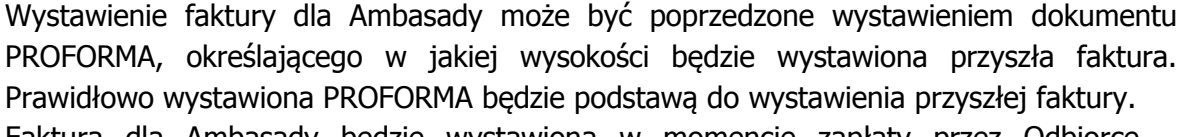

Faktura dla Ambasady będzie wystawiona w momencie zapłaty przez Odbiorcę – Ambasadę, lub innym wybranym przez Użytkownika.

Dla wystawienia prawidłowej faktury nie jest wymagane wprowadzenie dokumentu PROFORMA. Fakturę można zacząć wystawić "od razu", wybierając właściwe dane: typ dokumentu sprzedaży, stanowisko sprzedaży, odbiorcę, rodzaj sprzedaży / sprzedawcę, …

### **4.7.1. Dokument proforma**

1. W celu wystawienia faktury sprzedaży, należy przejść do "Obrót towarowy  $\rightarrow$  Zamówienia od odbiorców  $\rightarrow$  Zamówienie od odbiorcy" lub wybrać ikonę "Zamówienie od odbiorcy" na pulpicie operatora:

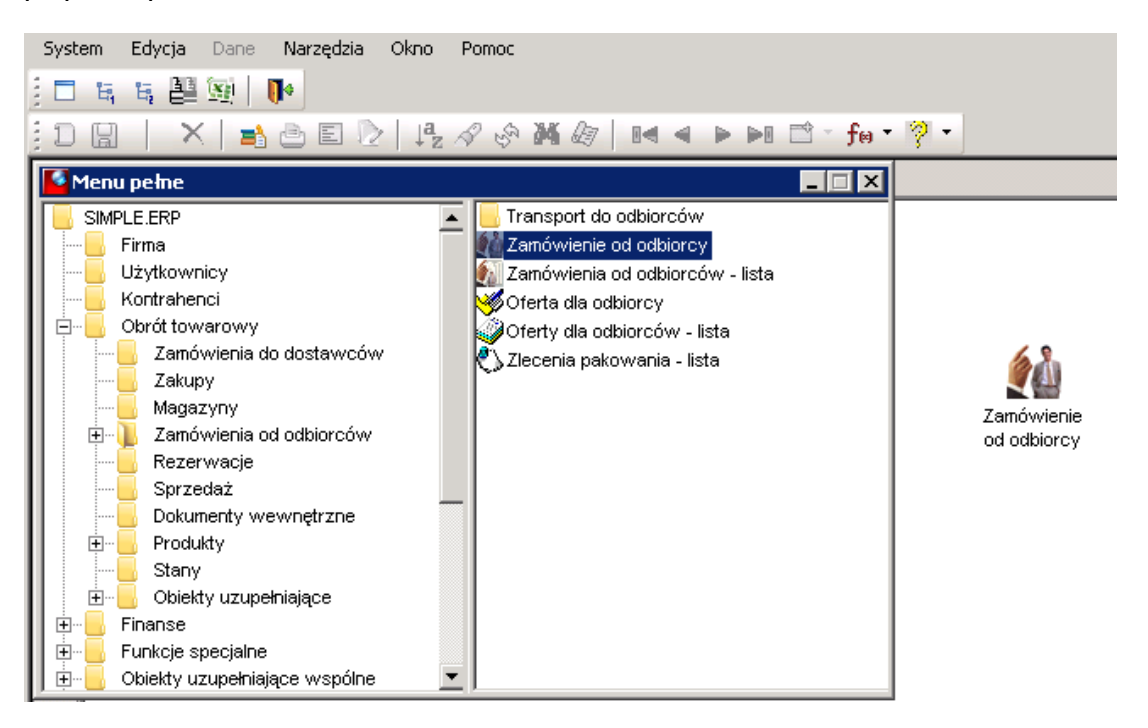

2. Wystawić dokument PROFOMA, jak niżej. Dane nagłówka dokumentu:

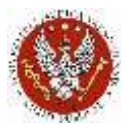

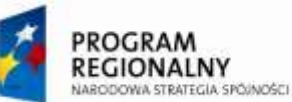

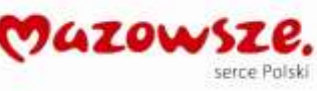

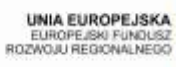

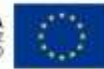

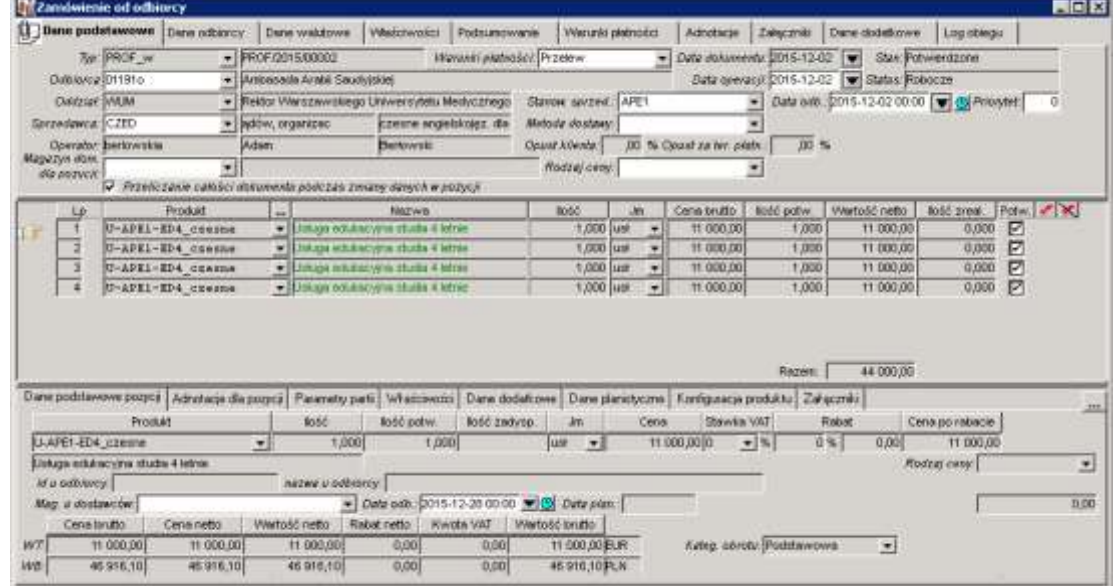

Typ dokumentu: **PROF\_w** (dokument walutowy) Odbiorca: wskazany odbiorca Sprzedawca / Rodzaj sprzedaży: **CZED** (czesne anglojęzyczne…) Stanowisko sprzedaży: Jednostka fakturująca, tu: APE1 Warunki płatności: wg uzgodnień

3. Wypełnić pozycje dokumentu:

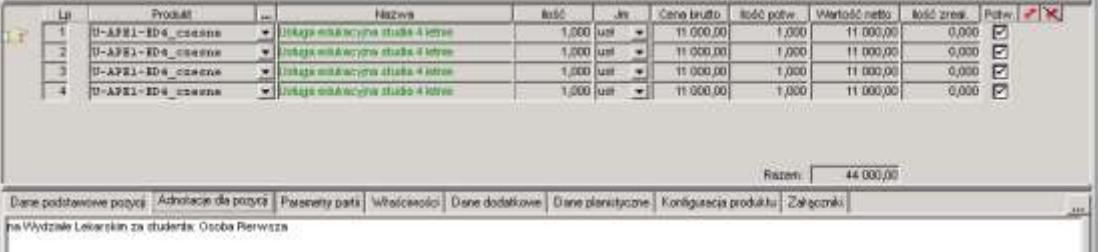

Wybrać usługę z właściwego katalogu:

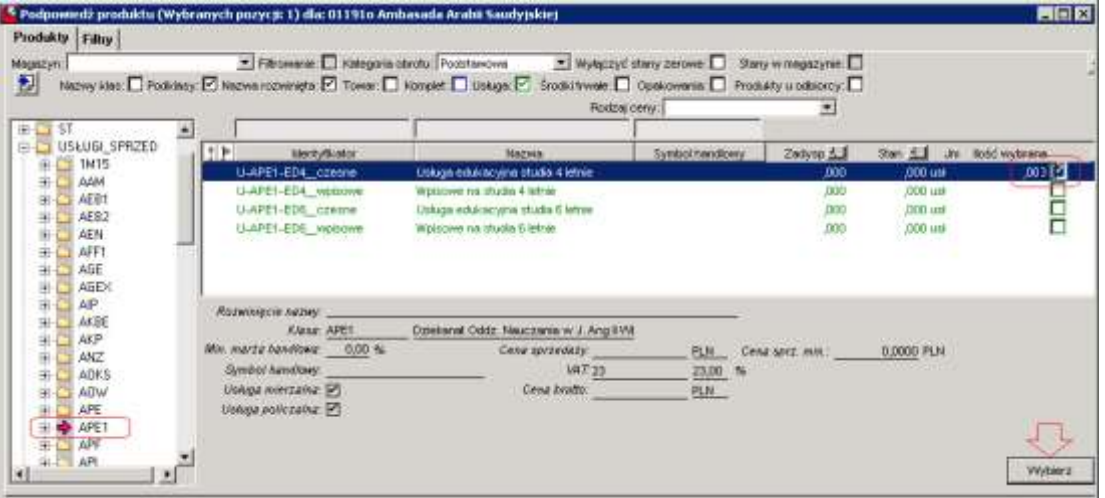

Uzupełnić w pozycji:

- ilość, cenę w walucie

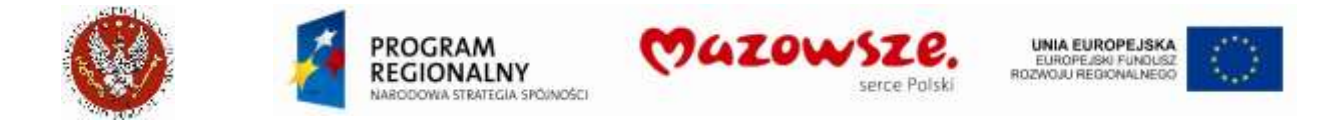

- wprowadzić opis w Adnotacji do każdej pozycji (imię i nazwisko studenta)
- potwierdzić wszystkie pozycje dokumentu (zaznaczając checkbox po prawej stronie

pozycji, w kolumnie Potw., lub ikoną **B** Potwierdź

4. Zatwierdzić dokument PROFORMA ikoną Zatwierdź<sup>om</sup>:

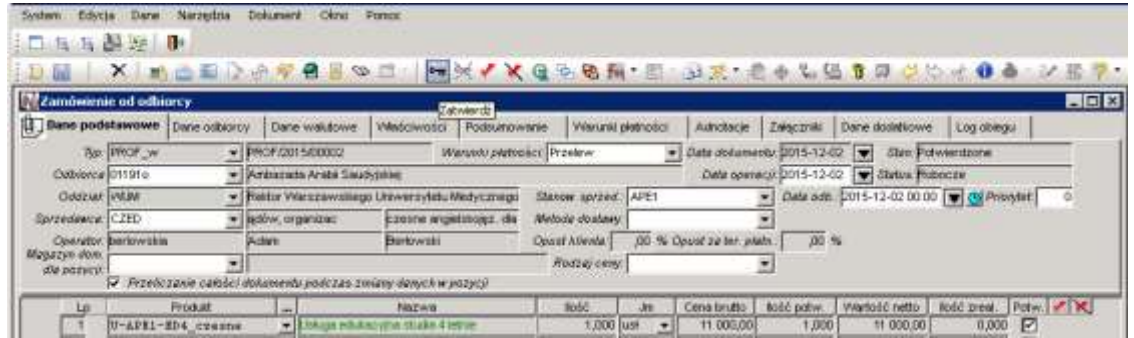

5. Dla zatwierdzonego dokumentu PROFORMA, w wybranym przez Operatora momencie, wygenerować dokument sprzedaży. Operacja jest dostępna również z listy dokumentów:

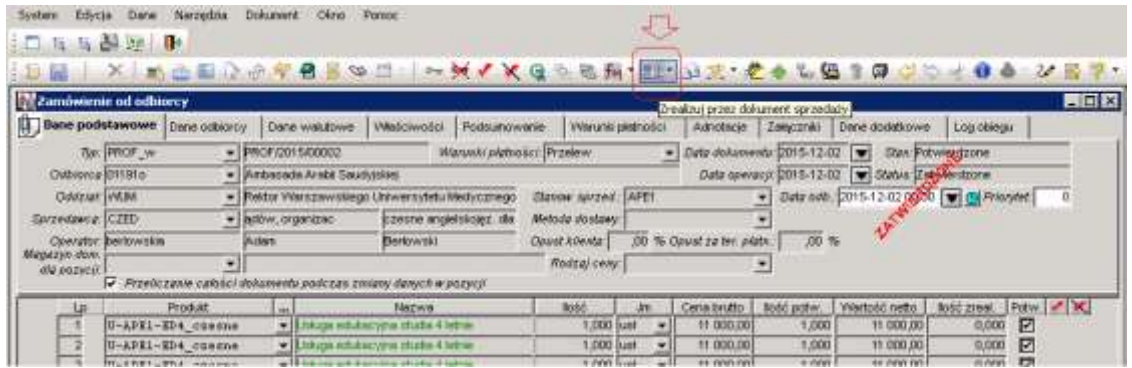

6. Ustawić parametry generowania dokumentu sprzedaży i nacisnąć klawisz Generuj Generuj :

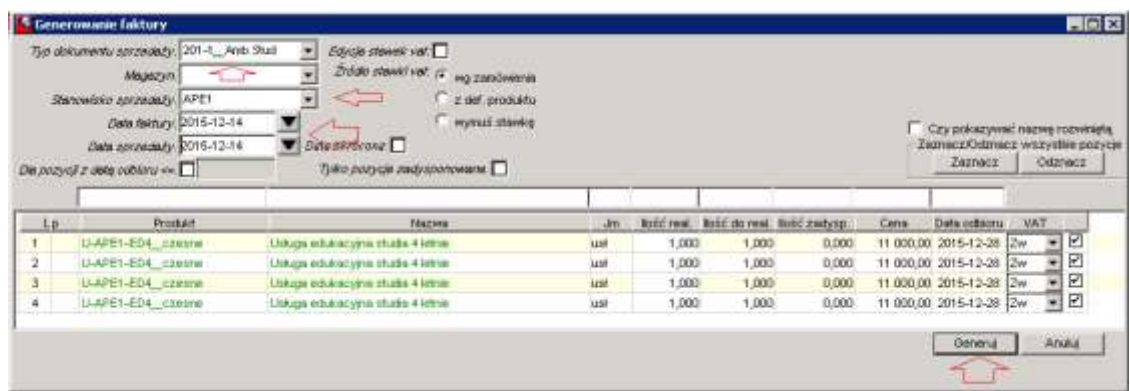

Komunikat o utworzeniu dokumentu:

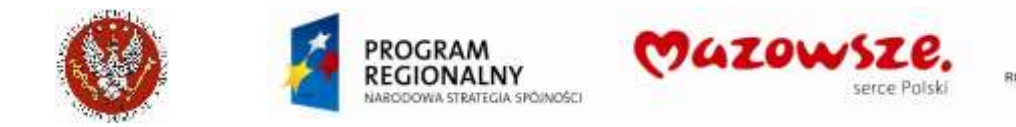

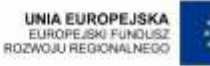

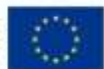

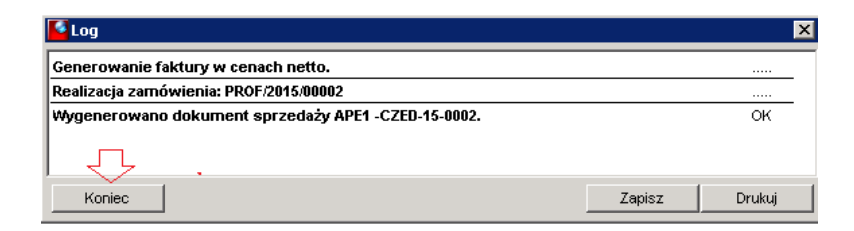

- 7. Dokument odnaleźć poprzez Powiązania dokumentów, lub poprzez odnalezienie na liście dokumentów sprzedaży.
- 8. Jeżeli dokument sprzedaży nie jest generowany z dokumentu PROFORMA (zamówienia od odbiorcy), należy go utworzyć tak, jak zwykłą fakturę sprzedaży, wstawiając wymagane dane: typ dokumentu, stanowisko sprzedaży, daty, …, pozycje dokumentu itd.
- 9. Utworzony dokument zawiera dane przeniesione z zamówienia lub dane wprowadzone podczas ręcznej edycji:

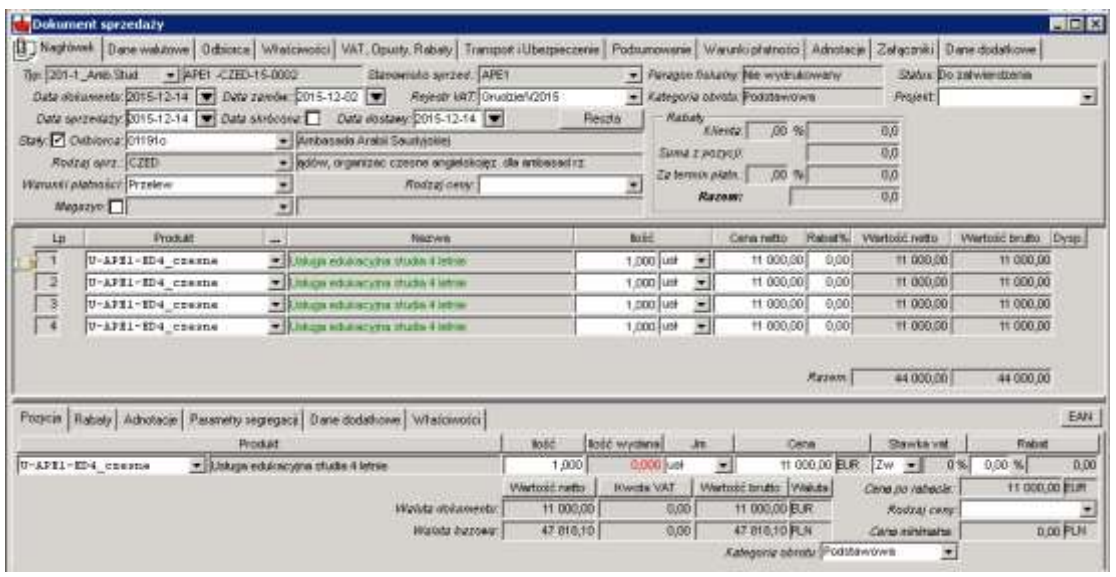

Sprawdzić dane nagłówka na zakładkach: Nagłówek, Dane walutowe, Właściwości, warunki płatności… Poniżej wybrane dane:

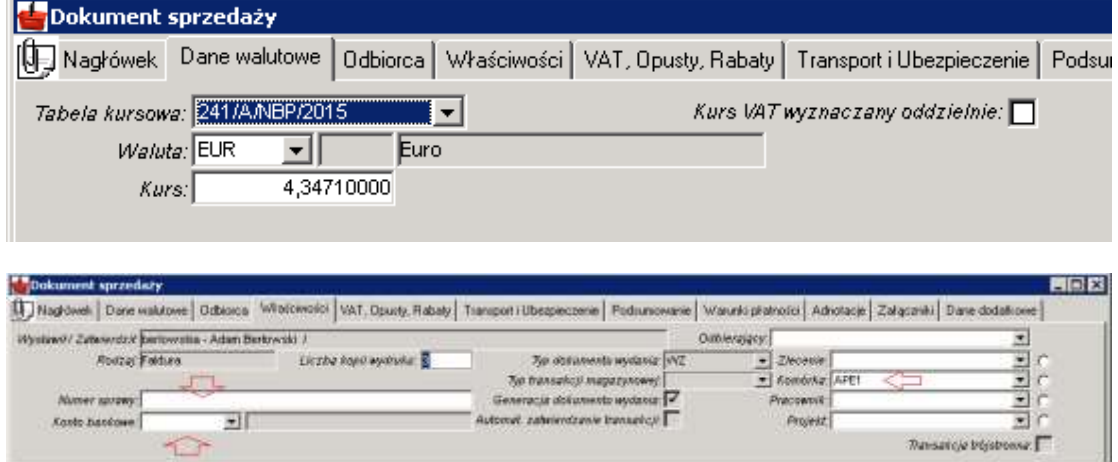

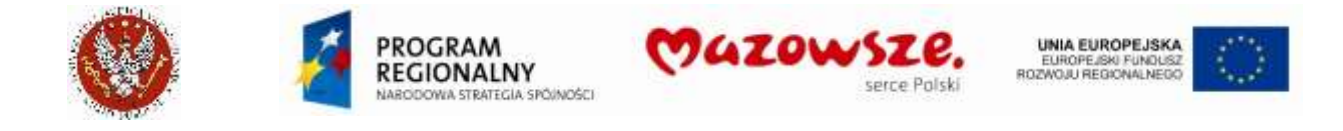

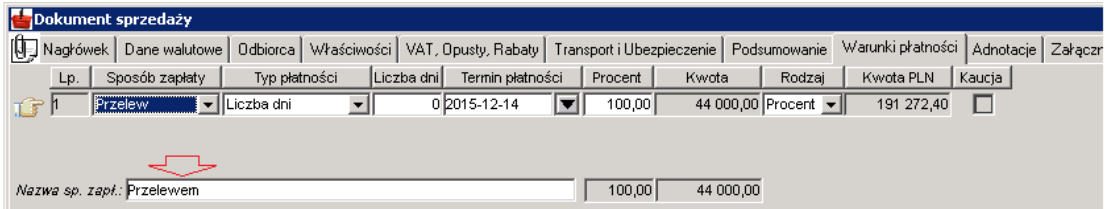

10. Dla każdej pozycji sprawdzić dane Studenta w Adnotacjach (imię i nazwisko) i uzupełnić Studenta jako Odbiorcę, na zakładce Dane dodatkowe, z listy odbiorców:

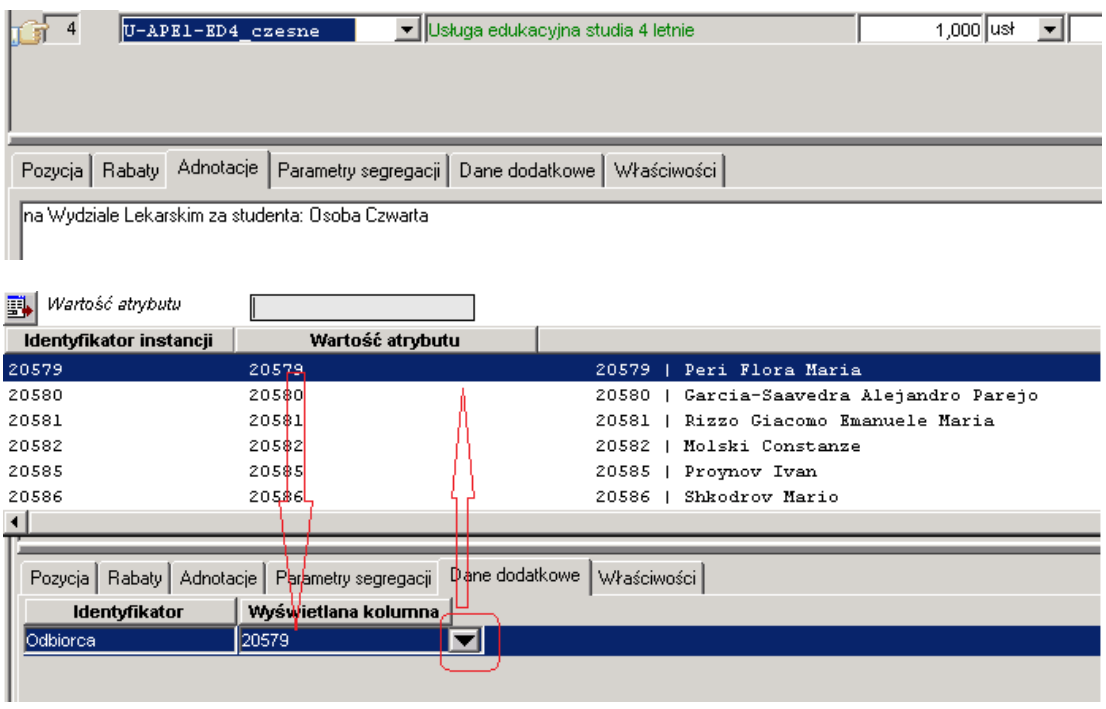

- 11. Poprzez wydruk kontrolny dokumentu na ekran, sprawdzić kompletność danych, w tym opis Odbiorcy.
- 12. W przypadku braku zapłaty za któregoś ze Studentów, należy usunąć pozycję dokumentu, w której był ujęty.
- 13. Zatwierdzić dokument sprzedaży ikoną Zatwierdź  $\overline{\ }$ :

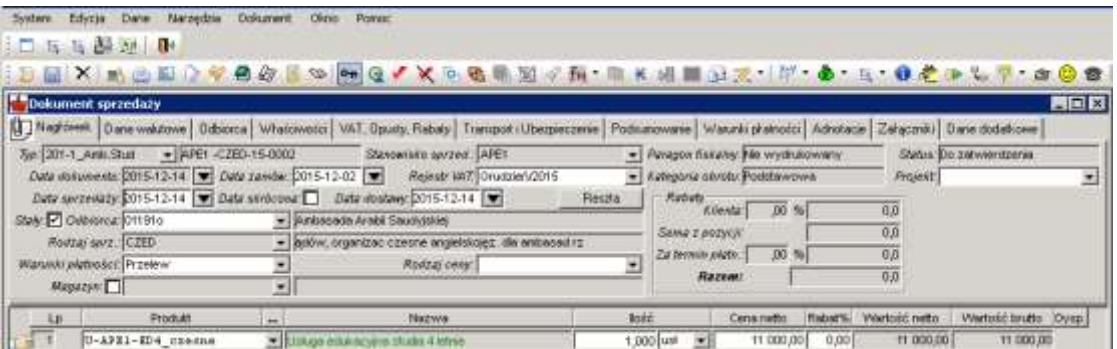

Dokument sprzedaży zatwierdzony:

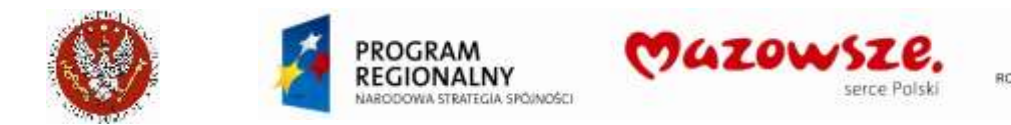

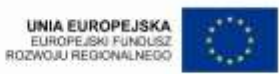

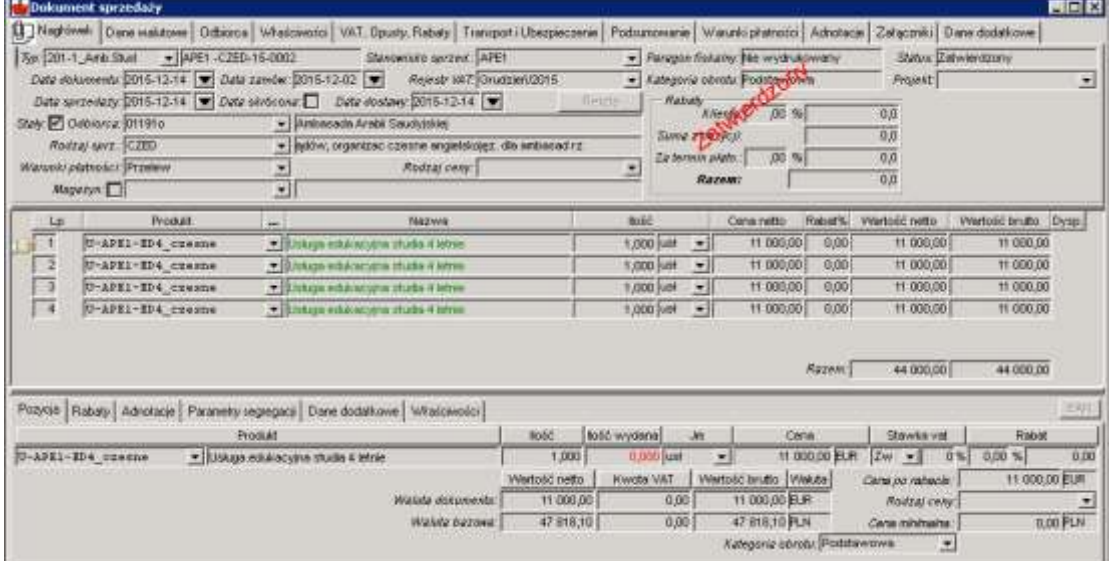

14. Po zatwierdzeniu dokument wydrukować, kierując raport bezpośrednio na drukarkę ikoną Wydruk **&** W oknie listy raportów wybrać raport Faktura VAT WUM walutowa. Przykład wydruku (pominięto stopkę):

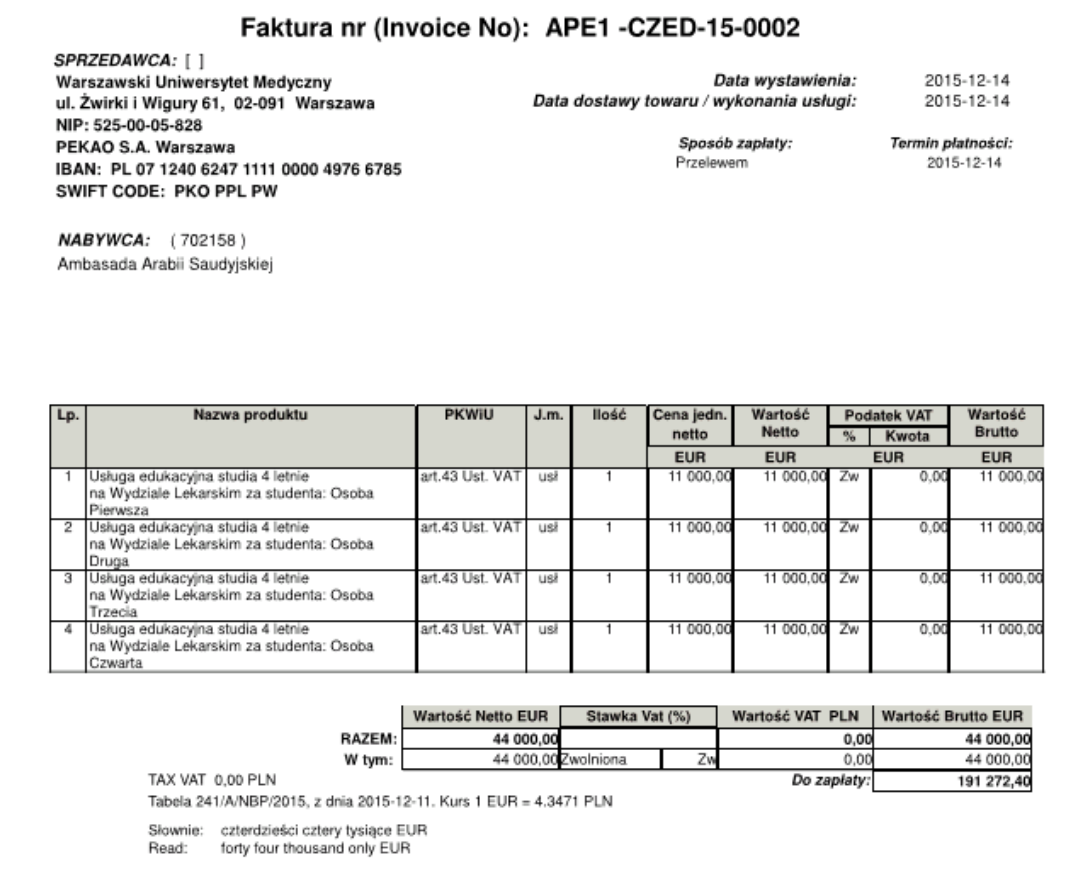

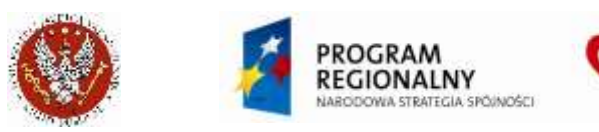

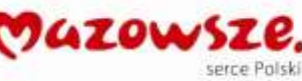

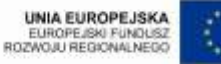

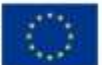

# **4.8. Faktury za czesne krajowe**

### **4.8.1. Zbiorczy dokument dla celów VAT**

- 1. Naliczanie należności za czesne na Studentów, wykonywane jest poprzez integrację. Następuje na każdy kierunek studiów, z dokładnością do Studenta (Odbiorca). W obszarze sprzedaży jest obsługiwany zapis naliczeń i ich korekt do Rejestru sprzedaży VAT, bez zapisu dekretu księgowego.
- 2. Dokumenty należy wystawiać zgodnie z okresem naliczenia.
- 3. W celu wystawienia faktury sprzedaży, należy przejść do "Obrót towarowy  $\rightarrow$ Sprzedaż  $\rightarrow$  Dokument sprzedaży" lub wybrać ikonę "Dokument sprzedaży" na pulpicie operatora:

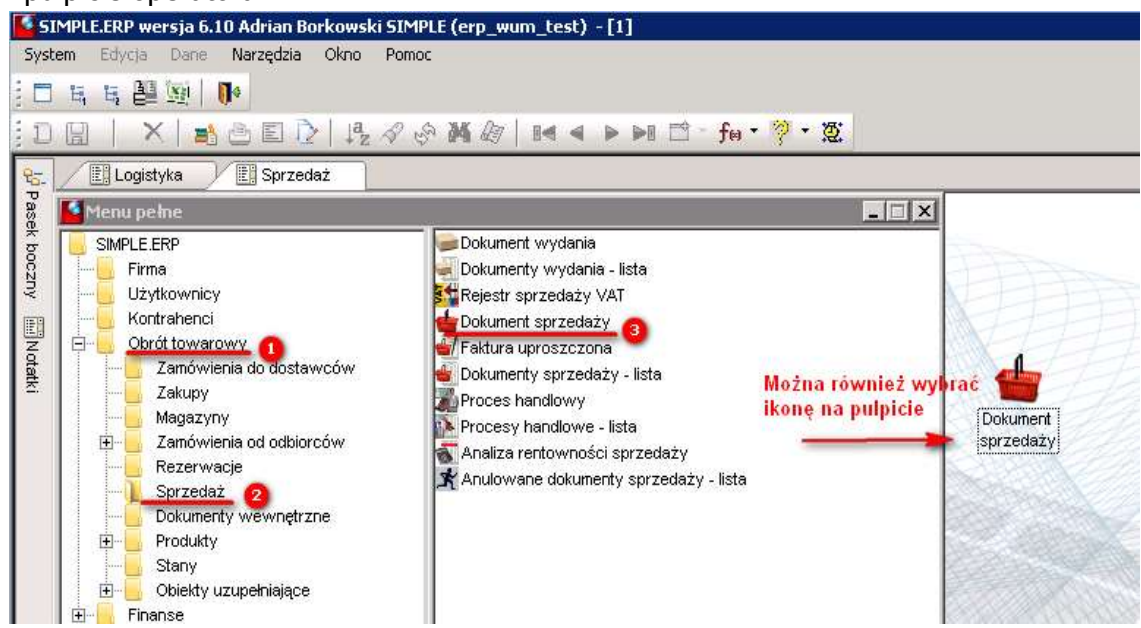

#### 4. Należy wypełnić wszystkie wymagane pola jak pokazano poniżej:

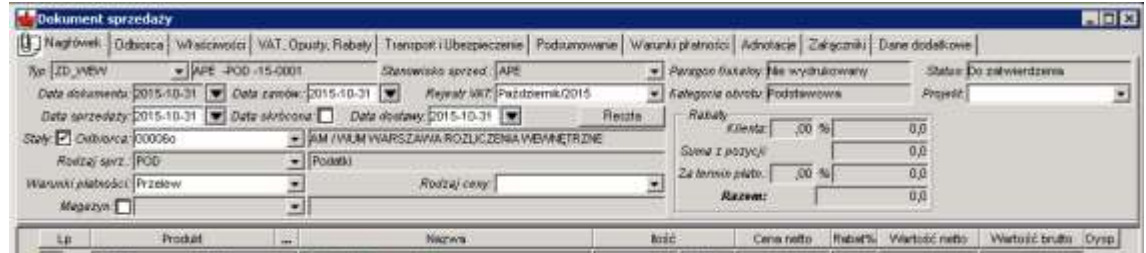

#### Typ dokumentu: **ZD\_WEW**

Stanowisko sprzedaży: Jednostka WUM (tu **APE**) Daty dokumentów: data naliczenia Odbiorca: **00006o** lub inny, wskazany przez Księgowość Rodzaj sprzedaży (Sprzedawca): **POD** lub inny wskazany przez Księgowość Warunki płatności: Przelew

Na zakładce nagłówka Właściwości – Komórkę WUM (tu **APE**):

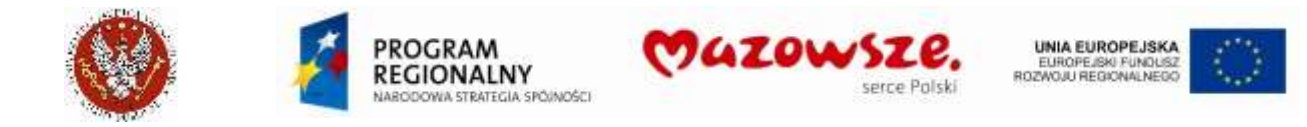

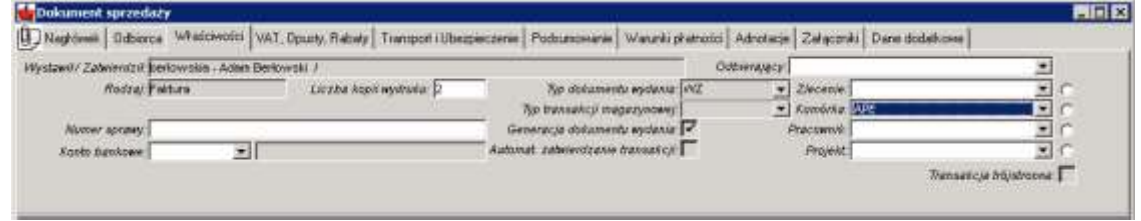

5. Po wypełnieniu danych nagłówkowych należy wybrać w pozycji produkt, korzystając z podpowiedzi produktu. Usługi będą wybierane z klasy USŁUGI\_SPRZED i podklas odpowiadających Jednostkom WUM (tu APE). Po wybraniu podklasy należy wskazać konkretną usługę. Istnieje możliwość zaznaczenia pola *Ilość wybrana* i wpisanie żądanej ilości:

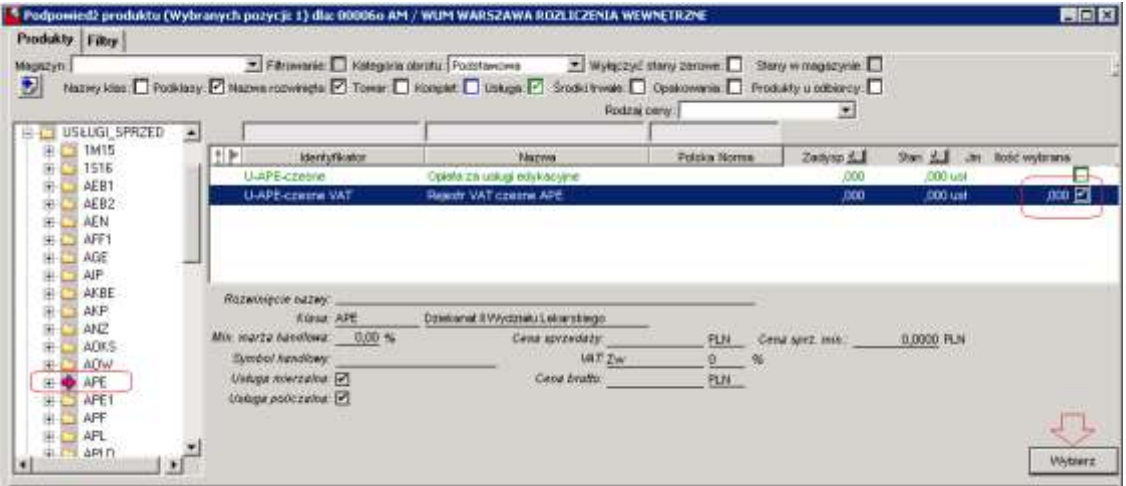

#### 6. Do dokumentu należy wprowadzić 3 pozycje:

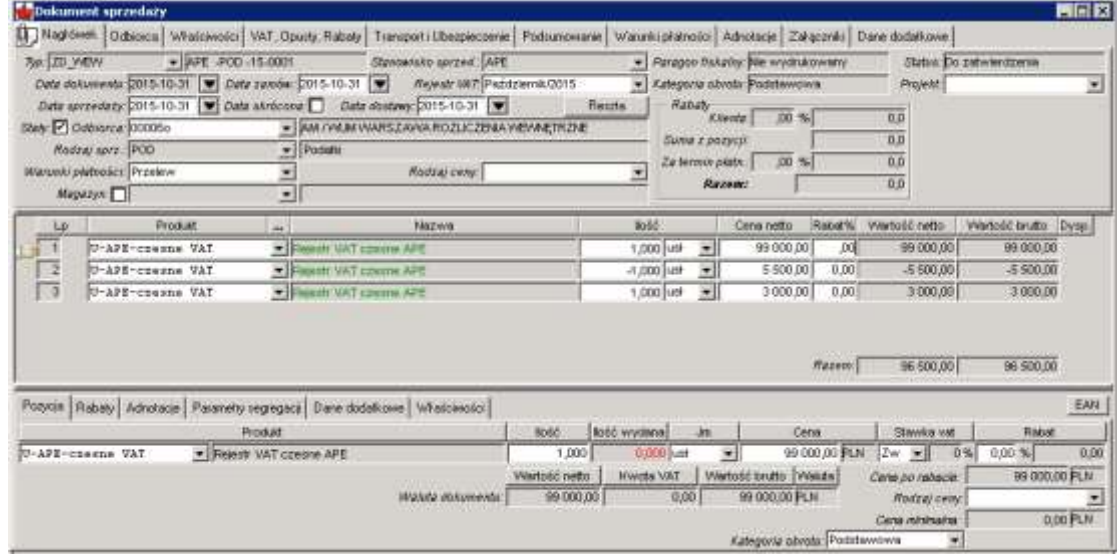

a. Pozycja naliczenia (ilość **+1**, cena jako kwota naliczeń):

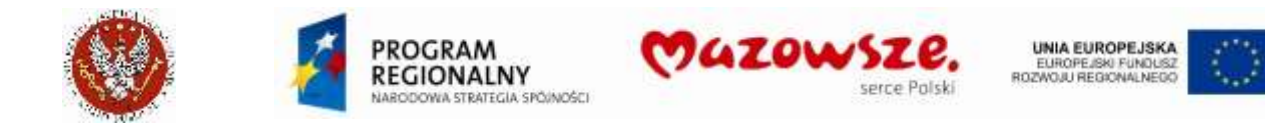

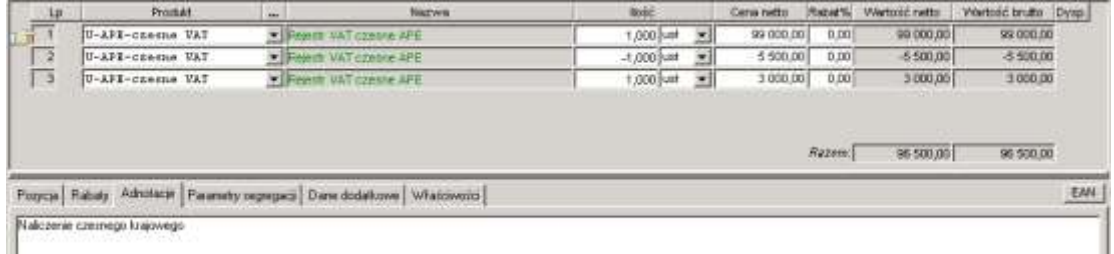

b. Pozycja zaliczek z poprzedniego okresu (ilość "–1", cena jako kwota zaliczek):

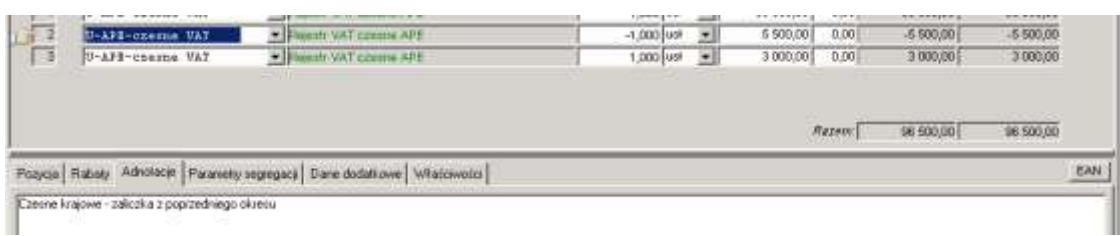

c. Pozycja zaliczek w bieżącym okresie (ilość "+1", cena jako kwota zaliczek):

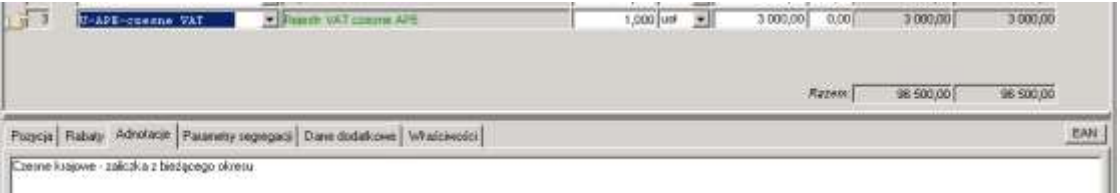

W przypadku, gdy jakaś kwota nie występuje w bieżącym rozliczeniu, wprowadzić kwotę **0,00**.

- 7. Aby zachować dokument w trybie roboczym należy kliknąć w ikonę Zapisz d. W celu zatwierdzenia dokumentu, należy wybrać ikonę Zatwierdź ...
- 8. Zatwierdzenie dokumentu wprowadzi zapis do rejestru VAT sprzedaży: \* Pozycje rejestru VAT dla dokumentu sprzedaży APE -POD -15-0001  $\Box$ x  $\overline{VAT-7}$ Sprzedaż Październik 2015  $SPK$ 1/47 Netto Zw 0.0% 96,500.00  $0,00$  $0.00$
- 

9. Zamykamy pracę z dokumentem poprzez zamknięcie okna znakiem krzyżyka  $\boxtimes$ .

#### **4.8.2. Faktura na żądanie (dla studenta)**

Wystawianie faktur dla Studentów regulują przepisy wewnętrzne WUM. Faktura jest wystawiana na życzenie osoby fizycznej (studenta) za dokonaną płatność. Przed wystawieniem faktury należy najpierw sprawdzić, czy została już zaksięgowana wpłata. Z faktury na żądanie dla osoby fizycznej nie generowany jest dekret księgowy.

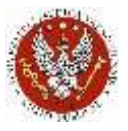

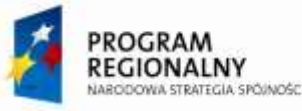

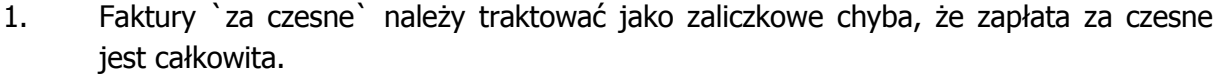

*DAZOWS* 

prep Polski

**UNIA EUROPEJSKA** 

EUROPEJSKI FUNDUSZ<br>ROZWOJU REGIONALNEDO

- 2. Faktury `za wpisowe` należy traktować jako końcowe chyba, że zapłata nie była całkowita.
- 3. Jeżeli faktura jest potrzebna przed zapłatą (jako podstawa do przyszłej wpłaty), można wystawić fakturę PROFORMA.
- 4. W celu wystawienia faktury sprzedaży, należy przejść do "Obrót towarowy  $\rightarrow$ Sprzedaż  $\rightarrow$  Dokument sprzedaży" lub wybrać ikonę "Dokument sprzedaży" na pulpicie operatora:

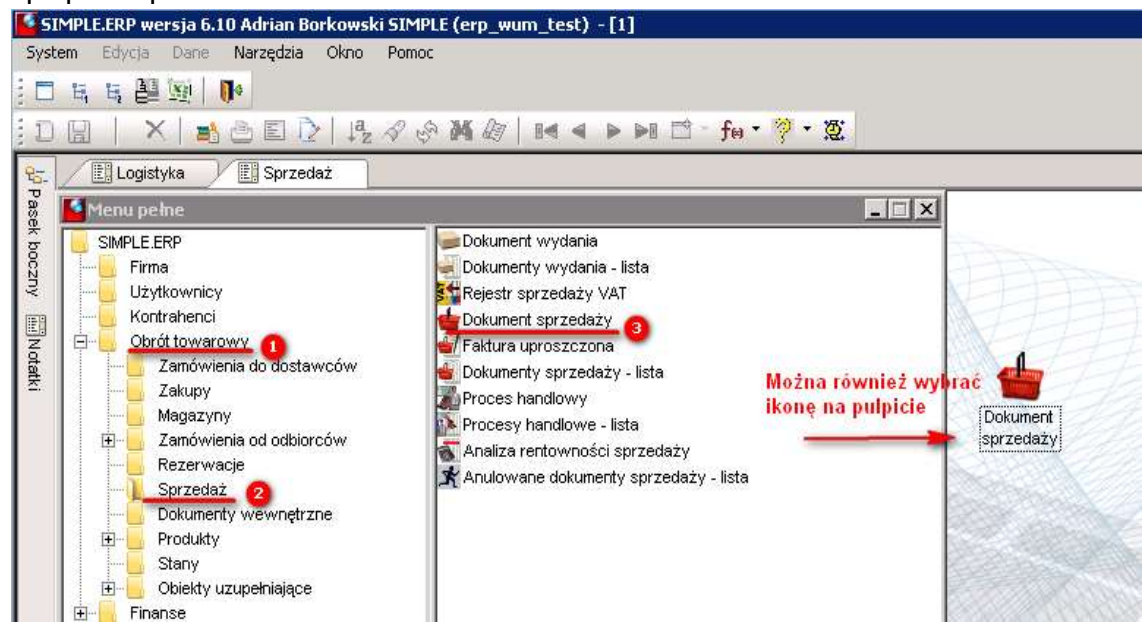

5. Należy wybrać typ dokumentu w walucie PLN: STUD\_PLN. Otworzy się dokument w trybie edycji. Należy wypełnić wszystkie wymagane pola jak pokazano poniżej:

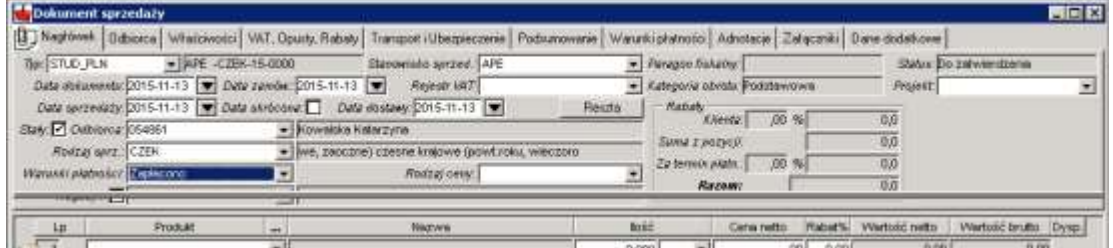

#### Typ dokumentu: **STUD\_PLN**

Stanowisko sprzedaży: Jednostka WUM (tu APE)

Data dokumentu: bieżąca

Odbiorca: zawsze KONKRETNY Student (pozwoli to później odszukać, jakie faktury były wstawiane dla konkretnego Studenta)

Rodzaj sprzedaży: **CZEK**

Warunki płatności: Zapłacono

a. Jeżeli przepisy wewnętrzne WUM zezwalają na wystawienie faktury na innego Odbiorcę niż Student, należy poprawić dane odbiorcy na zakładce Odbiorca.

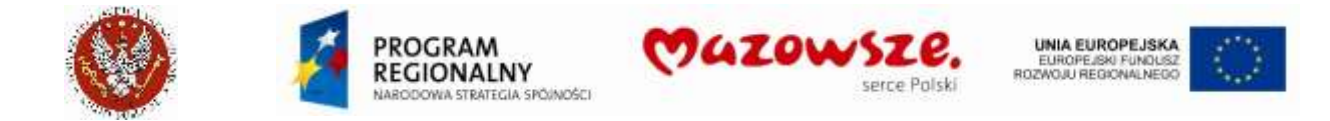

Możliwość wystawienia faktury na inną osobę niż Student określają przepisy wewnętrzne WUM:

#### Dane Studenta:

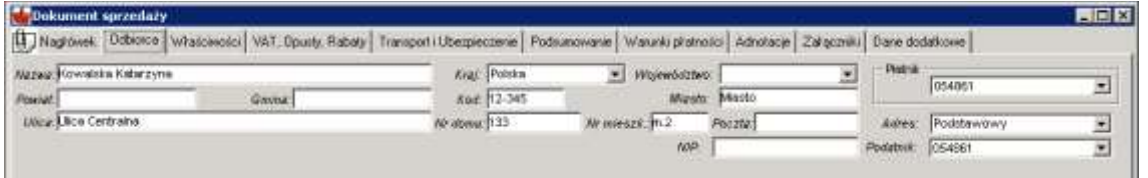

#### Zmienione dane, dla Firmy:

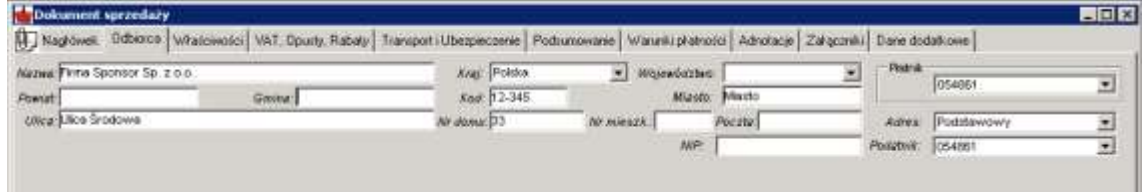

#### b. Wprowadzić datę zapłaty na zakładce Warunki płatności:

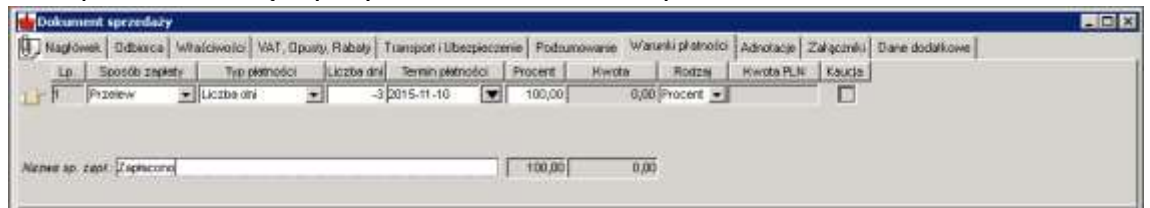

c. Obsługa konta bankowego na wydruku dokumentu sprzedaży. Niezależnie, czy wskazano konto bankowe na zakładce nagłówka Właściwości czy też go nie wskazano, z raportu **Faktura VAT WUM** usunięto wydruk konta bankowego, jeżeli drukowane są dokumenty typu `STUD%` oraz wskazany w dokumencie Odbiorca jest założony w klasie odbiorców `STUDENCI`:

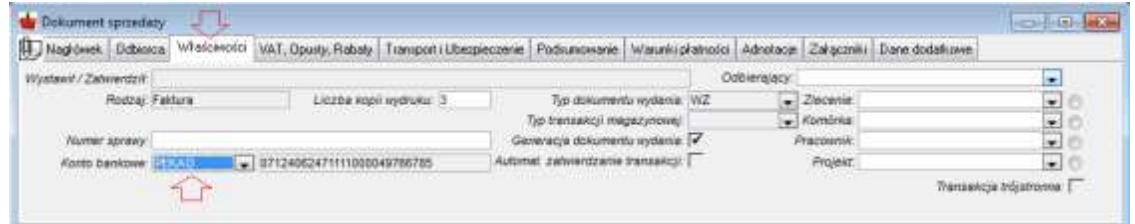

6. Od powyższej zasady jest odstępstwo dla studentów studiów doktoranckich. Studenci tych studiów, pomimo umieszczenia ich w klasie odbiorców `STUDENCI`, wpłaty wnoszą na ogólne konta bankowe WUM, podawane w nagłówku dokumentu sprzedaży na zakładce Właściwości. Dla tych studentów należy zdefiniować "techniczne" puste konto bankowe o identyfikatorze `DOKTORANT`, jak pokazano poniżej (zakładka `Konta bankowe`):

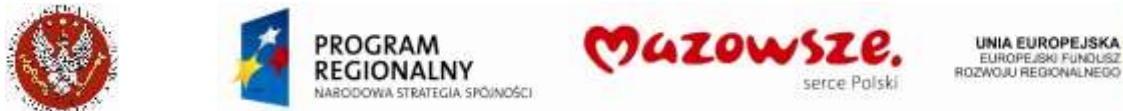

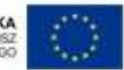

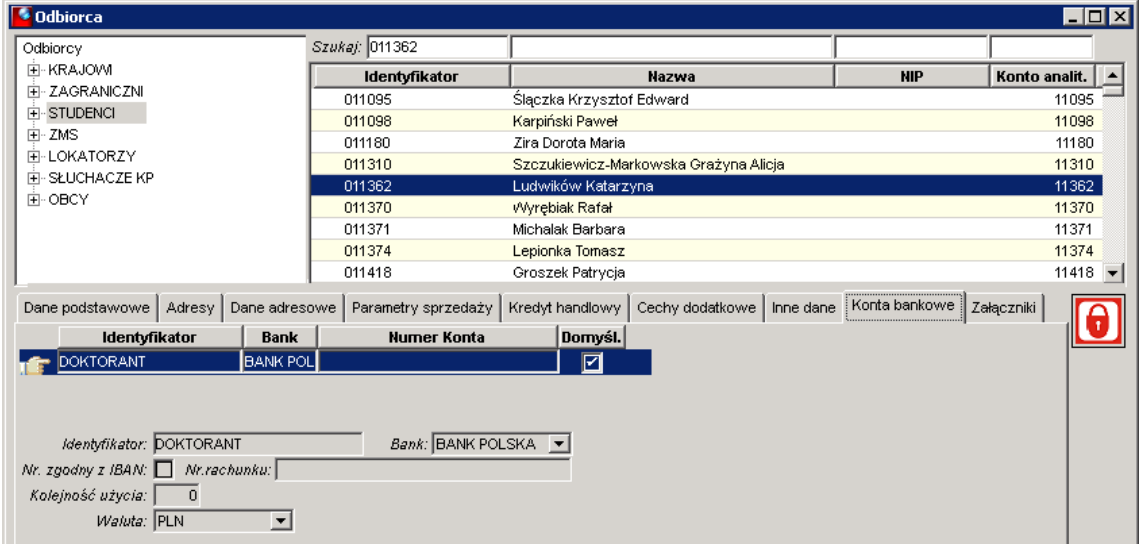

7. Po wypełnieniu danych nagłówkowych należy wybrać produkt korzystając z podpowiedzi produktu. W przypadku faktur ZMS będą wybierane usługi z klasy USŁUGI\_SPRZED. Po wybraniu podklasy należy wskazać konkretną usługę. Istnieje możliwość zaznaczenia pola *Ilość wybrana* i wpisanie żądanej ilości:

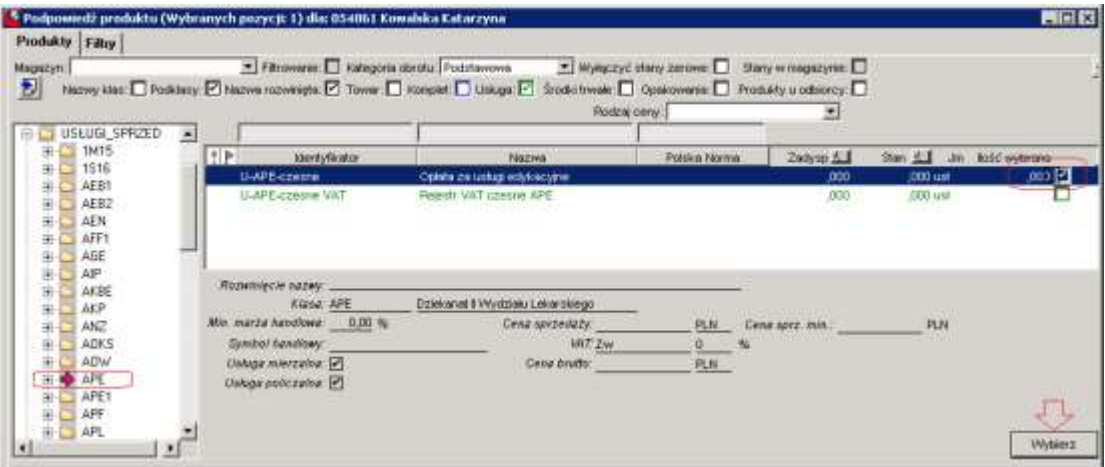

8. Wprowadzić w pole Cena fakturowaną kwotę, na zakładce pozycji Adnotacje opisać szczegółowo usługę (rodzaj studiów, rok, studiów, za który rok zapłata, na rzecz jakiego Studenta, gdy fakturę wystawiamy na Firmę, itp. ważne informacje):

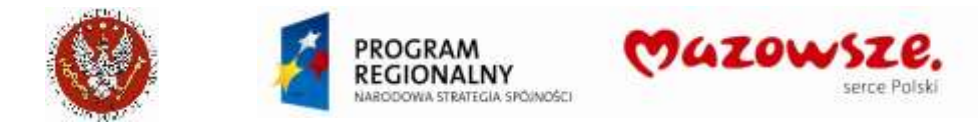

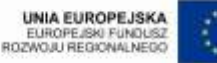

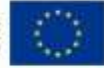

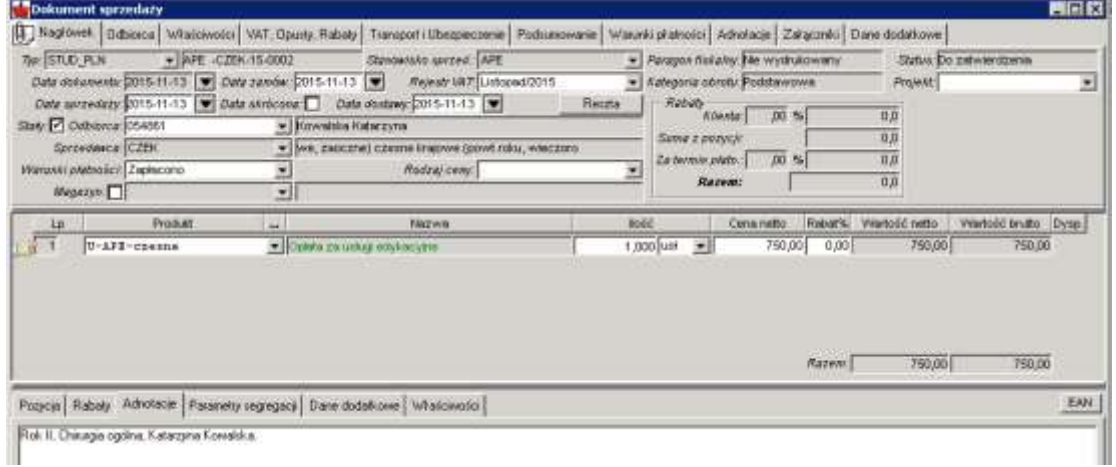

9. Po zapisie dokumentu (ikona Zapisz ) należy uzupełnić Dane dodatkowe nagłówka dokumentu, ustawiając Rodzaj faktury ZALICZKOWA:

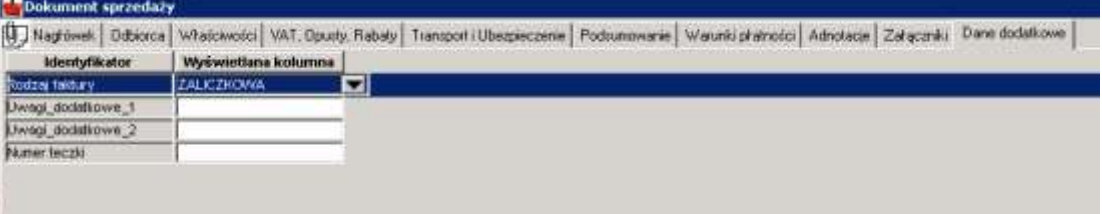

- 10. Aby zachować dokument w trybie roboczym należy kliknąć w ikonę Zapisz . W celu zatwierdzenia dokumentu sprzedaży należy wybrać ikonę Zatwierdź  $\sim$ .
- 11. Po zatwierdzeniu dokument wydrukować, kierując raport bezpośrednio na drukarkę ikoną *Wydruk* **. W** oknie listy raportów wybrać raport **Faktura VAT WUM**. Przykład wydruku (pominięto stopkę):

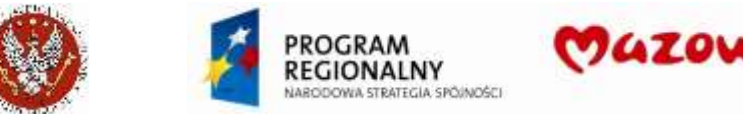

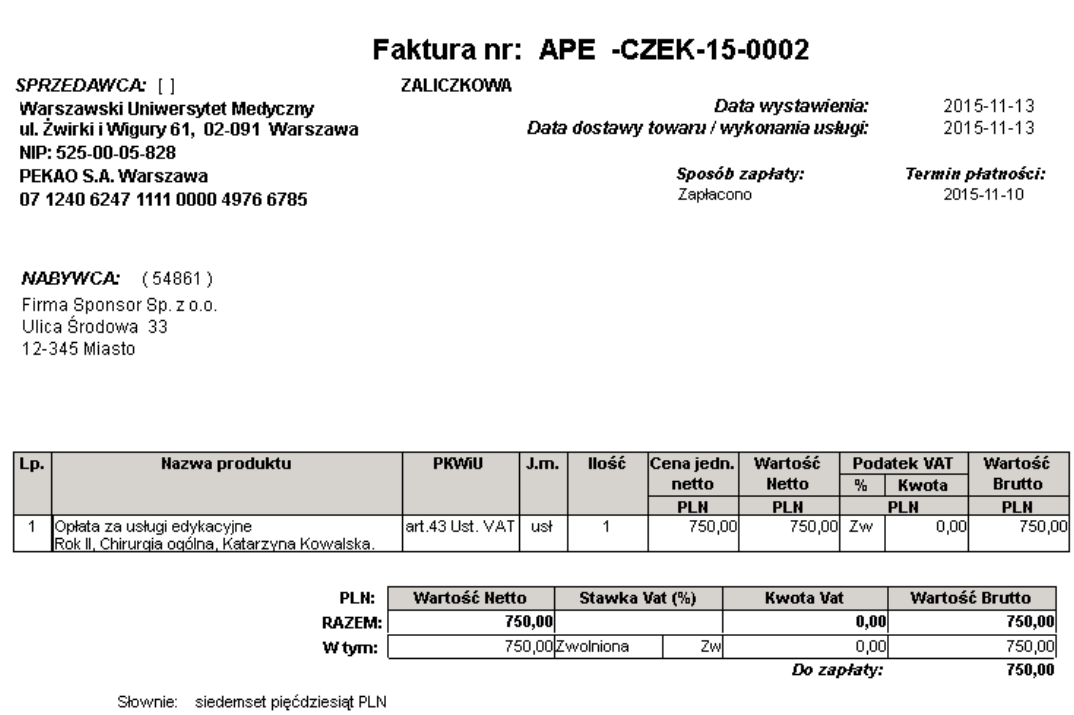

serce Polski

- 12. Zamykamy pracę z dokumentem poprzez zamknięcie okna znakiem krzyżyka  $\boxtimes$ .
- 13. UWAGA: jeżeli wystawiono dla odbiorcy fakturę zaliczkową, należy na koniec okresu rozliczeniowego wystawić fakturę ROZLICZENIOWĄ (końcową). Zasady ogólne wystawiania – patrz rozdział "Faktury zaliczkowe":

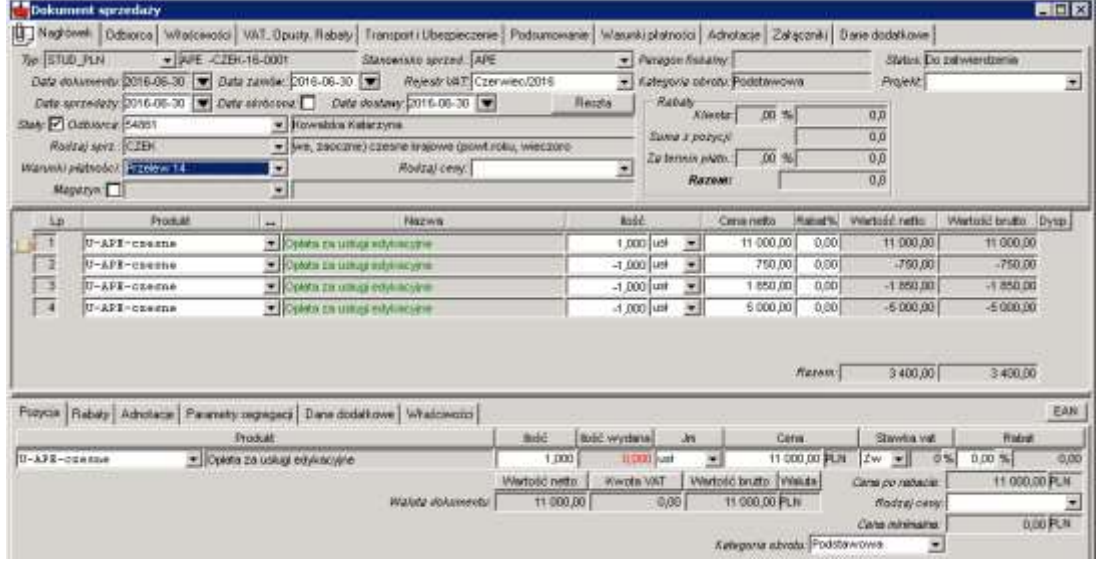

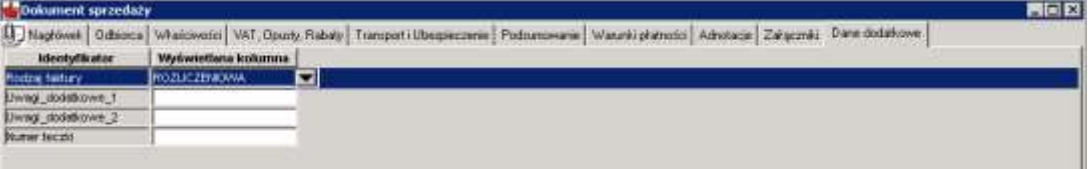

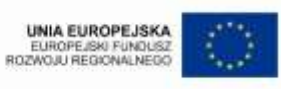

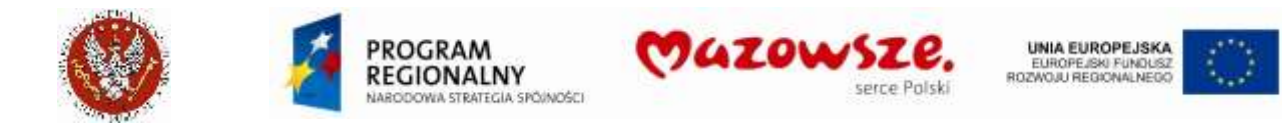

14. Przykład wydruku (wybrać raport **Faktura VAT WUM**) – pokazuje możliwość użycia opisu w Adnotacjach pozycji faktury:

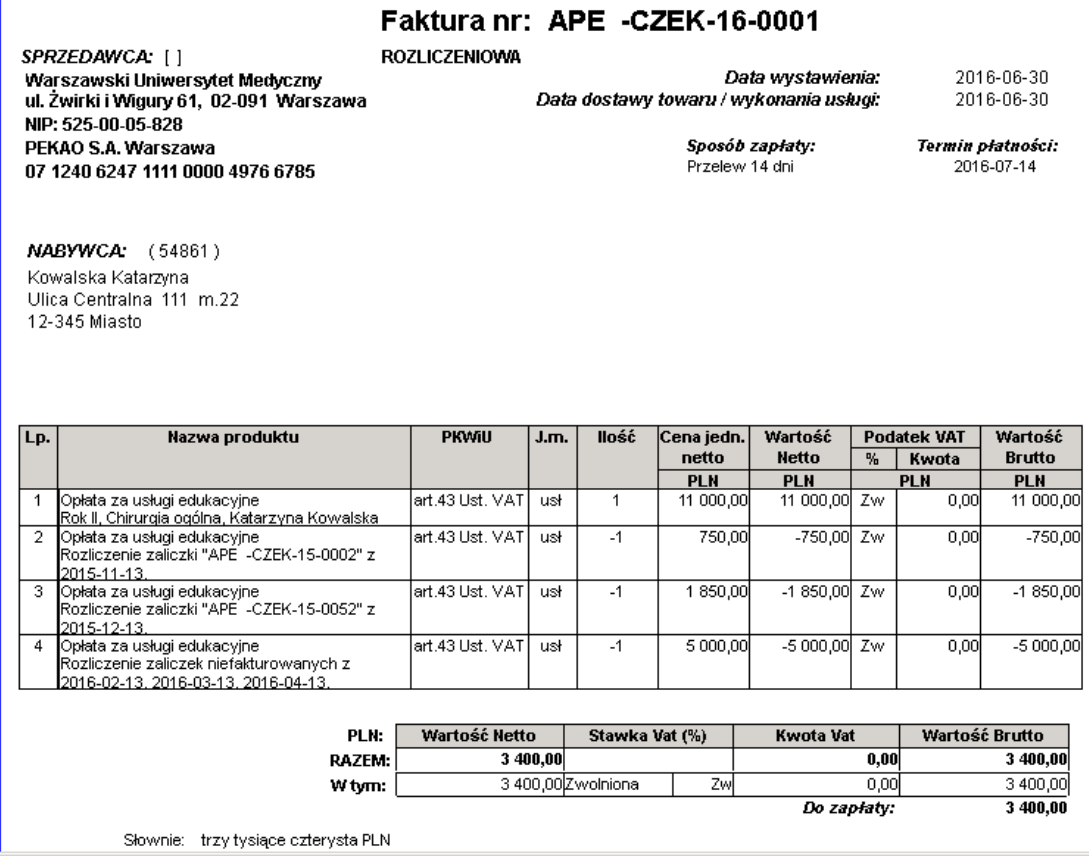

# **4.9. Obsługa naliczenia VAT za czesne i akademiki w dziale AFK1**

#### **4.9.1. Naliczenia VAT za czesne**

- 1. Naliczenie VAT za czesne skutkuje jedynie zapisem danych do rejestru VAT sprzedaży, bez powodowania skutków (zapisów) na kontach księgowych
- 2. Realizowane jest poprzez wystawienie dokumentu sprzedaży dedykowanego typu "ZD\_WEW\_CZESNE".
- 3. Dane nagłówka dokumentu:

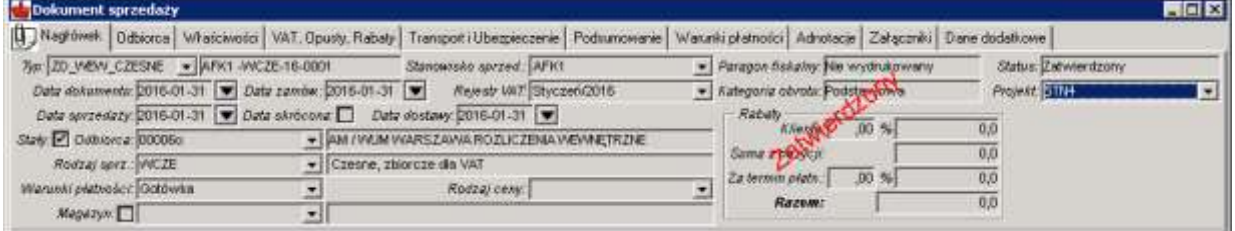

Typ dokumentu: ZD\_WEW\_CZESNE

Stanowisko sprzedaży: AFK1

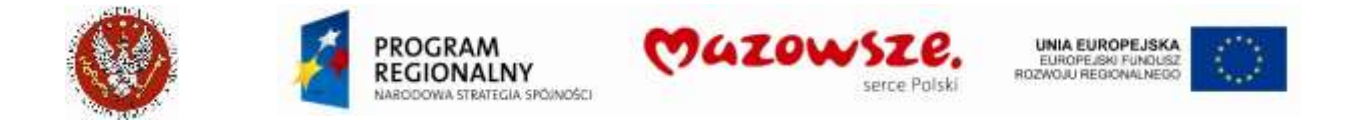

#### Daty dokumentu: na ostatni dzień miesiąca

Odbiorca: 00006o - AM / WUM WARSZAWA ROZLICZENIA WEWNĘTRZNE

Rodzaj sprzedaży / Sprzedawca: WCZE

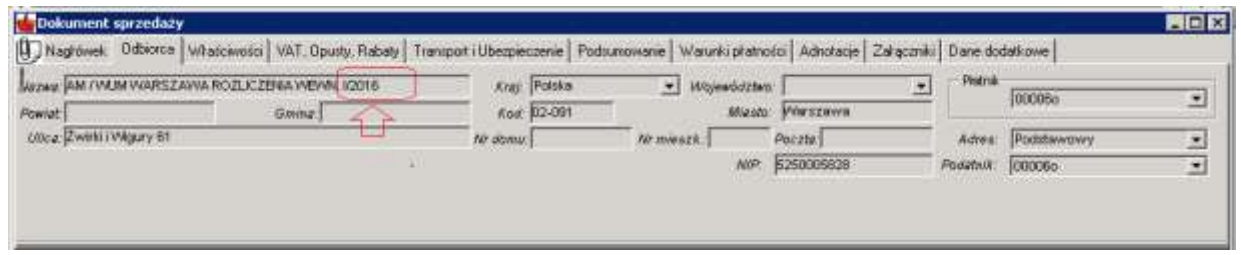

Zmodyfikować dane odbiorcy, na zakładce nagłówka Odbiorca. Skrócenie nazwy odbiorcy i uzupełnienie jej o opis okresu VAT lepiej prezentuje dane na wydruku rejestru VAT.

- 4. Dane pozycji dokumentu obejmują:
	- a. Zaliczka czesnego dla VAT dla kwot zapłat dokonanych przed terminem naliczenia
	- b. Naliczenie czesnego dla VAT dla kwot wynikających z naliczenia
	- c. Korektę Naliczenie czesnego dla VAT dla kwot wynikających z korekty naliczenia
- 5. W pozycji dokumentu wprowadzać ilość równą "+1" i cenę równą kwocie. Jeżeli wymagane jest wprowadzenie do Rejestru kwot ujemnych, należy używać w pozycji ilości równej  $-1$ ".
- 6. W adnotacjach do pozycji należy opisywać przyczynę / źródło kwoty, np.: "KOREKTA DO M-C 11/2015", "ZA POWTARZANIE ROKU" ...
- 7. Przykłady rejestracji pozycji faktur:
	- a. Stawka VAT w pozycji dokumentu:

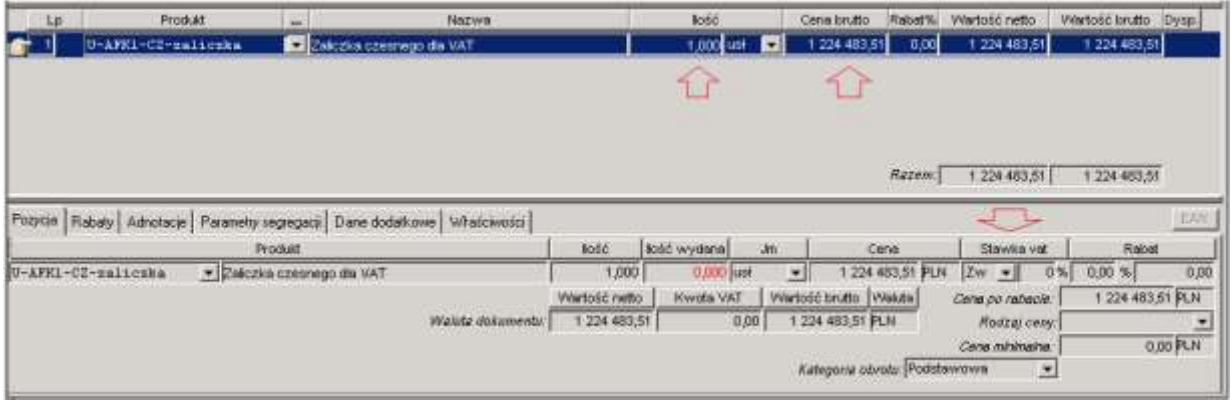

b. Adnotacje do pozycji dokumentu:
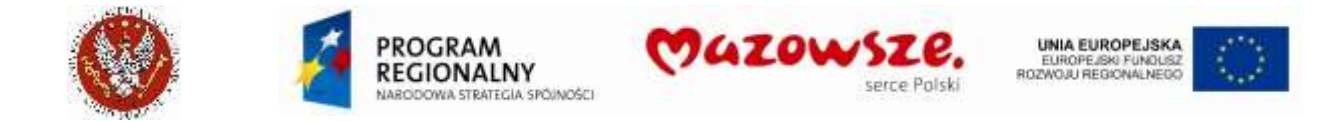

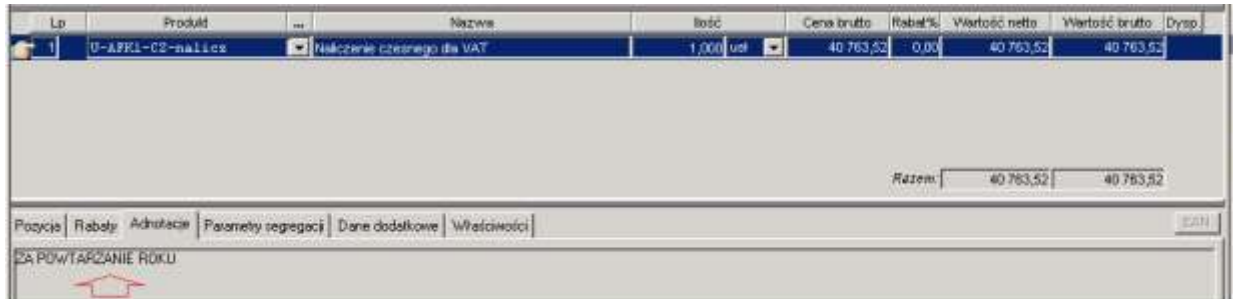

c. Ujemna ilośći i adnotacje do pozycji dokumentu:

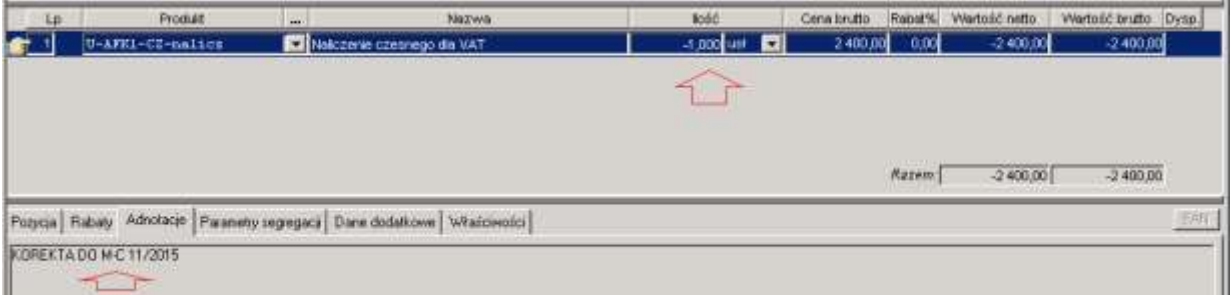

8. Wydruk raportu rejestru dla celów archiwalnych należy wykonywać bezpośrednio na drukarkę za pomocą raportu Faktura VAT WUM. Raport tworzony jest w dwóch egzemplarzach. Przykład:

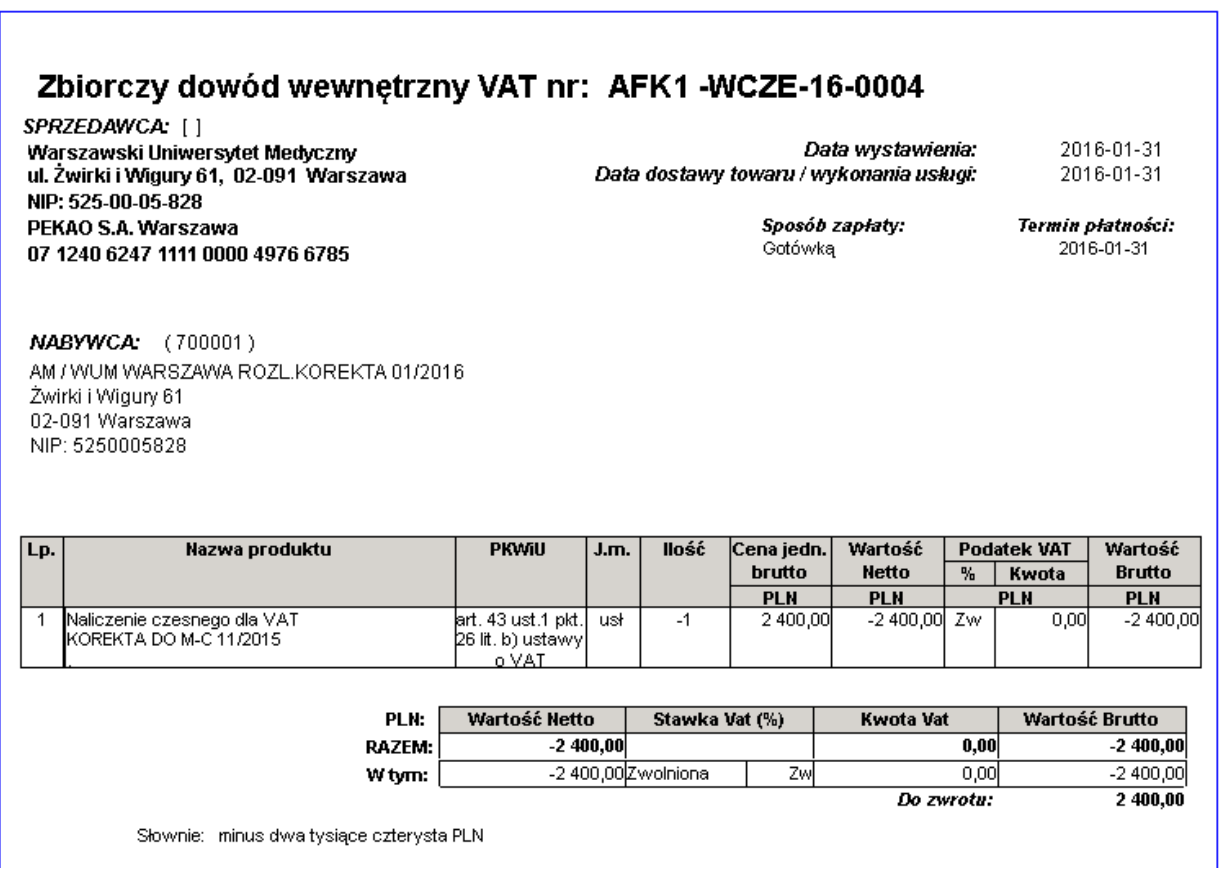

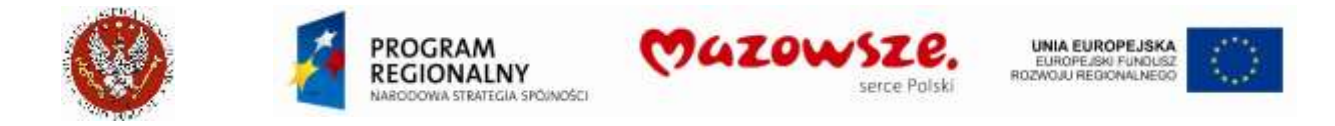

### 9. Prezentacja danych na raporcie Rejestru VAT sprzedaży, dla wybranego typu dokumentu:

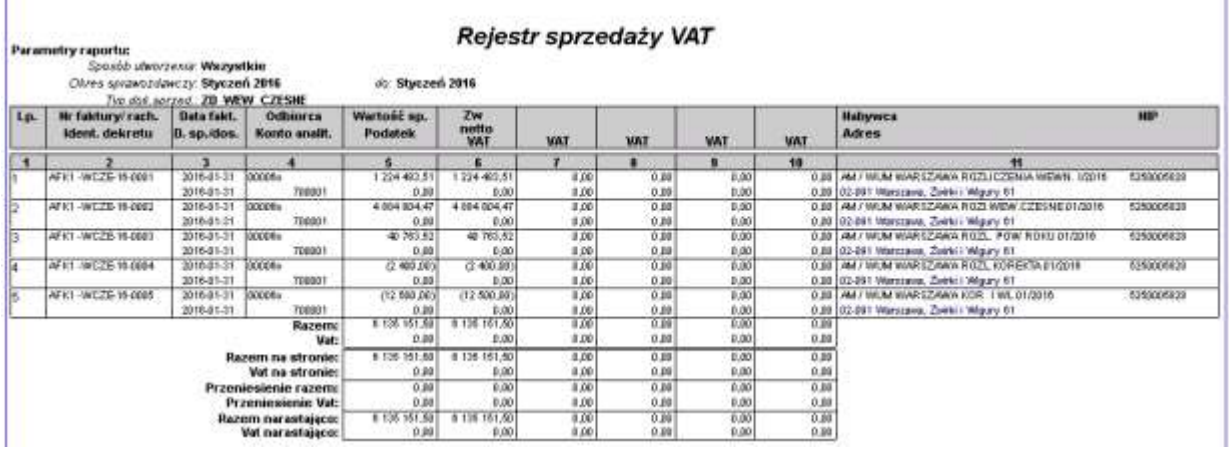

#### **4.9.2. Naliczenie VAT za akademiki DS1, DS2 i DS2 bis**

- 1. Naliczenie VAT za czesne skutkuje jedynie zapisem danych do rejestru VAT sprzedaży, bez powodowania skutków (zapisów) na kontach księgowych
- 2. Realizowane jest poprzez wystawienie dokumentu sprzedaży dedykowanego typu "ZD\_WEW\_CZESNE".
- 3. Dane nagłówka dokumentu:

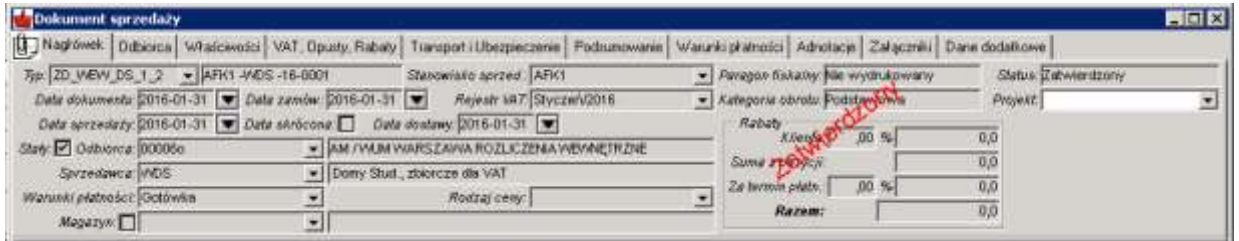

Typ dokumentu: ZD\_WEW\_DS\_1\_2

Stanowisko sprzedaży: AFK1

Daty dokumentu: na ostatni dzień miesiąca

Odbiorca: 00006o - AM / WUM WARSZAWA ROZLICZENIA WEWNĘTRZNE

Rodzaj sprzedaży / Sprzedawca: WDS

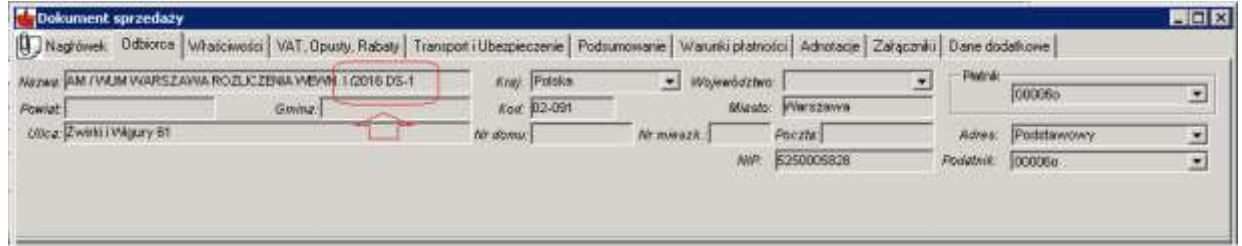

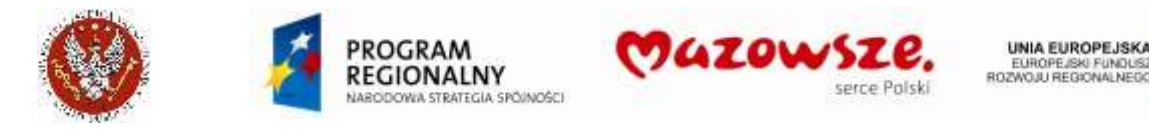

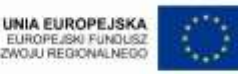

Zmodyfikować dane odbiorcy, na zakładce nagłówka *Odbiorca*. Skrócenie nazwy odbiorcy i uzupełnienie jej o opis okresu VAT lepiej prezentuje dane na wydruku rejestru VAT.

- 4. Dane pozycji dokumentu obejmują:
	- a. Naliczenie opłaty za DS-1 dla VAT Zaliczka dla kwot zapłat dokonanych przed terminem naliczenia
	- b. Naliczenie opłaty za DS-1 dla VAT dla kwot wynikających z naliczenia
	- c. Naliczenie opłaty za DS-1 dla VAT Rozliczenie zaliczki dla kwot wynikających z wpłat zaliczek z poprzednich okresów
- 5. W pozycji dokumentu wprowadzać ilość równą "+1" i cenę równą kwocie. Jeżeli wymagane jest wprowadzenie do Rejestru kwot ujemnych, należy używać w pozycji ilości równej  $-1$ ".
- 6. W adnotacjach do pozycji można opisywać dodatkowe informacje dla prezentowanych kwot.
- 7. Przykłady rejestracji pozycji faktur, stawka VAT w pozycji dokumentu, ilości ujemne i dodatnie dla różnych kwot:

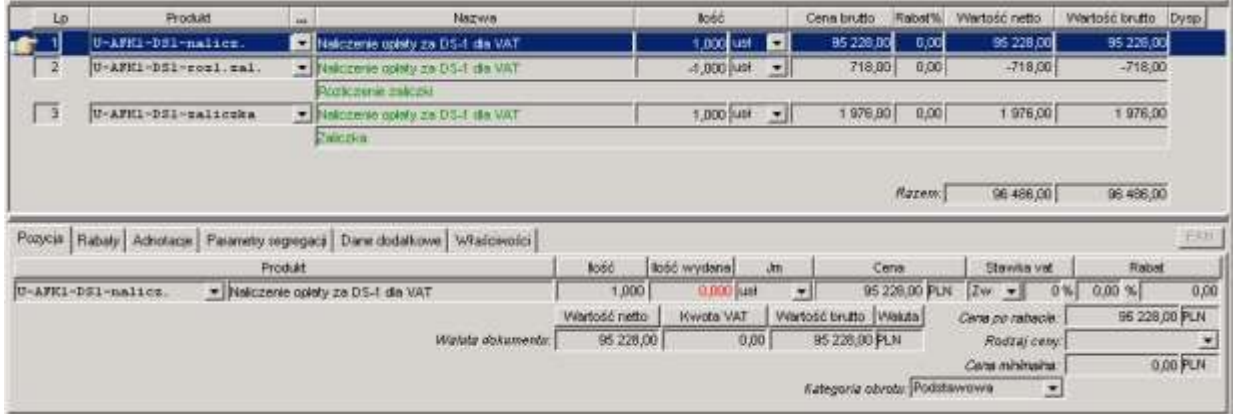

8. Wydruk raportu rejestru dla celów archiwalnych należy wykonywać bezpośrednio na drukarkę za pomocą raportu Faktura VAT WUM. Raport tworzony jest w dwóch egzemplarzach. Przykład:

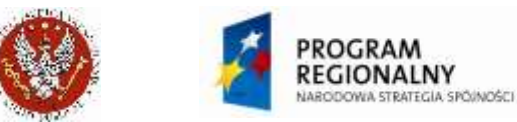

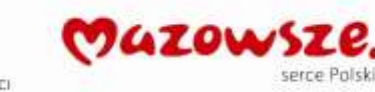

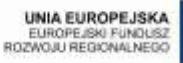

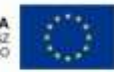

### Zbiorczy dowód wewnętrzny VAT nr: AFK1-WDS-16-0001

SPRZEDAWCA: [] Warszawski Uniwersytet Medyczny ul. Żwirki i Wigury 61, 02-091 Warszawa NIP: 525-00-05-828 PEKAO S.A. Warszawa 07 1240 6247 1111 0000 4976 6785

Data wystawienia: Data dostawy towaru / wykonania usługi:

2016-01-31 2016-01-31

Sposób zapłaty: Gotówką

Termin płatności: 2016-01-31

**NABYWCA:** (700001) AM / WUM WARSZAWA ROZLICZENIA WEWN. I /2016 DS-1 Żwirki i Wigury 61 02-091 Warszawa NIP: 5250005828

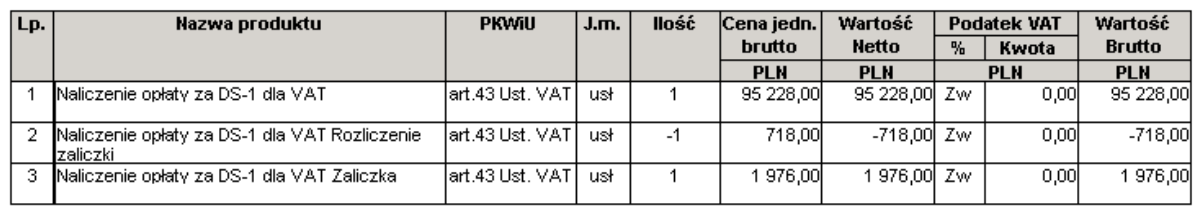

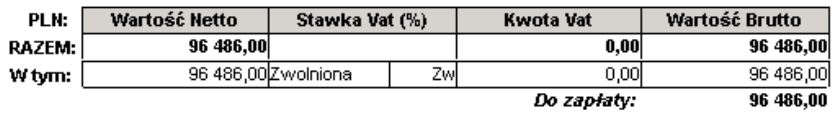

Słownie: dziewięćdziesiąt sześć tysięcy czterysta osiemdziesiąt sześć PLN

## 9. Prezentacja danych na raporcie Rejestru VAT sprzedaży, dla wybranego typu dokumentu:

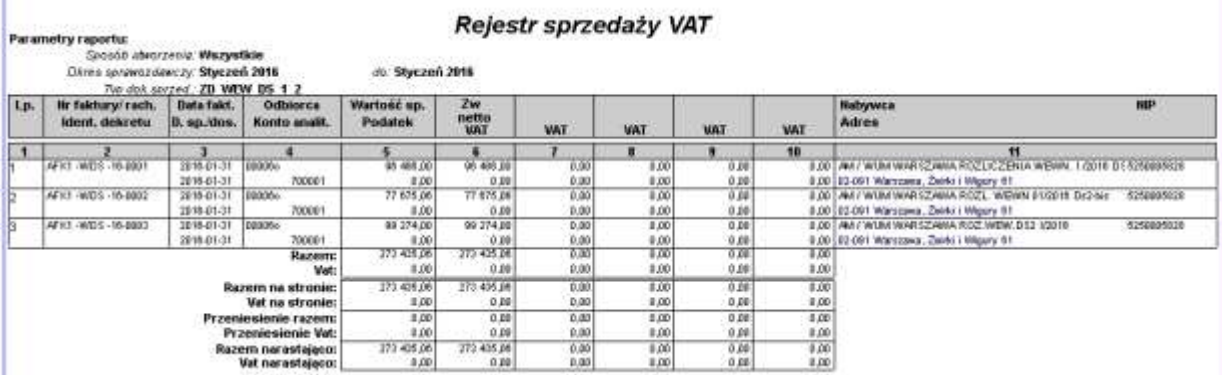

# **4.10. Faktury sprzedaży z magazynu**

UWAGA: poniższy opis nie dotyczy sprzedaży Oficyny Wydawniczej AOW.

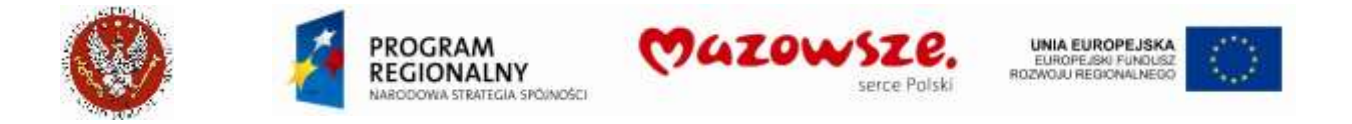

1. W celu wystawienia faktury sprzedaży dla podmiotów pozostałych należy przejść do "Obrót towarowy  $\rightarrow$  Sprzedaż  $\rightarrow$  Dokument sprzedaży" lub wybrać ikonę "Dokument sprzedaży" na pulpicie operatora:

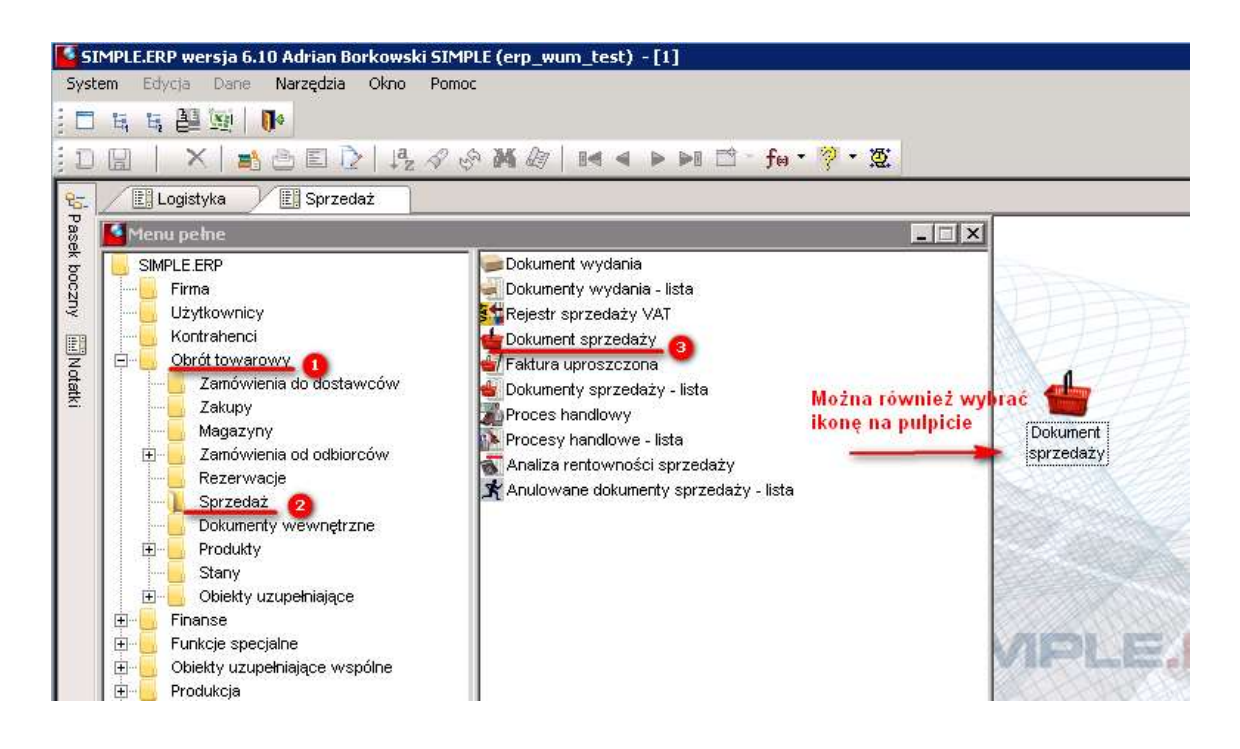

2. Otworzy się dokument w trybie edycji. Należy wypełnić wszystkie wymagane pola jak pokazano poniżej:

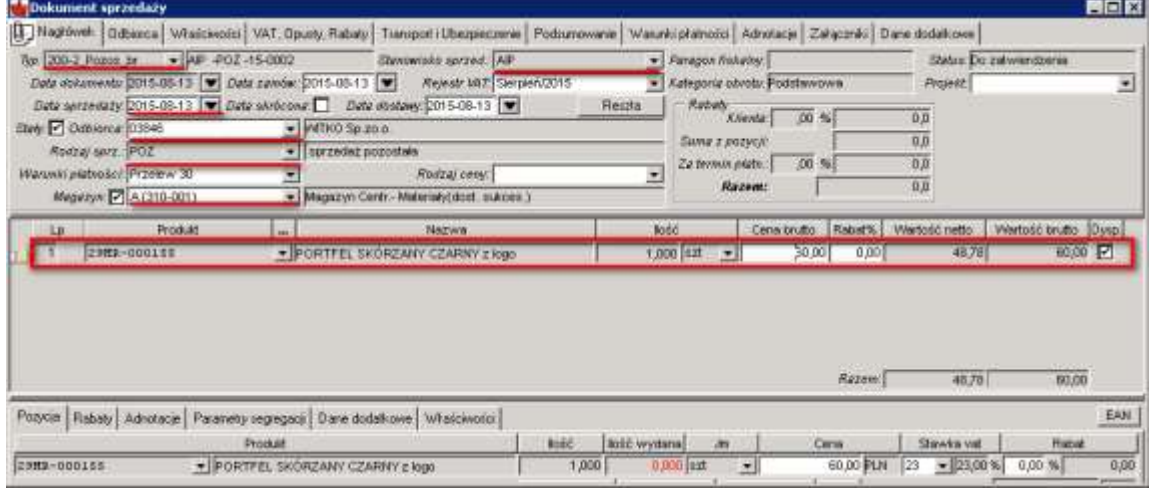

- a. W polu Typ należy wybrać 200-2-Pozos ne lub 200-2-Pozos br (Faktury Pozostałe Netto, Faktury Pozostałe Brutto)
- b. Należy wybrać odpowiedni magazyn zaznaczając pole Magazyn i wybierając z listy rozwijanej

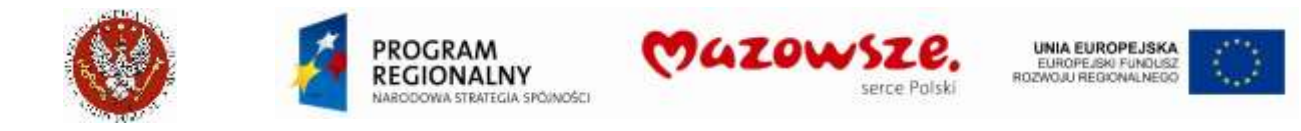

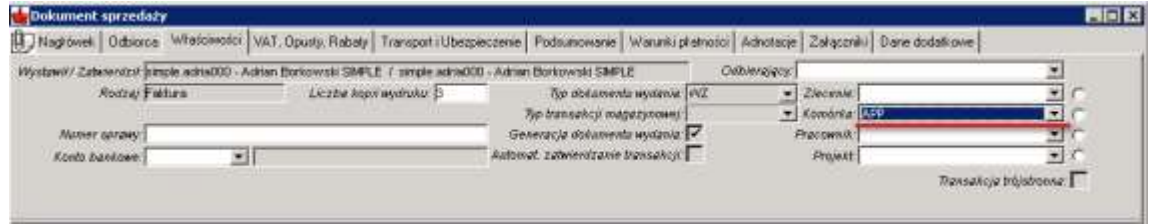

- c. Na zakładce nagłówka *Właściwości* należy wybrać komórkę kosztową z listy rozwijanej Komórka
- d. Na zakładce nagłówka *Właściwości* sprawdzić przypisanie Typu dokumentu wydania: **WZ**. Jeżeli ustawiono inny typ, zmienić na WZ

3. Po wypełnieniu danych nagłówkowych należy wybrać produkt z magazynu korzystając z podpowiedzi produktu. Wybieramy magazyn A (310-001) oraz klasę Materiały i podklasę, w której będziemy wyszukiwali dany produkt. Istnieje możliwość zaznaczenia pola *Ilość wybrana* i wpisanie żądanej ilości:

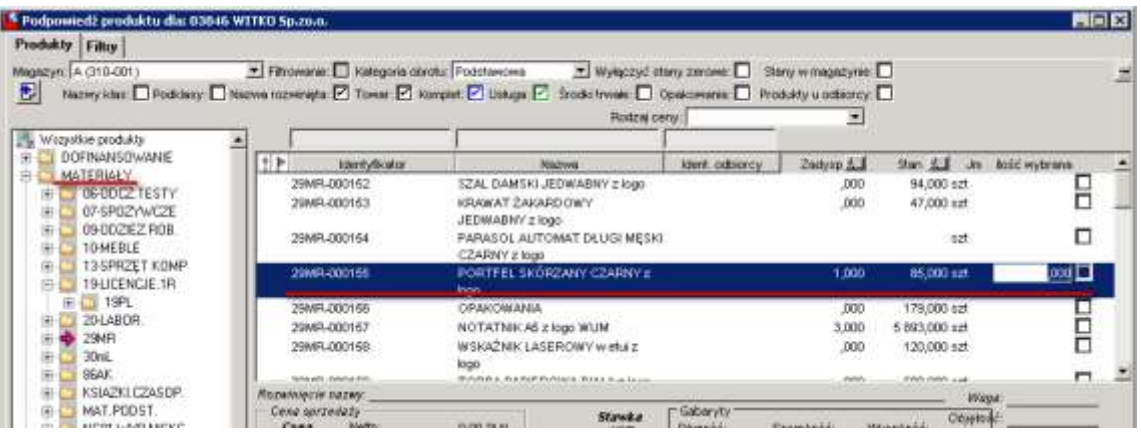

4. Przed zatwierdzeniem dokumentu należy zadysponować towar na magazynie ikoną Dyspozycja przy danej pozycji lub ikoną  $\blacksquare$  dla wszystkich pozycji na dokumencie. Nieudana dyspozycja oznacza, że jest brak potrzebnego towaru w magazynie. Pozycje bez dyspozycji powinny być usunięte z dokumentu, jeżeli sprzedaż wymaga wydania z magazynu.

Aby zachować dokument w trybie roboczym należy kliknąć w ikone Zapisz a. Przed zatwierdzeniem warto wykonać wydruk kontrolny dokumentu, wybierając z górnego

paska narzędzi ikonę *Podgląd wydruku*  $\Box$ . W oknie listy raportów wybrać raport **Faktura VAT WUM**:

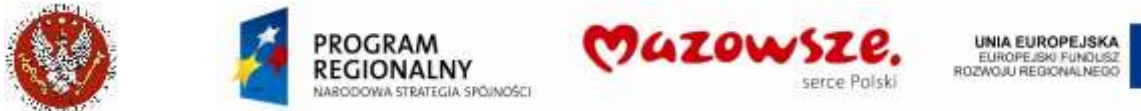

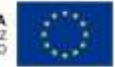

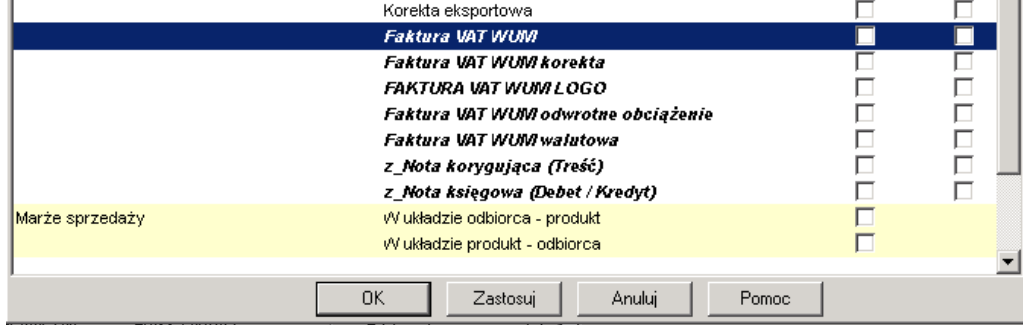

5. W celu zatwierdzenia dokumentu sprzedaży należy wybrać ikonę Zatwierdź •. Po zatwierdzeniu dokument wydrukować, kierując raport bezpośrednio na drukarkę . Przykład raportu (pominięto stopkę):

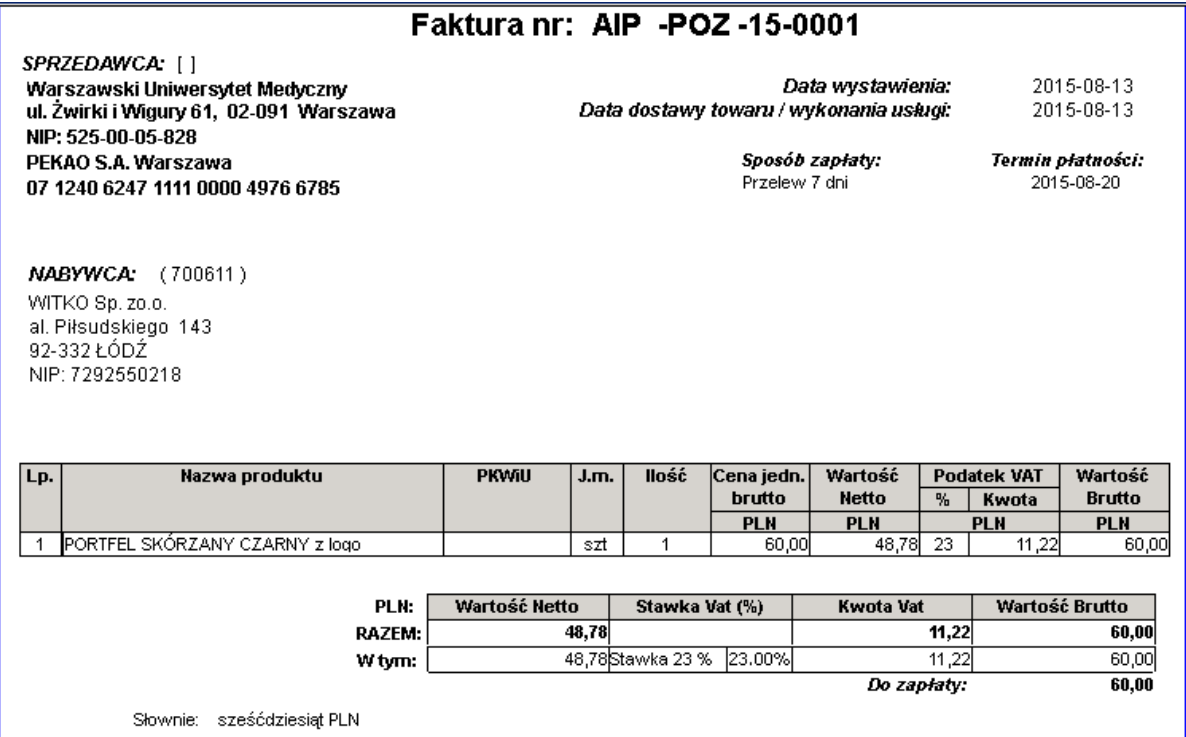

6. Zatwierdzenie dokumentu sprzedaży spowoduje automatyczne wygenerowanie dokumentu wydania WZ do magazynu "A". Dokument WZ jest dostępny poprzez Powiązania dokumentów:

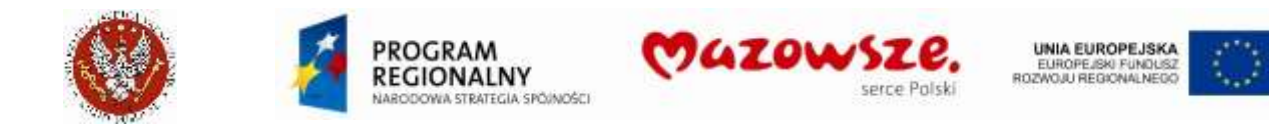

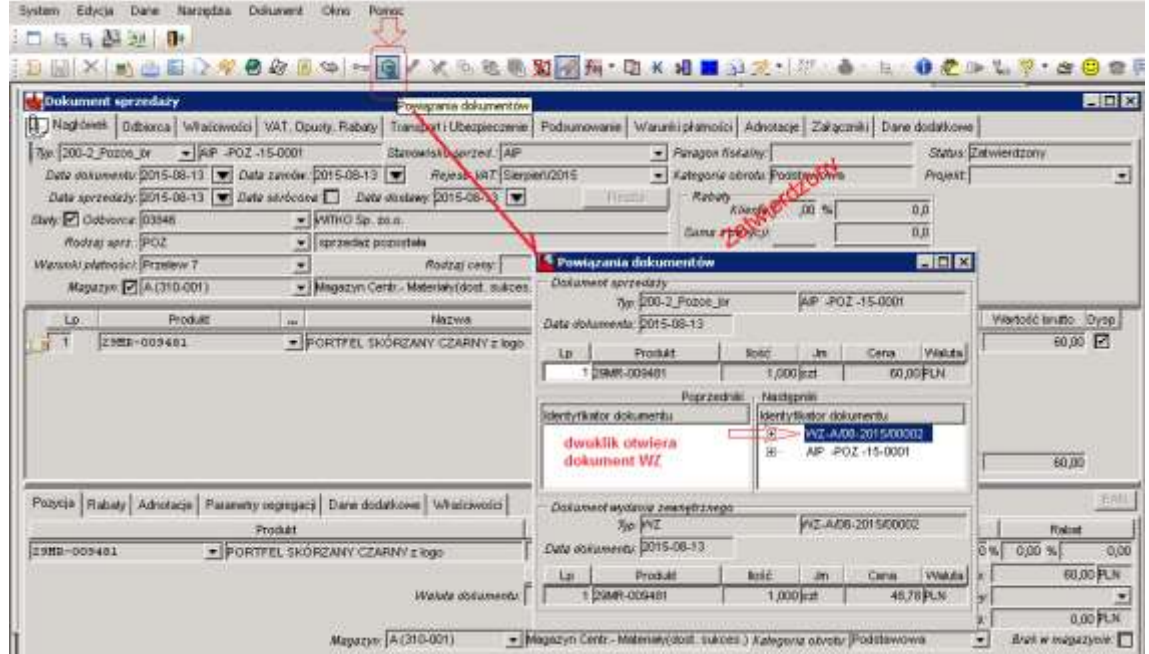

7. Dokument WZ otwarty do podglądu, poprzez powiązania. Dokument jest zatwierdzony, zgodnie z ustawieniem w typie dokumentu:

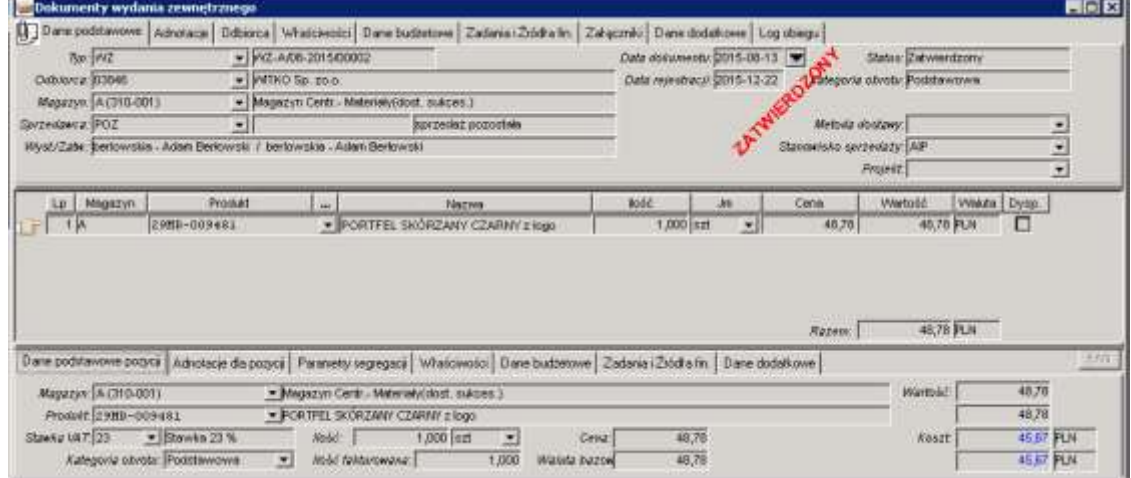

8. Zamykamy pracę z dokumentem sprzedaży poprzez zamknięcie okna znakiem krzyżyka $\overline{\mathbf{x}}$ .

## **4.11. Faktury korygujące**

Korektę dokumentu sprzedaży możemy wykonać zarówno z listy dokumentów sprzedaży jak i z poziomu trybu edycji. Korekta możliwa jest tylko dla zatwierdzonych dokumentów sprzedaży.

1. W celu wystawienia faktury korygującej należy przejść do menu *Obrót towarowy*  $\rightarrow$ Sprzedaż  $\rightarrow$  Dokument sprzedaży lub wybrać ikonę "Dokument sprzedaży - lista" na pulpicie operatora:

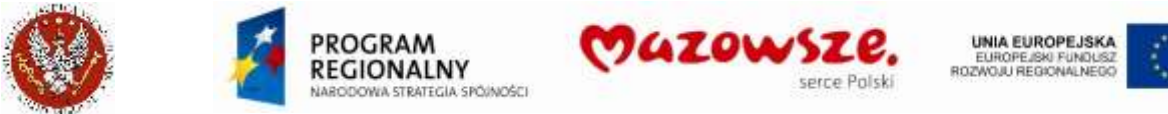

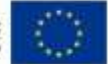

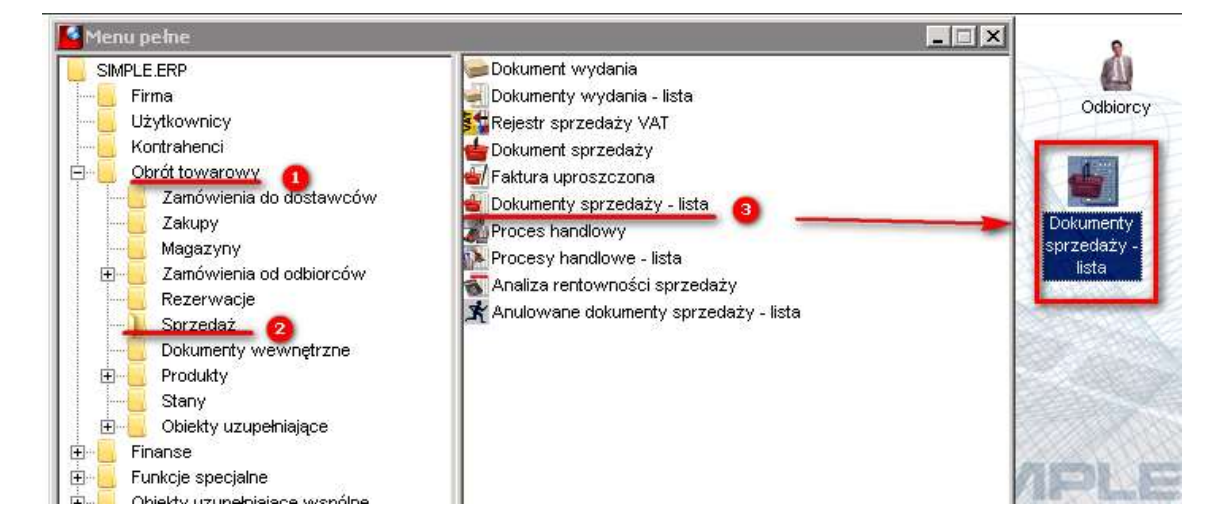

2. Odnaleźć na liście korygowany dokument. W odnalezieniu źródłowego dokumentu pomoże ustawienie filtrów listy, zwłaszcza: na stanowisko sprzedaży, datę dokumentu, status zatwierdzony:

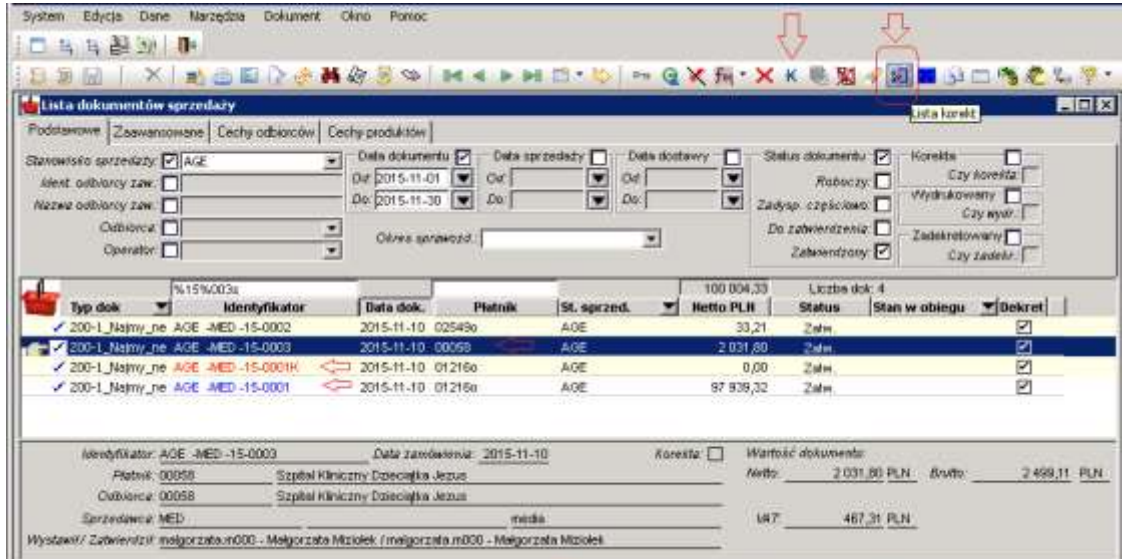

Na liście wskazano:

- a. Wskazano przykładowe ustawienia filtrów listy dokumentów (odświeżanie listy  $\mathfrak{S}$ )
- b. Kursor na liście (niebieska belka) wskazuje odnaleziony dokument ` AGE -MED -15-0003`, który będzie podlegał korekcie
- c. Dokument `AGE -MED -15-0001` oznaczony niebieskim kolorem sygnalizującym, że był już korygowany (kolor pojawi się po zatwierdzeniu pierwszej korekty do tego dokumentu)
- d. Dokument `AGE -MED -15-0001K` oznaczony czerwonym kolorem sygnalizujacym, że jest korektą
- e. Ikonę Lista korekt <sup>D</sup>a, umożliwiającą sprawdzenie, jakimi korektami był ten dokument korygowany. Lista korekt jest pusta, jeżeli dokument nie był jeszcze

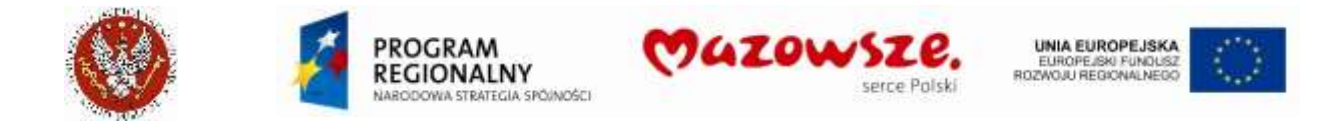

korygowany. Lista korekt pokaże również roboczą korektę, której nie ujawni "kolor" identyfikatora. Lista korekt dla `AGE -MED -15-0001`:

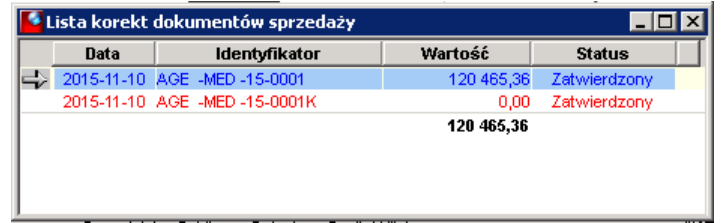

- f. Ikonę Korekta K, wywołującą korektę wskazanego kursorem dokumentu
- UWAGA: dokumenty źródłowe i ich korekty są numerowane automatycznie i ODRĘBNIE. Numer korekty NIE powtarza numeru dokumentu źródłowego. W normalnej pracy dokument i jego korekty nie będą pojawiały się na liście obok siebie, np. z powodu zasadniczo różnych dat ich wystawienia
- 3. Wybieramy ikonę korekty  $\mathbf k$  z paska zadań:

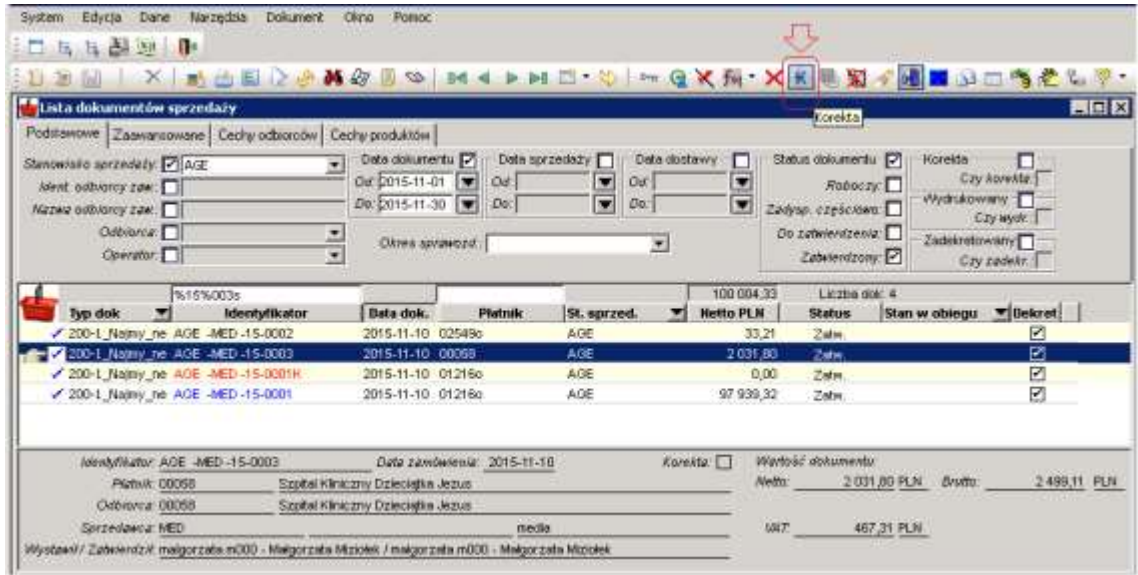

4. Na dokumencie korekty istnieje możliwość dokonania zmian w polach podświetlonych na biało. Pole oznaczone kolorem szarym nie podlegają edycji.

**UWAGA! Dla faktur sprzedaży ZMS początek identyfikatora dokumentu korekty jest automatycznie nadawany przez system. Podświetlony jest kolorem jasno niebieskim. Operator może dodać do niego swój unikalny ciąg znaków jeżeli jest to potrzebne**

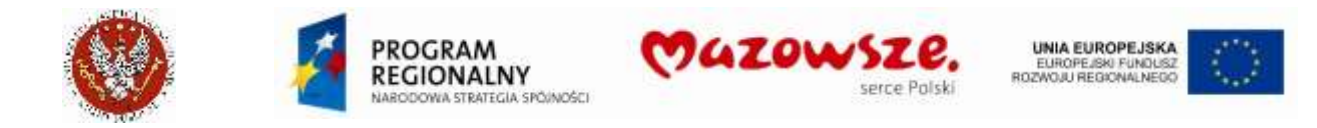

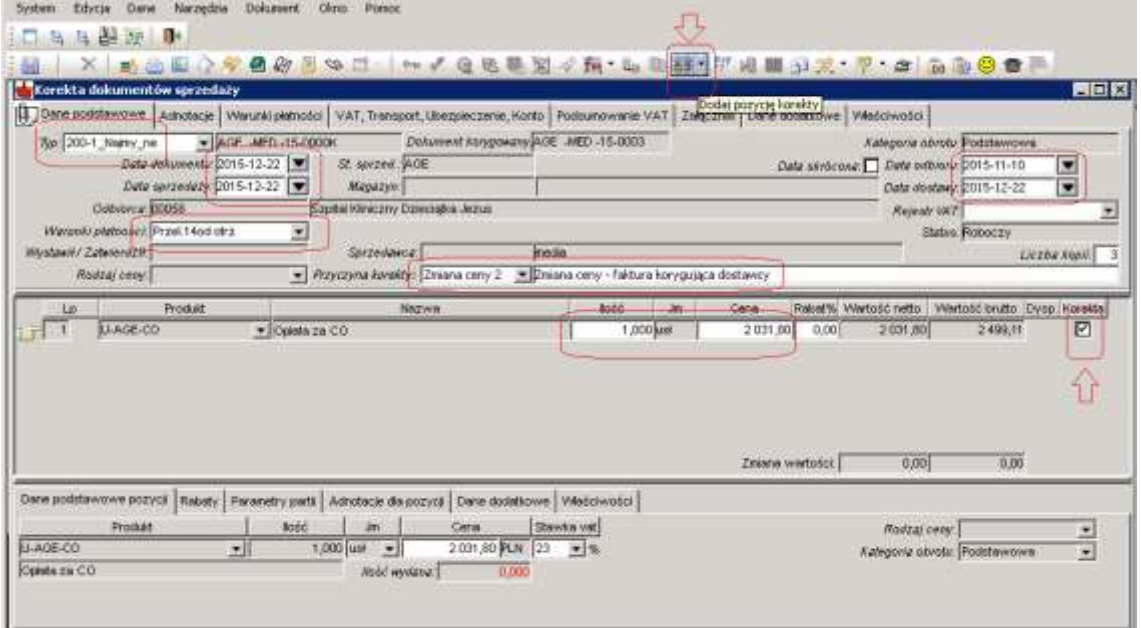

Na dokumencie korekty możemy zmienić:

- a. Typ dokumentu (tylko na początku tworzenia dokumentu!)
- b. Daty: dokumentu, sprzedaży, odbioru, dostawy
- c. Warunki płatności
- d. Podać przyczynę korekty
- e. Dodać nową pozycję, nieistniejącą w dokumencie źródłowym, ikoną Dodaj pozycję korekty
- f. Kwotę oraz ilość dla wybranych lub wszystkich pozycji (dla zaznaczonych pozycji)
- 5. W celu dokonania korekty ilościowej i/lub kwotowej należy zaznaczyć pole Korekta dla pozycji podlegającej korekcie.
- 6. W polu Przyczyna korekty można wybrać gotowy opis lub wpisać własny, np. poprawiając opis ściągnięty ze słownika.
- 7. Aby zachować dokument w trybie roboczym należy kliknąć w ikonę Zapisz a. Przed zatwierdzeniem warto wykonać wydruk kontrolny dokumentu, wybierając z górnego

paska narzędzi ikonę Podgląd wydruku  $\left|\mathbb{E}\right|$ :

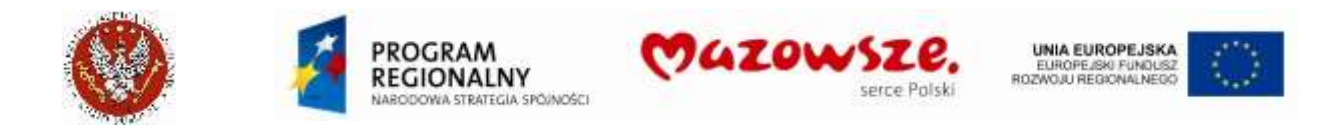

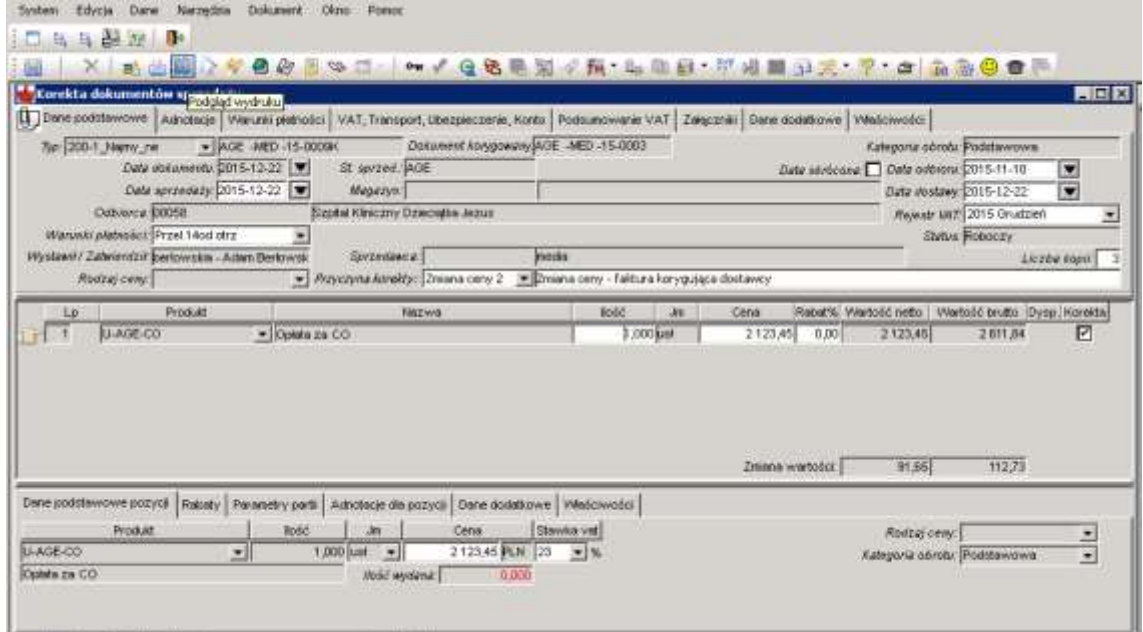

W oknie listy raportów wybrać raport **Faktura VAT WUM korekta**:

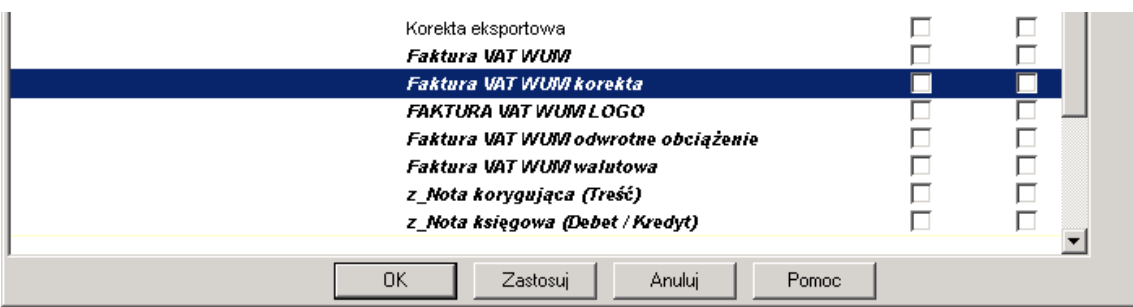

8. W celu zatwierdzenia dokumentu korekty należy wybrać ikonę Zatwierdź . Po zatwierdzeniu dokument wydrukować, kierując raport bezpośrednio na drukarkę Przykład raportu:

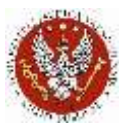

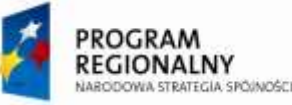

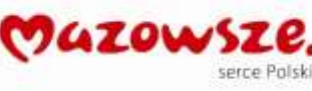

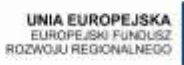

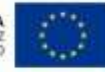

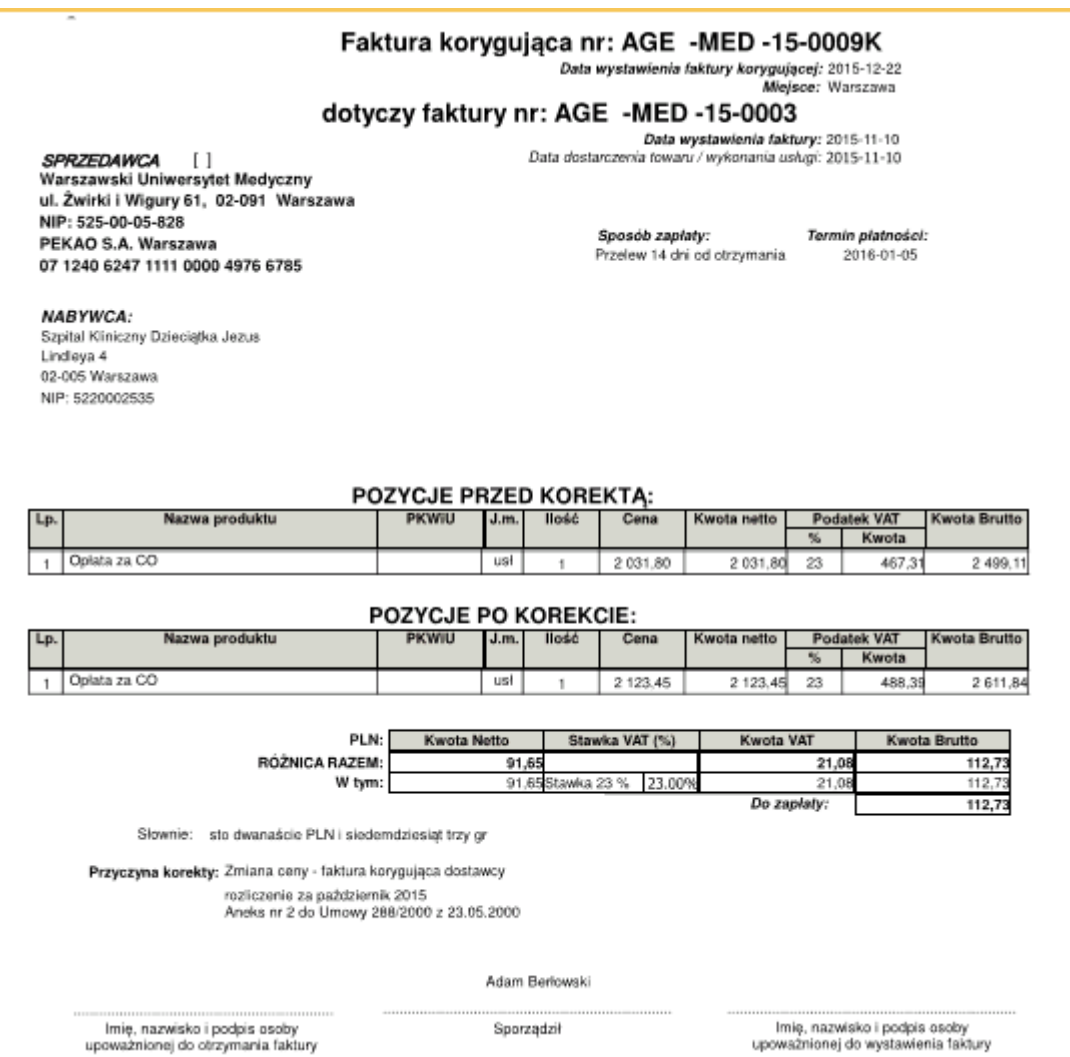

9. Zamykamy pracę z dokumentem poprzez zamknięcie okna znakiem krzyżyka  $\boxtimes$ .

## **4.12. Konto bankowe na fakturze sprzedaży**

1. Konta bankowe, obsługiwane przez obszar sprzedaży, zdefiniowane są w parametrach Firmy: Menu pełne > Firma > Struktura organizacyjna >> zakładka

Konta bankowe. Domyślne konto bankowe zaznaczone jest checkbox em  $\Box$ :

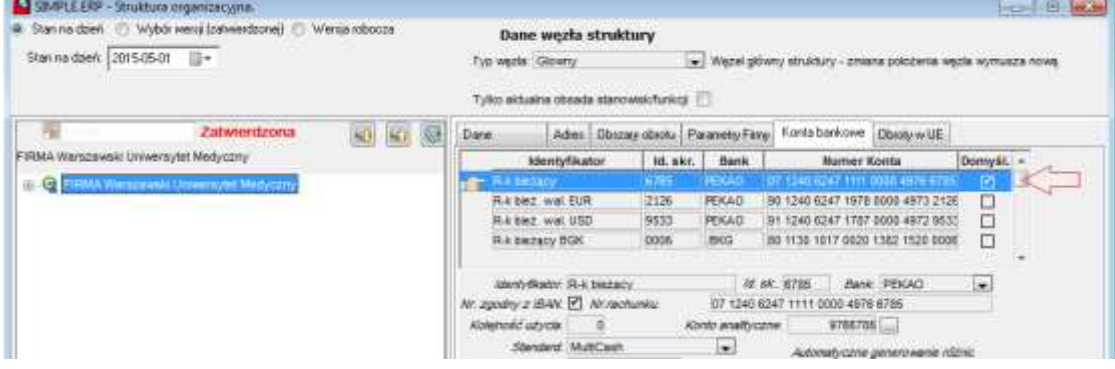

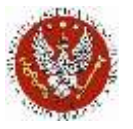

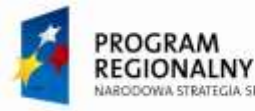

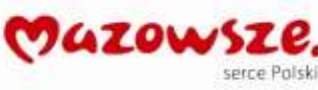

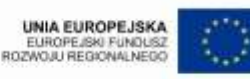

- 2. Zasady doboru konta bankowego, na wydruku raportu **Faktura VAT WUM**:
	- a. Jeżeli drukowane są dokumenty typu `STUD%` i odbiorcą jest Odbiorca z katalogu "STUDENCI", konto bankowe nie pojawia się na raporcie
	- b. Jeżeli nie podano żadnego konta bankowego w dokumencie sprzedaży, drukowane jest domyślne konto bankowe, z parametrów Firmy
	- c. Jeżeli w dokumencie sprzedaży wybrano konto bankowe, jest ono drukowane na raporcie
- 3. Miejsce wskazania i wyboru konta bankowego, na dokumencie sprzedaży, Zakładka Właściwości nagłówka:

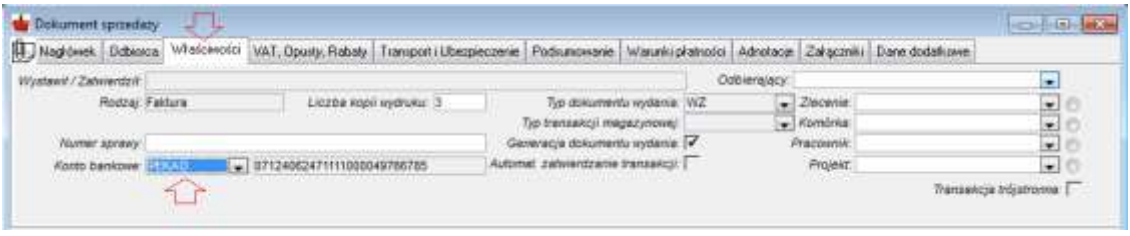

4. Niektóre Jednostki organizacyjne mają przypisane dedykowane konta bankowe dla wpłat ze sprzedaży. Przypisanie konta bankowego, do parametrów skrótu ikony ułatwi wystawianie dokumentów sprzedaży, np.:

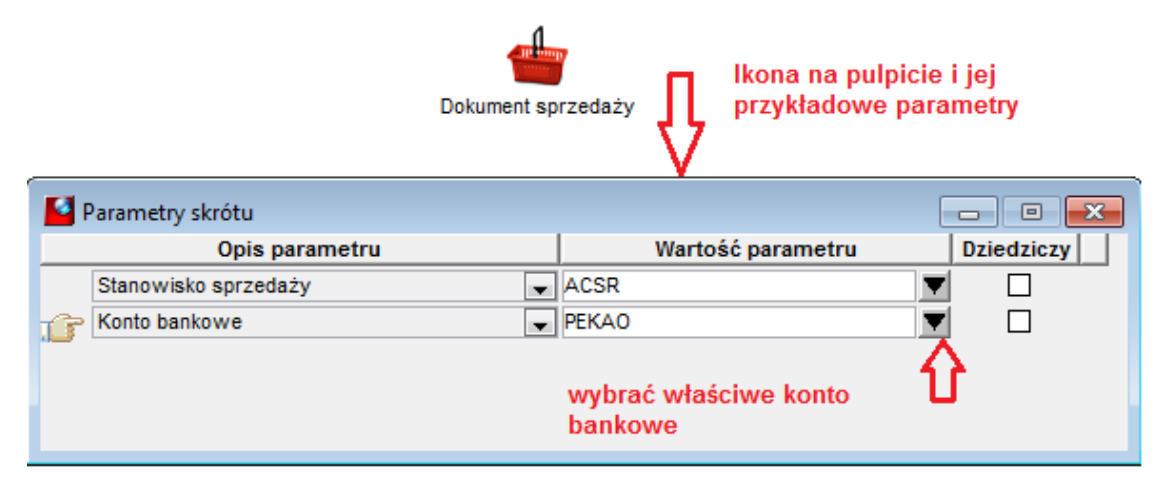

Podpowiedź dostępnych dla sprzedaży kont bankowych:

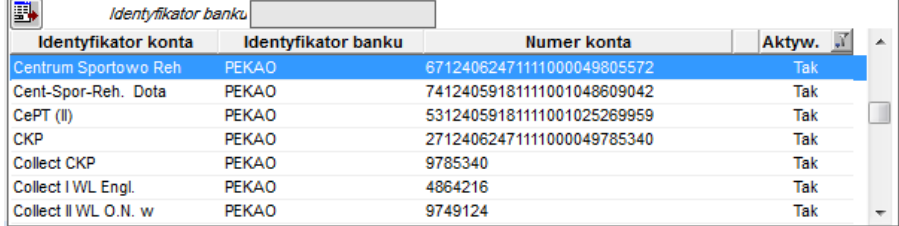

Zapisane w parametrach skrótu ikony konto bankowe, będzie automatycznie umieszczane w nagłówku dokumentu sprzedaży, tworzonego z ikony na pulpicie. Więcej na temat personalizacji ikon, patrz rozdział "Personalizacja ikon na pulpicie Operatora".

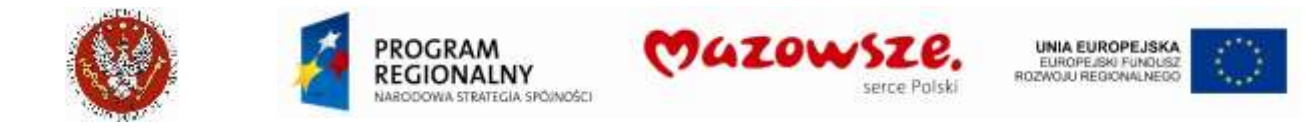

# 4.13. Sprzedaż wg zasady "obciążenie odwrotne"

1. Uruchomić operację tworzenia nowego dokumentu sprzedaży, z listy dokumentów lub z ikony na pulpicie:

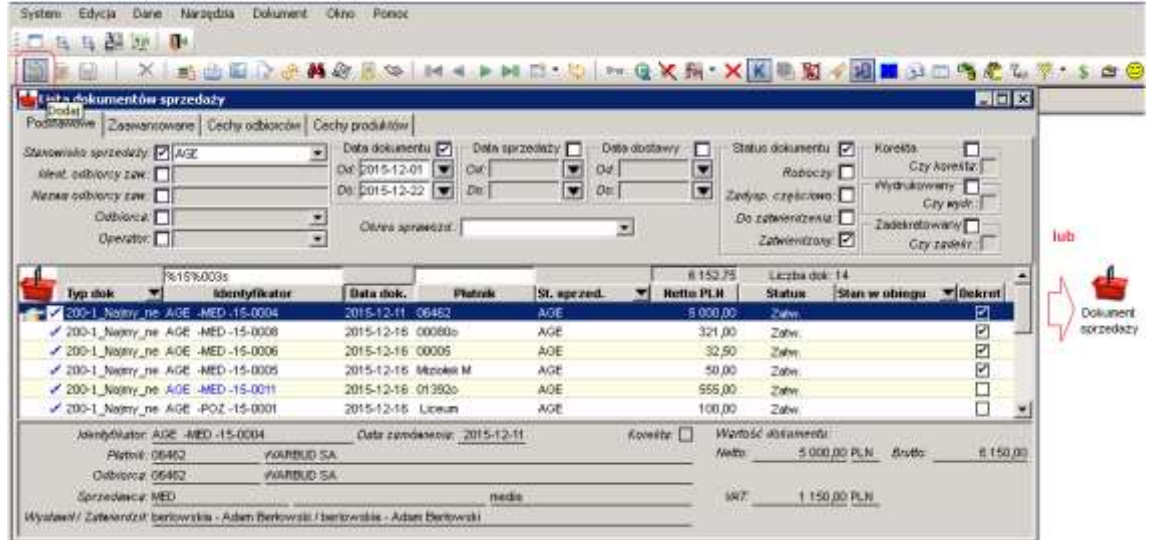

## 2. Wybrać właściwe atrybuty dla dokumentu:

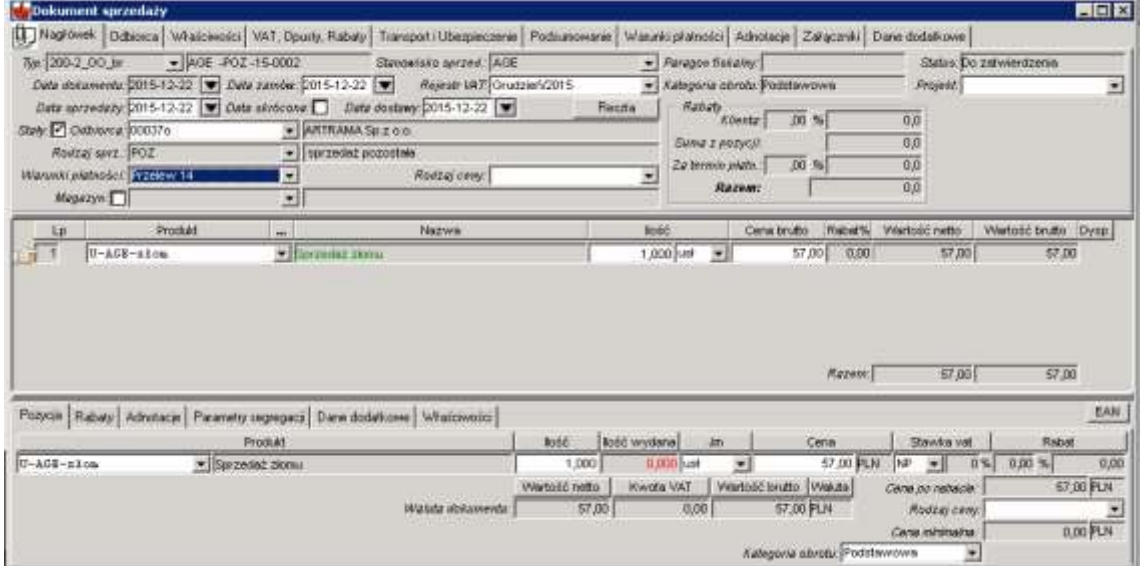

### Dodatkowy opis pozycji dokumentu:

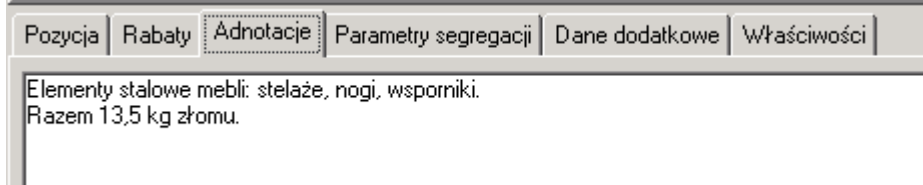

## NAGŁÓWEK

Typ dokumentu: `**200-2\_OO\_br**` Faktury odwrotne obciążenie Stanowisko sprzedaży: zgodne z jednostka fakturującą Daty dokumentu: wg daty transakcji Odbiorcę: odbiorcę faktury

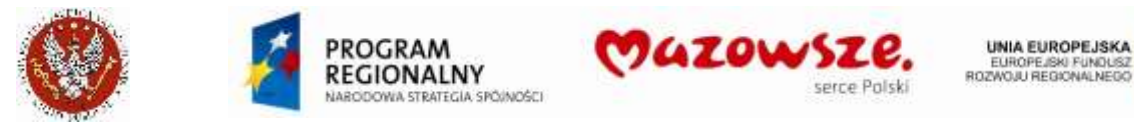

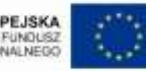

Rodzaj sprzedaży: `**POZ**` Sprzedaż pozostała Warunki płatności: wg ustaleń

## POZYCJE

Wybrać właściwy produkt z listy, wstawić jego ilość, JM i cenę. Założyć nowy produkt, jeżeli istniejące nie spełniają wymagań Sprawdzić ustawienie stawki VAT `**NP**` w pozycji. Stawka VAT przypisywana jest automatycznie.

Wprowadzić dodatkowy opis do pozycji (Adnotacje), jeżeli jest potrzebny.

3. Wykonać wydruk kontrolny dokumentu, wybierając z górnego paska narzędzi ikonę

Podgląd wydruku . W oknie listy raportów wybrać raport **Faktura VAT WUM odwrotne obciążenie**:

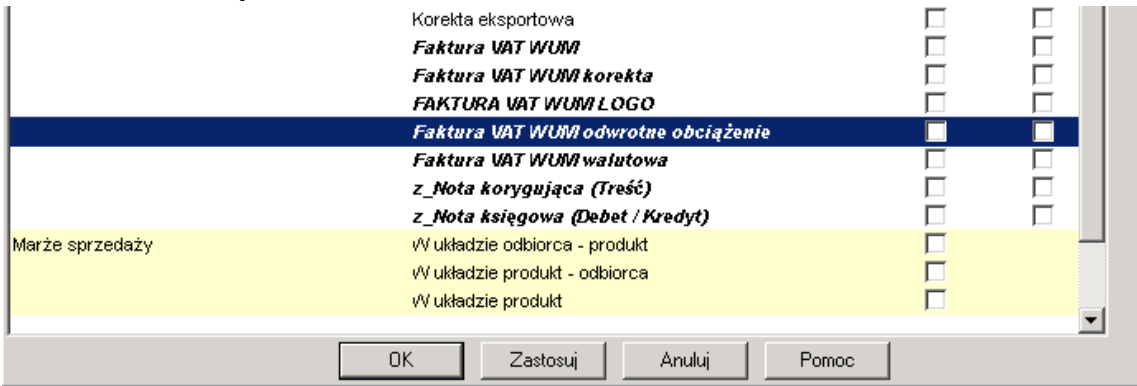

4. Przykładowy raport:

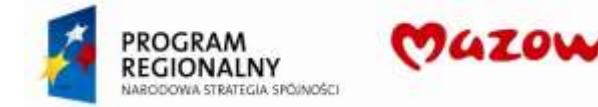

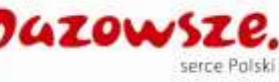

**UNIA EUROPEJSKA** EUROPEJSKI FUNDUSZ<br>ROZWOJU REGIONALNEGO

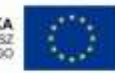

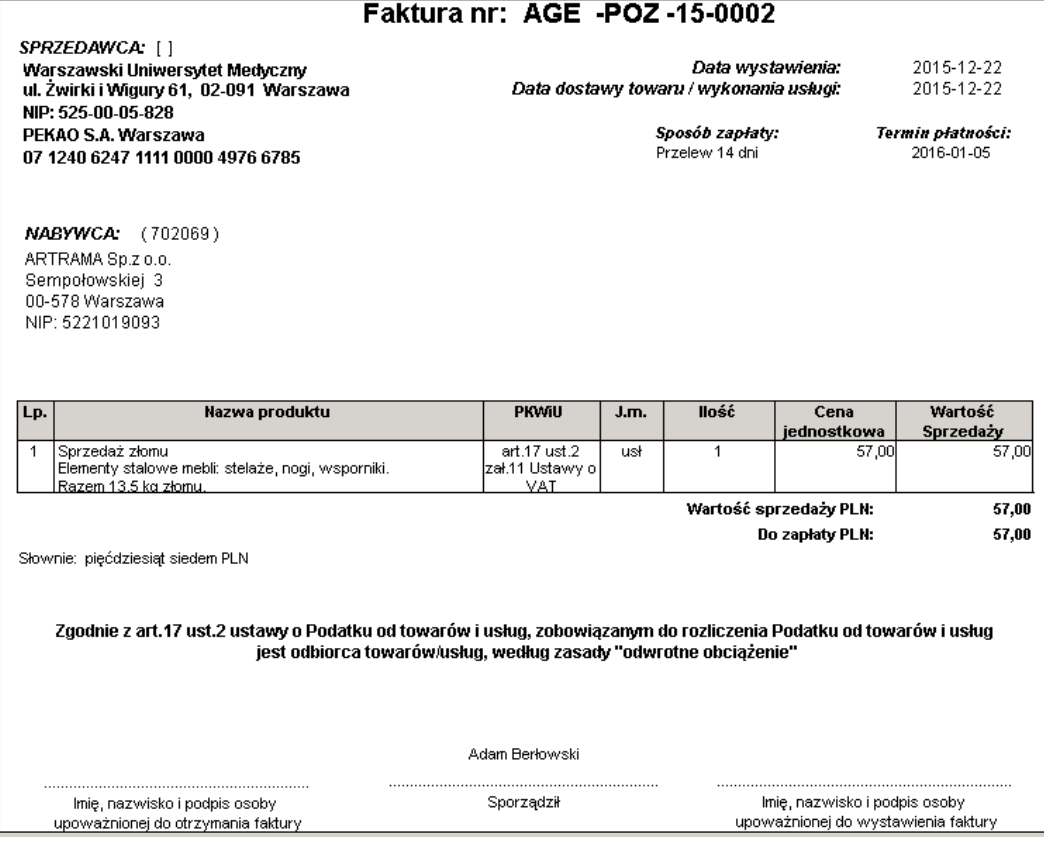

- 5. W celu zatwierdzenia dokumentu należy wybrać ikonę Zatwierdź . Po zatwierdzeniu dokument wydrukować, kierując raport bezpośrednio na drukarkę Przykładowy raport – jak wyżej.
- 6. Zamykamy pracę z dokumentem poprzez zamknięcie okna znakiem krzyżyka  $\vert \mathbf{x} \vert$ .

# **4.14. Import raportów dziennych kasy fiskalnej z arkusza Excel**

- 1. Wykonanie opisanych poniżej czynności wymaga od Operatora posiadania specjalnych uprawnień (grupa praw `Import\_FV\_z\_XLS`).
- 2. Przed zaimportowaniem raportu kasy fiskalnej należy przygotować poprawnie plik w formacie XLS. Każdy wiersz zawiera dane dla jednego dokumentu – Raportu dobowego kasy fiskalnej.

W tym celu należy uzupełnić stałe pola w pliku:

- a. Stanowisko wystawiania faktur: STWF
- b. Typ dokumentu sprzedaży: TYPDOK
- c. Sprzedawca: SPRDWC
- d. Produkt dla faktury: PROD
- e. Definicje stawek VAT: A, B, C, D i G
- f. Zakres dat dla zestawienia: DATA od: i DATA do: dane informacyjne o zakresie danych w pliku

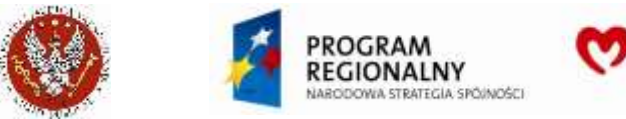

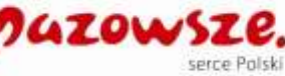

SPRDWC=POZ

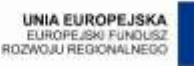

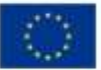

**UWAGA! do stałych danych, na przykładzie: komórka A2 zawiera tekst "STWF=AEB1". Z tego tekstu fragment "AEB1" odpowiada identyfikatorowi stanowiska wystawiania faktur:**

STWF=AEB1 TYPDOK=REJ KASA XLS

PROD=U-AEB1-0001

- g. W kolumnie "Data" należy podać datę Raportu dobowego (format yyyy-mm-dd)
- h. W kolumnie "Odbiorca" należy podać identyfikator Odbiorcy
- i. Dane z kolumny "Dowód Symbol Nr" i "Treść" zostaną dodane do adnotacji nagłówka Raportu dobowego
- j. Raporty dzienne są zapisywane w ERP z tyloma pozycjami, ile jest stawek VAT w wierszu z wartością netto <> 0
- k. Identyfikatory podane w pliku muszą być zgodne z identyfikatorami w ERP. Niezgodność jednego z identyfikatorów spowoduje odrzucenie całego pliku

**UWAGA! wartości pozycji dokumentu będą wprowadzone do niego, bez ich przeliczenia w pozycji. Suma dokumentu wynika z sumy pozycji. Jest to możliwe poprzez odpowiednie oznaczenie dokumentu przy jego wczytywaniu do bazy. Wymóg wynika z możliwości pojawienia się różnic groszowych przy wprowadzaniu zbiorczych kwot do dokumentu z danego dnia, zamiast pojedynczych pozycji.**

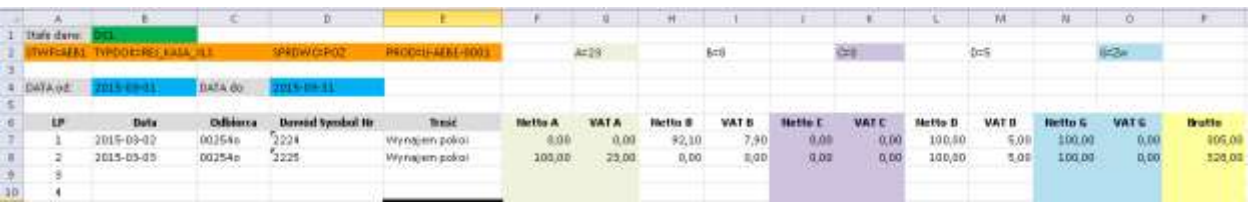

**W załączeniu wzór pliku xls:**

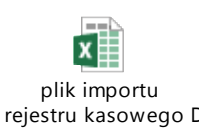

3. W celu zaimportowania raportów dobowych kasy fiskalnej należy przejść do menu ", Obrót towarowy  $\rightarrow$  Sprzedaż  $\rightarrow$  Dokument sprzedaży" lub wybrać ikonę "Dokument sprzedaży - lista" na pulpicie operatora:

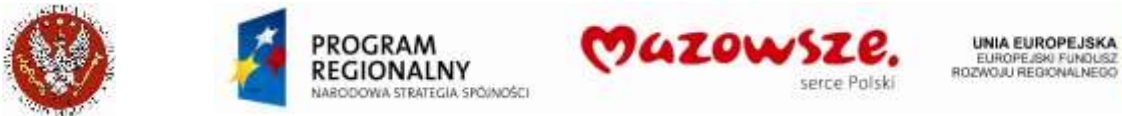

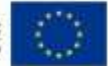

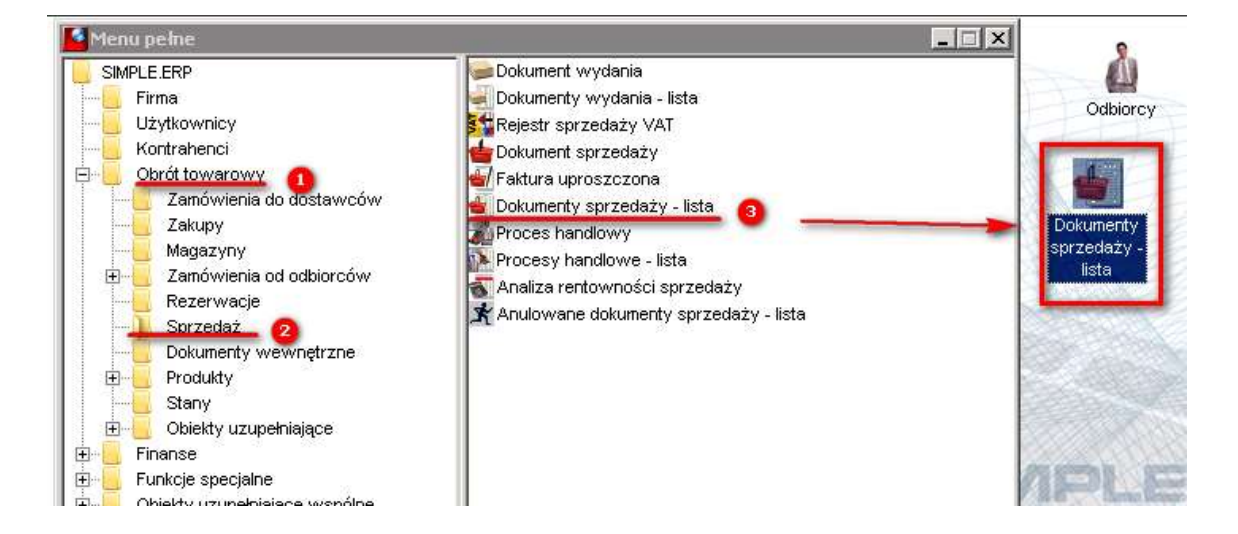

4. Na liście dokumentów sprzedaży należy wybrać funkcję użytkownika " $f3'' -$ Import\_Rejestru\_kasy\_z\_XLS:

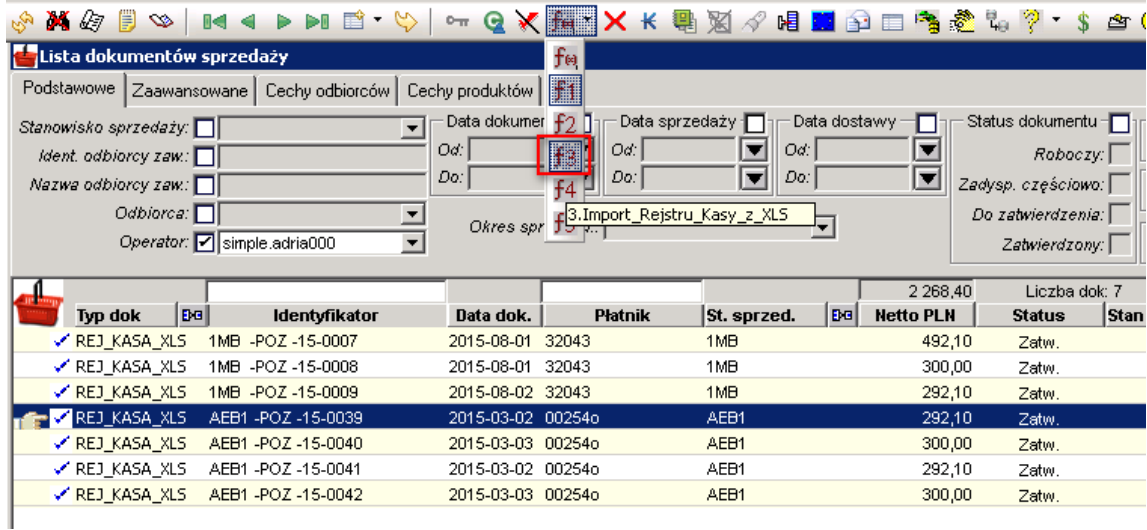

5. Należy zaakceptować komunikat:

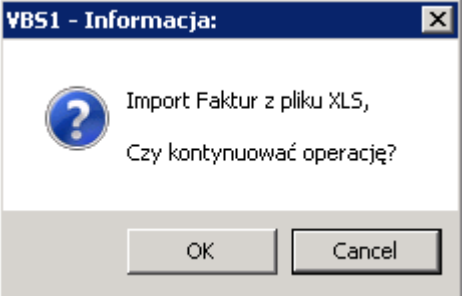

6. Należy wskazać przygotowany plik XLS do importu z dysku lokalnego:

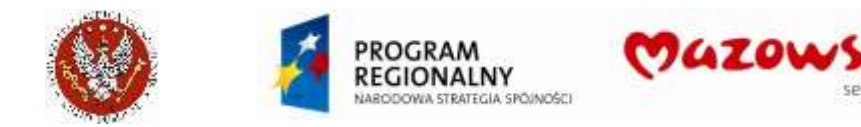

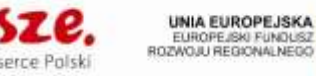

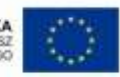

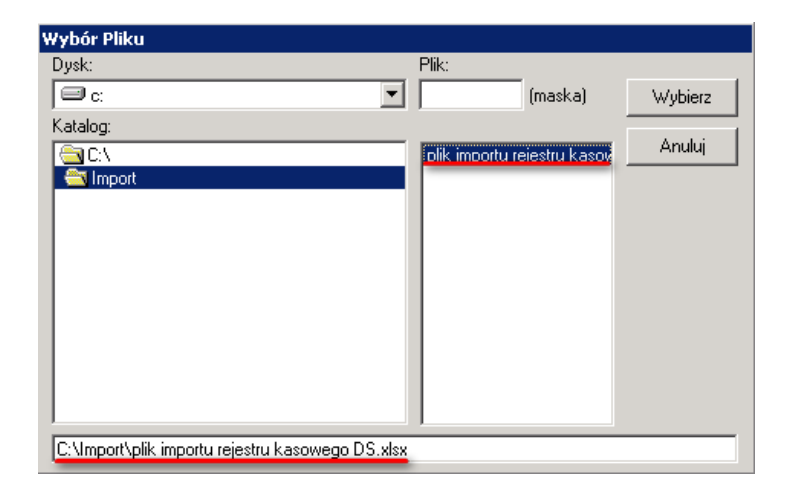

7. Pojawi się komunikat o utworzeniu dokumentów:

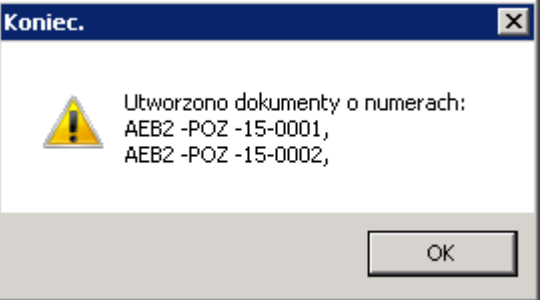

Utworzone dokumenty są automatycznie zatwierdzane. Dekret księgowy nie jest tworzony.

**UWAGA! Jeżeli w systemie istnieją już dokumenty utworzone przy pomocy importu, system wyświetli komunikat i wstrzyma import całego pliku:**

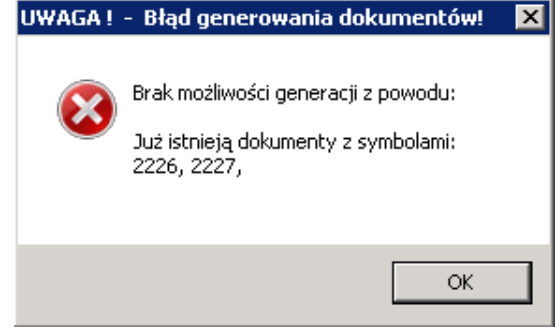

8. Utworzone dokumenty Rejestrów pojawią się na liście dokumentów sprzedaży:

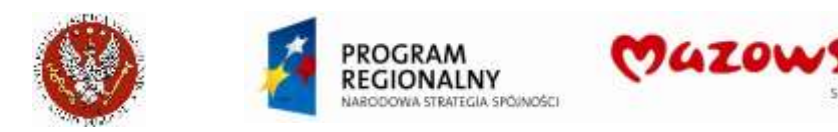

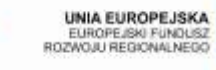

prep Polek

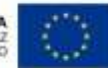

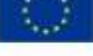

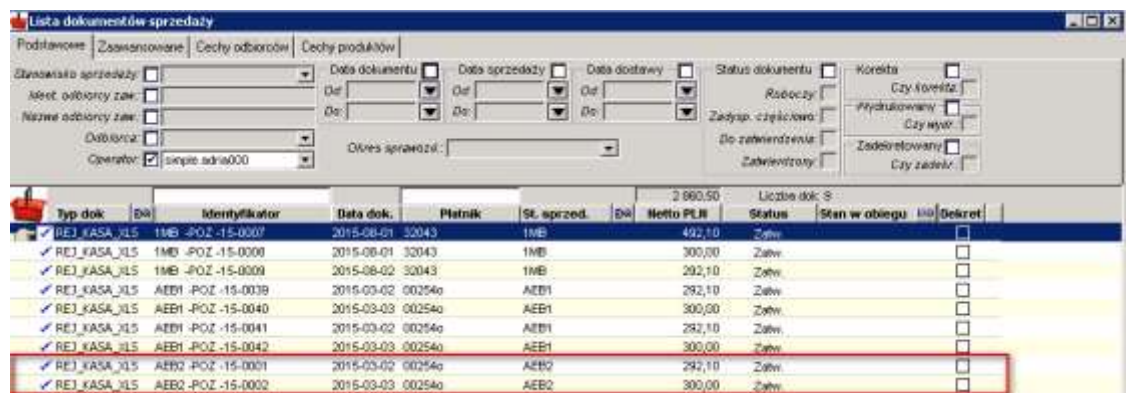

**UWAGA! Nie można odtwierdzać i robić korekty rejestru w celu jego poprawy, gdyż system przeliczy stawki VAT wg standardowego algorytmu. Dokumenty wymagające korekty należy otwierdzić, usunąć i zaimportować ponownie z pliku XLS.**

- 9. Dokumenty rejestru powinny być zadekretowane. Patrz pkt.: Obsługa księgowa dokumentów sprzedaży.
- 10. Z dokumentów rejestru powinny być wygenerowane dokumenty KP do Kasy odpowiadającej za obsługę konkretnego urządzenia fiskalnego. Patrz pkt.: Obsługa księgowa dokumentów sprzedaży

# **4.15. Sprzedaż rejestrowana na drukarkach fiskalnych**

## **4.15.1. Sprzedaż paragonowa Biblioteki Głównej BIBG**

1. Uruchomić tworzenie nowego dokumentu ikoną *Dodaj*  $\Box$  lub z listy dokumentów, prawym klawiszem myszki Dodań

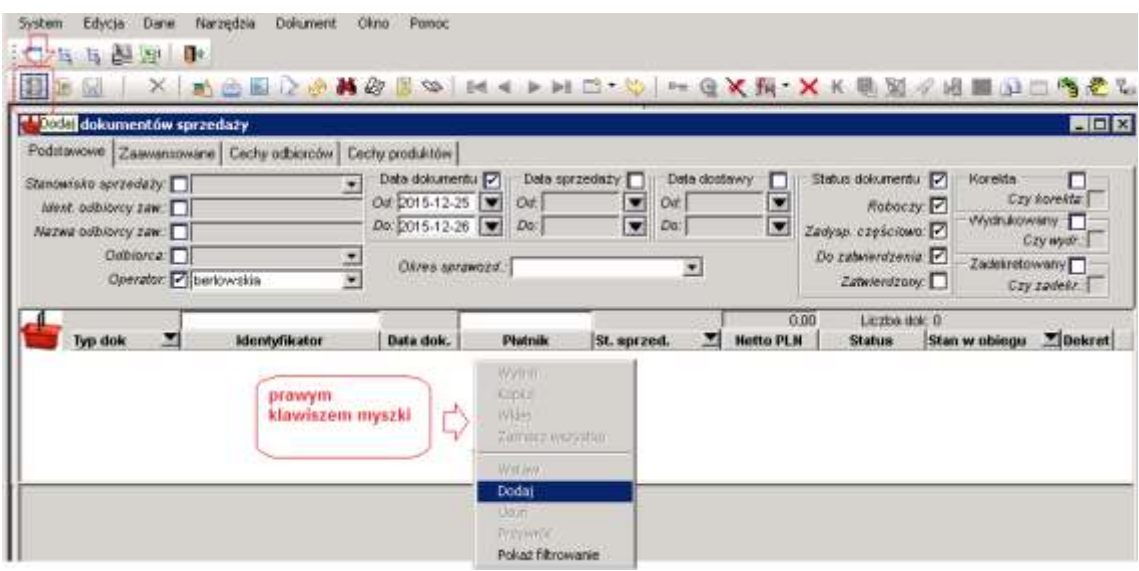

2. Wypełnić wymagane pola nagłówka dokumentu:

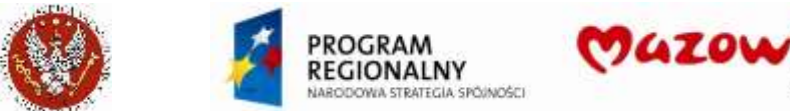

**Fall** 

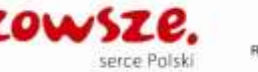

UNIA EUROPEJSKA<br>EUROPEJSKI FUNDUSZ<br>ROZWOJU REGIONALNEGO

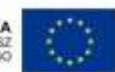

**TRICI** 

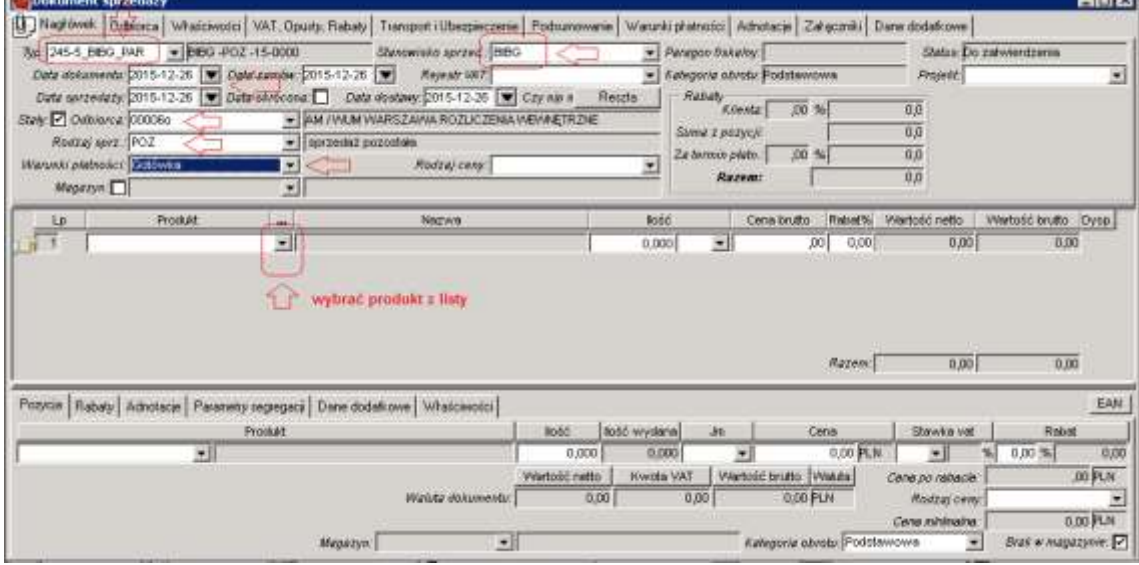

Typ dokumentu: **245-5\_BIBG\_PAR** Stanowisko sprzedaży: **BIBG** Daty dokumentu: bieżące (wymagane; współpraca z urządzeniem fiskalnym!) Odbiorca: **00006o** (lub inny, uzgodniony z działem Księgowości) Rodzaj sprzedaży: **POZ** Warunki płatności: **Gotówka**

#### Na zakładce Właściwości nagłówka komórka **BIGB**:

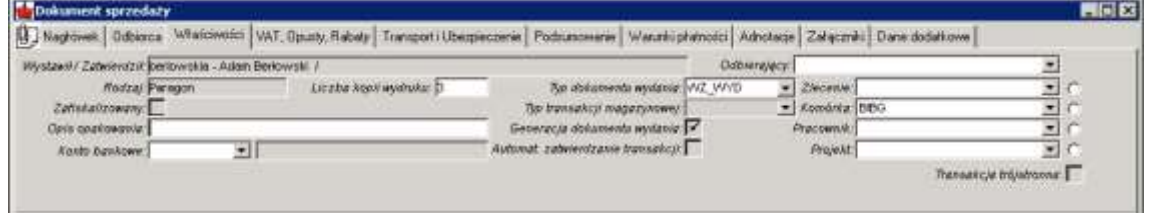

3. Wprowadzić pozycje do dokumentu, z listy podpowiedzi produktów:

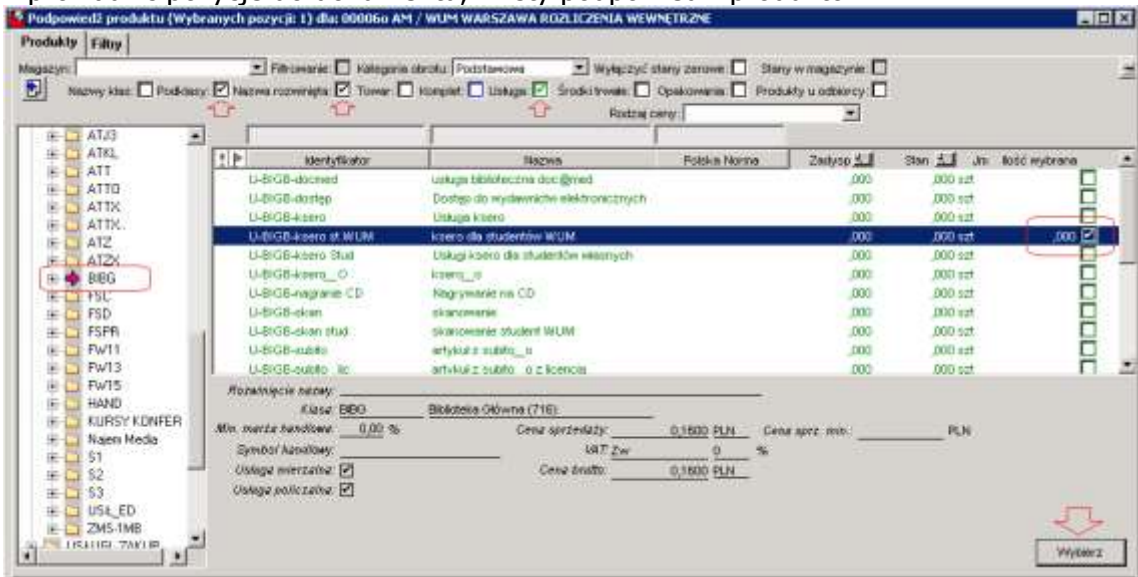

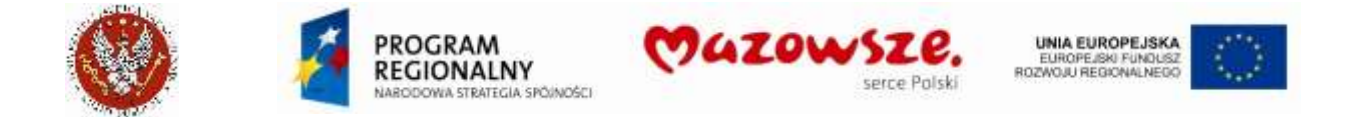

Zaznaczyć wybrany produkt i nacisnąć klawisz wybierz. Obok zaznaczenia można wprowadzić ilość, lub zrobić to później, w pozycji dokumentu.

4. Wprowadzono jedną pozycję do dokumentu. Można wprowadzić kolejne pozycje, jeżeli potrzebne:

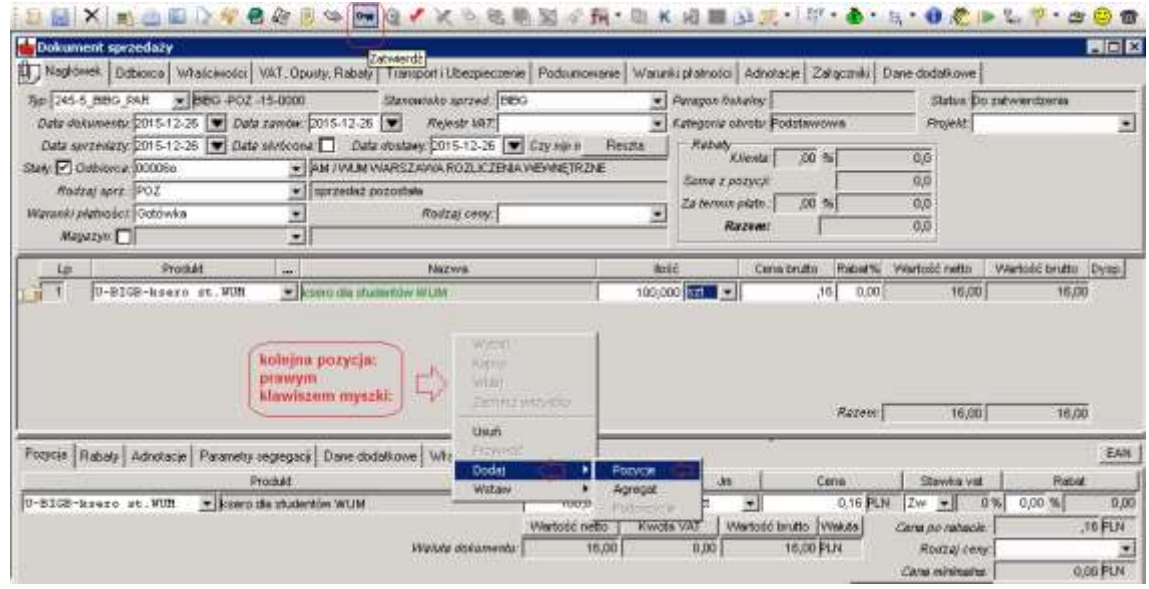

5. Po skontrolowaniu danych pozycji (ilość, cena), zatwierdzić cały dokument klawiszem Zatwierdź  $\overline{\ }$ . Dokument zatwierdzony:

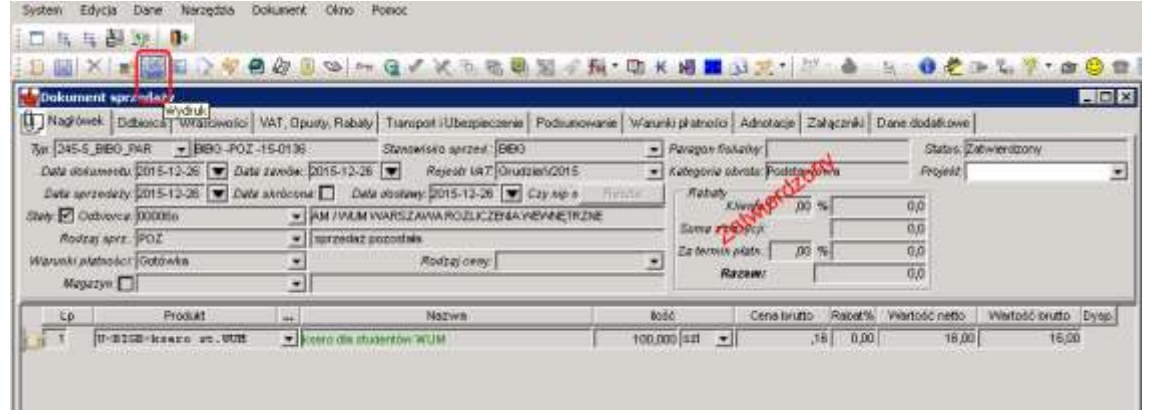

6. Dla zatwierdzonego dokumentu j/w, nacisnąć ikonę *Wydruk* i wskazać raport Paragon 2:

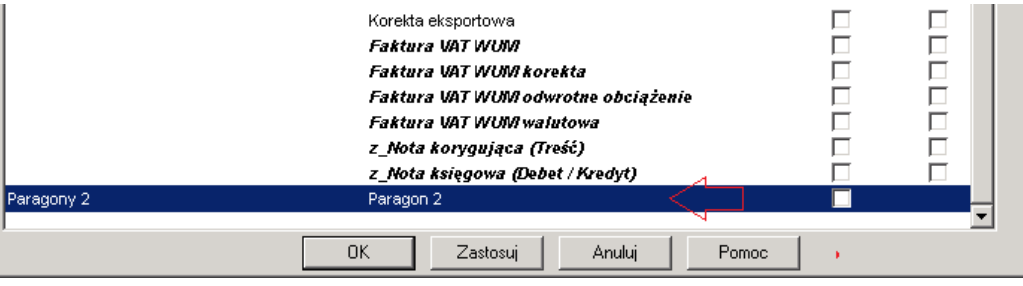

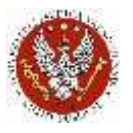

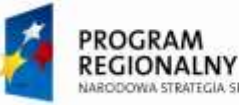

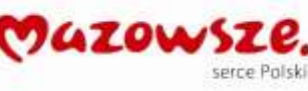

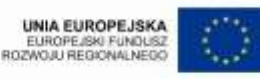

7. Na drukarce fiskalnej zostanie wydrukowany Paragon fiskalny. Potwierdzić prawidłowość wydruku paragonu fiskalnego. Sprzedaż fiskalna została zakończona.

### **4.15.2. Wystawienie faktury na żądanie, do paragonu gotówkowego**

Wymagane jest wcześniejsze wystawienie paragonu w ERP do paragonu z kasy fiskalnej, jak opisano powyżej.

Wymagany jest zwrot paragonu z Kasy fiskalnej (wymaganie administracyjne).

1. Odnaleźć w ERP, na liście dokumentów sprzedaży, zatwierdzony paragon wystawiony do paragonu z Kasy i otworzyć go do podglądu:

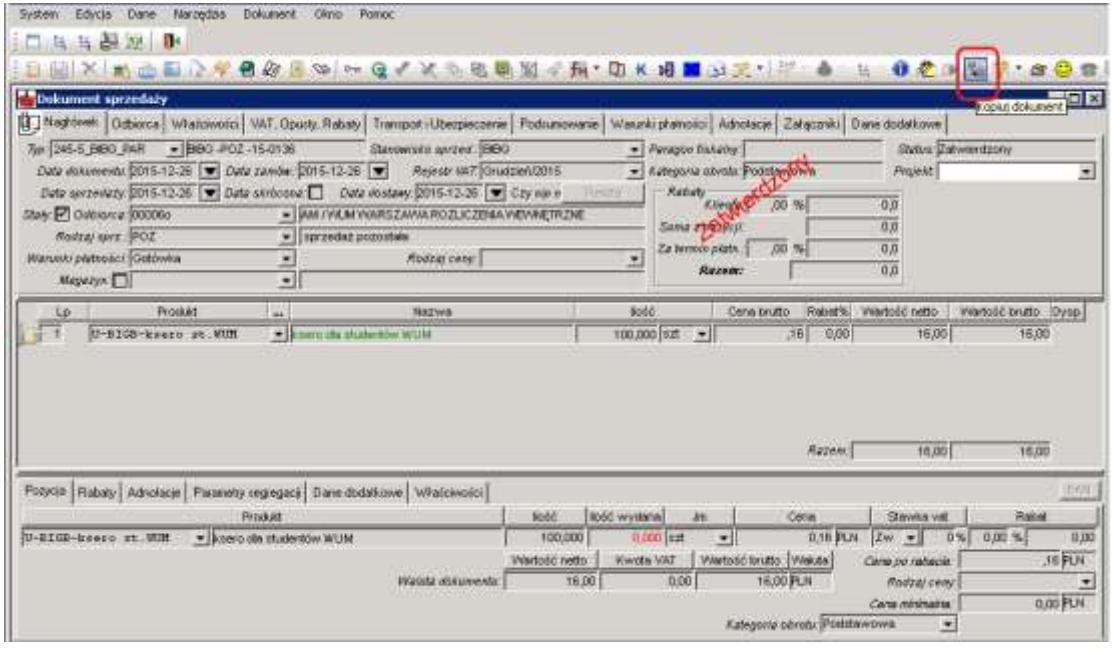

2. Uruchomić operację kopiowania dokumentu Kopiuj dokument, ikoną kad z górnego paska narzędzi. :

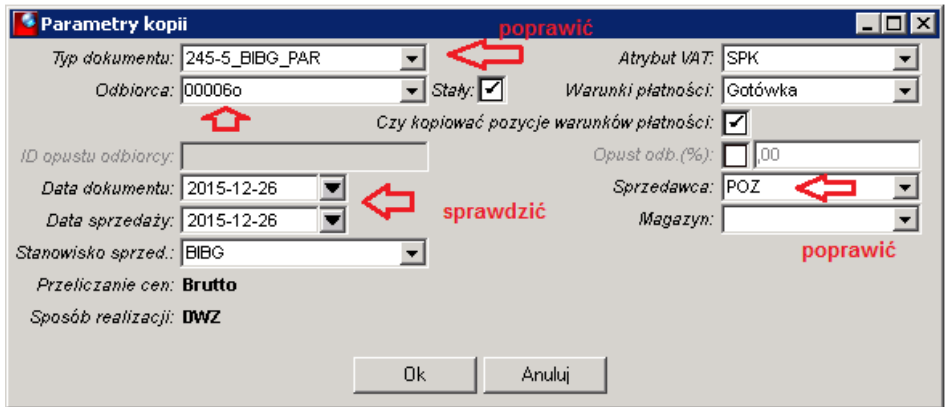

Poprawić parametry generowania nowo tworzonego dokumentu:

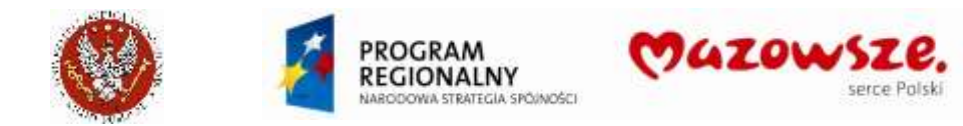

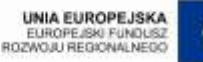

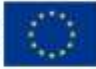

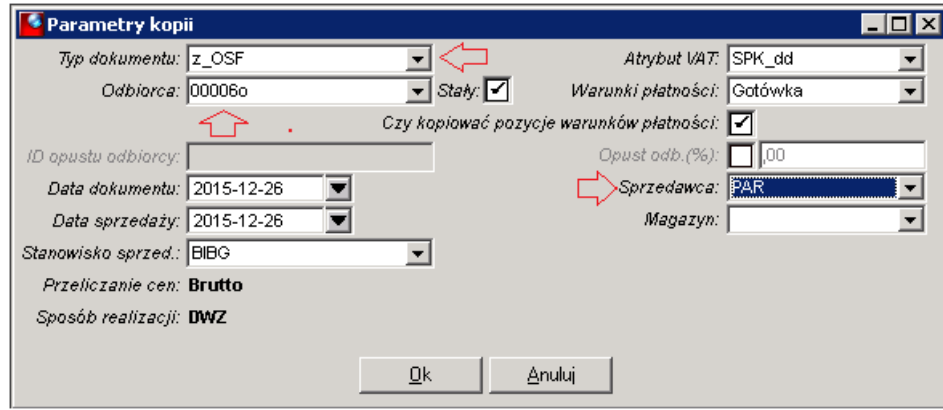

Zmienić typ dokumentu na `**z\_OSF**`.

Zmienić Sprzedawcę na `**PAR**`.

Poprawić daty na bieżące.

Można wybrać odbiorcę z listy, jeżeli Odbiorca jest założony na liście odbiorców. Opisane zmiany obowiązują przy wystawianiu faktur dla osób fizycznych i firm.

Komunikat o utworzeniu nowego dokumentu:

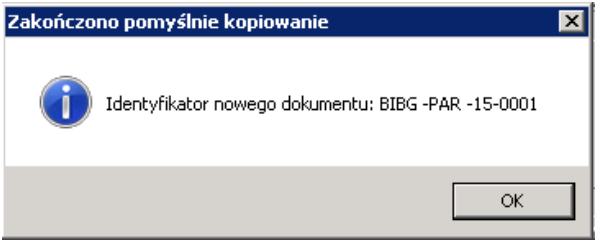

3. Program otworzy do edycji nowy roboczy dokument:

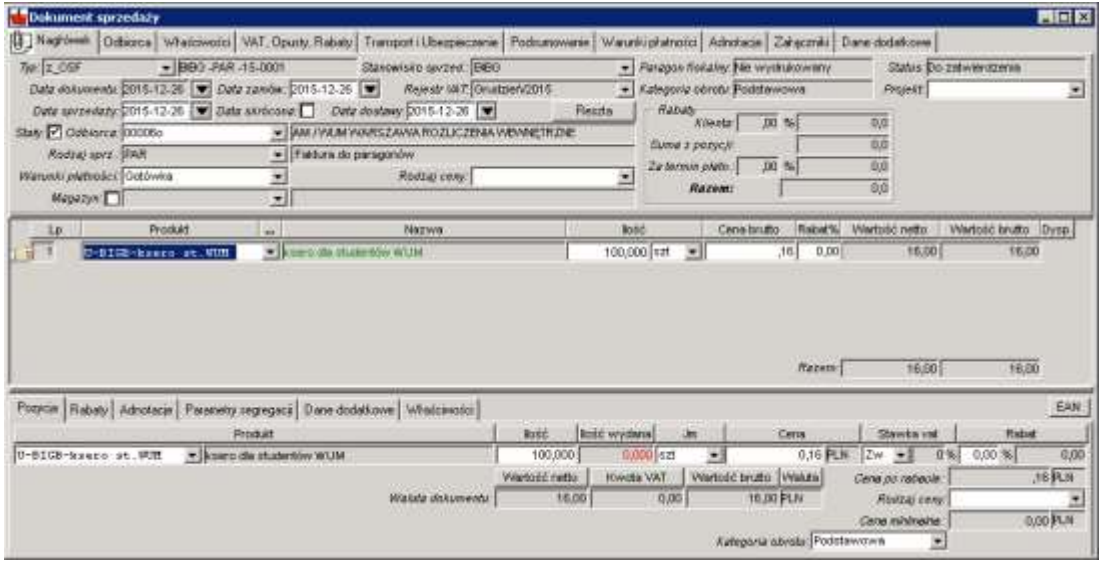

4. Na zakładce nagłówka dokumentu *Odbiorca* poprawić opis Odbiorcy (zbędne dla firmy wybranej z listy Odbiorców):

Przed zmianą danych:

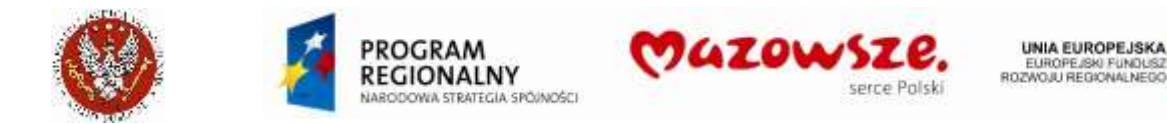

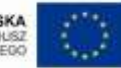

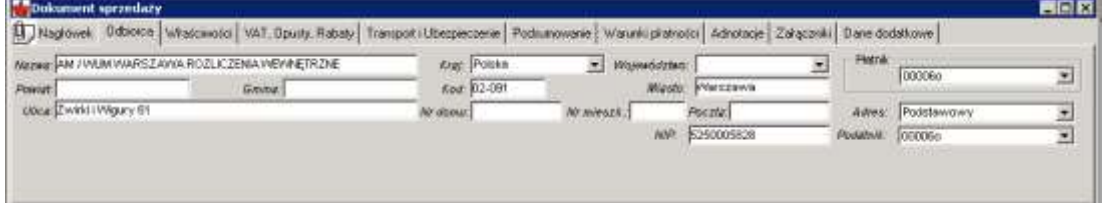

Po zmianie danych (przykład). Również dla firm można wprowadzić opis ich danych na tej zakładce, jeżeli nie chcemy zakładać firmy w katalogu:

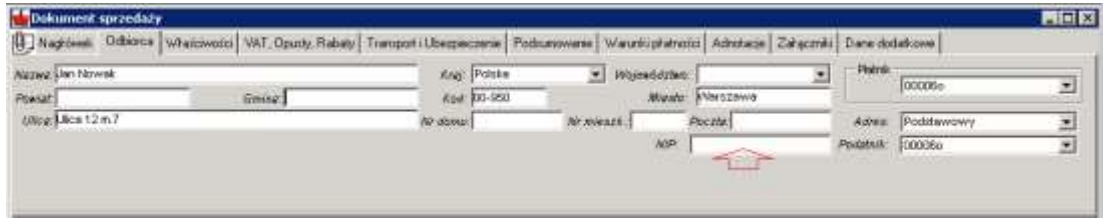

5. Sprawdzić / poprawić na zakładce nagłówka dokumentu Właściwości opis Komórki BIBG:

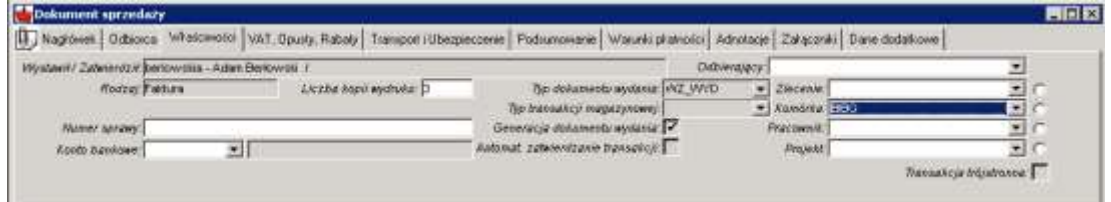

6. Dopisać w adnotacjach nagłówka numer paragonu (papierowego) z drukarki fiskalnej:

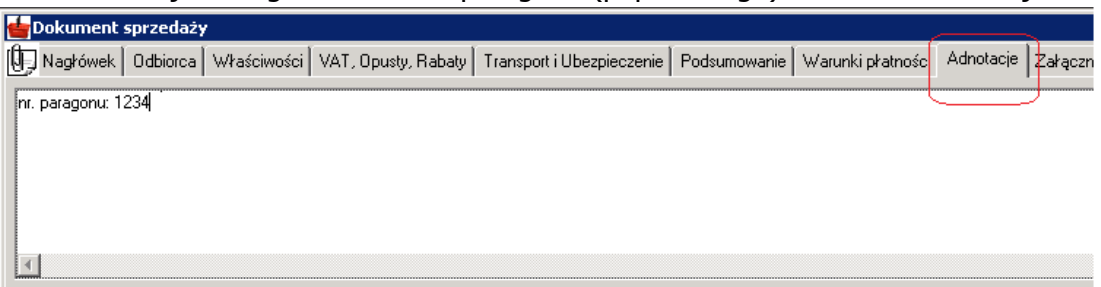

7. Aby zachować dokument w trybie roboczym należy kliknąć w ikonę Zapisz a. W celu zatwierdzenia dokumentu sprzedaży należy wybrać ikonę Zatwierdź ·

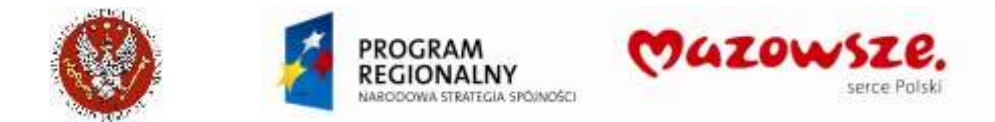

ÌП

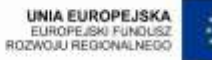

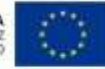

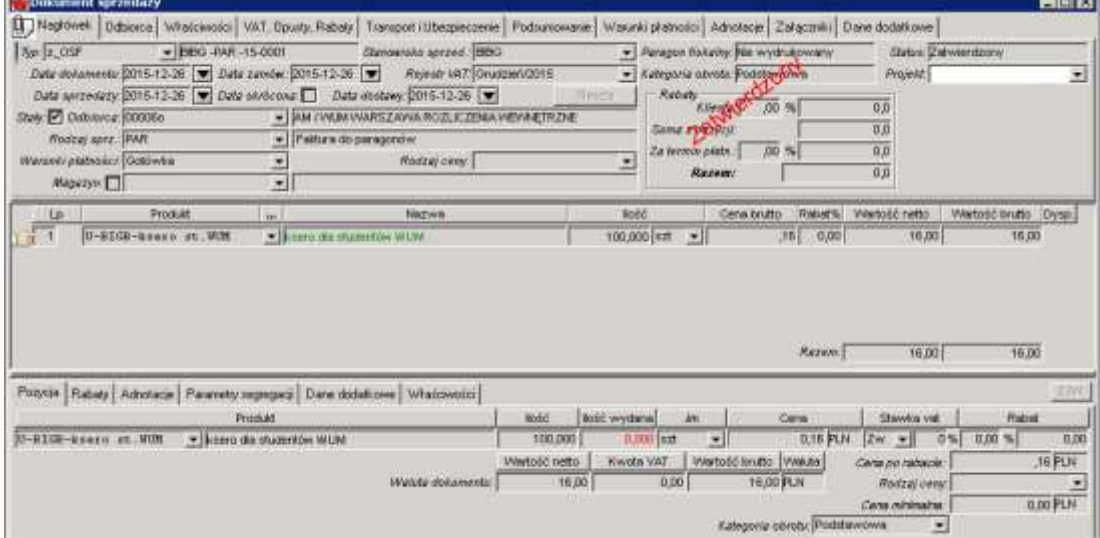

8. Wydrukować dokument sprzedaży, kierując raport bezpośrednio na drukarkę

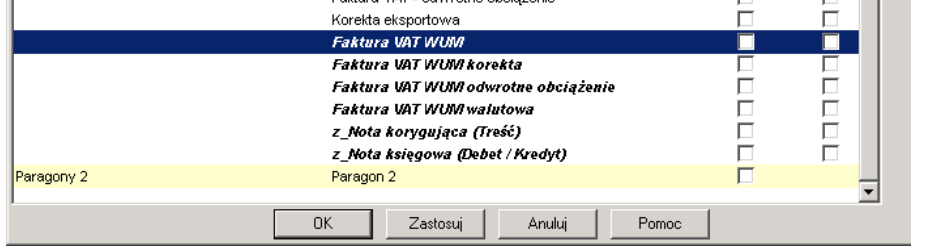

9. Zamykamy pracę z dokumentem poprzez zamknięcie okna znakiem krzyżyka X.

## **4.15.3. Personalizacja ikony sprzedaży paragonowej BIBG**

1. Wyciągnąć ikonę *Dokument sprzedaży* na pulpit:

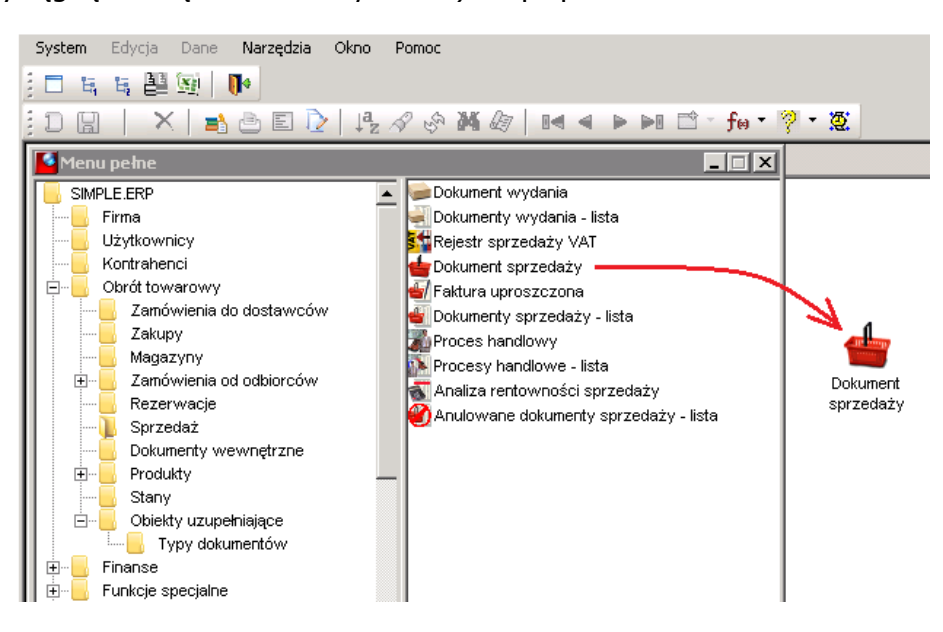

2. Zmienić nazwę ikony (prawym klawiszem myszki Zmień nazwę):

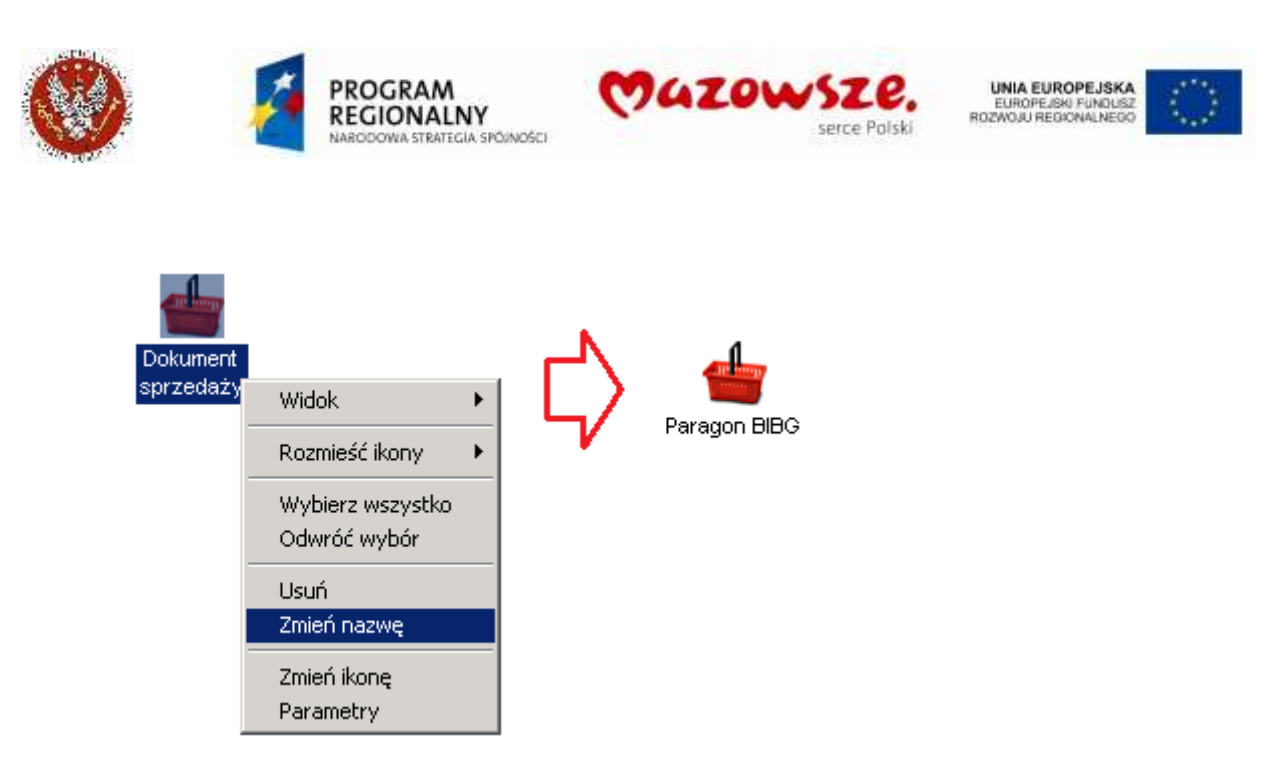

3. Przypiąć do ikony parametry skrótu (prawym klawiszem myszki Parametry) i Zapisać:

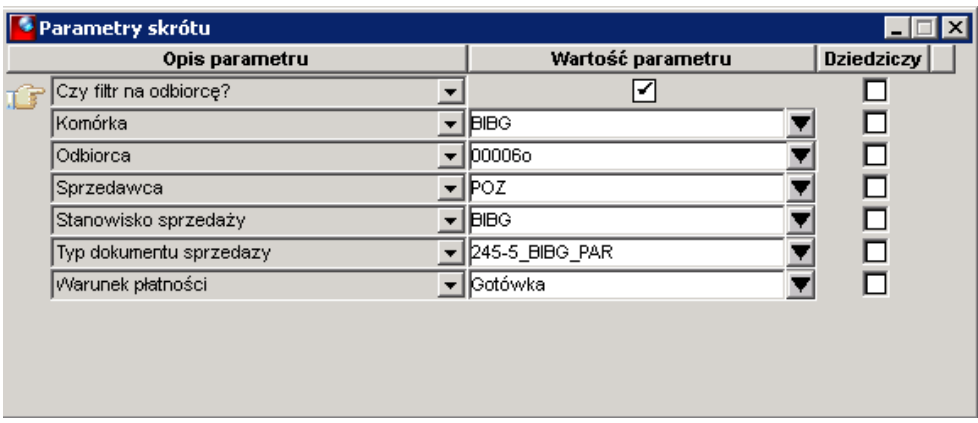

4. Uruchomienie ikony Paragon BIBG ustawi parametry nagłówka:

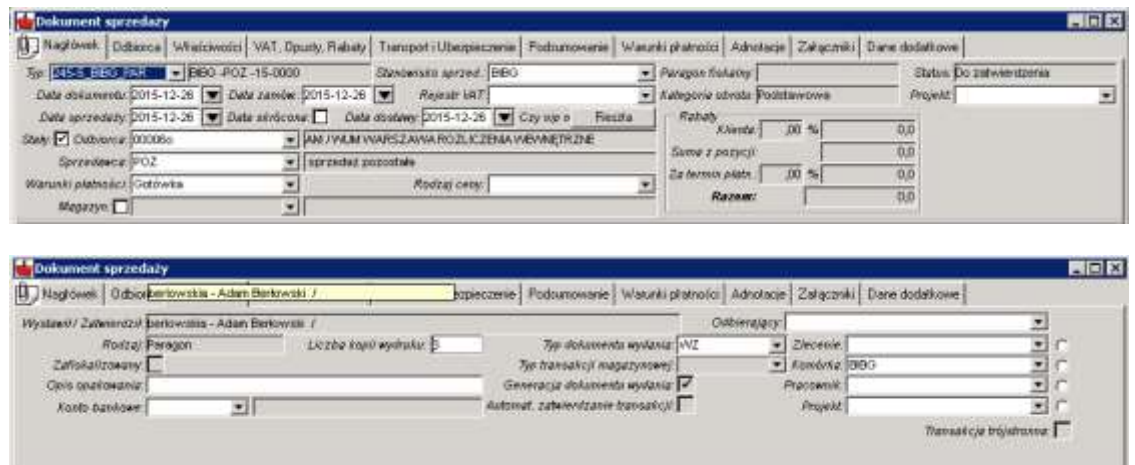

5. W przypadku potrzeby zmiany wartości domyślnych dla parametrów skrótu ikony, dostępne są one do edycji.

## **4.15.4. Sprzedaż paragonowa Oficyny Wydawniczej AOW**

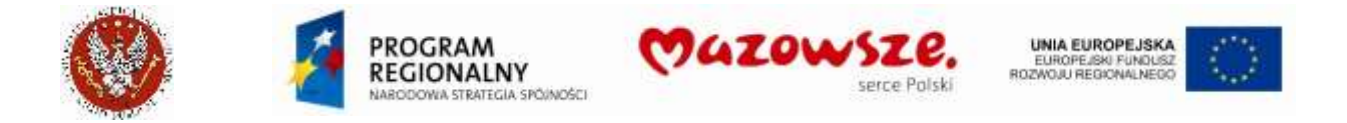

1. Uruchomić tworzenie nowego dokumentu ikoną Dodaj **D** lub z listy dokumentów, prawym klawiszem myszki Dodaj:

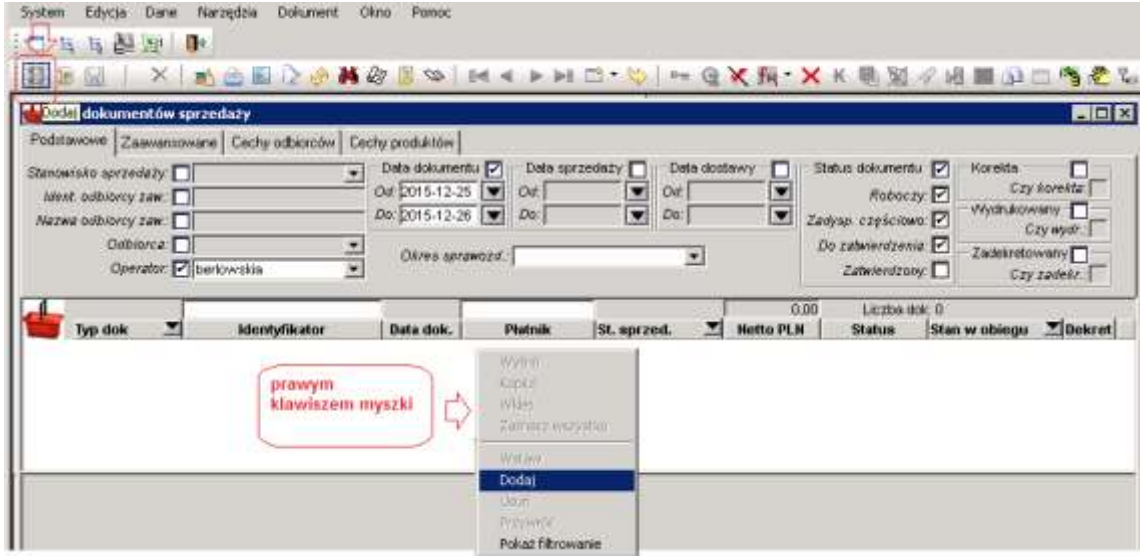

2. Wypełnić wymagane pola nagłówka dokumentu:

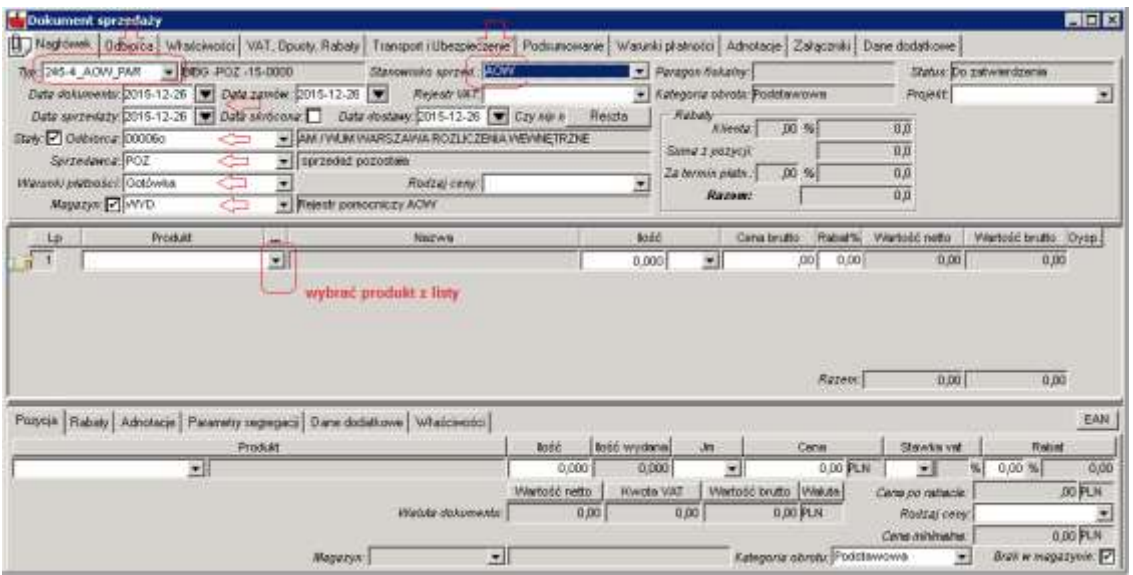

Typ dokumentu: **245-4\_AOW\_PAR** Stanowisko sprzedaży: **AOW** Daty dokumentu: bieżące (wymagane; współpraca z urządzeniem fiskalnym!) Odbiorca: **00006o** (lub inny, uzgodniony z działem Księgowości) Rodzaj sprzedaży: **POZ** Warunki płatności: **Gotówka** Magazyn: **WYD**

Na zakładce Właściwości nagłówka:

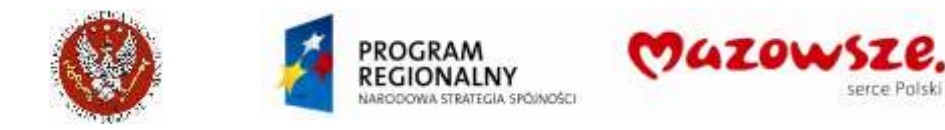

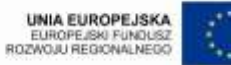

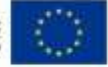

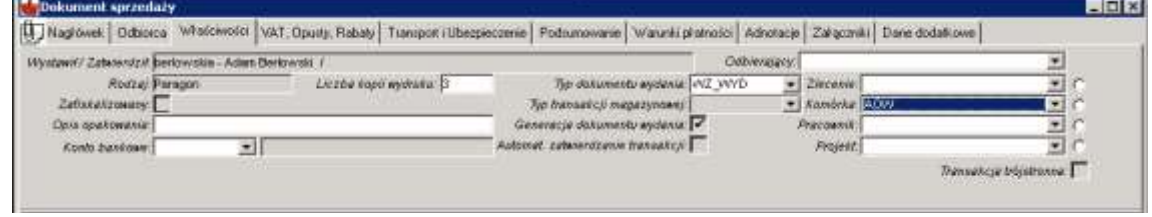

Typ dokumentu wydania: **WZ\_WYD** Komórka: **AOW**

3. Wprowadzić pozycje do dokumentu, z listy podpowiedzi produktów:

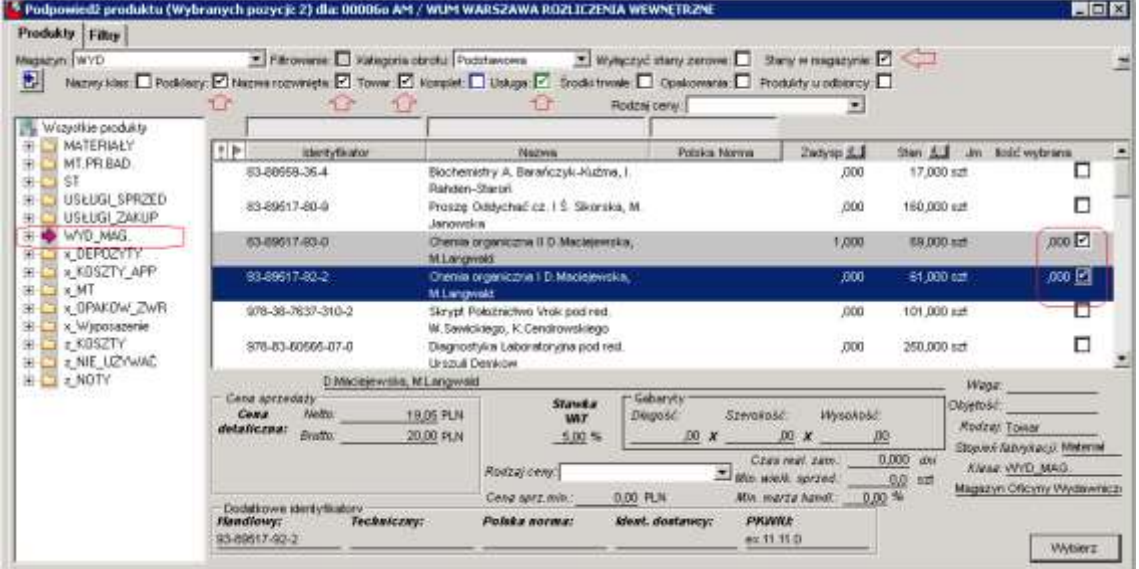

Zaznaczyć wybrany produkt / produkty i nacisnąć klawisz Wybierz. Obok zaznaczenia można wprowadzić ilość, lub zrobić to później, w pozycji dokumentu.

4. Wprowadzono jedną pozycję do dokumentu. Można wprowadzić kolejne pozycje, jeżeli potrzebne:

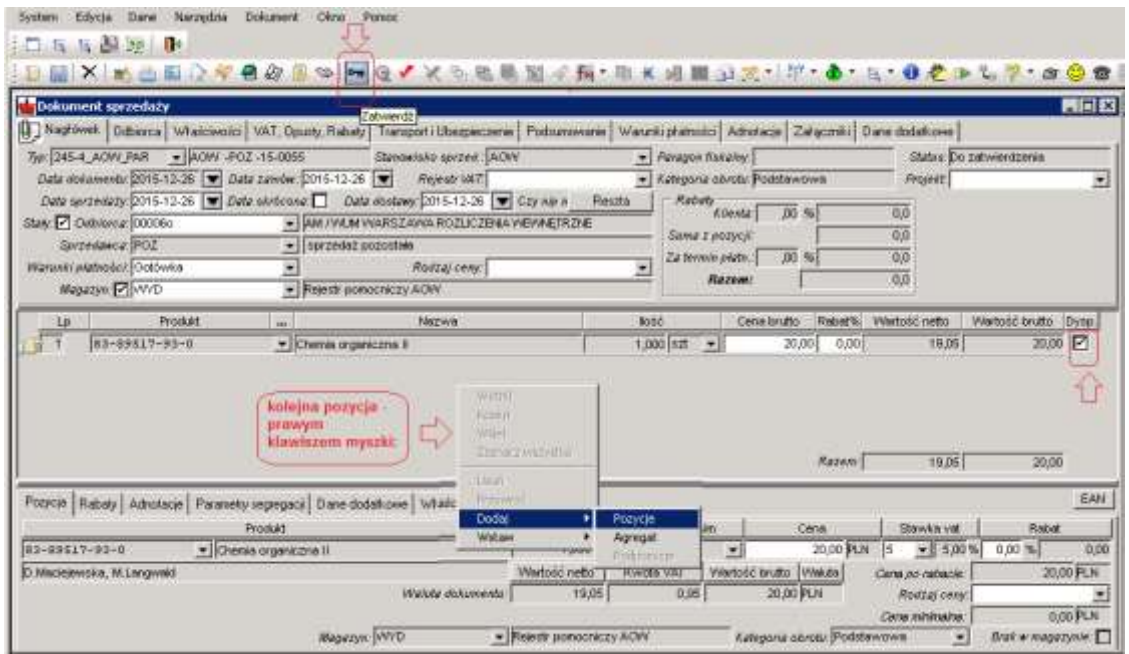

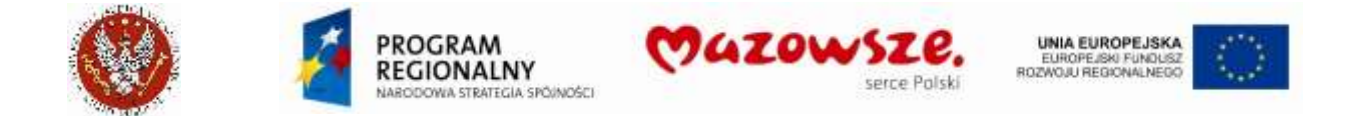

**Zadysponować** wszystkie pozycje dokumentu, które pochodzą z magazynu, poprzez zaznaczenie pola [v].

5. Po skontrolowaniu danych pozycji (ilość, cena), zatwierdzić cały dokument klawiszem Zatwierdź  $\overline{\mathcal{F}}$ . Dokument zatwierdzony:

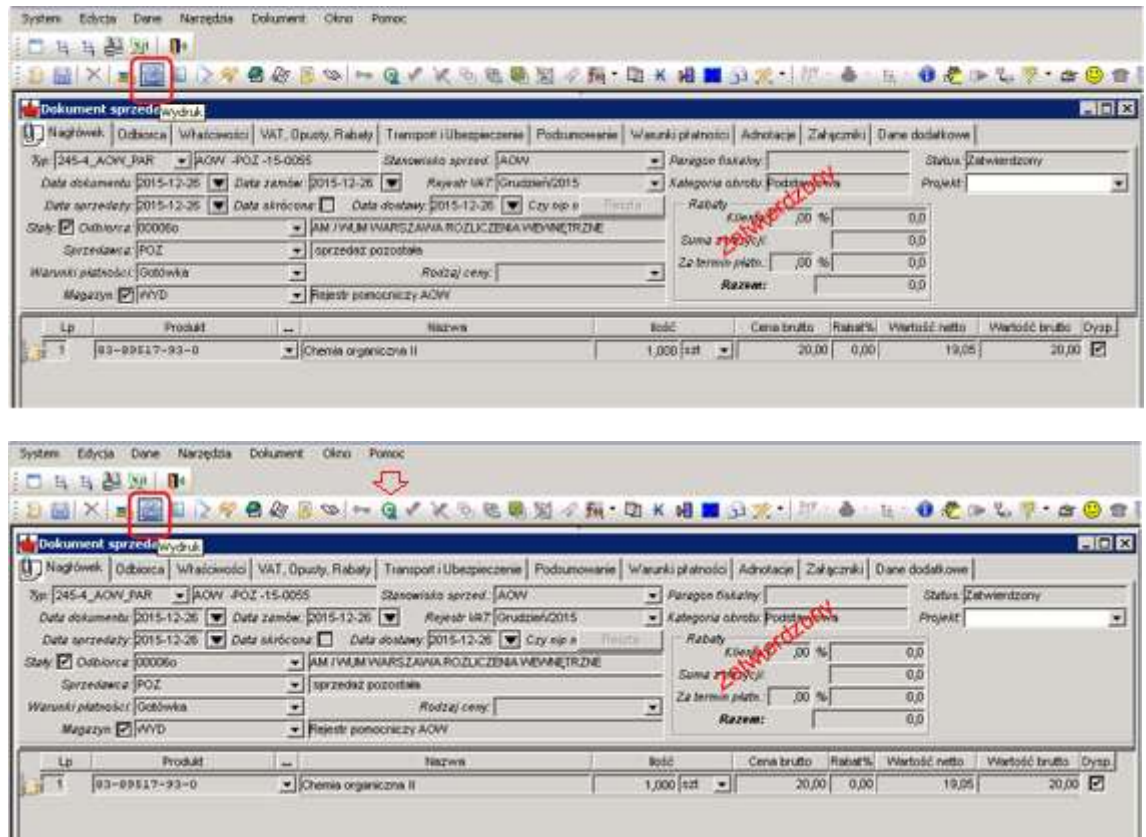

6. Dla zatwierdzonego dokumentu j/w, nacisnąć ikonę *Wydruk* i wskazać raport Paragon 2:

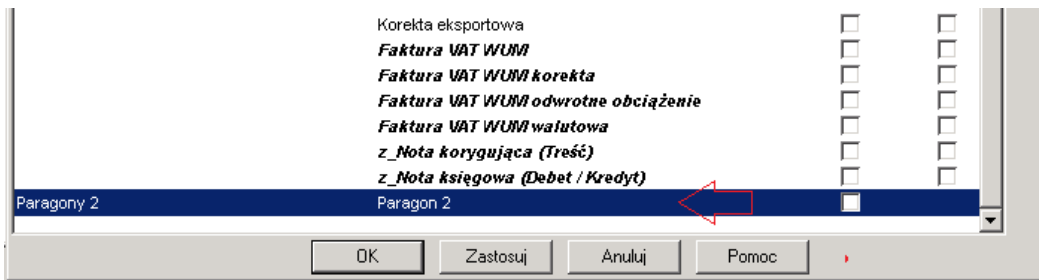

- 7. Na drukarce fiskalnej zostanie wydrukowany **Paragon fiskalny**. Potwierdzić prawidłowość wydruku paragonu fiskalnego. Sprzedaż fiskalna została zakończona.
- 8. Podczas zatwierdzania dokumentu sprzedaży zawierającego pozycje towarowe generowany jest dokument WZ typu WZ\_WYD. Dostępny jest on poprzez Powiązania dokumentów  $\bullet$ , poprzez dwuklik lewym klawiszem myszki na numerze dokumentu WZ:

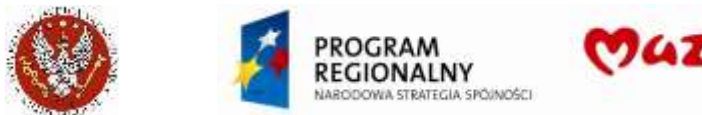

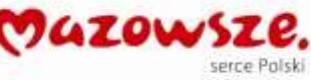

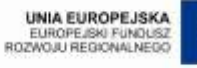

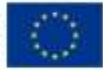

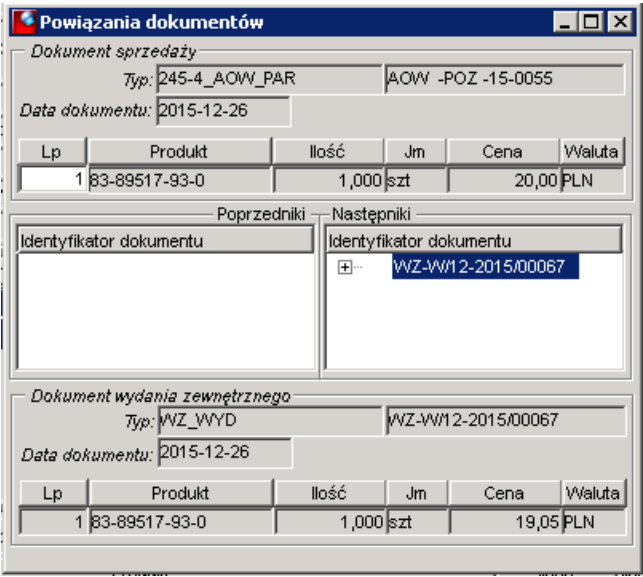

- 9. Jeżeli dokument nie został automatycznie zatwierdzony, należy to zrobić ręcznie, ikoną  $Zatwierd\acute{z}$ <sup>orm</sup>.
- 10. Dostęp do dokumentów WZ możliwy również z menu: Menu pełne > Obrót towarowy > Sprzedaż > Dokumenty wydania – lista.

## **4.15.5. Wystawienie faktury na żądanie, do paragonu gotówkowego**

Wymagane jest wcześniejsze wystawienie paragonu w ERP do paragonu z kasy fiskalnej, jak opisano powyżej.

Wymagany jest zwrot paragonu z Kasy fiskalnej (wymaganie administracyjne).

1. Odnaleźć w ERP, na liście dokumentów sprzedaży, zatwierdzony paragon wystawiony do paragonu z Kasy i otworzyć go do podglądu:

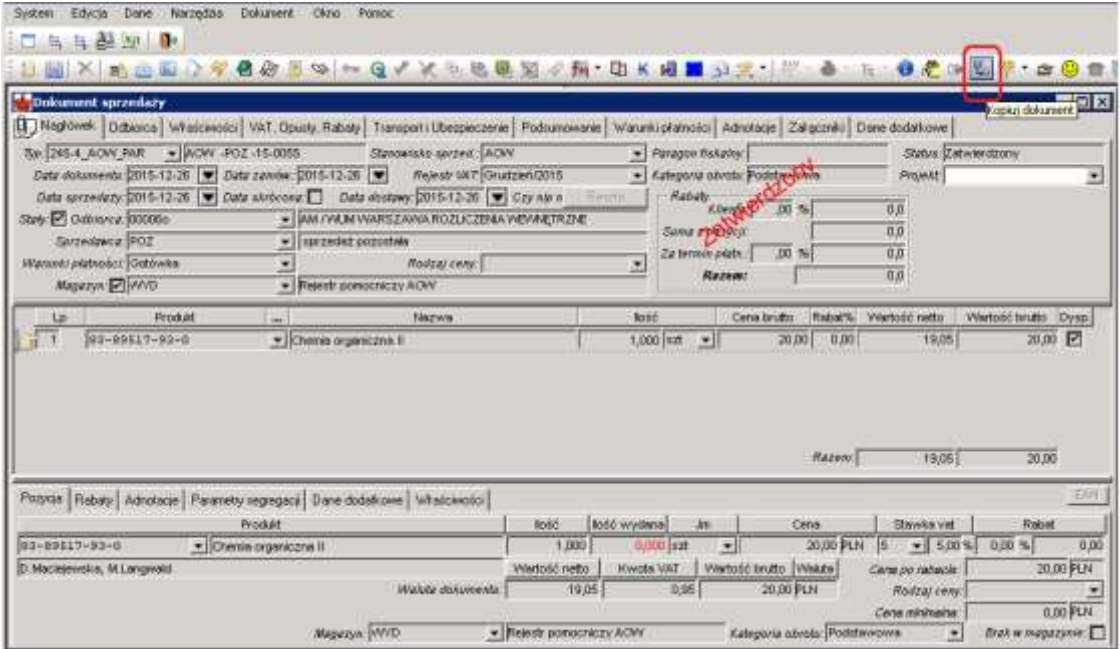

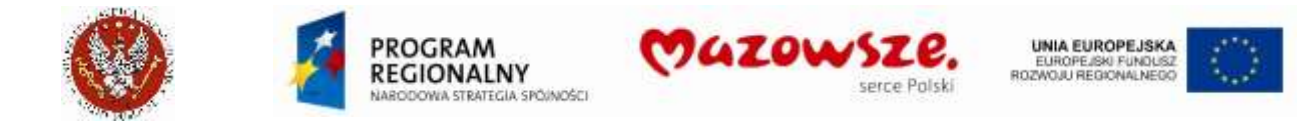

2. Uruchomić operację kopiowania dokumentu Kopiuj dokument, ikoną kad z górnego paska narzędzi. :

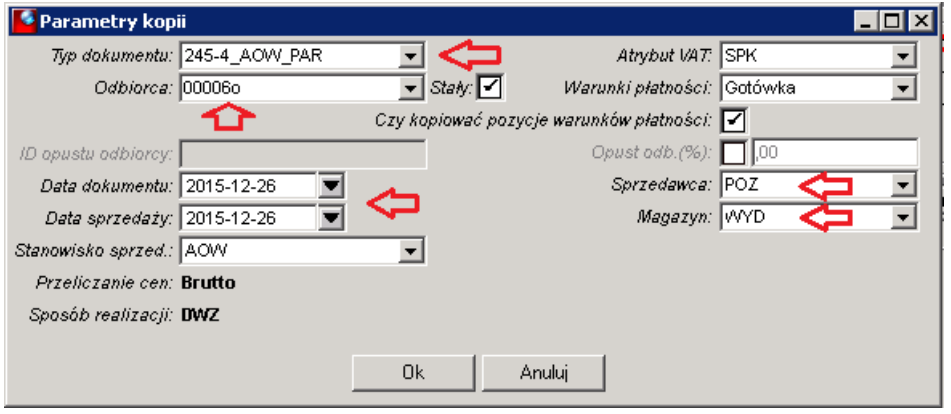

Poprawić parametry generowania nowo tworzonego dokumentu:

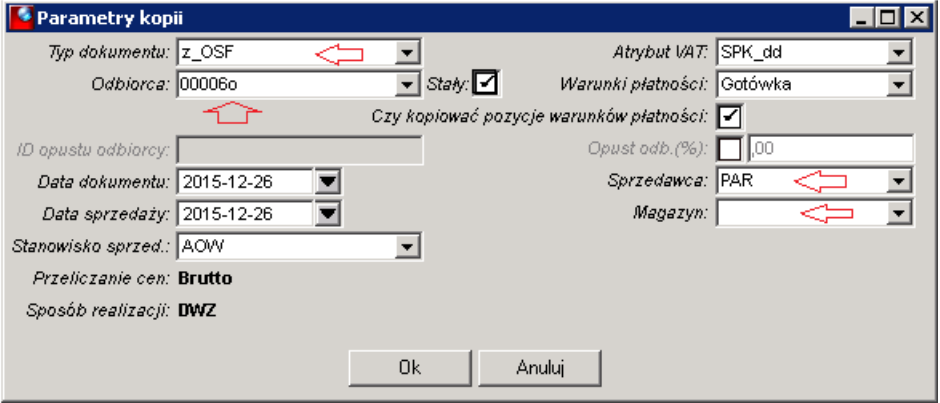

Zmienić typ dokumentu na `**z\_OSF**`.

Zmienić Sprzedawcę na `**PAR**`.

Poprawić daty na bieżące.

Wyczyścić pole Magazyn (stanąć w polu i nacisnąć klawisz DEL)

Można wybrać odbiorcę z listy, jeżeli Odbiorca jest założony na liście odbiorców. Opisane zmiany obowiązują przy wystawianiu faktur dla osób fizycznych i firm.

Komunikat o utworzeniu nowego dokumentu:

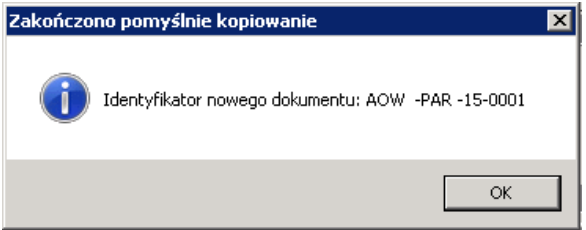

3. Program otworzy do edycji nowy roboczy dokument:

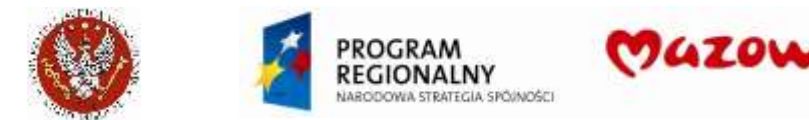

 $_{\rm trr}$ 

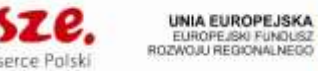

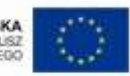

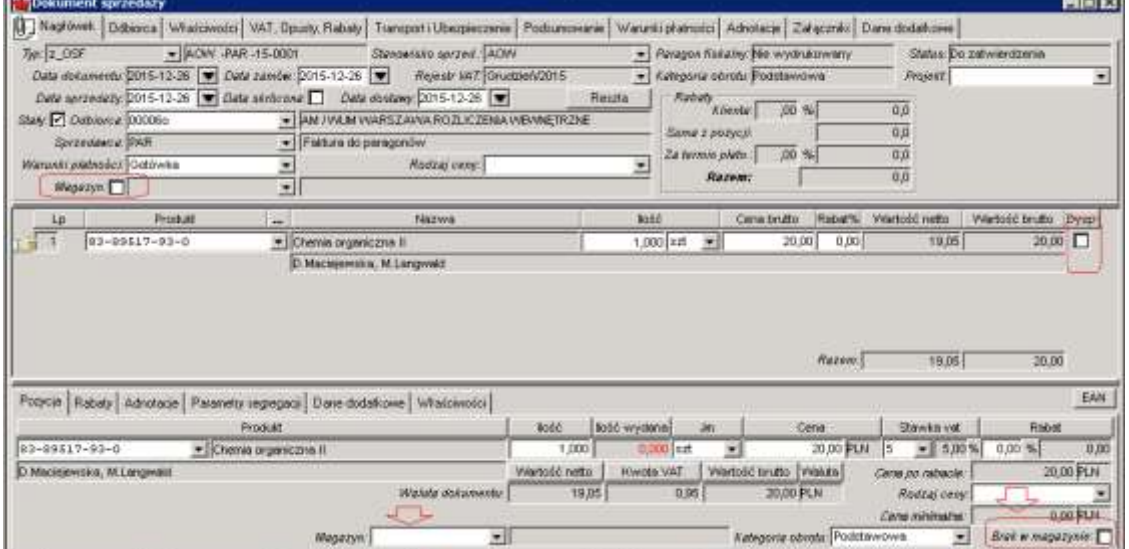

Dla pozycji towarowych zadbać o usunięcie wpisów, dotyczących Magazynu:

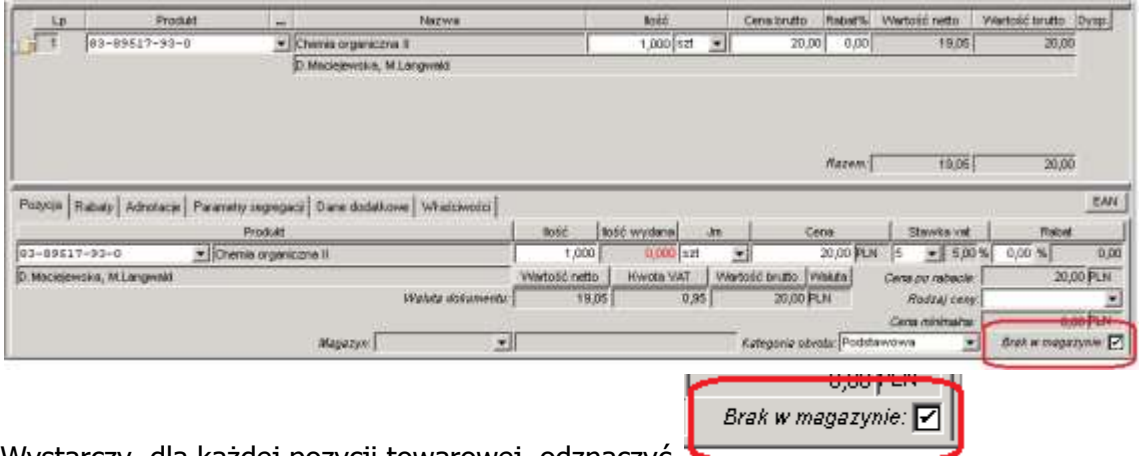

Wystarczy, dla każdej pozycji towarowej, odznaczyć .

4. Na zakładce nagłówka dokumentu *Odbiorca* poprawić opis Odbiorcy (zbędne dla firmy wybranej z listy Odbiorców):

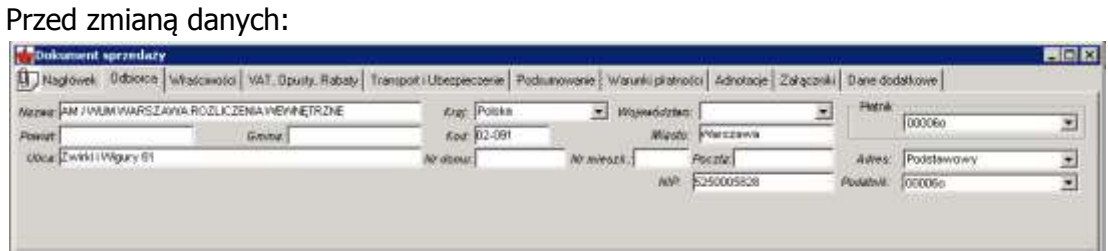

Po zmianie danych (przykład). Również dla firm można wprowadzić opis ich danych na tej zakładce, jeżeli nie chcemy zakładać firmy w katalogu:

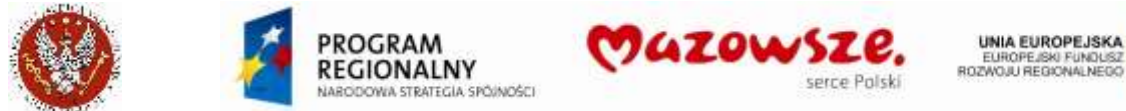

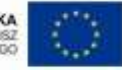

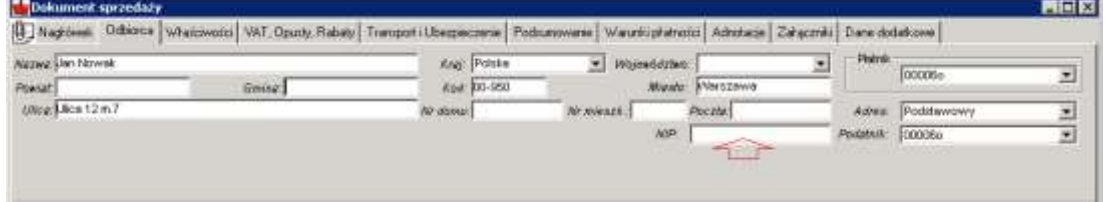

5. Sprawdzić / poprawić na zakładce nagłówka dokumentu Właściwości opis Komórki AOW:

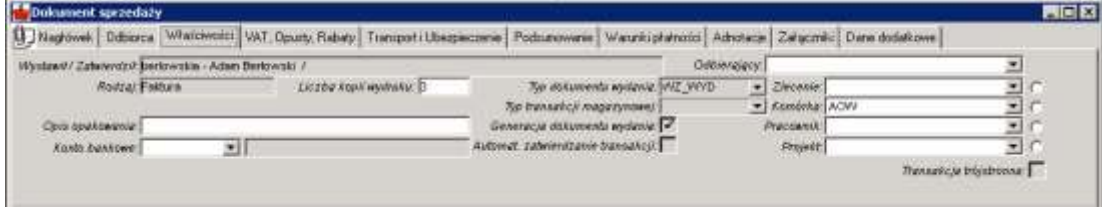

6. Dopisać w adnotacjach nagłówka numer paragonu (papierowego) z drukarki fiskalnej:

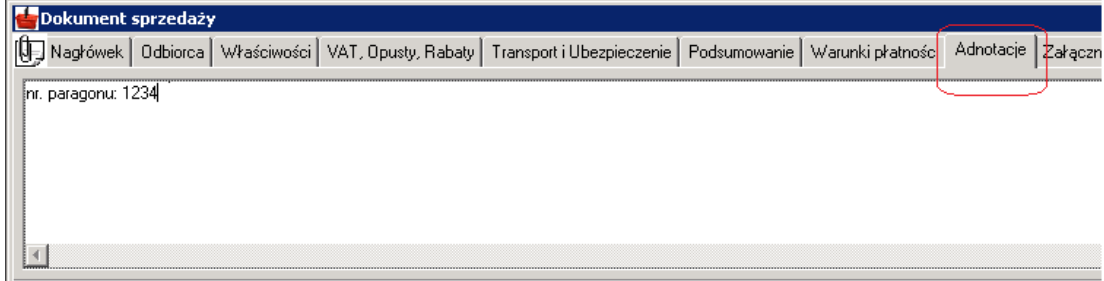

7. Aby zachować dokument w trybie roboczym, należy kliknąć w ikonę Zapisz . W celu zatwierdzenia dokumentu sprzedaży należy wybrać ikonę Zatwierdź ·

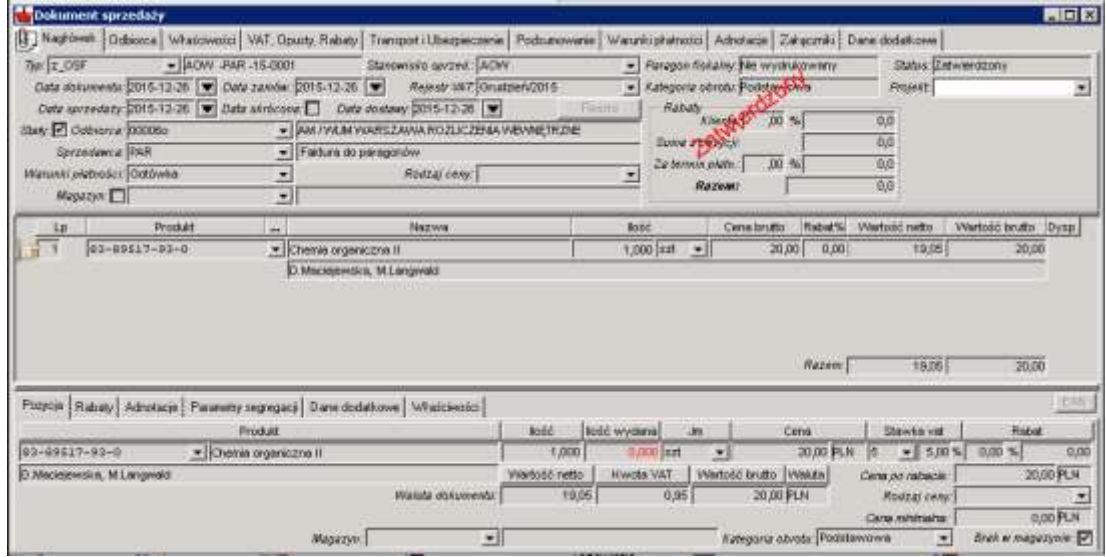

8. Wydrukować dokument sprzedaży, kierując raport bezpośrednio na drukarkę

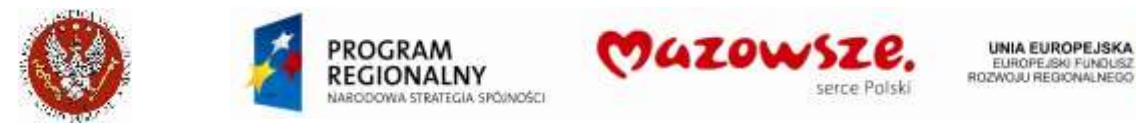

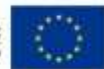

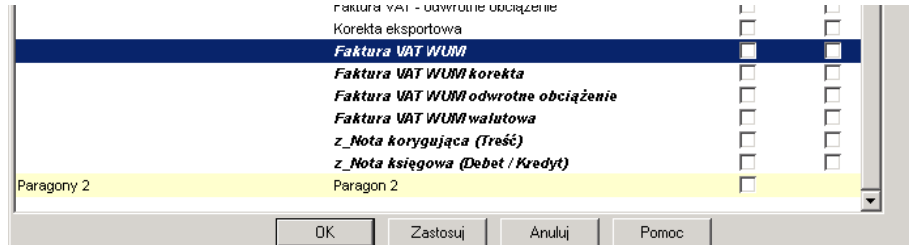

9. Zamykamy pracę z dokumentem poprzez zamknięcie okna znakiem krzyżyka X.

## **4.15.6. Personalizacja ikony sprzedaży paragonowej AOW**

1. Wyciągnąć ikonę *Dokument sprzedaży* na pulpit:

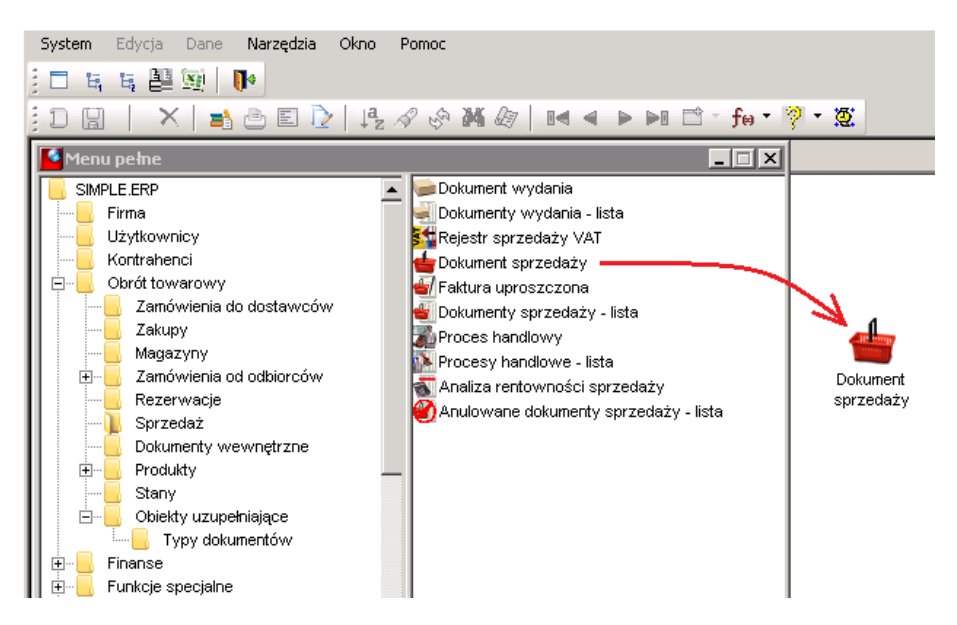

2. Zmienić nazwę ikony (prawym klawiszem myszki Zmień nazwę):

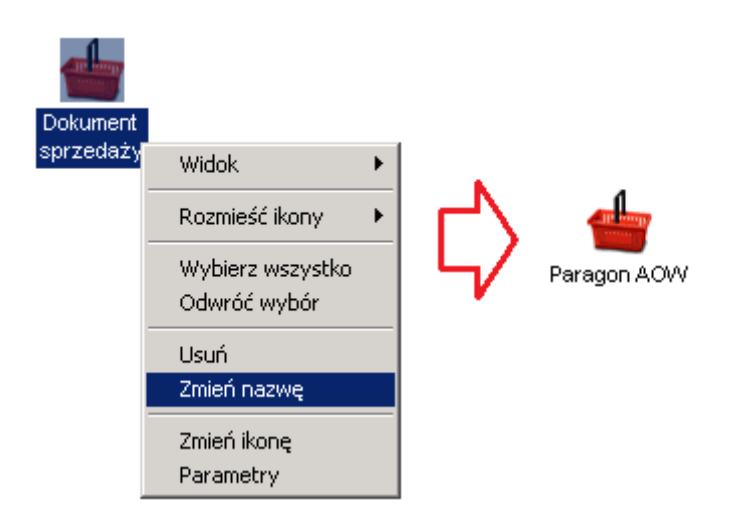

3. Przypiąć do ikony parametry skrótu (prawym klawiszem myszki Parametry) i Zapisać.
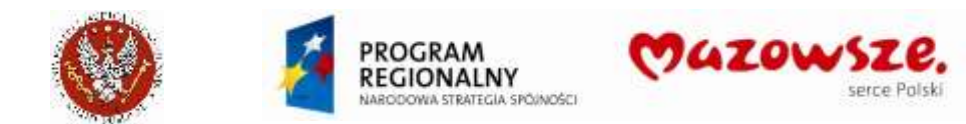

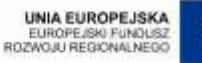

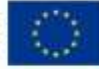

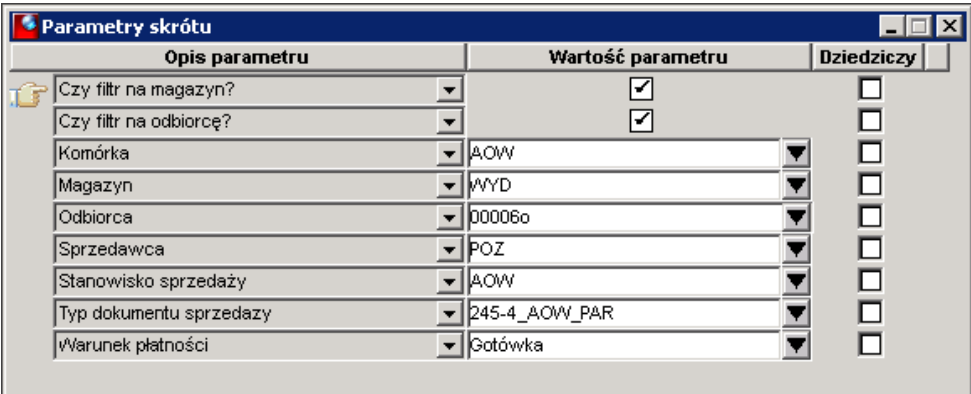

4. Uruchomienie ikony Paragon AOW ustawi parametry nagłówka:

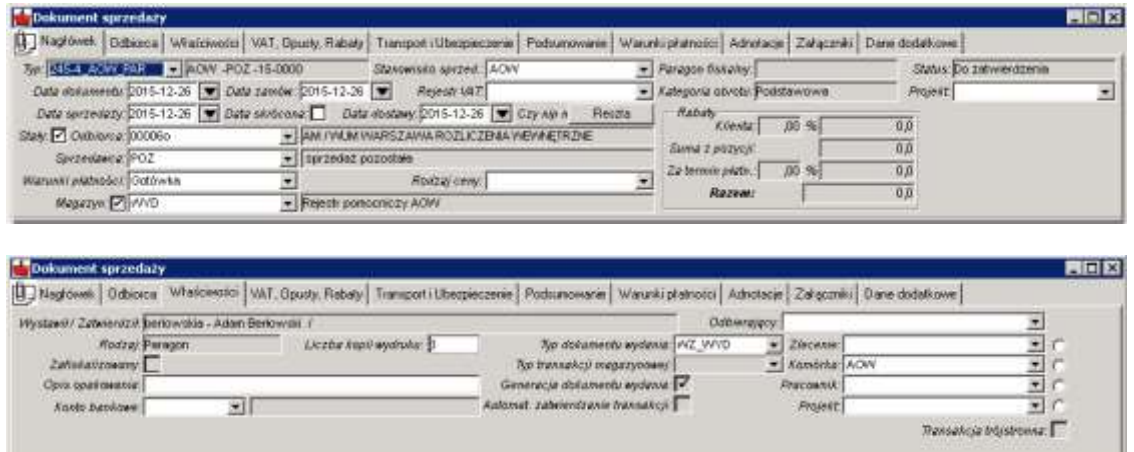

5. W przypadku potrzeby zmiany wartości domyślnych dla parametrów skrótu ikony, dostępne są one do edycji.

#### **4.15.7. Obsługa wydań egzemplarzy obowiązkowych (RW\_WYD)**

- 1. Wydania egzemplarzy obowiązkowych, tzw. Gratisów, realizowane jest dokumentami rozchodu wewnętrznego, typu RW\_WYD.
- 2. Dostęp do funkcji:

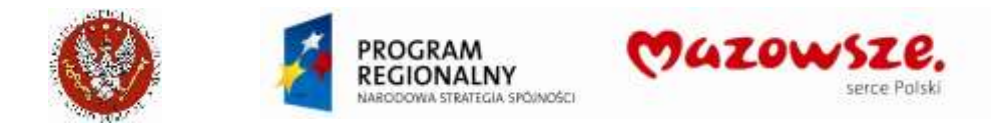

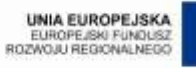

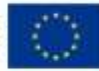

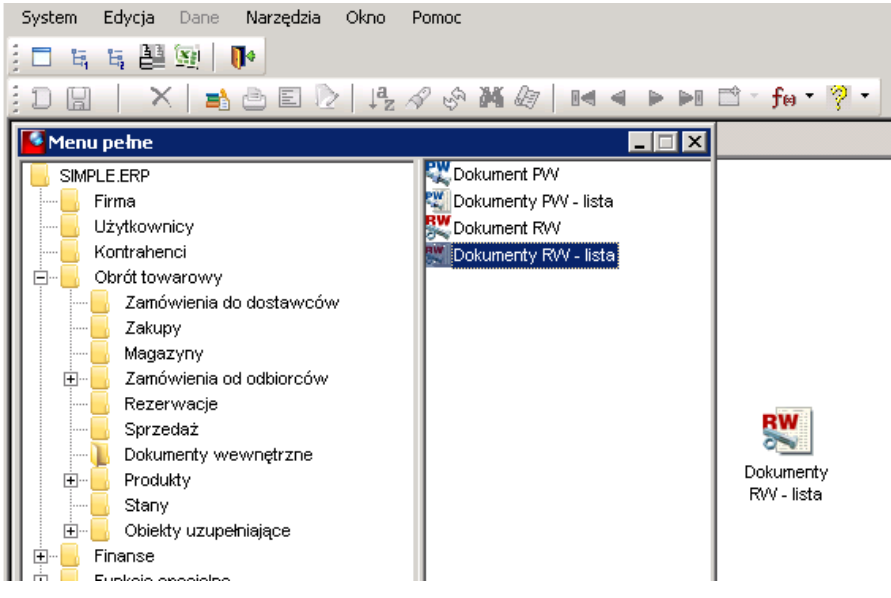

### 3. Dokumenty RW\_WYD na liście dokumentów:

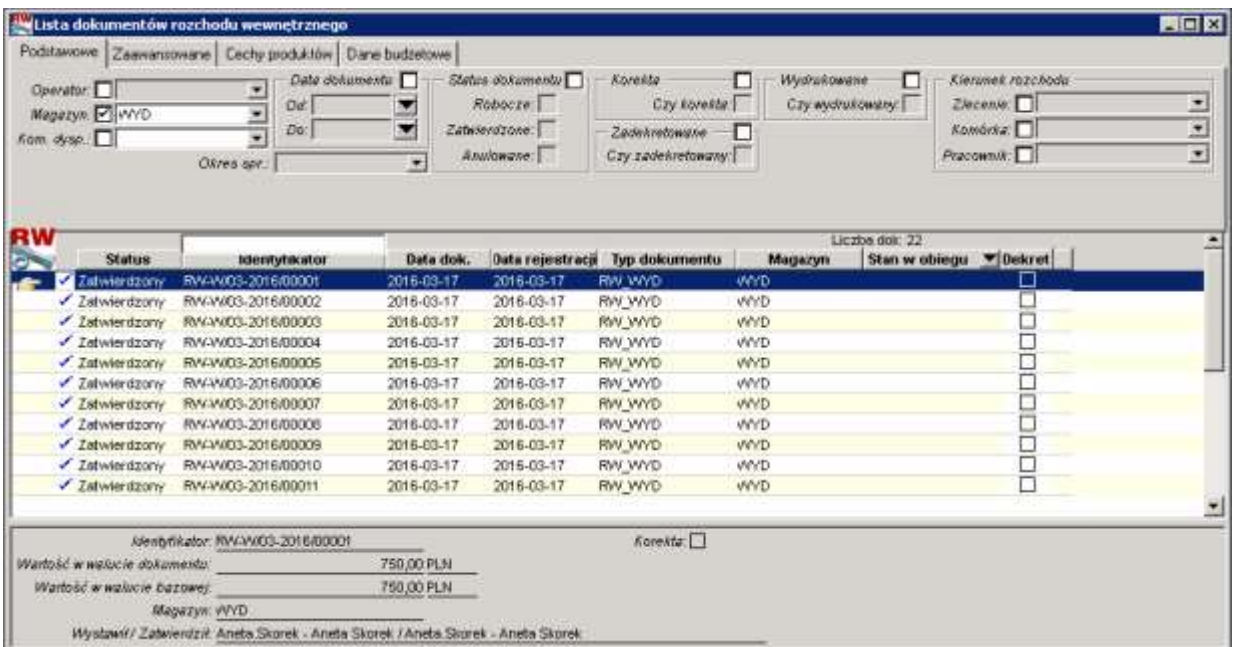

## 4. Wypełnianie nagłówka dokumentu RW\_WYD, zakładki Dane podstawowe i Właściwości:

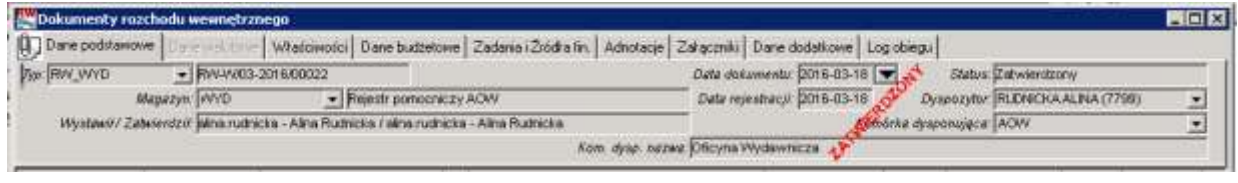

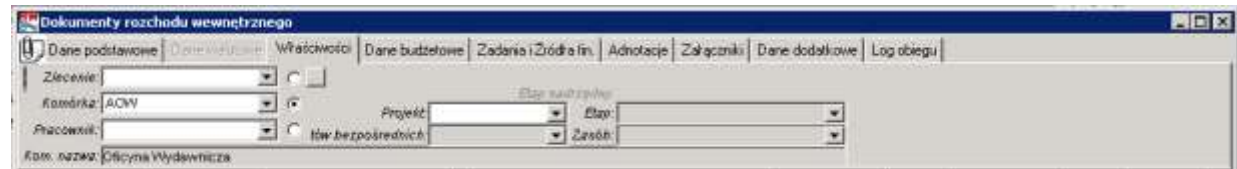

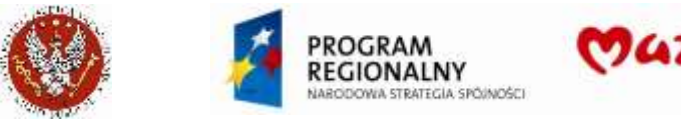

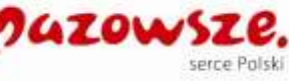

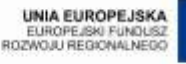

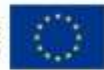

Typ dokumentu: RW\_WYD

Data dokumentu: według wydania

Magazyn: WYD

Dyspozytor: Operator wystawiający dokument

Komórka dysponująca: AOW

Komórka (na zakładce Właściwości): AOW

5. Wypełnianie pozycji dokumentu RW\_WYD:

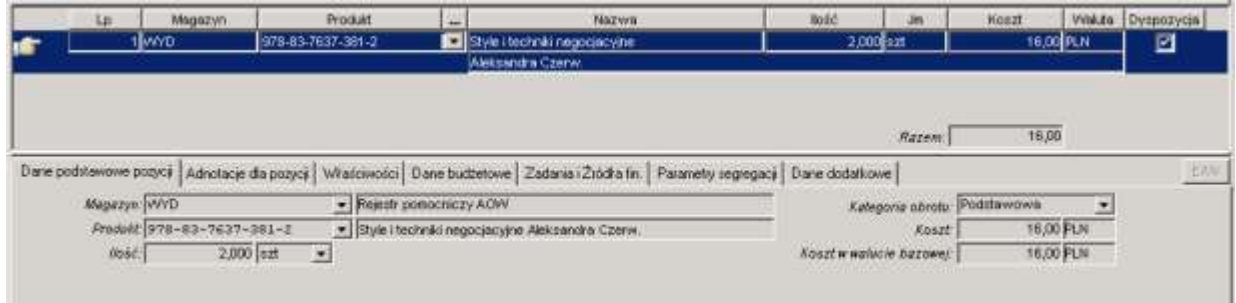

Wprowadzić produkt i jego ilość.

Można wprowadzić w dokumencie kilka pozycji towarowych, zależnie od potrzeby.

- 6. Wszystkie pozycje dokumentu zadysponować (okienko checkbox z prawej strony każdej pozycji  $\Box$ , lub ikoną *Dysponuj* z paska narzędzi  $\checkmark$ ).
- 7. Po zapisie dokumentu, na zakładce Dane dodatkowe, dodać Odbiorce egzemplarzy obowiązkowych:

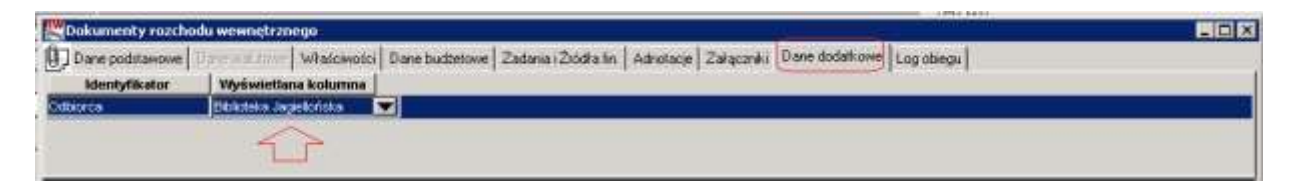

- 8. Dokument RW należy zatwierdzić ikoną zatwierdź **m**, z paska narzędzi.
- 9. Wydruk dokumentu RW raportem **RW WUM**. Przykład wydruku:

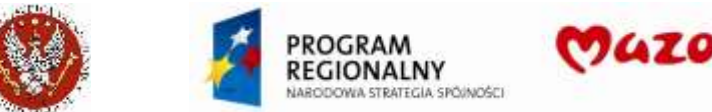

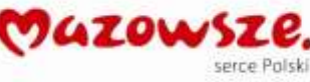

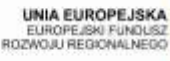

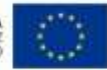

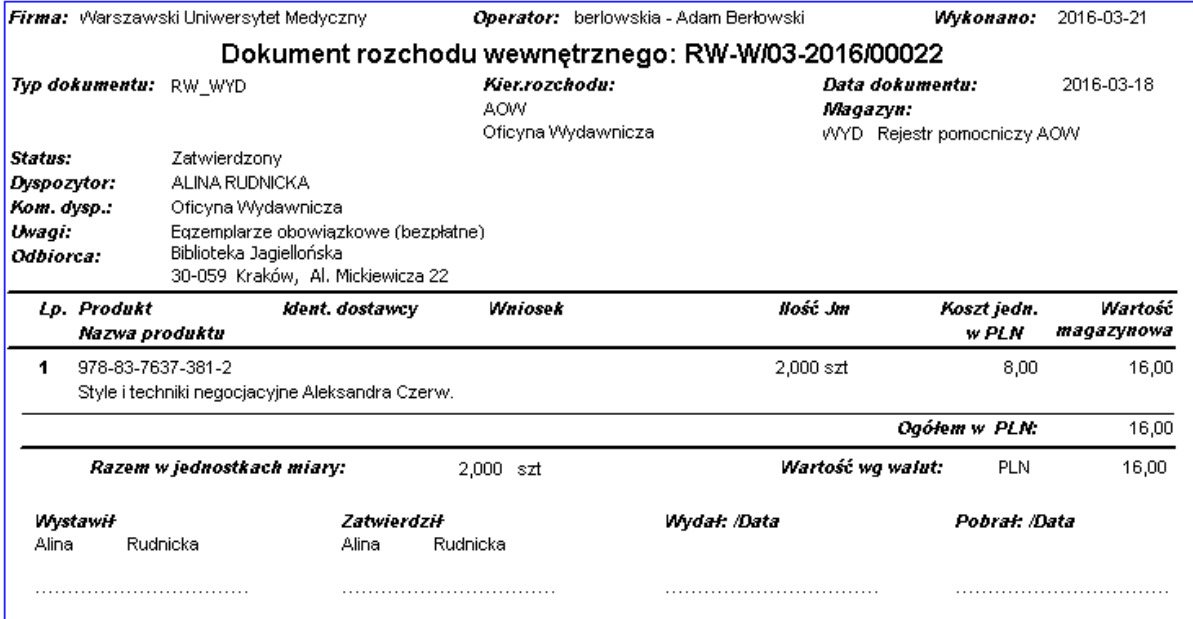

# **4.16. Dokumenty proforma (w PLN i walucie)**

### **4.16.1. Wystawianie dokumentów PROFORMA**

Dokumenty PROFORMA wystawiamy w menu: Menu pełne > Obrót towarowy > Zamówienia od odbiorców > Zamówienia od odbiorców – lista lub z ikony na pulpicie:

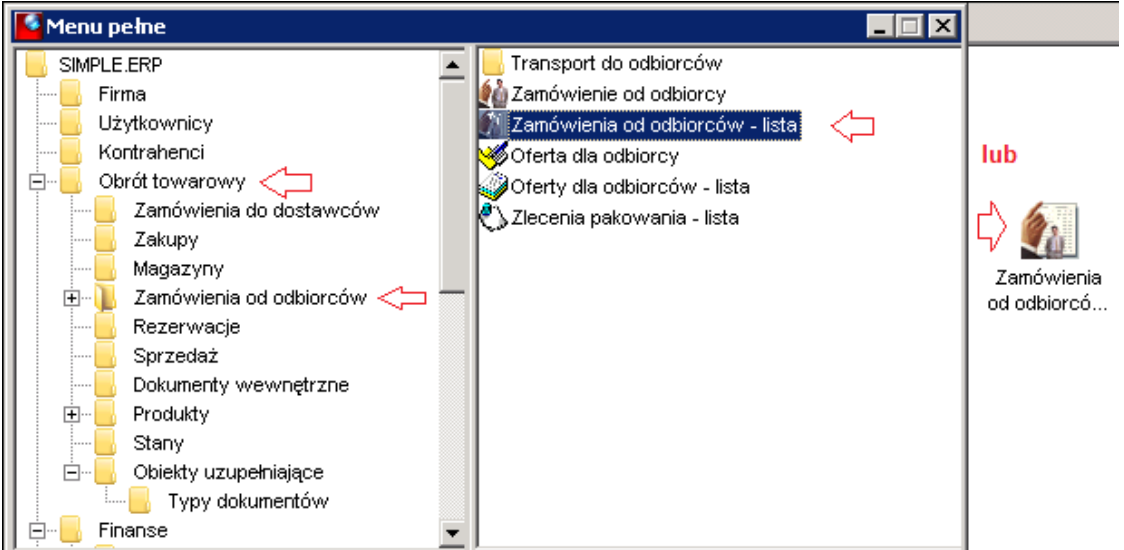

1. Uruchomić tworzenie nowego dokumentu ikoną Dodaj  $\Box$  lub z listy dokumentów, prawym klawiszem myszki Dodaj:

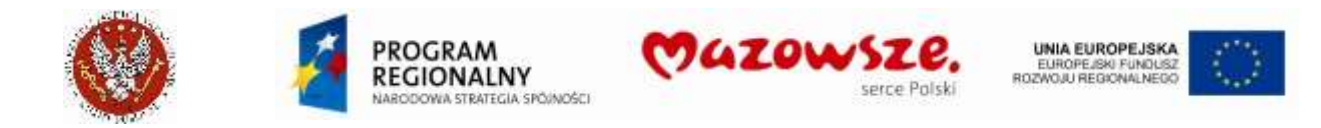

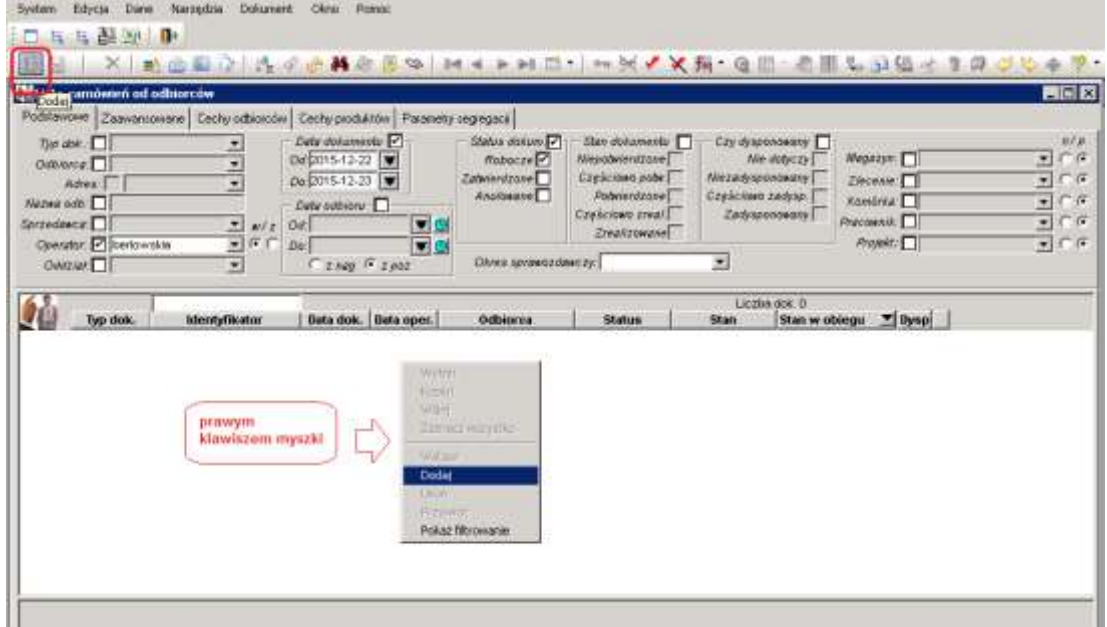

2. Wypełnić nagłówek i pozycje dokumentu tak, jakby była to "prawdziwa" faktura:

Główne dane w nagłówku i pozycjach:

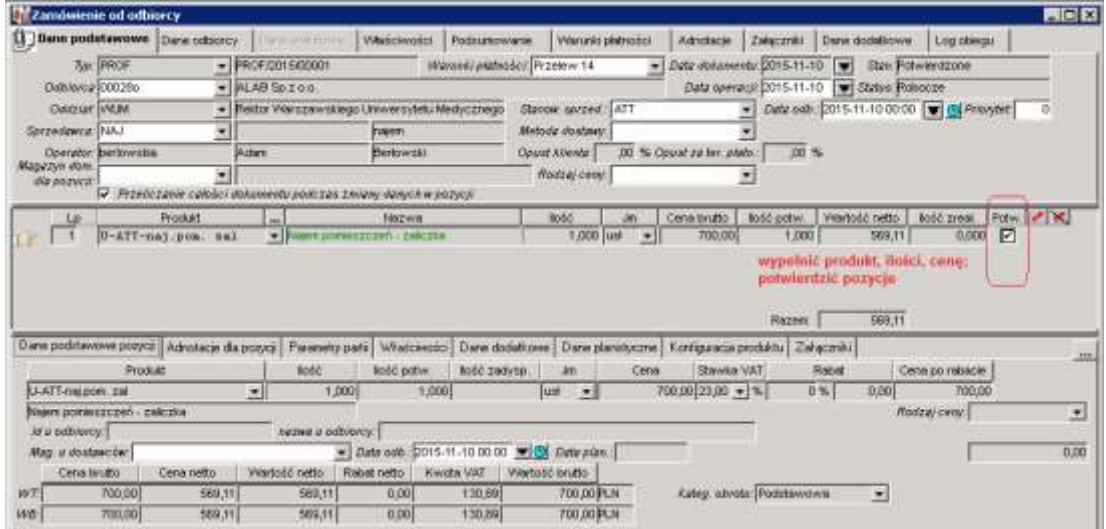

Uzupełnić Adnotacje w nagłówku i pozycjach, gdy wymagane:

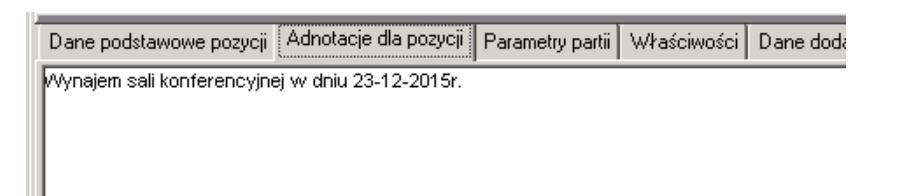

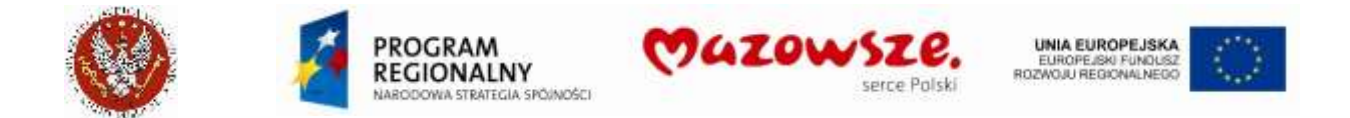

Gdyby zaistniała konieczność wystawienia dokumentu PROFORMA / zamówienia w cenach netto, przed potwierdzeniem jakiejkolwiek pozycji zmienić ustawienie na zakładce nagłówka Właściwości:

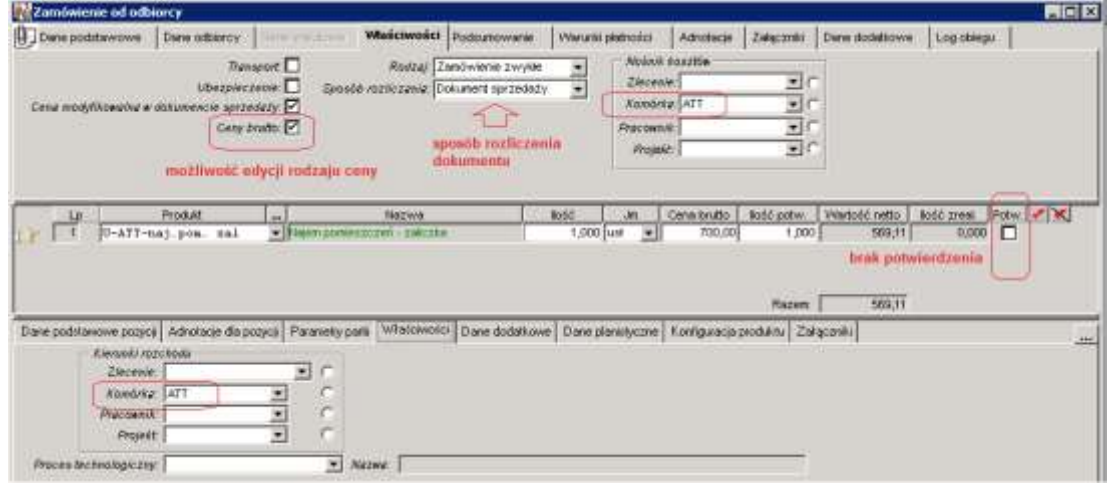

- 3. Przed zatwierdzeniem można wykonać wydruk kontrolny dokumentu.
- 4. Zatwierdzić potwierdzony dokument ikoną
- 5. Dokument wydrukować w potrzebnej ilości egzemplarzy. Przy wydruku nie jest obsługiwana ilość egzemplarzy i ich numeracja.
- 6. Przykładowy wydruk:

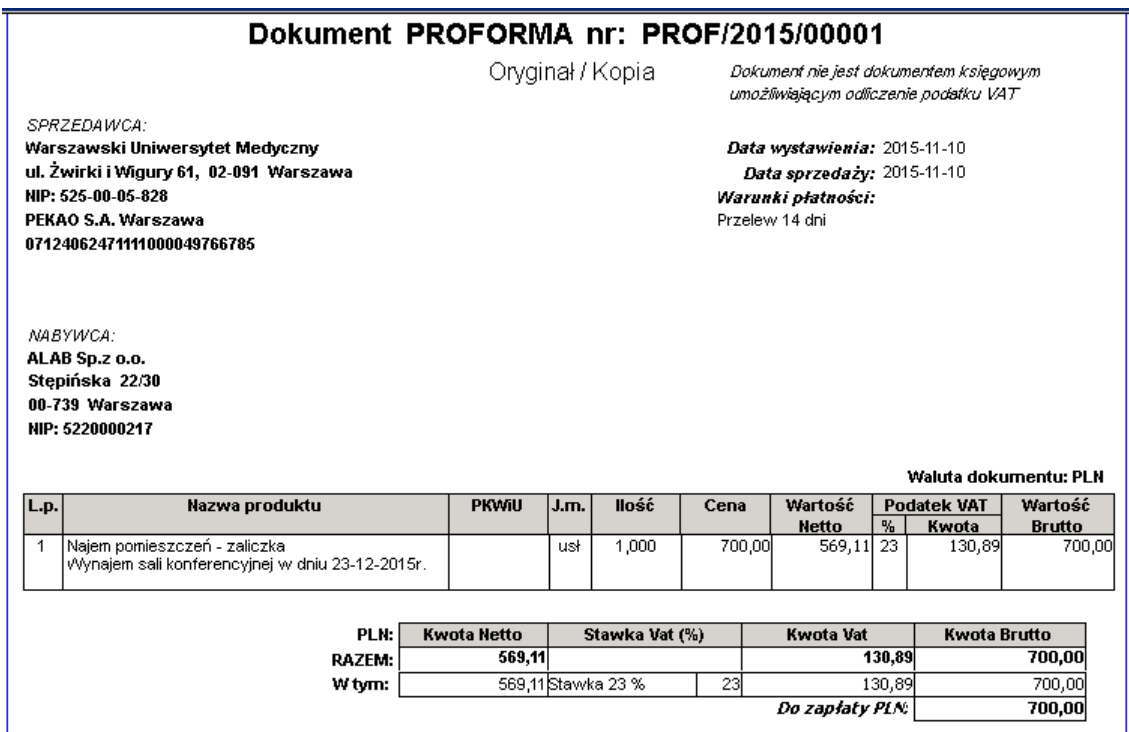

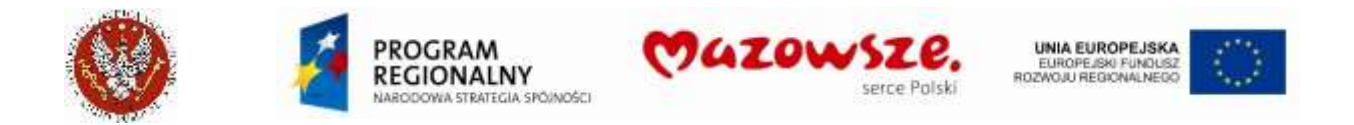

### **4.16.1. Inny opis Odbiorcy na dokumencie PROFORMA oraz konto bankowe**

1. Jeżeli na dokumencie PROFORMA wybrano odbiorcę zbiorczego, np. dla konferencji, kursów, na wydruku dokumentu pojawi się niewłaściwy opis Odbiorcy:

Dane w okienku programu:

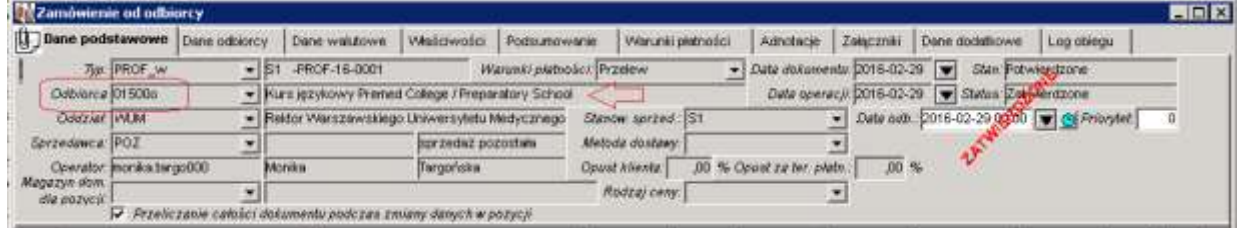

Dane na wydruku:

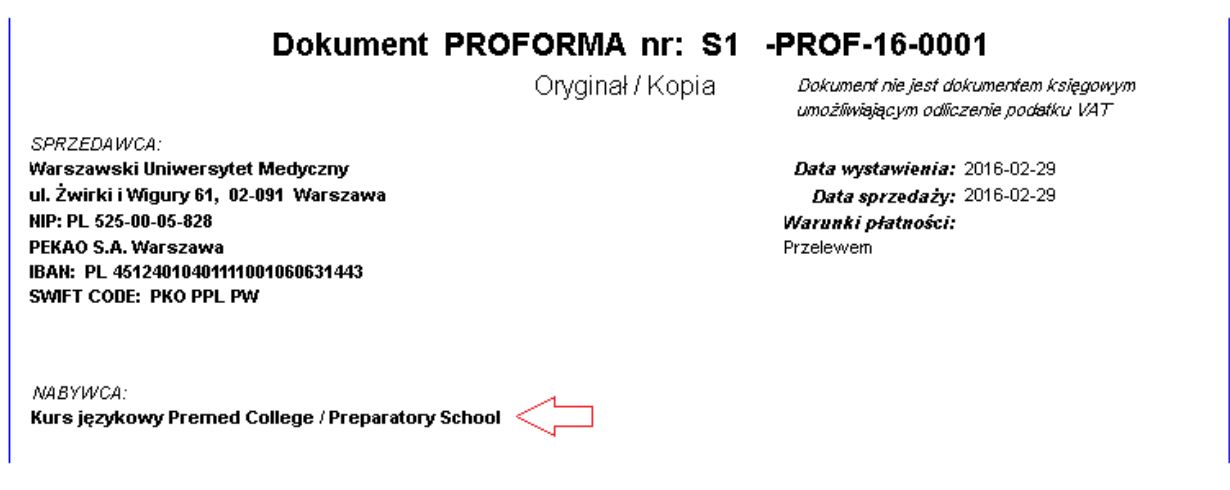

2. W takim przypadku należy podawać każdorazowo nowy opis Odbiorcy, na zakładce Dane dodatkowe nagłówka dokumentu:

Dane w okienku programu:

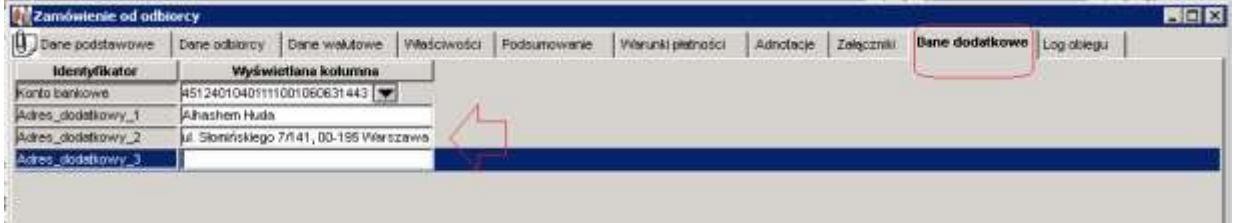

Dane na wydruku:

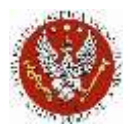

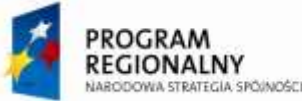

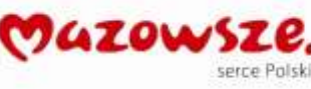

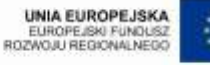

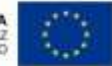

# Dokument PROFORMA nr: S1 -PROF-16-0001

Orvainal / Kopia

Dokument nie jest dokumentem księgowym umożliwiającym odliczenie podatku VAT

SPRZEDAWCA: Warszawski Uniwersytet Medyczny ul. Żwirki i Wigury 61, 02-091 Warszawa NIP: PL 525-00-05-828 PEKAO S.A. Warszawa IBAN: PL 45124010401111001060631443 SWIFT CODE: PKO PPL PW

Data wystawienia: 2016-02-29 Data sprzedaży: 2016-02-29 Warunki płatności: Przelewem

NABYWCA: Alhashem Huda ul. Słomińskiego 7/141, 00-195 Warszawa

- 3. Dostępne są 3 linie dla podania nowego opisu Odbiorcy. Opis musi być pełny, gdyż podanie jakiegokolwiek opisu w liniach od 1 do 3 powoduje zamazanie opisu danych Odbiorcy, pochodzących z katalogu Odbiorców.
- 4. Wydruk konta bankowego Firmy, na które należy dokonać zapłaty przelewem, należy podać również na zakładce nagłówka Dane dodatkowe. Dostępne są wszystkie zdefiniowane aktywne konta bankowe Firmy, dostępne w menu Struktura organizacyjna:

Dane w okienku programu:

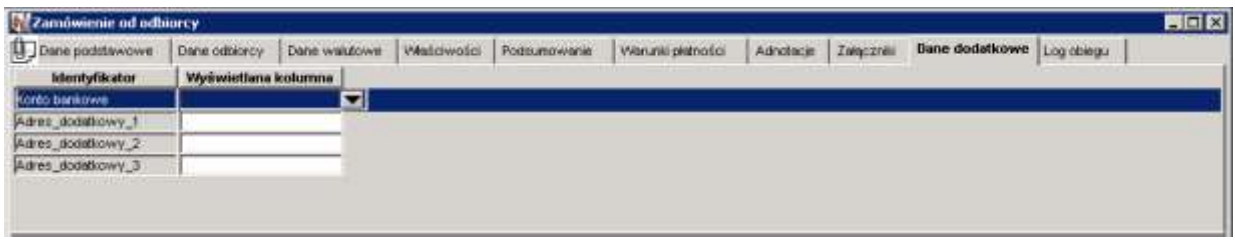

Wybór konta bankowego (jest dostępna możliwość wyszukiwania danych):

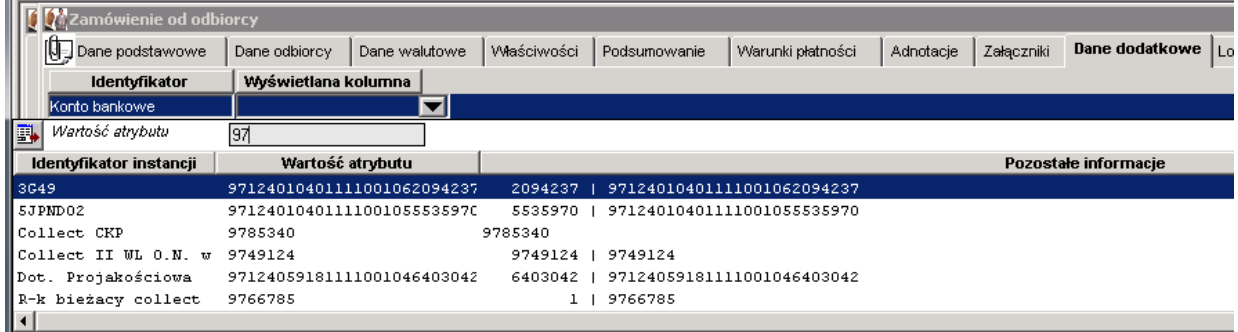

Wybrane w *Danych dodatkowych* konto bankowe:

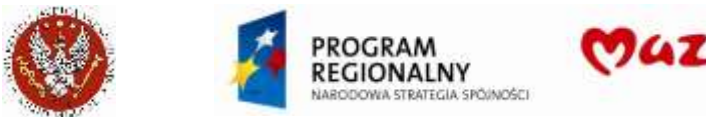

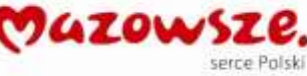

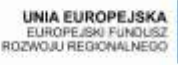

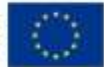

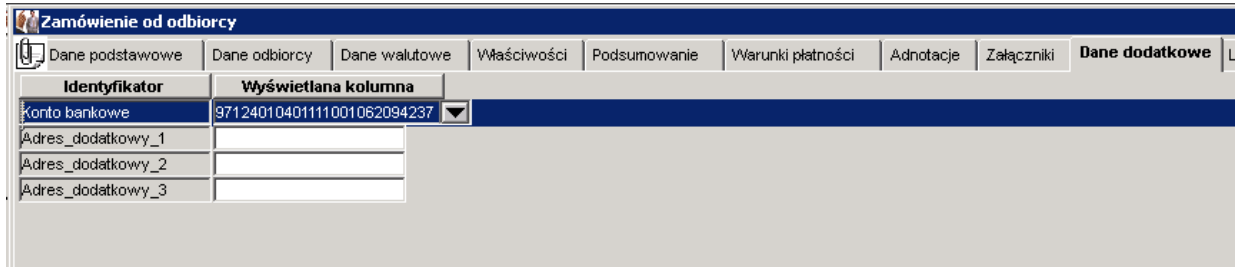

Konto bankowe na wydruku:

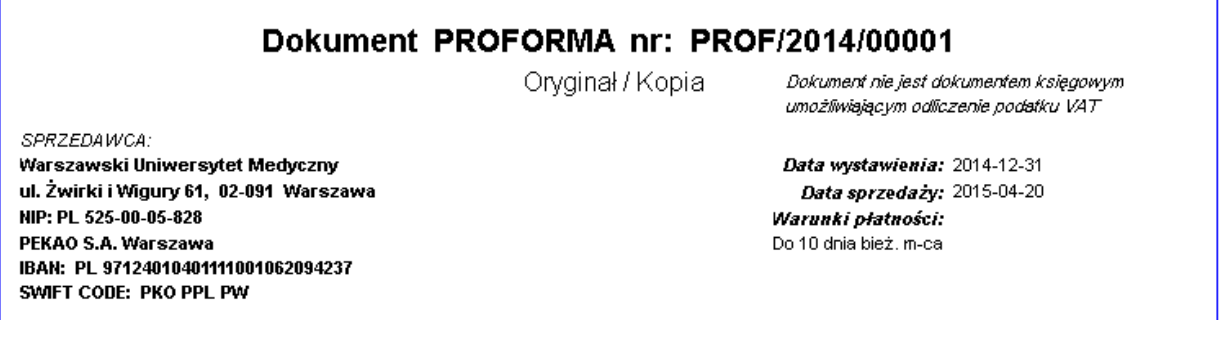

5. Jeżeli nie podano innego konta bankowego, drukowane jest domyślne konto bankowe Firmy, podane w strukturze organizacyjnej:

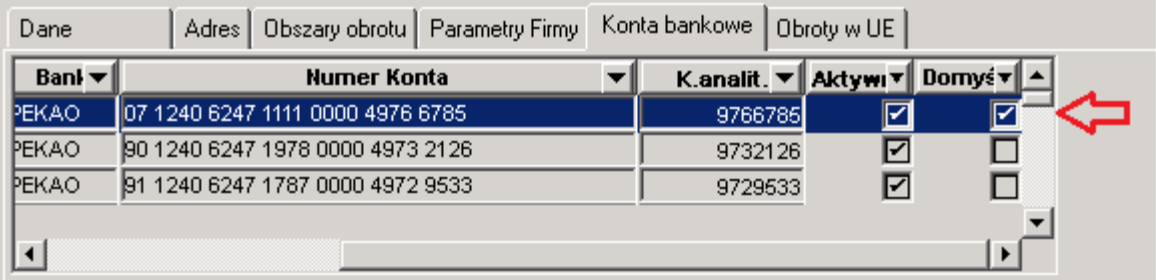

6. UWAGA: dane na zakładce nagłówka *Dane dodatkowe* dostępne są do edycji dopiero po pierwszym zapisaniu dokumentu.

#### **4.16.2. Wystawianie faktury z dokumentów PROFORMA**

- 1. Z zatwierdzonego dokumentu PROFORMA / zamówienia można wygenerować dokument sprzedaży. W tym wypadku będzie to faktura zaliczkowa, zgodnie z opisem w pozycji dokumentu.
- 2. Na liście dokumentów odnaleźć dokument zamówienia, z którego będzie generowana faktura sprzedaży, uruchomić generowanie faktury:

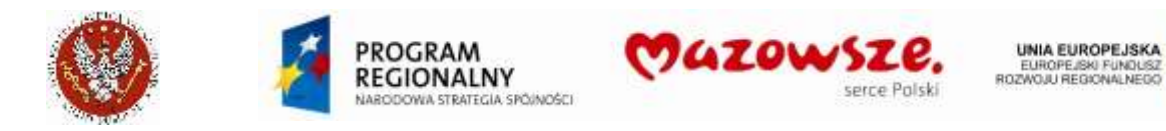

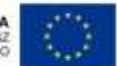

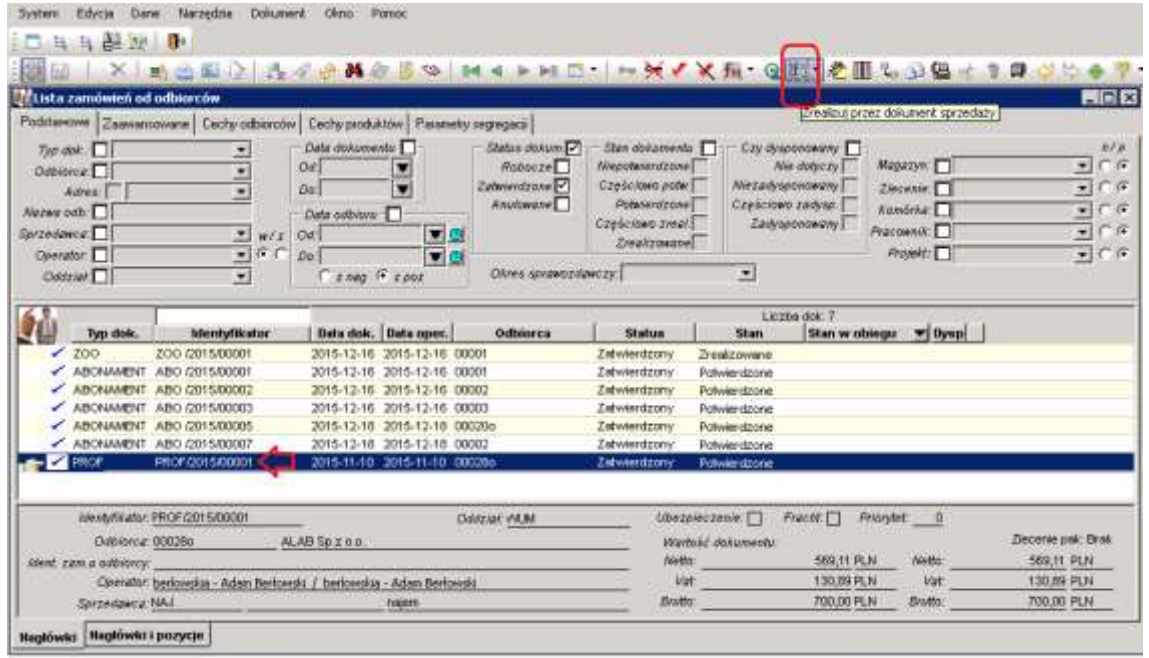

3. Ustawić parametry generowania faktury (typ dokumentu, stanowisko sprzedaży, daty,..) i nacisnąć klawisz generuj seneruje:

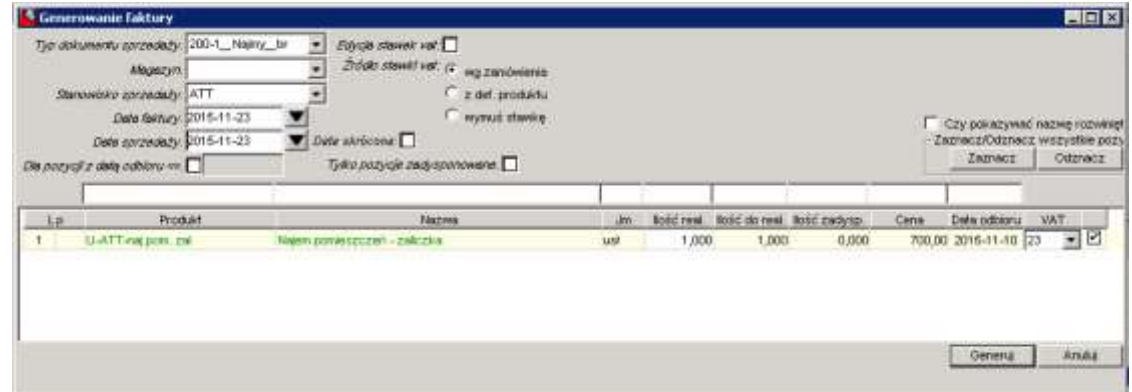

Potwierdzenie wygenerowania dokumentu:

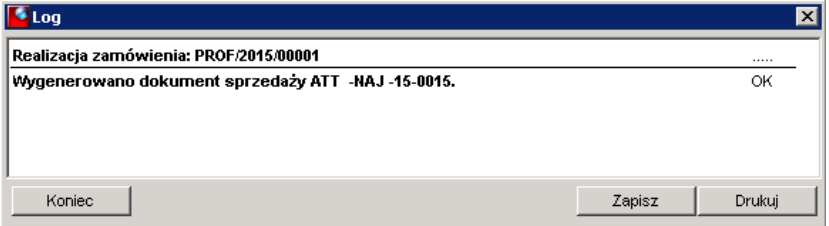

4. Utworzony dokument jest dostępny poprzez powiązania, ikona Powiązania dokumentów **Q** na górnym pasku:

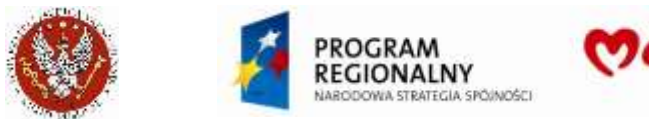

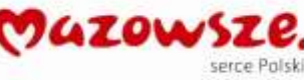

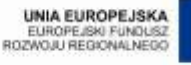

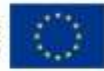

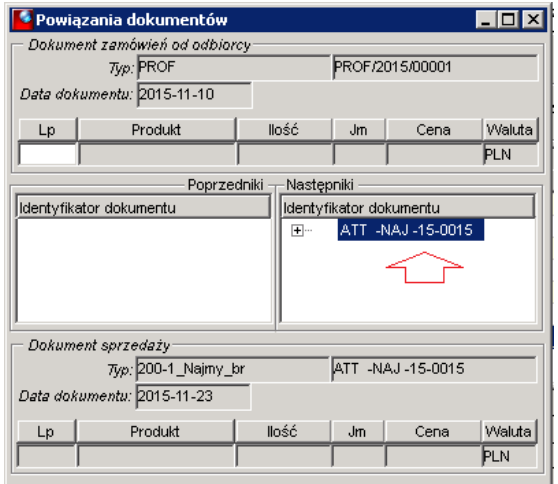

5. Dwuklik w numer dokumentu sprzedaży (tu: ATT -NAJ -15-0015) otworzy dokument do edycji:

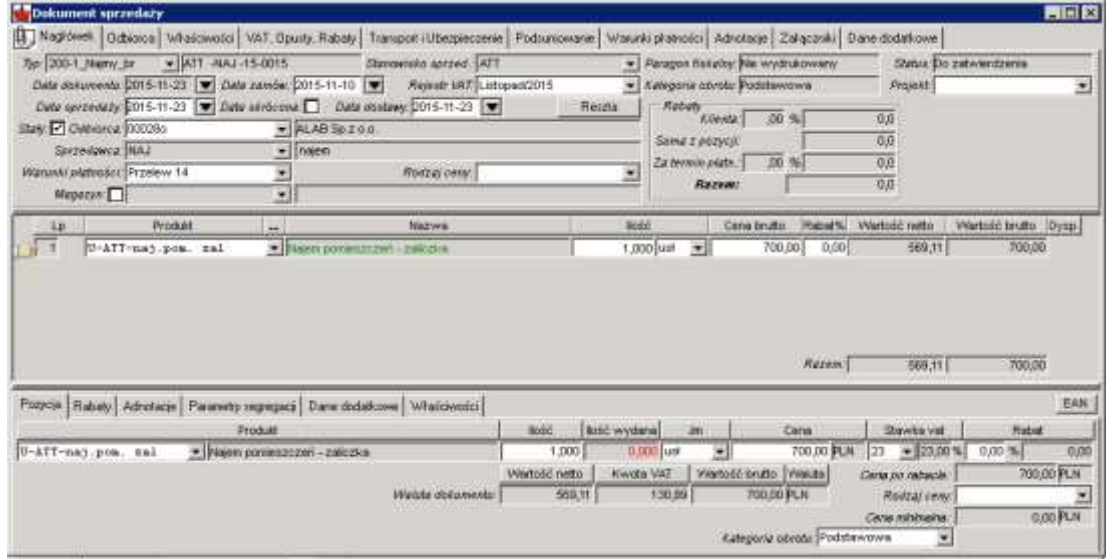

Dokument należy edytować i zatwierdzać tak, jak zwykły dokument sprzedaży.

Nie należy usuwać pozycji dokumentu, gdyż straci on powiązanie z zamówieniem.

W skrajnym przypadku dokument można usunąć całkowicie (usuwanie faktur dostępne z listy faktur) i ponownie wygenerować nowy dokument z tego samego zamówienia.

6. Zatwierdzenie faktury sprzedaży wygenerowanej z zamówienia, rozliczy całkowicie zamówienie – otrzyma ono status Zrealizowane:

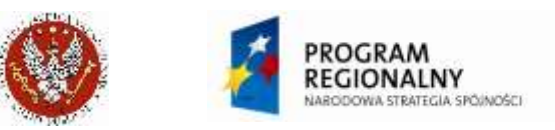

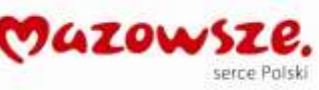

**UNIA EUROPEJSKA** EUROPEJSKI FUNDUSZ<br>ROZWOJU REGIONALNEOC

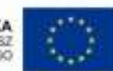

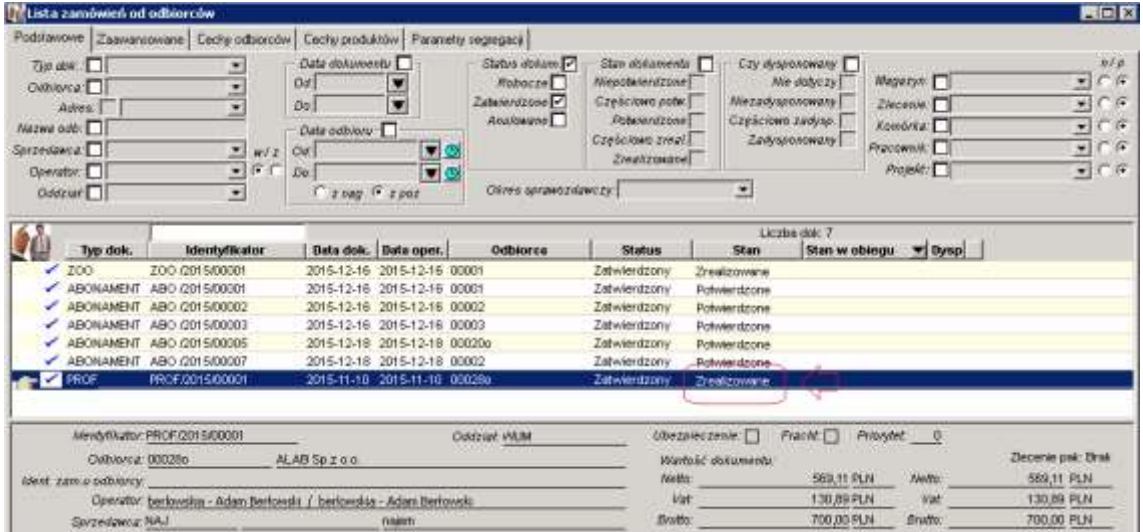

## **4.17. Faktury zaliczkowe**

Przykład: Jednostka WUM ATT wynajmuje Salę konferencyjną na imprezę, organizowaną przez firmę ALAB. Cena brutto wynajmu to 2000,- zł. Przed potwierdzeniem realizacji ALAB wpłaci zaliczkę w kwocie 700,- zł brutto. Pozostała należność zostanie zafakturowana w dniu konferencji.

1. W celu zafakturowania zaliczki za wynajem pomieszczenia, należy założyć nową usługę. Istniejąca usługa `Wynajem pomieszczenia` jest księgowana na inne konto księgowe i posiada niewłaściwy opis:

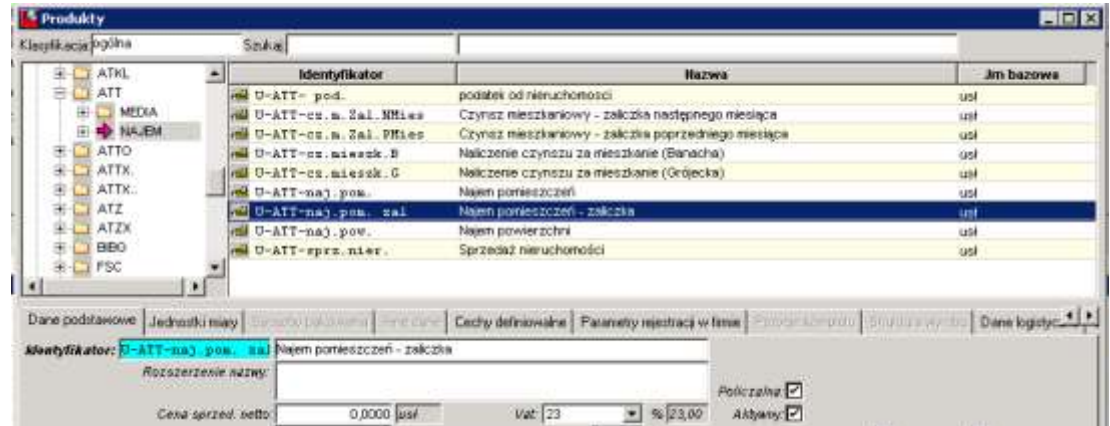

2. Wystawić fakturę zaliczkową w dniu wpłynięcia zaliczki na konto bankowe WUM:

Dane podstawowe faktury zaliczkowej:

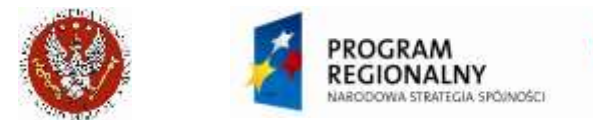

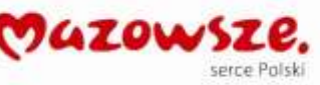

UNIA EUROPEJSKA<br>EUROPEJSKI FUNDUSZ<br>ROZWOJU REGIONALNEGO

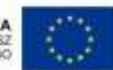

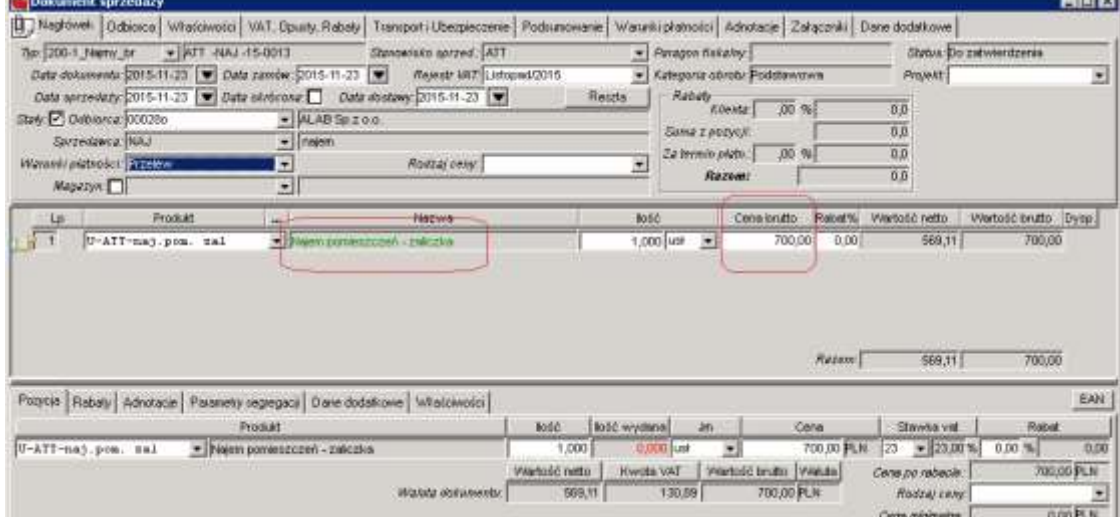

Adnotacje w pozycji dokumentu:

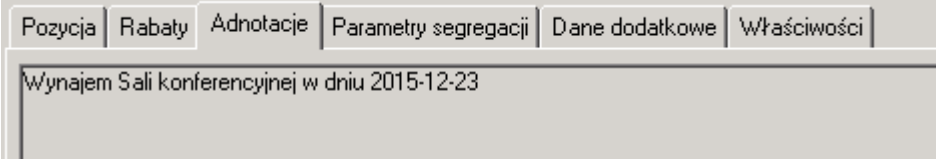

Wprowadzić / poprawić opis Warunków płatności:

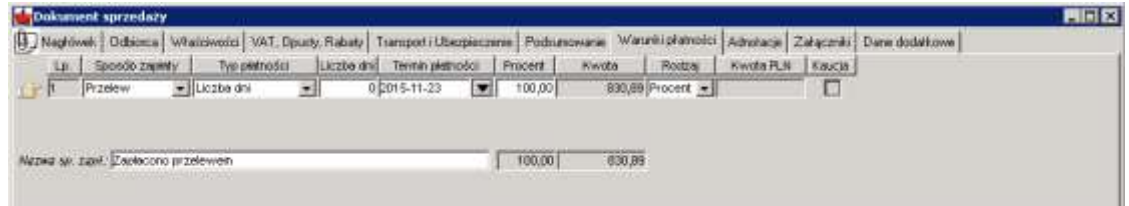

Wprowadzić Dane dodatkowe nagłówka faktury zaliczkowej. Te dane będą nieedytowalne, gdy faktura będzie zatwierdzona i zadekretowana:

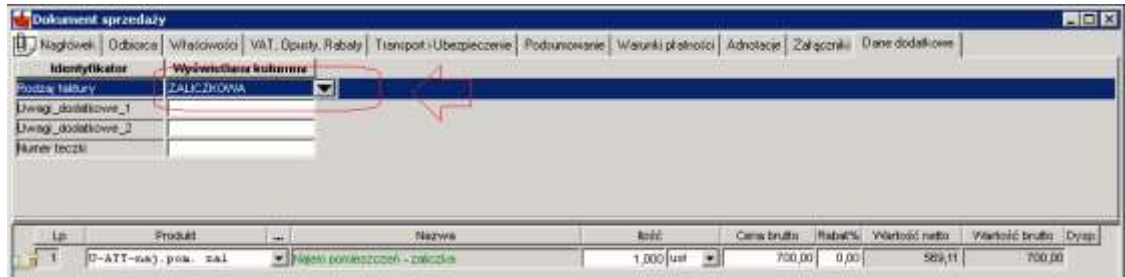

3. Zatwierdzić dokument sprzedaży i wydrukować raportem **Faktura VAT WUM**:

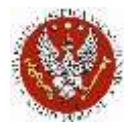

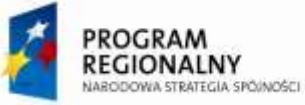

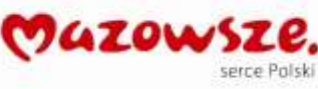

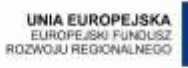

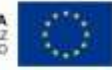

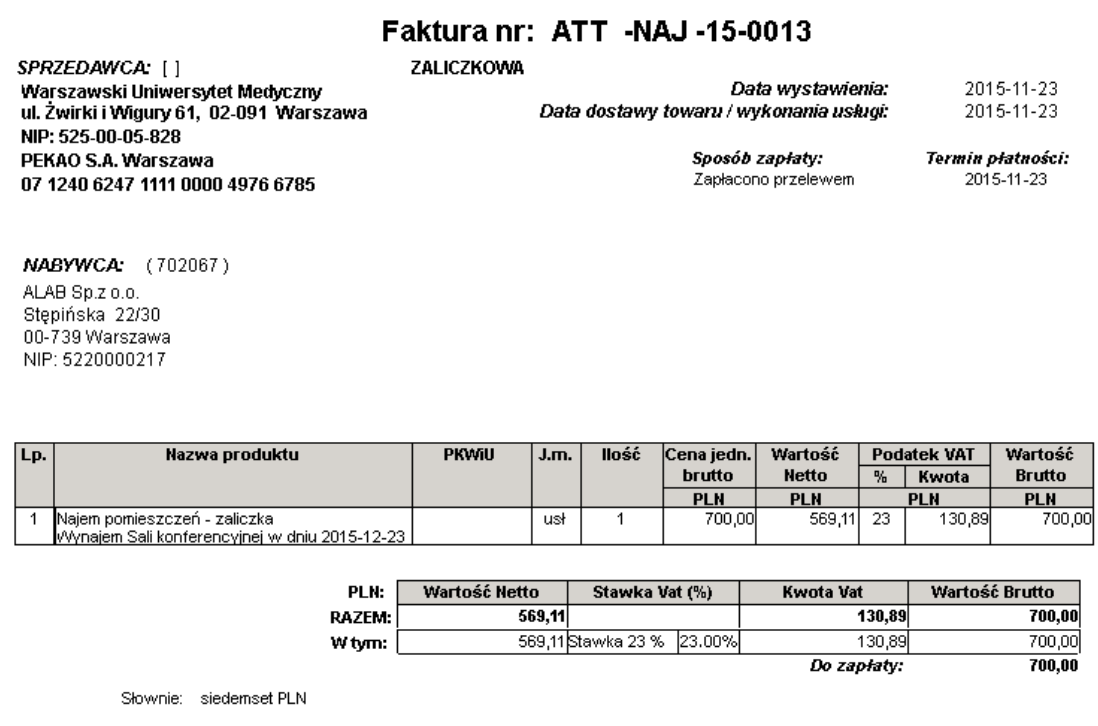

4. W dniu konferencji zafakturować pozostałą część należności: Dane podstawowe faktury zaliczkowej:

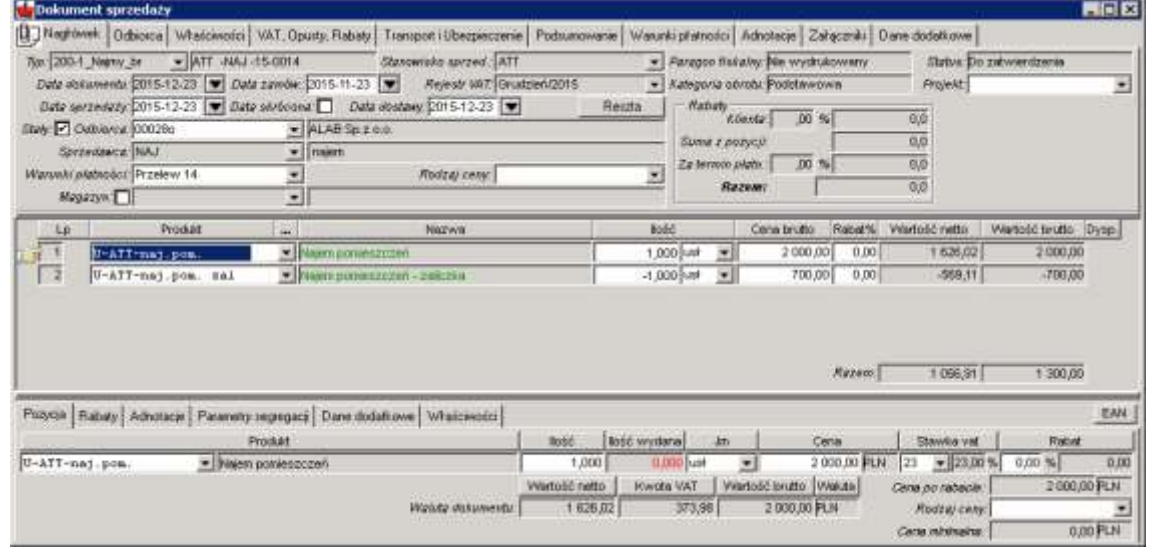

## Adnotacje do poz. 1 i 2 faktury:

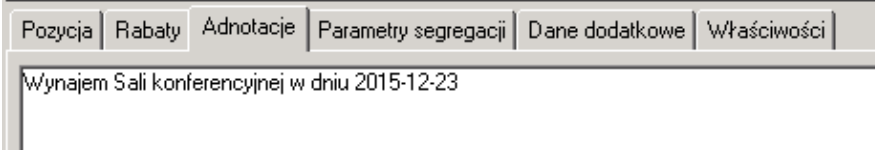

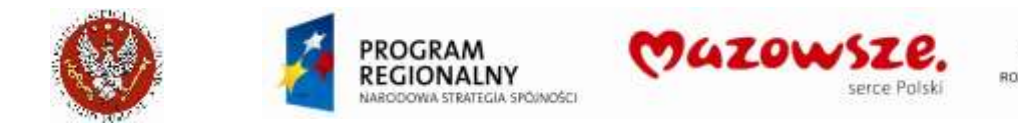

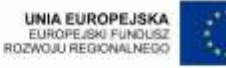

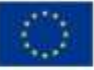

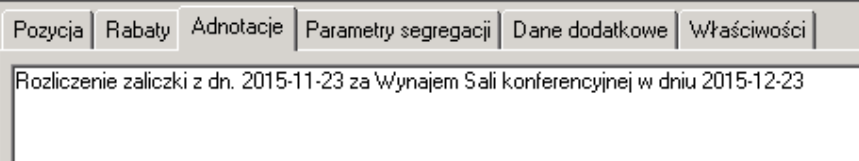

Wprowadzić Dane dodatkowe nagłówka faktury zaliczkowej. Te dane będą nieedytowalne, gdy faktura będzie zatwierdzona i zadekretowana:

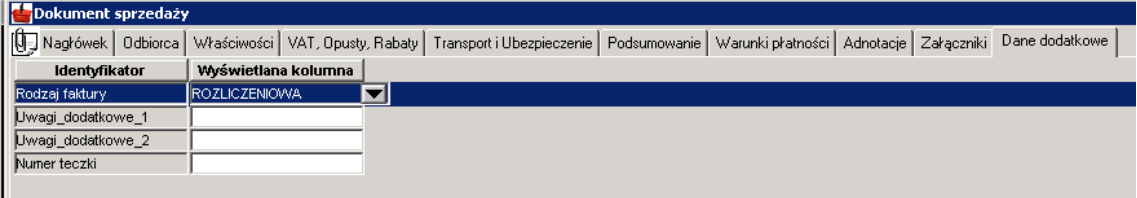

5. Zatwierdzić dokument sprzedaży i wydrukować raportem **Faktura VAT WUM**:

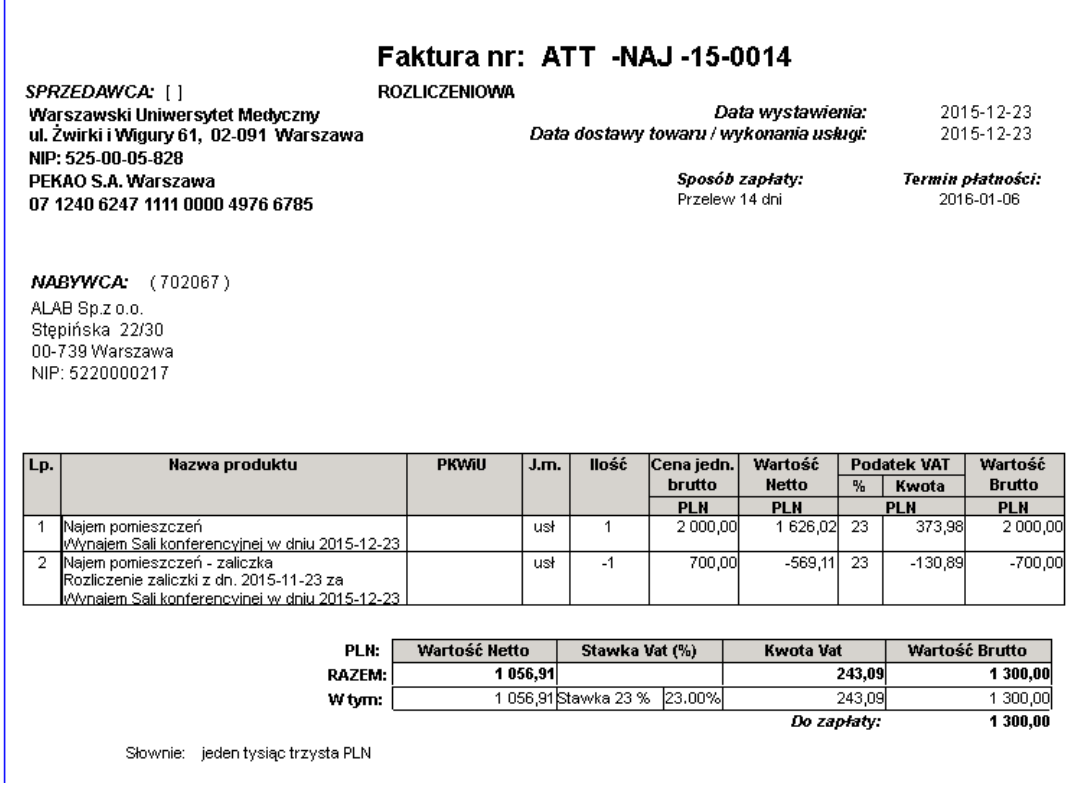

## **4.18. Anulowanie zatwierdzenia faktur i paragonów**

Anulowanie faktur i paragonów musi być poprzedzone analizą, czy wprowadzana przyszła zmiana do dokumentu nie spowoduje widocznej zmiany na jej wydruku, zwłaszcza gdy faktura została wydrukowana i dostarczona do Klienta zewnętrznego.

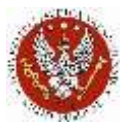

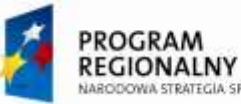

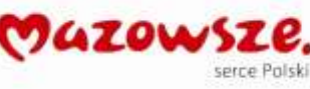

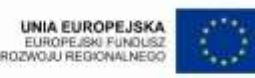

Jeżeli tak się stało, wprowadzanie zmian poprzez anulowanie zatwierdzenia jest zabronione (decyzja administracyjna!). Należy użyć wtedy korekty faktury lub noty korygującej (opisowej).

- 1. Operator anulujący zatwierdzenie musi mieć odpowiednie uprawnienia:
	- a. Uprawnienie do anulowania dekretu księgowego, jeżeli dokument jest zadekretowany
	- b. Uprawnienie do anulowania zatwierdzenia faktur
- 2. Anulowanie zatwierdzenia dokumentów sprzedaży dostępne jest tylko z listy dokumentów.
- 3. Anulowanie zatwierdzenia, dla zafiskalizowanych na drukarce fiskalnej paragonów, jest zablokowane w programie.
- 4. Odnaleźć na liście dokumentów sprzedaży dokument, dla którego będzie przeprowadzone anulowanie zatwierdzenia i ustawić kursor na dokumencie:

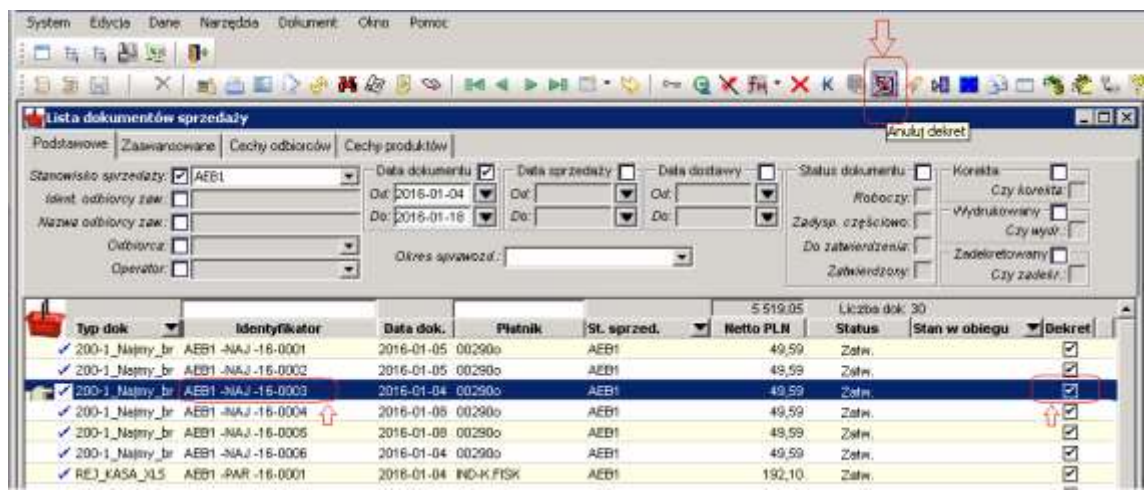

5. Jeżeli wskazany dokument jest zadekretowany, co wskazuje checkbox  $\boxtimes$  w kolumnie

'Dekret', należy użyć ikony 'Anuluj dekret' $\mathbb{X}$ :

a. Komunikat błędu anulowania dekretacji. Wymagana jest interwencja Księgowości, w celu anulowania próbnego zatwierdzenia dekretu. Bez tej czynności anulowanie dekretu i dalej dokumentu sprzedaży nie będzie możliwe:

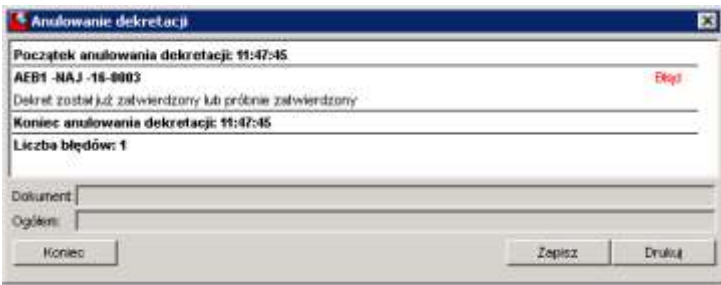

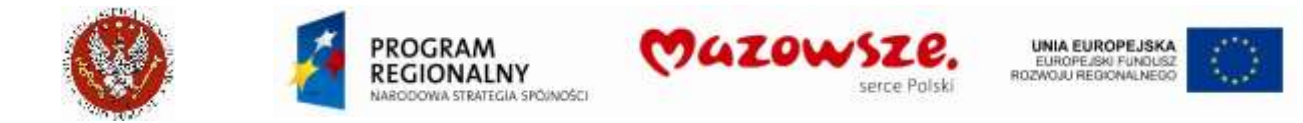

b. Komunikat o poprawnym wyniku anulowania dekretu księgowego. Jednocześnie znika checkbox **Z** w kolumnie `Dekret`:

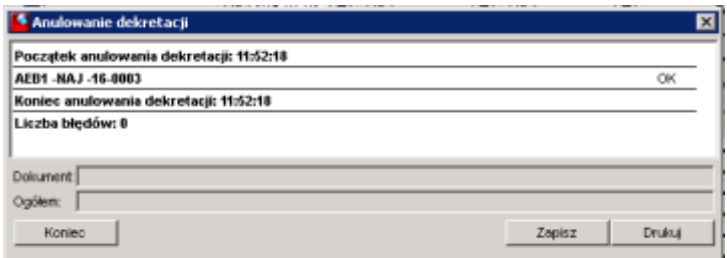

6. Jeżeli wskazany dokument jest niezadekretowany (checkbox  $\Box$ ) lub anulowano dekretację, jak wyżej, użyć ikony  $\mathsf{X}$  `Anuluj zatwierdzenie`:

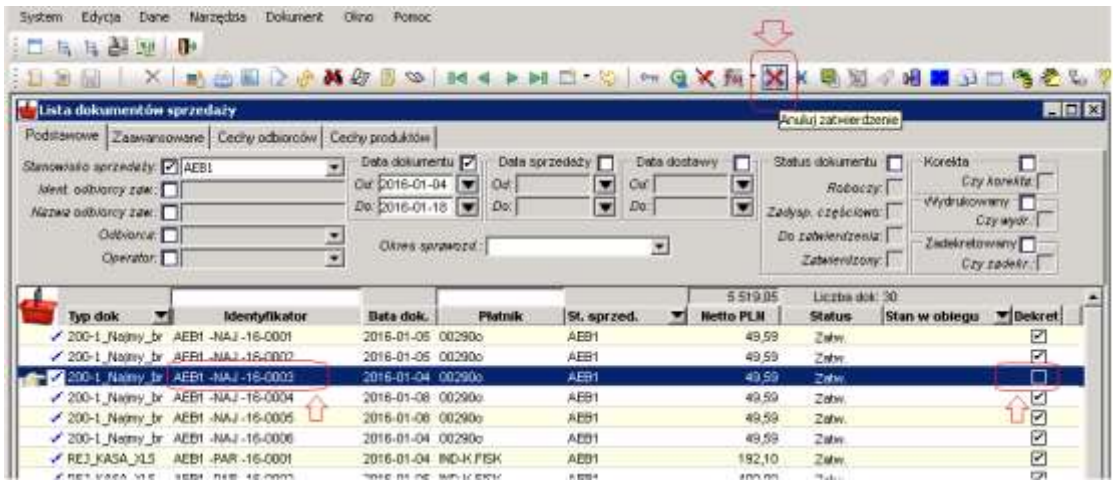

7. Komunikat o skutkach operacji anulowania zatwierdzenia dokumentu. Po przeczytaniu komunikatu należy go potwierdzić klawiszem [Tak]:

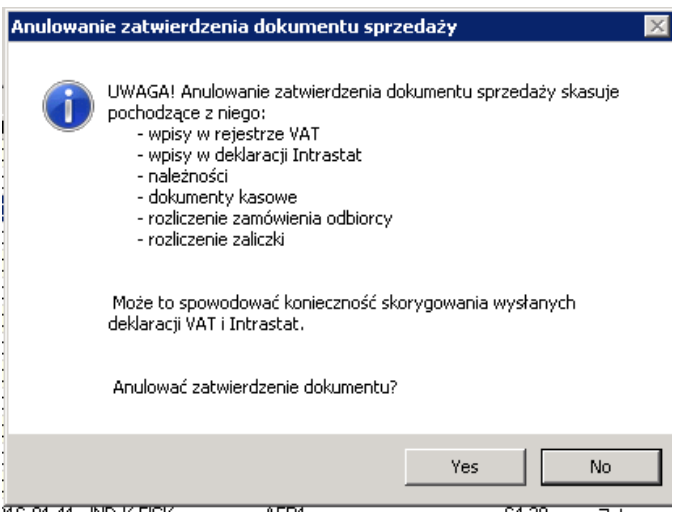

- 8. Możliwy komunikat błędu przy próbie anulowania zatwierdzania:
	- a. Informacja, że inny Użytkownik otworzył dokument do edycji:

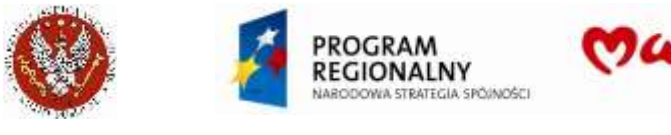

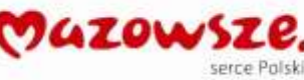

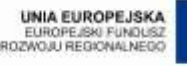

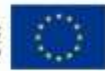

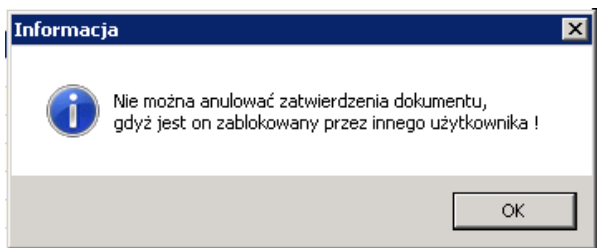

Najczęściej jest to Operator, który aktualnie chce anulować jego zatwierdzenie. Należy zamknąć otwarty do edycji dokument i ponowić próbę jego anulowania z listy dokumentów.

- b. Komunikat błędu anulowania zatwierdzenia dokumentu z powodu istnienia rozrachunku wymaga interwencji Księgowości, w celu anulowania rozrachunku. Bez tej czynności anulowanie dokumentu sprzedaży nie będzie możliwe
- 9. Komunikat o poprawnym anulowaniu zatwierdzenia dokumentu. Potwierdzić komunikat klawiszem [OK]:

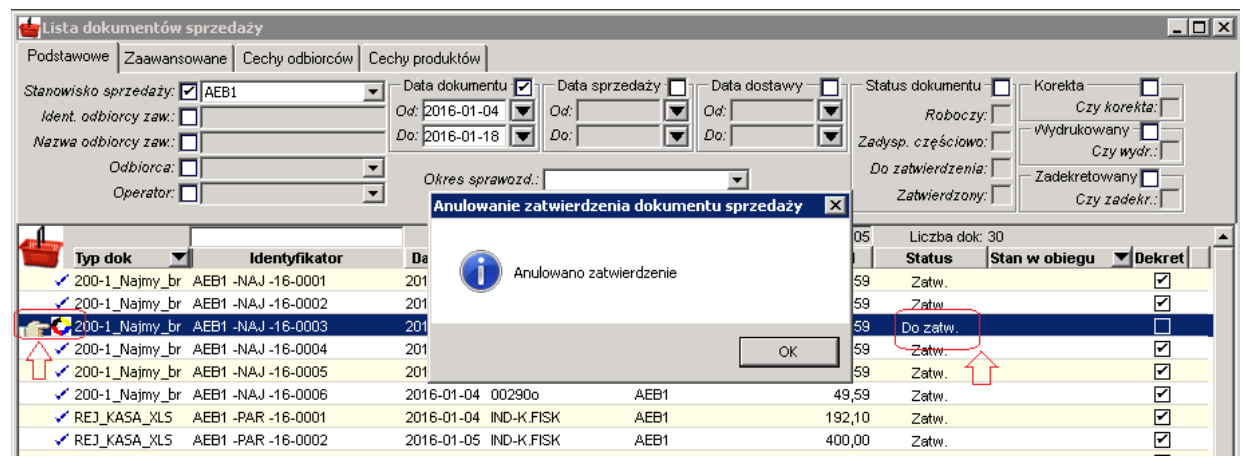

10. Dokument sprzedaży dostępny jest do edycji. Po poprawieniu dokumentu należy go ponownie zatwierdzić.

## **4.19. Obsługa księgowa dokumentów sprzedaży**

Obsłudze księgowej podlegają zatwierdzone dokument sprzedaży. Może ona dotyczyć dokumentów już posiadających dekret księgowy lub dokumentów niezadekretowanych.

#### **4.19.1. Obsługa dokumentów niezadekretowanych**

1. Wywołanie dekretacji dokumentu **W** w trybie edycji:

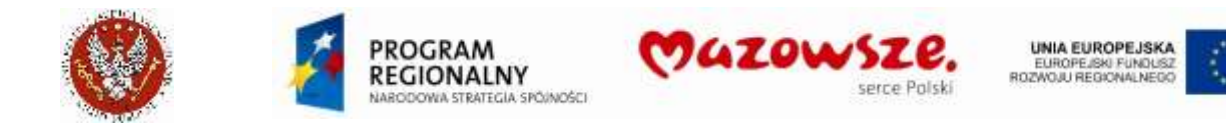

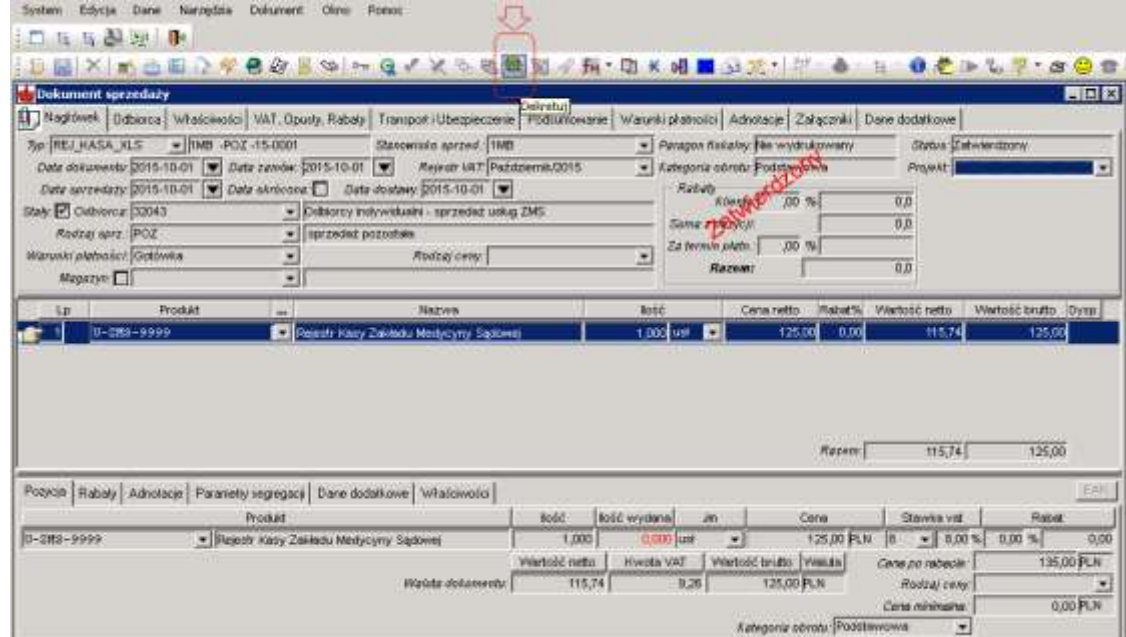

Informacja o utworzeniu dekretu:

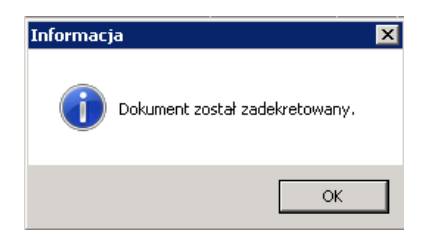

2. Podgląd dekretu dla dokumentu  $\mathscr{P}$  :

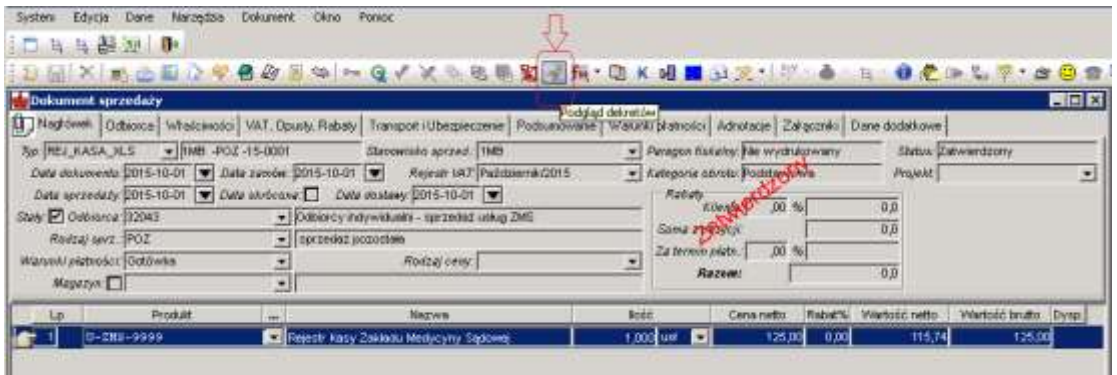

Utworzony dekret, w trybie edycji. Jest to ten sam dekret, który jest widziany również w obszarze Księgowości, w menu Dekrety księgowe:

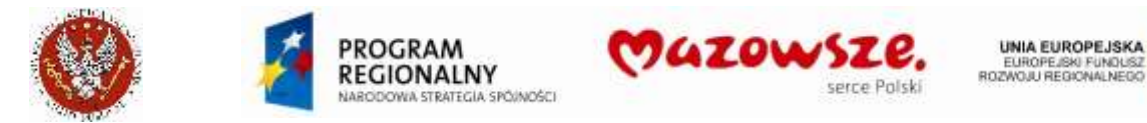

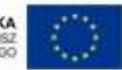

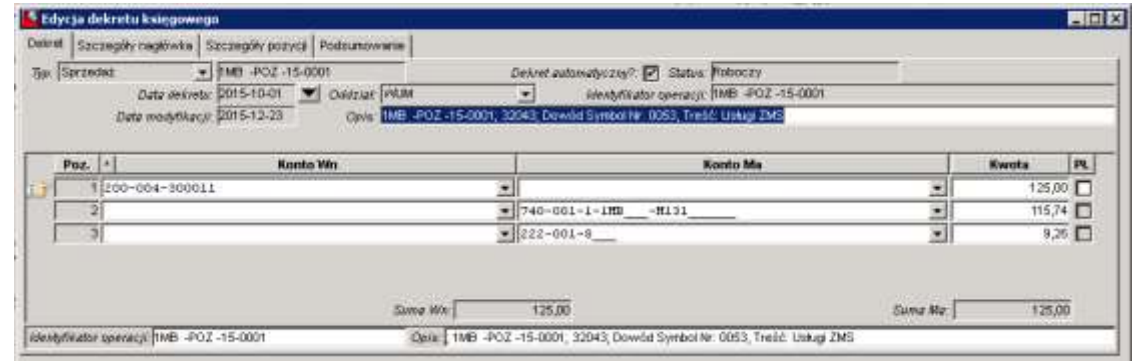

Dla uprawnionych Operatorów możliwe są operacje  $\frac{1}{2}$  **II**  $\frac{1}{2}$  **Sprawdź**, Sprawdź, Próbnie zatwierdź, Anuluj próbne zatwierdzenie, Zatwierdź.

3. Możliwość anulowania (usunięcia) dekretu do faktury  $\boxtimes$ 

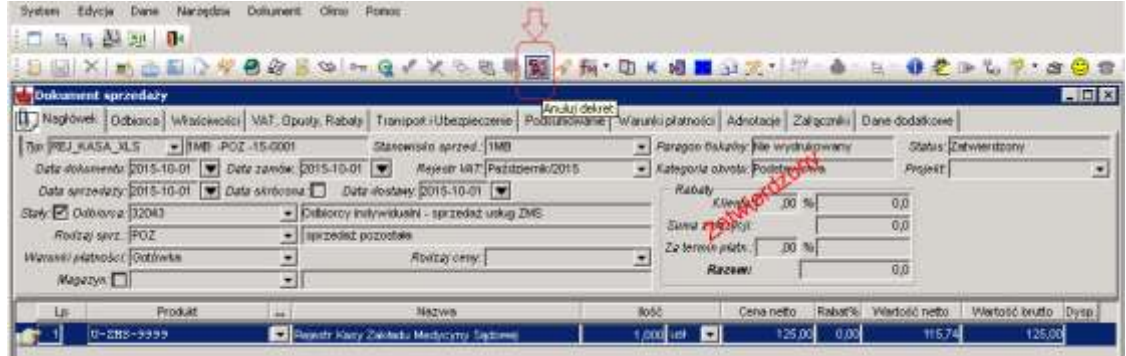

4. Wywołanie dekretacji z listy dokumentów sprzedaży, dla jednego lub wielu dokumentów:

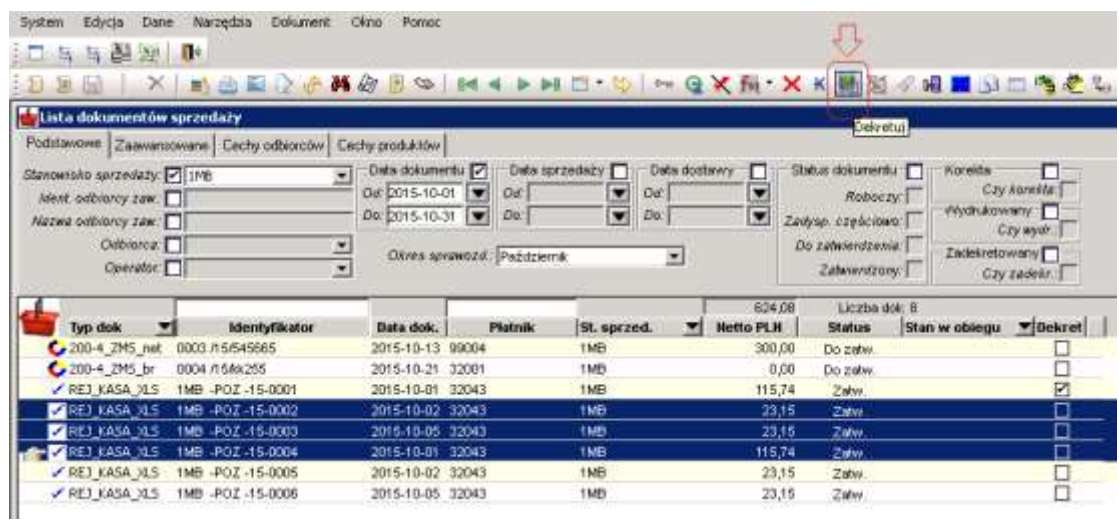

Zaznaczanie dokumentów na liście do dekretacji poprzez trzymanie klawisza Shift albo Ctrl i wskazywanie dokumentów lewym klawiszem myszki.

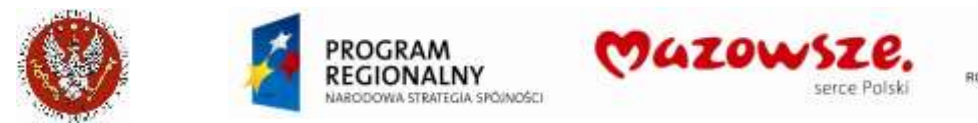

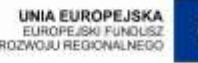

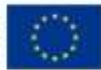

#### Komunikat o przebiegu dekretacji:

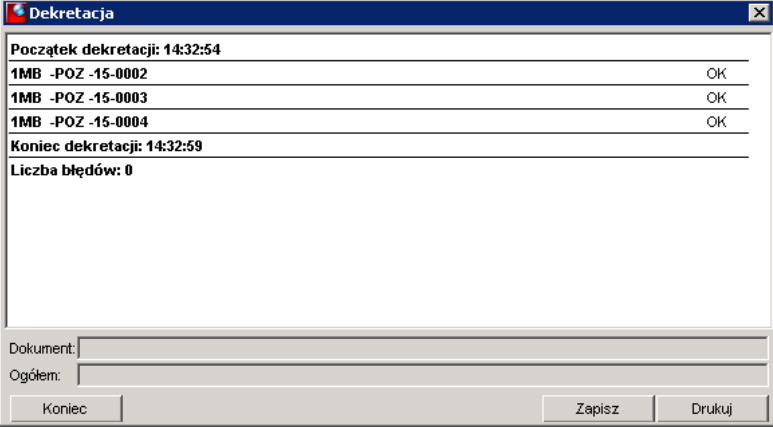

Zaznaczone dokumenty po dekretacji:

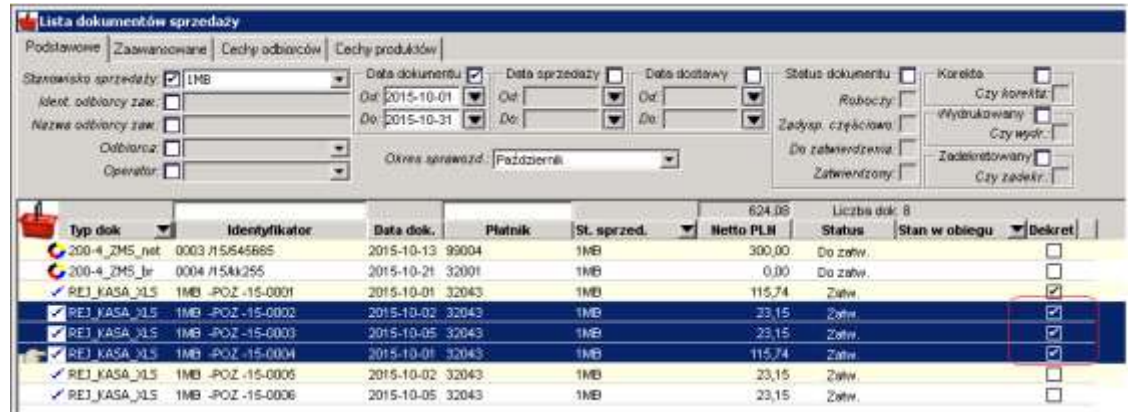

- 5. Na liście dostępne są również opisane powyżej operacje: anulowania (usunięcia) dekretu do faktury  $\mathbb{X}$ , ponownej dekretacji dokumentu 44, podgląd dekretu dla dokumentu  $\mathscr{N}$ .
- 6. Dla otwartego do edycji dekretu, dla uprawnionych Operatorów możliwe są operacje

: Sprawdź, Próbnie zatwierdź, Anuluj próbne zatwierdzenie, Zatwierdź.

- 7. W przypadku stwierdzenia niepoprawnych danych w dekrecie, wynikających z wyboru pewnych obiektów w dokumencie, np. Komórki w pozycji dokumentu lub błędnego przypisania konta sprzedaży do usługi, możliwe jest ich poprawienie w dekrecie (niezalecane) lub poprawienie danych źródłowych w dokumencie. Anulowanie dekretu umożliwia zmianę niektórych atrybutów:
	- a. Dane Komórki możliwe do uzupełnienia w niezadekretowanym dokumencie:

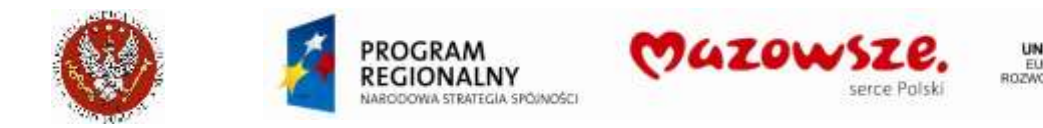

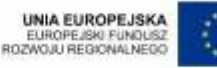

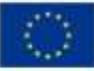

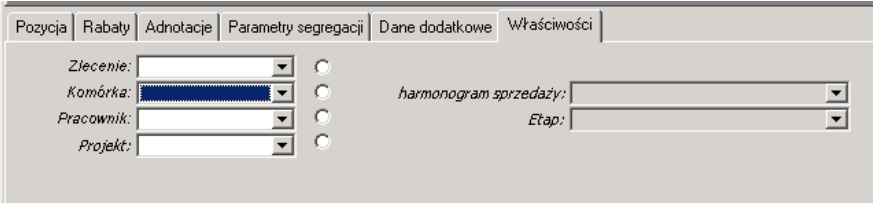

b. Dane dodatkowe (repozytorium) możliwe do uzupełnienia w niezadekretowanym dokumencie:

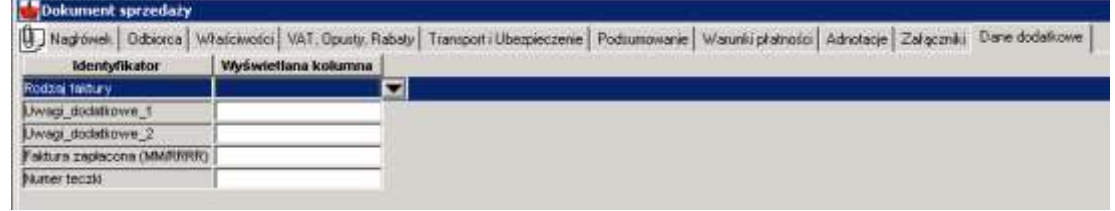

- 8. W przypadku braku lub błędnego konta zespołu "7xx", należy takie konto prawidłowo przypisać do usługi i ponowić dekretację dokumentu:
	- a. Usługa w zatwierdzonym dokumencie:

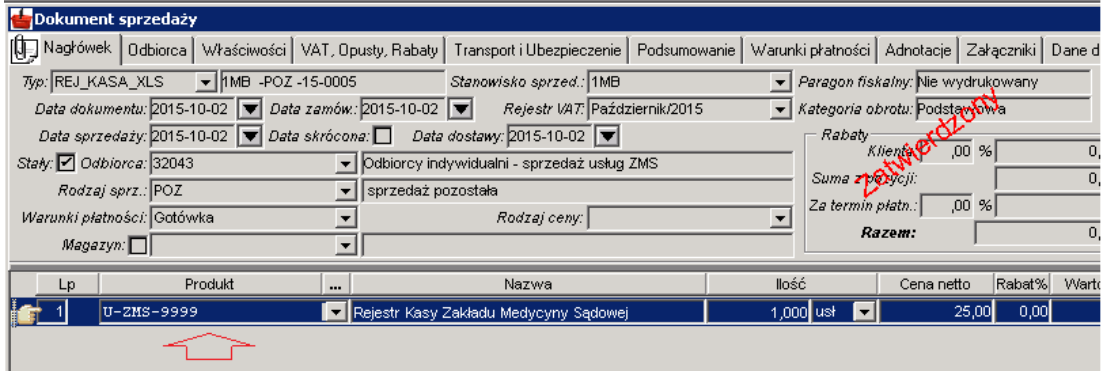

b. Sprawdzenie przypisania konta Sprzedaż do klasy produktów; kursor ustawiony na właściwej klasie, tu ZMS-1MB:

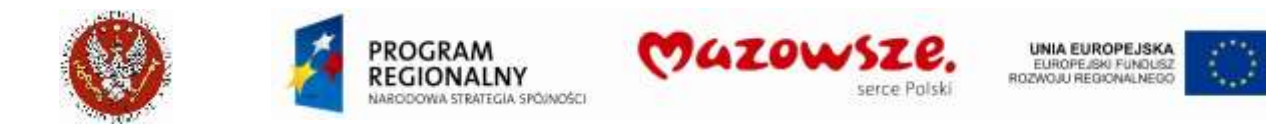

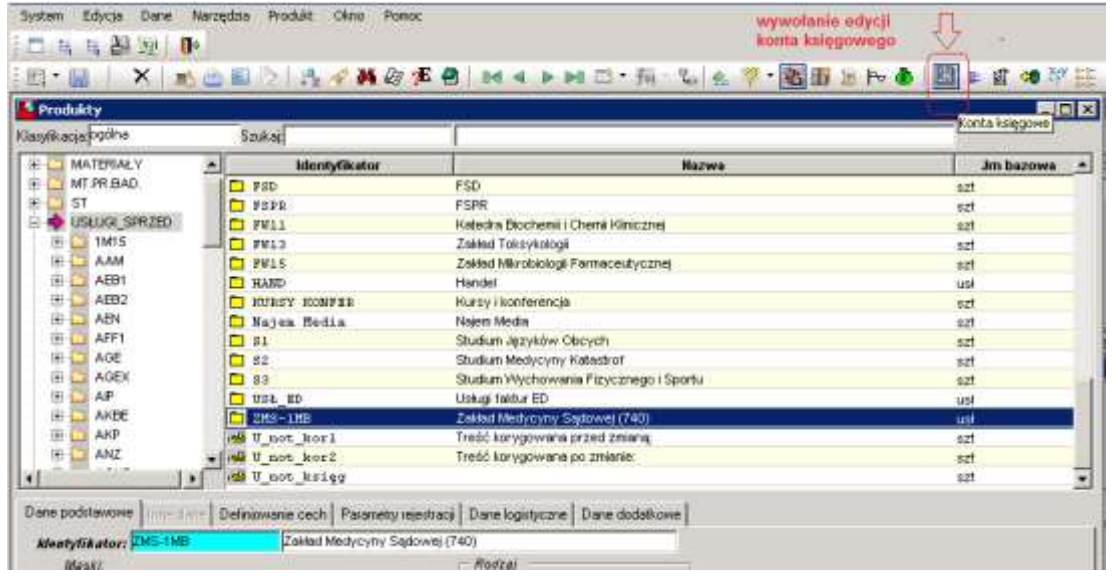

c. Konto Sprzedaż podane jest dla klasy. Wszystkie usługi z tej klasy automatycznie będą używały tego konta:

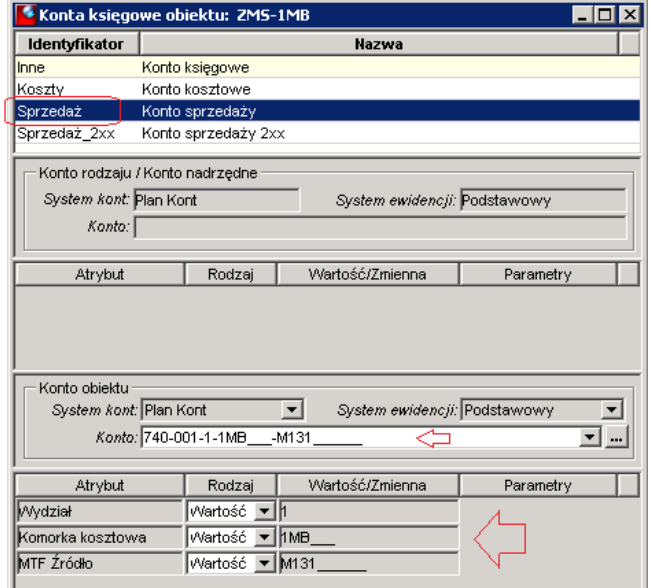

d. Sprawdzenie, czy dla usługi nie ustawiono wyjątku. Jeżeli podano by inne konto bezpośrednio dla usługi, te konto byłoby pobrane do dekretacji:

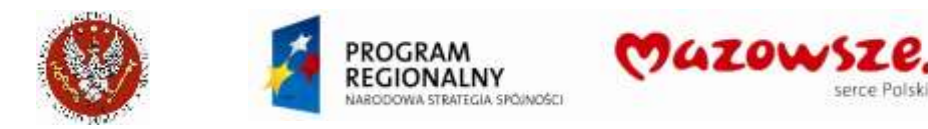

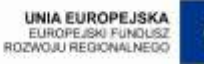

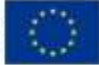

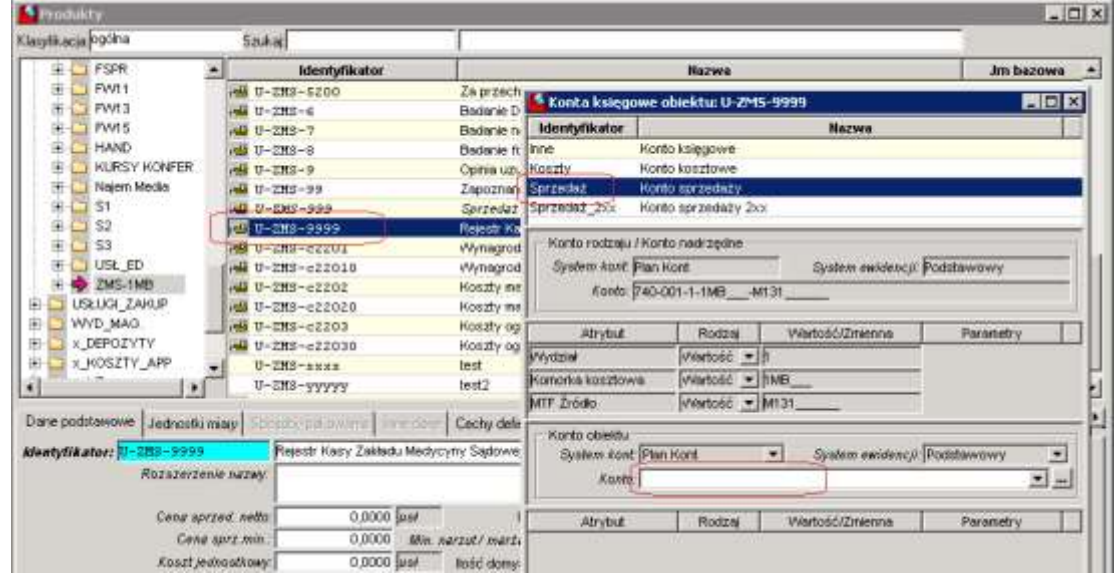

e. Wskazano Konto nadrzędne, jakie będzie użyte dla tej usługi:

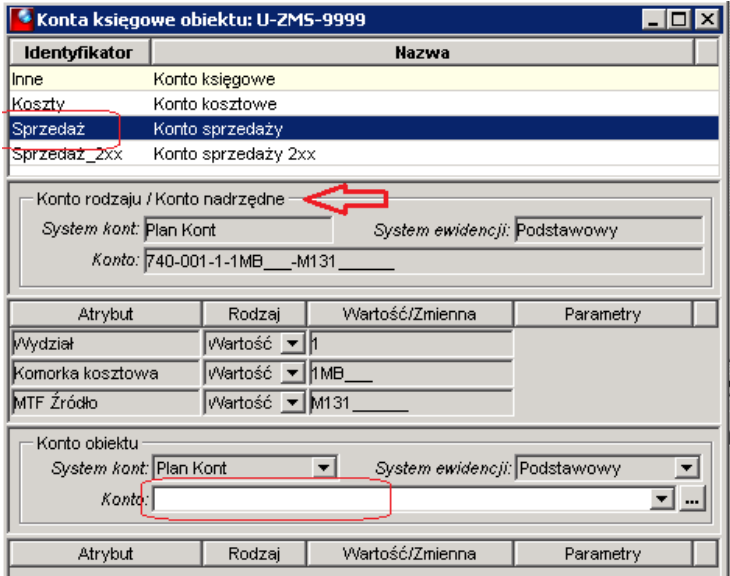

f. Dodatkowy opis – patrz sekcja "Edycja konta księgowego produktu"

# **4.19.2. Obsługa dokumentów zadekretowanych**

1. Dokumenty sprzedaży zadekretowane podlegają operacji anulowania dekretacji: Anulowanie dekretów z listy dokumentów:

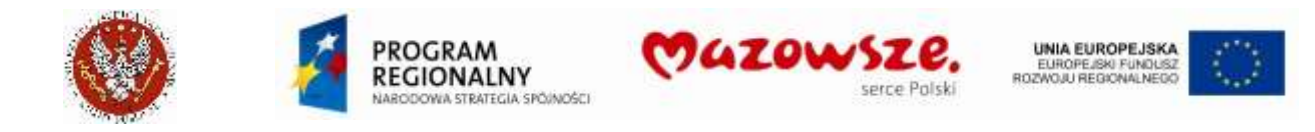

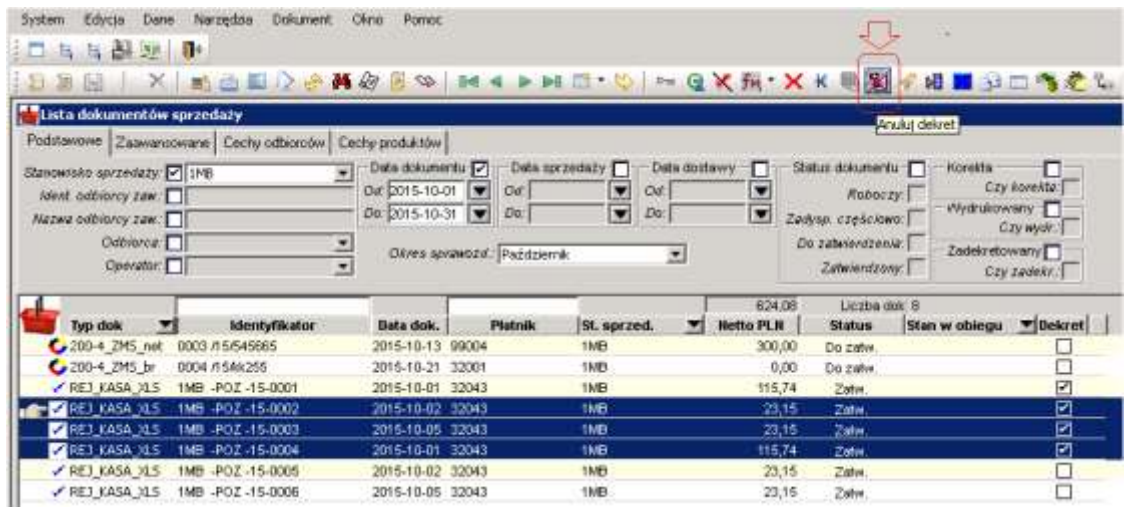

#### Anulowanie dekretu w trybie edycji dokumentu:

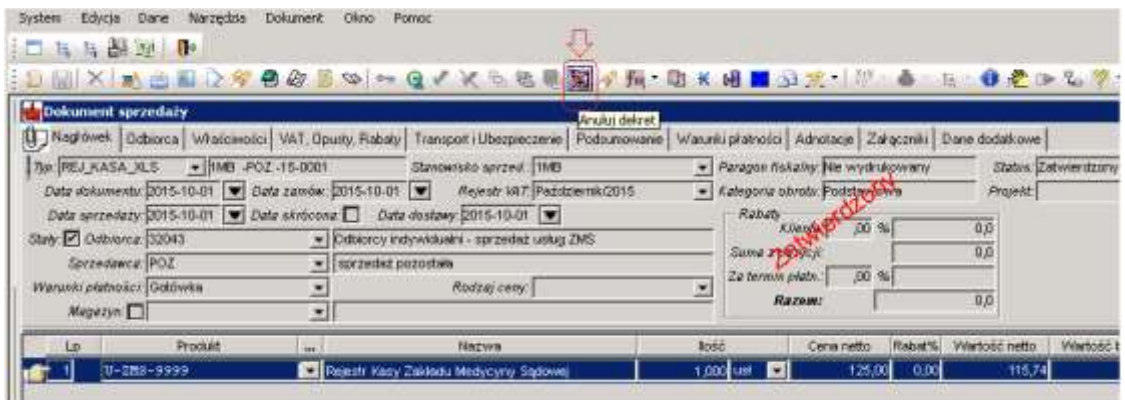

2. Dla otwartego do edycji pojedynczego dekretu, dla uprawnionych Operatorów możliwe  $\sim$ 

są operacje **im procesu i Sprawdź, Próbnie zatwierdź, Anuluj próbne** zatwierdzenie, Zatwierdź.

- 3. Operacja anulowania dekretacji dokumentu/dokumentów jest możliwa TYLKO z listy dokumentów sprzedaży lub w trybie edycji pojedynczego dokumentu. NIE MOŻNA anulować dekretu podczas obróbki dekretów w obszarze Księgowości.
- 4. Operacje : Sprawdź, Próbnie zatwierdź, Anuluj próbne zatwierdzenie, Zatwierdź, dostępne są dla wielu dokumentów, w obszarze Księgowości, w menu Dekrety księgowe:

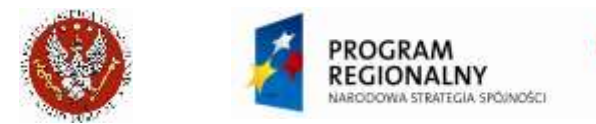

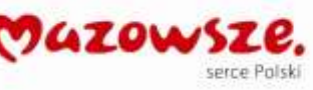

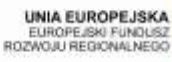

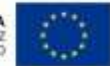

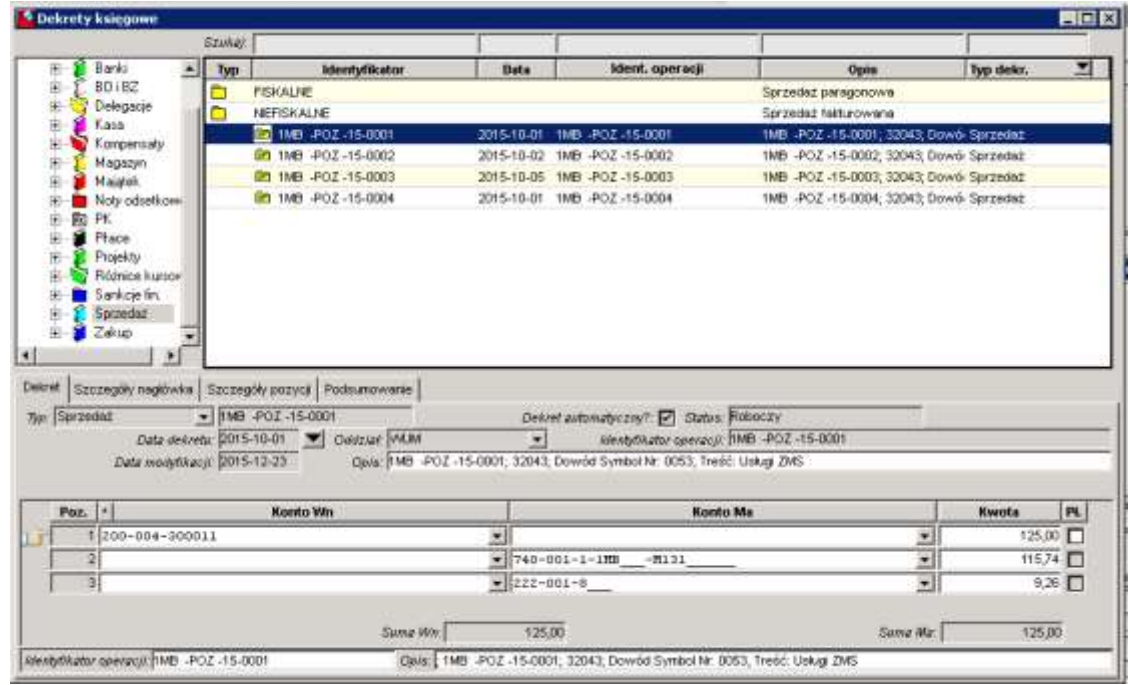

## **4.20. Edycja konta księgowego produktu**

- 11. Dla prawidłowej dekretacji faktur sprzedaży wymagane jest przypięcie konta księgowego zespołu "7", do każdego produktu.
- 12. Produkty pogrupowane są w klasach produktów (usług lub towarów). Jeżeli dla wszystkich produktów w klasie lub dla zdecydowanej ich większości, dekretacja na konto zespołu "7" jest jednakowa, konto sprzedaży może być przypięte do klasy. Dla wyjątków (inne konto dla produktu niż konto dopięte do jego klasy), konto należy przypiąć do konkretnych produktów. Nie jest błędem przypinanie kont księgowych do wszystkich produktów pojedynczo ale jest to pracochłonne.
- 13. Jeżeli nie określono konta sprzedaży dla produktu, pojawia się niepełny dekret księgowy. Nie jest to błędem programu ale niepełnym zdefiniowaniem potrzebnych danych przez Operatora zakładającego produkt.
	- a. Dekret księgowy dokumentu, zawierającego usługi, dla których nie określono wszystkich kont sprzedaży:

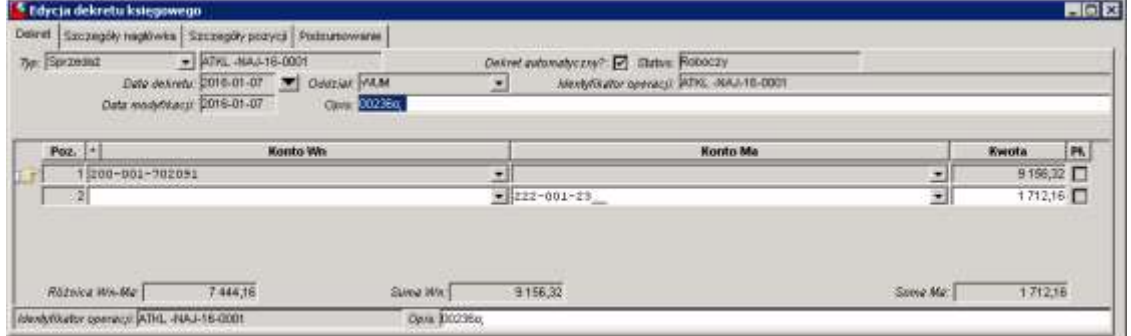

b. Dekret księgowy dokumentu, zawierającego usługi, dla których określono kont sprzedaży:

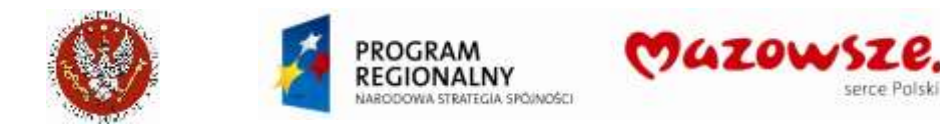

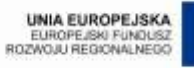

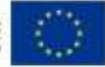

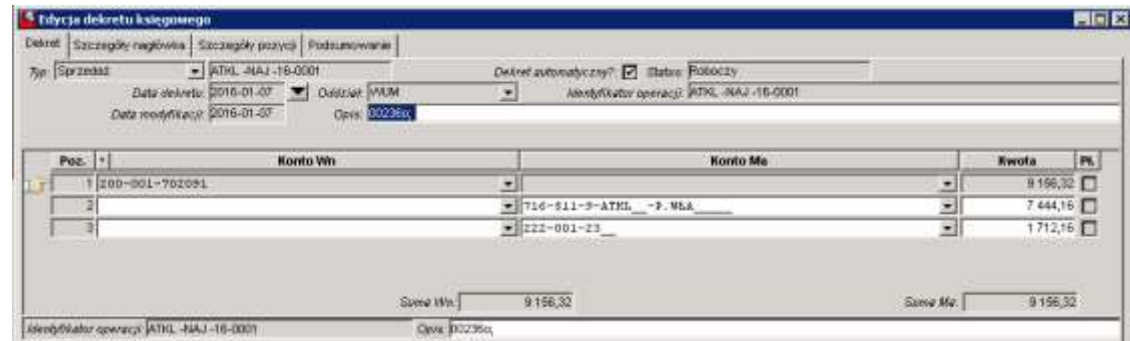

- 14. PRZYKŁAD 1 przypinanie konta do klasy produktów:
	- a. Ustawić kursor (1) na katalogu / klasie produktów i uruchomić edycję `Konta księgowego` sprzedaży dla tej klasy (2):

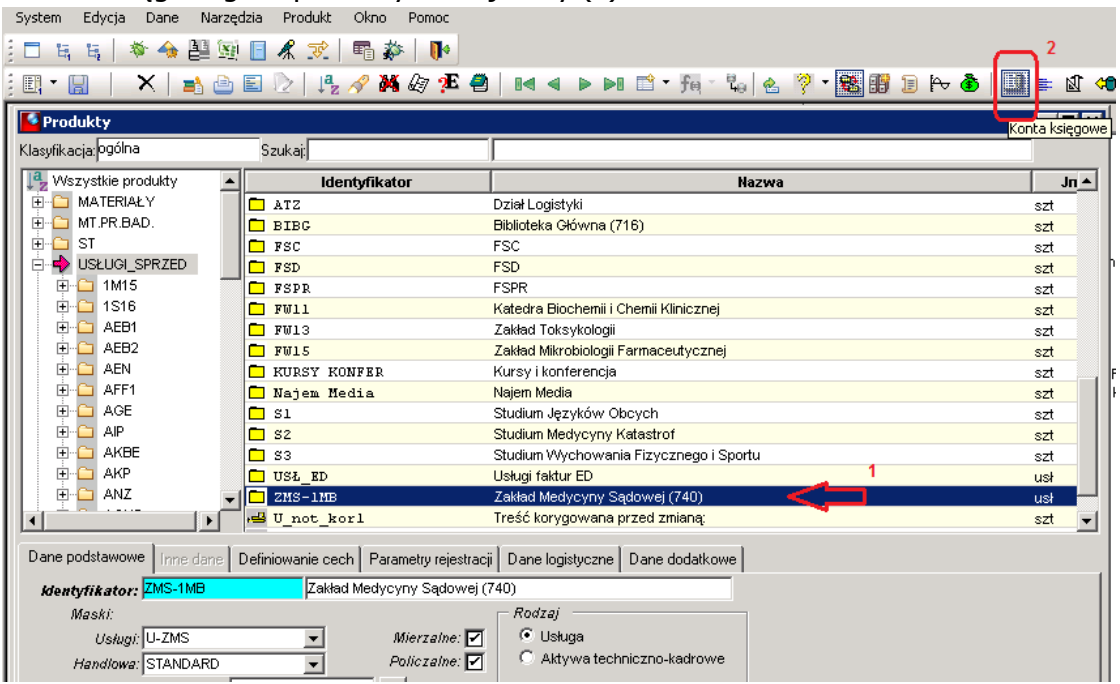

b. Ustawić kursor na koncie `Sprzedaż`:

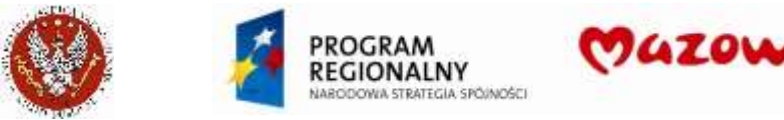

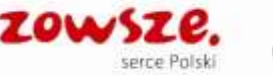

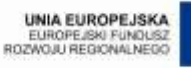

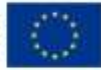

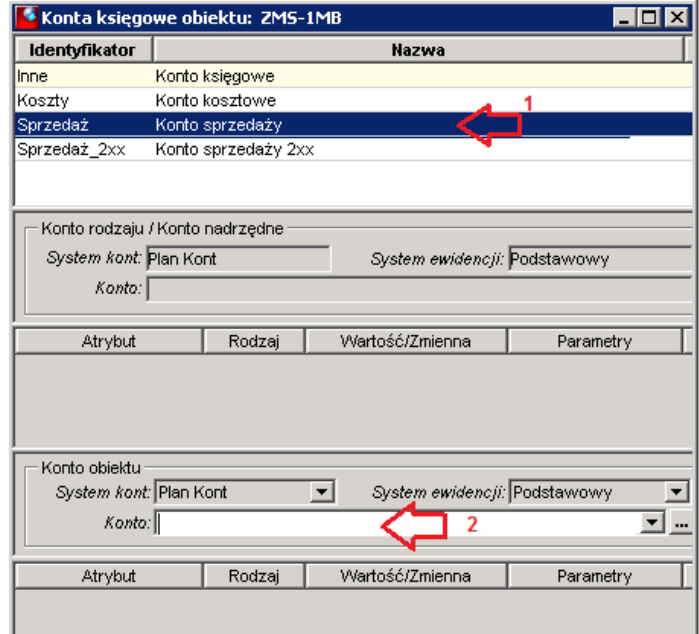

c. Wprowadzić wymagane konto księgowe i zapisać dane ikoną Zapisz

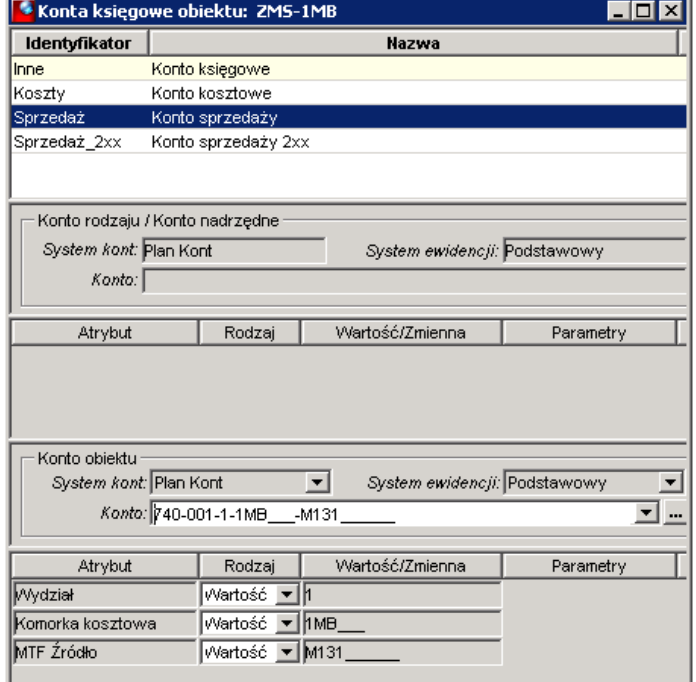

- 15. PRZYKŁAD 2 przypinanie konta do produktu:
	- a. Ustawić kursor (1) na produkcie w klasie i uruchomić edycję `Konta księgowego` sprzedaży dla tego produktu (2):

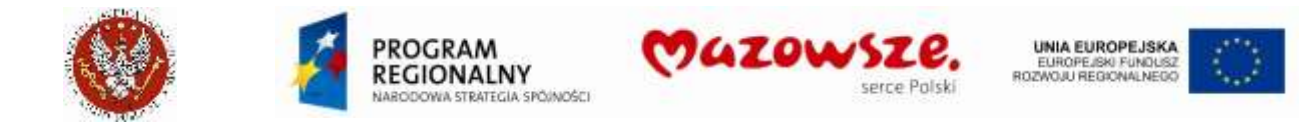

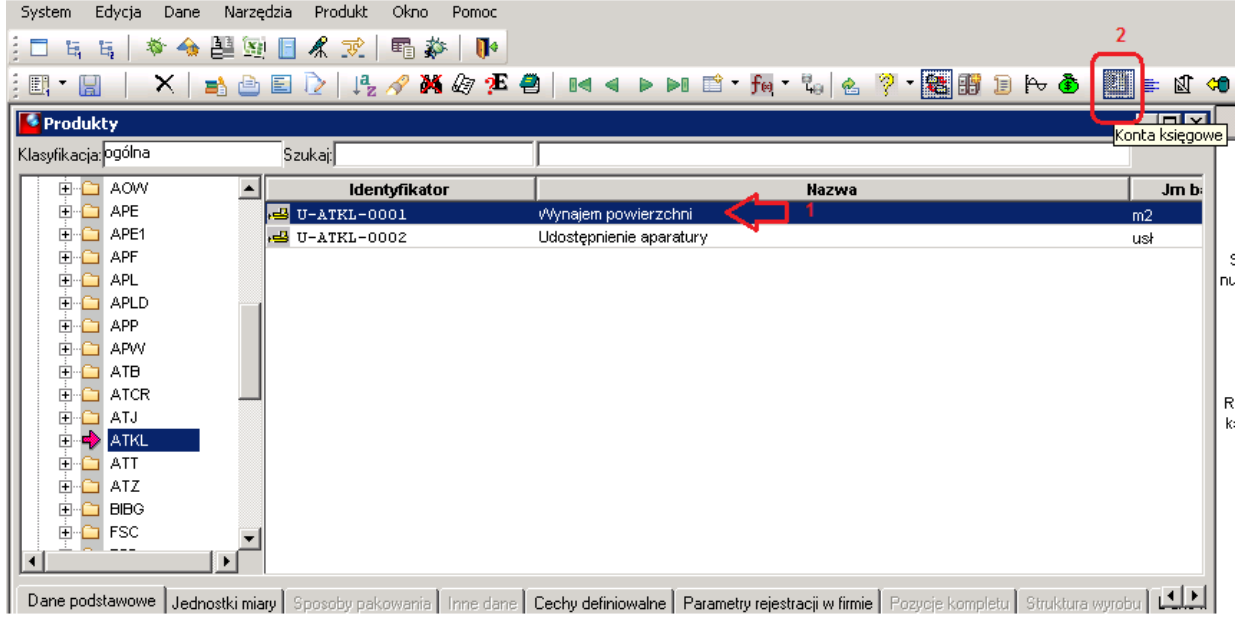

b. Ustawić kursor na koncie `Sprzedaż`:

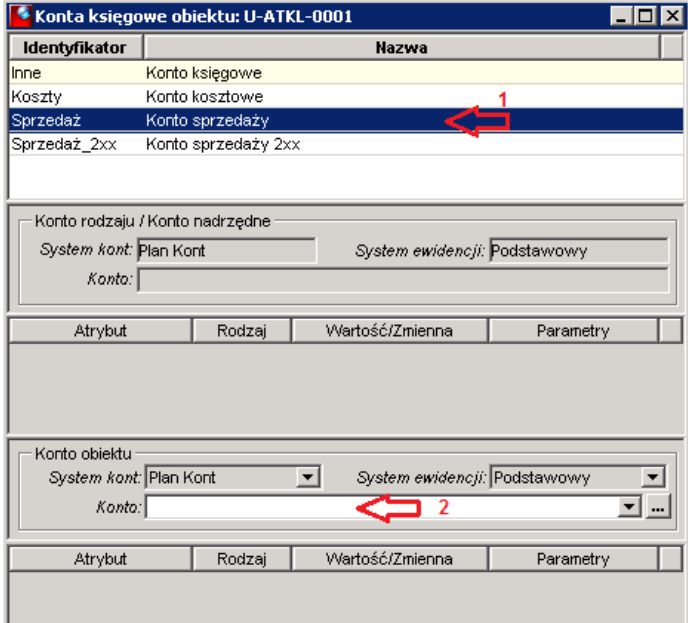

c. Wprowadzić wymagane konto księgowe i zapisać dane ikoną Zapisz **in dep** :

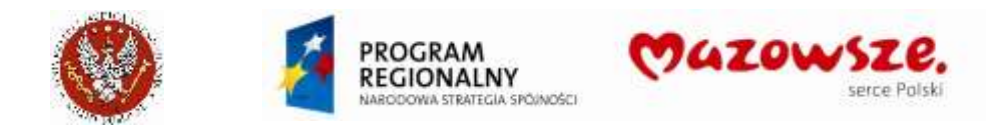

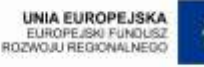

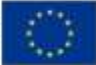

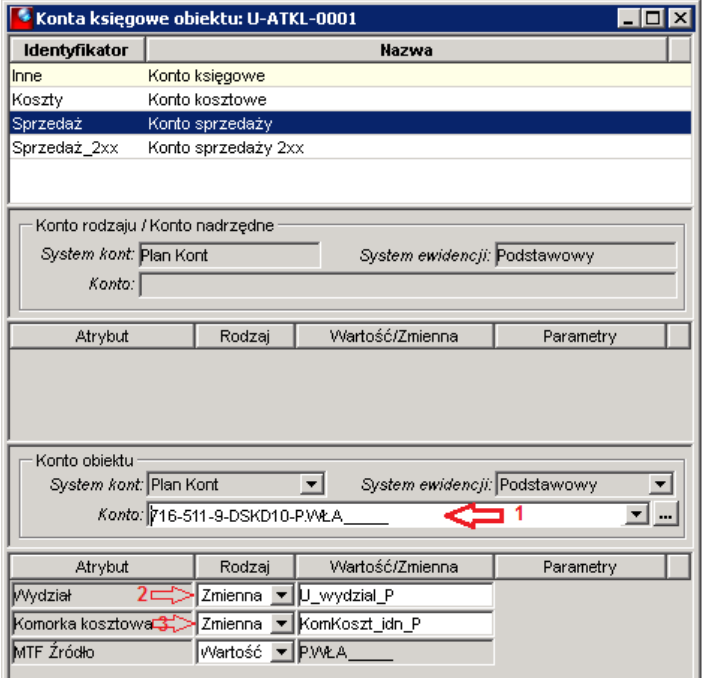

Wprowadzono przykładowe konto (1). Atrybuty Wydział (2) i Komórka (3) ustawiono jako zmienne – pozwoli to wybierać / ustawiać je w każdej pozycji dokumentu oddzielnie (zakładka pozycji Właściwości, pole Komórka).

16. Miejsce przypisania Komórki do pozycji dokumentu. Przypisanie Komórki wymagane jest dla każdej pozycji dokumentu sprzedaży:

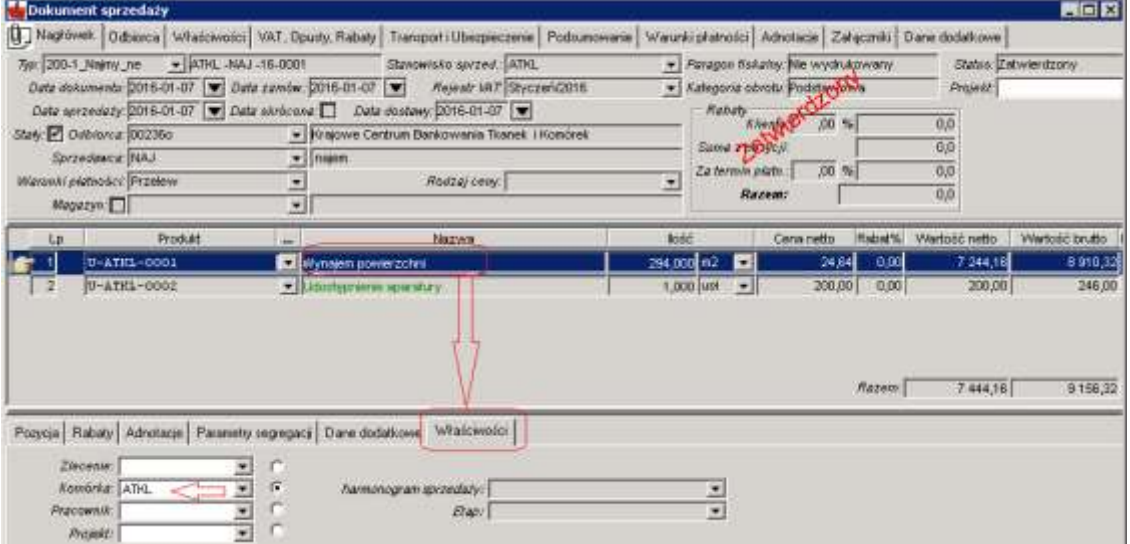

UWAGA: jeżeli dokument jest zatwierdzony ale jest niezadekretowany, pole ` Komórka` dostępne jest do edycji. Umożliwia to poprawę błędnego przypisania komórki do pozycji dokumentu.

## **4.21. Generowanie KP do Kas z dokumentów fiskalnych**

1. Przed generowaniem dokumentów KP z dokumentów typu REJ\_KASA\_XLS należy upewnić się, że jesteśmy zalogowani w ERP do okresu sprawozdawczego, w którym

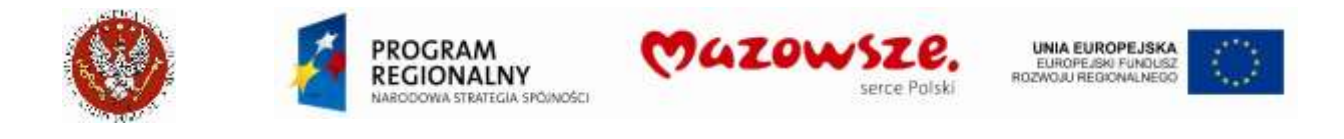

mają powstać dokumenty KP. W praktyce okres musi być on zgodny z datą dokumentu sprzedaży typu REJ\_KASA\_XLS. Okres można odczytać z okna ERP, w prawym dolnym rogu:

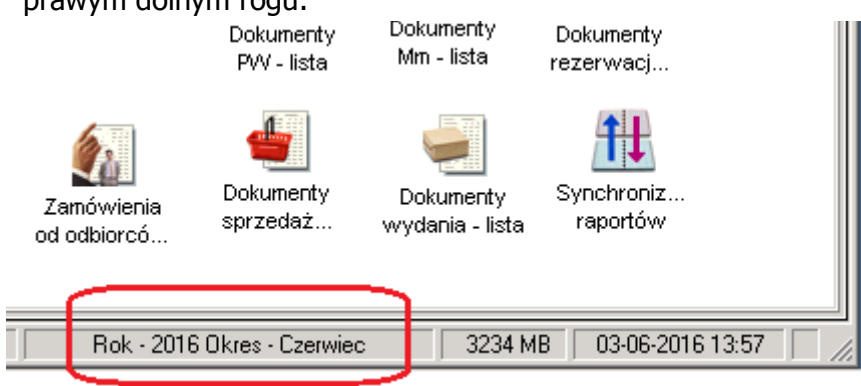

2. Jeżeli bieżący okres jest niepoprawny, należy ustawić poprawny okres, ikoną Zmiana

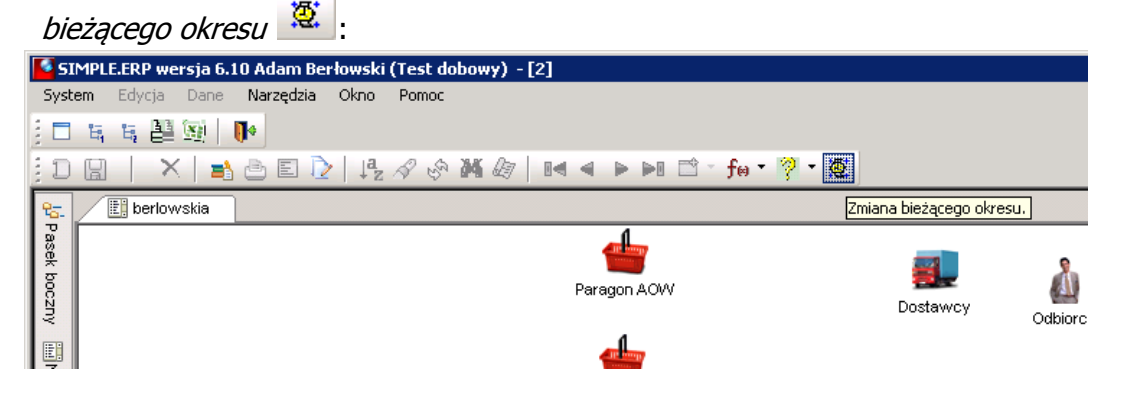

Wskazać i wybrać nowy, bieżący okres przyciskiem `Wybierz` | Wybierz

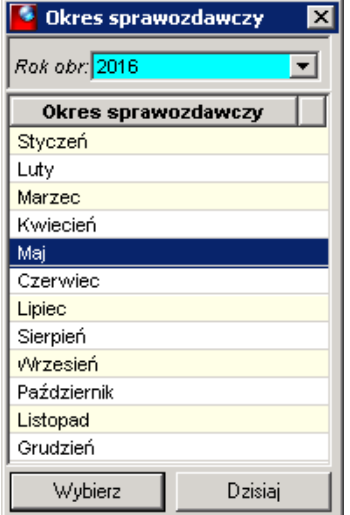

3. Wygenerować ręcznie dokument KP, z dokumentu sprzedaży. Tę operację należy powtórzyć dla każdego dokumentu oddzielnie:

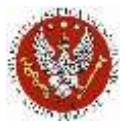

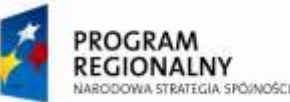

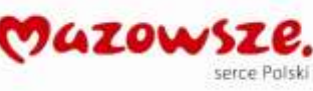

UNIA EUROPEJSKA<br>EUROPEJSKI FUNDUSZ<br>ROZWOJU REGIONALNEGO

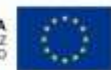

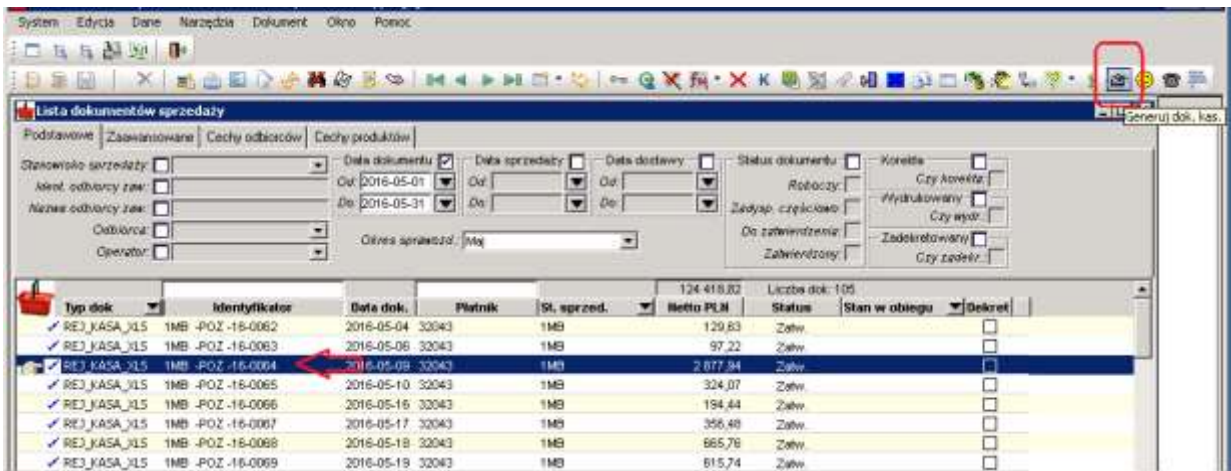

Program podpowiada parametry generowania KP:

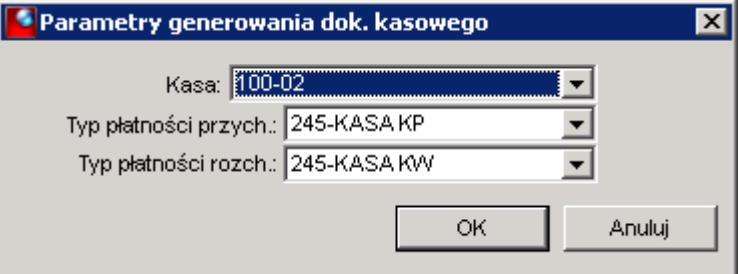

Komunikat o wygenerowaniu dokumentu KP:

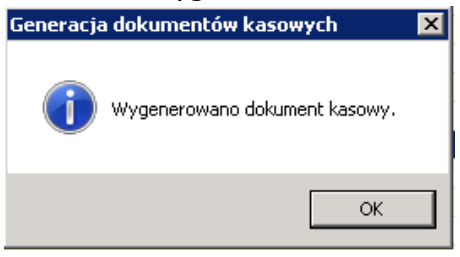

4. W przypadku komunikatu jak niżej, mogącego się pojawić podczas generowania KP, należy zgłosić do Działu Finansowego, aby został utworzony aktualny rejestr kasowy: Generacja dokumentów kasowych  $\mathbf{z}$ 

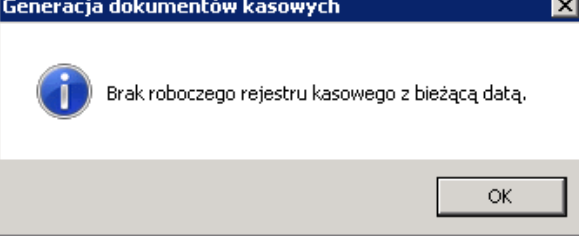

5. W przypadku próby ponownego wygenerowania KP z dokumentu, dla którego KP jest już utworzone, program zgłasza, że dokument już istnieje:

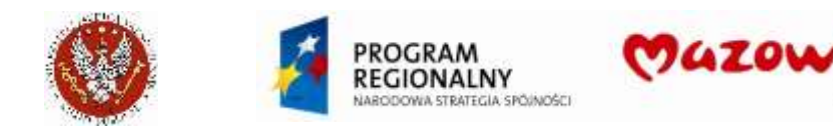

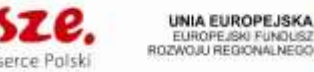

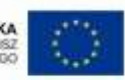

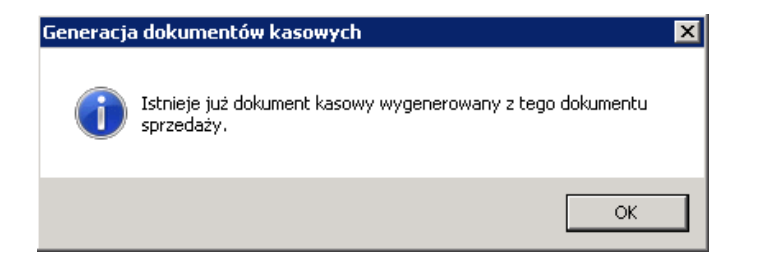

- 6. Dokumenty typu `REJ\_KASA\_XLS` są generowane z plików XLS, jako dokumenty już zatwierdzone. Dla tych dokumentów, dokumenty kasowe KP muszą być zawsze generowane ręcznie, dla każdego dokumentu pojedynczo.
- 7. Wygenerowane dokumenty KP muszą być następnie obsłużone w Kasie. Dotyczy to zwłaszcza daty dokumentu KP, jeżeli generowanie KP jest przeprowadzane innego dnia niż data dokumentu źródłowego `REJ\_KASA\_XLS`.
- 8. Dla prawidłowej pracy wymagane są ustawienia w programie, dla Stanowisk sprzedaży i dokumentu typu `REJESTR\_KASA\_XLS`. Opisane ustawienia są już wprowadzone:

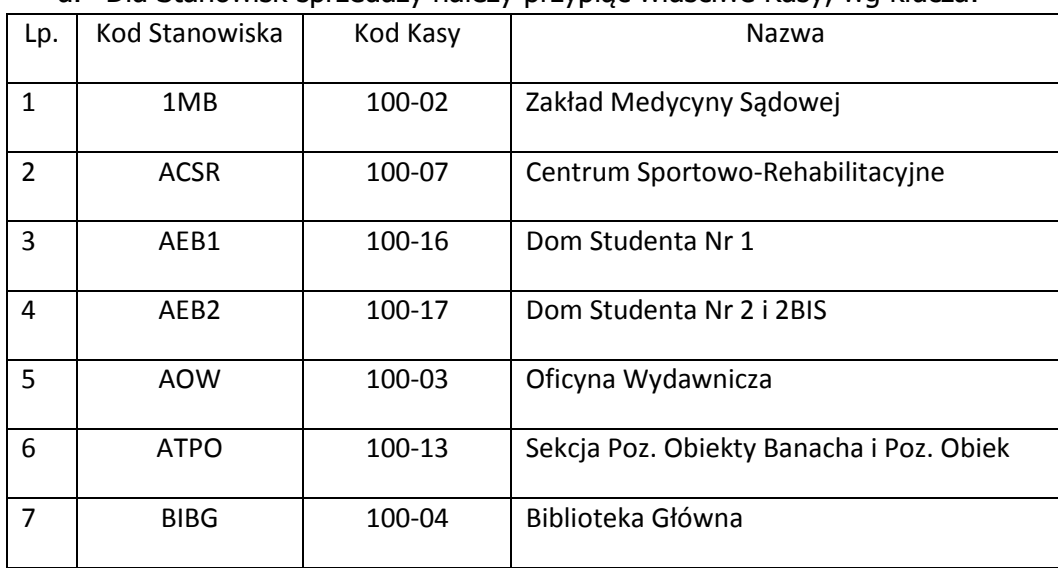

a. Dla Stanowisk sprzedaży należy przypiąć właściwe Kasy, wg klucza:

Przykładowe ustawienie Kasy dla Stanowiska `1MB` (ZMS):

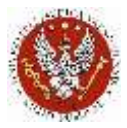

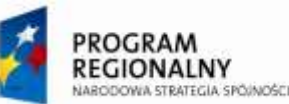

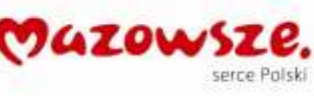

UNIA EUROPEJSKA<br>EUROPEJSKI FUNDUSZ<br>ROZWOJU REGIONALNEGO

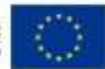

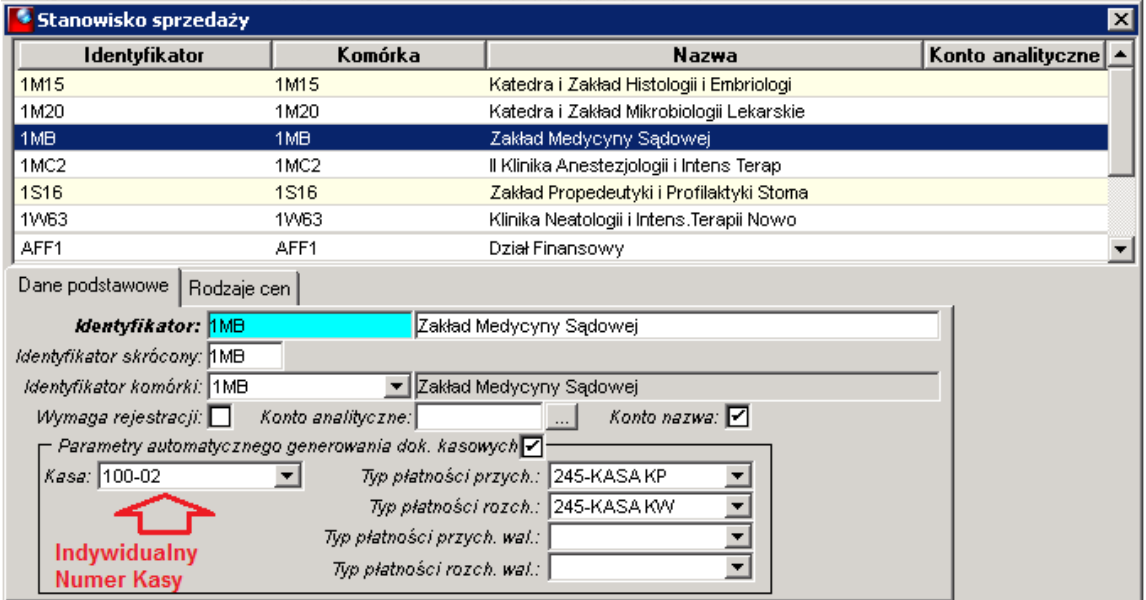

## b. Ustawienie dla typu dokumentu REJ\_KASA\_XLS:

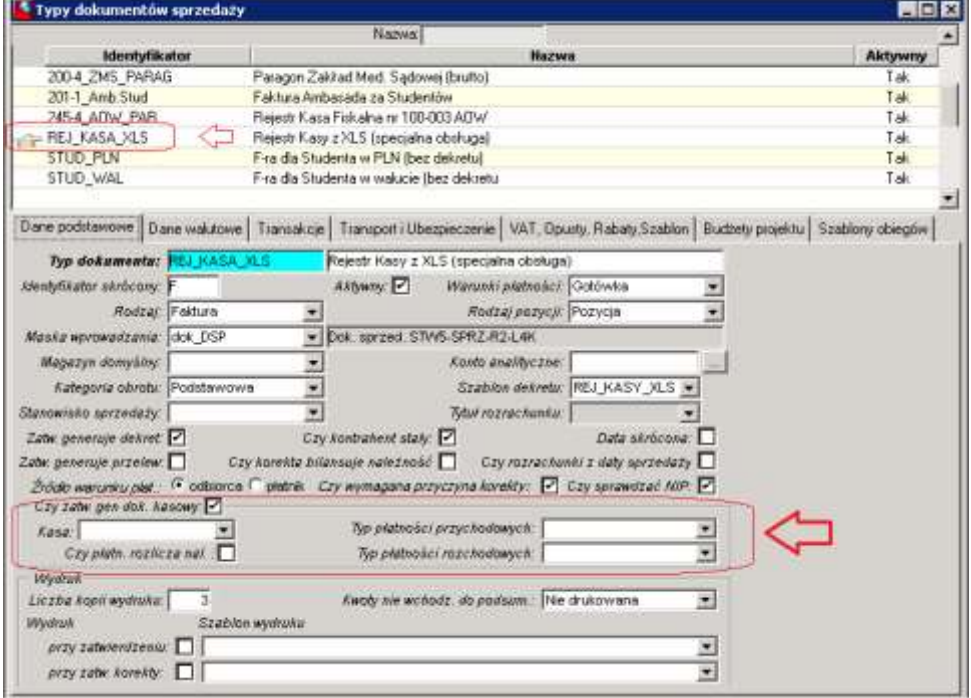

#### **4.22. Zakładanie nowego typu dokumentu sprzedaży**

Zakładanie nowego typu dokumentu sprzedaży zostało szczegółowo opisane w instrukcji ogólnej Obrotu Towarowego w punkcie 1.7.1. Operacja ta nie charakteryzuje się niczym szczególnym w przypadku Warszawskiego Uniwersytetu Medycznego.

1. Podczas zakładania nowego typu dokumentu warto użyć operacji kopiowania typu z innego już używanego o podobnej funkcji:

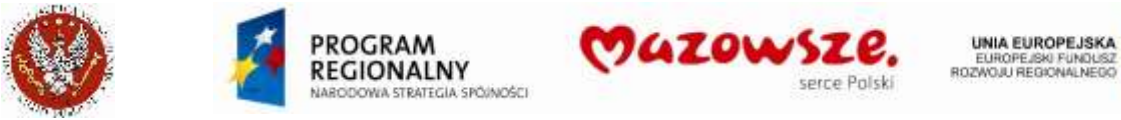

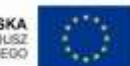

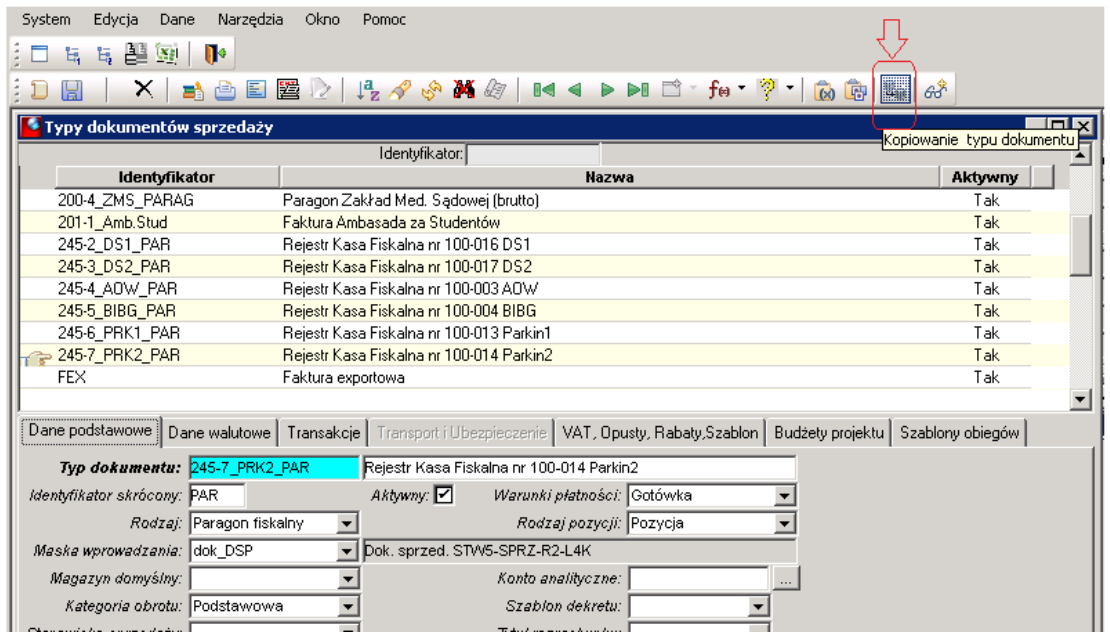

Okno parametrów kopiowania. Zaznaczyć Kopiowanie danych z repozytorium: [v]:

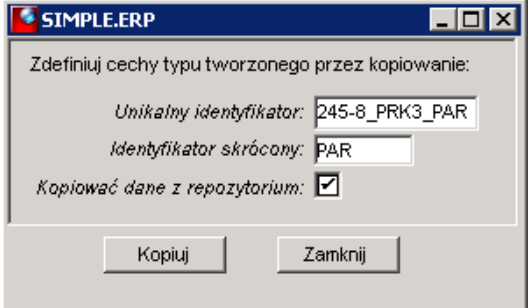

Sprawdzić kompletność / poprawność ustawień dla nowego typu dokumentu:

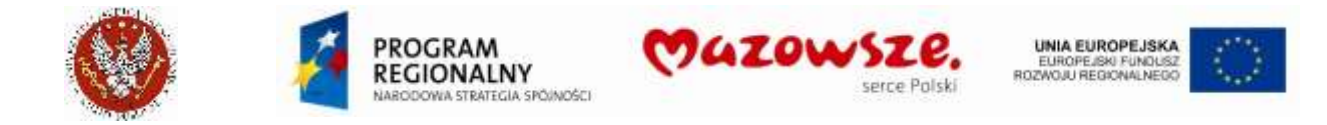

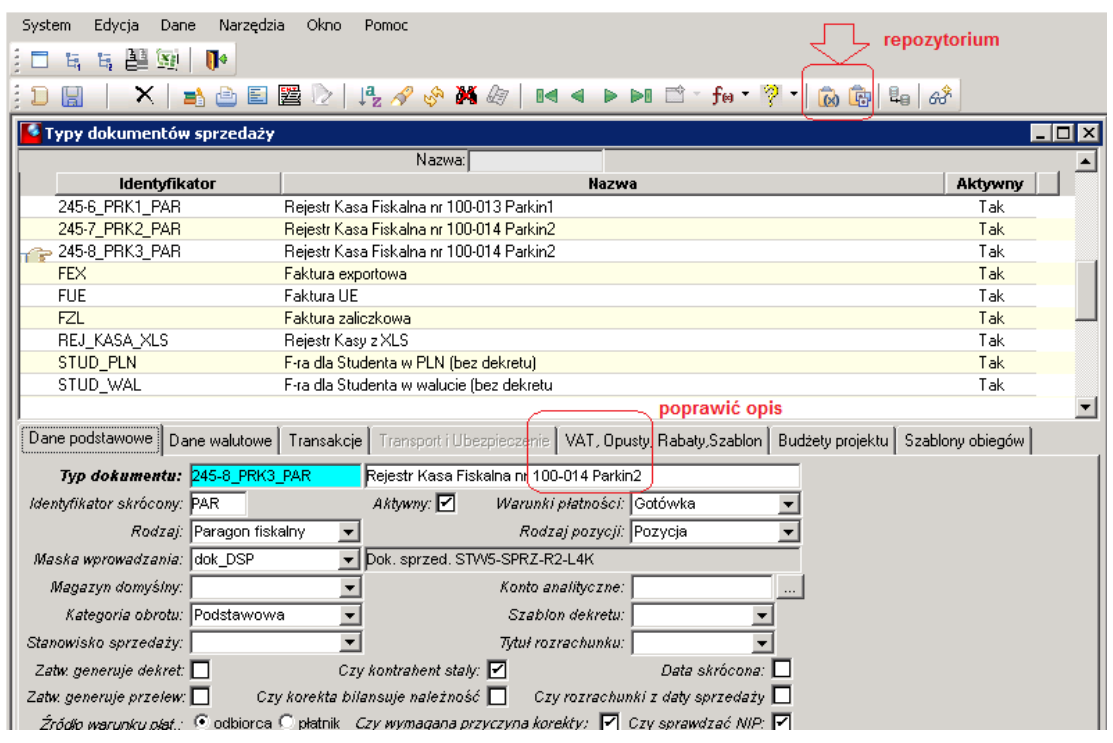

2. UWAGA: **nie wolno** kopiować typu dokumentu `REJ\_KASA\_XLS`. Posiada on specjalne cechy, których zmiana nie jest dostępna dla Operatora. Ten typ dokumentu może być użyty tylko w przypadku tworzenia kolejnego typu dokumentu, mającego spełniać identyczną funkcję jak `REJ\_KASA\_XLS` - wczytywania zatwierdzonych dokumentów z pliku XLS.

## **4.23. Wystawianie Not księgowych - debetowa i kredytowa**

#### **4.23.1. Nota księgowa zewnętrzna**

- 1. Nota księgowa zewnętrzna, po zatwierdzeniu, umożliwia generowanie dekretu księgowego ale nie powoduje zapisów do Rejestru VAT sprzedaży. Ze względu różnorodność dekretacji not, szablon dekretu obejmuje tylko konto tytułu rozrachunku (tu 200-002-Odbiorca). Pozostałe konta ksiegowe należy uzupełnić ręcznie w utworzonym już dekrecie.
- 2. Dla rejestracji Noty korygującej zewnętrznej należy wybrać typ dokumentu sprzedaży "z\_NOTA\_KS". Numeracja not jest odrębna od dokumentów sprzedaży, według wzoru "NKS –STWF-16-0001", gdzie "NKS" – stały prefiks numeracji, "STWF" – stanowisko sprzedaży, według Jednostki wystawiającej Notę, "16" – rok 2-cyfry, według daty dokumentu i "0001" – licznik 4-ro cyfrowy:
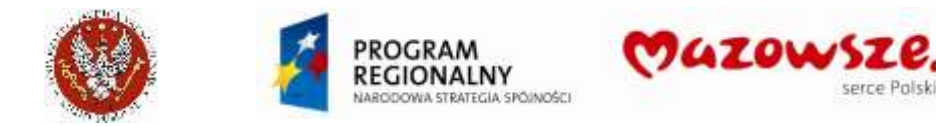

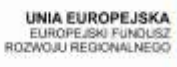

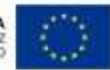

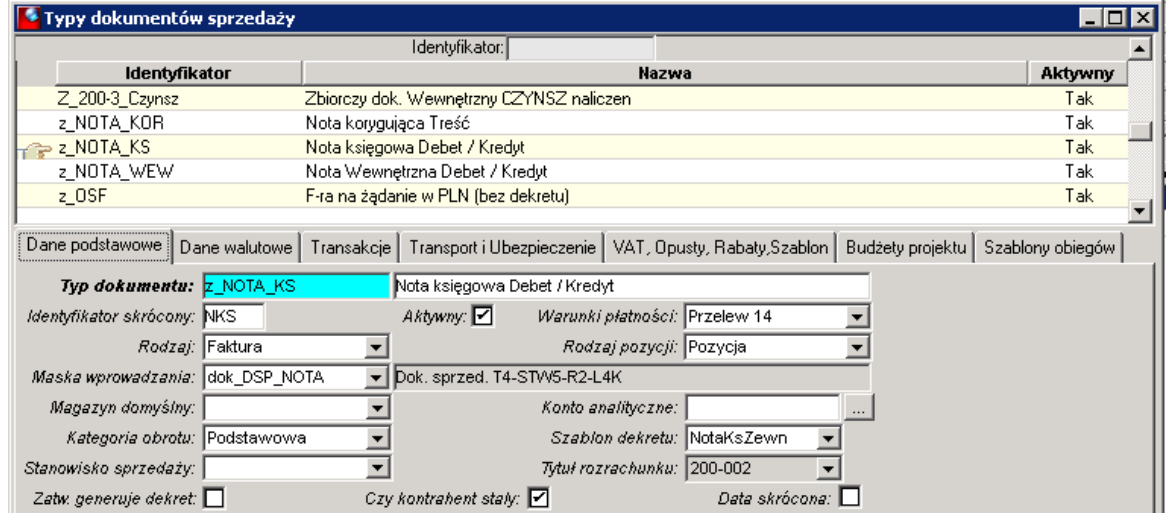

3. Dla potrzeb rejestracji pozycji Not należy zdefiniować odpowiednią usługę. Poniżej wskazano przykładową usługę dla noty obciążeniowej. Podobna usługa może być założona dla noty uznaniowej:

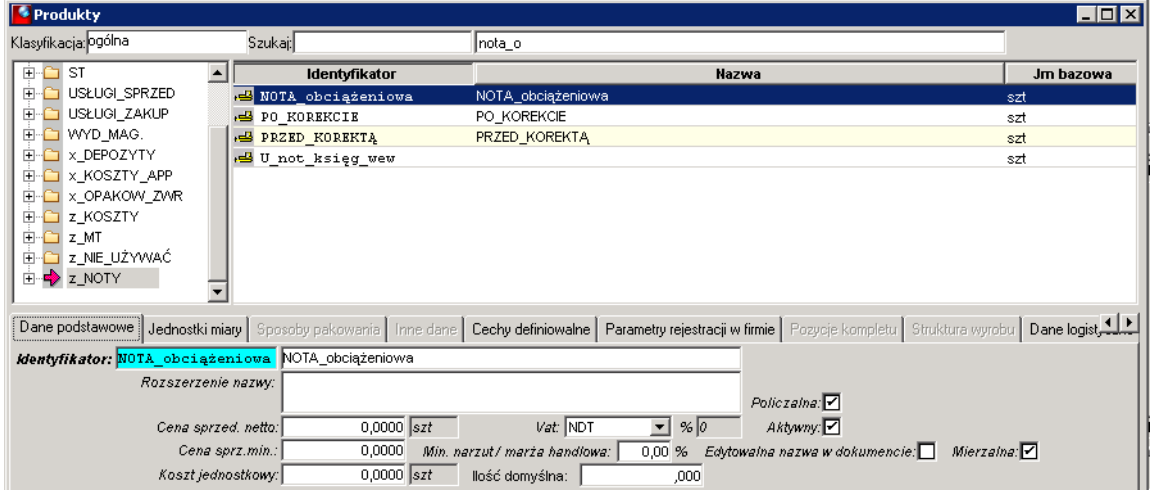

4. Przykład wypełnienia nagłówka dokumentu noty:

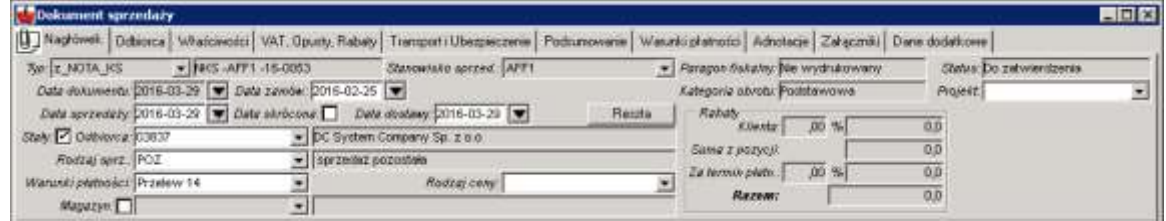

- 5. W przypadku użycia Warunku płatności `Kompensata`, dane o banku i koncie bankowym nie będą drukowane na nocie zewnętrznej.
- 6. Bardzo istotne jest umieszczenie opisu w adnotacji nagłówka dokumentu. Opisy te są umieszczane na wydruku:

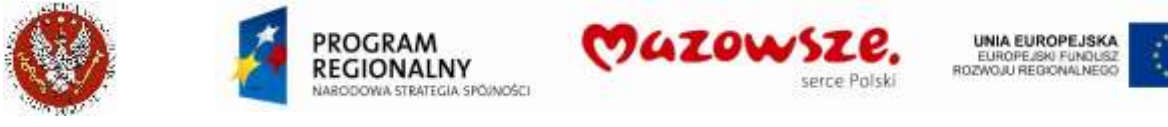

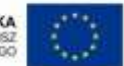

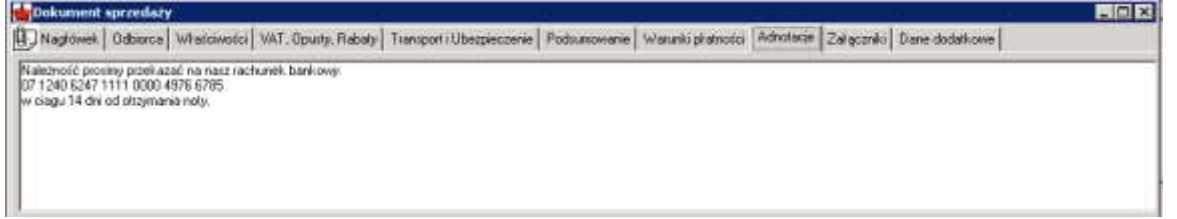

7. Przykład wypełnienia pozycji dokumentu. Bardzo istotne jest umieszczenie opisu w adnotacji pozycji dokumentu. Opisy te są umieszczane na wydruku:

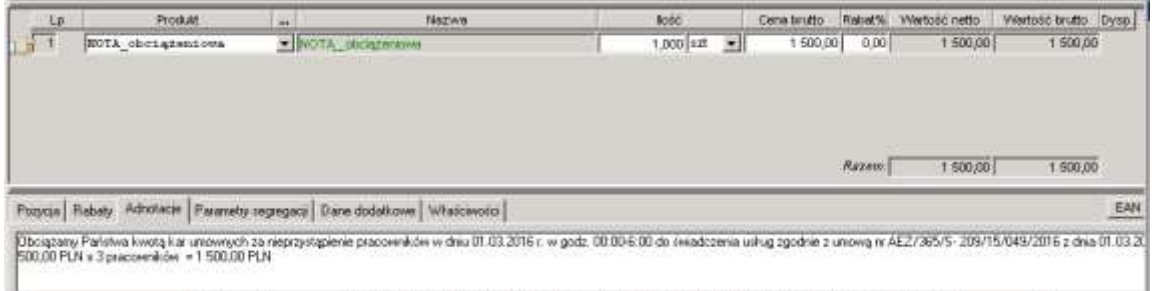

- 8. W przypadku wystawiania **Noty uznaniowej**, przy ilości w pozycji należy wpisać "-1" (minus 1).
- 9. Wydruk noty księgowej, z górnego paska narzędzi, ikoną Drukuj **ink** lub Podgląd wydruku **E**. Dostępne są raporty "z\_Nota księgowa (Debet / Kredyt)" i "z\_Nota księgowa (Debet / Kredyt) AFF1". Drugi z tych raportów wskazuje w podpisie dokumentu na Kanclerza:

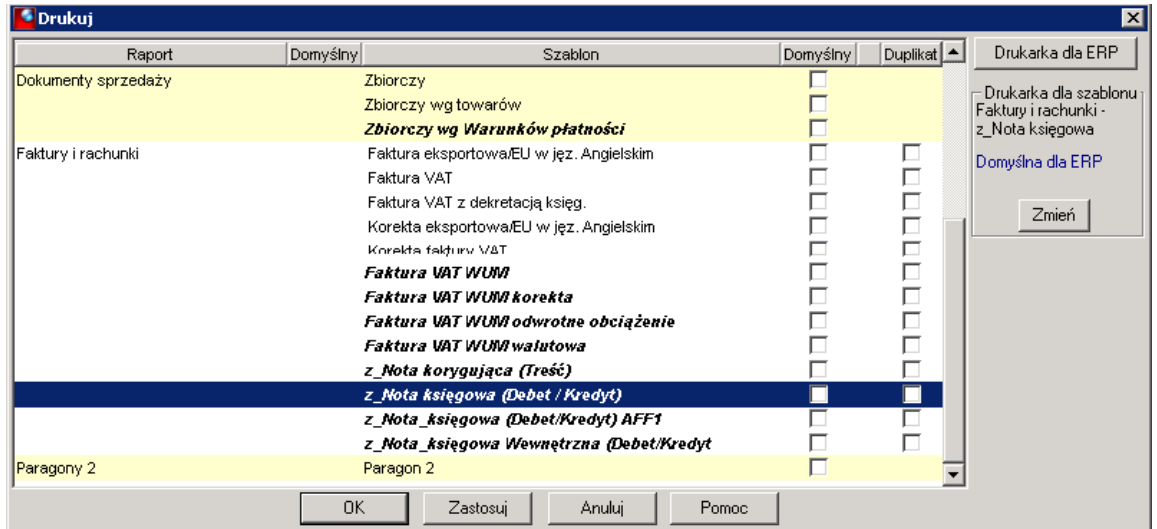

10. Notę należy drukować po zatwierdzeniu, kierując wydruk bezpośrednio na drukarkę. Wtedy w nagłówku dokumentu pojawi się napis Oryginał lub Kopia. Przykładowy wydruk:

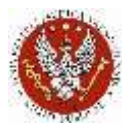

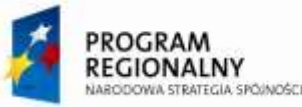

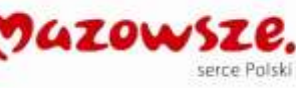

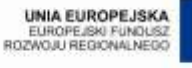

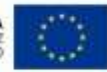

Wystawca Noty:

Warszawski Uniwersytet Medyczny ul. Żwirki i Wigury 61, 02-091 Warszawa NIP: 525-00-05-828 REGON: 000288917

Wydruk próbny

Data wystawienia: 2016-02-25 Miejsce wystawienia: Warszawa

#### Odbiorca Noty:

BIOKOM Baka, Olszewski SP. J. ul Wspólna 3 05-090 Janki k/Warszawy NIP: 5271011366

### NOTA KSIĘGOWA nr: NKS-AFF1-16-0009

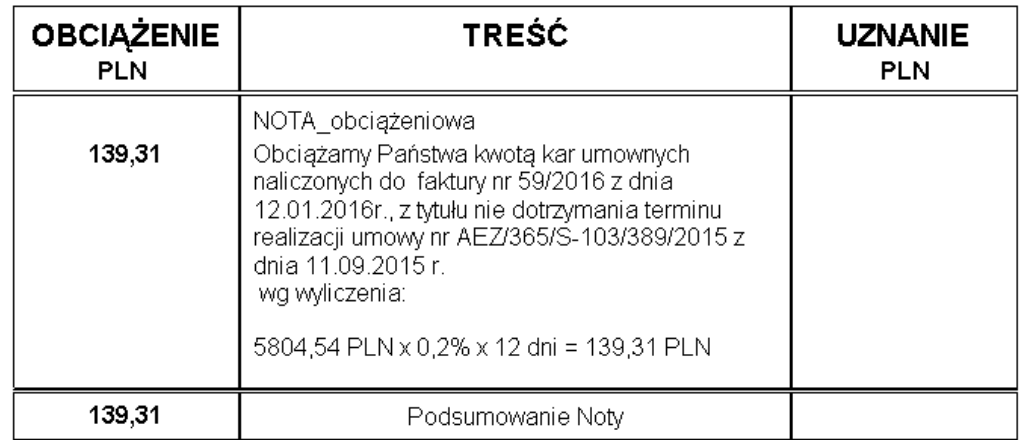

Słownie: sto trzydzieści dziewięć PLN i trzydzieści jeden gr

Należność prosimy przekazać na nasz rachunek bankowy: PEKAO S.A. Warszawa Nr konta: 07 1240 6247 1111 0000 4976 6785

W/w kwotę potrąciliśmy przy płatności za fakturę nr 59/2016 zgodnie z § 7 pkt.2 umowy

Odbiorca noty

Wystawca noty

### **4.23.2. Nota księgowa wewnętrzna**

- 1. Nota księgowa wewnętrzna, po zatwierdzeniu, umożliwia generowanie dekretu księgowego ale nie powoduje zapisów do Rejestru VAT sprzedaży. Ze względu różnorodność dekretacji not, szablon dekretu obejmuje tylko przykładowe konta, które należy poprawić. Pozostałe konta ksiegowe należy uzupełnić ręcznie w utworzonym już dekrecie.
- 2. Dla rejestracji Noty korygującej zewnętrznej należy wybrać typ dokumentu sprzedaży "z\_NOTA\_WEW". Numeracja not jest odrębna od dokumentów sprzedaży, według wzoru "NWKS -STWF-16-0001", gdzie "NWKS" – stały prefiks numeracji, "STWF" –

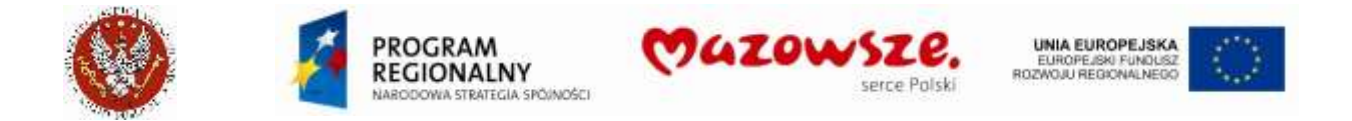

stanowisko sprzedaży, według Jednostki wystawiającej Notę, "16" – rok 2-cyfry, według daty dokumentu i "0001" – licznik 4-ro cyfrowy:

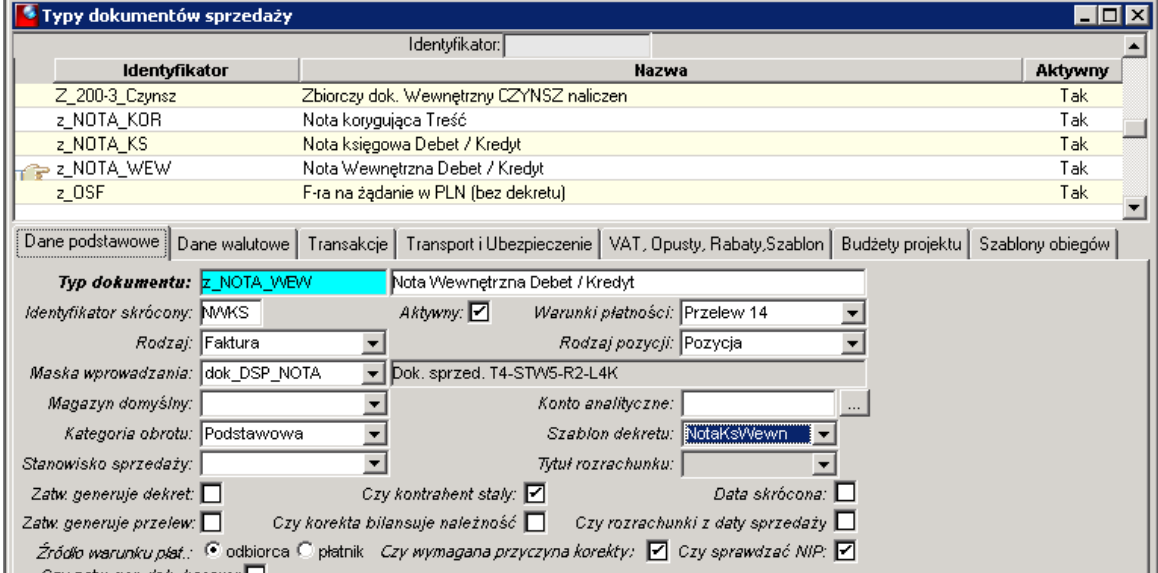

3. Dla potrzeb rejestracji pozycji Not należy zdefiniować odpowiednią usługę. Poniżej wskazano przykładową usługę dla noty obciążeniowej. Podobna usługa może być założona dla noty uznaniowej:

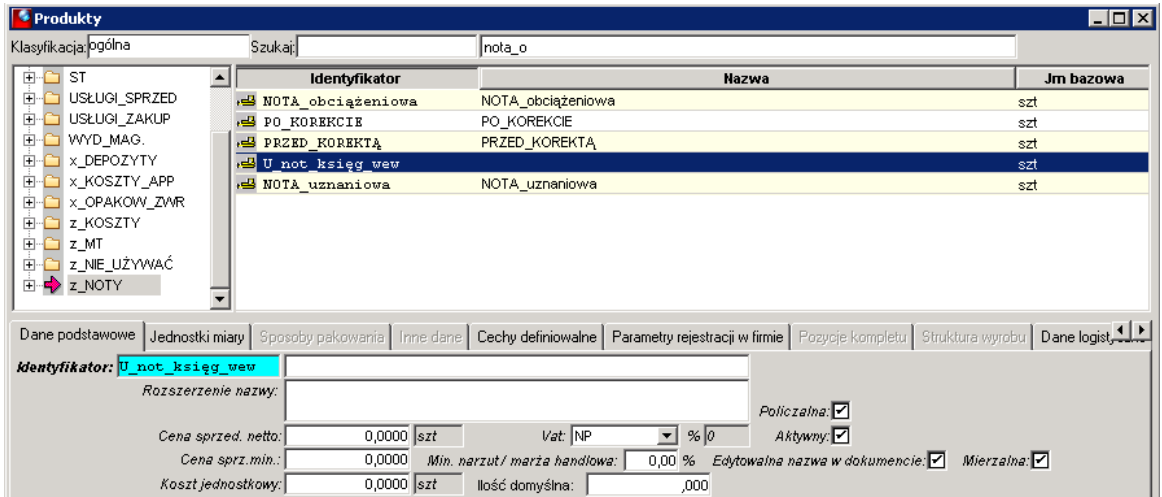

4. Przykład wypełnienia nagłówka dokumentu noty:

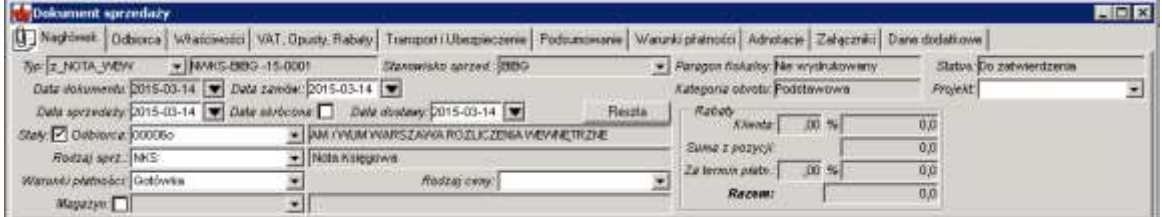

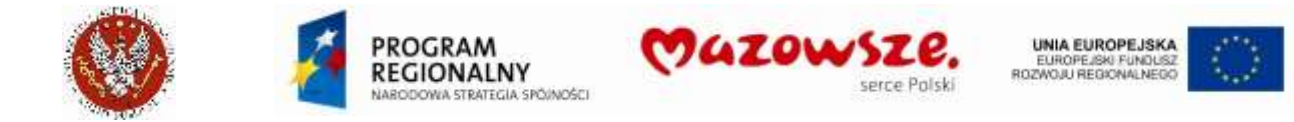

5. Bardzo istotne jest umieszczenie opisu w adnotacji nagłówka dokumentu (opisy te są umieszczane na wydruku) oraz Komórki obciążającej na zakładce Właściwości nagłówka (tu – BIBG):

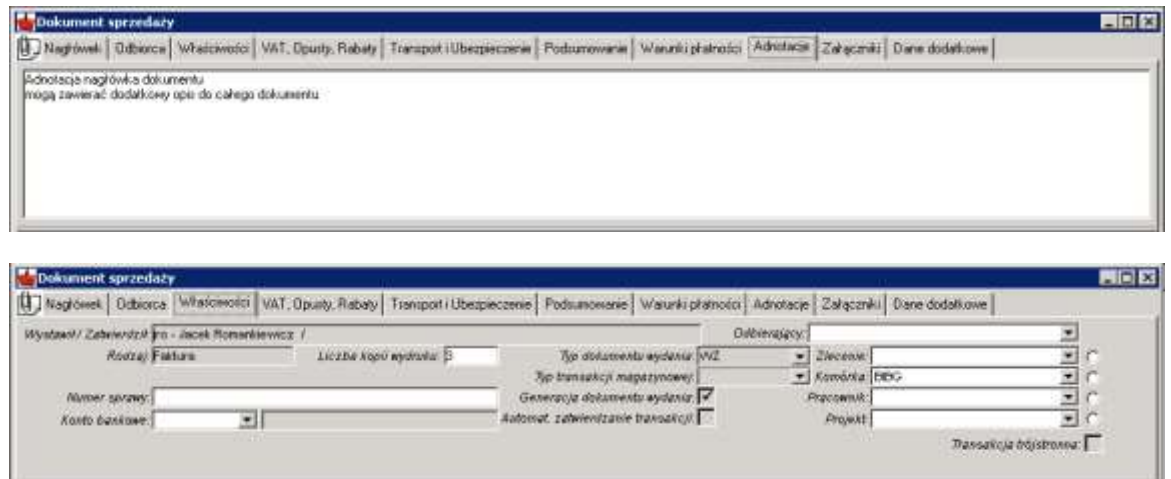

6. Przykład wypełnienia pozycji dokumentu. Bardzo istotne jest umieszczenie opisu w adnotacji pozycji dokumentu (opisy te są umieszczane na wydruku) oraz Komórki obciążającej na zakładce Właściwości pozycji (tu – 1M15):

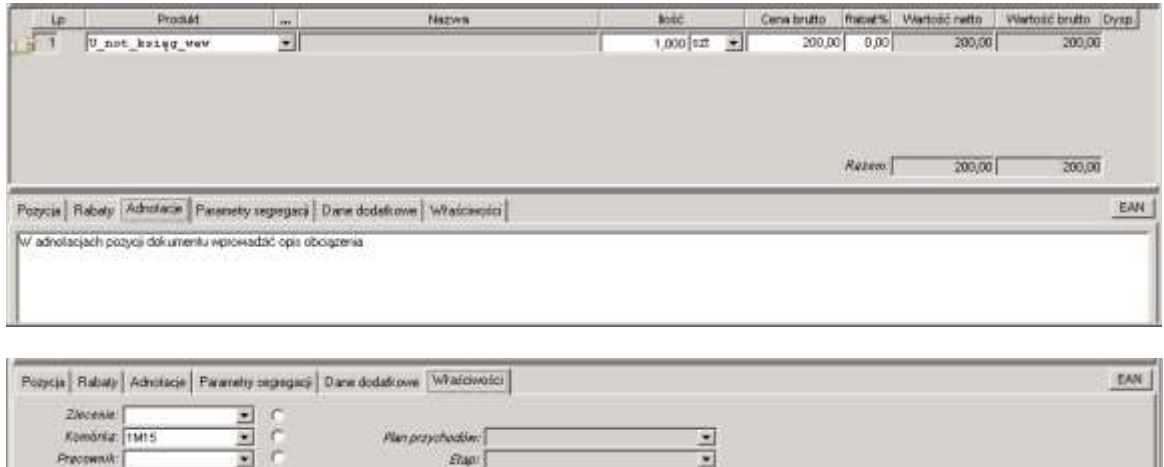

- 7. W przypadku wystawiania **Noty uznaniowej**, przy ilości w pozycji należy wpisać "-1" (minus 1).
- 8. Wydruk noty księgowej, z górnego paska narzędzi, ikoną Drukuj **ink** lub Podgląd wydruku **E**. Dostępny jest raport "z\_Nota\_księgowa Wewnętrzna (Debet / Kredyt)":

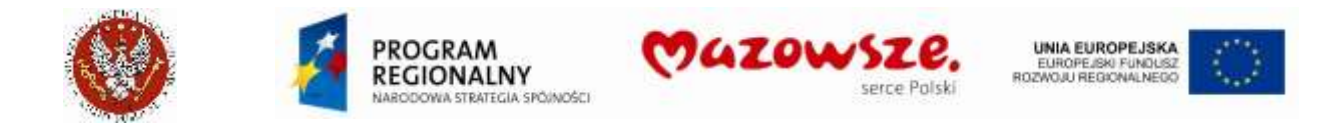

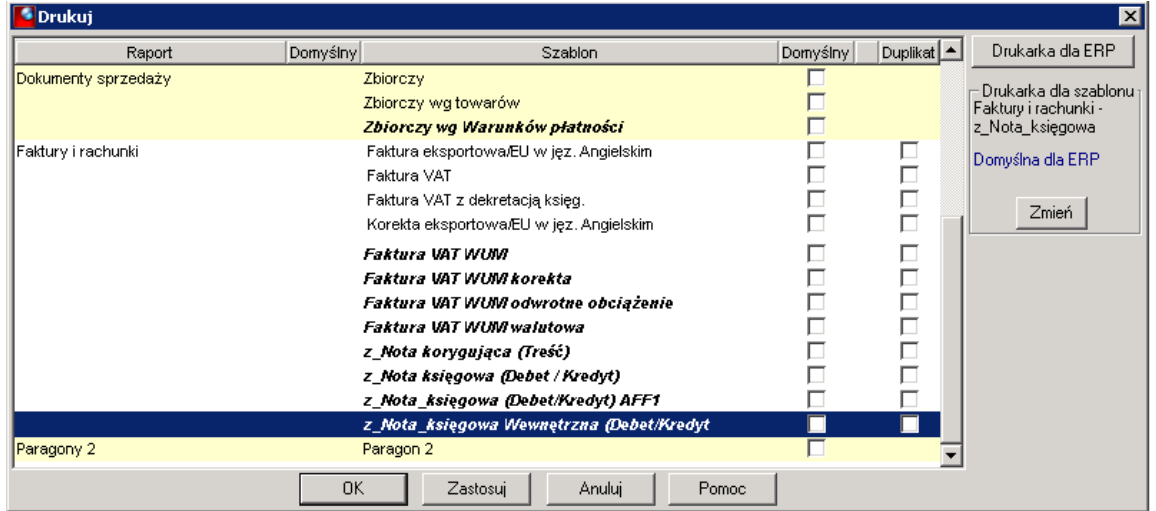

9. Notę należy drukować po zatwierdzeniu, kierując wydruk bezpośrednio na drukarkę. Wtedy w nagłówku dokumentu pojawi się napis Oryginał lub Kopia. Drukowane są Komórka obciążająca i Komórka obciążana. Przykładowy wydruk:

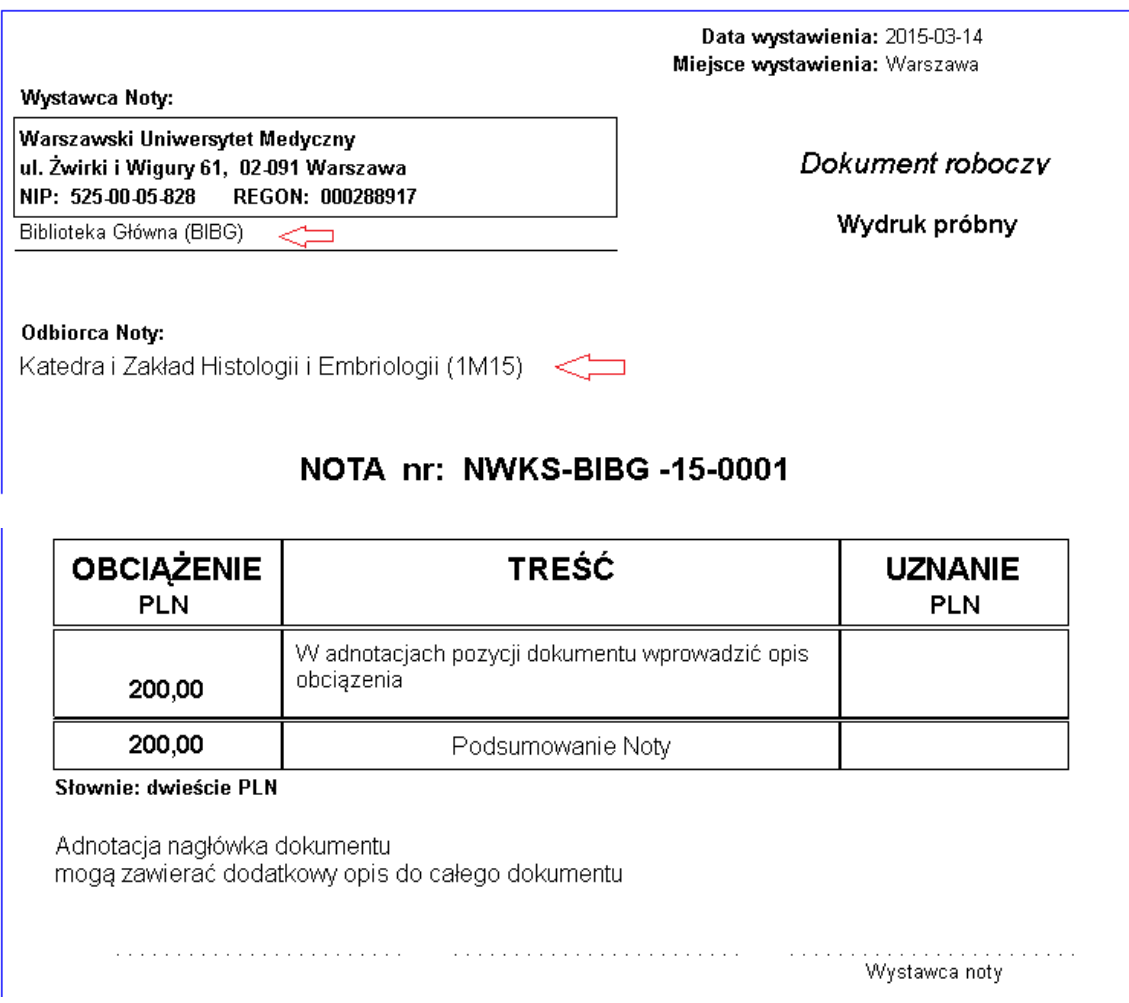

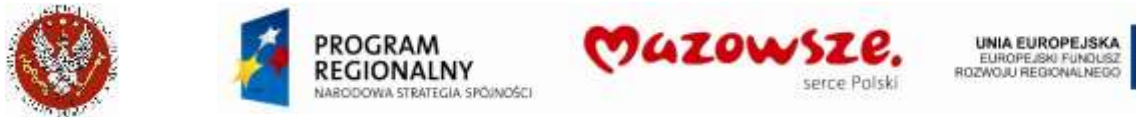

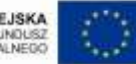

## **4.24. Zakładanie nowego punktu sprzedaży**

Zakładanie nowego punktu sprzedaży polega na założeniu następujących obiektów: Stanowiska sprzedaży, katalogu usług dla Jednostki, maski numeracji usług dla utworzonego katalogu. Należy sprawdzić istnienie i nazewnictwo Jednostki, w Strukturze organizacyjnej Firmy, w programie ERP. Jeżeli Jednostka nie istnieje, nie można założyć nowego punktu sprzedaży

1. Zakładanie Stanowiska sprzedaży, z Menu pełnego > Firma > Stanowiska sprzedaży:

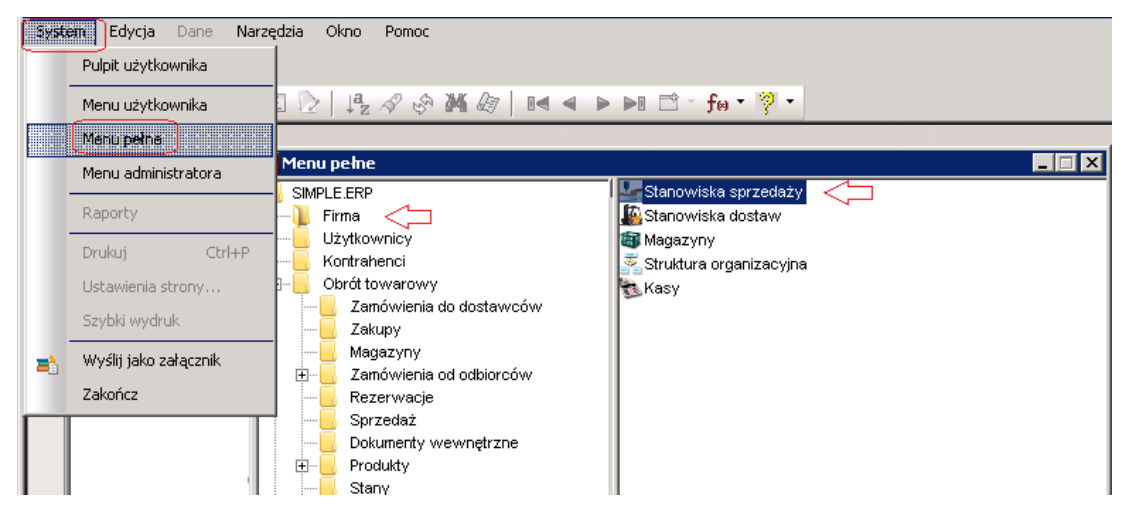

a. Dodanie nowego Stanowiska sprzedaży:

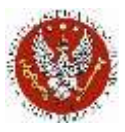

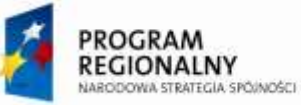

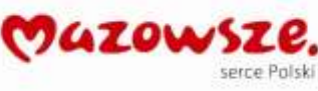

UNIA EUROPEJSKA<br>EUROPEJSKI FUNDUSZ<br>ROZWOJU REGIONALNEGO

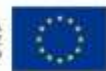

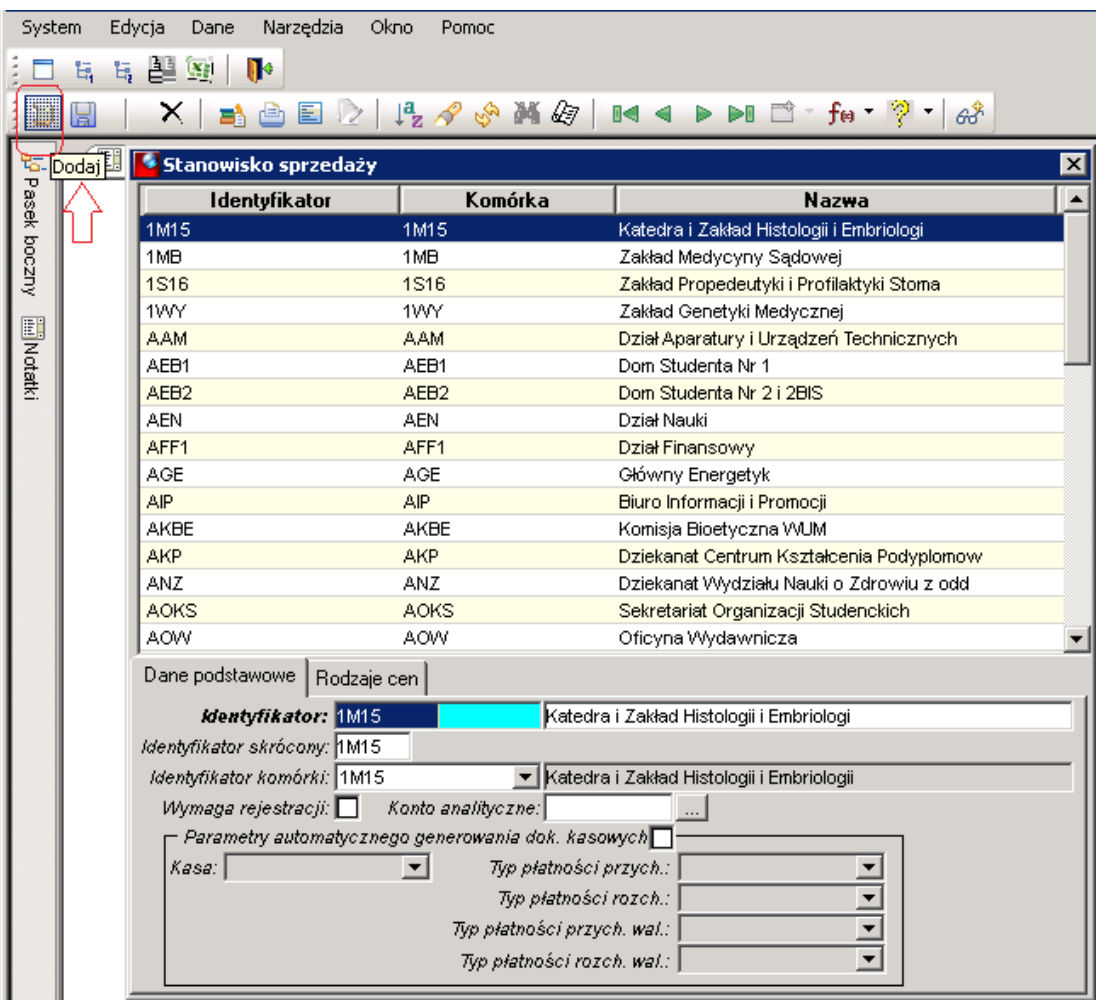

b. Wypełnić dane na dole okna:

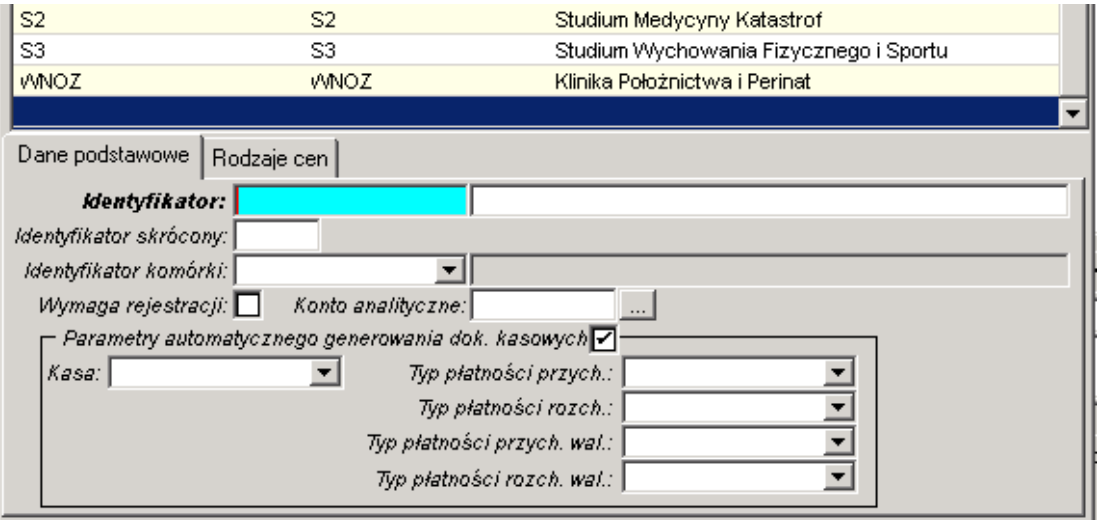

c. Możliwość sprawdzenia istnienia i nazewnictwa Jednostki:

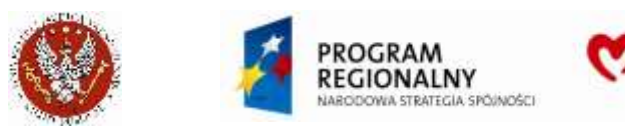

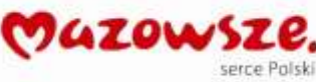

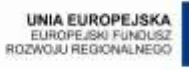

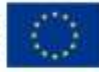

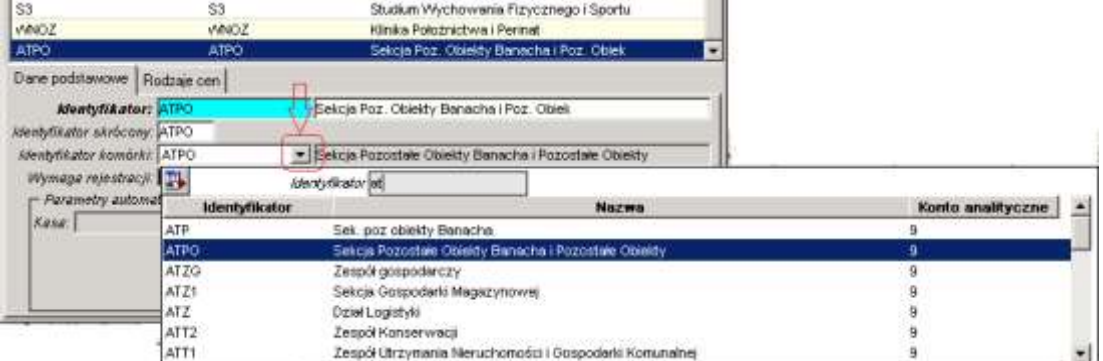

d. Dane po wypełnieniu:

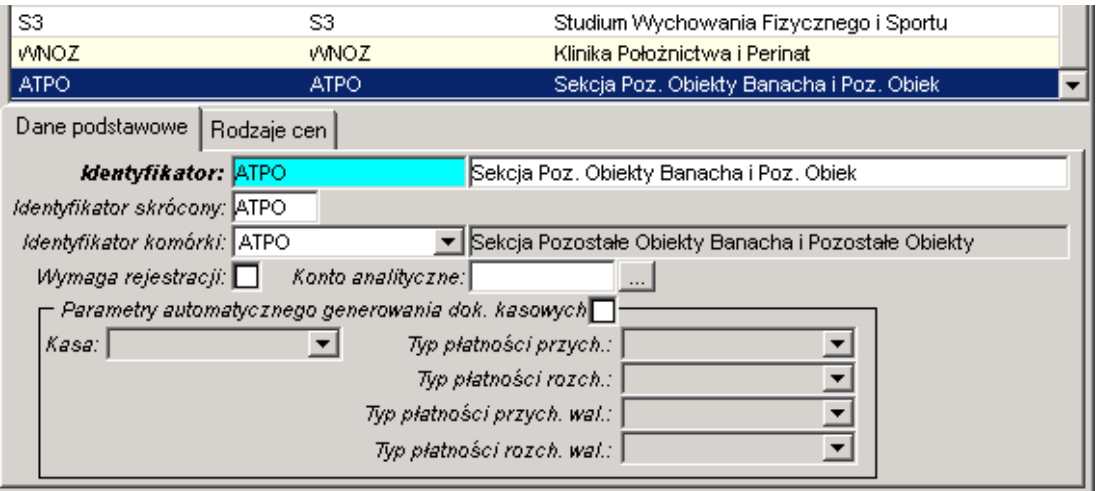

- e. Zapisać dane ikoną Zapisz
- 2. Zakładanie katalogu usług sprzedaży dla Jednostki (opisane w instrukcji, pkt. 3.3. Definiowanie i edycja klasy produktów), prawym klawiszem myszki Dodaj > Klasę usług:

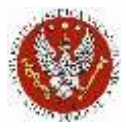

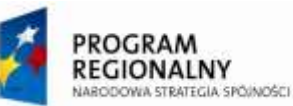

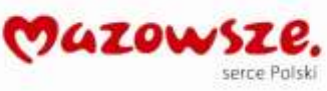

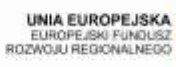

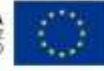

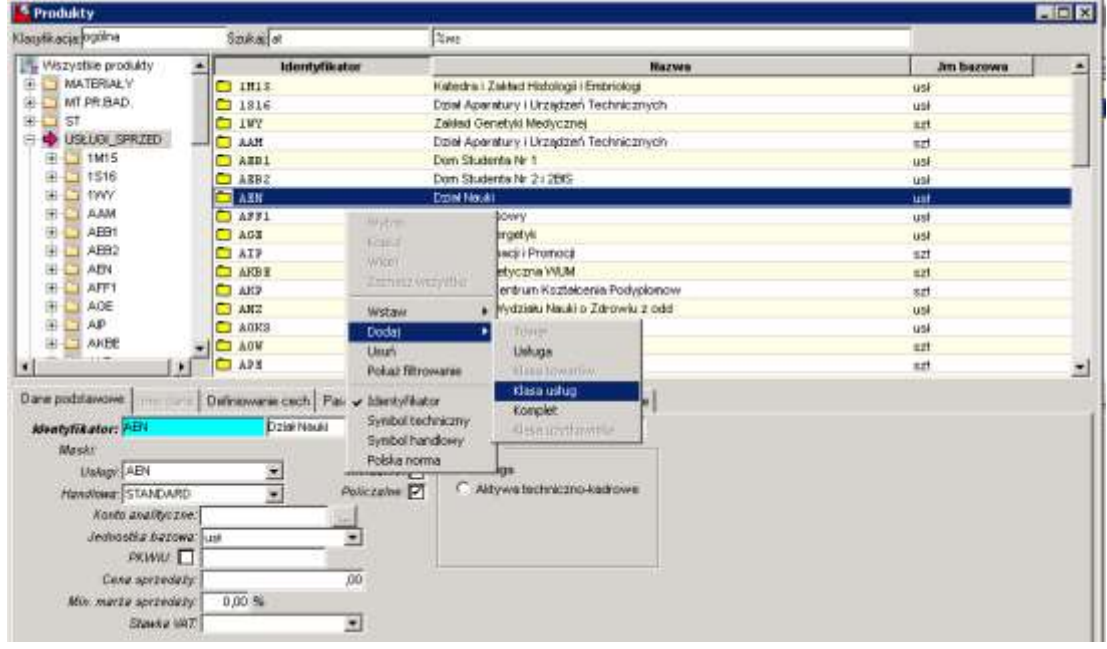

a. Wprowadzić opis klasy:

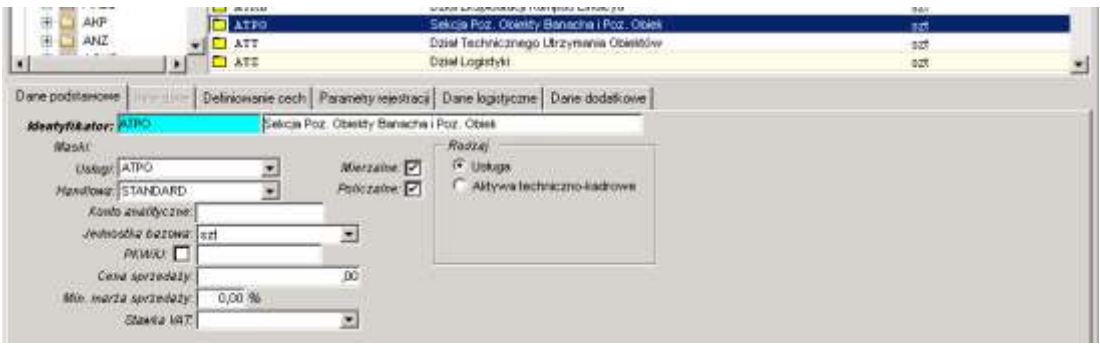

- 3. Tworzenie nowej maski dla klasy usług, tu ATPO
	- a. Dostęp do funkcji

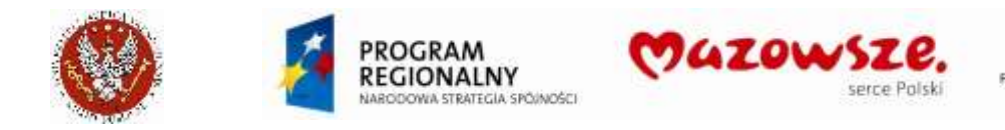

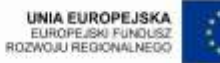

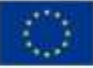

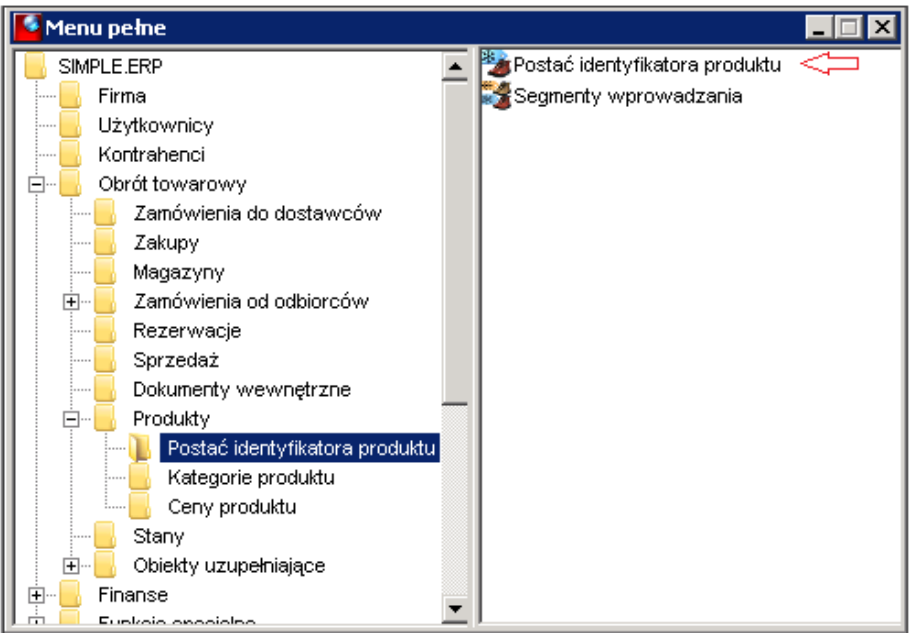

b. Prawym klawiszem myszki Dodaj:

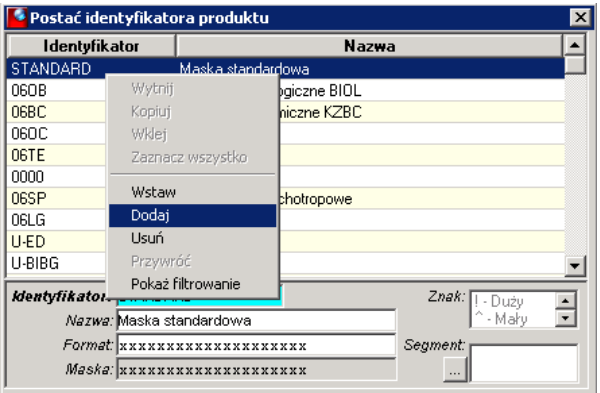

c. Uzupełnić opis maski dla usługi:

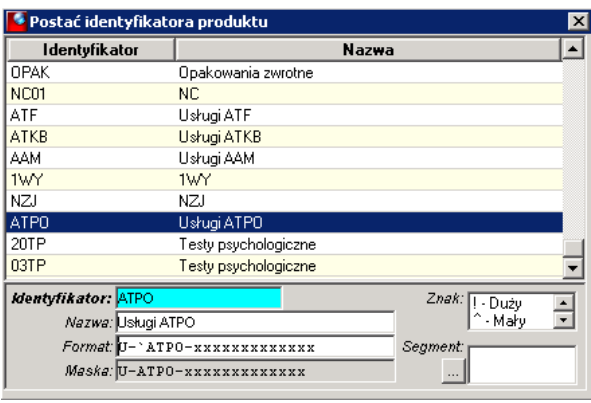

d. Jeżeli w masce numeracji usługi ma występować na stałe znak: a, A, b, B, x, X, 0, !, # lub  $\land$ , należy je poprzedzić znakiem apostrofu "`" (pod znakiem  $\sim$ )

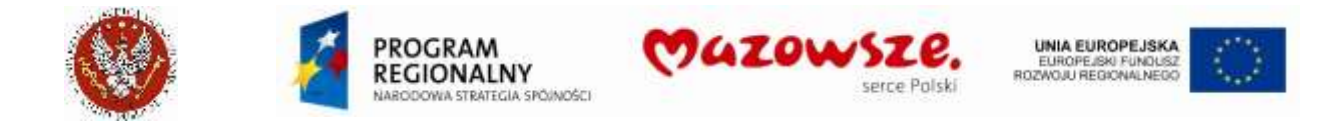

e. Przypiąć do Klasy usług nowo zdefiniowaną maskę numeracji.

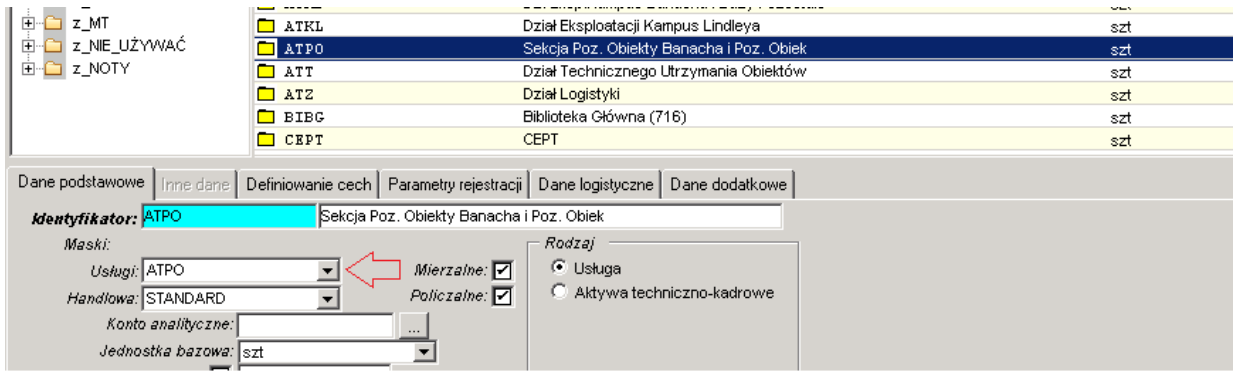

### **4.25. Raporty dla dokumentów sprzedaży, duplikaty**

- 1. Wydruki pojedynczych faktur możemy robić jako kontrolne poprzez ikonę Podgląd wydruku i, lub jako wydruki oryginałów dokumentów, poprzez ikonę Drukuj **b**.
	- a. Uruchomienie wydruku z listy:

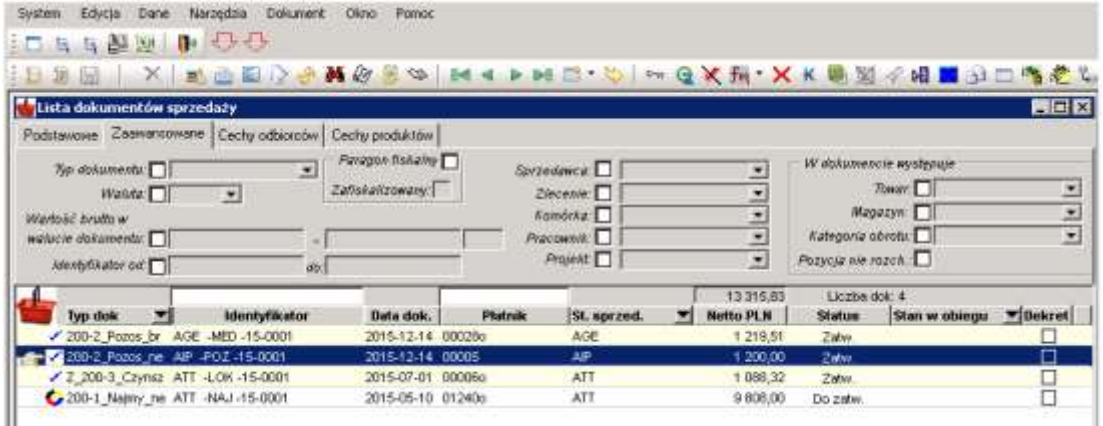

b. Uruchomienie wydruku w trybie edycji:

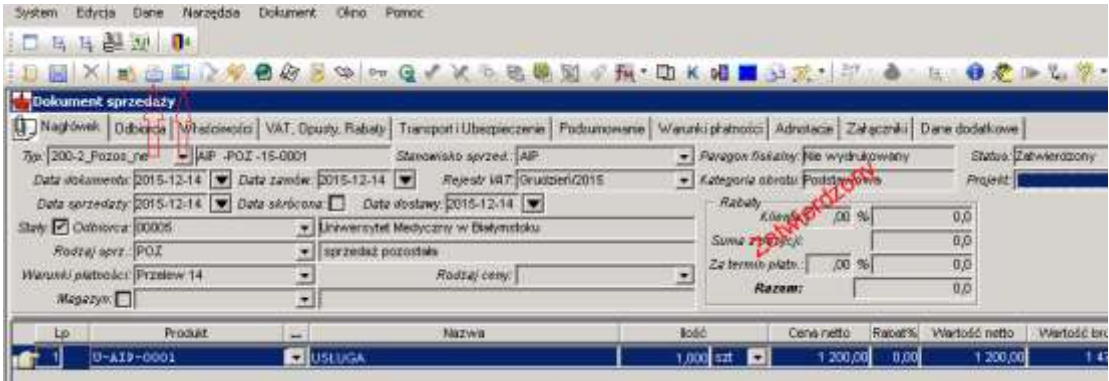

c. Okno wyboru raportu (NIE ZAZNACZAĆ pól w kolumnie Domyślny!!!):

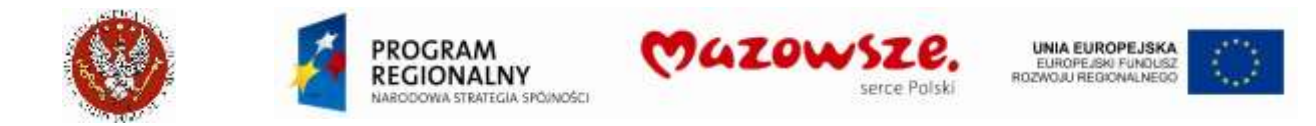

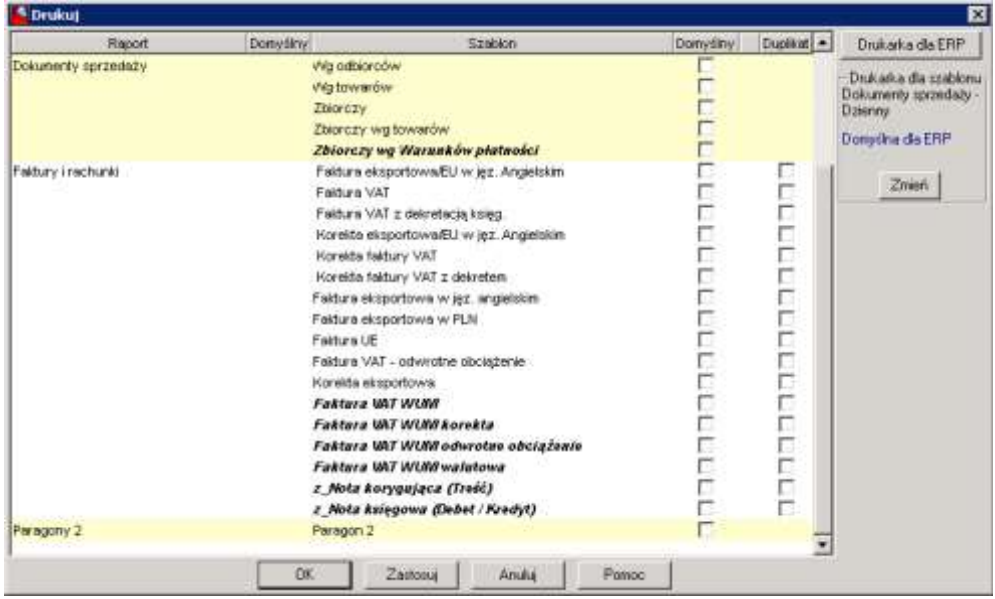

### **4.25.1. Raport faktury sprzedaży**

- 1. Wydruki pojedynczych faktur możemy robić jako wydruki kontrolne poprzez ikonę *Podgląd wydruku*  $\Box$ , lub jako wydruki oryginałów dokumentów, poprzez ikonę Drukuj **in Anton**
- 2. W trybie *Drukuj* drukowane są od razu 3 egz. faktury, oznaczone numerami [1], [2] i [3]. Egzemplarz [1] należy przekazać Odbiorcy, egzemplarz [2] należy przekazać do Działu Księgowości, egzemplarz [3] pozostaje w gestii Jednostki wystawiającej fakturę. Oznaczanie numerów egzemplarzy:

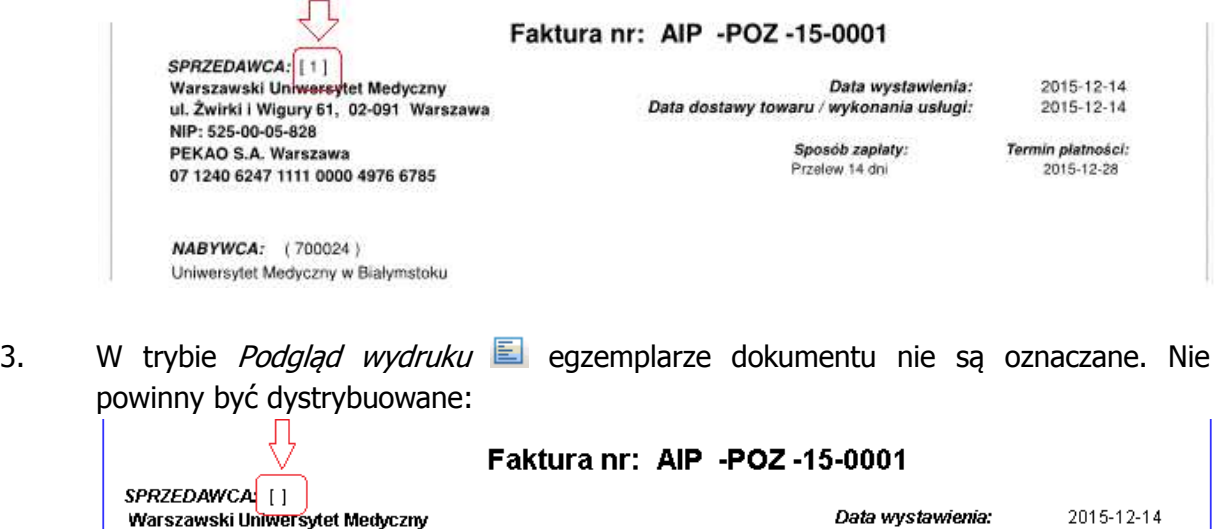

ul. Żwirki i Wigury 61, 02-091 Warszawa NIP: 525-00-05-828 PEKAO S.A. Warszawa 07 1240 6247 1111 0000 4976 6785

Data dostawy towaru / wykonania usługi:

 $2015 - 12 - 14$ 

Sposób zapłaty: Przelew 14 dni

Termin płatności: 2015-12-28

**(i) INSTRUKCJA STANOWISKOWA** 191 Sprzedaż

**NABYWCA:** (700024)

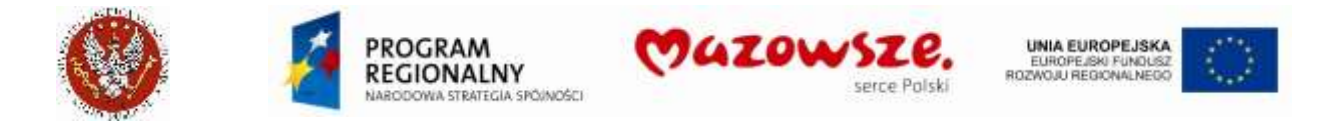

- 4. Dla wydruku faktur należy używać wskazanych raportów, kierując się ich nazwami, zależnie od rodzaju drukowanego dokumentu
	- a. Dla faktur i faktur do paragonów:

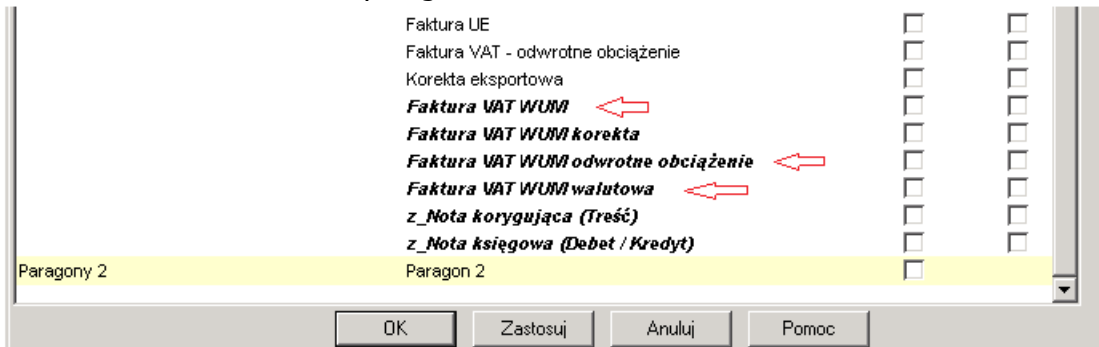

b. Dla faktur korygujących:

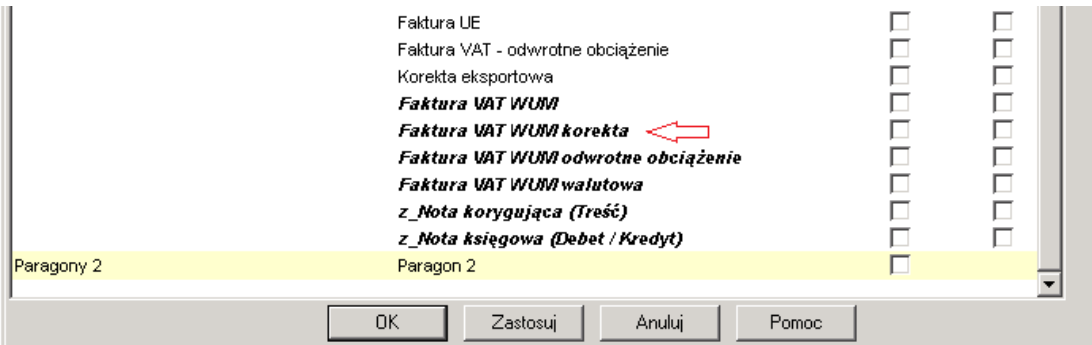

#### c. Dla not:

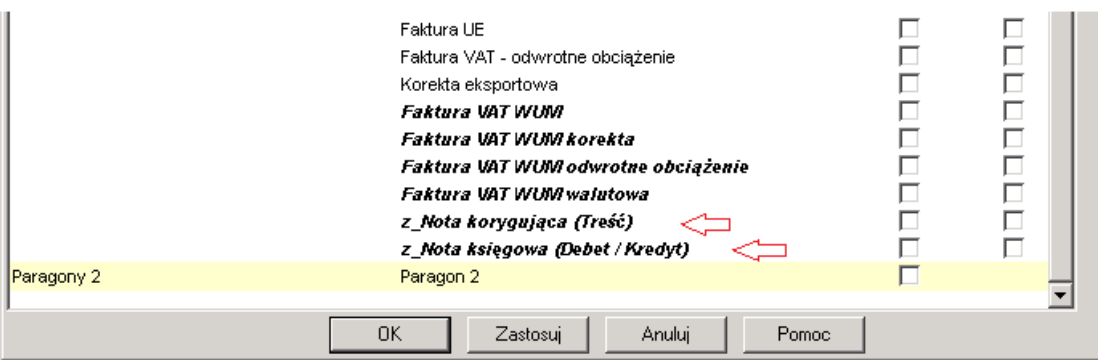

5. Przykładowy wydruk raportu faktury, skierowanego bezpośrednio na drukarkę:

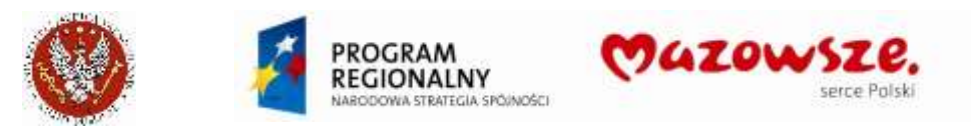

UNIA EUROPEJSKA<br>EUROPEJSKI FUNDUSZ<br>ROZWOJU REGIONALNEGO

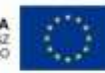

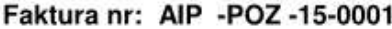

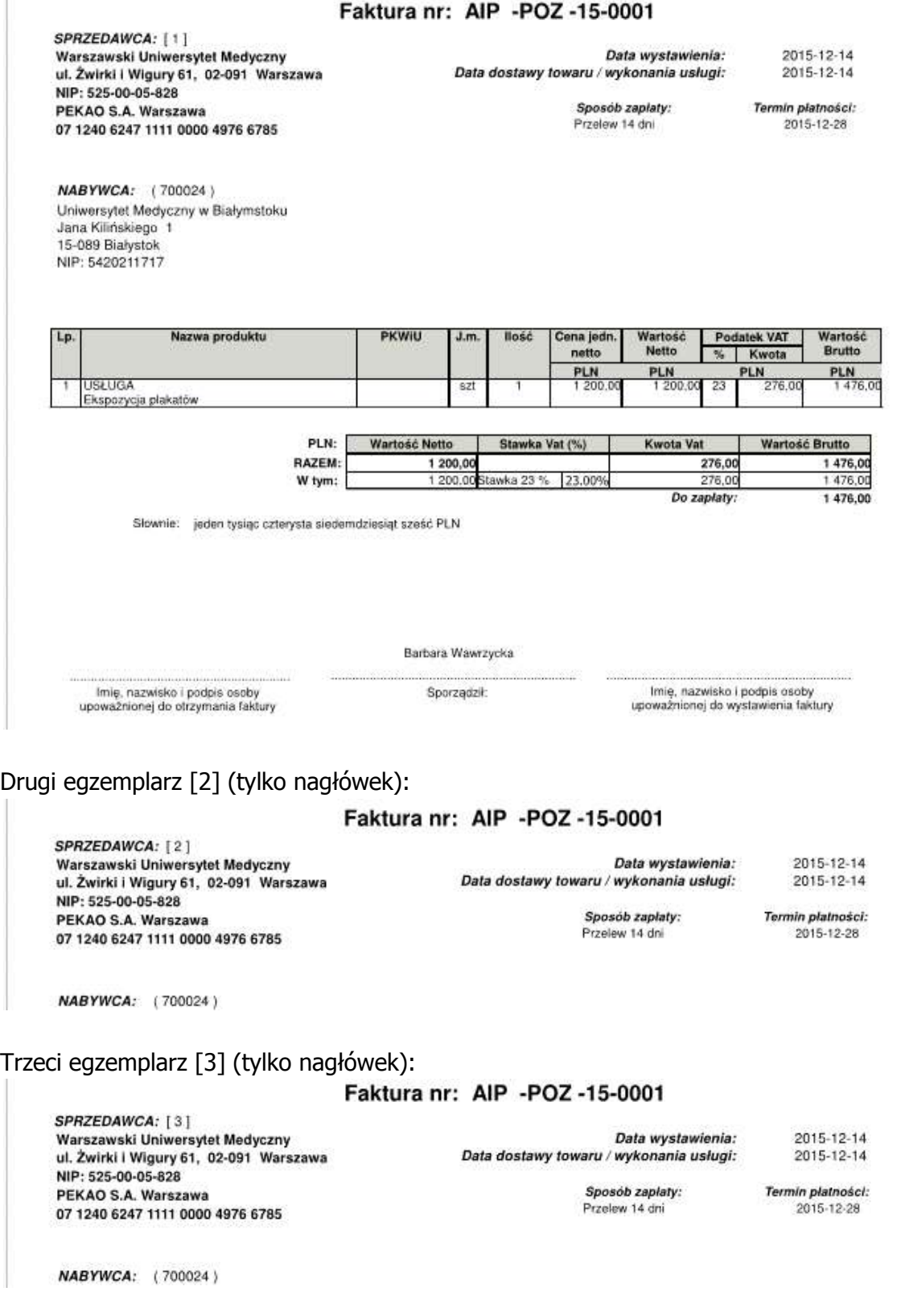

### **4.25.2. Wydruk duplikatu faktury**

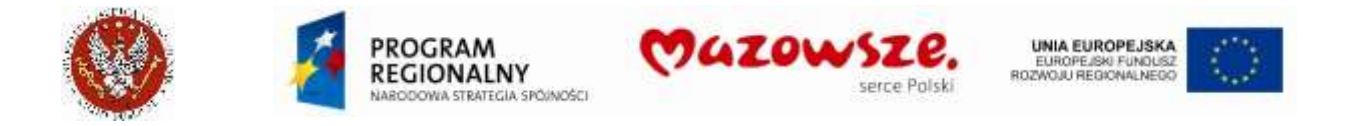

- 1. Duplikaty są drukowane tylko dla raportów pojedynczych faktur. Mogą być drukowane z listy faktur lub w trybie edycji pojedynczej faktury.
- 2. Podczas wyboru szablonu wydruku zaznaczyć pole "Duplikat":

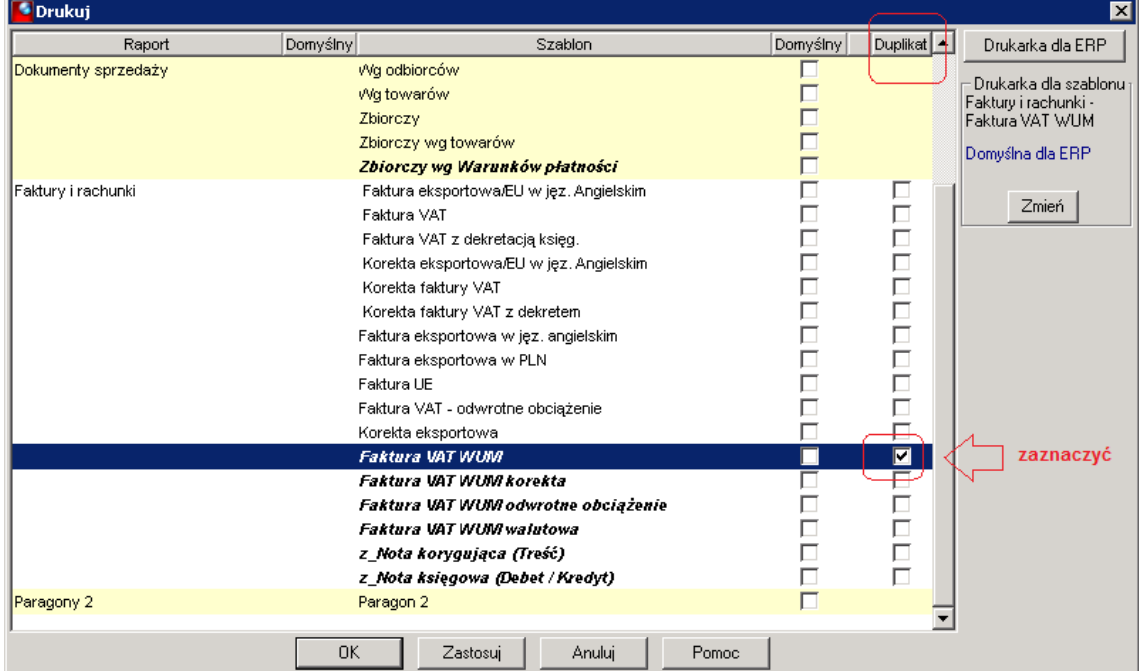

#### 3. Przykładowy wydruk (tylko nagłówek):

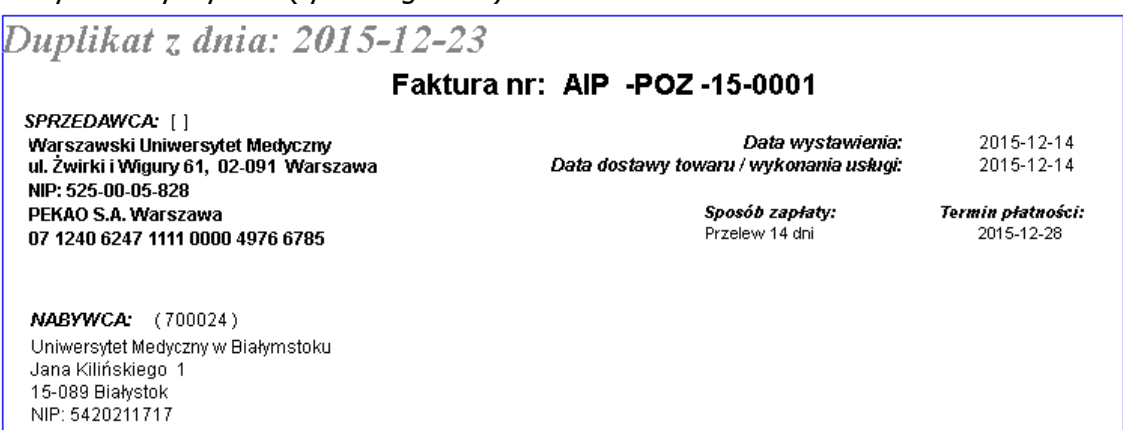

#### **4.25.3. Raport okresowy**

- 1. Raporty najlepiej wykonywać poprzez ikone *Podgląd wydruku*  $\Box$ , unikając zbędnego wydruku wielu stron, przy błędnym wyborze raportu i jego ustawień. Otrzymany przez podgląd wydruku raport można wtedy skierować na drukarkę.
- 2. Program umożliwia wydruk listy dokumentów sprzedaży według różnej szaty graficznej, z wyborem wielu filtrów:

Lista raportów listy dokumentów sprzedaży; wskazano raporty polecane:

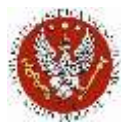

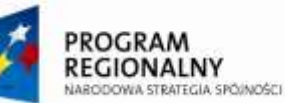

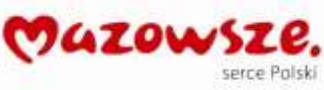

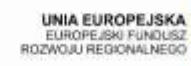

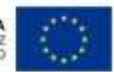

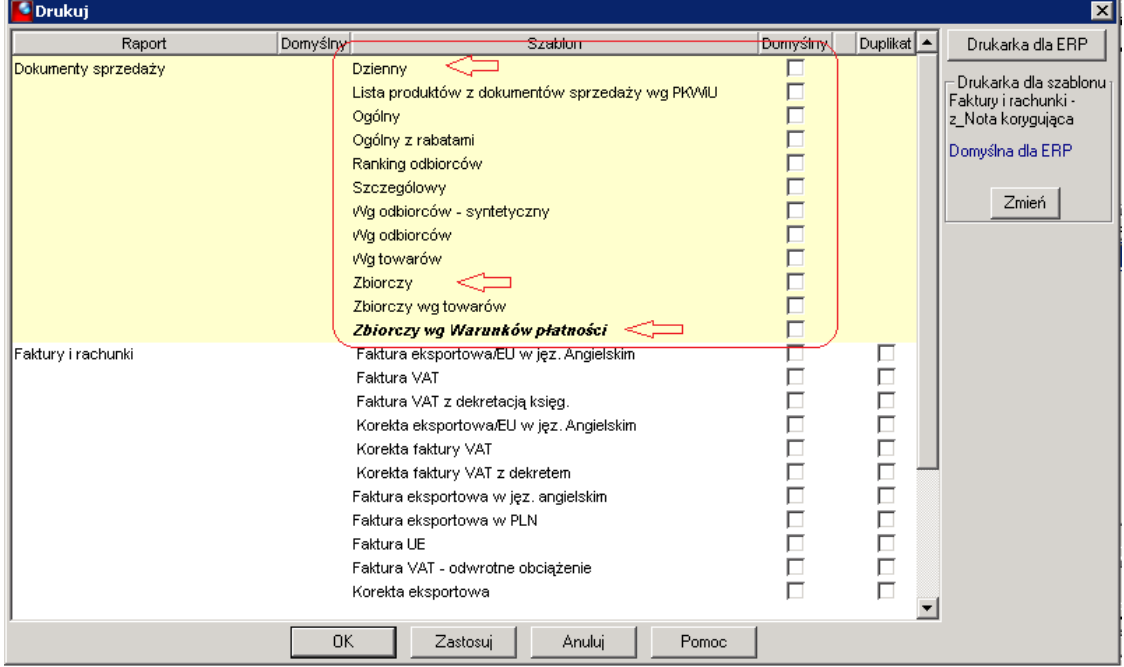

### Filtry raportów, możliwe do ustawienia przed jego wykonaniem (na 4 zakładkach):

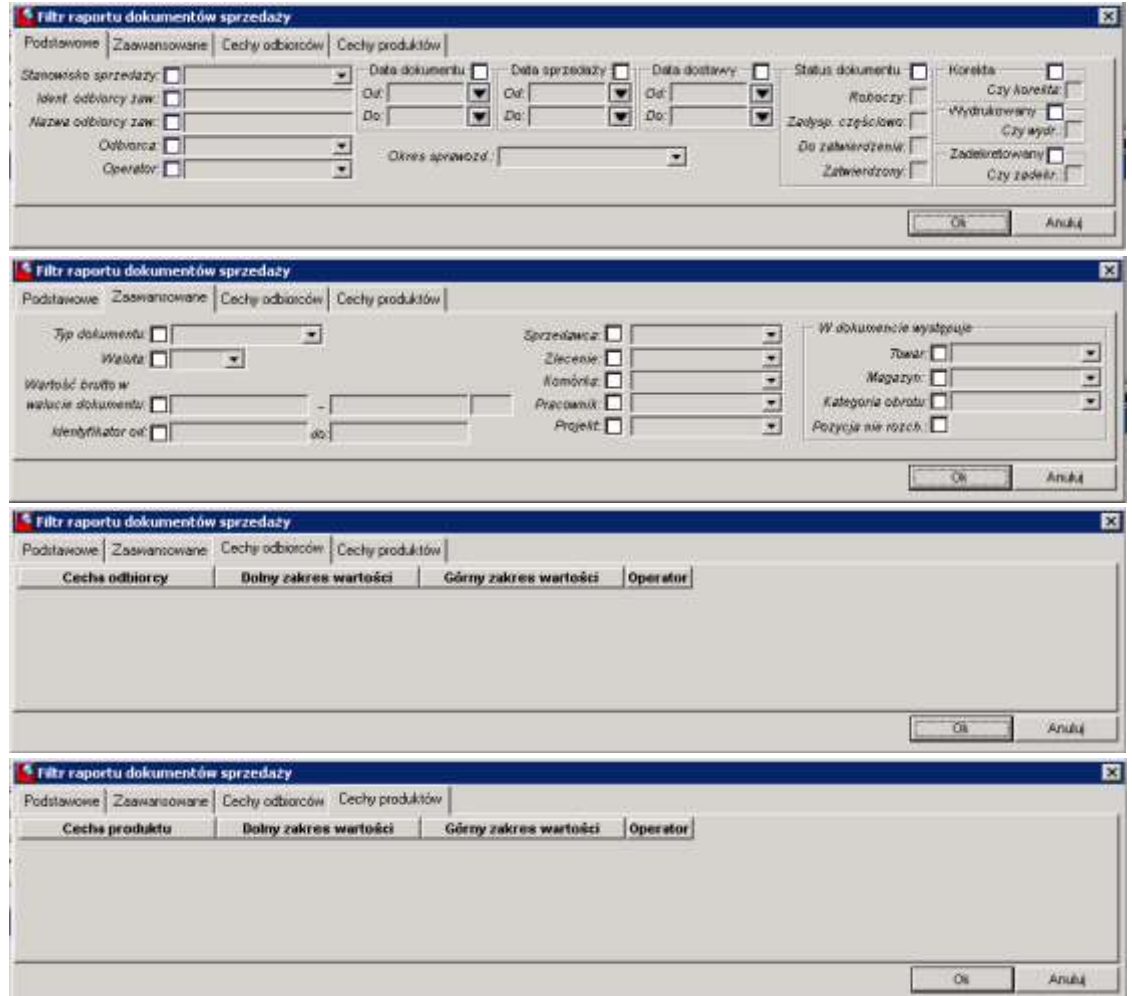

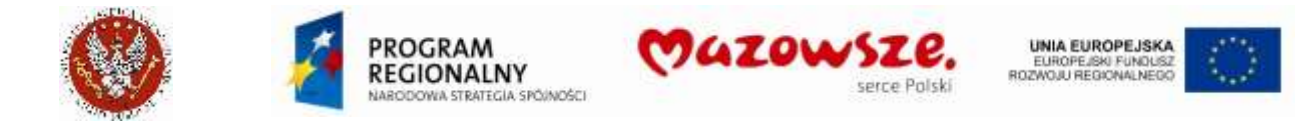

- 3. Zaleca się testowanie różnych ustawień filtrów i wzorów raportów, dla wybrania potrzebnych ich ustawień
- 4. Przykładowy raport Zbiorczy i filtry dla niego:

Filtry na: stanowisko sprzedaży, zakres dat, typ dokumentu:

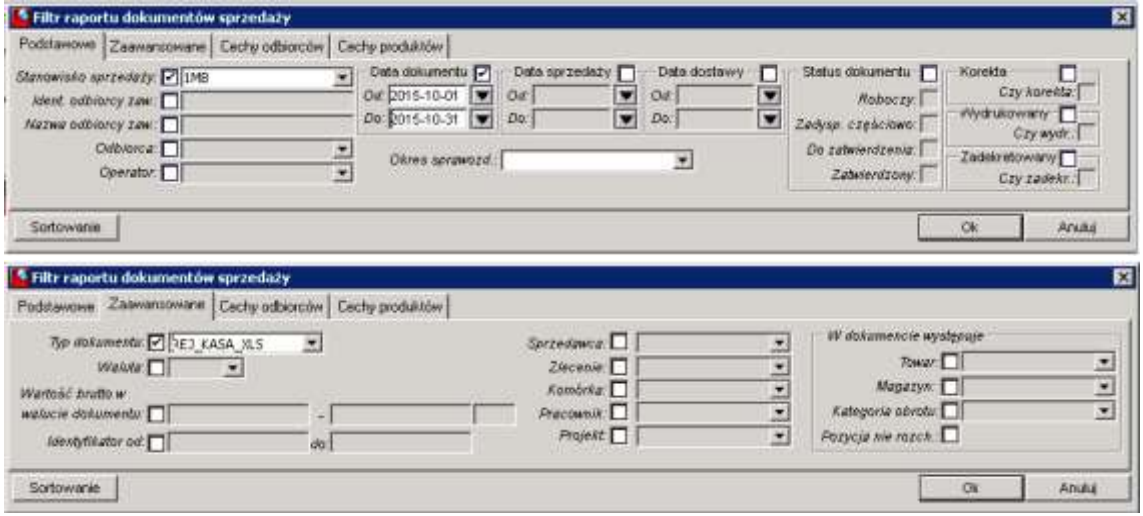

#### Raport Zbiorczy:

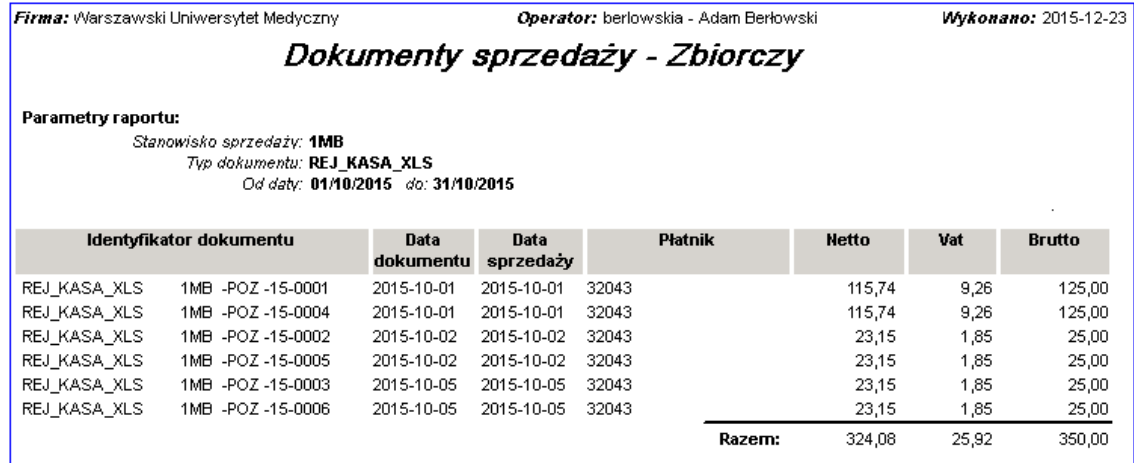

#### **4.25.4. Wydruk daty płatności na dokumencie sprzedaży**

1. Standardowo na raporcie faktury sprzedaży drukowany jest `Sposób zapłaty` i `Termin płatności` (konkretna data):

#### Faktura nr: 1S16 -POZ -16-0001

SPRZEDAWCA: [] Warszawski Uniwersytet Medyczny ul. Żwirki i Wigury 61, 02-091 Warszawa NIP: 525-00-05-828 PEKAO S.A. Warszawa 07 1240 6247 1111 0000 4976 6785

Data wystawienia: Data dostawy towaru / wykonania usługi:

Sposób zapłaty:

Przelew 7 dni

2016-01-15

2016-01-15

Termin płatności: 2016-01-22

NABYWCA: (702540)

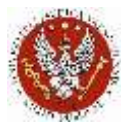

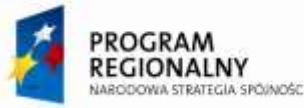

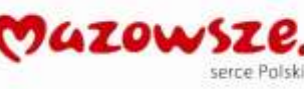

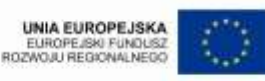

- 2. W szczególnych wypadkach można wydrukować dokument, bez podanej daty zapłaty. Nie oznacza to, że w dokumencie takiej daty nie będzie – data jest wymagana i musi być wprowadzona podczas edycji dokumentu.
- 3. Aby wydrukować dokument, bez podanej daty zapłaty należy wskazać warunki płatności "Przelew X" i na zakładce "Warunki płatności" wprowadzić przewidywany termin zapłaty i opis sposobu zapłaty:

Zakładka `Nagłówek`:

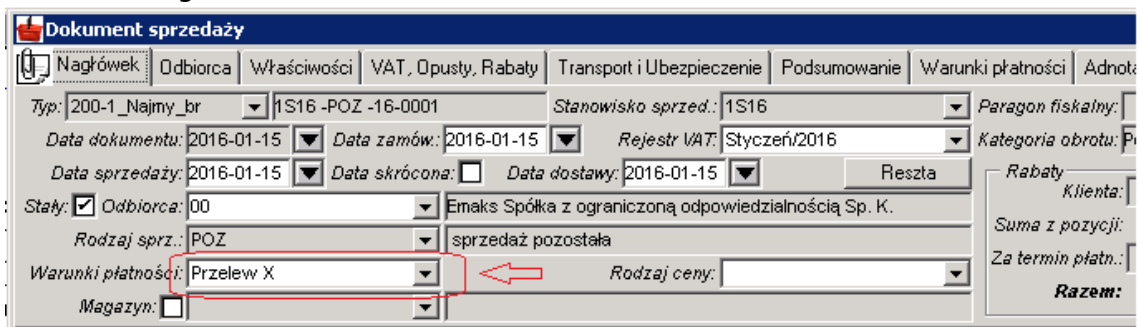

Zakładka `Warunki płatności`. Należy poprawić / dostosować opis sposobu zapłaty i termin zapłaty:

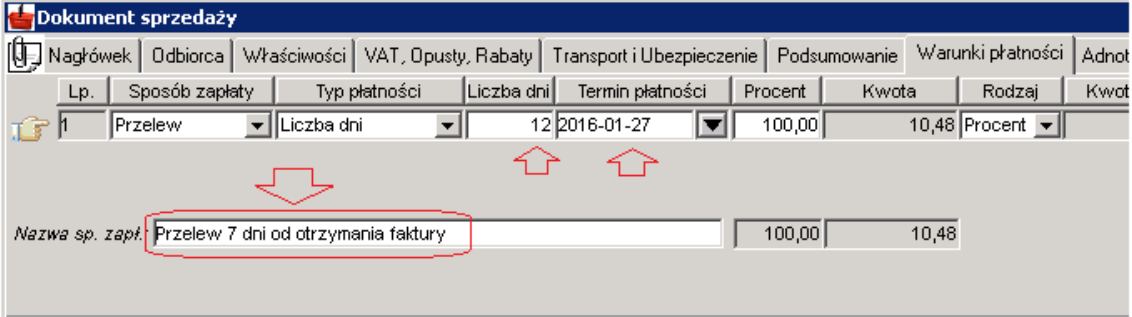

4. Przykład wydruku warunków płatności:

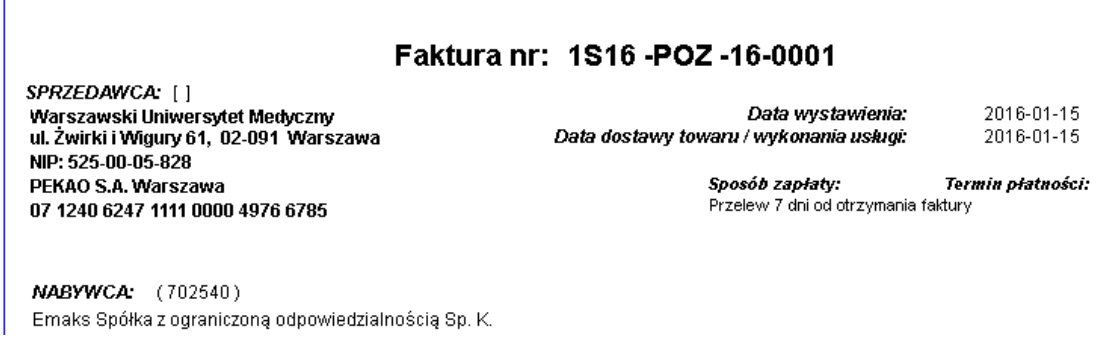

# **4.26. Koniec**

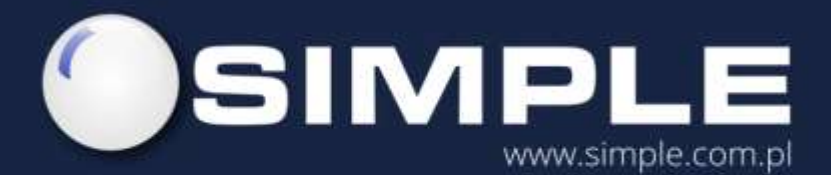

SIMPLE S.A. ul. Bronisława Czecha 49/51 04-555 Warszawa

tel.: (22) 812 58 98 fax.: (22) 815 49 83 simple@simple.com.pl